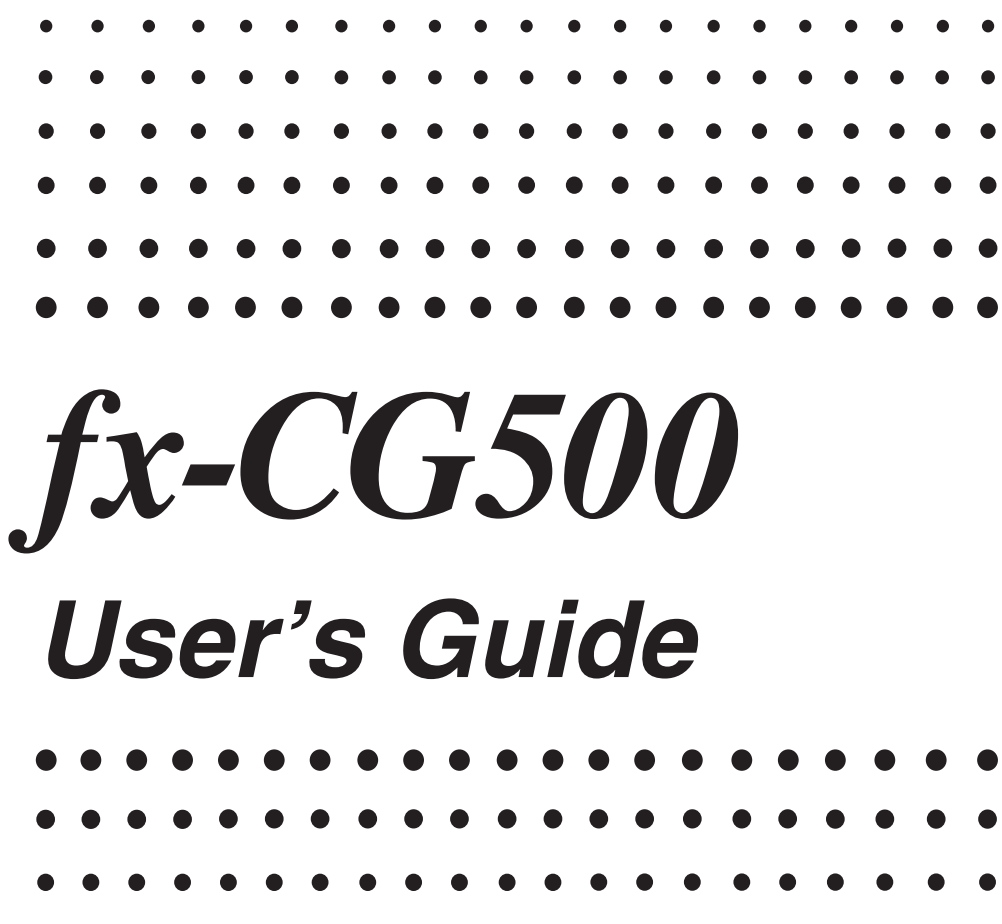

# CASIO Education website URL <http://edu.casio.com>

Download Free trial software and Support software [http://edu.casio.com/dl/](http://edu.casio.com/dl)

Manuals are available in multi languages at <http://world.casio.com/manual/calc>

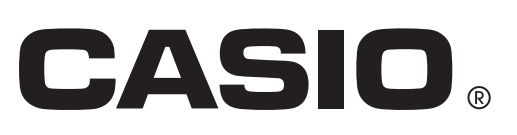

#### *Be sure to keep physical records of all important data!*

Low battery power or incorrect replacement of the batteries that power the calculator can cause the data stored in memory to be corrupted or even lost entirely. Stored data can also be affected by strong electrostatic charge or strong impact. It is up to you to keep backup copies of data to protect against its loss.

#### *Backing Up Data*

Calculator data can be converted to a VCP file or XCP file and transferred to a computer for storage. For details, see "19-2 Performing Data Communication between the Calculator and a Personal Computer".

- Be sure to keep all user documentation handy for future reference.
- The sample screens shown in this manual are for illustrative purposes only, and may not be exactly the same as the screens actually produced by the calculator.
- The contents of this manual are subject to change without notice.
- No part of this manual may be reproduced in any form without the express written consent of the manufacturer.
- In no event shall CASIO Computer Co., Ltd. be liable to anyone for special, collateral, incidental, or consequential damages in connection with or arising out of the purchase or use of these materials. Moreover, CASIO Computer Co., Ltd. shall not be liable for any claim of any kind whatsoever against the use of these materials by any other party.
- Windows® is a registered trademark or trademark of Microsoft Corporation in the United States and/or other countries.
- Mac OS, OS X and macOS are registered trademarks or trademarks of Apple Inc. in the United States and/or other countries.
- Fugue © 1999 2012 Kyoto Software Research, Inc. All rights reserved.
- Company and product names used in this manual may be registered trademarks or trademarks of their respective owners.
- Note that trademark ™ and registered trademark ® are not used within the text of this manual.

# **Contents**

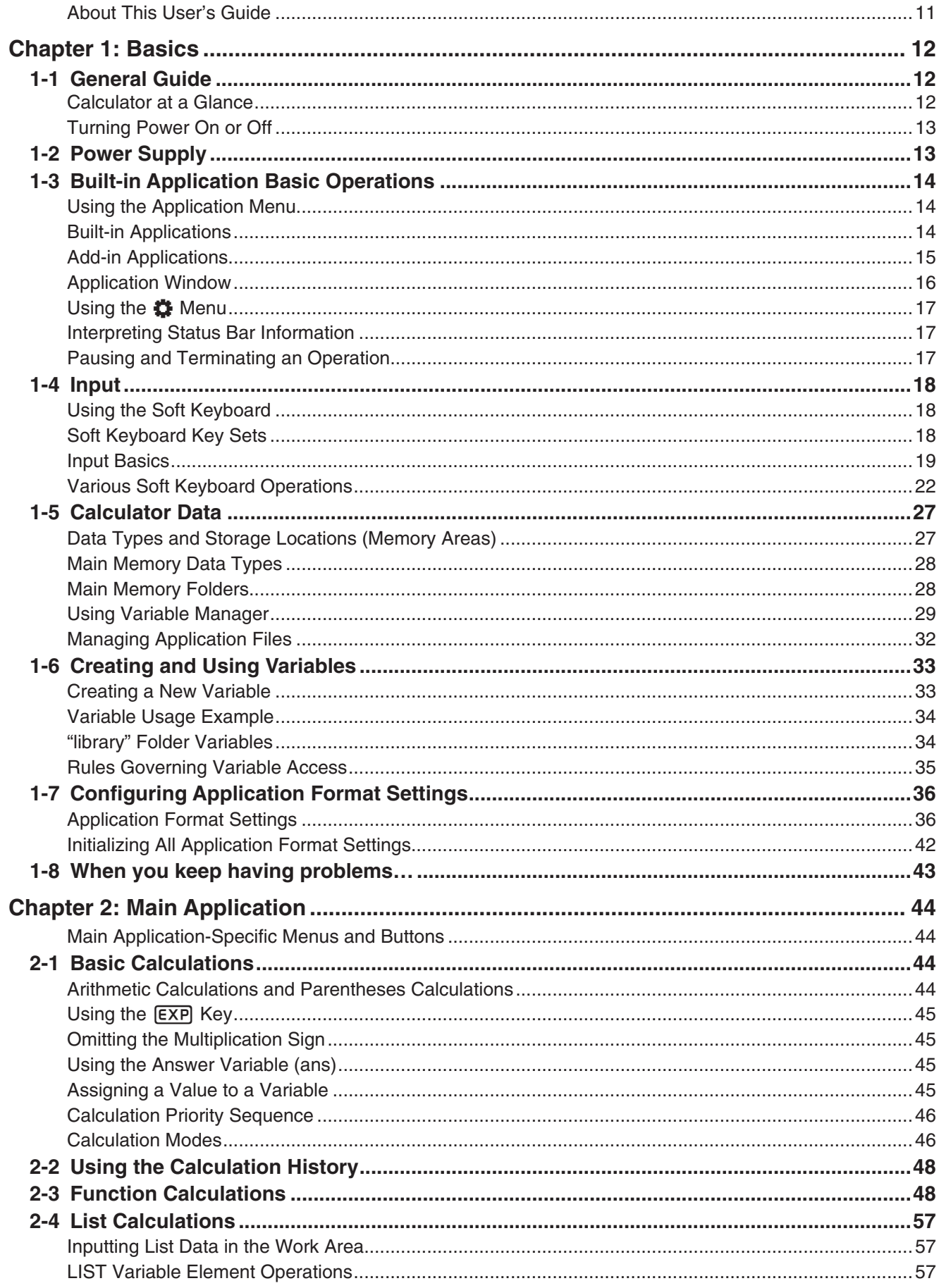

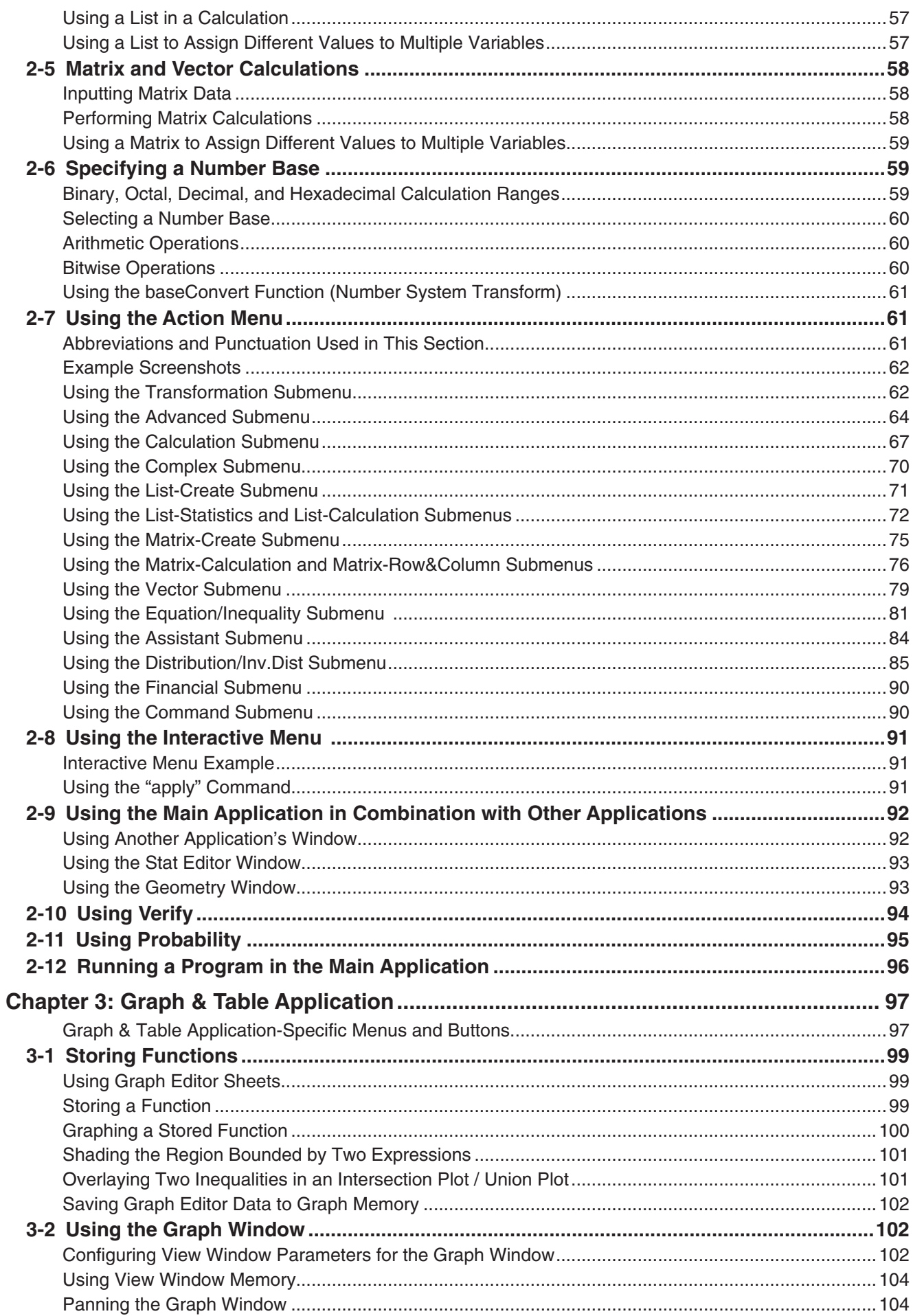

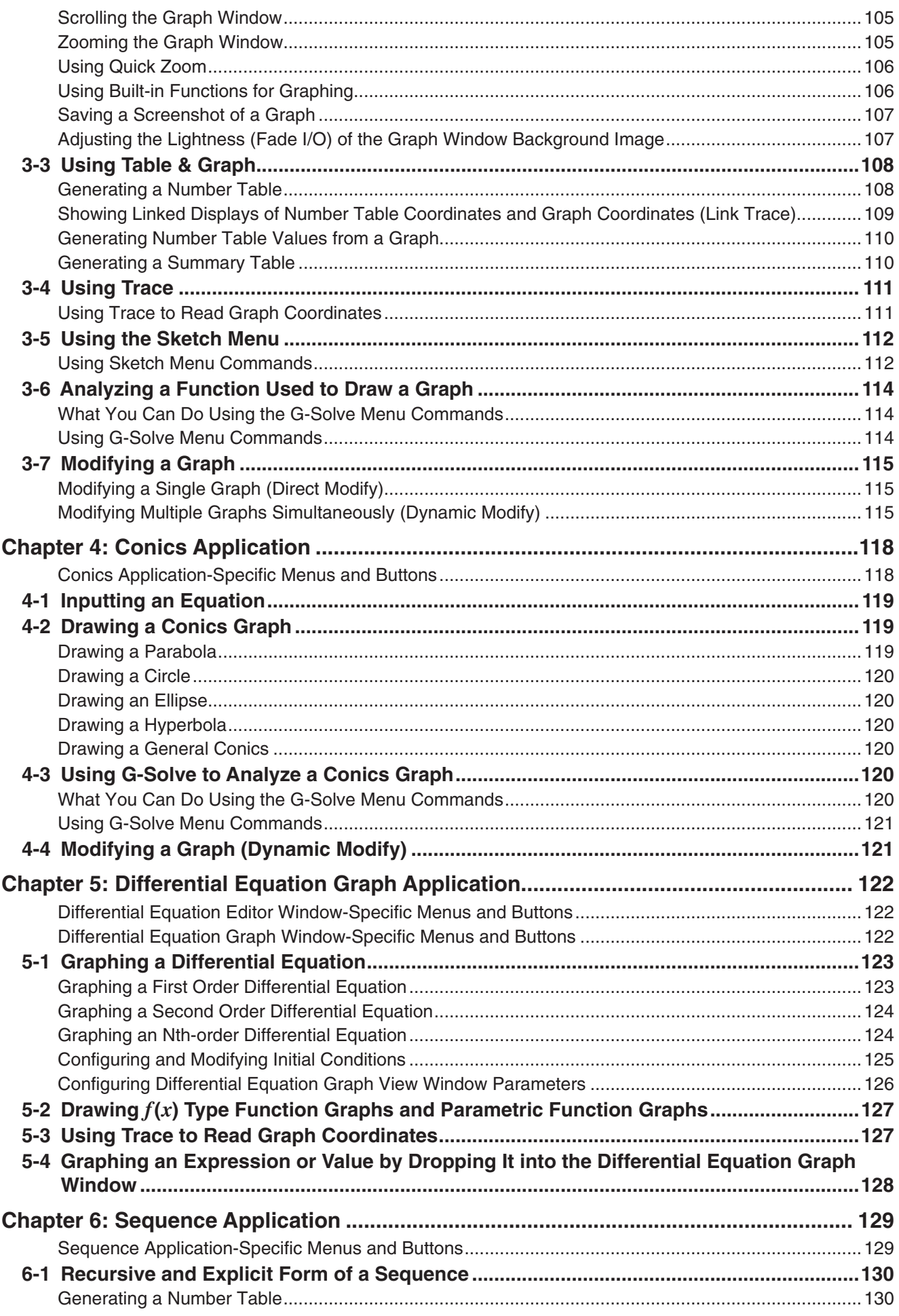

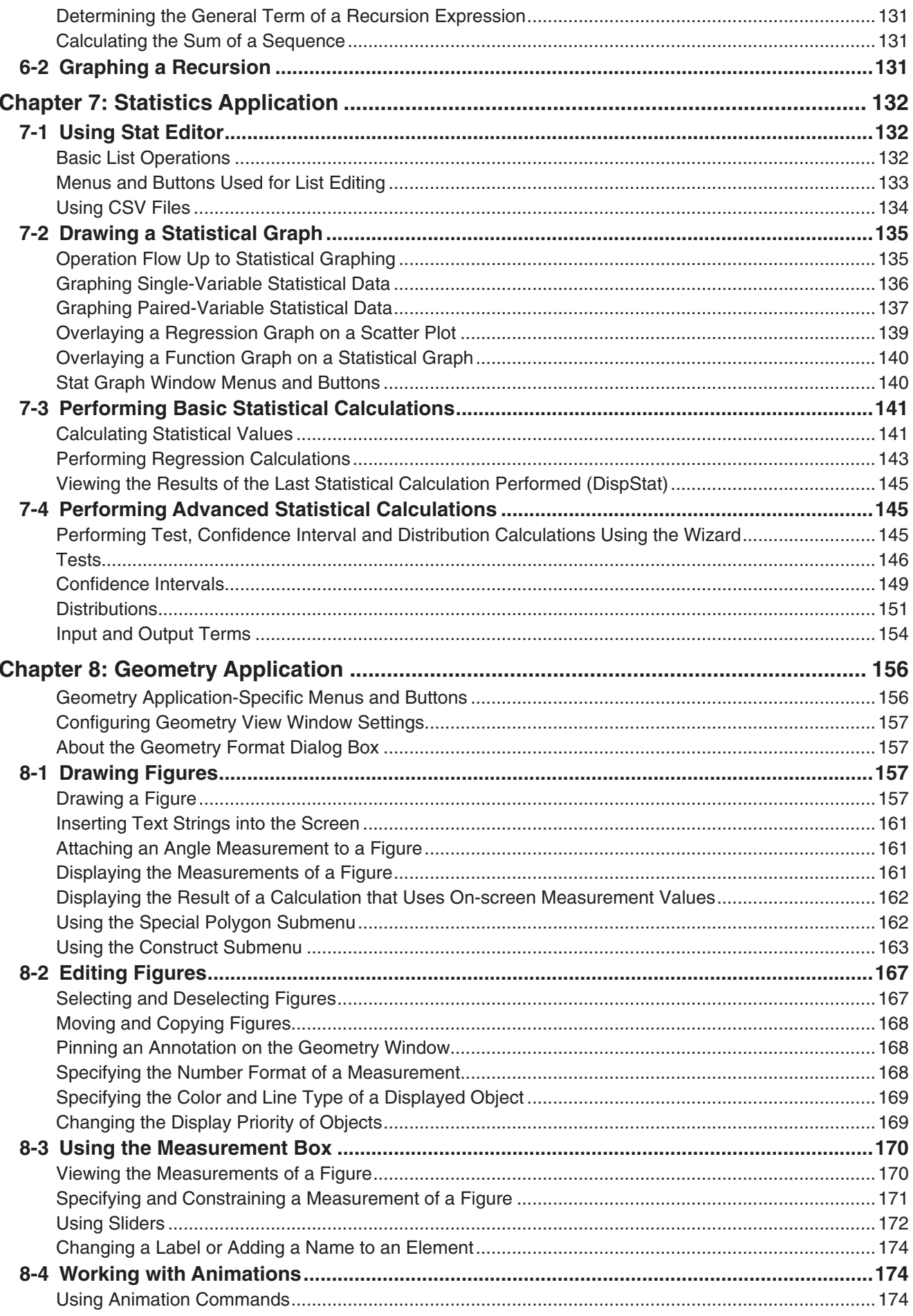

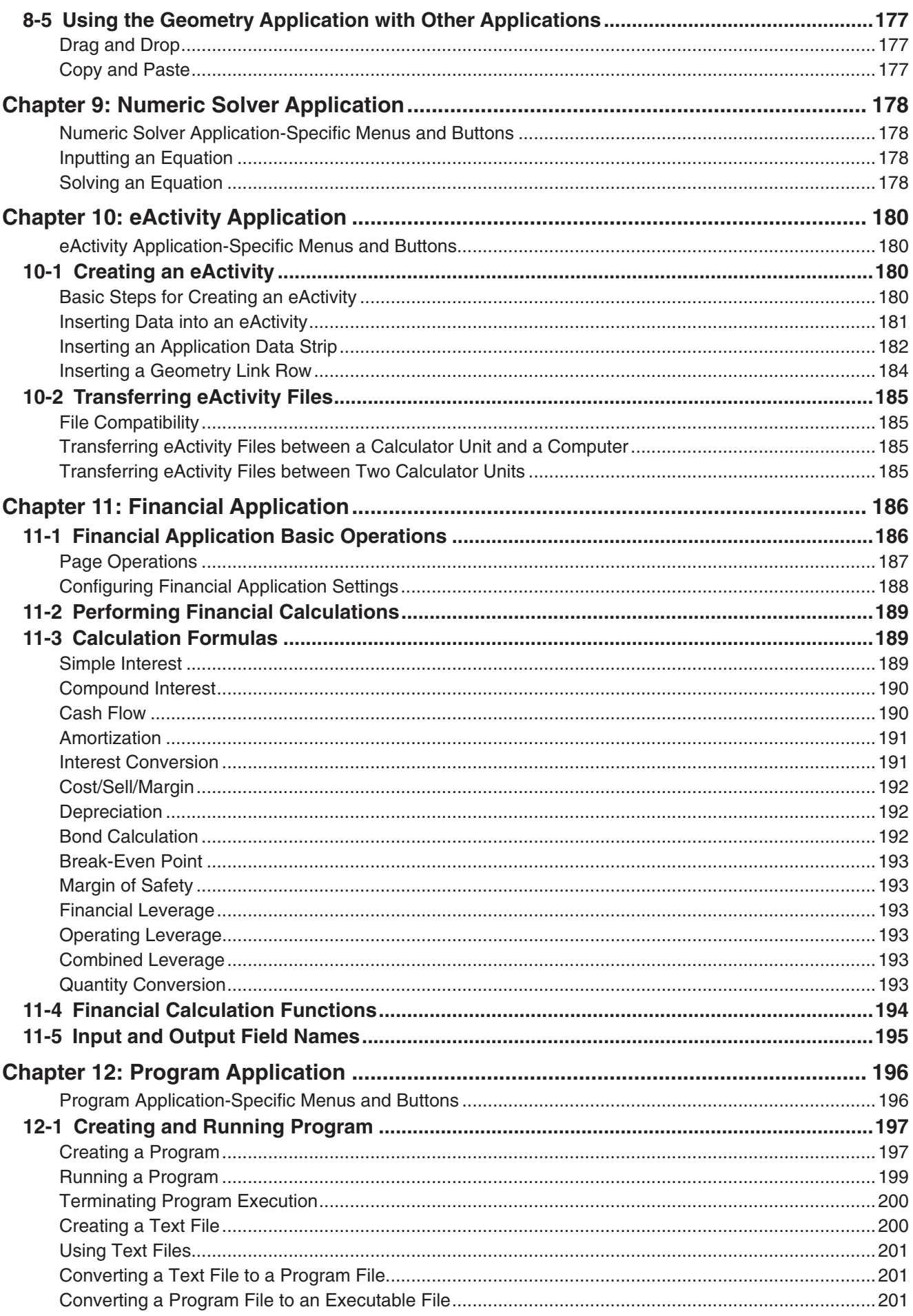

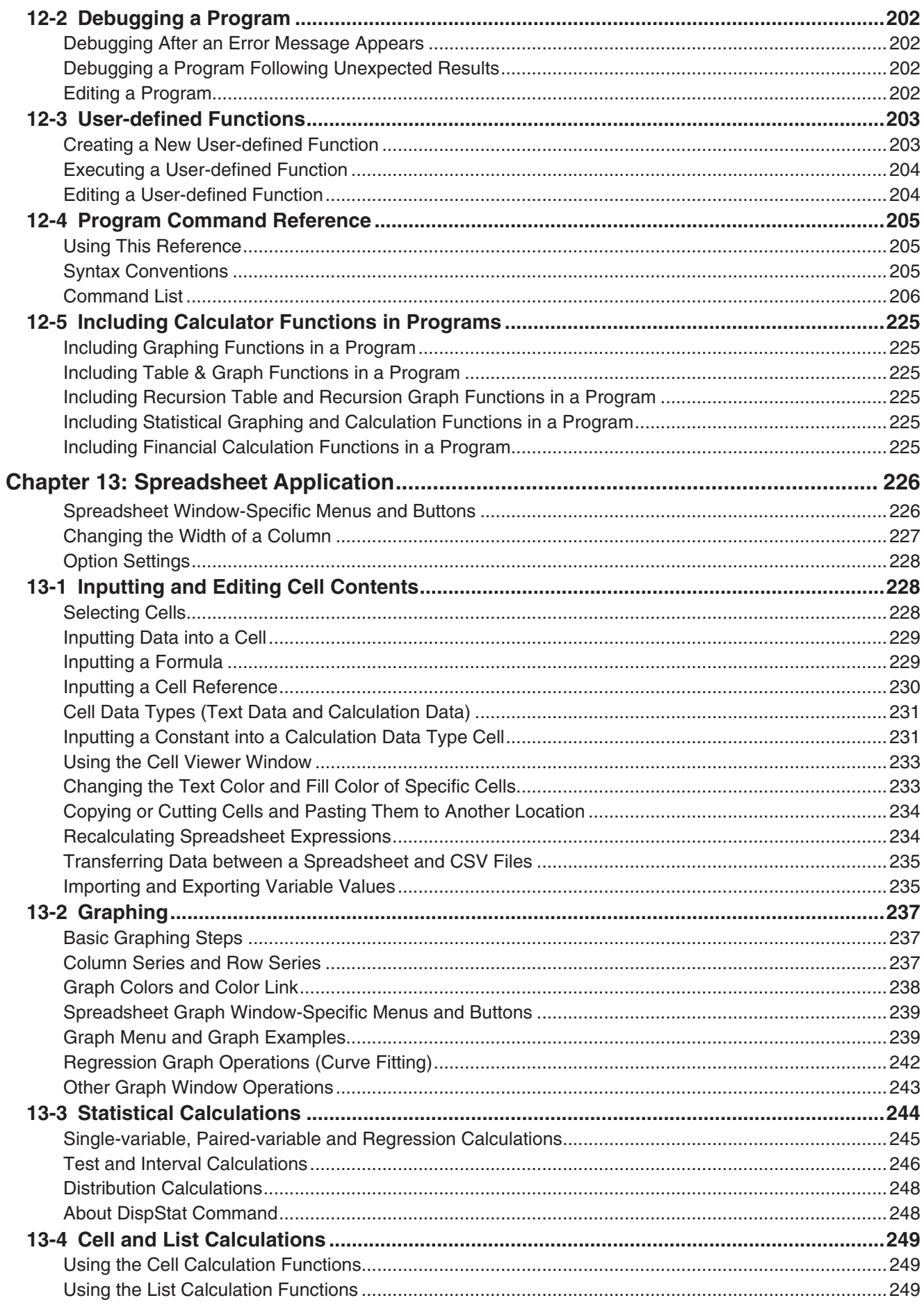

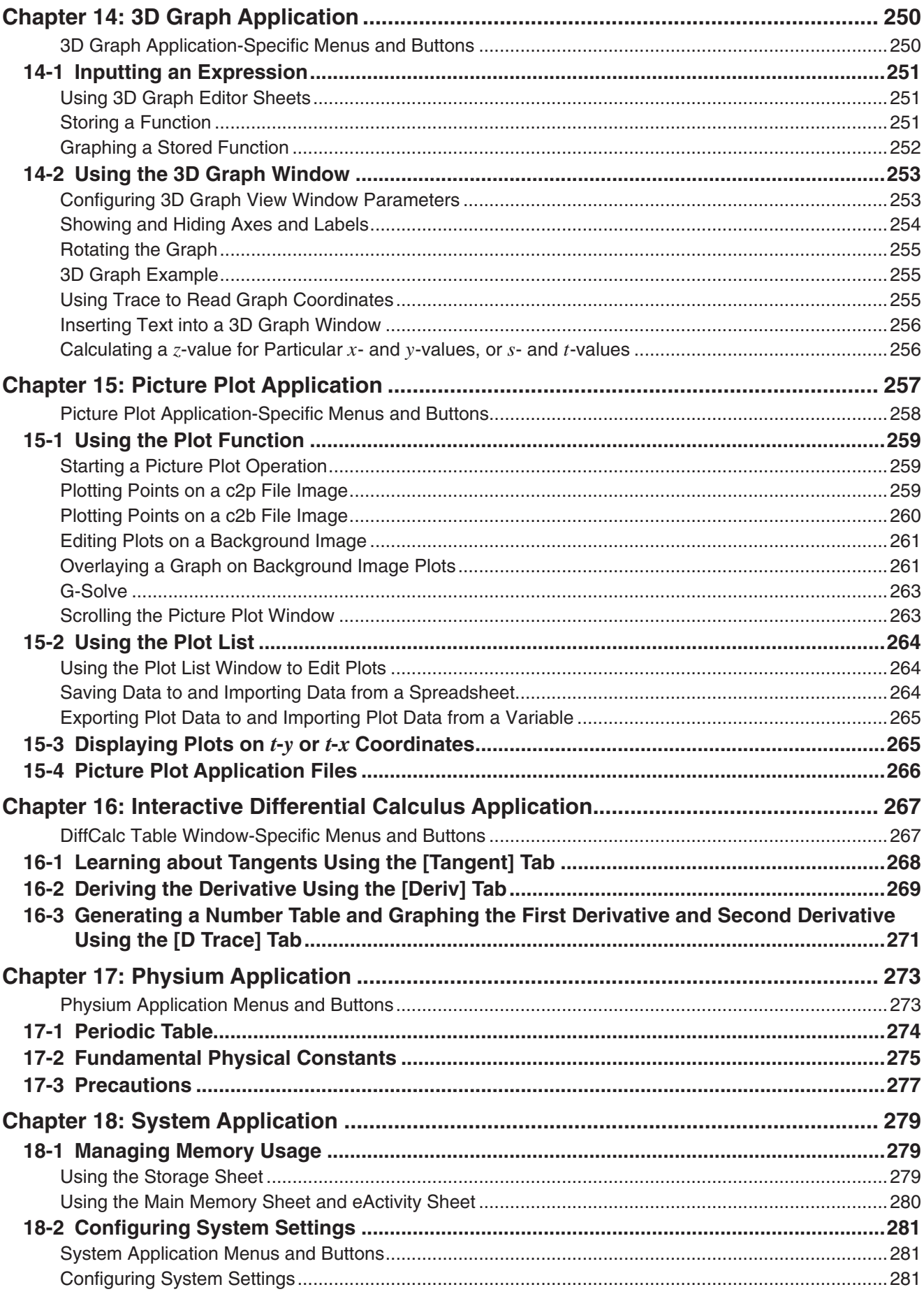

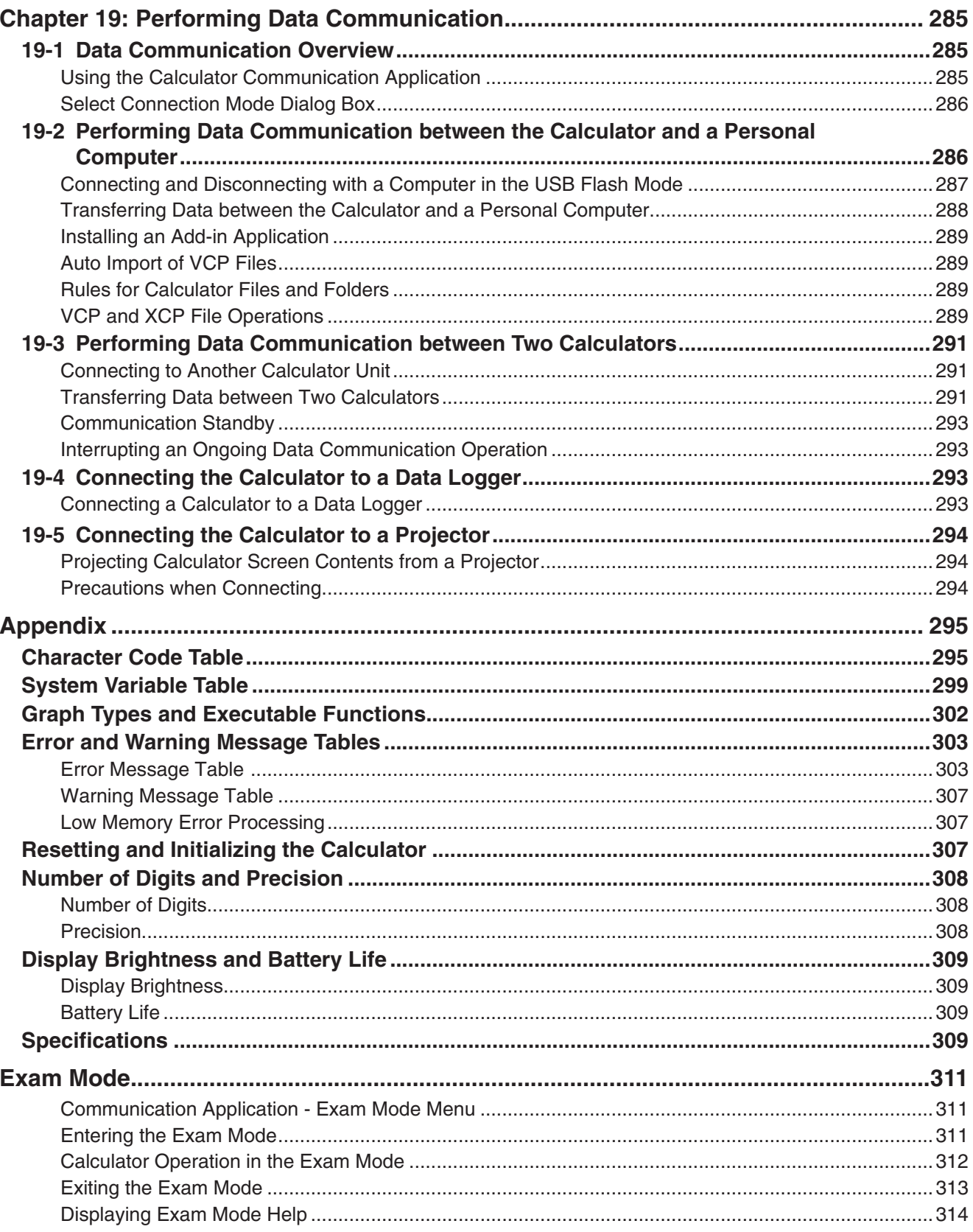

## <span id="page-10-0"></span>**About This User's Guide**

- The four digit boldface example numbers (such as **0201** ) that appear in Chapters 2 through 14 indicate operation examples that can be found in the separate "Examples" booklet. You can use the "Examples" booklet in conjunction with this manual by referring to the applicable example numbers.
- In this manual, cursor key operations are indicated as  $\textcircled{a}, \textcircled{b}, \textcircled{b}$  (1-1 General Guide).

# <span id="page-11-0"></span>**Chapter 1: Basics**

This chapter provides a general overview of the calculator and application operations, as well as information about input operations, the handling of data (variables and folders), file operations, and how to configure application format settings.

# **1-1 General Guide**

## **Calculator at a Glance**

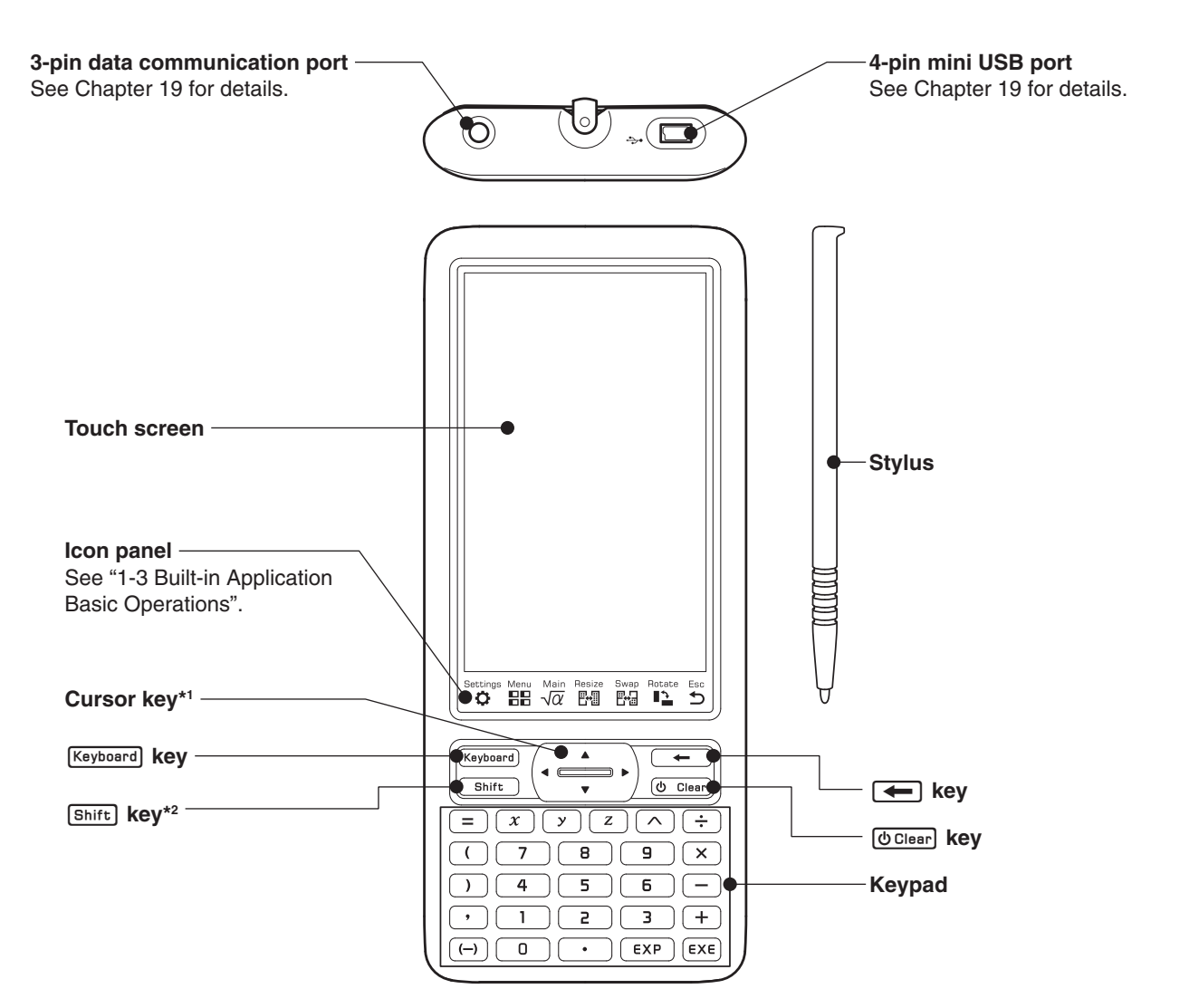

- \*1 In this manual, cursor key operations are indicated as  $\circledA$ ,  $\circledA$ ,  $\circledA$ ,  $\circledA$ .
- \*2 Certain functions (cut, paste, undo, etc.) or key input operations can be assigned to key combinations that consist of pressing the [Shift] key and a keypad key. For more information, see "18-2 Configuring System Settings".

## <span id="page-12-0"></span>**Turning Power On or Off**

While the calculator is turned off, press  $[*①*Clear]$  to turn it on.

To turn off the calculator, press  $[Shift]$  and then  $[Other]$ .

### *Auto Power Off*

The calculator also has an Auto Power Off feature. This feature automatically turns the calculator off when it is idle for a specified amount of time. For details, see "To configure power properties" on page 282.

#### *Note*

Any temporary information in calculator RAM (graphs drawn on an application's graph window, a dialog box displayed, etc.) is retained for approximately 30 seconds whenever power is turned off manually or by Auto Power Off. This means you will be able to restore the temporary information in RAM if you turn calculator back on within about 30 seconds after it is turned off. After about 30 seconds, the temporary information in RAM is cleared automatically, so turning calculator back on will display the startup screen of the application you were using when you last turned it off, and the previous information in RAM will no longer be available.

## **1-2 Power Supply**

Your calculator is powered by four AAA-size batteries LR03 (AM4), or four nickel-metal hydride batteries.

The battery level indicator is displayed in the status bar.

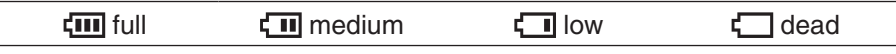

#### *Important!*

- Be sure to replace batteries as soon as possible whenever the battery level indicator shows  $\Box$  (low).
- Replace batteries immediately whenever the battery level indicator shows  $\Box$  (dead). At this level, you will not be able to perform data communication or other functions.
- For information about initial setup operations required after replacing batteries, see "Loading Batteries and Setting Up the Calculator" in the separate Quick Start Guide.
- When battery power is very low, your calculator may not turn back on when you press its [Oclear] key. If this happens, immediately replace its batteries.
- The following message indicates that batteries are about to go dead. Replace batteries immediately whenever this message appears.

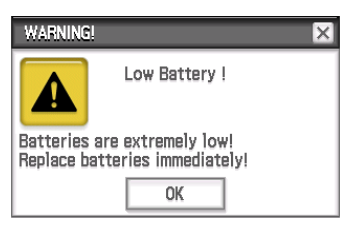

If you try to continue using the calculator, it will automatically turn off. You will not be able to turn power back on until you replace batteries.

- Be sure to replace batteries at least once a year, no matter how much you use the calculator during that time.
- *Note:* The batteries that come with the calculator discharge slightly during shipment and storage. Because of this, they may require replacement sooner than the normal expected battery life.

#### *Backing Up Data*

Calculator data can be converted to a VCP file or XCP file and transferred to a computer for storage. For details, see "19-2 Performing Data Communication between the Calculator and a Personal Computer".

# <span id="page-13-0"></span>**1-3 Built-in Application Basic Operations**

This section explains basic information and operations that are common to all of the built-in applications.

## **Using the Application Menu**

Tapping  $\mathbb{R}^{\mathbb{R}}$  on the icon panel displays the application menu. You can perform the operations below with the application menu.

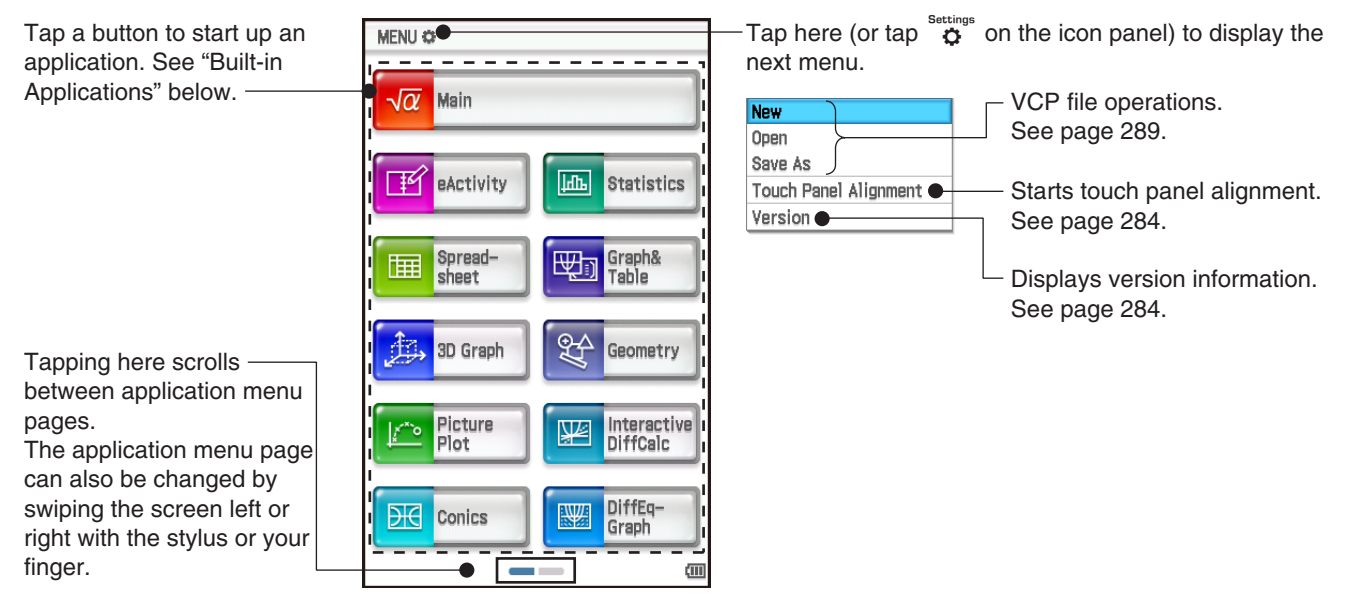

## **Built-in Applications**

The table below shows the application icons displayed on the application menu, and explains what you can do with each application.

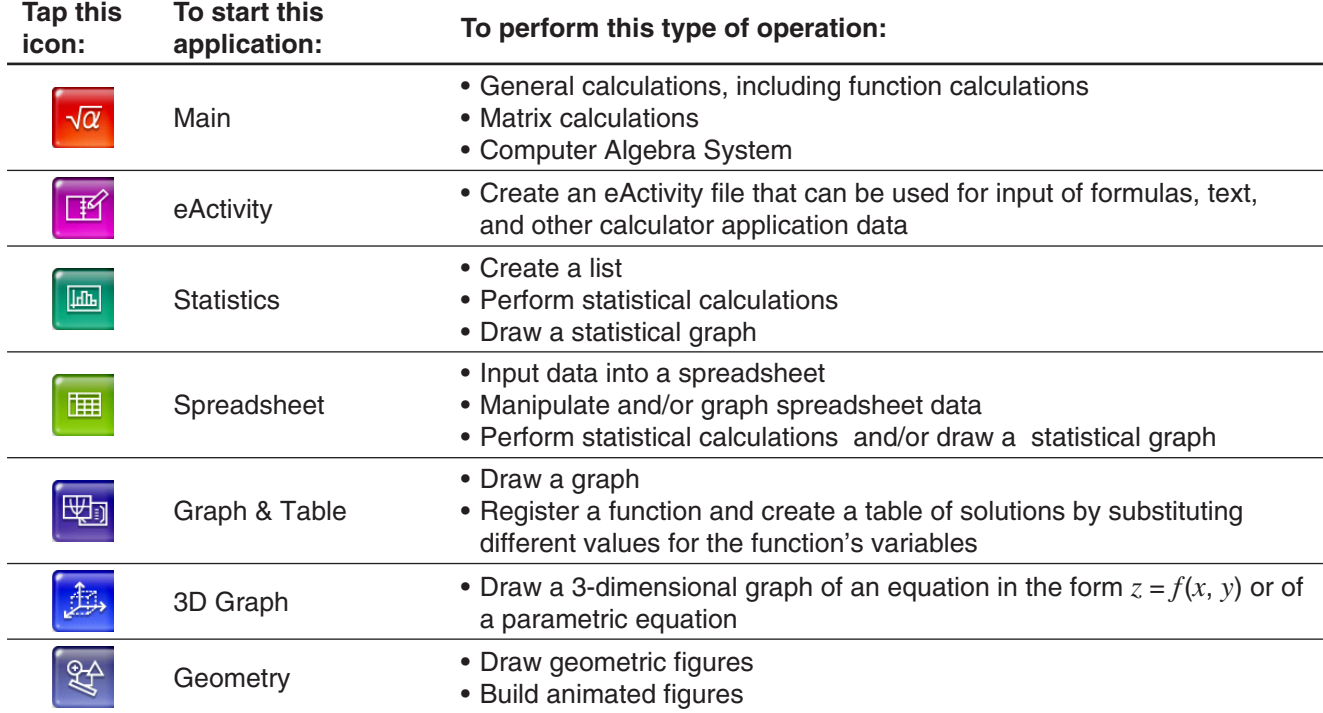

<span id="page-14-0"></span>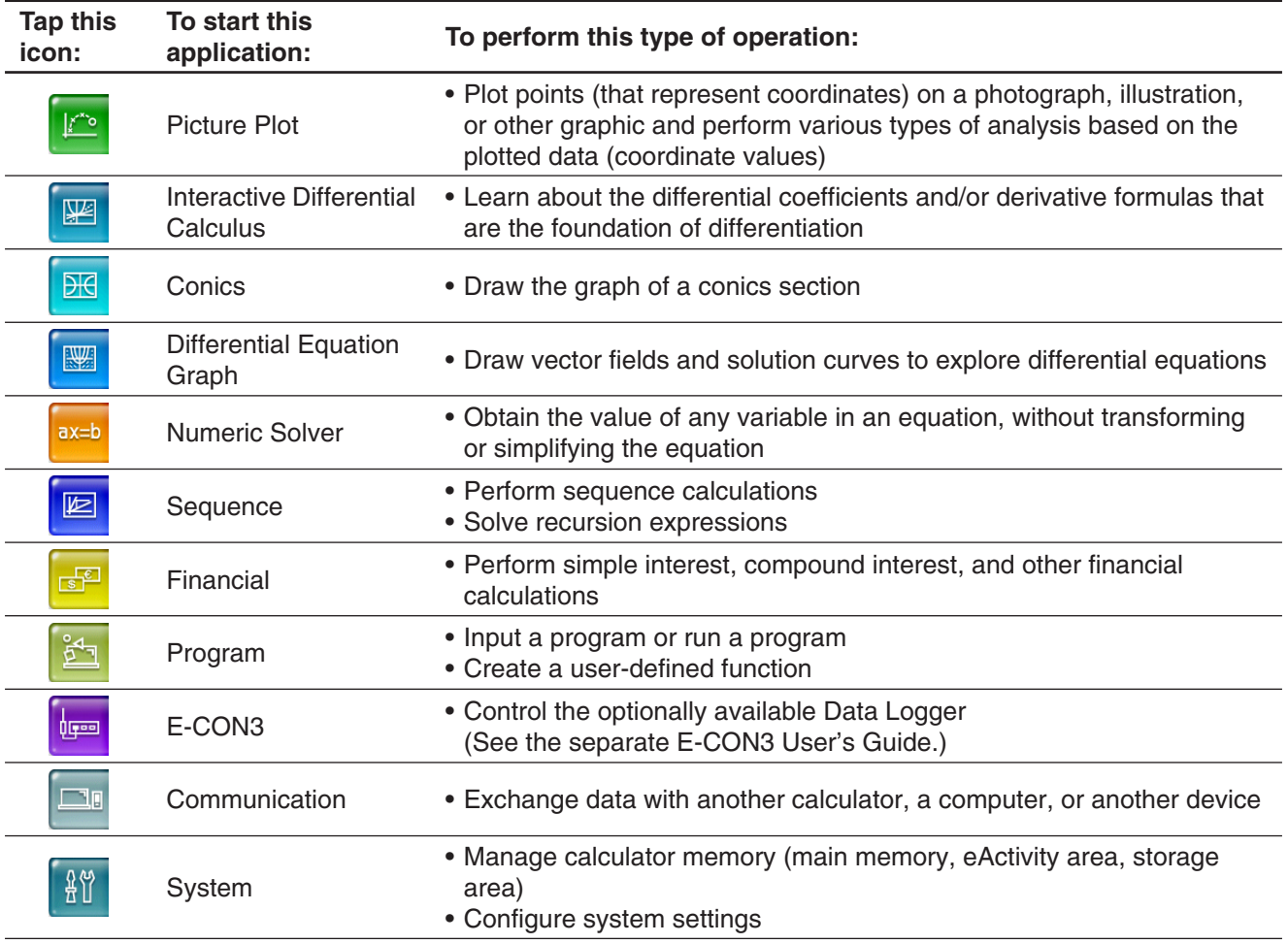

*Tip:* You can also start up the Main application by tapping  $\sqrt{\alpha}$  on the icon panel.

## **Add-in Applications**

You can download add-in applications (as c2a files) from the CASIO website, install them on your calculator, and use them the same way you use built-in applications. The table below shows the add-in applications that are currently available.

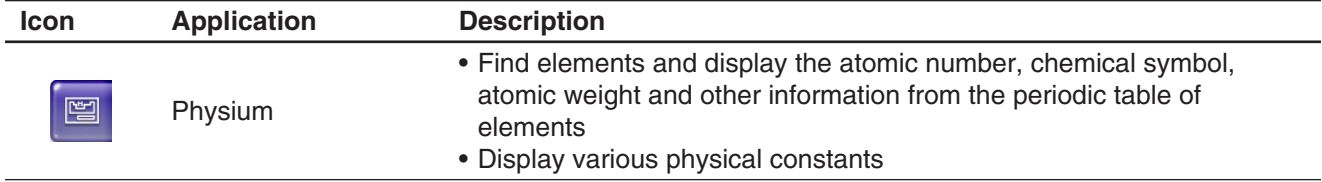

## *Note*

You can delete all add-in applications using one of the procedures below.

- Reset Storage Memory or Reset All ("To batch delete specific data (Reset)", page 281)
- Initialize ("To initialize your calculator", page 282)

After deleting add-in applications, you can use the procedure under "Installing an Add-in Application" (page 289) to re-install them.

## <span id="page-15-0"></span>**Application Window**

The following shows the basic configuration of a built-in application window.

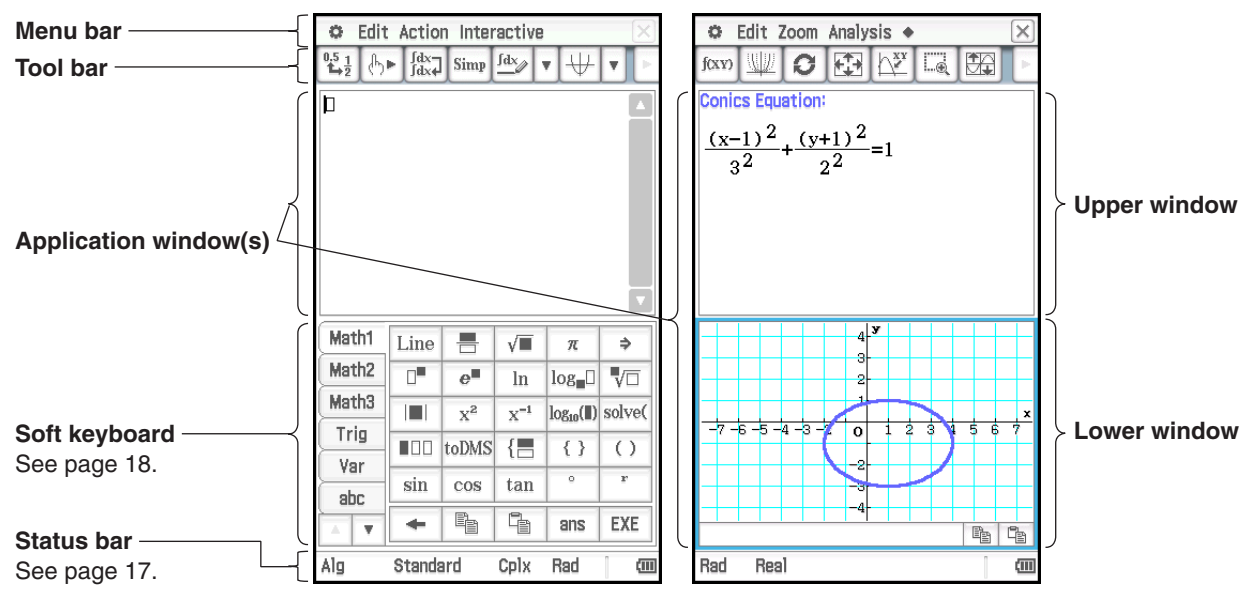

Many applications split the display between an upper window and a lower window, each of which shows different information. When using two windows, the currently selected window (the one where you can perform operations) is called the "active window". The menu bar, toolbar, and status bar contents are all applicable to the active window. The active window is indicated by a thick boundary around it.

You can perform the operations below on an Application window.

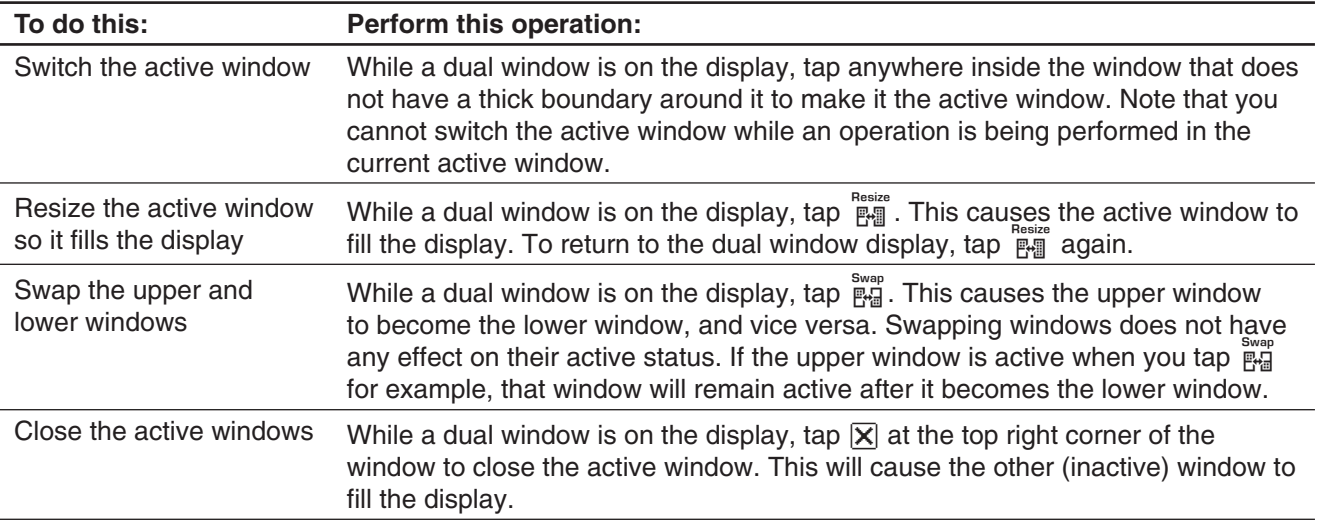

**Tip:** When you tap the real icon while a dual window is on the display, the currently active window will fill the display, but the other (inactive) window does not close. It remains open, hidden behind the active window. This means you can tap  $\frac{S_{\text{max}}}{P_{\text{max}}}$  to bring the hidden window forward and make it the active window, and send the current active window to the background.

## **• Changing the Display Orientation (Application Menu and Some Applications Only)**

You can change the display orientation to horizontal while any one of the following is displayed: application menu, or the Main, Graph & Table, Conics, or Physium application. Tap **Figure** to switch to horizontal (landscape) display orientation. To return to vertical (portrait) display orientation, tap  $\sum_{n=1}^{\text{Poate}}$  again.

## <span id="page-16-0"></span>**Using the**  $\bullet$  Menu

The  $\ddot{\bullet}$  menu appears at the top left of the window of each application, except for the System application. You can access the  $\bigoplus$  menu by tapping  $\mathbb{H}$  on the icon panel, or by tapping the menu bar's  $\bigoplus$  menu.

The following describes all of the items that appear on the  $\bullet$  menu.

- 1 Tapping [Variable Manager] starts up Variable Manager. See "Using Variable Manager" (page 29) for details.
- 2 Tapping [View Window] displays a dialog box for configuring the display range and other graph settings. For details, see the explanations for the various applications with graphing capabilities (Graph & Table, Differential Equation Graph, Statistics, etc.)
- 3 Tapping a menu selection displays a dialog box for configuring the corresponding setup settings. See "1-7 Configuring Application Format Settings" for details.
- 4 Tapping [Default Setup] returns all settings to their initial defaults (except for the current folder setting). See "1-7 Configuring Application Format Settings" for details.
- 5 Tapping [Window] displays a list of all of the windows that can be accessed from the current application (Statistics application in this example). Tapping a menu selection displays the corresponding window and makes it active.
- 6 Tap [Keyboard] to toggle display of the soft keyboard on or off.
- 7 Tapping [Close] closes the currently active window, except in the following cases.
	- When only one window is on the display
	- When the currently active window cannot be closed by the application being used You cannot, for example, close the Graph Editor window from the Graph & Table application.

#### **Interpreting Status Bar Information**

The status bar appears along the bottom of the window of each application.

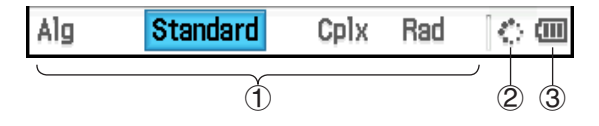

1 Information about the currently running application

You can change the configuration of a setting indicated in the status bar by tapping it. Tapping "Cplx" (indicating complex number calculations) while the Main application is running will toggle the setting to "Real" (indicating real number calculations). Tapping again will toggle back to "Cplx". For more details about the current application information, see "1-7 Configuring Application Format Settings".

- 2 This indicator rotates while processing in progress. **n** appears here to indicate when an operation is paused.
- 3 Battery level indicator (See "1-2 Power Supply".)

#### **Pausing and Terminating an Operation**

Many of the built-in applications provide operations to pause and terminate (break) expression processing, graphing, and other operations.

#### **• To pause an operation**

Pressing the  $\leftarrow$  key while an expression processing, graphing, or other operation is being performed pauses the operation.  $\blacksquare$  appears on the right side of the status bar to indicate when an operation is paused. Pressing  $\leftarrow$  again resumes the operation.

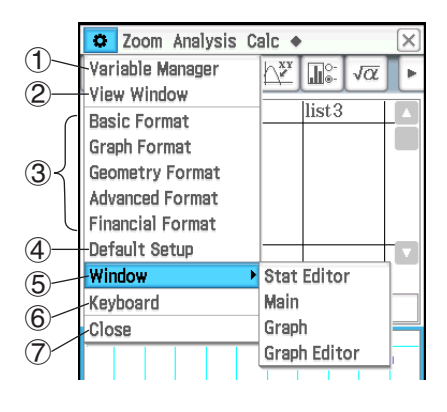

#### <span id="page-17-0"></span>**• To terminate an operation**

Pressing the [UClear] key while an expression processing, graphing, or other operation is being performed terminates the operation and displays a "Break" dialog box like the one shown nearby.

Tap the [OK] button on the dialog box to exit the Break state.

## **1-4 Input**

You can input data on the calculator using its keypad or by using the on-screen soft keyboard.

Virtually all data input required by your calculator can be performed using the soft keyboard. The keypad keys are used for input of frequently used data like numbers, arithmetic operators, etc.

### **Using the Soft Keyboard**

The soft keyboard is displayed in the lower part of the touch screen.

#### **• To display the soft keyboard**

When the soft keyboard is not on the touch screen, press the  $Keyboard$  key, or tap the  $\bullet$  menu and then tap [Keyboard]. This causes the soft keyboard to appear.

- The soft keyboard has a number of different key sets such as [Math1], [abc], and [Catalog], which you can use to input of functions and text. To select a key set, tap one of the tabs along the left side of the soft keyboard.
- Pressing the  $Keyboard$  key or tapping the  $\bigoplus$  menu, and then [Keyboard] again hides the soft keyboard.

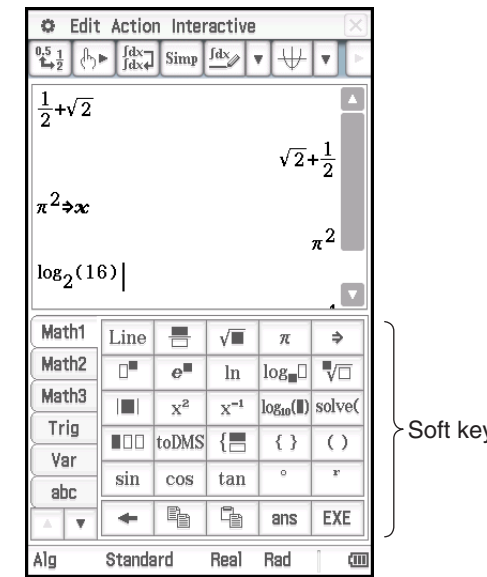

ERROR! **Break** 

nk

Soft keyboard

## **Soft Keyboard Key Sets**

The soft keyboard has a variety of different key sets that support various data input needs. Each of the available key sets is shown below.

#### **[Math1], [Math2], [Math3], [Trig] (trigonometric), [Advance] key sets**

These key sets include keys for inputting functions, operators, and symbols required for numerical formulas.

| Trig              | n a a | toDMS      | $\left\{ \equiv \right.$         | { }                  | ( )                                              |
|-------------------|-------|------------|----------------------------------|----------------------|--------------------------------------------------|
|                   | ш     |            |                                  |                      |                                                  |
| Math3             |       |            |                                  |                      | VO                                               |
| Math <sub>2</sub> |       |            |                                  |                      | ⇒                                                |
|                   | Math1 | Line<br>⊓" | 름<br>$e^{\blacksquare}$<br>$x^2$ | √⊑<br>ln<br>$X^{-1}$ | π<br>$\log_{10}$<br>$log_{10}(\parallel)$ solve( |

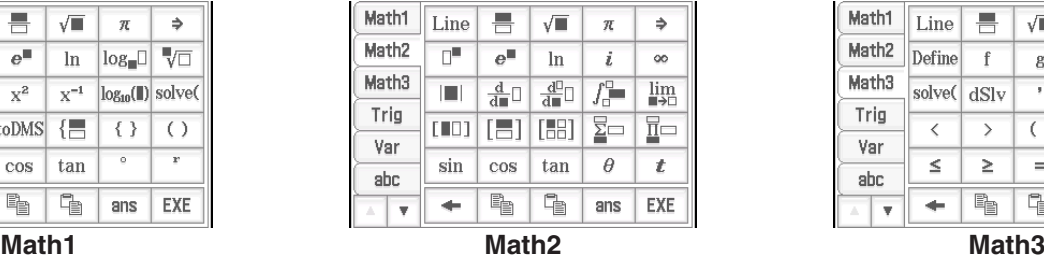

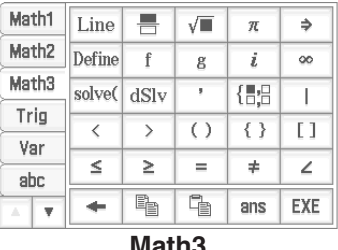

<span id="page-18-0"></span>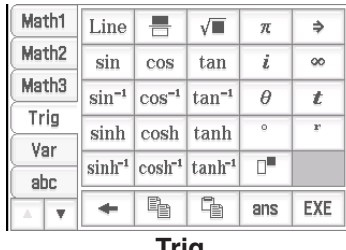

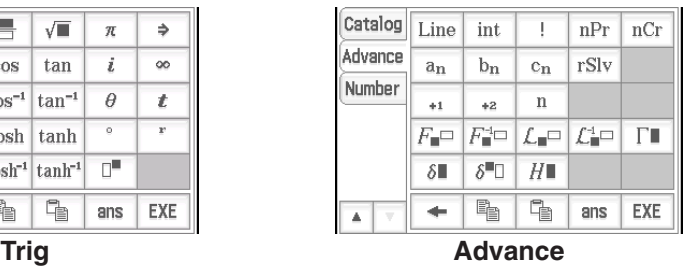

For details above the above key sets, see "Using Math, Trig, and Advance Key Sets" (page 23).

#### **[Var] (variable) key set**

This key set includes only keys for the input of single-character variables. For more information, see "Using Single-character Variables" (page 25).

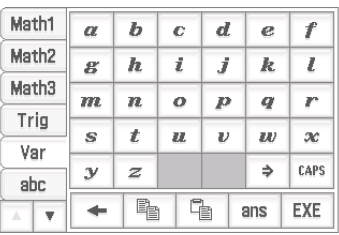

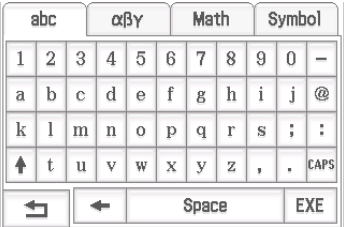

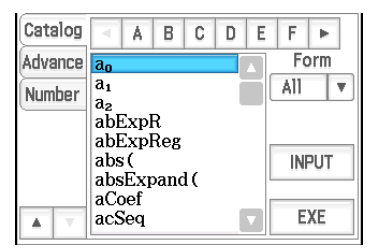

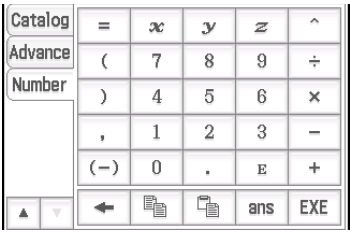

#### **[abc] key set**

Use this key set to input alphabetic characters. Tap one of the tabs along the top of the keyboard (along the right when using horizontal display orientation) to see additional characters, for example, tap [Math]. For more information, see "Using the Alphabet Keyboard" (page 26).

#### **[Catalog] key set**

This key set provides a scrollable list that can be used to input built-in functions, built-in commands, system variables, and user-defined functions. Tap a command to select it and then tap it again to insert it. Selecting an item from the Form list changes the available commands. For more information, see "Using the Catalog Keyboard" (page 27).

#### **[Number] key set**

This key set provides the same keys as those on the keypad. Use this key set when you want to use only the touch screen for input or in place of the keypad while using horizontal (landscape) display orientation.

#### **Input Basics**

This section includes a number of examples that illustrate how to perform basic input procedures. All of the procedures assume the following.

- The Main application is running. See "Built-in Applications" (page 14).
- The soft keyboard is displayed. See "Using the Soft Keyboard" (page 18).

#### $\blacksquare$  Inputting a Calculation Expression

You can input a calculation expression just as it is written, and press the  $\overline{|\mathsf{exc}|}$  key to execute it. The calculator automatically determines the priority sequence of addition, subtraction, multiplication, division, and parenthetical expressions.

**Example:** To simplify −2 + 3 − 4 + 10

#### **• Using the keypad keys**

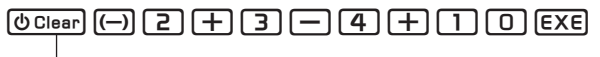

If the line where you want to input the calculation expression already contains input, be sure to press  $\boxed{\odot}$  Clear] to clear it.

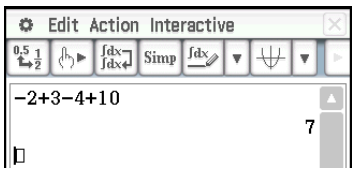

7

#### **• Using the soft keyboard**

Tap the keys of the [Number] keyboard to input the calculation expression.

 $\boxed{\text{O Clear}}$  (Number  $\boxed{(-)}$   $\boxed{2}$   $\boxed{+}$   $\boxed{3}$   $\boxed{-}$   $\boxed{4}$   $\boxed{+}$   $\boxed{1}$   $\boxed{0}$   $\boxed{\text{EXE}}$ 

As shown in the above Example, you can input simple arithmetic calculations using either the keypad keys or the soft keyboard. Input using the soft keyboard is required to input higher level calculation expressions, functions, variables, etc. See Chapter 2 for more information about inputting expressions.

> $\alpha$  $^{0.5}$ <sub>1</sub>  $\overline{123}$

'n

*Tip:* In some cases, the input expression and output expression (result) may not fit in the display area. If this happens, tap the left or right arrows that appe display to scroll the expression screen and view the part that does no

 You can also change the display orientation to horizontal (landscape) for easier-to-read display of long input formulas and calculation results. See "Changing the Display Orientation" (page 16).

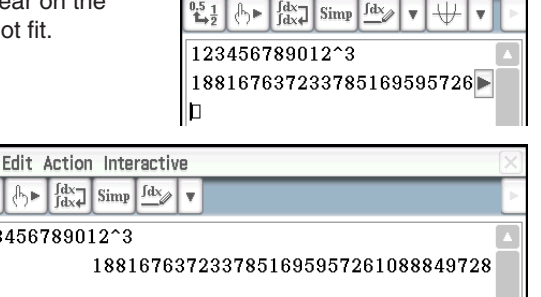

C Edit Action Interactive

 $-2+3-4+10$ 

lh

## **Editing Input**

#### **• To delete a single character**

Move the cursor so it is directly to the right of the character you want to delete, and then press  $\leftarrow$ . Each press of  $\leftarrow$  deletes one character to the left of the cursor.

**Example:** To change the expression  $369 \times 2$  to  $369 \times 2$ 

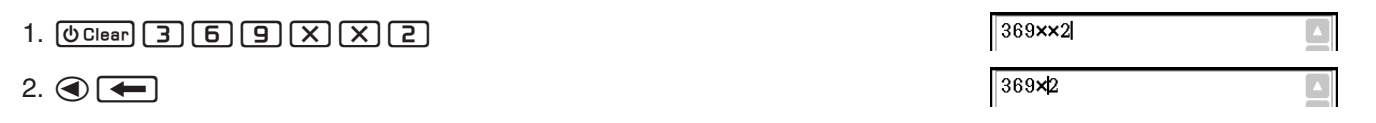

After you make all of the changes you want, press  $EXE$  to calculate the result. To add more characters to the calculation, press  $\odot$  to move the cursor to the end of the calculation, and input what you want.

*Tip:* You can move the cursor without using the cursor key by tapping at the destination with the stylus. This causes the cursor to jump to the location where you tap.

#### u **To insert new input into the middle of an existing calculation expression**

Use  $\bigcirc$  or  $\bigcirc$  to move the cursor to the location where you want to insert new input, and then input what you want.

**Example:** To change 30<sup>2</sup> to sin(30)<sup>2</sup> (For input, use the keypad and the [Math1] soft keyboard set.)

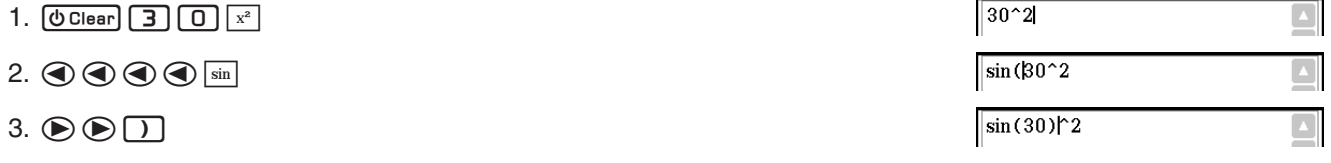

#### **• To replace a range of input with new input**

After you drag the stylus across the range of input that you want to replace, enter the new input.

**Example:** To change "1234567" to "10567"

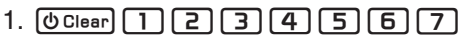

- 2. Drag the stylus across "234" to select it.
- $3.$  0

## 1234567 1234567 10567

#### $\blacksquare$  **Using the Clipboard for Copy and Paste**

You can copy (or cut) a function, command, or other input to the calculator's clipboard, and then paste the clipboard contents at another location. Performing a copy or cut operation causes the current clipboard contents to be replaced by the newly copied or cut characters.

#### **• To copy characters**

- 1. Drag the stylus across the characters you want to copy to select them.
- 2. On the soft keyboard, tap  $\boxed{\mathbb{F}}$ . Or tap the [Edit] menu and then tap [Copy].
	- This puts a copy of the selected characters onto the clipboard.

#### $\bullet$  To cut characters

- 1. Drag the stylus across the characters you want to cut to select them.
- 2. Tap the [Edit] menu and then tap [Cut].
	- This causes the selected characters to be deleted, and moves them onto the clipboard.

#### **• To paste the clipboard contents**

- 1. Move the cursor to the location where you want to paste the clipboard contents.
- 2. On the soft keyboard, tap  $\boxed{\mathbb{F}}$ . Or tap the [Edit] menu and then tap [Paste].
	- This pastes the clipboard contents at the current cursor location.
- *Tip:* The clipboard contents remain on the clipboard after you paste them. This means you can paste the current contents as many times as you like.

#### *Copying and pasting in the message box*

The "message box" is a 1-line input and display area under the Graph window (see Chapter 3).

You can use the two buttons to the right of the message box to copy the message box contents ( $\sqrt{p}$  button), or to paste the clipboard contents to the message box ( $\sqrt{q_0}$  button). Copy and paste are performed the same way as the copy and paste operations using the soft keyboard.

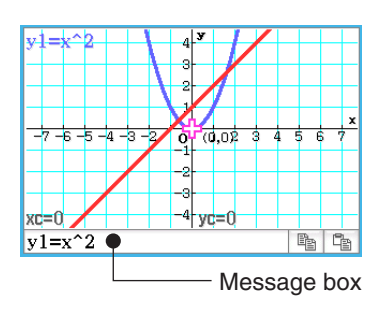

### <span id="page-21-0"></span>**KCopying with Drag and Drop**

You can also copy a string of text by simply selecting it and then dragging it to another location that allows text input.

- **Example 1:** To use the Main application to perform the calculation  $15 + 6 \times 2$ , edit to  $(15 + 6) \times 2$ , and then re-calculate
- 1. In the Main application work area, perform the calculation below.  $[0]$   $[0]$   $[1]$   $[5]$   $[+]$   $[6]$   $[X]$   $[2]$   $[6]$   $[2]$
- 2. Drag across the  $15 + 6 \times 2$  expression to select it, and then drag the expression to the  $<sub>\Box</sub>$ .</sub>
	- This will copy  $15 + 6 \times 2$  to the location where you dropped it.
- 3. Add parentheses before and after  $15 + 6$  and then press  $EXE$ .
- *Tip:* You can use drag and drop to copy both input formulas and calculation results.

**Example 2:** To copy an expression you input with the Main application to the Graph Editor window

- 1. In the Main application work area, input:  $2x^2 + 2x 1$ .  $\boxed{c}$  ( $c$   $\boxed{z}$   $\boxed{x}$   $\boxed{\bigtriangleup}$   $\boxed{z}$   $\boxed{+}$   $\boxed{z}$   $\boxed{x}$   $\boxed{-}$   $\boxed{1}$   $\boxed{P}$   $\boxed{z}$
- 2. On the right end of the toolbar, tap the down arrow button. On the button palette that appears, tap  $\frac{\overline{Y1!}}{\overline{Y2!}}$ .
	- This will display the Graph Editor window in the bottom half of the screen.
- 3. Select the  $2x^2 + 2x 1$  expression you input with the Main application by dragging across it, and then drag the expression to the  $\square$  located to the right of *y*1: on the Graph Editor window.
	- This will copy  $2x^2 + 2x 1$  to the location where you dropped it.

## *Tip*

- An expression you copy using the operation above is registered to the Graph Editor window of the Graph & Table application. For information about Graph Editor window operations, see Chapter 3.
- Depending on the destination to which you drag a character string or an expression, the drop operation may cause it to be converted automatically to a graph or a

figure. For example, dropping the expression in Example 2 into the Graph window will graph the expression. Refer to the locations provided below to see examples using drag and drop.

- "2-9 Using the Main Application in Combination with Other Applications" (Chapter 2, page 92)
- "5-4 Graphing an Expression or Value by Dropping It into the Differential Equation Graph Window" (Chapter 5, page 128)
- "8-5 Using the Geometry Application with Other Applications" (Chapter 8, page 177)
- "13-1 Inputting and Editing Cell Contents" (Chapter 13, page 228), "13-2 Graphing" (Chapter 13, page 237)

## **Various Soft Keyboard Operations**

This section explains how to use each of the soft keyboard key sets. For information about key set types and a general overview of key sets, see "Soft Keyboard Key Sets" (page 18). All of the examples in this section assume the following conditions.

- The Main application is running. See "Built-in Applications" (page 14).
- The soft keyboard is displayed. See "Using the Soft Keyboard" (page 18).

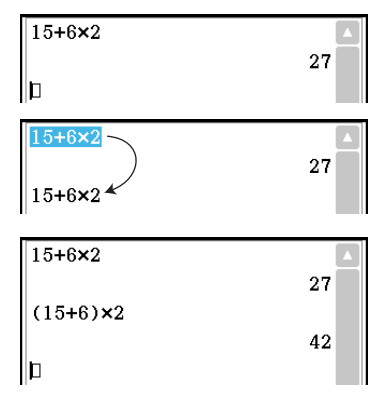

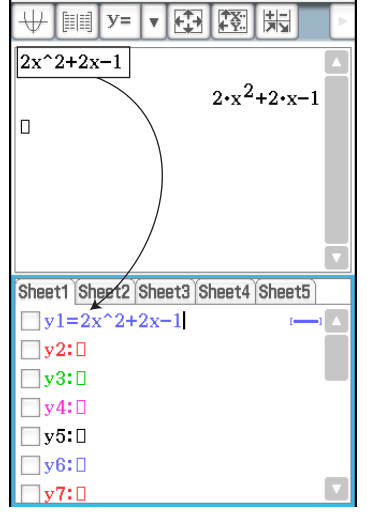

 $\Leftrightarrow$  File Edit Type  $\triangleleft$ 

## **E** Using Math, Trig, and Advance Key Sets

The [Math1], [Math2], [Math3], [Trig] (trigonometric), and [Advance] key sets contain keys for inputting numeric expressions.

The  $\boxed{\text{Line}}$  key in the upper left corner and all of the keys in the bottom row are common to all key sets. Their functions are described below.

- L Switches between template input and line input. See "Template Input and Line Input" (page 24).
- $\leftarrow$  Performs the same operation as the keypad's  $\leftarrow$  key. Deletes the character to the left of the current cursor position.

[  $\sqrt{p}$  See "Using the Clipboard for Copy and Paste" (page 21).

[ans] Inputs "ans". See "Using the Answer Variable (ans)" (page 45).

 $ExE$  Performs the same operation as the keypad's  $EXE$  key, which executes calculations.

The keys in the following table are found on different key sets and are used to input functions and commands for performing particular calculations and operations.

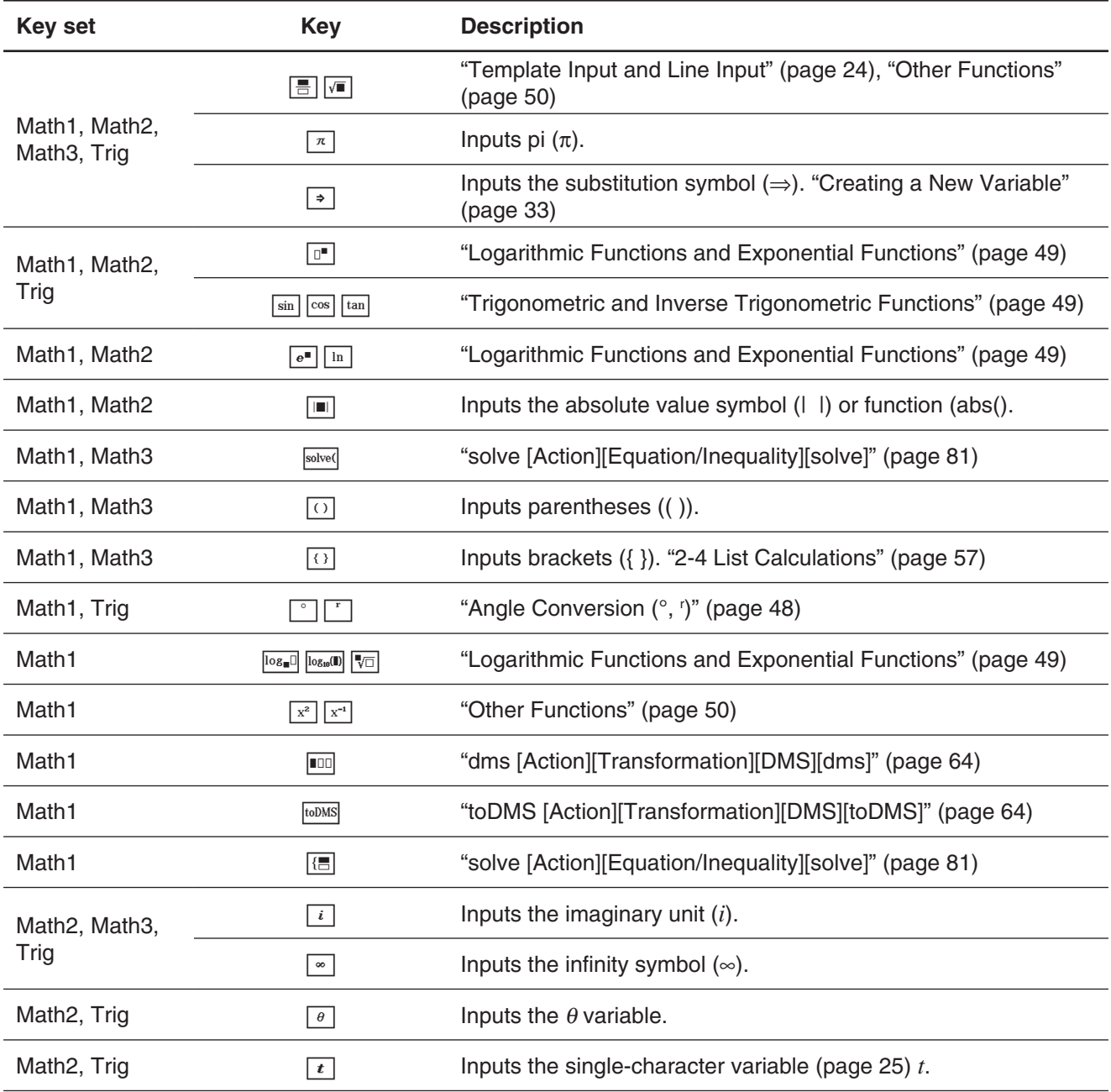

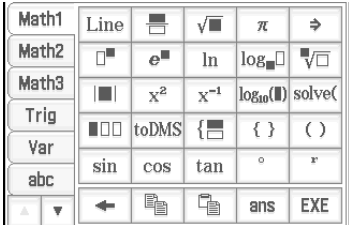

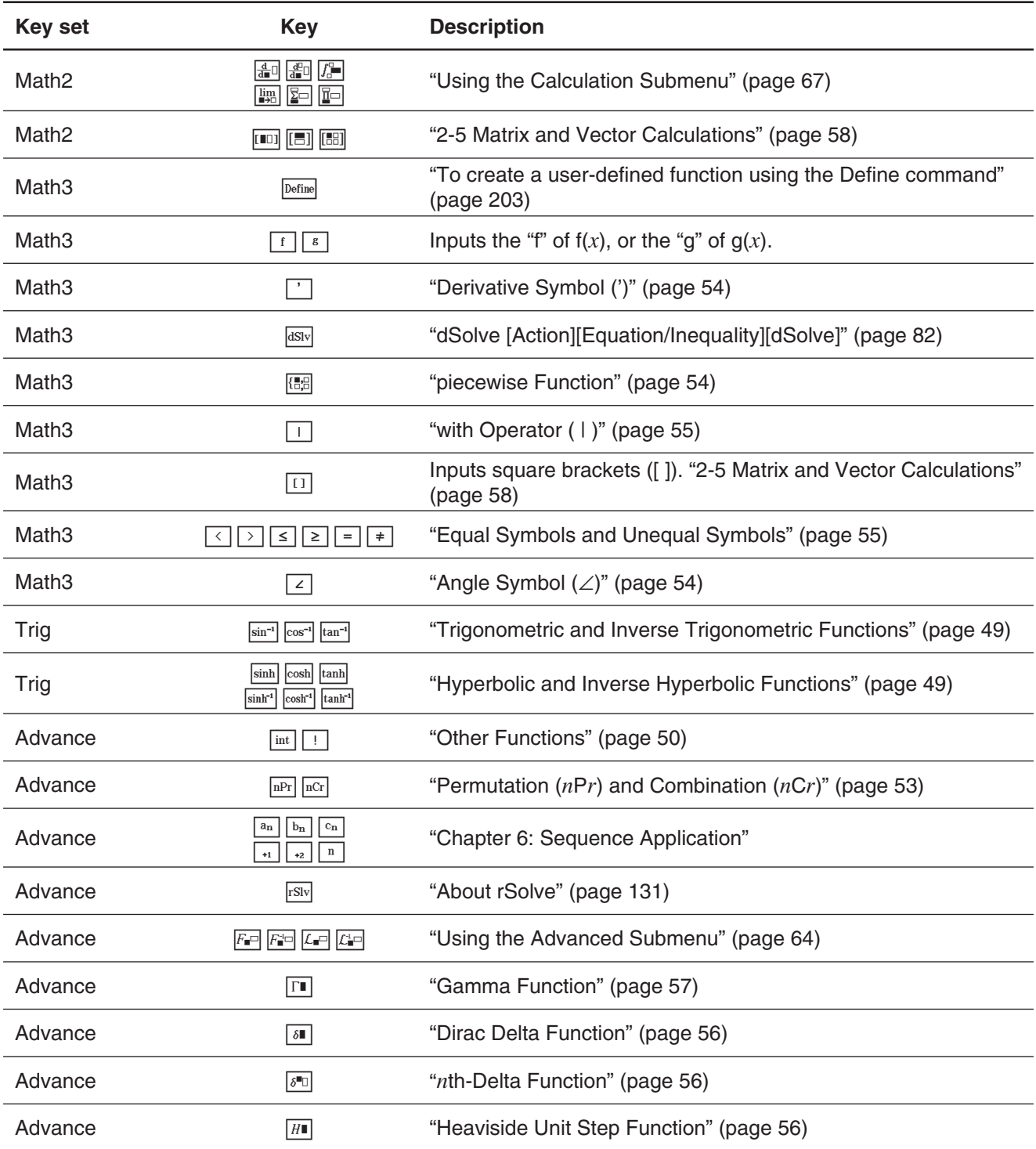

#### **K** Template Input and Line Input

Calculator supports two different input methods: template input and line input. Template input lets you input fractions, powers, and other functions using formats that are the same as those in textbooks. Line input uses a linear format for inputting expressions.

$$
2+\left(\frac{2\sqrt{2}}{\sqrt{2}+1}\right)^2
$$

**Template Input Contract Contract Contract Contract Contract Contract Contract Contract Contract Contract Contract Contract Contract Contract Contract Contract Contract Contract Contract Contract Contract Contract Contract** 

 $2 + (2\sqrt{2}) / (\sqrt{2}) + 1)$ <sup>2</sup>

Chapter 1: Basics 25

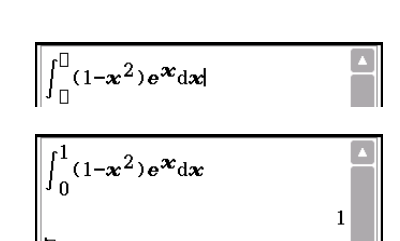

 $2+(2\sqrt{(2)}/(\sqrt{(2)}+1))^2$  $\frac{8}{(\sqrt{2}+1)^2}$ +2 b

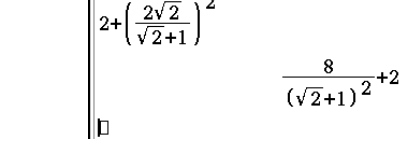

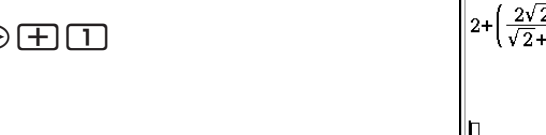

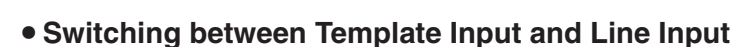

Tap the  $\overline{L_{\text{ine}}}$  key. Each toggles the key color between white ( $\overline{L_{\text{ine}}}$ ) and light blue ( $\overline{L_{\text{ine}}}$ ). A white key indicates the template input mode, while a light blue key indicates the line input mode.

In the template input mode, you can perform template input using keys with  $\Box$  or  $\blacksquare$  marked on their key tops, such as  $\boxed{=}$  and  $\boxed{=}$ . Other keys input the same functions or commands as they do in the line mode.

**Example 1:** To use the template input mode to input  $2 + \left(\frac{2\sqrt{2}}{\sqrt{2} + 1}\right)$ 2

1. Tap the [Math1] tab and then enter the template input mode (white  $\overline{\text{Line}}$  key).

**Example 2:** To use the line input mode to input the same expression as in Example 1

1. Tap the [Math1] tab and then enter the line input mode (light blue  $\lim_{k \to \infty}$  key).

2. Perform the key operation below:

 ${\bf Q} \boxplus {\bf Q} \boxplus {\bf Q} \boxplus {\bf Q} \oplus {\bf Q} \boxplus {\bf Q} \oplus {\bf H} \boxplus$  $\odot$   $\odot$   $\lbrack$   $\lbrack$ 

 $(2 + (2\sqrt{2}) / (\sqrt{2}) + 1)$ <sup>2</sup>

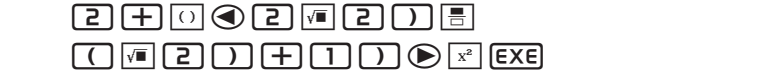

- **Example 3:** To use the template input mode to input  $\sum_{x=1}^{12} (x)$  $10$
- 1. Tap the [Math2] tab and then enter the template input mode (white  $\overline{\text{Line}}$  key).
- 2. Perform the key operation below:

2. Perform the key operation below:

 $\mathbb{F}[\mathcal{X}]\bigoplus \mathbb{H}[\mathbb{Q}]\bigoplus \mathbb{H}[\mathbb{G}]\bigoplus \mathbb{Z}$  [EXE]

**Example 4:** To use the template input mode to input  $\int_0^1 (1 - x^2) e^x dx$ 

- 1. Tap the [Math2] tab and then enter the template input mode (white  $\overline{\text{Line}}$  key).
- 2. Perform the key operation below:  $\begin{array}{l} \hbox{M\thinspace\lrcorner\thinspace} \hspace{1.5cm} \text{M\thinspace\lrcorner} \hspace{1.5cm} \text{M\thinspace\lrcorner} \hspace{1.5cm} \text{M\thinspace\lrcorner} \hspace{1.5cm} \text{M\thinspace\lrcorner} \hspace{1.5cm} \text{M\thinspace\lrcorner} \hspace{1.5cm} \text{M\thinspace\lrcorner} \hspace{1.5cm} \text{M\thinspace\lrcorner} \hspace{1.5cm} \text{M\thinspace\lrcorner} \hspace{1.5cm} \text{M\thinspace\lrcor$
- 3. Tap the upper right input box of  $\int$  and then press  $\Box$ . Next, tap the lower right input box of  $\int$  and then press  $\boxed{0}$ .
- 4. To execute the calculation, press [EXE].
- **Tip:** For information about the contents and input formats of the functions in Example 3 and Example 4, see "2-7 Using the Action Menu" (page 61).

## **E Using Single-character Variables**

As its name suggests, a single-character variable is a variable name that consists of a single character like "*a*" or "*x*". Input of single-character variable names is subject to different rules than input of a series of multiple characters (like "abc").

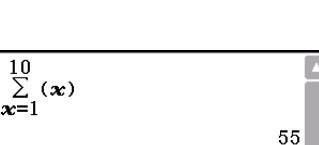

#### **• To input a single-character variable name**

Any character you input using any one of the following techniques is always treated as a single-character variable.

- Tapping any key in the [Var] (variable) key set (page 19)
- Tapping the  $\boxed{x}$ ,  $\boxed{y}$ , or  $\boxed{z}$  key of the [Number] key set
- Tapping the  $\lceil t \rceil$  key of the [Math2] key set
- Pressing the  $\boxed{x}$ ,  $\boxed{y}$ , or  $\boxed{z}$  keypad key

If you use the above key operations to input a series of characters, each one is treated as a single-character variable. Inputting  $\lceil a \rceil$ ,  $\lceil b \rceil$ ,  $\lceil c \rceil$  using the [Var] key set, for example, is treated as the mathematical expression  $a \times b \times c$ , and not as the characters "abc".

*Tip:* The single-character variables described above make it possible for you to perform calculations as they appear in your textbook.

**Example 1:**  $\boxed{a}$   $\boxed{b}$   $\boxed{c}$   $\boxed{\text{Exe}}$ 

**Example 2:**  $\boxed{2}$   $\boxed{x}$   $\boxed{y}$   $\boxed{\text{EXE}}$ 

*Tip:* When you input a single-character variable, its name appears on the display as an italicized character. This is simply to let you know that the letter is a single-character variable name.

#### $\bullet$  To input a series of multiple characters

A series of multiple characters (like "list1") can be used for variable names, program commands, comment text, etc. Always use the [abc] key set when you want to input a series of characters.

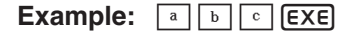

You can also use the [abc] key set to input single-character variable names. To do so, simply input a single character, or follow a single character with a mathematical operator.

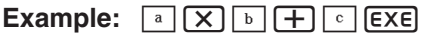

*Tip:* A single-character variable you input using the [abc] key set is identical to a single-character variable you input using the [Var] key set.

#### **E** Using the Alphabet Keyboard

Tap the [abc] tab to the left of the soft keyboard to display the alphabet keyboard [abc] key set. In addition to the [abc] key set, you can also select from among three other key sets named  $[αβγ]$  (character symbols), [Math] (mathematics symbols), and [Symbol] (extra symbols).

Use the tabs above the alphabet keyboard (to the right of the keyboard when using horizontal screen orientation) to select a key set. To return to the [Math1] key set from the alphabet keyboard, tap the  $\boxed{\pm}$  key in the lower left corner.

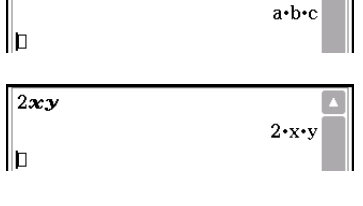

abc

abc

þ

lb

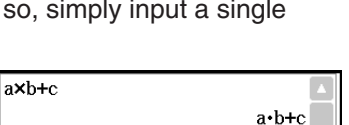

abc

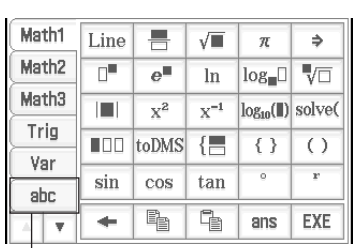

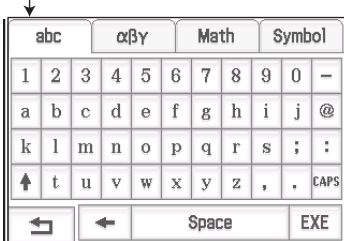

## <span id="page-26-0"></span>**E** Using the Catalog Keyboard

The "Form" menu of the catalog keyboard lets you select one of the five categories described below.

- **Func** ........ built-in functions (pages 48 and 61)
- **Cmd** ........ built-in commands and operators (page 206)
- **Sys** .......... system variables (page 299)
- **User** ........ user-defined functions (page 203)
- **All** ............ all commands, functions, etc.

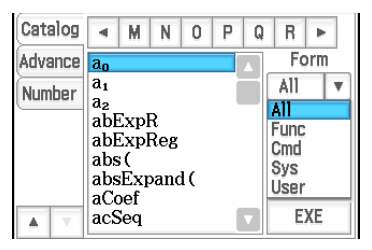

After selecting a category, you can choose the item you want from the alphabetized list that appears on the catalog keyboard.

*Tip:* Note that user-defined variables and user-defined programs cannot be input using the catalog keyboard. Use Variable Manager (page 29) instead.

## *Catalog keyboard configuration*

Tapping a letter button displays the commands, functions, or other items that begin with that letter.

This is an alphabetized list of commands, functions, and other items available in the category currently selected with "Form".

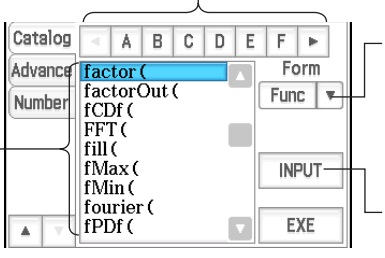

Tap the down arrow button and then select the category you want ([Func], [Cmd], [Sys], [User], or [All]) from the list that appears.

Tap this key to input the item that is currently selected in the alphabetized list.

### **• To use the catalog keyboard**

**Example:** To input the built-in command "Plot"

- 1. On the catalog keyboard, tap the "Form" down arrow button and then select [Cmd] from the list of categories that appears.
- 2. Tap the  $\lceil \cdot \rceil$  button in the upper right corner until the  $\lceil \cdot \rceil$  button is visible.
- 3. Tap  $\boxed{P}$ .
- 4. In the alphabetized list, tap "Plot" and then tap [INPUT] to input the command.
	- Instead of tapping [INPUT], you could also tap the command a second time to input the command.

## **1-5 Calculator Data**

This section provides information about the various types of data that can be stored in calculator memory, and the location where each type of data is stored. It also explains how to use Variable Manager, which is a tool for managing stored data, as well as file operations (file save, recall, delete, rename, etc.) that are common to a number of different applications.

## **Data Types and Storage Locations (Memory Areas)**

Calculator uses a "main memory" memory area to store various types of data.

#### **Examples:**

- Executing "10⇒*x*" (which assigns a value of 10 to variable *x*) in the Main application or eActivity application causes variable *x* to be stored in main memory as "EXPR" (expression) type data.
- Creating a user-defined function (page 203) causes the function to be stored in main memory as "FUNC" (function) type data.

<span id="page-27-0"></span>• Saving a spreadsheet to a file (by executing [File] - [Save] with the Spreadsheet application) saves the file in main memory as "MEM" (memory) type data.

An eActivity file created with the eActivity is stored in a separate eActivity memory area in order to keep it separate from other application data.

#### *Accessing Data*

Besides the application that originally created it, data in main memory can also be accessed by any other application. It can also be deleted, renamed, copied, moved and otherwise accessed using Variable Manager (page 29). eActivity files can be accessed from the eActivity application only.

### **Main Memory Data Types**

Data stored in main memory has a *data type* attribute that is assigned in accordance with the application that created the data and the actual content of the data. The data type is indicated by a *data type name*. Data type names are shown on the Variable Manager variable list, and on the Select Data dialog box that appears when you are specifying a variable in any calculator application. The following table lists all of the data type names and explains the meaning of each.

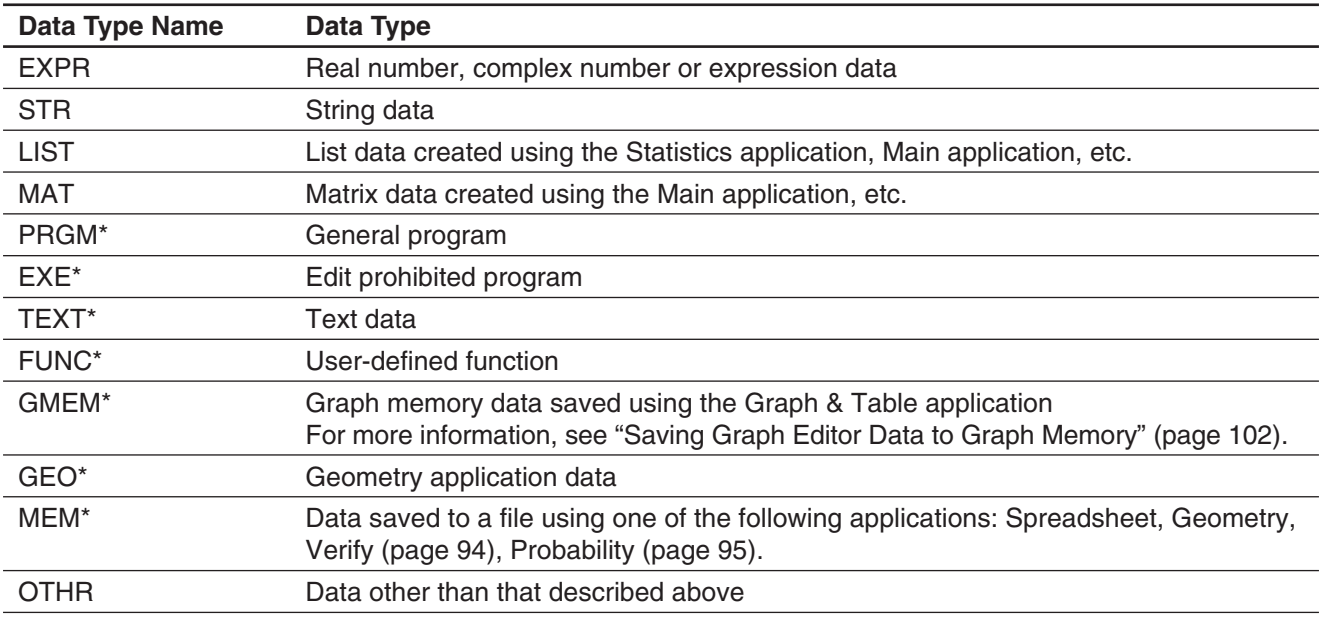

#### *Protected variable types*

Some data types are protected. A variable whose data type is protected cannot be overwritten with another variable, which protects variable contents from being inadvertently altered. Data types whose names are marked with an asterisk in the above table are protected. Note that whether or not a data type is protected is determined by the system. You cannot change the protection status of a data type.

*Tip:* Even when a variable is a protected data type, you can rename, delete, or move it. To disable these operations, you need to lock the variable. See "Variable Manager operations" on page 30.

#### **Main Memory Folders**

Your calculator stores data in one of the following types of folders described below.

**"main" folder:** The "main" folder is a calculator reserved folder, and acts as the default current folder (see "Current Folder" below).

**"library" folder:** Also a calculator reserved folder, the "library" folder can be used for storing user-created data (variables, programs, user functions, etc.). Data stored in the "library" folder can be accessed without specifying a path, regardless of the current folder setting.

<span id="page-28-0"></span>**User folder:** This is a folder created and named by you. You can make a user folder the current folder, move data to a user folder, etc. You can also delete and rename a user folder as required. You can have up to 87 user folders in main memory at one time.

*Tip:* You cannot put a folder inside of another folder.

#### *Current Folder*

The current folder is the folder where the data (excluding eActivity files) created by applications are stored and from which such data can be accessed. The initial default current folder is the "main" folder. You can also select a user folder you created as the current folder. For more information about how to do this, see "Variable Manager operations" on page 30.

### **Using Variable Manager**

Variable Manager is a tool for managing user variables, programs, user functions, and other types of data. Though this section uses only the term "variables", the explanations provided here also refer to the other types of data that can be managed by Variable Manager.

With Variable Manager you can:

- Create, delete, rename, lock, and unlock folders, and configure current folder settings.
- Delete, copy, rename, move, lock, unlock, search for variables, and view the contents of variables.

#### *About Variable Types*

A variable with a letter name like *x* and *y* can be a user-created user variable, a system variable, or a local variable.

- System variables are pre-defined reserved variables, and cannot be renamed. For the names of and detailed information about system variables, see the "System Variable Table" on page 299.
- A local variable is a variable that is temporarily created by a defining function, program, or other operation for a particular purpose. For more information about local variables, see the "Local" command under the "12-4 Program Command Reference".

#### **• To start up Variable Manager**

- 1. While any application (except for the System application) is running, tap  $\bullet$  and then tap [Variable Manager].
	- This displays the folder list. The folder list always appears first whenever you start up Variable Manager.

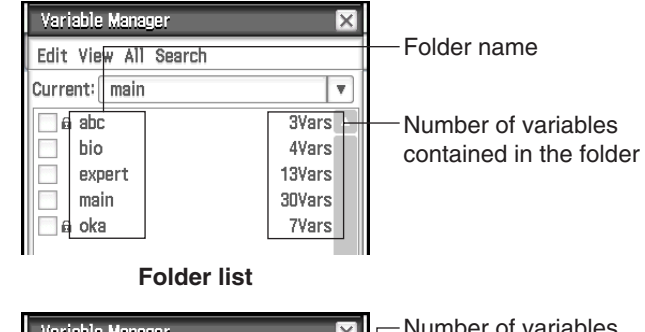

2. Tap a folder name twice to open the folder contents; a variable list.

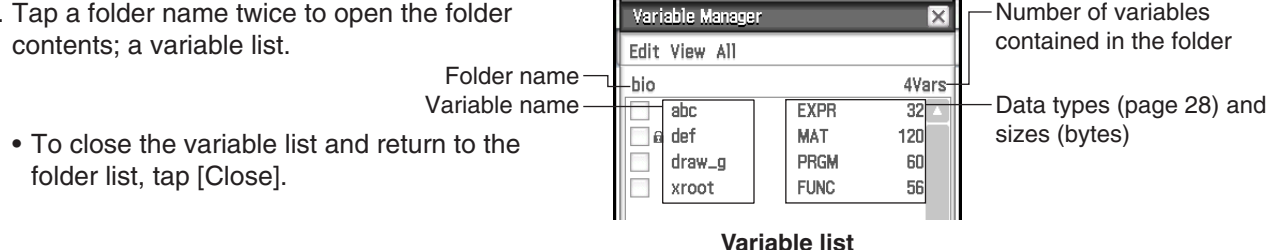

- 
- 3. To exit Variable Manager, tap [Close] on the folder list.

## u **Variable Manager operations**

The operations described in the table below can be performed while Variable Manager is displayed.

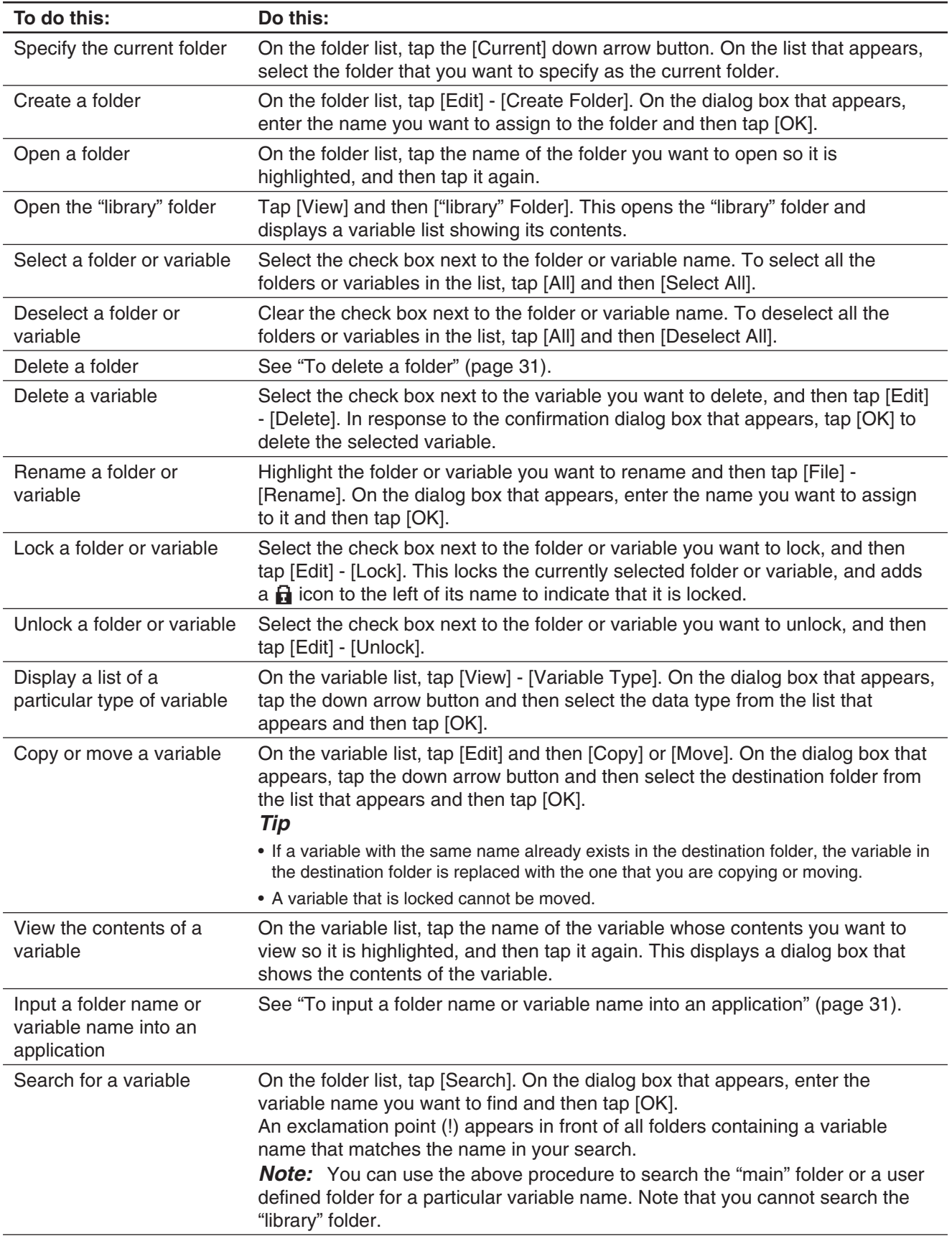

#### *Selecting a Folder*

- If no check box is selected on the folder list, any folder operation that is performed affects the folder whose name is currently highlighted on the list. If any folder check box is selected, only that folder is affected by a folder operation, and the folder whose name is highlighted on the list is not affected.
- Selecting the check box of a folder causes the check boxes of all of the variables inside of it also to become selected.
- When renaming a folder, only the folder whose name is highlighted on the folder list is renamed. Other folders whose check boxes are selected are not affected.

#### *Selecting a Variable*

- If no check box is selected on the variable list, any variable operation that is performed affects the variable whose name is currently highlighted on the list. If any variable check box is selected, only that variable is affected by a variable operation, and the variable whose name is highlighted on the list is not affected.
- When renaming a variable, only the variable whose name is highlighted on the variable list is renamed. If other variables are selected (checked), they will not be affected.

#### *Folder and Variable Name Rules*

The following are the rules that apply to folder and variable names.

- Folder or variable names can be up to 8 bytes long.
- The following characters are allowed in a folder or variable name: Upper-case and lower-case characters, subscript characters, numbers, underscore ().
- Folder or variable names are case-sensitive. For example, each of the following is treated as a different folder/variable name: abc, Abc, aBc, ABC.
- A reserved word (system variable names, built-in function names, command names, etc.) cannot be used as a folder or variable name.
- A number, subscript characters or the underscore () cannot be used as the first character of a folder or variable name.

#### **• To delete a folder**

#### *Important!*

Before deleting a folder, make sure you no longer need any of the variables contained inside it. It is probably a good idea to first delete the variables you don't need, move the variables you do need to another folder, and then delete the empty folder.

- 1. Open the folder you want to delete and check its contents.
	- Make sure you no longer need any of the variables in the folder. If any of the variables are locked, unlock them.
	- After checking the contents of the folder, close it to return to the folder list.
- 2. Select the check box next to the folder you want to delete.
- You can select and delete multiple folders, if you want.
- 3. On the folder list, tap [Edit] and then [Delete].
- 4. In response to the confirmation dialog box that appears, tap [OK] to delete the folder.

*Tip:* You cannot delete the "library" folder or the "main" folder.

#### **• To input a folder name or variable name into an application**

- 1. In the Main application, Graph & Table application, or some other application, move the cursor to the location where you want to input the variable name.
- 2. Start up Variable Manager to display the folder list.
- 3. If you want to input a variable name, double-tap the folder that includes the variable whose name you want to input. If you want to input a folder name, advance to the next step.
- <span id="page-31-0"></span>4. Tap the folder or variable whose name you want to input, so its name is highlighted.
- 5. Tap [INPUT].
	- This exits Variable Manager and inputs the name of the folder or variable you selected in step 4 into the application at the current cursor position.

#### **Managing Application Files**

The applications below can save data to files.

Geometry (Chapter 8), eActivity (Chapter 10), Spreadsheet (Chapter 13), Verify (page 94), Probability (page 95), Picture Plot (Chapter 15)

This section explains the common operations that can be performed on data files created with these applications.

*Tip:* The eActivity file save dialog box is slightly different from the save dialog box of the other applications, but operations are basically the same.

#### $\bullet$  **To save a file**

- 1. Tap [File] and then [Save].
- 2. On the dialog box that appears, tap the name of the folder where you want to save the file so it is selected.
- 3. Input up to 8 bytes for the file name in the file name edit box, and then tap [Save].

### **• To open an existing file**

- 1. Tap [File] and then [Open].
- 2. On the dialog box that appears, open the folder that contains the file you want to open.
- 3. Tap the name of the file you want to open so it is selected, and then tap [Open].

#### **• To search for a file**

- 1. Tap [File] and then [Open].
- 2. On the dialog box that appears, tap [Search]. This displays the Search dialog box.
- 3. Enter the file name you want to find and then tap [Search].
	- File names that match the one you enter become highlighted on the display. Tapping [Open] opens the highlighted file.
	- To search for the next occurrence of the file name, tap [Search] again and then tap [Next] on the Search dialog box.

#### **• To delete a folder or file**

#### *Important!*

Deleting a folder also deletes all files inside of it. Please double-check to make sure you no longer need the contents of a folder before deleting it.

- 1. Tap [File] and then [Open].
- 2. On the dialog box that appears, select the check box next to the folder or file you want to delete.
	- You can select multiple folders/files for deletion, if you want.
	- Selecting a check box next to a folder name automatically checks the boxes for all files inside that folder.
- 3. Tap [File] and then [Delete].
- 4. In response to the confirmation dialog box that appears, tap [OK] to delete the folder(s) or file(s).
- **Tip:** Selecting a folder in the above procedure deletes the folder and all of its contents. Note, however, that the "main" folder cannot be deleted, even if you check it.

### <span id="page-32-0"></span>**• To rename a folder or file**

- 1. Tap [File] and then [Open].
- 2. On the dialog box that appears, tap the name of the folder or file you want to rename so it is selected.
- 3. Tap [File] and then [Rename]. This displays the Rename dialog box.
- 4. Enter the name you want to assign to it and then tap [OK].

### **• To move a file to another folder**

- 1. Tap [File] and then [Open].
- 2. On the dialog box that appears, select the check box next to the file you want to move.
	- To move multiple files, select all of their check boxes.
- 3. Tap [File] and then [Move].
	- This causes a dialog box for selecting the destination folder to appear.
- 4. On the dialog box, tap the down arrow button and then select the destination folder from the list that appears.
- 5. Tap [OK] to move the files.

#### **• To switch the file menu view between List View and Detail View (eActivity application only)**

- 1. Tap [File] and then [Open].
- 2. On the dialog box that appears, open the folder that contains the files you want to list.
- 3. To display both the file name and file size, tap [View] [Detail View]. To display file names only, tap [View] [List View].

#### **• To create a new folder**

- 1. Tap [File] and then [Open].
- 2. On the dialog box that appears, tap [File] and then [Create Folder], or tap  $\boxed{\ast}$ ].
	- This displays the Create Folder dialog box.
- 3. Enter up to 8 bytes for the folder name, and then tap [OK] to create a folder.

## **1-6 Creating and Using Variables**

This section explains how to create a new variable (user variable), and provides a simple sample calculation that illustrates how to use a variable.

## **Creating a New Variable**

The most common way to create a new variable is assigning a value or expression to the applicable variable name. Use the variable assignment key ( $\rightarrow$ ) to assign data to a variable.

The following is an example of assignment to a variable while "main" is specified as the current folder.

**Example:** To create a new variable named "eq1" and assign the expression  $2x + 1$  to it The following assumes that there are no variables named "eq1" or "*x*" currently in the "main" folder.

#### **• Calculator Operation**

- 1. Start the Main application.
- 2. Press  $Keyboard$  to display the soft keyboard, and then perform the following key operation.  $\boxed{2} \boxed{\mathcal{X}} \boxed{+} \boxed{1} \boxed{1} \boxed{\text{Math1}} \rightarrow \boxed{\text{abc}} \boxed{e} \boxed{q} \boxed{1} \boxed{\text{EXE}}$

<span id="page-33-0"></span>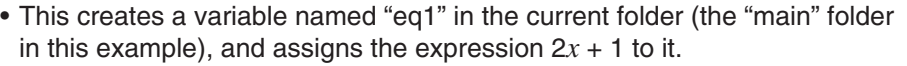

## $2x+1$  $neq 1$ lіп

 $2.4 + 1$ 

#### *Tip*

- If a variable with the specified name already exists in the current folder, the contents of the existing variable are replaced with the newly assigned data, unless the existing variable is locked or protected. For more information, see "Variable Manager operations" (page 30) and "Protected variable types" (page 28).
- To store the newly created variable in a folder other than the current folder, specify the variable name as follows: <folder name>\<variable name>.
- You can use Variable Manager to view the contents of a variable you create. For more information, see "Variable Manager operations" (page 30).
- For information about rules for naming variables, see "Folder and Variable Name Rules" (page 31).

## **Variable Usage Example**

The following example uses the variable we created in the example under "Creating a New Variable" above.

**Example:** To assign values of 5 and 10 to *x* and check the results of eq1 (=  $2x + 1$ )

#### **• Calculator Operation**

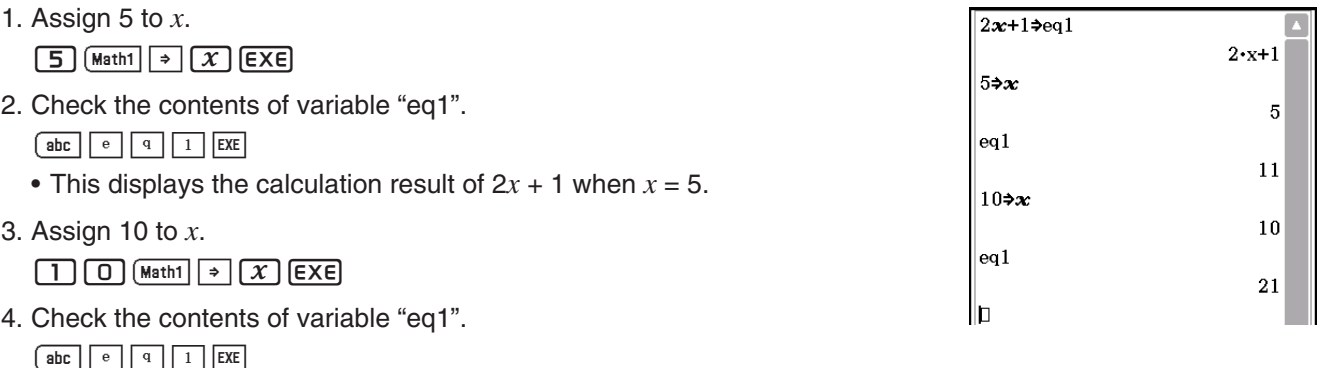

## **"library" Folder Variables**

Variables in the "library" folder can be accessed without specifying a path name, regardless of the current folder.

**Example:** To create and access two variables, one located in the "library" folder and one located in another folder

#### **• Calculator Operation**

1. With "main" specified as the current folder, perform the following operation to create a variable named "eq1" and assign the indicated list data to it.

 ${1, 2, 3} \rightarrow eq1$  EXE

- 2. Keeping "main" specified as the current folder, perform the following operation to create a variable named "eq2" in the "library" folder, and assign the indicated list data to it.  $\{4, 5, 6\}$   $\rightarrow$  library\eq2 EXE
- 3. Check the contents of the two variables.

 $eq1$   $ExE$ 

#### $eq2$   $ExE$

 (Since variable "eq2" is stored in the "library" folder, you do not need to indicate a path to access it.)

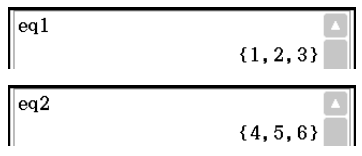

- <span id="page-34-0"></span>4. Change the current folder specification to "Test".
	- Use Variable Manager (page 29) to create a folder named "Test" and change the current folder specification.
- 5. Perform the following operations to view the contents of variables "eq1" and "eq2".

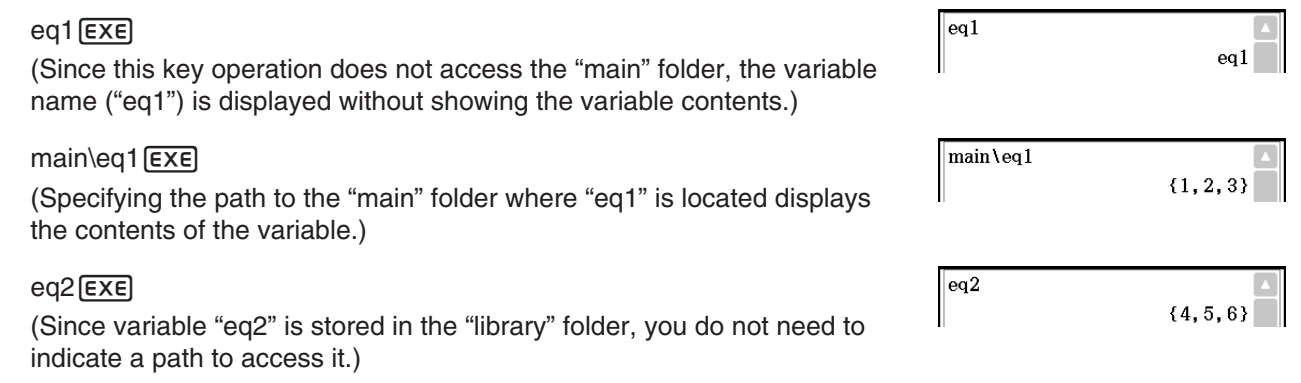

**Tip:** Specifying a variable name that exists in both the current folder and the "library" folder causes the variable in the current folder to be accessed. For details about the variable access priority sequence and how to access variables in particular folders, see "Rules Governing Variable Access" below.

#### **Rules Governing Variable Access**

Normally, you access a variable by specifying its variable name. The rules in this section apply when you need to reference a variable that is not located in the current folder or to access a variable that has the same name as one or more variables located in other folders.

#### **E** Variable Search Priority Sequence

Specifying a variable name to access a variable causes variables to be searched in the sequence below.

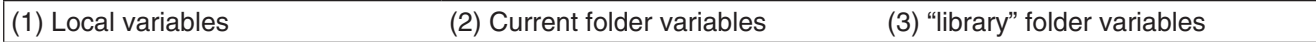

- Multiple variables with the same name can exist simultaneously as a local variable, as a variable in the current folder, and as a variable in the "library" folder. In this case, the calculator searches folders according to the sequence shown above and accesses the first instance of the variable that it finds. If you want to access such a variable when it occurs lower in the above sequence, you need to specify the folder name along with the variable name as shown in "Specifying a Variable in a Particular Folder" below.
- If a variable you specify cannot be found, it is treated as an "undefined variable".
- Note that "system" variables are not included in the above variable search. When accessing a system variable, you need to specify the variable name only, without specifying the folder name.
- *Tip:* Only local variables and current folder variables are searched in the case of an operation that stores variable data or a command that performs an operation on a variable (like "DelVar"). Normally, "library" folder variables are not searched. If you want to include "library" folders in the search, you need to specify the "library" folder as the variable location as explained below.

#### ■ Specifying a Variable in a Particular Folder

You can access a variable located inside the "main" folder, "library" folder, or a particular user folder by specifying the folder name along with the variable name.

Use the following syntax when specifying a folder name:

<folder name>\<variable name>

**Example:** To specify variable "abc" located in the "main" folder main\abc

# <span id="page-35-0"></span>**1-7 Configuring Application Format Settings**

The  $\ddot{\bullet}$  menu includes format settings for configuring the number of calculation result display digits and the angle unit, as well as application-specific commands. The following describes each of the settings and commands that are available on the  $\bullet$  menu.

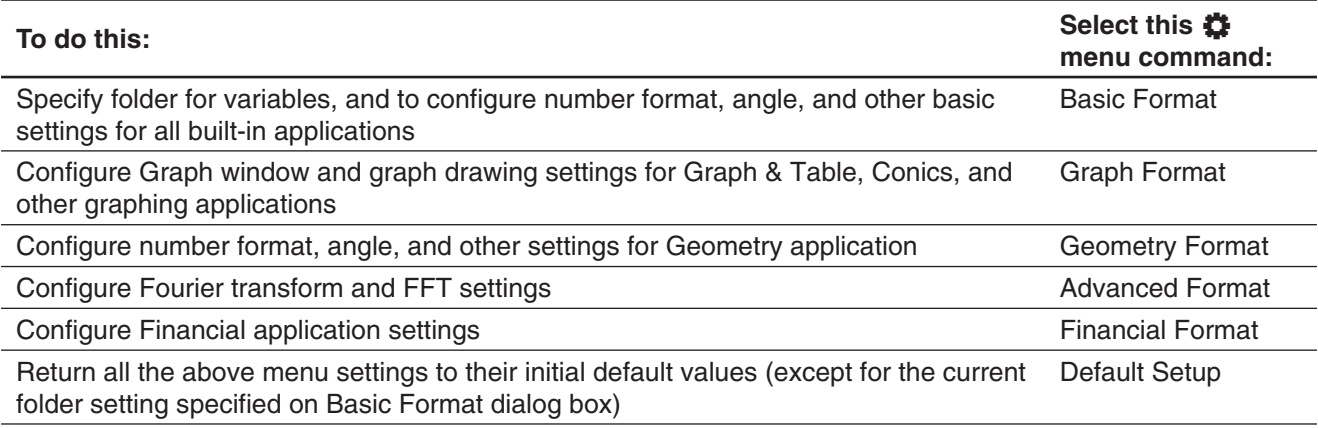

#### **• To configure application format settings**

- 1. Open any application (except the System application).
- 2. Tap  $\clubsuit$ . Next, tap the menu command you want: Basic Format, Graph Format, Geometry Format, Advanced Format, or Financial Format.
- 3. Use the dialog box to configure the settings you want.
	- For details about the settings you can configure on each of the dialog boxes, see "Application Format Settings" below.
- 4. To close a dialog box and apply its settings, tap [Set]. To close a dialog box without applying its settings, tap [Cancel] or the  $\mathbf{\overline{X}}$  button in the upper right corner of the dialog box.

## **Application Format Settings**

This section provides details about all of the settings you can configure using the application format settings. Settings marked with an asterisk (\*) in the following explanations are calculator initial default settings.

## $\blacksquare$  **Basic Format Dialog Box**

Use the Basic Format dialog box to configure basic settings for calculations, cells, and other parameters.

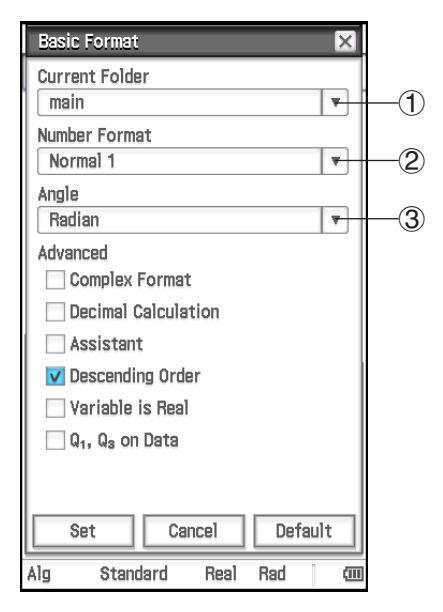

#### **To specify the current folder**

Tap  $(1)$  and then tap the name of the folder (main\*) you want.

#### **To specify the numeric value display format**

Tap (2) and then tap one of the settings described below.

- Normal 1\*: Automatically uses exponential display format when calculation result *x* is:  $10^{-2}$  > |*x*| or |*x*| ≥ 10<sup>10</sup>.
- Normal 2: Automatically uses exponential display format when calculation result *x* is:  $10^{-9}$  > |*x*| or |*x*| ≥ 10<sup>10</sup>.
- Fix 0 Fix 9: Fixed number of decimal places

Sci 0 – Sci 9: Fixed number of significant digits

#### **To specify the angle unit**

Tap 3, and then tap "Radian\*", "Degree", or "Grad".
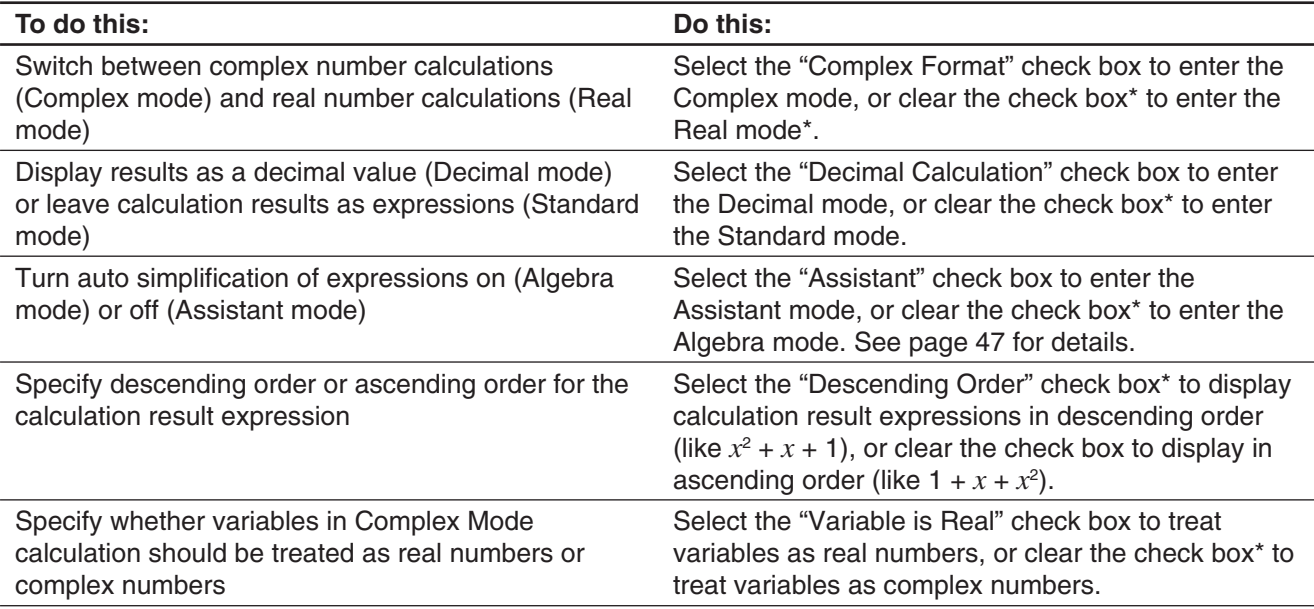

**Tip:** For information about the "Q<sub>1</sub>, Q<sub>3</sub> on Data" check box, see "Calculation Methods for Q<sub>1</sub>, Q<sub>3</sub> and Median" (page 141).

#### *Using Status Bar to Change Application Format Settings*

With the applications listed in the table below, you can use the status bar to check and modify a number of Basic Format dialog box settings.

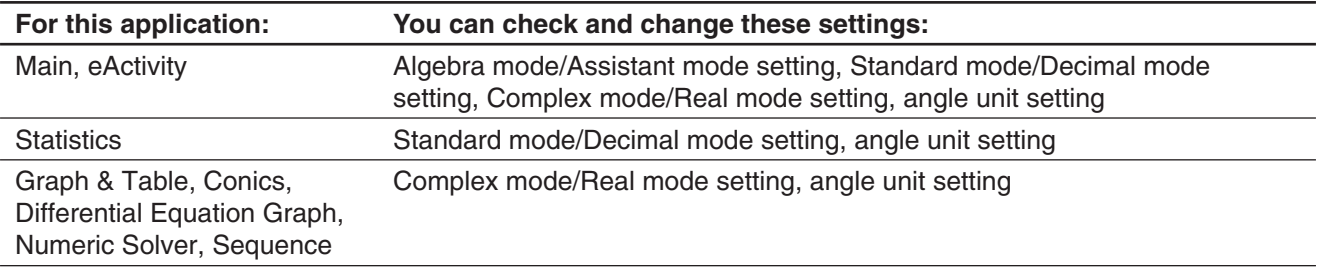

## $\bullet$  To use the status bar to change application format settings

On the status bar, tap the text of the setting you want to change.

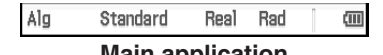

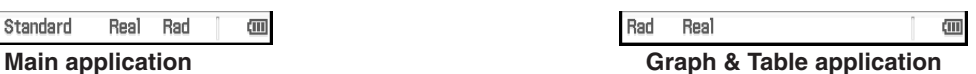

Each tap changes the tapped item as described below.

- "Alg"  $\leftrightarrow$  "Assist" ... Toggles between the Algebra mode and Assistant mode.
- "Standard"  $\leftrightarrow$  "Decimal" ... Toggles between the Standard mode and Decimal mode.
- "Real" ↔ "Cplx" ... Toggles between the Real mode and Complex mode.
- "Rad"  $\rightarrow$  "Deg"  $\rightarrow$  "Gra" ... Cycles the angle unit setting between Radian, Degree, and Grad.
- *Tip:* Changing a setting using the status bar has the same effect as changing the corresponding setting on the Basic Format dialog box. This means the setting will be changed for all applications.

# **K** Graph Format Dialog Box

Use the Graph Format dialog box to configure settings for the Graph window and for drawing graphs.

## **[Basic] tab**

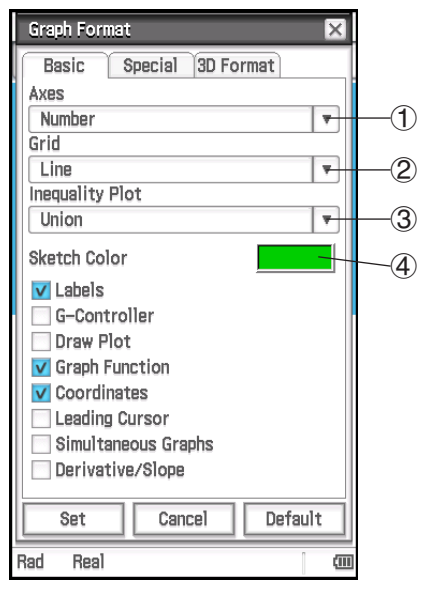

#### **To specify display of Graph window axes**

Tap  $(1)$  and then tap one of the settings described below.

On: show axis Off: hide axis

Number\*: show axis along with maximum and minimum value of each axis

**To specify display of Graph window grid** Tap 2 and then tap one of the settings described below. On: show grid as dots Off: hide grid Line\*: show grid as lines

**To select inequality fill specification (Inequality Plot)** Tap 3 and then tap one of the settings described below. Union<sup>\*</sup>: fill areas where all inequality conditions are satisfied when graphing multiple inequalities

Intersection: fill areas where each inequality condition is satisfied when graphing multiple inequalities

# **To specify the color of figures and graphs drawn with the Sketch function (page 112)**

Tap 4. On the dialog box that appears, select the color you want and then tap [OK].

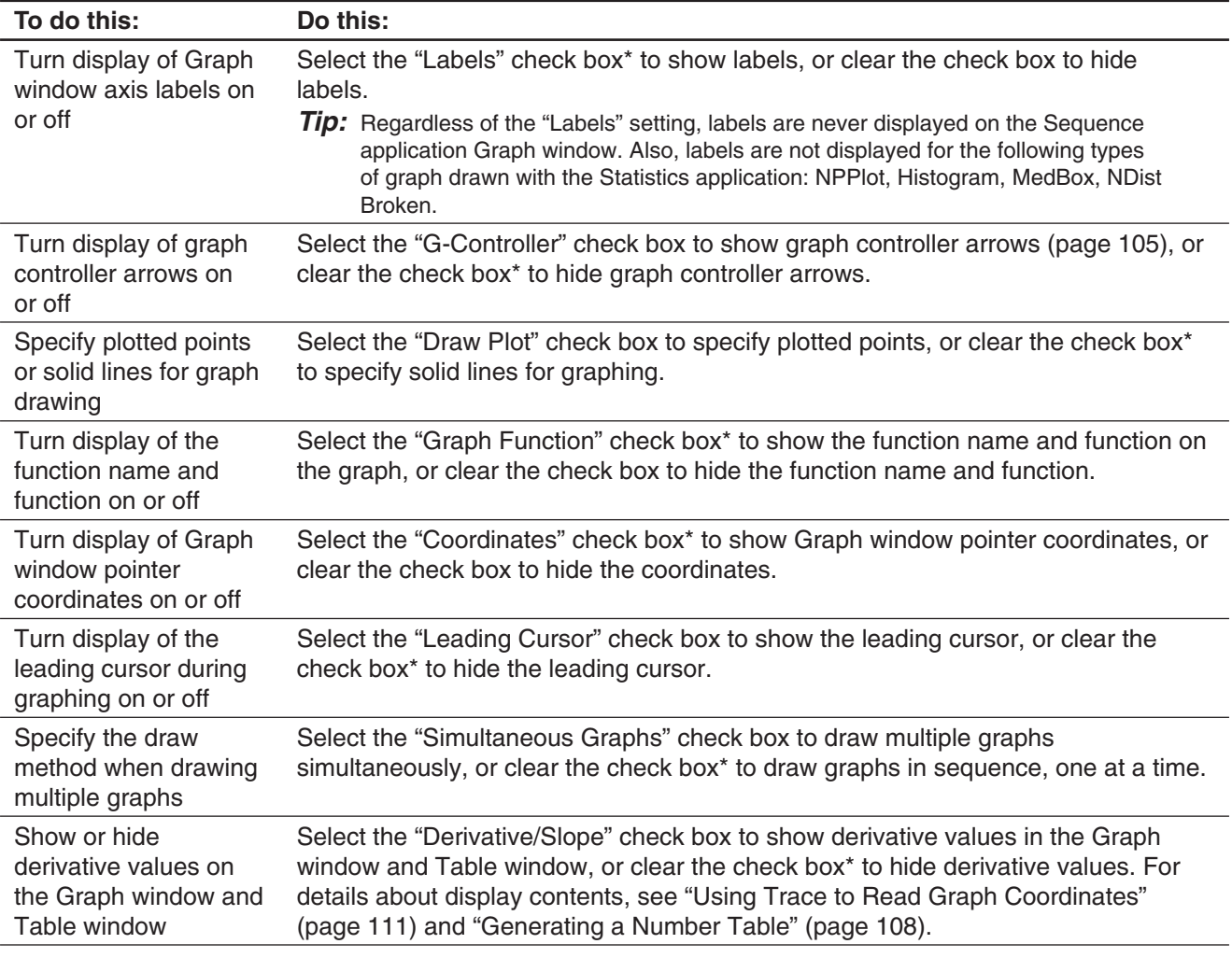

# **[Special] tab**

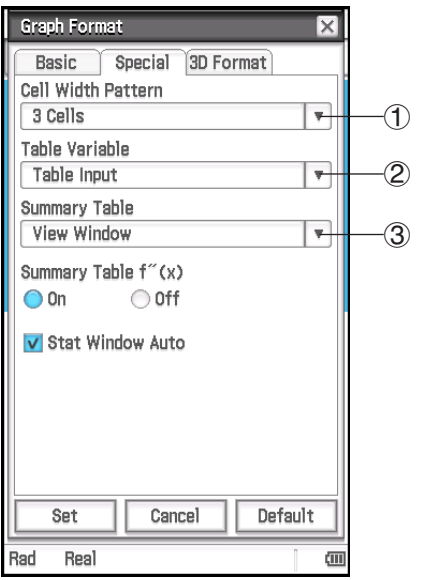

#### **To specify the row width for Stat Editor and data table displays**

Tap  $(1)$  and then select a cell width pattern: 2 Cells, 3 Cells\*, or 4 Cells for vertical display orientation, or 4 Cells, 5 Cells\*, or 6 Cells for horizontal orientation (see "Changing the Display Orientation" on page 16).

#### **To specify a source for table data**

Tap 2 and then tap one of the settings described below.

- 3 Table Input\*: Uses the data input in a Table Input dialog box as the source for number table generation.
	- list1 through list6: Uses list data in list1 through list6 as the source for number table generation.
	- <list name>: Uses the list data in a selected list as the source for number table generation.

For details about how to generate a number table using each setting, see "Generating a Number Table" (page 108).

#### **To specify a source for summary table data**

Tap 3 and then tap one of the settings described below.

View Window\*: Uses View Window settings as the source for summary table generation.

list1 through list6: Uses list data in list1 through list6 as the source for summary table generation.

<list name>: Uses the list data in a selected list as the source for summary table generation.

For details about how to generate a summary table using each setting, see "Generating a Summary Table" (page 110).

#### **To show or hide the second derivative for summary tables**

Select the On button<sup>\*</sup> under "Summary Table  $f''(x)$ " to show the second derivative, or the Off button to hide it.

#### **To specify auto setting or manual setting of Statistics application View Window settings**

Select the "Stat Window Auto" check box<sup>\*</sup> to specify automatic setting configuration, or clear the check box for manual settings.

## **[3D Format] tab**

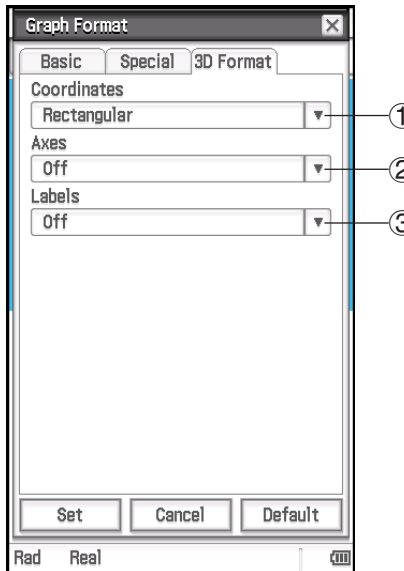

#### **To specify display of coordinate values**

1 of coordinates). Tap (1), and then select "Rectangular\*" (display rectangular coordinate values), "Polar" (display polar coordinate values), or "Off" (turn off display

#### 2 **To specify display of axes**

3 type coordinate axes), or "Off\*" (turn off display of axes). Tap (2) and then select "On" (display axes normally), "Box" (display box

**To turn display of Graph window axis labels on or off** Tap 3 and then select "On" or "Off\*".

# **K** Geometry Format Dialog Box

Use the Geometry Format dialog box to configure settings for the Geometry application.

*Tip:* The information that appears in the preview area at the bottom of the dialog box shows a preview of the Geometry application window, based on the settings configured in upper part of the dialog box.

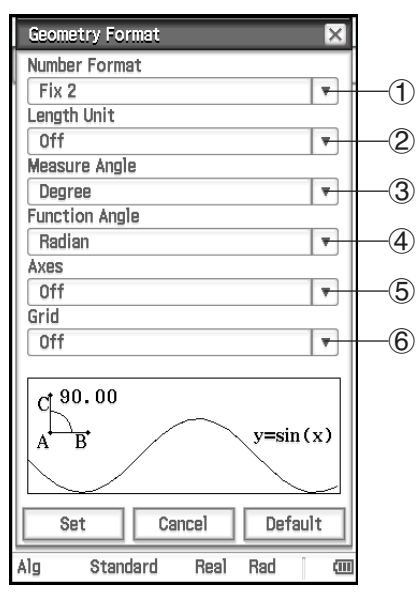

**To specify the Geometry window numeric value display format** Tap  $(1)$  and then select the format you want. The initial default Number Format setting is Fix2. For more information, see "To specify the numeric value display format" (page 36).

**To specify the unit of the displayed length value**

Tap (2) and then tap one of the settings described below.

Off\*: Length value unit not displayed.

mm, cm, m, km, in, ft, yd, mi: Displays the length value in the selected unit.

**To specify the angle unit for the measurement box** Tap 3, and then tap "Radian", "Degree\*", or "Grad".

**To specify the angle unit for graphing** Tap  $(4)$ , and then tap "Radian\*", "Degree", or "Grad".

#### **To specify the initial status of Graph window axes when the Geometry application is started up**

Tap (5) and then tap one of the settings described below. On: Show the axes Off\*: Hide the axes

Number: Show the axes along with the maximum and minimum value of each

#### **To specify the initial status of the grid when the Geometry application is started up** Tap 6 and then tap one of the settings described below.

On: Show the grid as dots Off\*: Hide the grid Line: Show the grid as lines

## $\blacksquare$  **Advanced Format Dialog Box**

Use the Advanced Format dialog box to configure settings for Fourier transform and FFT settings.

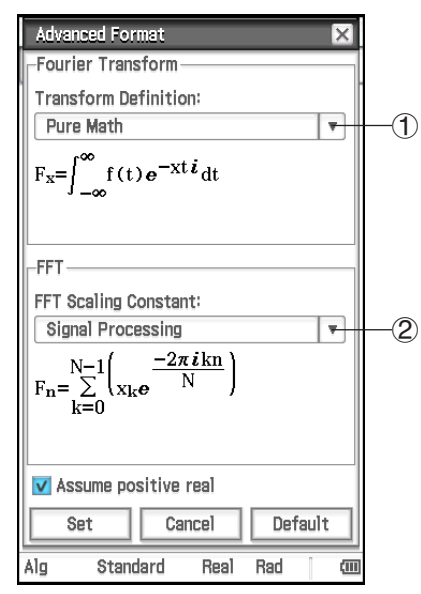

**To specify the Fourier transform formula**

Tap 1 and then tap "Modern Physics", "Pure Math\*", "Probability", "Classical Physics", or "Signal Processing".

#### **To specify the FFT scaling constant**

Tap 2 and then tap "Pure Math", "Signal Processing\*", or "Data Analysis",

#### **To specify how Fourier calculation variables are treated**

Select the "Assume positive real" check box\* to specify that Fourier calculation variables should be treated as positive reals only. Clear the check box to specify that complex numbers are allowed for Fourier calculation variables.

# **Example Financial Format Dialog Box**

Use the Financial Format dialog box to configure settings for the Financial application.

#### **[Basic] tab**

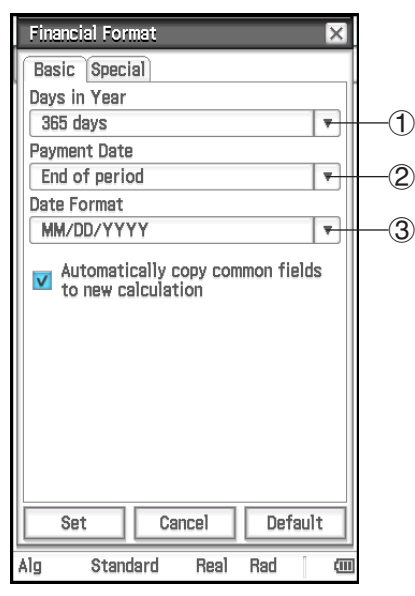

**To specify the number of days in a year**

Tap  $(1)$ , and then tap "360 days" or "365 days\*".

#### **To specify the beginning or the period or the end of the period as the payment date**

Tap 2 and then tap "Beginning of period" or "End of period\*".

**To specify the date format** Tap 3 and then tap one of the settings described below. MM/DD/YYYY\*: month/day/year DD/MM/YYYY: day/month/year YYYY/MM/DD: year/month/day

#### **To specify the status of input fields when starting a new calculation**

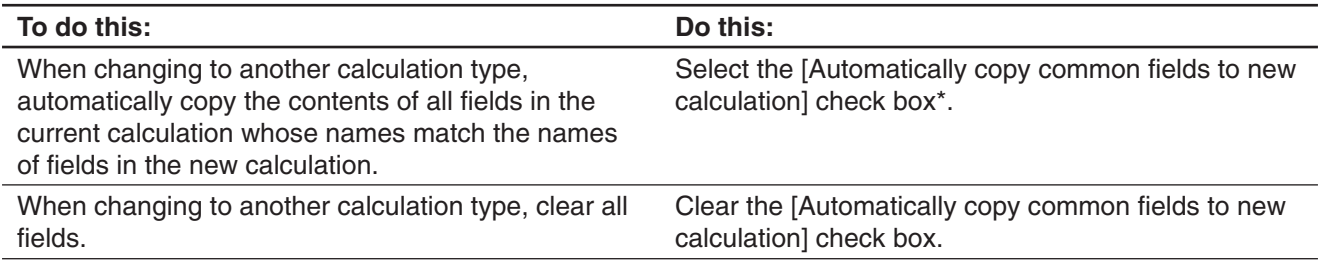

# **[Special] tab**

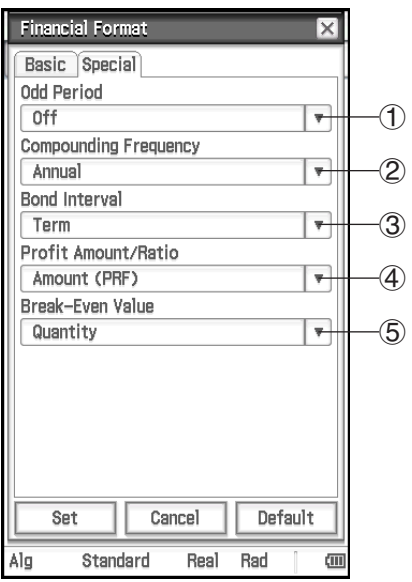

#### **To specify odd period handling**

Tap  $(1)$  and then tap one of the settings described below.

- Compound (CI): Apply compound interest to the odd period when performing a Compound Interest calculation
- Simple (SI): Apply simple interest to the odd period when performing a Compound Interest calculation
- Off\*: Apply no interest to the odd period when performing a Compound Interest calculation

#### **To specify the compounding frequency**

Tap  $(2)$ , and then tap "Annual\*" (once a year) or "Semi-annual" (twice a year).

#### **To specify the bond interval**

Tap 3 and then tap one of the settings described below.

Term\*: Specifies use of the number of payments as the duration for bond calculation.

Date: Specifies use of a date as the duration for bond calculation.

#### **To specify whether to use the amount (PRF) or profit ratio (r%) when performing break-even point calculations**

Tap  $\hat{p}$ , and then tap "Amount (PRF)\*" or "Ratio (r%)".

#### **To specify whether to calculate sales quantity ([QBE]) or sales amount ([SBE]) first when performing break-even point calculations**

Tap 5, and then tap "Quantity\*" or "Sales". When "Quantity" is selected, sales quantity can be calculated before calculating the sales amount. When "Sales" is selected, sales amount can be calculated before calculating the sales quantity.

# **Initializing All Application Format Settings**

Perform the following procedure when you want to return all application format settings to their initial defaults.

## **• Calculator Operation**

- 1. Tap  $\bullet$  and then tap [Default Setup].
- 2. In response to the "Reset Setup Data?" message that appears, tap [OK] to initialize all settings.
	- The settings are initialized except for the current folder setting specified on Basic Format dialog box.

*Tip:* When performing a financial calculation, you can change settings using the Financial application status bar and [Format] tab. For more information, see "Configuring Financial Application Settings" (page 188).

# **1-8 When you keep having problems…**

If you keep having problems when you are trying to perform operations, try the following before assuming that there is something wrong with the calculator.

#### *1. Initialize all application format settings.*

Perform the procedure under "Initializing All Application Format Settings" (page 42).

## *2. Perform the RAM reset (RESTART) operation.*

Perform RAM reset when the calculator freezes up or otherwise fails to perform as expected for some reason.

#### **To perform the RAM reset operation**

#### *Important!*

- The RAM reset operation deletes all data that is temporarily stored in calculator RAM. Performing the RAM reset operation while a calculation is in progress will cause any data stored in RAM by the calculation to be lost.
- Perform the RAM reset operation only when your calculator freezes up or when it begins to operate abnormally for some reason.
- 1. Use the stylus to press the RESTART button on the back of the calculator.
	- Following the RAM reset operation, the calculator restarts automatically.

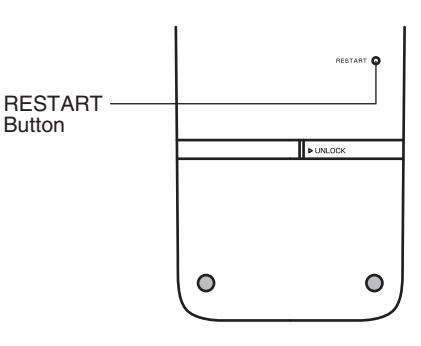

- 2. After the calculator restarts, perform the calculator setup operation. For more information about the procedures you need to perform here, see "Loading Batteries and Setting Up the Calculator" in the separate Quick Start Guide.
	- The application menu appears after you finish the setup operation.

#### *3. Reset the calculator.*

Before performing the reset operation, first make a written copy of all important data.

For details, see "To batch delete specific data (Reset)" (page 281).

# **Chapter 2: Main Application**

The Main application is a general-purpose numerical and mathematical calculation application that you can use to study mathematics and solve mathematical problems. You can use the Main application to perform general operations from basic arithmetic calculations, to calculations that involve lists, matrices, etc.

Starting up the Main application displays a large white work area. Use this area for inputting operations and commands. Calculator also uses this area to output calculation results.

Basic Main application operations consist of inputting a calculation expression into the work area and pressing **. This performs the calculation and then displays its** result on the right side of the work area.

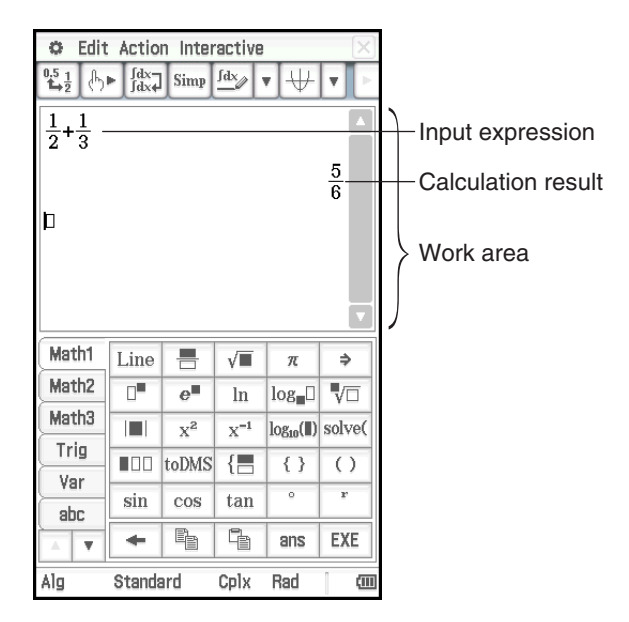

# **Main Application-Specific Menus and Buttons**

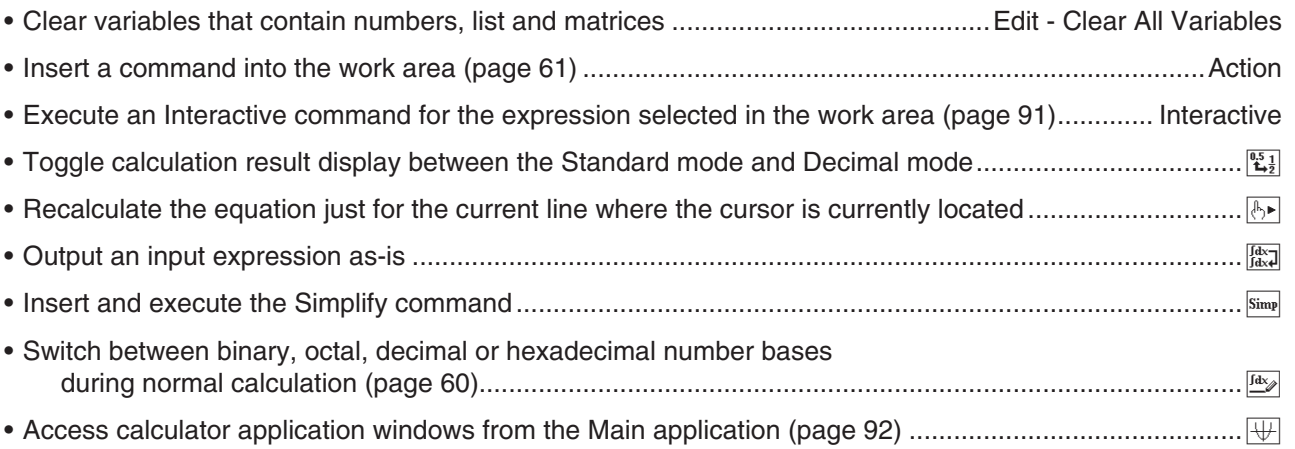

# **2-1 Basic Calculations**

This section explains how to perform basic mathematical operations in the Main application.

# **Arithmetic Calculations and Parentheses Calculations**

You can perform arithmetic calculations by inputting expressions as they are written. The calculator automatically judges the calculation priority sequence for addition, subtraction, multiplication, and division, functions, and parentheses.

**0201** Calculation examples

- All of the example calculations shown in **0201** are performed using the keypad or the soft keyboard [Number] key set, unless noted otherwise.
- The example calculations are all performed using the Decimal mode (page 46).

# **Using the <b>EXP** Key

Use the  $\overline{EXP}$  key to input exponential values. You can also input exponential values using the  $\overline{E}$  key on the soft keyboard [Number] key set.

 **0202** Calculation examples

#### **Omitting the Multiplication Sign**

You can omit the multiplication sign in any of the following cases.

- In front of a function... 2sin (30), 10log (1.2), etc.
- In front of a constant or variable… aπ, 2ab, 3ans, etc.
- In front of an open parenthesis...  $3(5 + 6)$ ,  $(a + 1)(b 1)$ , etc. Note that you must use a multiplication sign when the expression directly in front of the open parenthesis is a literal variable. Example: ab  $(3 + b)$  must be written ab  $\times (3 + b)$ . Otherwise, your input is considered to be in function notation  $(f(x))$ .
- In front of the  $\overline{EXP}$  key or  $\overline{E}$  key (See "Using the  $\overline{EXP}$  Key" above.)
- In front of a matrix or list... a  $\{1, 2, 3\}$ , 3  $[[1, 2]$   $[3, 4]$ ], etc.

# **Using the Answer Variable (ans)**

Any time you execute a calculation in the Main application work area, the last result is assigned automatically to a variable named "ans" (answer). You can even recall current "ans" variable contents and input them into another calculation by tapping the  $\sqrt{m}$  key on the soft keyboard.

**0203** Calculation examples

**Tip:** Starting a calculation expression with +, –, x, ÷, or ^ operator will cause the "ans" variable to be inserted automatically to the left of the operator, even if you do not tap the  $\sqrt{2}$  key.

## **Assigning a Value to a Variable**

Besides using the variable assignment key ( $\overline{P}$ ), page 33), you can also use the syntax shown below in the Main application and eActivity application to assign a value to a variable.

**Syntax: Variable: = value** 

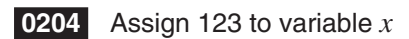

#### *Important!*

":=" can be used only in Main and eActivity. It can NOT be used in a program. In the Program application, you must use  $\boxed{\rightarrow}$  to store a value to a variable.

# **Calculation Priority Sequence**

Your calculator automatically performs calculations in the following sequence.

1 Commands with parentheses (sin(, diff(, etc.)  $(2)$  Factorials  $(x!)$ , degree specifications  $(0, 1)$ , percents (%) 3 Powers  $\Phi(\mathbf{A})$  π, memory, variable multiplication operations that omit the multiplication sign  $(2\pi, 5A, etc.).$ command with parentheses multiplication operations that omit the multiplication sign  $(2\sqrt{3})$ .  $(5) +, -, (-)$ 6 Relational operators  $(=, \neq, <, >, \leq, \geq)$  $(7)$  and 8 or, xor 9 with ( | )

#### *Tip*

etc.),  $\times$ ,  $\div$ 

- Expressions in parentheses are given priority.
- $\bullet$  In cases where a series of calculations in the same expression includes more than one of the operators  $\Phi$  through  $\Theta$ that are the same priority sequence level, the same level operations are performed from left to right. A series of power calculations  $\textcircled{3}$  (example: 5^2^3) is performed from right to left (5^(2^3)).

**Example:**  $2 + 3 \times (\log (\sin(2\pi^2)) + 6.8) = 22.07101691$  (In Algebra mode, Decimal mode, Radian mode)

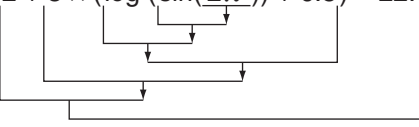

## **Calculation Modes**

All of the following calculation examples are shown using the Algebra mode only.

#### **Standard Mode and Decimal Mode**

The Standard mode displays calculation results in mathematical expression format whenever possible, while the Decimal mode converts calculation results to a decimal form.

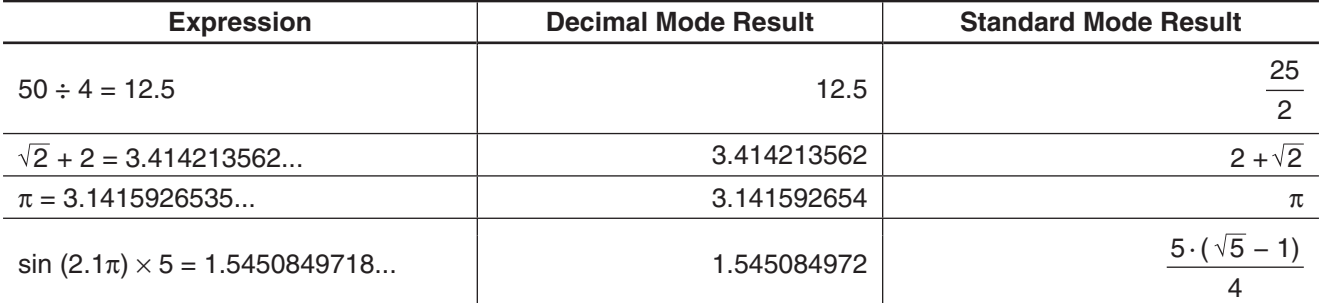

• The Decimal mode results in the above table show what would appear on the display when "Normal 1" is selected for the [Number Format] setting on the Basic Format dialog box.

## • Using the  $\mathbb{E}_i$  Button to Toggle between the Standard Mode and Decimal Mode

You can tap  $\mathbb{E}_i$  to toggle a displayed value between Standard mode and Decimal mode format.

Note that tapping  $\mathbb{E}_x$  toggles the format of a displayed value. It does not change the current Standard mode and Decimal mode setting.

**0205** Tapping  $\mathbb{E}$ , while the calculator is configured for Standard mode (Normal 1) display

**0206** Tapping  $\mathbb{E}$ , while the calculator is configured for Decimal mode (Normal 1) display

# **• Number of Decimal Places, Number of Significant Digits, Normal Display Settings**

The [Number Format] settings on the Basic Format dialog box specify the number of decimal places, the number of significant digits, and the normal display setting for Main application Decimal mode calculation results. The following shows how calculation results appear under each setting.

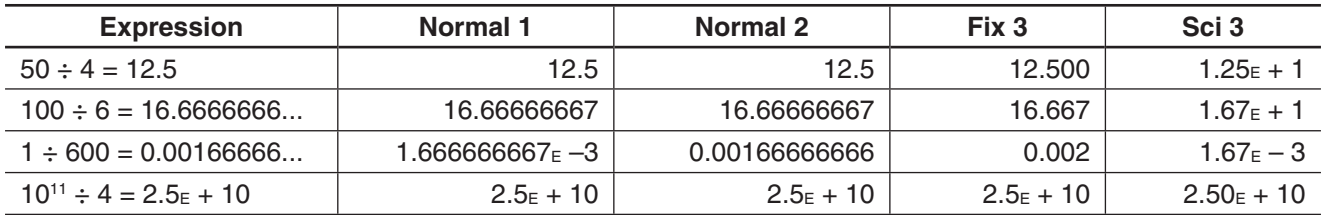

The allowable range for the number of decimal places is Fix 0 to Fix 9, and the range for the number of significant digits is Sci 0 to Sci 9. For details about the [Number Format] settings, see "Basic Format Dialog Box" on page 36.

# **Complex Mode and Real Mode**

The Complex mode is for complex number calculations, while the Real mode is limited to calculations within the range of real numbers. Performing a calculation in the Real mode that produces a result that is outside the range of real numbers causes an error (Non-Real in Calc).

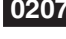

 **0207** (Complex mode and Real mode calculation results)

#### *Tip*

• You can select " *i* " or " *j* " for the imaginary unit. See "To specify the complex number imaginary unit" on page 283.

• If the expression includes  $\angle(r, \theta)$ , calculation results should be  $\angle(r, \theta)$  form.

# **Radian Mode, Degree Mode and Grad Mode**

You can specify radians, degrees or grads as the angle unit for display of trigonometric calculation results.

## **Examples of Radian mode, Degree mode and Grad mode calculation results**

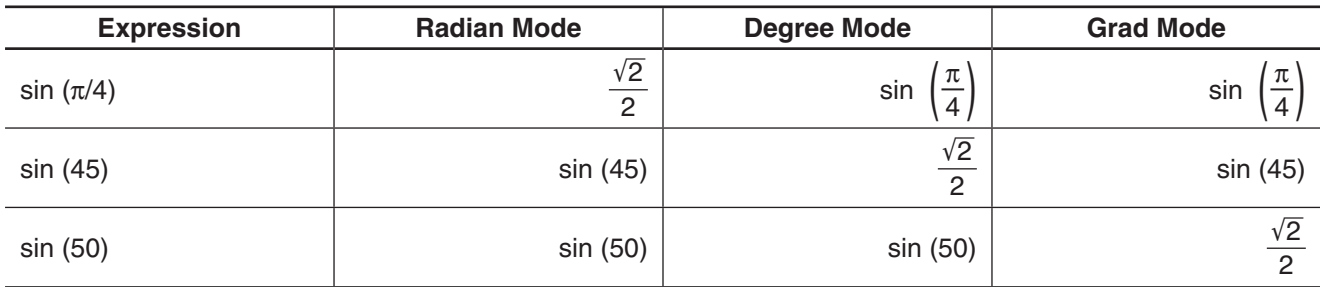

## *Important!*

Regardless of the currently selected angle unit setting, a calculation that includes an imaginary number power exponent (such as:  $e^{\pi i}$ ) is performed using radians as the angle unit ( $e^{\pi i} = -1$ ).

## **Assistant Mode and Algebra Mode**

The Algebra mode automatically simplifies mathematical expressions produced by calculations. No simplification is performed in the Assistant mode. In the Assistant mode, you can view intermediate results as well, which allows you to see the steps that lead to a particular result as shown in **0208** (see the "expand" example).

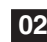

 **0208** (Assistant mode and Algebra mode calculation results)

## *Important!*

The Assistant mode is available in the Main application and eActivity application only.

# **2-2 Using the Calculation History**

The Main application work area calculation history can contain up to 30 expression/result pairs. You can look up a previous calculation, edit, and then re-calculate it, if you want.

- Use the scroll bar or scroll buttons to scroll the work area window up and down. This brings current calculation history contents into view.
- You can edit a calculation expression in the calculation history and then re-calculate the resulting expression. Pressing  $E \times E$  re-calculates the expression where the cursor is currently located, and also re-calculates all of the expressions below the current cursor location.

**0209** To change the expression "ans  $\times$  2" to "ans  $\times$  3" in the example, and then re-calculate

# *Tip*

- To re-calculate only a single specific line, tap  $\mathbb{F}$ . Tapping  $\mathbb{F}$  re-calculates the calculation where the cursor is currently located only. It does not affect anything in calculation history that comes before or after the line.
- To re-calculate all of the expressions in the calculation history, locate the cursor in the top line, and then press  $\overline{|\mathsf{exc}|}$ .

# • To delete part of the calculation history contents

1. Move the cursor to the expression line or result line of the two-line unit you want to delete.

2. Tap [Edit] and then [Delete].

## *Important!*

Even if the result of the deleted two-line unit has an effect on subsequent calculations, the affected calculations are not updated automatically following the deletion. When you want to update everything in the calculation history following the deleted unit, move the cursor to a line that is above the one you deleted and then press  $EXE$ .

## **• To clear all calculation history contents**

Tap [Edit] and then [Clear All]. In response to the confirmation message that appears, tap [OK].

# **2-3 Function Calculations**

This section explains how to perform function calculations in the Main application work area.

- You do not need to input the closing parenthesis that comes immediately before an [EXE] key operation. All of the calculation examples in this section omit the closing parentheses before  $\overline{f}$ .
- The following example calculations are all performed using the Decimal mode. Using the Standard mode causes results to be displayed as fractions.

# **Angle Conversion (°, r )**

The first two examples use "Degree" (indicated by "Deg" in the status bar) as the angle unit setting. The final example uses "Radian" (indicated by "Rad" in the status bar) as the angle unit setting. Note that using the wrong angle unit setting will make it impossible to produce correct calculation results.

## **• To change the angle unit setting**

- 1. On the  $\bullet$  menu, tap [Basic Format].
- 2. Tap the [Angle] down arrow button, and then select [Radian], [Degree] or [Grad].
	- You can also change the angle unit setting by tapping the current setting (Rad, Deg, or Gra) on the status bar. Each tap will cycle through the available settings.

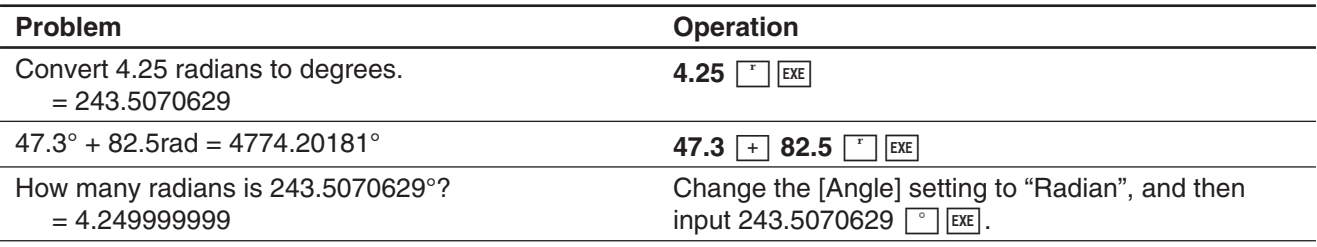

# **Trigonometric and Inverse Trigonometric Functions**

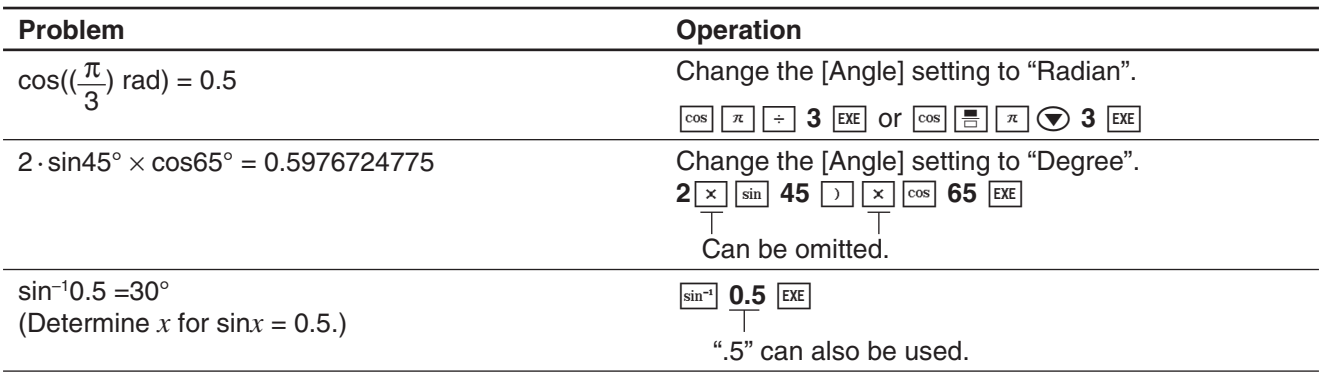

# **Logarithmic Functions and Exponential Functions**

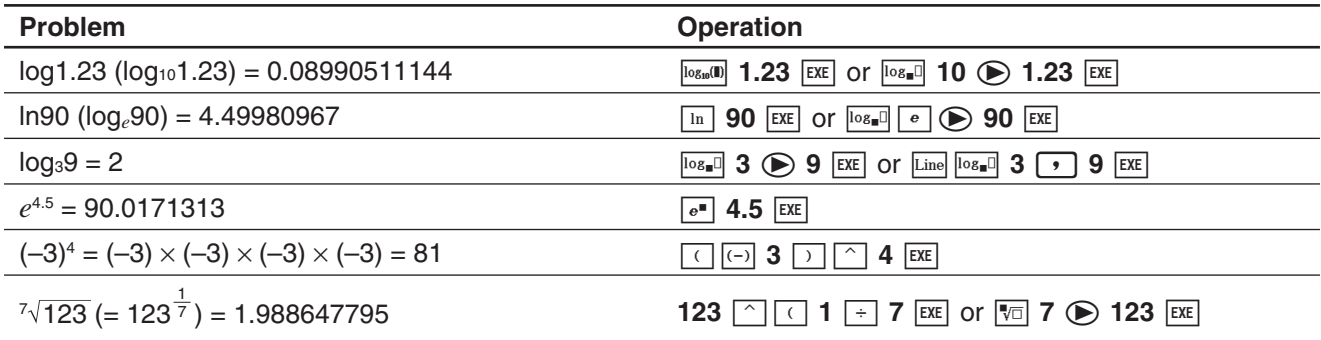

# **Hyperbolic and Inverse Hyperbolic Functions**

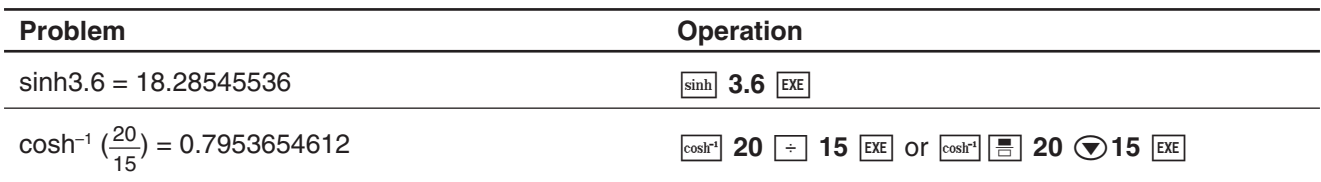

# **Other Functions (%,** '**,** *x***<sup>2</sup> ,** *x* **–1,** *x***!, abs,** -**, signum, int, frac, intg, fRound, sRound)**

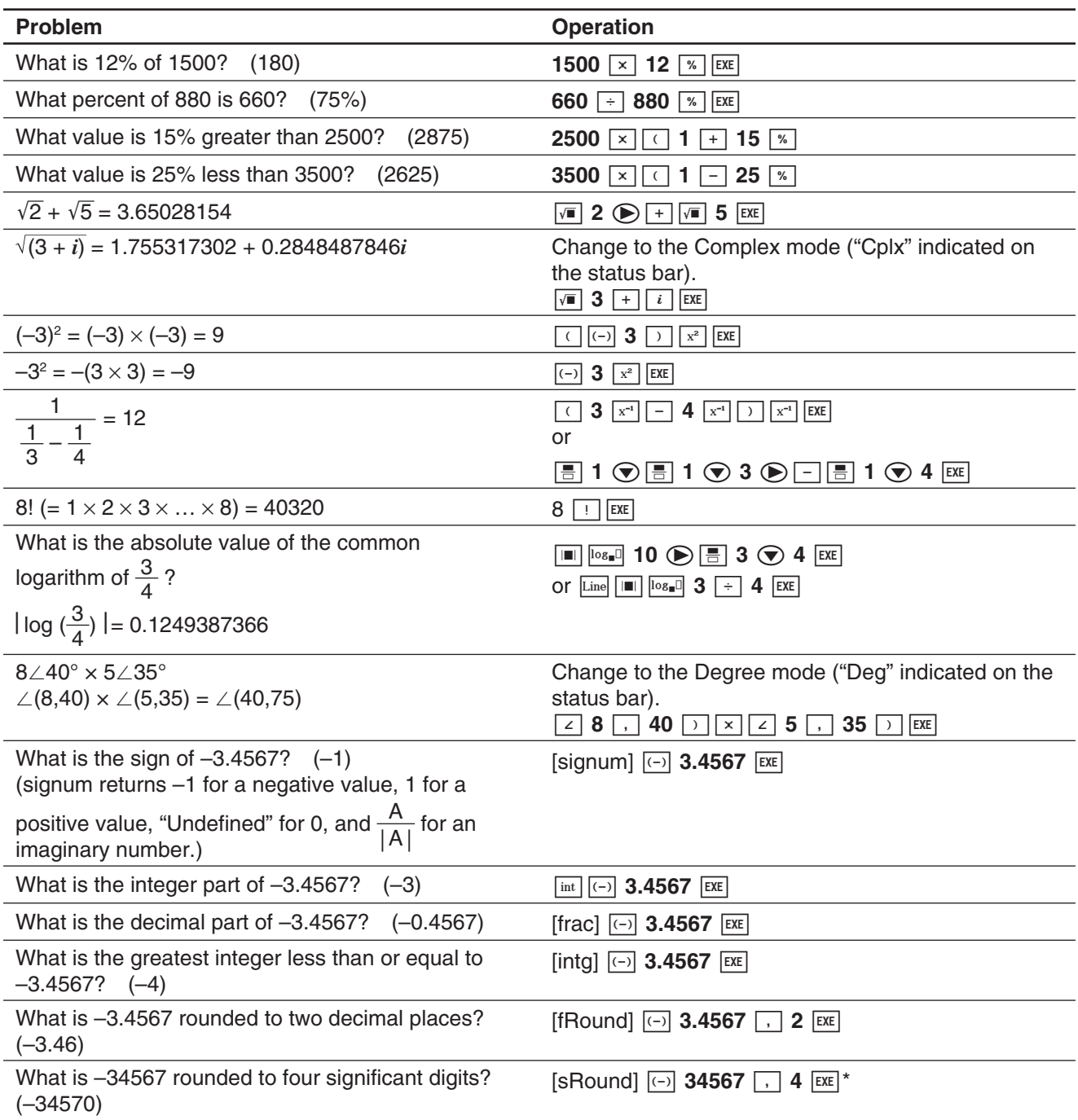

\* To round to 10 digits, specify "0" for the second argument.

## **Random Number Generator (rand, randList, randNorm, randBin, RandSeed)**

The calculator random number generator can generate truly random numbers (non-sequential random numbers) and random numbers that follow a particular pattern (sequential random numbers).

## u **To switch between non-sequential and sequential random number generation**

- 1. Use the "RandSeed" command to configure random number generation settings. See "RandSeed Command" on page 52.
- 2. Use the "rand", "randList", "randNorm", or "randBin" function to generate the random numbers.

## u **"rand" Function**

The "rand" function generates random numbers. If you do not specify an argument, "rand" generates 10-digit decimal values 0 or greater and less than 1.

Specifying two integer values for the argument generates random numbers between them.

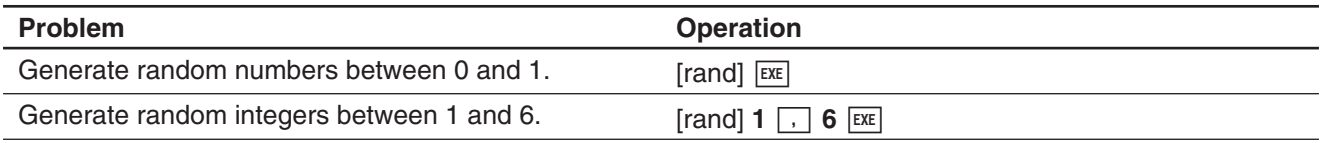

#### u **"randList" Function**

**Syntax:** randList(*n* [, a, b])

#### **Function:**

- Omitting arguments "a" and "b" returns a list of *n* elements that contain decimal random values.
- Specifying arguments "a" and "b" returns a list of *n* elements that contain integer random values in the range of "a" through "b".

#### **Description:**

- $\cdot$  " $n$ " must be a positive integer.
- The random numbers of each element are generated in accordance with "RandSeed" specifications, as with the "rand" function.

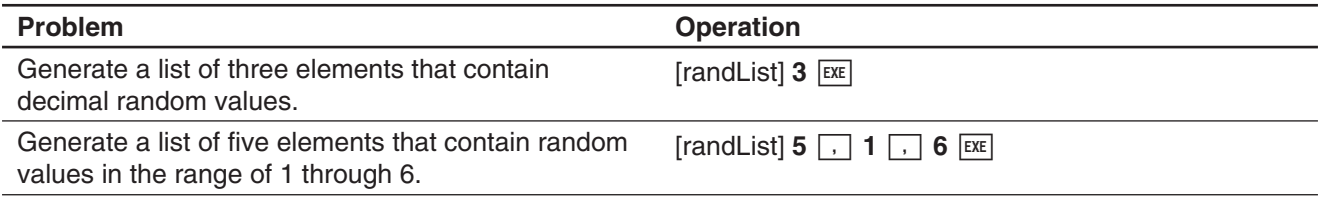

## $•$  **"randNorm" Function**

The "randNorm" function generates a 10-digit normal random number based on a specified mean  $\sigma$  and standard deviation  $\mu$  values.

#### **Syntax:** randNorm( $\sigma$ ,  $\mu$  [,  $n$ ])

#### **Function:**

- Omitting a value for "n" (or specifying 1 for "n") returns the generated random number as-is.
- Specifying a value for "*n*" returns the specified number of random values in list format.

#### **Description:**

• " $n$ " must be a positive integer, and " $\sigma$ " must be greater than 0.

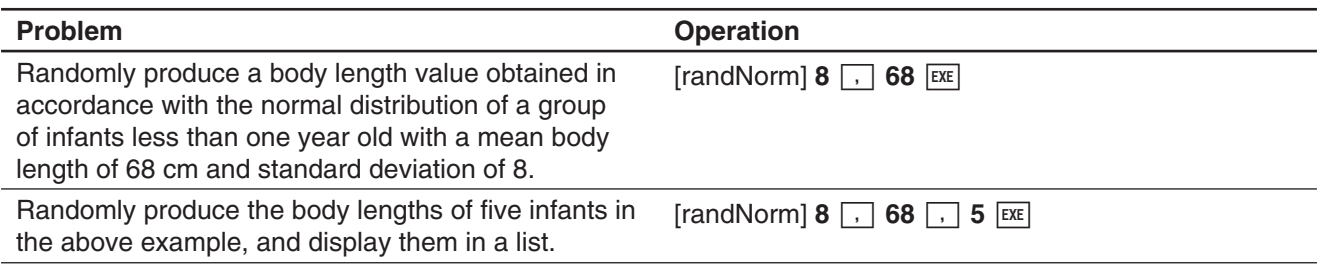

# u **"randBin" Function**

The "randBin" function generates binomial random numbers based on values specified for the number of trials *n* and probability P.

**Syntax:** randBin( $n$ , P [,  $m$ ])

## **Function:**

- Omitting a value for "*m*" (or specifying 1 for "*m*") returns the generated random number as-is.
- Specifying a value for "*m*" returns the specified number of random values in list format.

#### **Description:**

• "n" and "m" must be positive integers.

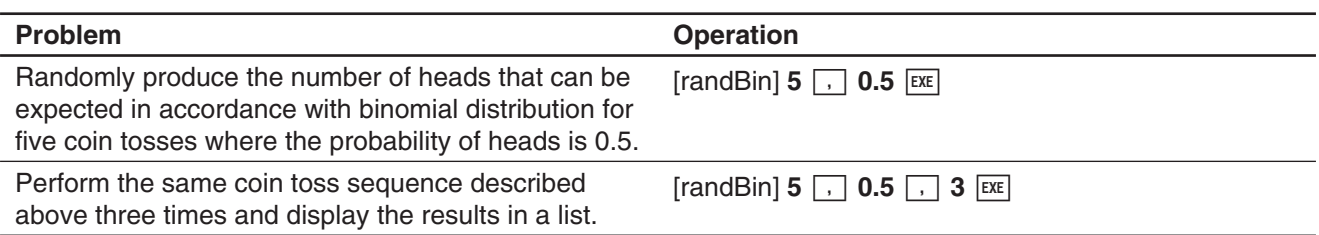

## u **"RandSeed" Command**

- You can specify an integer from 0 to 9 for the argument of this command. 0 specifies non-sequential random number generation. An integer from 1 to 9 uses the specified value as a seed for specification of sequential random numbers. The initial default argument for this command is 0.
- The numbers generated by the calculator immediately after you specify sequential random number generation always follow the same random pattern.

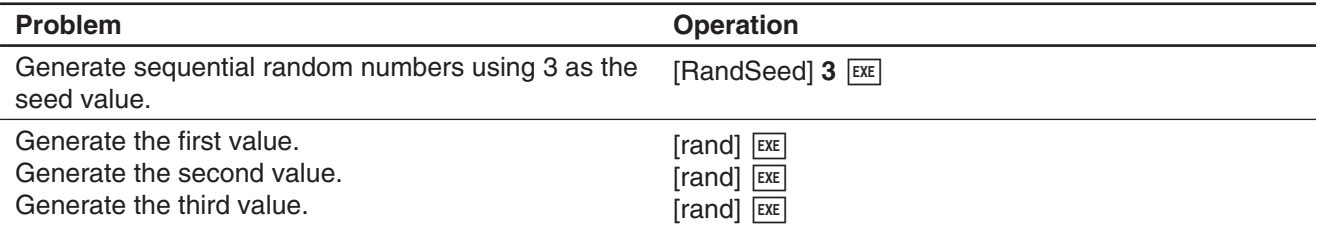

## *Tip*

- Random values generated by these commands are pseudo random values.
- The arguments a and b of "rand(a,b)" and "randList(n,a,b)" must be integers, subject to the following conditions.

 $a < b$   $|a|, |b| < 1.510$   $b - a < 1.510$ 

## **Integer Functions**

These functions take integers only as their arguments and return integers.

## u **"iGcd" Function**

**Syntax:** iGcd(Exp-1, Exp-2[, Exp-3…Exp-10)] (Exp-1 through Exp-10 all are integers.)

iGcd(List-1, List-2[, List-3…List-10)]

(All elements of List-1 through List-10 are integers.)

#### **Function:**

• The first syntax above returns the greatest common divisor for two to ten integers.

• The second syntax returns, in list format, the greatest common divisor (GCD) for each of the elements in two to ten lists. When the arguments are  $\{a,b\}$ ,  $\{c,d\}$ , for example, a list will be returned showing the GCD for *a* and  $c$ , and for  $b$  and  $d$ .

#### **Description:**

- All of the lists must have the same number of elements.
- When using the "iGcd(List-1, List-2[, List-3…List-10)]" syntax, one (and only one) expression (Exp) can be include as an argument in place of a list.

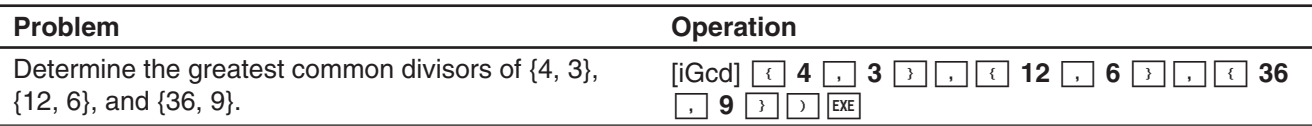

# $\bullet$  **"iLcm" Function**

**Syntax:** iLcm(Exp-1, Exp-2[, Exp-3…Exp-10)] (Exp-1 through Exp-10 all are integers.) iLcm(List-1, List-2[, List-3…List-10)] (All elements of List-1 through List-10 are integers.)

#### **Function:**

- The first syntax above returns the least common multiple for two to ten integers.
- The second syntax returns, in list format, the least common multiple (LCM) for each of the elements in two to ten lists. When the arguments are  $\{a,b\}$ ,  $\{c,d\}$ , for example, a list will be returned showing the LCM for *a* and *c*, and for *b* and *d*.

#### **Description:**

- All of the lists must have the same number of elements.
- When using the "iLcm(List-1, List-2[, List-3…List-10)]" syntax, one (and only one) expression (Exp) can be include as an argument in place of a list.

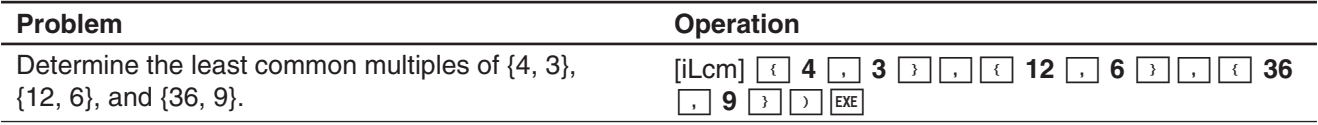

# u **"iMod" Function**

**Syntax:** iMod(Exp-1/List-1, Exp-2/List-2[)]

## **Function:**

• This function divides one or more integers by one or more other integers and returns the remainder(s).

## **Description:**

- Exp-1 and Exp-2, and all of the elements of List-1 and List-2 must be integers.
- You can use Exp for one argument and List for the other argument (Exp, List or List, Exp) if you want.
- If both arguments are lists, both lists must have the same number of elements.

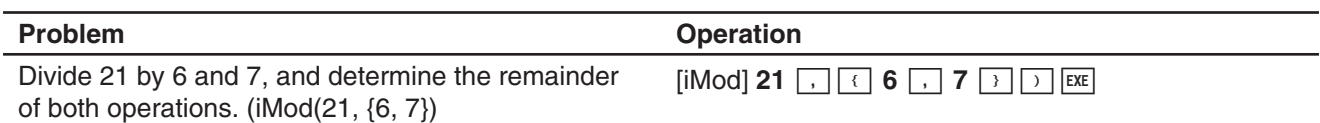

# **Permutation (***n***P***r***) and Combination (***n***C***r***)**

# **• Total Number of Permutations**

$$
nPr = \frac{n!}{(n-r)!}
$$

# • Total Number of Combinations  $nCr = \frac{n!}{r!(n-r)!}$

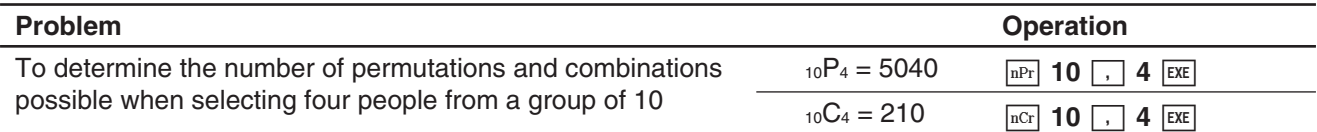

# **Condition Judgment (judge, piecewise)**

# $\bullet$  **"judge" Function**

The "judge" function returns TRUE when an expression is true, and FALSE when it is false.

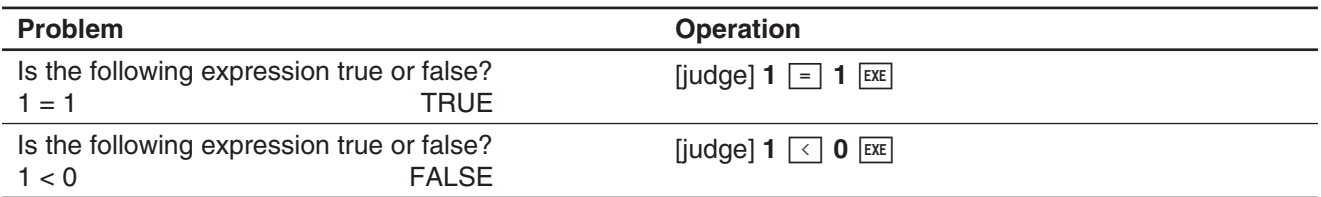

#### $•$  **"piecewise" Function**

The "piecewise" function returns one value when an expression is true, and another value when the expression is false.

The syntax of the "piecewise" function is shown below.

piecewise(<condition expression>, <return value when true>, <return value when false or indeterminate> [ ) ] or

piecewise(<condition expression>, <return value when true>, <return value when false>, <return value when indeterminate> [ ) ]

Use the soft keyboard ( $\sqrt{m}$ ) to input "piecewise" function according to the syntax shown below.

- <return value when true>, <condition expression>
	- <return value when false or indeterminate>
- or

<return value when condition 1 is true>, <condition 1 expression>

<return value when condition 2 is true>, <condition 2 expression>

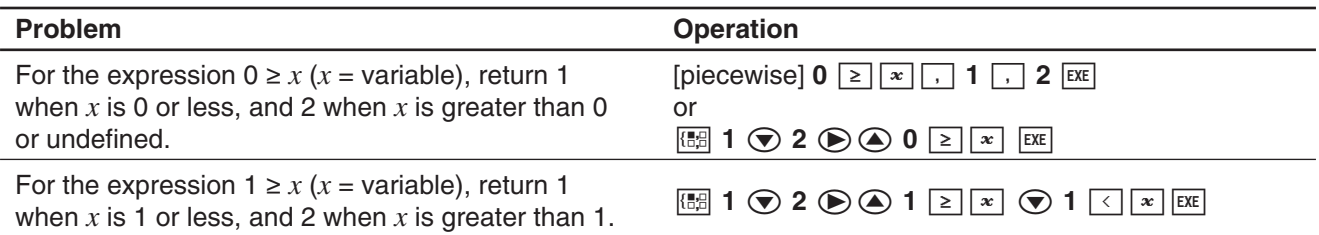

# **Angle Symbol (**∠**)**

Use this symbol to specify the coordinate format required by an angle in a vector. You can use this symbol for a vector only.

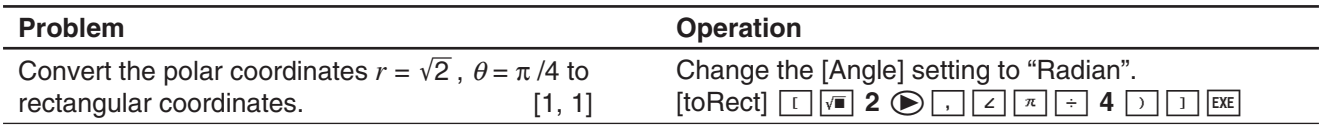

# **Derivative Symbol (')**

A single derivative symbol indicates the first derivative of an equation in the format: <variable name>'.

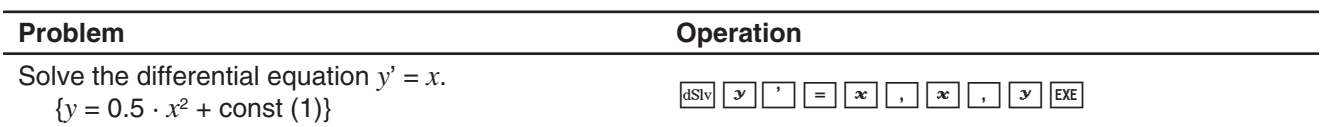

## *Important!*

The "dSolve" function can solve differential equations up to three degrees, so a maximum of three derivative symbols (y"') can be used. Executing a "dSolve" calculation that has more than three derivative symbols will result in an Invalid Syntax error.

# **Primality Test (isPrime)**

The "isPrime" function determines whether the number provided as the argument is prime (returns TRUE) or not (returns FALSE). The syntax of the "isPrime" function is shown below.

isPrime(Exp/List[ ) ]

• Exp or all of the elements of List must be integers.

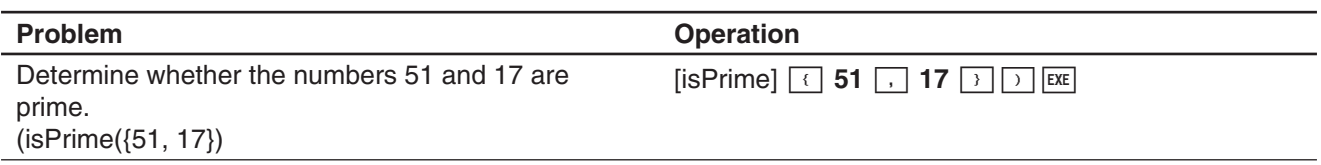

# **Equal Symbols and Unequal Symbols**  $(=, \neq, <, >, \leq, \geq)$

You can use these symbols to perform a number of different basic calculations.

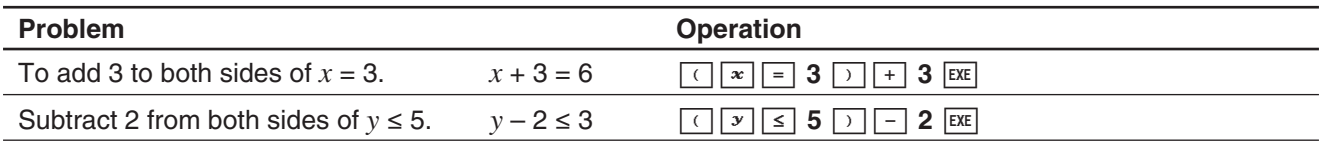

#### *Tip*

- In the "Syntax" explanations of each command under "2-7 Using the Action Menu", the following operators are indicated as "Eq/Ineq": =,  $\neq$ ,  $\lt$ ,  $\lt$ ,  $\leq$ ,  $\geq$ . Whether or not the "Eq/Ineq" operators include the " $\neq$ " operator is specified for each command by a separate note.
- An expression that contains multiple equation or inequality operators cannot be input as a single expression. For output expressions, an expression can be output with multiple operators only in the case of inequality operators that are facing in the same direction (example:  $-1 < x < 1$ ).

**Example:**  $\text{solve}(x^2 - 1 < 0, x)$   $\boxed{\text{exe}}$  $\{-1 < x < 1\}$ 

# **"with" Operator ( | )**

The "with" ( I ) operator temporarily assigns a value to a variable. You can use the "with" operator in the following cases.

- To assign the value specified on the right side of I to the variable on the left side of I
- To limit or restrict the range of a variable on the left side of | in accordance with conditions provided on the right side of |

The following is the syntax for the "with" ( I ) operator.

Exp/Eq/Ineq/List/Mat|Eq/Ineq/List/(and operator)

You can put plural conditions in a list or connected with the "and" operator on the right side.

" $\neq$ " can be used on the left side or the right side of I.

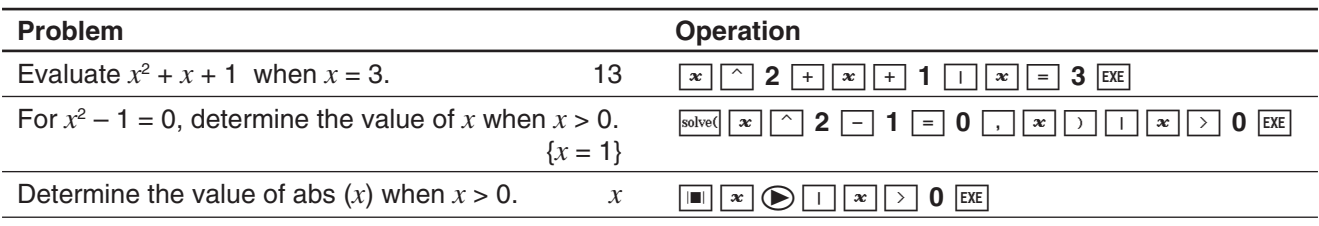

# **Solutions Supported by Calculator (TRUE, FALSE, Undefined, No Solution,** ∞**, const, constn)**

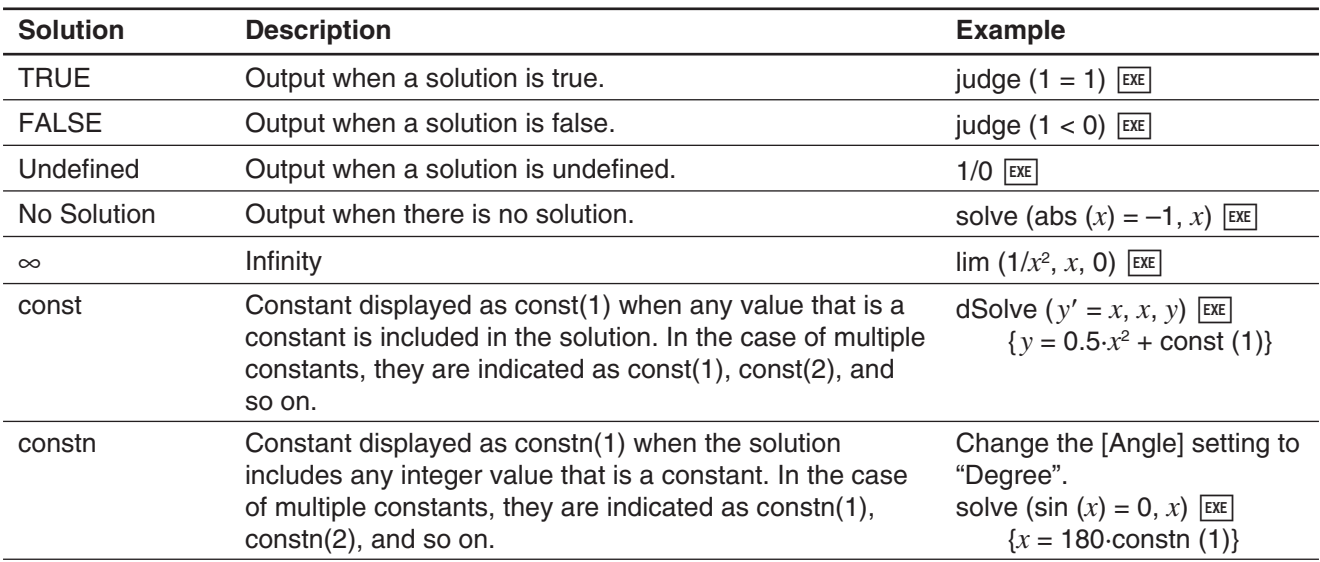

# **Dirac Delta Function**

"delta" is the Dirac Delta function. The delta function evaluates numerically as shown below.

 $\delta(x) = \begin{cases} 0, x \neq 0 \\ \delta(x), x = 0 \end{cases}$ 

Non-numeric expressions passed to the delta function are left unevaluated. The integral of a linear delta function is a Heaviside function.

**Syntax:** delta $(x)$ 

*x* : variable or number

**0210** (Calculation example screenshot)

## *n***th-Delta Function**

The *n*th-delta function is the *n*th differential of the delta function.

**Syntax:** delta $(x, n)$ 

*x* : variable or number

*n* : number of differentials

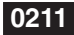

# **0211** (Calculation example screenshot)

# **Heaviside Unit Step Function**

"heaviside" is the command for the Heaviside function, which evaluates only to numeric expressions as shown below.

$$
H(x) = \begin{cases} 0, x < 0 \\ \frac{1}{2}, x = 0 \\ 1, x > 0 \end{cases}
$$

Any non-numeric expression passed to the Heaviside function will not be evaluated, and any numeric expression containing complex numbers will return undefined. The derivative of the Heaviside function is the Delta function.

**Syntax:** heaviside $(x)$ 

*x* : variable or number

 **0212** (Calculation example screenshot)

# **Gamma Function**

The Gamma function is called "gamma" on the calculator.

$$
\Gamma(x) = \int_0^{+\infty} t^{x-1} e^{-t} dt
$$

For an integer *n* the gamma is evaluated as shown below.

 $\Gamma(n) = \begin{cases} (n-1) \, !, \, n > 0 \\ \, undefined, \, n \leq 0 \end{cases}$ 

The gamma is defined for all real numbers excluding zero and negative integers. It is also defined for all complex numbers where either the real or imaginary part of the complex number is not an integer. Gamma of a symbolic expression returns unevaluated.

#### **Syntax:** gamma(x)

*x* : variable or number

 **0213** (Calculation and graph example screenshots)

# **2-4 List Calculations**

This section explains how to input list data, and how to perform basic list calculations.

## **Inputting List Data in the Work Area**

 **0214** To input the list {1, 2, 3} and assign it to LIST variable "lista" in the Main application work area

#### **LIST Variable Element Operations**

You can recall the value of any element of a LIST variable. You can also assign a value to any element in a list.

 **0215** To recall the second element of the "lista" list variable of example **0214** 

**0216** To assign 5 to the second element of "lista"

#### **Using a List in a Calculation**

You can perform arithmetic operations between two lists, between a list and a numeric value, or between a list and an expression, equation, or inequality.

#### *Important!*

- When you perform an arithmetic operation between two lists, both of the lists need to have the same number of cells. An error will occur if they do not.
- An error will also occur whenever an operation between any two cells of the two lists results in an error.

**0217** Perform the operation list3  $\times$  {6, 0, 4} when list3 contains {41, 65, 22}

#### **Using a List to Assign Different Values to Multiple Variables**

Use the procedure in this section when you want to use a list to assign various different values to multiple variables.

**Syntax:** List with Numbers  $\Rightarrow$  List with Variables

 **0218** Assign the values 10, 20, and 30, to variables *x*, *y*, and *z* respectively

# **2-5 Matrix and Vector Calculations**

This section explains how to create matrices, and how to perform basic matrix calculations.

*Tip:* Since a vector can be viewed as 1-row by *n*-column matrix or *n*-row by 1-column matrix, this section does not include explanations specifically about vectors. For more information about vector-specific calculations, see the explanations about the applicable [Action] menu items in "2-7 Using the Action Menu".

# **Inputting Matrix Data**

You can input matrix values in a single line in the work area, or input matrix values using an actual on-screen matrix.

## **Inputting Matrix Values in a Single Line**

**0219** To input the matrix  $\begin{bmatrix} 1 & 2 \\ 3 & 4 \end{bmatrix}$  and assign it to the variable "mat1" in the Main application work area

#### **Matrix Variable Element Operations**

You can recall the value of any element of a matrix variable. You can also assign a value to any element in a matrix.

 **0220** To recall the value in row 2, column 1 of the matrix variable "mat1" of example **0219** 

 **0221** To assign 5 to the element at row 1, column 2 of "mat1"

## **Inputting Matrix Values Using an Actual On-Screen Matrix**

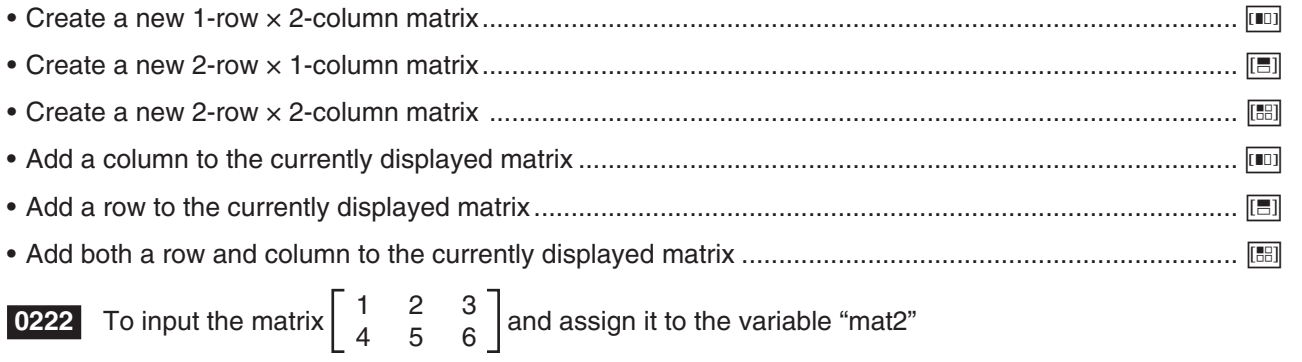

#### **Performing Matrix Calculations**

This section provides examples of how to perform the most basic types of matrix calculations.

#### **Matrix Addition, Subtraction, Multiplication, and Division**

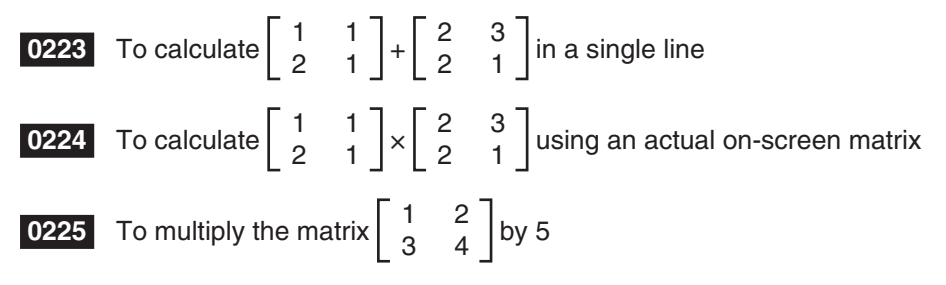

# **Raising a Matrix to a Specific Power**

**Example:** To raise  $\begin{bmatrix} 1 & 2 \\ 3 & 4 \end{bmatrix}$  to the power of 3

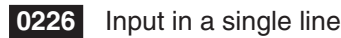

 **0227** Input using an actual on-screen matrix

*Tip:* You can raise only a square matrix to a specific power. An error occurs when you try to raise a non-square matrix to a specific power.

# **Using a Matrix to Assign Different Values to Multiple Variables**

Use the procedure in this section when you want to use a matrix to assign various different values to multiple variables.

**Syntax:** Matrix with Numbers ⇒ Matrix with Variables

(The matrix can be one line with multiple columns, or multiple lines with one column.)

**0228** Assign the values 10, 20, and 30, to variables  $x$ ,  $y$ , and  $\overline{z}$  respectively

# **2-6 Specifying a Number Base**

While using the Main application, you can specify a default number base (binary, octal, decimal, hexadecimal). You can also convert between number bases and perform bitwise operations using logical operators (not, and, or, xor).

Note the following limitations, which all apply while a default number base (binary, octal, decimal, hexadecimal) is specified in the Main application.

- You cannot use scientific functions, or [Action] or [Interactive] menu commands.
- Except for Ans (Answer Memory variable), you cannot use variables.
- You can input integers only. An error (Invalid Syntax) will occur if you try to input a non-integer value (like 1.5 or  $\sqrt{2}$ ).
- If a calculation produces a non-integer result (with a decimal part), the calculator will cut off the decimal part automatically. For example, the calculation  $5 \div 2$  while decimal is selected as the number base is 2.
- An error message is displayed if you try to enter a value that is invalid for the speicfied number base. The following shows the numerals that can be used in each number system.

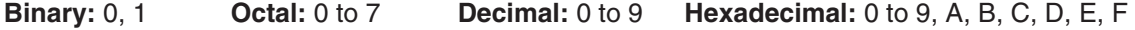

## **Binary, Octal, Decimal, and Hexadecimal Calculation Ranges**

• The following are the display capacities and calculation ranges for each of the number bases.

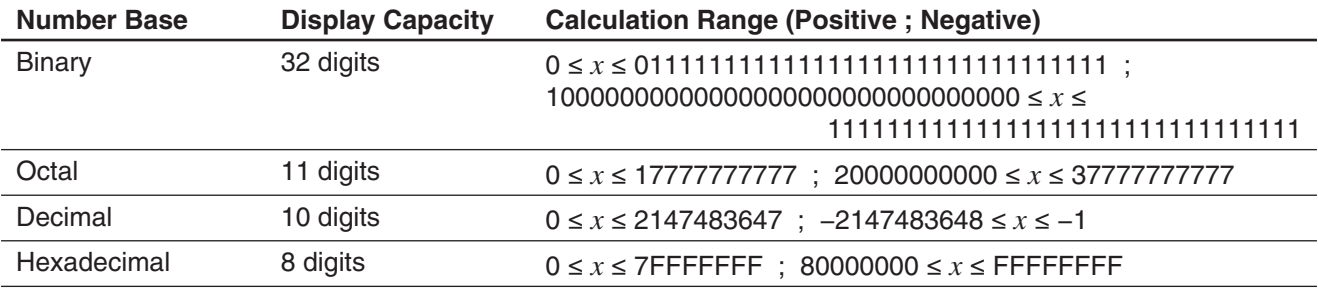

• Negative binary, octal, and hexadecimal values are produced using the two's complement of the original value.

# **Selecting a Number Base**

Specifying a default number base in the Main application will apply to the current line (expression/result pair), and to all subsequent lines until you change the default number base setting.

#### • To select the number base for the line where the cursor is located

- 1. Tap the down arrow button next to the  $\frac{f_{\text{max}}}{f_{\text{max}}}$  button.
- 2. Tap the button that corresponds to the number base you want to use:  $\boxed{\text{Bin}}$  (binary),  $\boxed{\text{Oct}}$  (octal),  $\boxed{\text{Dec}}$  (decimal),  $\boxed{\text{Hex}}$  (hexadecimal).
	- The currently selected number base is indicated in the status bar.

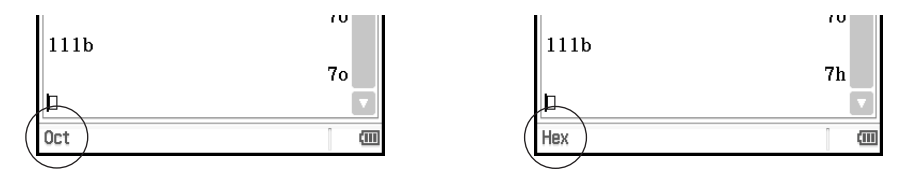

3. Execute the calculation.

#### *Important!*

- A line for which a number base is not specified is called a "normal calculation line". To return a line to a normal calculation line, tap  $\sqrt{4x}$  in step 2 of the above procedure.
- Calculation results produced by a line for which a number base is specified are followed by one of the suffixes listed below, to indicate its number system.

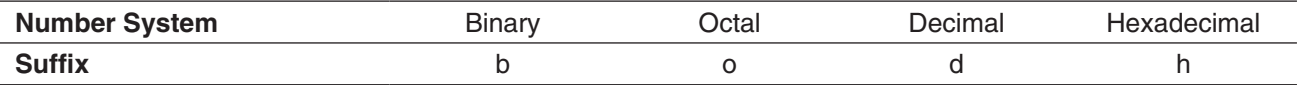

#### **• To specify a number base for an input value**

You can input the following suffixes to specify the number base of a value as you input it: [b] (binary), [o] (octal), [d] (decimal), and [h] (hexadecimal). You can specify a number base for an input value only when a default number base (besides normal) is selected

## **Arithmetic Operations**

You can use the following operators when performing binary, octal, decimal and hexadecimal values: +, −, ×, ÷, ^. You can also use parenthetical expressions.

**0229** To calculate 10111<sub>2</sub> + 11010<sub>2</sub>

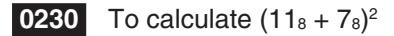

**0231** Perform the calculation 123<sub>10</sub> + 1010<sub>2</sub> so it produces a hexadecimal result

## **Bitwise Operations**

The logical operators (and, or, xor, not) can be used in calculations.

and ...Returns the result of a bitwise product.

or ......Returns the result of a bitwise sum.

xor ....Returns the result of a bitwise exclusive logical sum.

not ....Returns the result of a complement (bitwise inversion).

 **0232** Calculation examples

# **Using the baseConvert Function (Number System Transform)**

The baseConvert function lets you convert a number in one base (number system) to its equivalent in another base.

#### *Important!*

- The baseConvert function works for positive integers only.
- The baseConvert function cannot be used in a line for which a particular number base is specified. It can be used in a normal calculation line only.

**Syntax:** baseConvert (Number, Current base, Expected base)

- Number must be a positive integer consisting of digits 0 to 9 and/or A to F.
- The current base and expected base can be any whole number from 2 to 16.

 **0233** Calculation examples

# **2-7 Using the Action Menu**

The [Action] menu helps to make transformation and expansion functions, calculus functions, statistical functions, and other frequently used mathematical menu operations easier to use. Simply select the function you want, and then enter expressions or variables in accordance with the syntax of the function.

## *Tip*

- Unless specifically indicated otherwise, all of the explanations in this section are performed using the following modes: Algebra mode, Standard mode, Complex mode, Radian mode, Descending Order.
- You can use the [Interactive] menu to select most of the commands that are included on the [Action] menu. For details about using the [Interactive] menu, see page 91.

## **Abbreviations and Punctuation Used in This Section**

The following are the meanings of the abbreviations and punctuation used in the syntax descriptions in this section.

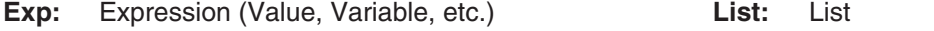

**Eq:** Equation **Mat:** Matrix

**Ineq:** All types of inequalities (a>b, a $\ge$ b, a $\le$ b, a $\le$ b, a $\ne$ b)

**Ineq** $\neq$ : Inequality a $\neq$ b only

- **[ ]:** You can omit the item(s) inside the brackets.
- **{ }:** Select one of the items inside the braces.

Some of the syntaxes in the following explanations indicate the following for parameters:

Exp/Eq/Ineq/List/Mat

These abbreviations mean that you can use any of the following as a parameter: expression, equation, inequality, list, or matrix.

# **Example Screenshots**

The screenshots below show examples of how input and output expressions appear on the calculator display. All of the screenshots in this section show the "complete expression" version.

#### **When the input expression does not fit:**

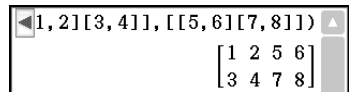

Displayed expression **Complete** expression

**When the output expression does not fit:**

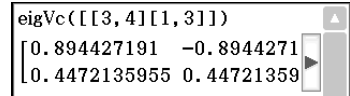

```
augment ([[1, 2][3, 4]], [[5, 6][7, 8]])\begin{bmatrix} 1 & 2 & 5 & 6 \\ 3 & 4 & 7 & 8 \end{bmatrix}
```

```
eigVc([13, 4][1, 3]])\begin{bmatrix} 0.894427191 & -0.894427191 \end{bmatrix}\left[0.4472135955\ 0.4472135955\right]
```
Displayed expression Complete expression

# **Using the Transformation Submenu**

The [Transformation] submenu contains commands for expression transformation, like "expand" and "factor".

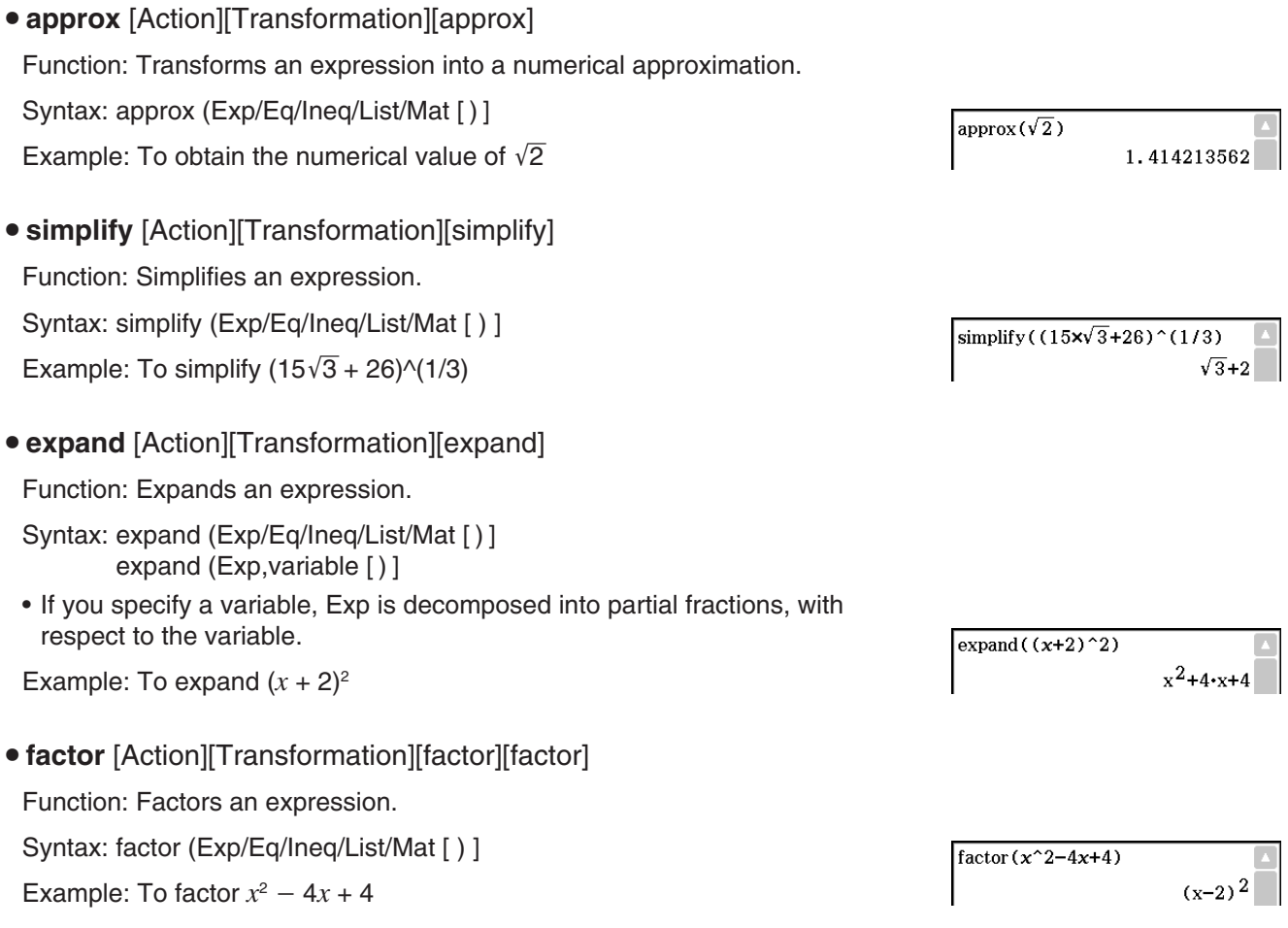

- **rFactor** [Action][Transformation][factor][rFactor] Function: Factors an expression up to its roots, if any. Syntax: rFactor (Exp/Eq/Ineq/List/Mat [ ) ] Example: To factor  $x^2 - 3$
- factorOut [Action][Transformation][factor][factorOut] Function: Factors out an expression with respect to a specified factor. Syntax: factorOut (Exp/Eq/Ineq/List/Mat, Exp [ ) ] Example: To factor "a" out  $ax^2 + bx + c$
- **combine** [Action][Transformation][combine]

Function: Transforms multiple fractions into their common denominator equivalents and reduces them, if possible.

Syntax: combine (Exp/Eq/Ineq/List/Mat [ ) ] Example: To transform and reduce  $(x + 1)/(x + 2) + x(x + 3)$ 

u **collect** [Action][Transformation][collect]

Function: Rearranges an expression with respect to a specific variable.

Syntax: collect (Exp/Eq/Ineq/List/Mat[,Exp] [ ) ]

• " $x$ " is the default when you omit "[, $Exp$ ]".

Example: To rearrange  $x^2 + ax + bx$  with respect to x

**• tExpand** [Action][Transformation][tExpand]

Function: Employs the sum and difference formulas to expand a trigonometric function.

Syntax: tExpand(Exp/Eq/Ineq/List/Mat [ ) ]

Example: To expand sin  $(a + b)$ 

**• tCollect** [Action][Transformation][tCollect]

Function: Employs the product to sum formulas to transform the product of a trigonometric function into an expression in the sum form.

Syntax: tCollect (Exp/Eq/Ineq/List/Mat [ ) ]

Example: To transform  $cos(a) \times cos(b)$  into an expression in the sum form

**• expToTrig** [Action][Transformation][expToTrig]

Function: Transforms an exponent into a trigonometric or hyperbolic function.

Syntax: expToTrig (Exp/Eq/Ineq/List/Mat [ ) ]

Example: To transform  $e^{ix}$  into a trigonometric function (Radian mode)

**• trigToExp** [Action][Transformation][trigToExp]

Example: To transform coshx into exponential form

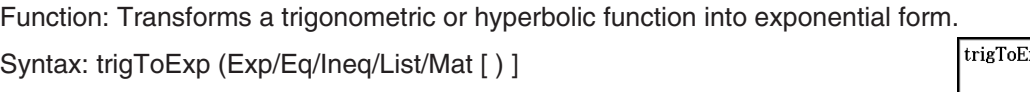

 $\frac{1}{\text{xp}(\cosh(x))}$ 

 $expToTrig(e^{(ix)})$ 

factorOut(axx^2+bxx+c,a)

 $(x+\sqrt{3})\cdot(x-\sqrt{3})$ 

 $a \cdot \left(x^2 + \frac{b \cdot x}{a} + \frac{c}{a}\right)$ 

 $x^3 + 5 \cdot x^2 + 7 \cdot x + 1$  $\frac{1}{x+2}$ 

 $rFactor(x^2-3)$ 

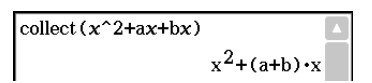

combine  $((x+1)/(x+2)+x(x+3))$ 

 $cos(a) \cdot sin(b) + sin(a) \cdot cos(b)$ 

 $tExpand(sin(a+b))$ 

 $t$ Collect  $(cos(a) \times cos(b))$  $cos(a+b)+cos(a-b)$ 

 $cos(x) + sin(x) \cdot i$ 

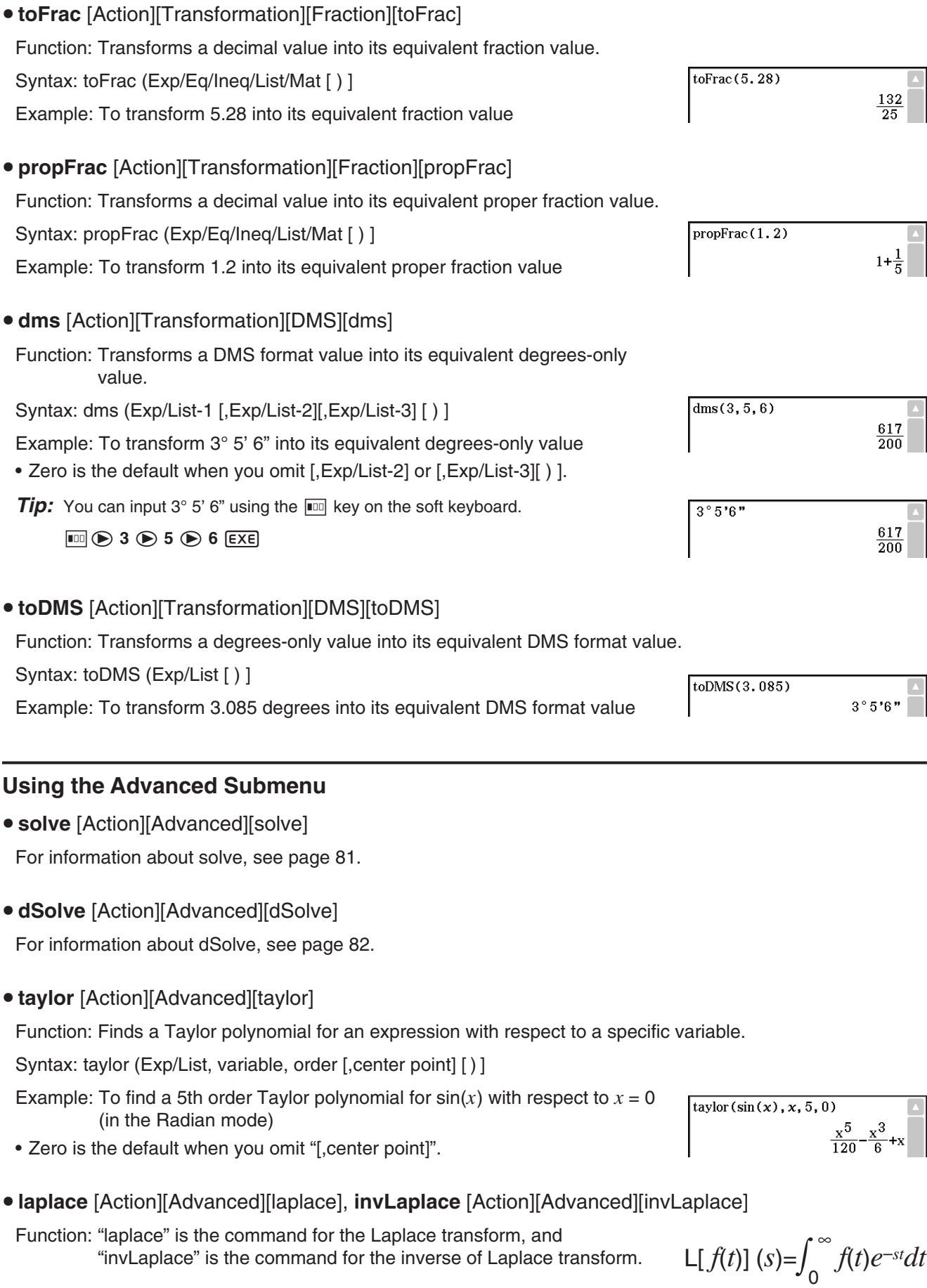

Syntax:

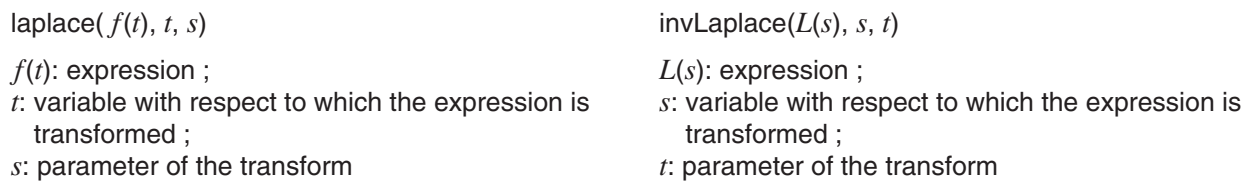

Calculator supports transform of the following functions.  $\sin(x)$ ,  $\cos(x)$ ,  $\sinh(x)$ ,  $\cosh(x)$ ,  $x^n$ ,  $\sqrt{x}$ ,  $e^x$ ,  $\text{heaviside}(x)$ ,  $\text{delta}(x)$ ,  $\text{delta}(x, n)$ 

Calculator does not support transform of the following functions.  $\tan(x)$ ,  $\sin^{-1}(x)$ ,  $\cos^{-1}(x)$ ,  $\tan^{-1}(x)$ ,  $\tanh(x)$ ,  $\sinh^{-1}(x)$ ,  $\cosh^{-1}(x)$ ,  $\tanh^{-1}(x)$ ,  $\log(x)$ ,  $\ln(x)$ ,  $1/x$ ,  $\cosh(x)$ ,  $\gamma$ 

# **Laplace Transform of a Differential Equation**

The laplace command can be used to solve ordinary differential equations. Calculator does not support System of Differential Equations for laplace.

Syntax: laplace(diff eq,  $x$ ,  $y$ ,  $t$ )

diff eq: differential equation to solve ;  $x$ : independent variable in the diff eq;

*y*: dependent variable in the diff eq ; *t*: parameter of the transform

Example: To solve a differential equation  $x' + 2x = e^{-t}$  where  $x(0) = 3$  using the Laplace transform

Lp means  $F(s) = L[f(t)]$  in the result of transform for a differential equation.

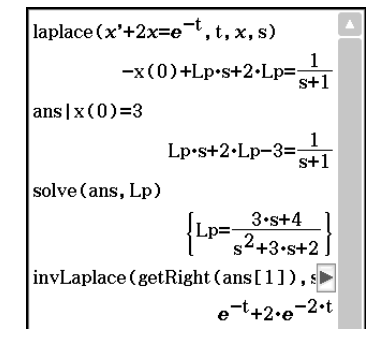

# u **fourier** [Action][Advanced][fourier], **invFourier** [Action][Advanced][invFourier]

Function: "fourier" is the command for the Fourier Transform, and "invFourier" is the command for the inverse Fourier Transform.

Syntax: fourier( $f(x)$ ,  $x$ ,  $w$ ,  $n$ ) invFourier( $F(w)$ ,  $w$ ,  $x$ ,  $n$ )

*x*: variable with respect to which the expression is transformed with ; *w*: parameter of the transform ; *n*: 0 to 4, indicating Fourier parameter to use (optional)

Calculator supports transform of the following functions. sin(*t*), cos(*t*), log(*t*), ln(*t*), abs(*t*), signum(*t*), heaviside(*t*), delta(*t*), delta(*t*,*n*), *eti*

Calculator does not support transform of the following functions.  $\tan(t)$ , sin<sup>-1</sup>(*t*), cos<sup>-1</sup>(*t*), tan<sup>-1</sup>(*t*), sinh(*t*), cosh(*t*), tanh(*t*), sinh<sup>-1</sup>(*t*), cosh<sup>-1</sup>(*t*), tanh<sup>-1</sup>(*t*), gamma(*t*),  $\sqrt{t}$ ,  $e^{t}$ 

The Fourier Transform is defined as the following:

$$
F(k) = \int_{-\infty}^{\infty} f(x)e^{-2\pi ikx} dx \qquad f(x) = \int_{-\infty}^{\infty} F(k)e^{2\pi ikx} dk
$$

Some authors (especially physicists) prefer to write the transform in terms of angular frequency  $\omega = 2\pi \nu$ instead of the oscillation frequency  $\nu$ .

However, this destroys the symmetry, resulting in the transform pair shown below.

$$
H(\omega) = F[h(t)] = \int_{-\infty}^{\infty} h(t)e^{-i\omega t} dt \qquad h(t) = F^{-1}[H(\omega)] = \frac{1}{2\pi} \int_{-\infty}^{\infty} H(\omega)e^{i\omega t} d\omega
$$

To restore the symmetry of the transforms, the convention shown below is sometimes used.

$$
g(y) = F[f(t)] = \frac{1}{\sqrt{2\pi}} \int_{-\infty}^{\infty} f(t) e^{-iyt} dt \qquad f(t) = F^{-1}[g(y)] = \frac{1}{\sqrt{2\pi}} \int_{-\infty}^{\infty} g(y) e^{iyt} dy
$$

In general, the Fourier transform pair may be defined using two arbitrary constants *a* and *b* as shown below.

$$
F(\omega) = \sqrt{\frac{|b|}{(2\pi)^{1-a}} \int_{-\infty}^{\infty} f(t) e^{ib\omega t} dt} \qquad f(t) = \sqrt{\frac{|b|}{(2\pi)^{1+a}} \int_{-\infty}^{\infty} F(\omega) e^{-ib\omega t} d\omega}
$$

The values of *a* and *b* depend on the scientific discipline, which can be specified by the value of *n* (optional fourth parameter of fourier and invFourier) as shown below.

Unfortunately, a number of conventions are in widespread use for *a* and *b* . For example, (0, 1) is used in modern physics, (1, –1) is used in pure mathematics and systems engineering, (1, 1) is used in probability theory for the computation of the characteristic function,  $(-1, 1)$  is used in classical physics, and  $(0, -2\pi)$  is used in signal processing.

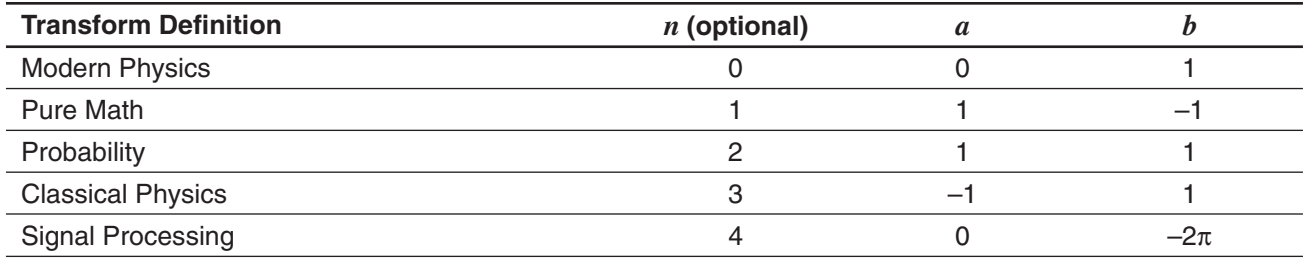

*Tip:* The Advanced Format dialog box can be used to configure settings related to the Fourier Transform, such a Fourier Transform definition, etc. For details, see "Advanced Format Dialog Box" on page 40.

#### u **FFT** [Action][Advanced][FFT]**, IFFT** [Action][Advanced][IFFT]

Function: "FFT" is the command for the fast Fourier Transform, and "IFFT" is the command for the inverse fast Fourier Transform. 2*<sup>n</sup>* data values are needed to perform FFT and IFFT. On the calculator, FFT and IFFT are calculated numerically.

Syntax: FFT(list) or FFT(list, *m*) IFFT(list) or IFFT(list, *m*)

- Data size must be  $2^n$  for  $n = 1, 2, 3, ...$
- The value for *m* is optional. It can be from 0 to 2, indicating the FFT parameter to use: 0 (Signal Processing), 1 (Pure Math), 2 (Data Analysis).

The FTT and IFFT are defined as the following:

$$
F(t) = \sum_{x=0}^{N-1} f(x)e^{-i\frac{2\pi tx}{N}} \qquad f(x) = \frac{1}{N} \sum_{t=0}^{N-1} F(t)e^{i\frac{2\pi tx}{N}}
$$

*Tip:* The Advanced Format dialog box can be used to configure Fast Fourier Transform settings. For details, see "Advanced Format Dialog Box" on page 40.

# **Using the Calculation Submenu**

#### The [Calculation] submenu contains calculus related commands, such as "diff" (differentiation) and "/" (integration).

# • diff [Action][Calculation][diff]

Function: Differentiates an expression with respect to a specific variable.

Syntax: diff(Exp/List[,variable] [ ) ]

diff(Exp/List,variable,order[,a] [ ) ]

- "a" is the point for which you want to determine the derivative.
- "order" = 1 when you use the following syntax: diff(Exp/List[,variable][)]. The default variable is " $x$ " when "variable" is omitted.

Example: To differentiate  $x^6$  with respect to  $x$ 

**• impDiff** [Action][Calculation][impDiff]

Function: Differentiates an equation or expression in implicit form with respect to a specific variable.

Syntax: impDiff(Eq/Exp/List, independent variable, dependent variable)

Example: To find y' using implicit differentiation

# *Important!*

The derivative symbol (') cannot be used in the argument of "impDiff(". Trying to use a derivative symbol would result in a Wrong Argument Type error.

u ∫[Action][Calculation][ ]

Function: Integrates an expression with respect to a specific variable.

Syntax:  $\int$ (Exp/List[,variable] [ ) ]

(Exp/List, variable, lower limit, upper limit [,*tol* ] [ ) ]

- "*x*" is the default when you omit [,variable].
- "*tol*" represents the allowable error range.
- This command returns an approximate value when a range is specified for "*tol* ".
- This command returns the true value of a definite interval when nothing is specified for "*tol*". If a true value cannot be obtained, this command performs approximate calculation using  $tol = 1_E - 5$ . If an approximate value can be obtained, that value is returned. An error message is returned if an approximate value cannot be obtained or if the calculation itself is not possible for some  $f(x)$ reason.

Example: To integrate *x* with respect to *x* 

• lim [Action][Calculation][lim]

Function: Determines the limit of an expression.

Syntax: lim (Exp/List, variable, point [,direction] [ ) ]

Example: To determine the limit of  $e^{-x}$  as  $x$  approaches  $\infty$ 

• This function returns the limit from the left when "direction"  $<$  0, the limit from the right when "direction"  $>$  0, and the limit from both sides (left and right) when "direction"  $= 0$  or when the direction is omitted.

 $\text{impDiff}(x+y=x/y, x, y)$ 

 $6 \cdot x^5$ 

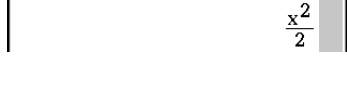

 $0$ 

 $\lim (e^{\wedge}(-x), x, \infty)$ 

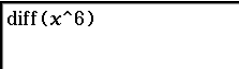

 $arclen(x^(3/2), x, 0, 4)$ 

 $80\cdot\sqrt{10}$ 

# • Σ [Action][Calculation][Σ]

Function: Evaluates an expression at discrete variable values within a range, and then calculates a sum.

Syntax: Σ(Exp/List, variable, lower value, upper value [ ) ]

Example: To calculate the sum of  $x^2$  as the value of x changes from  $x = 1$ through  $x = 10$ 

# • Π [Action][Calculation][Π]

Function: Evaluates an expression at discrete variable values within a range, and then calculates a product.

Syntax: Π(Exp/List, variable, lower value, upper value [ ) ]

Example: To calculate the product of  $x^2$  as the value of x changes from  $x = 1$ through  $x = 5$ 

# • rangeAppoint [Action][Calculation][rangeAppoint]

Function: Finds an expression or value that satisfies a condition in a specified range.

Syntax: rangeAppoint (Exp/Eq/List, start value, end value [ ) ]

• When using an equation (Eq) for the first argument, input the equation using the syntax Var = Exp. Evaluation will not be possible if any other syntax is used.

Example: To find the expression(s) in the list  $\{x = \pi, x = 2\pi,$  $x = 3\pi$  that belong(s) to the closed range  $0 \le x \le 5$ 

• mod [Action][Calculation][mod]

Function: Returns the remainder when one expression is divided by another expression.

Syntax: mod ({Exp/List} -1, {Exp/List} -2 [ ) ]

Example: To determine the remainder when 26 is divided by 3 (26mod3)

- **tanLine** [Action][Calculation][line][tanLine]
- Function: Returns the right side of the equation for the tangent line  $(y = 'expression')$  to the curve at the specified point.

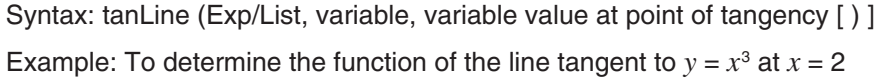

• normal [Action][Calculation][line][normal]

Function: Returns the right side of the equation for the line normal  $(y = 'expression')$  to the curve at the specified point.

Syntax: normal (Exp/List, variable, variable value at point of normal [ ) ]

Example: To determine the function of the line normal to  $y = x^3$  at  $x = 2$ 

• arcLen [Action][Calculation][line][arcLen]

Function: Returns the arc length of an expression from a start value to an end value with respect to a specified variable.

Syntax: arcLen (Exp/List, variable, start value, end value [ ) ]

Example: To determine the arc length for  $y = x^{\frac{3}{2}}$  from  $x = 0$  to  $x = 4$ 

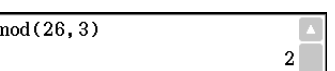

rangeAppoint( $\{x=\pi, x=2 \times \pi, x=3 \times \pi\}$ , 0, 5)

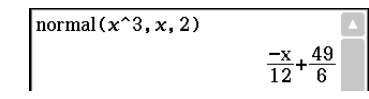

tanLine $(x^3, x, 2)$ 

 $\Sigma(x^2, x, 1, 10)$  $385$ 

 $\P(x^2, x, 1, 5)$ 

14400

 $\{x=\pi\}$ 

 $12-x-16$ 

u **fMin** [Action][Calculation][fMin/fMax][fMin]**, fMax** [Action][Calculation][fMin/fMax][fMax]

Function: Returns the minimum (fMin) / the maximum (fMax) point in a specific range of a function.

Syntax: fMin(Expl, variable] [ ) ]

fMin(Exp, variable, start value, end value[,*n*] [ ) ] fMax(Exp[,variable] [ ) ]

fMax(Exp, variable, start value, end value[,*n*] [ ) ]

- " $x$ " is the default when you omit "[, variable]".
- Negative infinity and positive infinity are the default when the syntax fMin(Exp[,variable] [ ) ] or fMax(Exp[,variable] [ ) ] is used.
- $\cdot$  " $n$ " is calculation precision, which you can specify as an integer in the range of 1 to 9. Using any value outside this range causes an error.
- This command returns an approximate value when calculation precision is specified for "*n*".
- This command returns a true value when nothing is specified for "n". If the true value cannot be obtained, however, this command returns an approximate value along with  $n = 4$ .
- Discontinuous points or sections that fluctuate widely can adversely affect precision or even cause an error.
- Inputting a larger number for "n" increases the precision of the calculation, but it also increases the amount of time required to perform the calculation.
- The value you input for the end point of the interval must be greater than the value you input for the start point. Otherwise an error occurs.

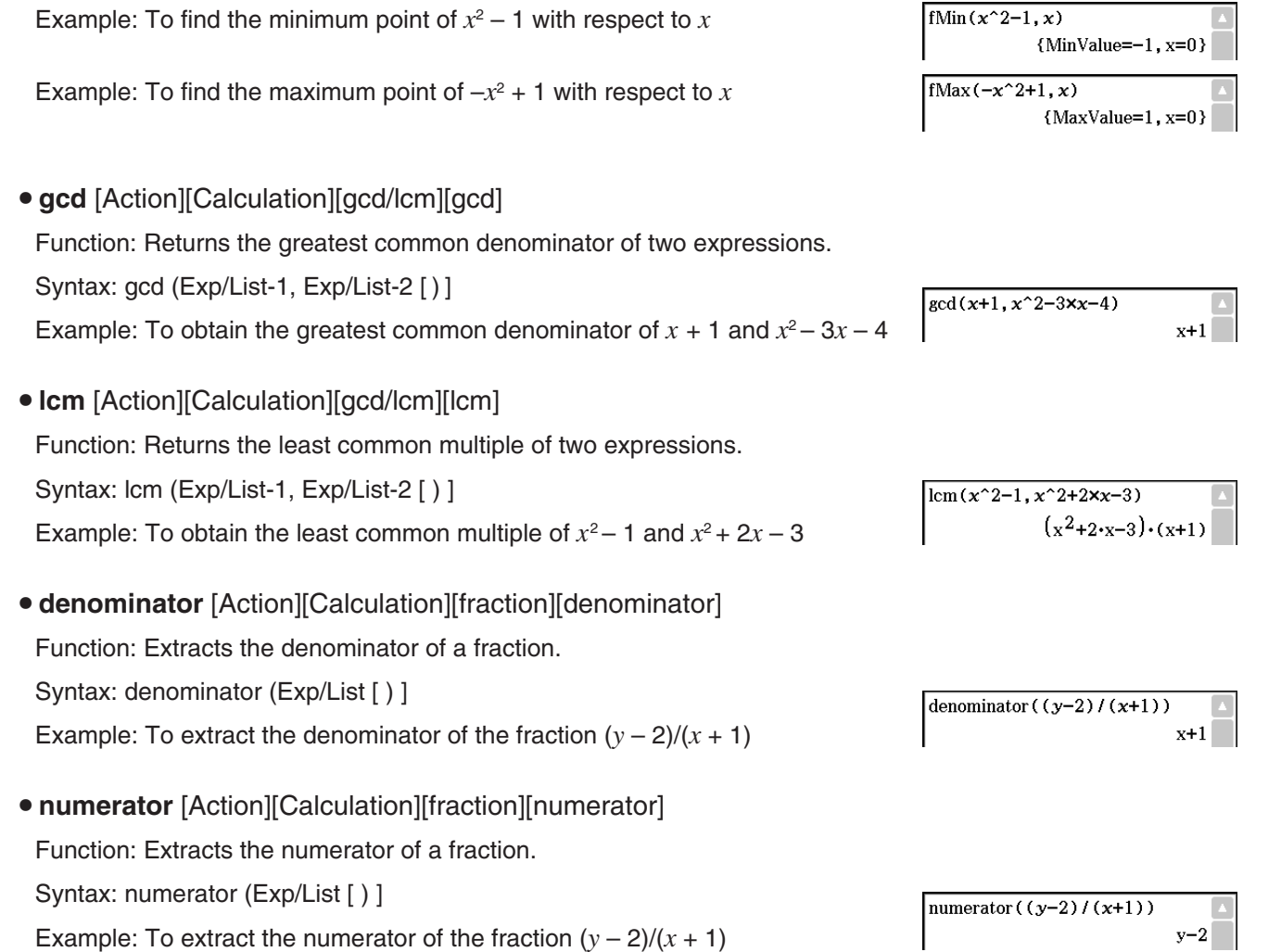

# **Using the Complex Submenu**

The [Complex] submenu contains commands that relate to calculations that involve complex numbers.

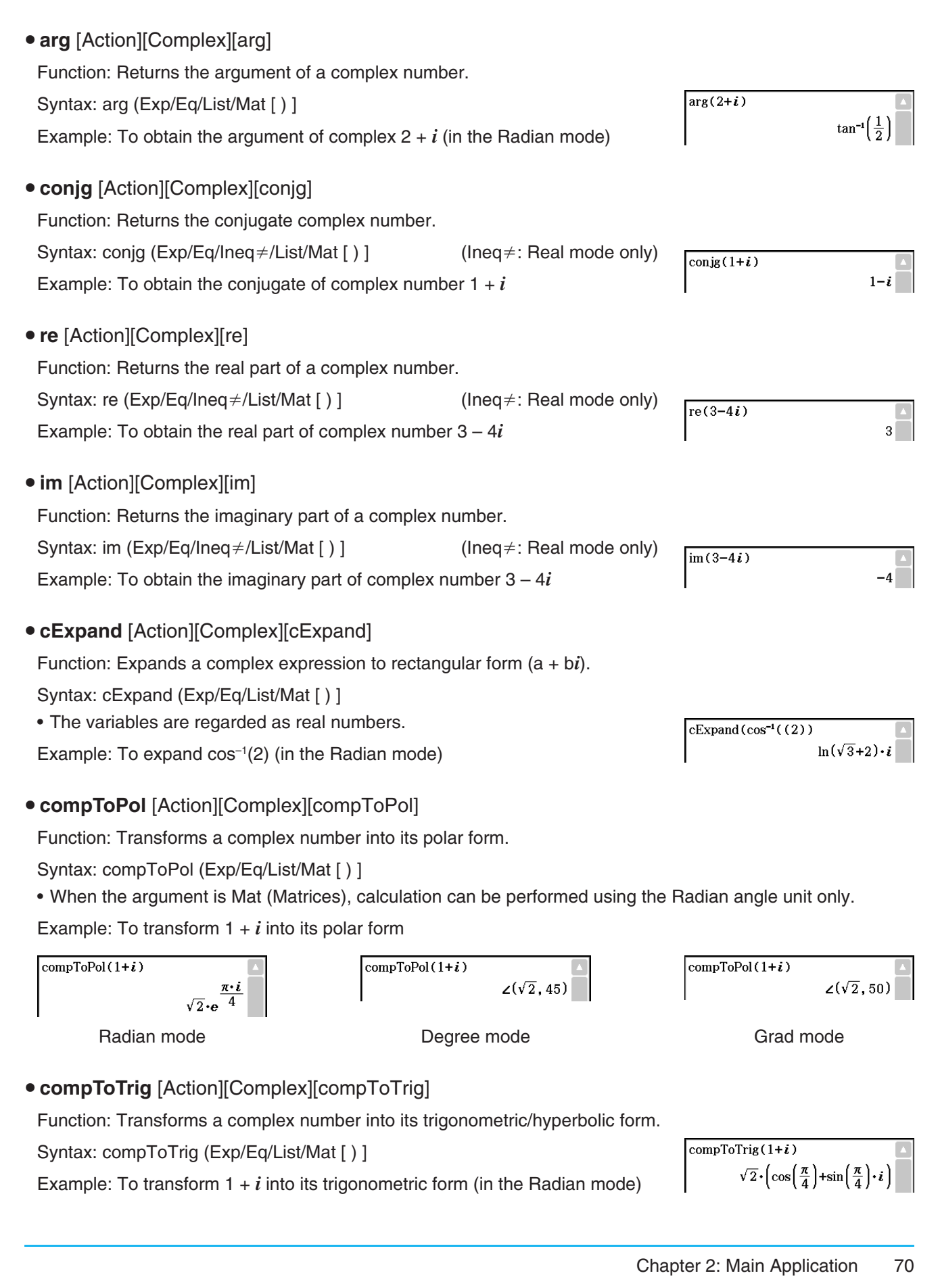

# **• compToRect** [Action][Complex][compToRect]

Function: Transforms a complex number into its rectangular form.

Syntax: compToRect ( $\angle$ (*r*, $\theta$ ) or *r* · e $\land$ ( $\theta$  · *i*) form [ )]

Example: To transform a complex number into its rectangular form

**Using the List-Create Submenu**

The [List][Create] submenu contains commands that are related to creating lists.

**• seq [Action][List][Create][seq]** 

Function: Generates a list in accordance with a numeric sequence expression.

Syntax: seq (Exp, variable, start value, end value [,step size] [ ) ]

Example: To generate a list in accordance with the expression  $x^2 + 2x$ when the start value is 1, the end value is 5, and the step size is 2

- "1" is the default when you omit "[,step size]".
- The step size must be a factor of the difference between the start value and the end value.
- **augment** [Action][List][Create][augment]

Function: Creates a new list by appending one list to another.

Syntax: augment (List-1, List-2 [ ) ]

Example: To combine list {1, 2} and list {3, 4}

## **• fill** [Action][List][Create][fill]

Function: Replaces the elements of a list with a specified value or expression. This command can also be used to create a new list whose elements all contain the same value or expression, or a new list in which the frequency of each element in the first list is determined by the corresponding element in the second list.

```
Syntax: fill (Exp/Eq/Ineq, number of elements [ ) ] 
fill (Exp/Eq/Ineq, List [ ) ]
```
fill (List, List [ ) ]

Example: To create a list consisting of four identical elements (2)

**• subList** [Action][List][Create][subList]

Function: Extracts a specific section of a list into a new list.

Syntax: subList (List [,start number] [,end number] [ ) ]

Example: To extract the second through the fourth elements of the list {1, 2, 3, 4, 5}

- The leftmost element is the default when you omit "[,start number]", and the rightmost element is the default when you omit "[,end number]".
- **shift** [Action][List][Create][shift]

Function: Returns a list in which elements have been shifted to the right or left by a specific amount.

Syntax: shift (List [,number of shifts] [ ) ]

- Specifying a negative value for "[,number of shifts]" shifts to the right, while a positive value shifts to the left.
- Right shift by one (–1) is the default when you omit "[,number of shifts]".

Example: To shift the elements of the list  $\{1, 2, 3, 4, 5, 6\}$  to the left by three

 $seq(x^2+2x, x, 1, 5, 2)$  $\{3, 15, 35\}$ 

augment  $(1, 2), (3, 4)$  ${1, 2, 3, 4}$ 

subList $( {1, 2, 3, 4, 5}, 2, 4)$  $\{2, 3, 4\}$ 

 $\{2, 2, 2, 2\}$ 

 $fill(2, 4)$ 

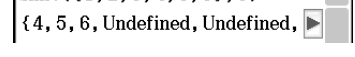

 $\blacksquare$ 

 $\frac{\text{shift}(\{1, 2, 3, 4, 5, 6\}, 3)}{1}$ 

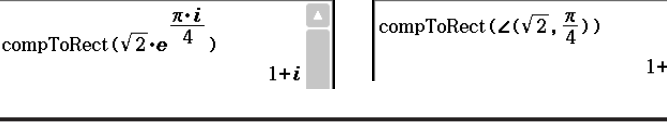

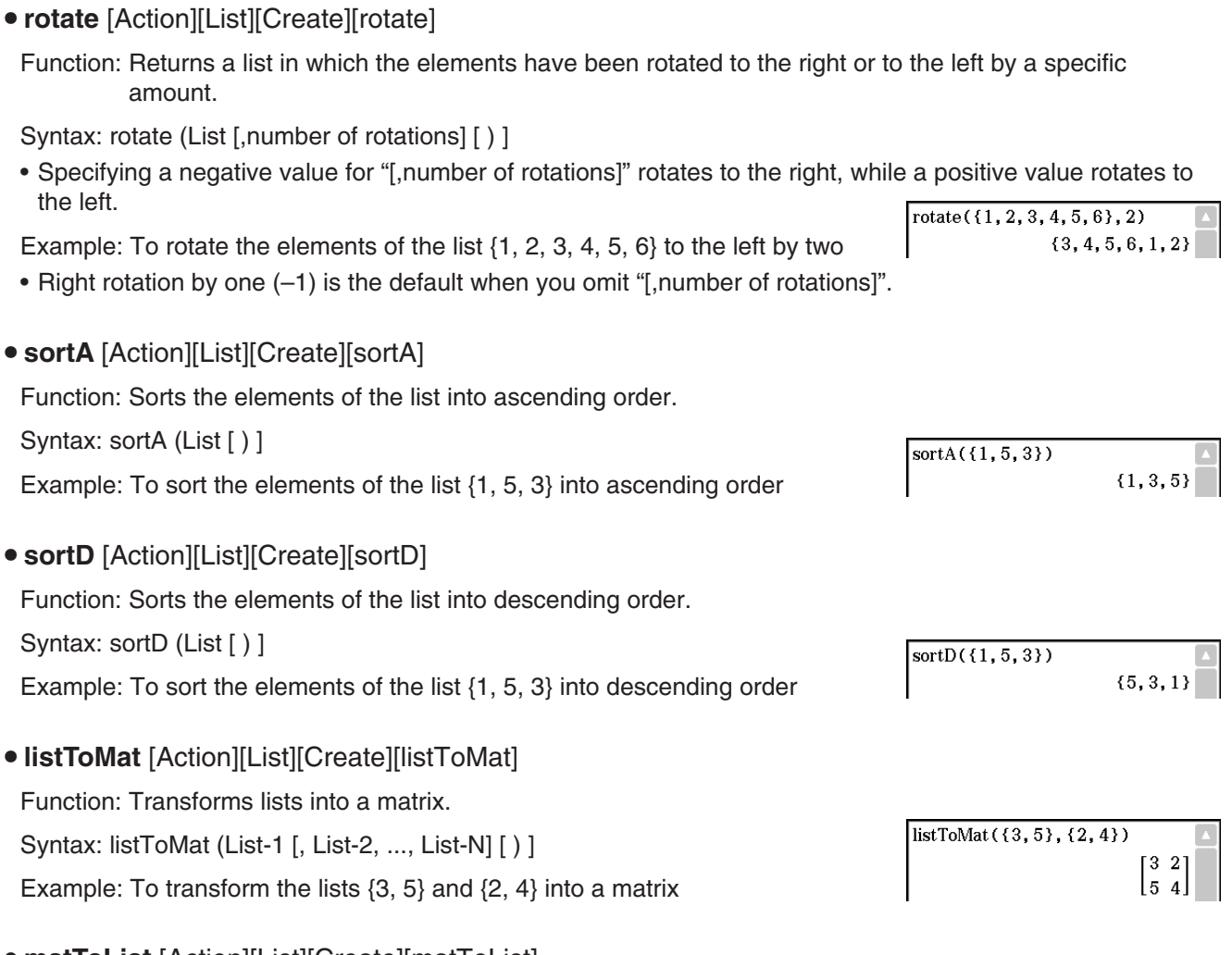

- u **matToList** [Action][List][Create][matToList]
- For information about matToList, see page 76.

# **Using the List-Statistics and List-Calculation Submenus**

The [List][Statistics] and [List][Calculation] submenus contain commands related to list calculations.

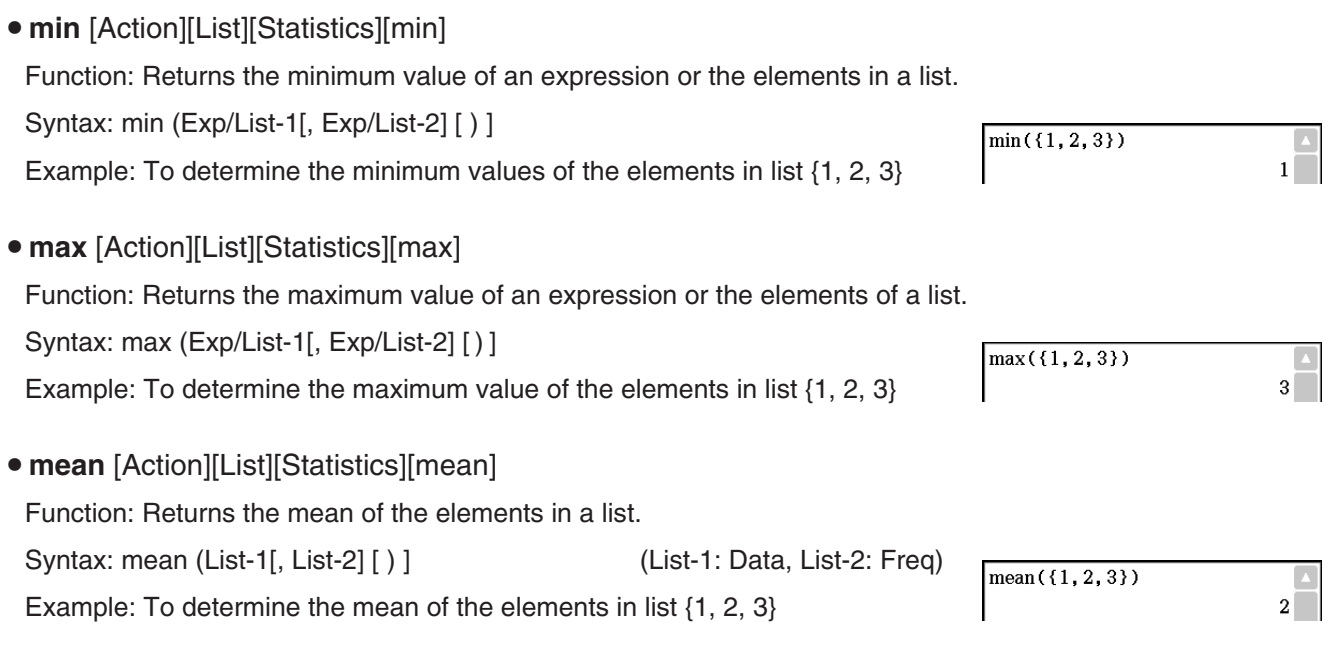
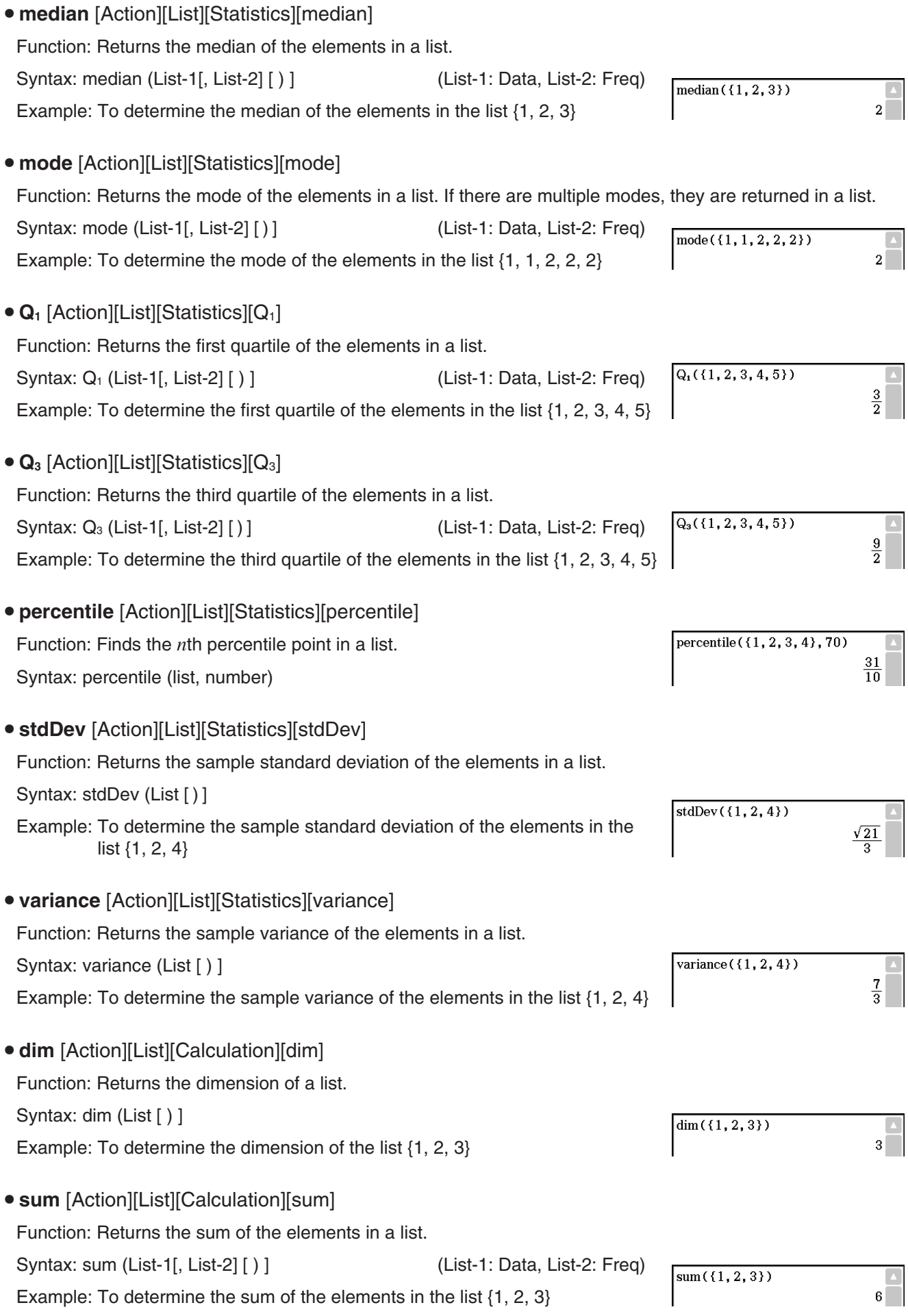

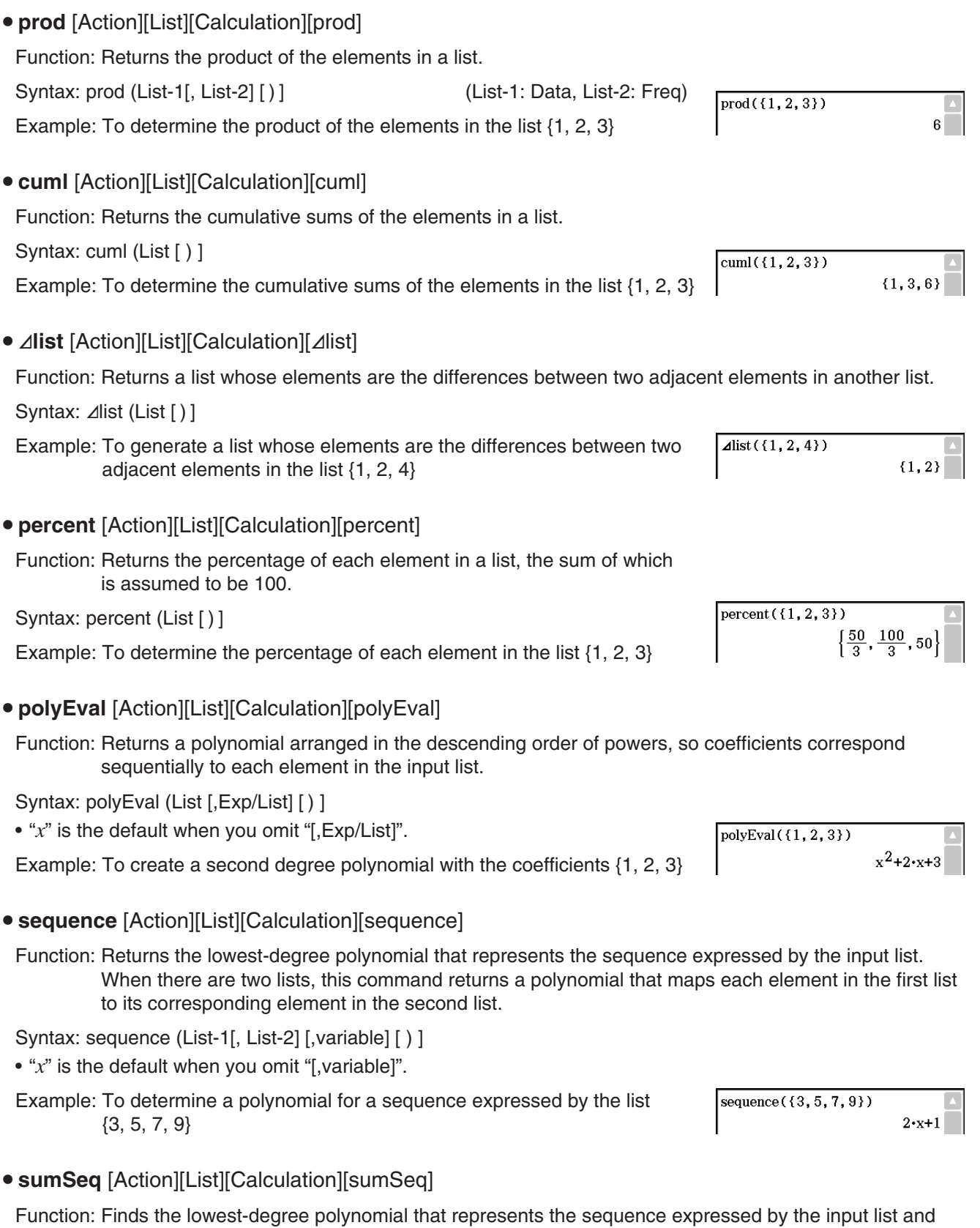

returns the sum of the polynomial. When there are two lists, this command returns a polynomial that maps each element in the first list to its corresponding element in the second list, and returns the

sum of the polynomial.

Syntax: sumSeq (List-1[, List-2] [, variable] [ ) ]

 $\bullet$  " $x$ " is the default when you omit "[, variable]".

Example: To determine the sum of a polynomial for a sequence expressed by the list {3, 5, 7, 9}

## **Using the Matrix-Create Submenu**

The [Matrix][Create] submenu contains commands related to creation of matrices.

• trn [Action][Matrix][Create][trn]

Function: Returns a transposed matrix. Syntax: trn (Mat [ ) ] Example: To transpose the matrix [[1, 2] [3, 4]]

**• augment** [Action][Matrix][Create][augment]

Function: Returns a matrix that combines two other matrices.

Syntax: augment (Mat-1, Mat-2 [ ) ]

- Example: To combine the two matrices [[1, 2] [3, 4]] and [[5, 6] [7, 8]]
- **ident** [Action][Matrix][Create][ident]

Function: Creates an identity matrix. Syntax: ident (natural number [ ) ]

Example: To create a  $2 \times 2$  identity matrix

**• fill** [Action][Matrix][Create][fill]

Function: Creates a matrix with a specific number of rows and columns, or replaces the elements of a matrix with a specific expression.

Syntax: fill (Exp, number of rows, number of columns [ ) ] fill (Exp, Mat [ ) ] Example: To create a  $2 \times 3$  matrix, all whose elements are 2

## • subMat [Action][Matrix][Create][subMat]

Function: Extracts a specific section of a matrix into a new matrix.

Syntax: subMat (Mat [,start row] [,start column] [,end row] [,end column] [ ) ]

- "1" is the default when you omit "[, start row]" and "[, start column]".
- The last row number is the default when you omit "[, end row]".
- The last column number is the default when you omit "[, end column]".

Example: To extract the section from row 2, column 2, to row 3, column 3 from the matrix [[1, 4, 7] [2, 5, 8] [3, 6, 9]]

• diag [Action][Matrix][Create][diag]

Function: Returns a one-row matrix containing the elements from the main diagonal of a square matrix.

Syntax: diag (Mat[ ) ]

Example: To extract the diagonal elements of the matrix [[1, 2] [3, 4]]

sumSeq $({3, 5, 7, 9})$ 

 $trn([1, 2][3, 4]])$ 

 $fill(2, 2, 3)$  $\begin{bmatrix} 2 & 2 & 2 \end{bmatrix}$  $\frac{1}{2}$  2 2

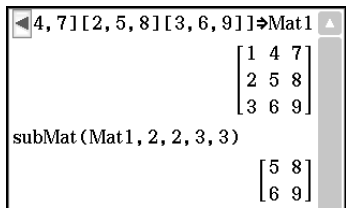

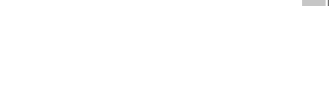

 $\sqrt{\text{ident}(2)}$  $\left\lceil 1 \right\rceil 0 \right\rfloor$ 

augment ([[1, 2][3, 4]], [[5, 6][7, 8]])

 $[1 2 5 6]$  $\begin{bmatrix} 3 & 4 & 7 & 8 \end{bmatrix}$ 

 $[1 4]$ 

diag([[1,2][3,4]])

 $x^2+2 \cdot x$ 

- listToMat [Action][Matrix][Create][listToMat]
	- For information about listToMat, see page 72.
- **matToList** [Action][Matrix][Create][matToList]

Function: Transforms a specific column of a matrix into a list.

Syntax: matToList (Mat, column number [ ) ]

Example: To transform column 2 of the matrix [[1, 2] [3, 4]] into a list

# **Using the Matrix-Calculation and Matrix-Row&Column Submenus**

The [Matrix][Calculation] and [Matrix][Row&Column] submenus contain commands that are related to matrix calculations.

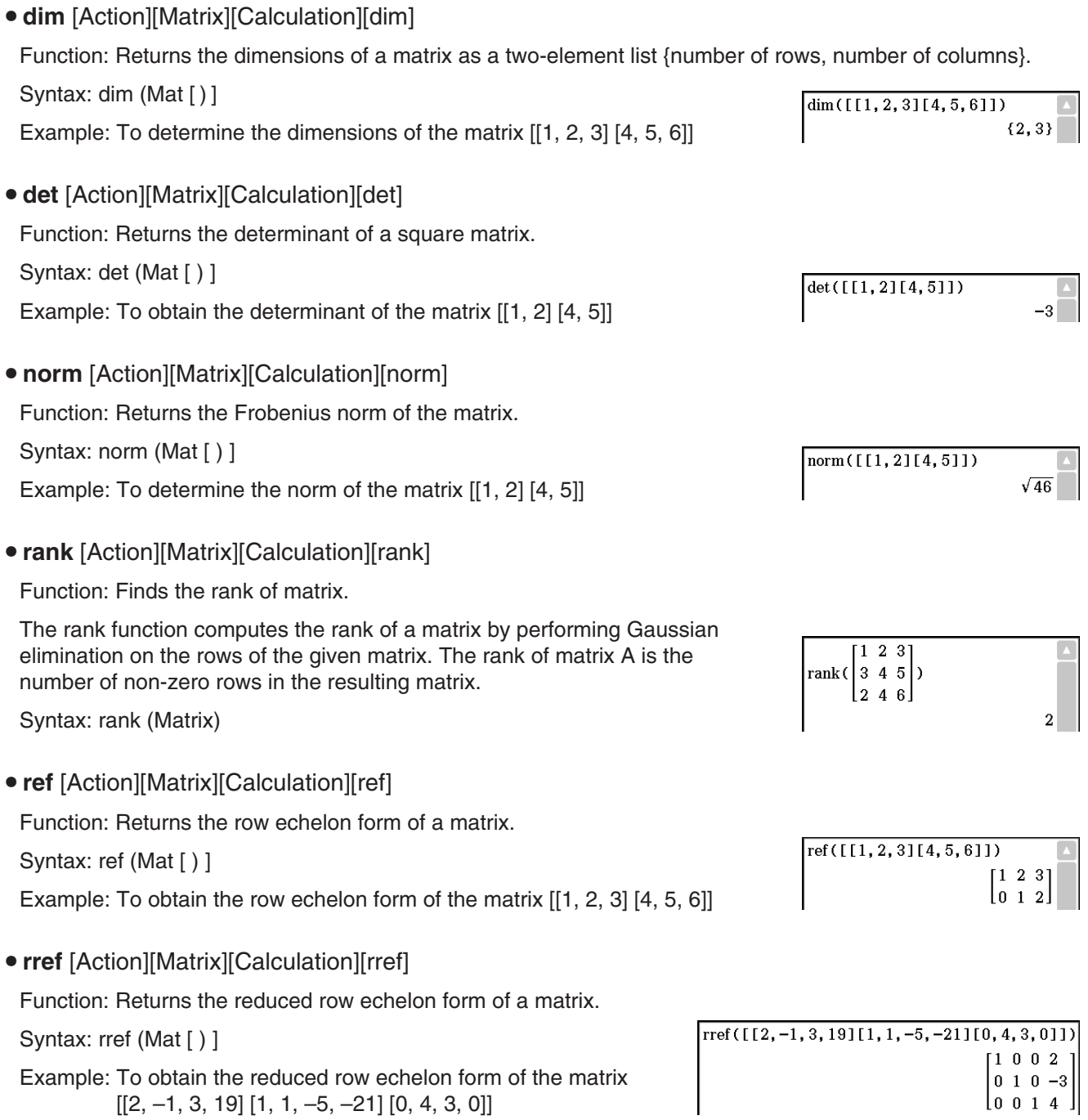

matToList([[1,2][3,4]],2)

 $\{2, 4\}$ 

# Example: To obtain the eigenvalue(s) of the matrix [[3, 4] [1, 3]] **• eigVc** [Action][Matrix][Calculation][eigVc] Function: Returns a matrix in which each column represents an eigenvector of a square matrix. • Since an eigenvector usually cannot be determined uniquely, it is standardized as follows to its norm, which is 1: When  $V = [x1, x2, ..., xn], \sqrt{(|x1|^2 + |x2|^2 + ... + |xn|^2)} = 1.$ Syntax: eigVc (Mat [ ) ] Example: To obtain the eigenvector(s) of the matrix [[3, 4] [1, 3]] u **LU** [Action][Matrix][Calculation][LU] Function: Returns the LU decomposition of a square matrix.

Function: Returns a list that contains the eigenvalue(s) of a square matrix.

Syntax: LU (Mat, lVariableMem, uVariableMem [ ) ]

**• eigVI** [Action][Matrix][Calculation][eigVI]

Syntax: eigVI (Mat [ ) ]

Example: To obtain the LU decomposition of the matrix [[1, 2, 3] [4, 5, 6] [7, 8, 9]]

• The lower matrix is assigned to the first variable L, while the upper  $LU([1, 2, 3][4, 5, 6][7, 8, 9]], L, U)$ matrix is assigned to the second variable U.

To display the lower matrix To display the upper matrix

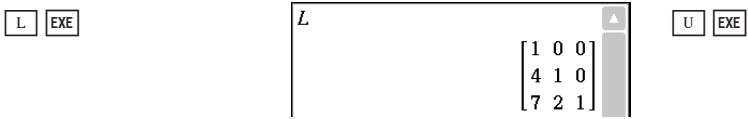

**• QR** [Action][Matrix][Calculation][QR]

Function: Returns the QR decomposition of a square matrix.

Syntax: QR (Mat, qVariableMem, rVariableMem [ ) ]

**• swap** [Action][Matrix][Row&Column][swap]

Syntax: swap (Mat, row number-1, row number-2 [ ) ]

Example: To swap row 1 with row 2 of the matrix [[1, 2] [3, 4]]

Function: Swaps two rows of a matrix.

Example: To obtain the QR decomposition of the matrix [[1, 2] [3, 4]]

• The unitary matrix is assigned to variable Q, while the upper triangular matrix is assigned to variable R.

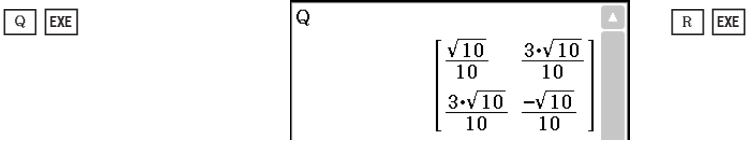

To display the unitary matrix To display the upper triangular matrix  $\overline{B}$ 

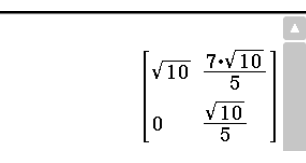

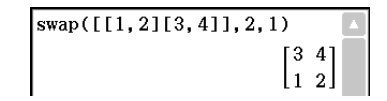

eigVI([[3, 4][1, 3]])  ${5,1}$ 

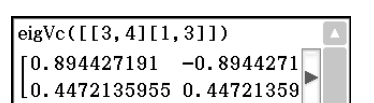

 $_{\rm done}$ 

 $\overline{3}$  $1\quad2$  $0 -3 -6$  $\begin{array}{ccc} 0 & 0 & 0 \end{array}$ 

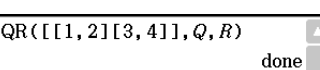

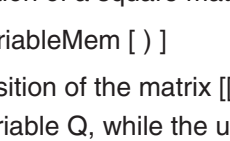

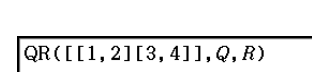

## **• mRow [Action][Matrix][Row&Column][mRow]**

Function: Multiplies the elements of a specific row in a matrix by a specific expression. Syntax: mRow (Exp, Mat, row number [ ) ]

Example: To multiply row 1 of the matrix [[1, 2] [3, 4]] by *x* 

## **• mRowAdd** [Action][Matrix][Row&Column][mRowAdd]

Function: Multiplies the elements of a specific row in a matrix by a specific expression, and then adds the result to another row.

Syntax: mRowAdd (Exp, Mat, row number-1, row number-2 [ ) ]

Example: To multiply row 1 of the matrix [[1, 2] [3, 4]] by *x* , and then add the result to row 2

## • **rowAdd** [Action][Matrix][Row&Column][rowAdd]

Function: Adds a specific matrix row to another row.

Syntax: rowAdd (Mat, row number-1, row number-2 [ ) ]

Example: To add row 1 of the matrix [[1, 2] [3, 4]] to row 2

u **rowDim** [Action][Matrix][Row&Column][rowDim]

Function: Returns the number in rows in a matrix.

Syntax: rowDim (Mat [ ) ]

Example: To obtain the number of rows in the matrix [[1, 2, 3] [4, 5, 6]]

## **• rowNorm** [Action][Matrix][Row&Column][rowNorm]

Function: Calculates the sums of the absolute values of the elements of each row of a matrix, and returns the maximum value of the sums.

Syntax: rowNorm (Mat [ ) ]

Example: To calculate the sums of the absolute values of the elements in each row of the matrix  $[[1, -2, 3] [4, -5, -6]]$ , and obtain the maximum value of the sums

**• colDim** [Action][Matrix][Row&Column][colDim]

Function: Returns the number of columns in a matrix.

Syntax: colDim (Mat [ ) ]

Example: To obtain the number of columns in the matrix [[1, 2] [3, 4] [5, 6]]

• **colNorm** [Action][Matrix][Row&Column][colNorm]

Function: Calculates the sums of the absolute values of the elements of each column of a matrix, and returns the maximum value of the sums.

Syntax: colNorm (Mat [ ) ]

Example: To calculate the sums of the absolute values of the elements in each column of the matrix  $[[1, -2, 3][4, -5, -6]] - 7$ , 8, 9]], and obtain the maximum value of the sums

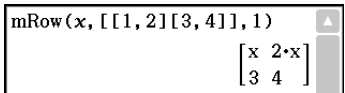

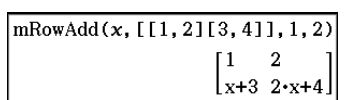

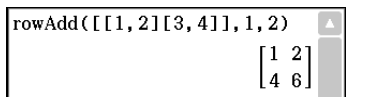

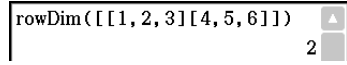

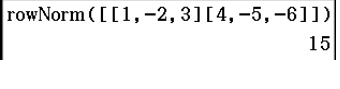

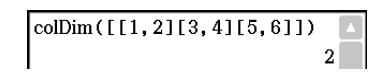

colNorm( $[1, -2, 3][4, -5, -6][-7, 8, 9]]$ )  $18$ 

## **Using the Vector Submenu**

The [Vector] submenu contains commands that are related to vector calculations.

- A vector is handled as a  $1 \times N$  matrix or  $N \times 1$  matrix.
- A vector in the form of  $1 \times N$  can be entered as  $[......]$  or  $[[......]]$ .

Example: [1, 2], [[1, 2]]

- Vectors are considered to be in rectangular form unless  $\angle$  () is used to indicate an angle measure.
- **augment** [Action][Vector][augment]

Function: Returns an augmented vector [Mat-1 Mat-2].

Syntax: augment (Mat-1, Mat-2 [ ) ]

Example: To augment vectors [1, 2] and [3, 4]

**• fill** [Action][Vector][fill]

Function: Creates a vector that contains a specific number of elements, or replaces the elements of a vector with a specific expression.

Syntax: fill (Exp, Mat [ ) ]

fill (Exp, 1, number of columns [ ) ]

 $\overline{\text{fill}(x,[1,2])}$ Example: To replace the elements of the vector [1, 2] with *x*  $fill(3, 1, 3)$ Example: To create a  $1 \times 3$  (1 row, 3 columns) vector, all of whose elements are "3"

 $[x x]$  $[3 3 3]$ 

 $augment([1, 2], [3, 4])$ 

 $[1 2 3 4]$ 

Function: Returns the dimension of a vector.

• dim [Action][Vector][dim]

Syntax: dim (Mat [ ) ]

Example: To determine the dimension of the vector [1, 2, 3] • The vector [1, 2, 3] is handled as a  $1 \times 3$  matrix.

**• unitV** [Action][Vector][unitV]

Function: Normalizes a vector.

Syntax: unitV (Mat [ ) ]

• This command can be used with a  $1 \times N$  or  $N \times 1$  matrix only.

Example: To normalize the vector [1, 3, 5]

• angle [Action][Vector][angle]

Function: Returns the angle formed by two vectors.

Syntax: angle (Mat-1, Mat-2 [ ) ]

• This command can be used with a  $1 \times N$  or  $N \times 1$  matrix only.

Example: To determine the angle formed by vectors [1, 2] and [3, 4] (in the Radian mode)

 $\text{unitV}([1, 3, 5])$  $\left[\frac{\sqrt{35}}{35} \frac{3 \cdot \sqrt{35}}{35} \frac{\sqrt{35}}{7}\right]$ 

angle  $(1, 2]$ ,  $[3, 4]$ 

 ${1,3}$ 

 $\dim([1, 2, 3])$ 

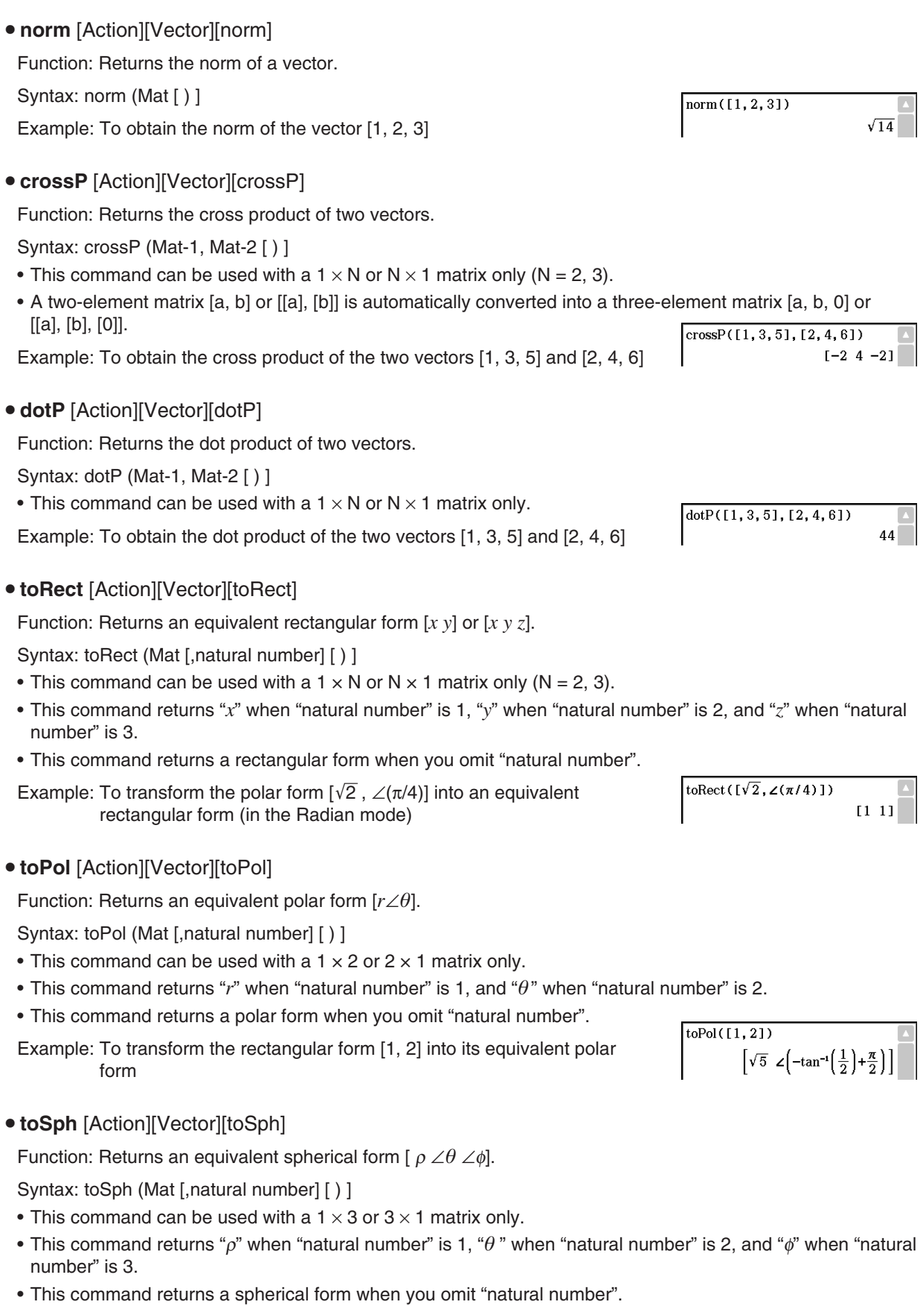

Example: To transform the rectangular form [1, 1, 1] into its equivalent spherical form (in the Radian mode)

• **toCyl** [Action][Vector][toCyl]

Function: Returns an equivalent cylindrical form [ *r* ∠ *z* ].

Syntax: toCyl (Mat [,natural number] [ ) ]

- This command can be used with a 1  $\times$  3 or 3  $\times$  1 matrix only.
- This command returns "*r*" when "natural number" is 1, " $\theta$ " when "natural number" is 2, and "z" when "natural number" is 3.
- This command returns a cylindrical form when you omit "natural number".

Example: To transform the rectangular form [1, 1, 1] into an equivalent cylindrical form (in the Radian mode)

## **Using the Equation/Inequality Submenu**

The [Equation/Inequality] submenu contains commands that are related to equations and inequalities.

**• solve** [Action][Equation/Inequality][solve]

Function: Returns the solution of an equation or inequality.

Syntax 1: solve(Exp/Eq/Ineq [, variable] [ ) ]

 $\bullet$  " $x$ " is the default when you omit "[, variable]".

Example: To solve  $ax + b = 0$  for x

Syntax 2: solve(Exp/Eq/Ineq $\neq$ ,variable[, value, lower limit, upper limit] [ ) ]

- "value" is an initially estimated value.
- This command is valid only for equations and  $\neq$  expressions when "value" and the items following it are included. In that case, this command returns an approximate value.
- A true value is returned when you omit "value" and the items following it. When, however, a true value cannot be obtained, an approximate value is returned for equations only based on the assumption that value  $= 0$ , lower limit =  $-\infty$ , and upper limit =  $\infty$ .

Syntax 3: solve({Exp-1/Eq-1, ..., Exp-N/Eq-N}, {variable-1, ..., variable-N} [ ) ]

• When "Exp" is the first argument, the equation  $Exp = 0$  is presumed.

Example: To solve simultaneous linear equations  $3x + 4y = 5$ ,  $2x - 3y = -8$ 

You also could input the simultaneous equations shown in this example using the soft keyboard <a>[</a>. The following shows the required input syntax.

Exp-1/Eq-1 Exp-N/Eq-N variable-1, ..., variable-N

• The following shows the required key operation to input this example using the  $\Xi$  key.

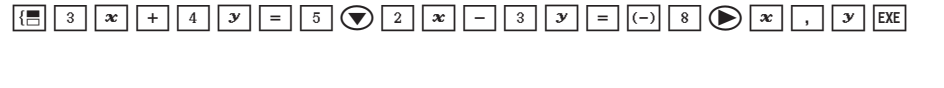

• To input simultaneous equations with three or more unknowns, tap the  $\boxed{3}$  key when the cursor is in the Exp-N/Eq-N input field. Each tap of  $\overline{B}$  will add one more line for input of an equation.

 $\overline{\text{toSph}([1,1,1])}$  $\left[\sqrt{3} \angle \left(\frac{\pi}{4}\right) \angle \left(\cos^{-1}\left(\frac{\sqrt{3}}{3}\right)\right)\right]$ 

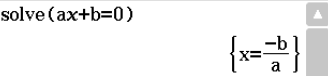

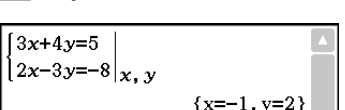

solve  $(3x+4y=5, 2x-3y=-8, {x, y})$ 

 ${x=-1, y=2}$ 

$$
\left\{x=\frac{1}{a}\right\}
$$

$$
\begin{array}{c}\n(11,1,11) \\
\hline\n\left[\sqrt{2} \angle \left(\frac{\pi}{4}\right) 1\right]\n\end{array}
$$

 $\overline{\text{toCyl}}$ 

Syntax 4: You can solve for the relationship between two points, straight lines, planes, or spheres by entering a vector equation inside the solve( command. Here we will present four typical syntaxes for solving a vector equation using the solve( command.

In the syntaxes below, Vct-1 through Vct-6 are column vectors with three (or two) elements, and *s*, *t*, *u* and *v* are parameters.

solve(Vct-1 +  $s$  \* Vct-2 [= Vct-3, {variable-1}])

• If the right side of the equation (= Vct-3) is omitted in the above syntax, it is assumed that all of the elements on the right side are 0 vectors.

solve(Vct-1 +  $s$  \* Vct-2 = Vct-3 +  $t$  \* Vct-4, {variable-1, variable-2})

solve(Vct-1 + *s* \* Vct-2 + *t* \* Vct-3 = Vct-4 – *u* \* Vct-5, {variable-1, variable-2, variable-3})

solve(Vct-1 + *s* \* Vct-2 + *t* \* Vct-3 = Vct-4 – *u* \* Vct-5 + *v* \* Vct-6, {variable-1, variable-2, variable-3, variable-4})

• Variables (variable 1 through variable 4) can be input into the elements of each vector (Vct-1 through Vct-6) in the above four syntaxes to solve for those variables.

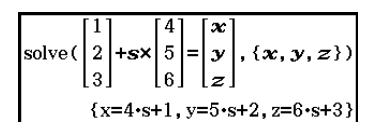

 **0234** To prove whether point P (5, 7, 9) and point Q (5, 7, 8) each exist on straight line *l*, which is an orientation vector (4, 5, 6) that passes through point A (1, 2, 3)

#### *Note*

For the solution, the solve function returns an expression or value for the expression (Exp/Eq) input as its argument. The message "More solutions may exist" will appear on the display when a value is returned as the solution, because there may be multiple solutions.

The solve function can return a maximum of 10 solutions in the case of values.

Example: To solve cos  $(x) = 0.5$  for x (initial value: 0)

solve  $(\cos(x)=0.5, x, 0)$  $\left[ \frac{1}{2}$  (x=-780, x=-660, x=-420, x=-300, x=-60, x=60, x=300, x=420, x=660, x=780} (Angle unit setting: Deg)

## **• dSolve** [Action][Equation/Inequality][dSolve]

Function: Solves first, second or third order ordinary differential equations, or a system of first order differential equations.

Syntax: dSolve(Eq, independent variable, dependent variable [, initial condition-1, initial condition-2][, initial condition-3, initial condition-4][, initial condition-5, initial condition-6] [ ) ]

dSolve({Eq-1, Eq-2}, independent variable, {dependent variable-1, dependent variable-2} [, initial condition-1, initial condition-2, initial condition-3, initial condition-4] [ ) ]

- If you omit the initial conditions, the solution will include arbitrary constants.
- Input all initial conditions equations using the syntax Var = Exp. Any initial condition that uses any other syntax will be ignored.

Example: To solve a differential equation  $y' = x$ , where  $y = 1$  when  $x = 0$ 

Example: To solve the system of first order differential equations  $y' = y + z$ ,  $z' = y - z$ , where "x" is the independent variable, "y" and "z" are the dependent variables, and the initial conditions are  $y = 3$ when  $x = 0$ , and  $z = \sqrt{2} - 3$  when  $x = 0$ 

> dSolve({y'=y+z, z'=y-z}, x, {y, z}, x=0, y=3, x=0, z= $\sqrt{2}-3$ )  $\left[\left.\{\sqrt{2} \cdot x + e^{-\sqrt{2} \cdot x}, \sqrt{2} \cdot e^{\sqrt{2} \cdot x} - 2 \cdot e^{\sqrt{2} \cdot x} - \sqrt{2} \cdot e^{-\sqrt{2} \cdot x}\}\right]\right]$

dSolve  $(y'=x, x, y, x=0, y=1)$ 

 $\left\{\frac{x^2}{x^2+1}\right\}$ 

## **• rewrite** [Action][Equation/Inequality][rewrite]

Function: Moves the right side elements of an equation or inequality to the left side.

Syntax: rewrite(Eq/Ineq/List [ ) ]

Example: To move the right side elements of  $x + 3 = 5x - x^2$  to the left side

**exchange** [Action][Equation/Inequality][exchange]

Function: Swaps the right-side and left-side elements of an equation or inequality.

Syntax: exchange(Eq/Ineq/List [ ) ]

Example: To swap the left-side and right-side elements of  $3 > 5x - 2y$ 

## • eliminate [Action][Equation/Inequality][eliminate]

Function: Solves one equation with respect to a variable, and then replaces the same variable in another expression with the obtained result.

Syntax: eliminate(Eq/Ineq/List-1, variable, Eq-2 [ ) ]

```
Example: To transform y = 2x + 3 to x =, and substitute the result into
         2x + 3y = 5
```
## • absExpand [Action][Equation/Inequality][absExpand]

Function: Divides an absolute value expression into formulas without absolute value.

Syntax: absExpand(Eq/Ineq [ ) ]

Example: To remove the absolute value from  $|2x-3| = 9$ 

## • and Connect [Action][Equation/Inequality][andConnect]

Function: Combines two equations or inequalities into a single expression.

Syntax: andConnect(Eq/Ineq-1, Eq/Ineq-2 [ ) ]

Example: To rewrite  $x > -1$  and  $x < 3$  into a single inequality

**• getRight** [Action][Equation/Inequality][getRight]

Function: Extracts the right-side elements of an equation or inequality. Syntax: getRight(Eq/Ineq/List [ ) ] Example: To extract the right side elements of  $y = 2x^2 + 3x + 5$ 

**• getLeft** [Action][Equation/Inequality][getLeft]

Function: Extracts the left-side elements of an equation or inequality.

Syntax: getLeft(Eq/Ineq/List [ ) ]

Example: To extract the left side elements of  $y = 2x^2 + 3x + 5$ 

• and [Action][Equation/Inequality][Logic][and]

Function: Returns the result of the logical AND of two expressions. Syntax: Exp/Eq/Ineq/List-1 and Exp/Eq/Ineq/List-2

Example: To obtain the result of the logical AND of  $x^2 > 1$  and  $x < 0$ 

 $x^2 - 4 \cdot x + 3 = 0$ 

 $5-x-2-y<3$ 

absExpand( $|2x-3|=9$ )

 $2-x-3=9$  or  $2-x-3=$ 

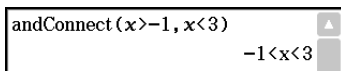

getRight( $y=2x^2+3x+5$ )

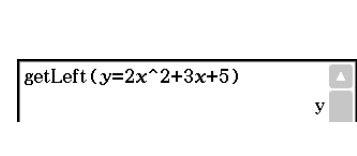

 $2 \cdot x^2 + 3 \cdot x + 5$ 

 $x<-1$ 

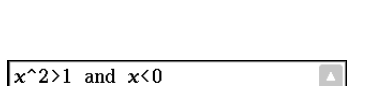

eliminate ( $2x+3y=5, x, y=2x+3$ )

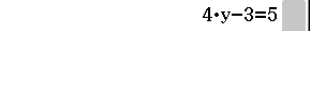

rewrite  $(x+3=5x-x^2)$ 

exchange  $(3>5x-2y)$ 

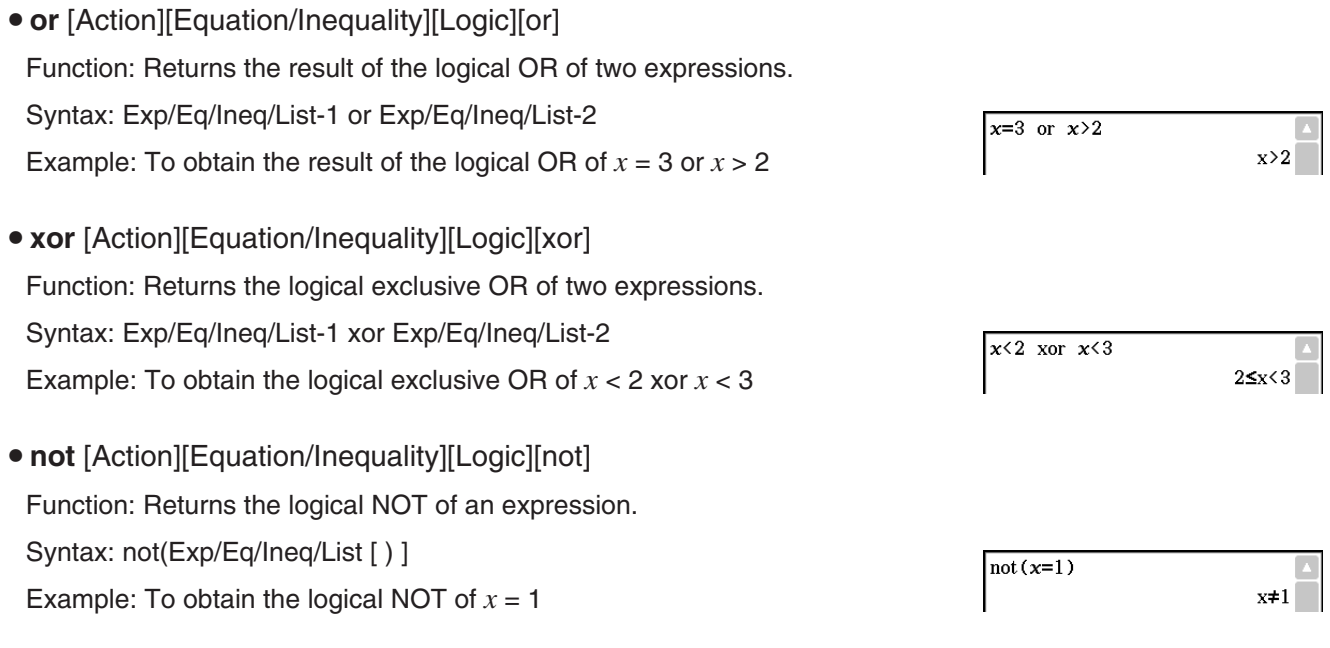

## **Using the Assistant Submenu**

The [Assistant] submenu contains four commands related to the Assistant mode.

Note that the following commands are valid in the Assistant mode only. For more information on the Assistant mode see "Assistant Mode and Algebra Mode" on page 47.

#### **• arrange** [Action][Assistant][arrange]

Function: Collects like terms and arranges them in descending order, starting with the term that contains the smallest coefficient.

Syntax: arrange (Exp/Eq/Ineq/List/Mat [ ) ]

Example: To arrange  $2x + 3 - 5x + 8y$  in the sequence of its variables

- **replace** [Action][Assistant][replace]
- Function: Replaces the variable in an expression, equation or inequality with the value assigned to a variable using the "store" command.

Syntax: replace (Exp/Eq/Ineq/List/Mat [ ) ]

Example: To replace *s* in the expression  $3x + 2s$ , when the expression  $2x + 1$ is assigned to *s*

**• invert** [Action][Assistant][invert]

Function: Inverts two variables in an expression.

Syntax: invert (Exp/Eq/Ineq/List [,variable-1, variable-2] [ ) ]

• *x* and *y* are inverted when variables are not specified.

Example: To invert x and y in the expression  $2x = y$ 

## u **Clear\_a\_z**

Function: Clears all single-character variable names (a–z and A–Z) in the current folder.

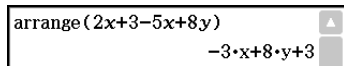

 $2 \cdot x + 1$ 

 $2 \cdot v = v$ 

 $2 \cdot (2 \cdot x + 1) + 3 \cdot x$ 

 $2x+1 \rightarrow s$ 

 $replace(3x+2s)$ 

 $\arcsin(2x=y)$ 

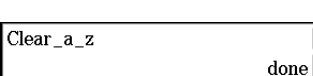

## **Using the Distribution/Inv.Dist Submenu**

The [Distribution/Inv.Dist] submenu includes functions related to each type of statistical calculation distribution probability. The functions on this submenu perform the same calculations as the Distribution commands that are available in the Statistics application and the Main, eActivity, and Program applications. For information about the numeric expressions used in calculations, see "Distributions" on page 151. For information about the meanings of the variables used in the syntaxes of the functions presented in this section, and the system variables that store the values obtained as calculation results, see "Input and Output Terms" on page 154.

## **Specifying Arguments within the Distribution Function**

You can specify either values or list data for any of the arguments within the Distribution function. The normPDf function (page 85) syntax (normPDf( $x, \sigma, \mu$ )) that returns normal probability density can be used to perform the calculations shown below. The "Number Format" setting is "Fix 2" for all calculation results.

 $normPDF(1, 1, 0) = 0.24$ normPDf( $(1, 2)$ , 1, 0) =  $\{0.24, 0.05\}$ normPDf(1,  $\{1, 2\}$ , 0) =  $\{0.24, 0.18\}$ normPDf( $\{1, 2\}, \{1, 2\}, 0$ ) =  $\{0.24, 0.12\}$ normPDf( $\{1, 2\}, \{1, 2\}, \{1, 0\}$ ) =  $\{0.40, 0.12\}$ 

The following explains how to specify list data in arguments and how calculation results are output.

(a) Specifying list data for a single argument

- Basically, you can specify any list you like, but the each of the elements in the list must be in accordance with the conditions required by the argument of the function being used.
- Calculation is performed on each element within the list and results are output as shown below. normPDf(x,  $\{\sigma_1, \sigma_2\}$ ,  $\mu$ )
	- $=$  {<normPDf( $x$ ,  $\sigma_1$ ,  $\mu$ ) calculation result>, <normPDf( $x$ ,  $\sigma_2$ ,  $\mu$ ) calculation result>}

(b) Specifying list data for multiple arguments

- In this case, all of the lists must have the same number of elements. Otherwise an Invalid Dimension error will occur.
- Calculation is performed on each element within the list and results are output as shown below. normPDf( $\{x_1, x_2\}$ ,  $\{\sigma_1, \sigma_2\}$ ,  $\mu$ )
	- $=$  {<normPDf( $x_1, \sigma_1, \mu$ ) calculation results>, <normPDf( $x_2, \sigma_2, \mu$ ) calculation results>}

## **Assignment of List Data Calculation Results to Variables**

Using the list data in the argument of the Distribution function causes calculation results to be output as list data, which is assigned as-is to the "ans" variable.

In addition to the "ans" variable, calculations that use the Distribution function causes calculation results also to be assigned to certain system variables. For example, the normal probability density variable returned by normPDf is assigned to system variable *prob* . Only the last element of the list data will be assigned to a system variable as a calculation result.

In the distribution function explanations below, the names of the functions to which calculation results are assigned are shown under "Calculation Result Output".

• normPDf [Action][Distribution/Inv.Dist][Continuous][normPDf]

Function: Returns the normal probability density for a specified value.

Syntax: normPDf $(x<sub>1</sub>, \sigma, \mu)$ ]

• When  $\sigma$  and  $\mu$  are skipped,  $\sigma$  = 1 and  $\mu$  = 0 are used.

Calculation Result Output: *prob* 

Example: To determine the normal probability density when  $x = 37.5$ ,  $σ = 2, μ = 35$ 

 $normPDF(37.5, 2, 35)$ 0.09132454269

## **• normCDf** [Action][Distribution/Inv.Dist][Continuous][normCDf]

Function: Returns the cumulative probability of a normal distribution between a lower bound and an upper bound.

Syntax: normCDf(lower value, upper value[ $\sigma$ ,  $\mu$ )]

• When  $\sigma$  and  $\mu$  are skipped,  $\sigma$  = 1 and  $\mu$  = 0 are used.

Calculation Result Output: *prob* , *z* Low, *z* Up

Example: To determine the normal probability density when lower bound value =  $-\infty$ , upper bound value = 36,  $\sigma$  = 2,  $\mu$  = 35

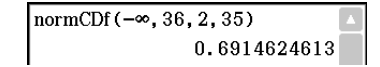

## **• invNormCDf** [Action][Distribution/Inv.Dist][Inverse][invNormCDf]

Function: Returns the boundary value(s) of a normal cumulative distribution probability for specified values.

Syntax: invNormCDf([tail setting, ]area value[ $,\sigma,\mu$ ]]

- When  $\sigma$  and  $\mu$  are skipped,  $\sigma$  = 1 and  $\mu$  = 0 are used.
- "tail setting" displays the probability value tail specification, and Left, Right, or Center can be specified. Enter the following values or letters to specify:

Left: -1, "L", or "|" Center: 0, "C", or "c" Right: 1, "R", or "r"

When input is skipped, "Left" is used.

- When one argument is omitted (resulting in three arguments), Tail=Left.
- When two arguments are omitted (resulting in two arguments), Tail=Left,  $\mu$ =0.
- When three arguments are omitted (resulting in one argument), Tail=Left,  $\sigma$ =1,  $\mu$ =0.
- When "tail setting" is Center, the lower bound value is returned.

Calculation Result Output: *x*1InvN, *x*2InvN

Example: To determine the upper bound value when tail setting  $=$  Left, area value = 0.7,  $\sigma$  = 2,  $\mu$  = 35

u **tPDf** [Action][Distribution/Inv.Dist][Continuous][tPDf]

Function: Returns the Student's *t* probability density for a specified value.

Syntax: tPDf(*x*, *df* [ ) ]

Calculation Result Output: *prob*

Example: To determine the Student's *t* probability density when  $x = 2$ ,  $df = 5$ 

u **tCDf** [Action][Distribution/Inv.Dist][Continuous][tCDf]

Function: Returns the cumulative probability of a Student's *t* distribution between a lower bound and an upper bound.

Syntax: tCDf(lower value, upper value, *df* [ ) ]

Calculation Result Output: *prob*, *t*Low, *t*Up

Example: To determine the Student's *t* distribution probability when lower value = 1.5, upper value =  $\infty$ ,  $df = 18$ 

invNormCDf ("L", 0, 7, 2, 35) 36.04880103

 $HPPf(2, 5)$  $0.06509031033$ 

tCDf(1.5,  $\infty$ , 18) 0.07547522609

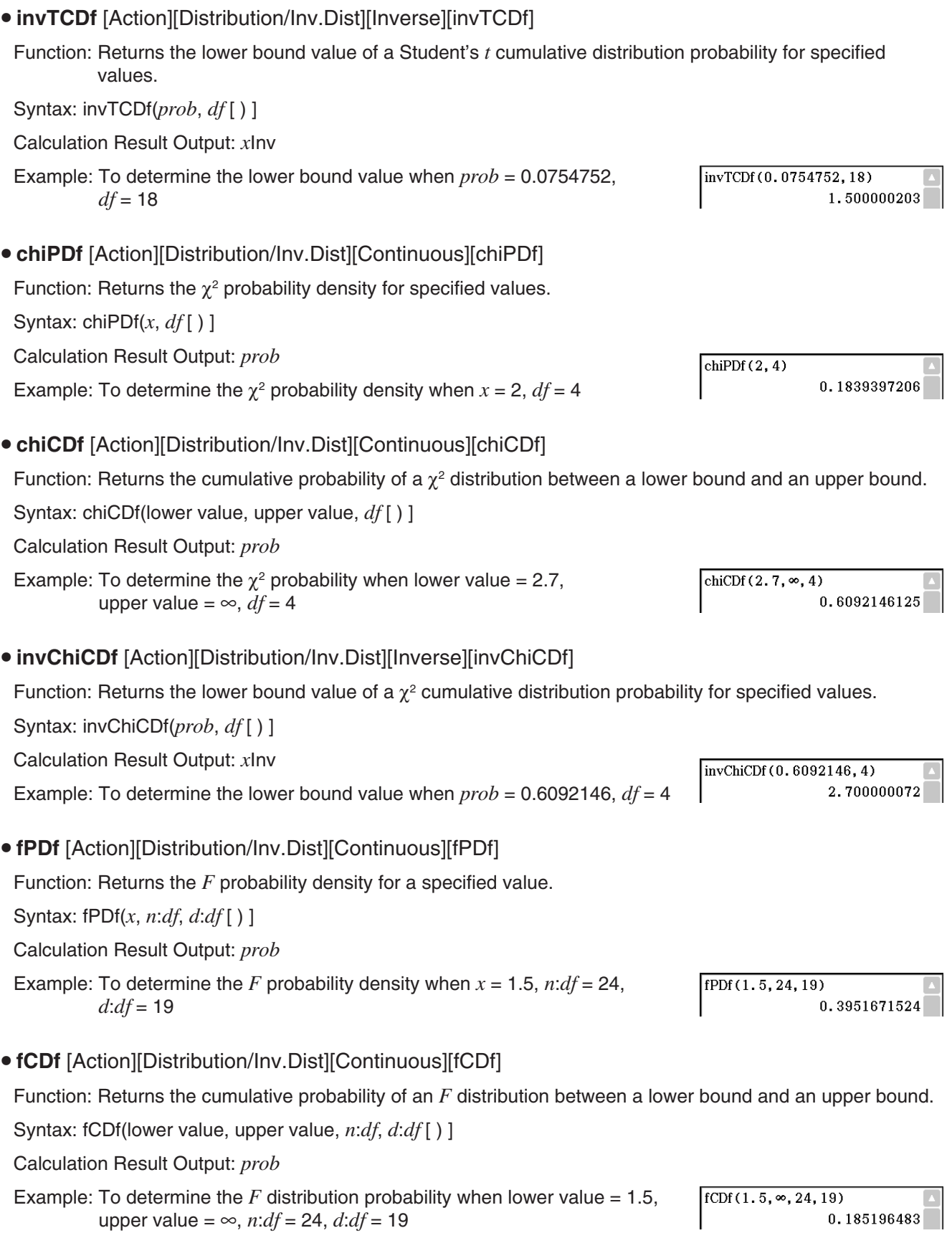

## $\bullet$  invFCDf [Action][Distribution/Inv.Dist][Inverse][invFCDf]

Function: Returns the lower bound value of an *F* cumulative distribution probability for specified values. Syntax: invFCDf(prob, n:df, d:df [ ) ]

Calculation Result Output: *x* Inv

Example: To determine the lower bound value when  $prob = 0.1852$ ,  $n:d f = 24$ ,  $d/df = 19$ 

## u **binomialPDf** [Action][Distribution/Inv.Dist][Discrete][binomialPDf]

Function: Returns the probability in a binomial distribution that the success will occur on a specified trial.

Syntax: binomialPDf(x, numtrial value, pos [ ) ]

- Calculation Result Output: *prob*
- Example: To determine the binomial probability when  $x = 5$ , numtrial value = 3, binomialPDf $(5, 3, 0.63)$  $pos = 0.63$

## u **binomialCDf** [Action][Distribution/Inv.Dist][Discrete][binomialCDf]

- Function: Returns the cumulative probability in a binomial distribution that the success will occur between specified lower value and upper value.
- Syntax: binomialCDf(lower value, upper value, numtrial value, *pos* [ ) ]

Calculation Result Output: *prob* 

Example: To determine the binomial cumulative probability when lower value  $= 2$ , upper value = 5, numtrial value = 3,  $pos = 0.63$ 

## u **invBinomialCDf** [Action][Distribution/Inv.Dist][Inverse][invBinomialCDf]

Function: Returns the minimum number of trials of a binomial cumulative probability distribution for specified values.

Syntax: invBinomialCDf(*prob*, numtrial value, *pos* [ ) ]

Calculation Result Output: *x* Inv, *x* Inv

#### *Important!*

When executing the invBinomialCDf, invPoissonCDf, invGeoCDf, or invHypergeoCDf function, the calculator uses the specified *prob* value and the value that is one less the *prob* value minimum number of significant digits  $(*prob$  value) to calculate minimum number of trials values. The results are assigned to the system variables *xInv* (calculation result using *prob* ) and  $* xInv$  (calculation result using  $* prob$ ). The function always returns the *xInv* value only. However, when the *xInv* and *xInv* values are different, the warning message shown nearby appears showing both values.

The calculation results of the function are integers. Accuracy may be reduced when the first argument has 10 or more digits. Note that even a slight difference in calculation accuracy affects calculation results. If a warning message appears, check the displayed values.

Example: To determine the minimum number of trials when *prob* = 0.609, numtrial value =  $5, pos = 0.63$ 

## u **poissonPDf** [Action][Distribution/Inv.Dist][Discrete][poissonPDf]

Function: Returns the probability in a Poisson distribution that the success will occur on a specified trial.

Syntax: poissonPDf $(x, \lambda)$ ]

Calculation Result Output: *prob* 

Example: To determine the Poisson probability when  $x = 10$ ,  $\lambda = 6$ 

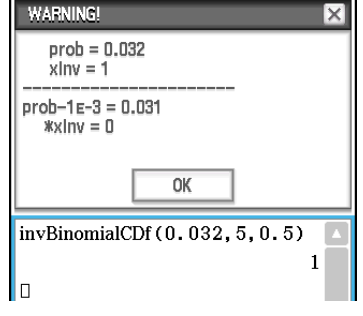

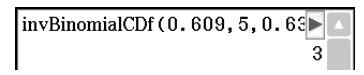

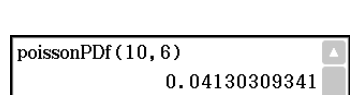

binomialCDf(2, 5, 3, 0.63)  $0.690606$ 

 $\ln$ vFCDf $(0.1852, 24, 19)$ 

1.4999911

 $\overline{0}$ 

#### u **poissonCDf** [Action][Distribution/Inv.Dist][Discrete][poissonCDf]

Function: Returns the cumulative probability in a Poisson distribution that the success will occur between specified lower value and upper value.

Syntax: poissonCDf(lower value, upper value,  $\lambda$  [ ) ]

Calculation Result Output: *prob* 

Example: To determine the Poisson cumulative probability when lower value = 2, upper value = 3,  $\lambda$  = 2.26

## u **invPoissonCDf** [Action][Distribution/Inv.Dist][Inverse][invPoissonCDf]

Function: Returns the minimum number of trials of a Poisson cumulative probability distribution for specified values.

Syntax: invPoissonCDf(prob,  $\lambda$  [ ) ]

Calculation Result Output: *x* Inv, *x* Inv

#### *Important!*

See "Important!" under "invBinomialCDf" on page 88.

Example: To determine the minimum number of trials when *prob* = 0.8074,  $\lambda = 2.26$ 

#### **• geoPDf** [Action][Distribution/Inv.Dist][Discrete][geoPDf]

Function: Returns the probability in a geometric distribution that the success will occur on a specified trial.

Syntax:  $geoPDf(x, pos \mid )$ 

Calculation Result Output: *prob* 

Example: To determine the geometric probability when  $x = 6$ ,  $pos = 0.4$ 

## **• geoCDf** [Action][Distribution/Inv.Dist][Discrete][geoCDf]

Function: Returns the cumulative probability in a geometric distribution that the success will occur between specified lower value and upper value.

Syntax: geoCDf(lower value, upper value, *pos* [ ) ]

Calculation Result Output: *prob* 

Example: To determine the geometric probability when lower value  $= 2$ , upper value  $= 3$ ,  $pos = 0.5$ 

## **• invGeoCDf** [Action][Distribution/Inv.Dist][Inverse][invGeoCDf]

Function: Returns the minimum number of trials of a geometric cumulative probability distribution for specified values.

Syntax: invGeoCDf(prob, pos [ ) ]

Calculation Result Output: *x* Inv, *x* Inv

#### *Important!*

See "Important!" under "invBinomialCDf" on page 88.

Example: To determine the minimum number of trials when *prob* = 0.875,  $pos = 0.5$ 

invGeoCDf(0.875,0.5)

 $\mathbf{R}$ 

poissonCDf (2, 3, 2, 26)

invPoissonCDf (0.8074, 2.26)

 $\sqrt{\text{geoPDf}(6.0.4)}$ 

geoCDf(2,3,0.5)

0.4672462698

 $0.375$ 

 $3^{\degree}$ 

Chapter 2: Main Application 89

## u **hypergeoPDf** [Action][Distribution/Inv.Dist][Discrete][hypergeoPDf]

Function: Returns the probability in a hypergeometric distribution that the success will occur on a specified trial.

Syntax: hypergeoPDf $(x, n, M, N)$ 

Calculation Result Output: *prob* 

Example: Determine the hypergeometric probability when  $x = 1$ ,  $n = 5$ ,  $M = 10, N = 20.$ 

## u **hypergeoCDf** [Action][Distribution/Inv.Dist][Discrete][hypergeoCDf]

Function: Returns the cumulative probability in a hypergeometric distribution that the success will occur between specified lower value and upper value.

Syntax: hypergeoCDf(lower value, upper value, *n*, *M*, *N* [ ) ]

Calculation Result Output: *prob* 

Example: Determine the hypergeometric cumulative distribution when lower value = 0, upper value = 1,  $n = 5$ ,  $M = 10$ ,  $N = 20$ .

#### u **invHypergeoCDf** [Action][Distribution/Inv.Dist][Inverse][invHypergeoCDf]

Function: Returns the minimum number of trials of a hypergeometric cumulative distribution for specified values.

Syntax: invHypergeoCDf(prob, n, M, N [ ) ]

Calculation Result Output: *x* Inv, *x* Inv

#### *Important!*

See "Important!" under "invBinomialCDf" on page 88.

Example: To determine the minimum number of trials when  $prob = 0.3$ ,  $n = 5$ ,  $M = 10, N = 20$ 

invHypergeoCDf (0.3, 5, 10, 20)  $\overline{2}$ 

## **Using the Financial Submenu**

The [Financial] submenu contains commands that are related to financial calculations.

For information about the functions included in this submenu, see "11-4 Financial Calculation Functions".

## **Using the Command Submenu**

#### **• Define**

Function 1: Defines function and registers it with Graph Editor.

Syntax 1: Define $\Box\{y1(x) - y100(x)$ ;  $x1(y) - x100(y)$ ;  $yt1(t) - yt100(t)$ ;  $xt1(t) - xt100(t)$ ;  $r1(\theta) - r100(\theta)$  = <expression>

Example: To define the function  $y = sin(x)$  and assign it to line " $y3$ " of the Graph Editor

Function 2: Creates a user-defined function.

For more information, see "12-3 User-defined Functions".

#### **• DispStat**

Function: Displays previous statistical calculation results.

For more information, see "DispStat" on page 209 and the examples **1208** through **1210** under "Including Statistical Graphing and Calculation Functions in a Program" on page 225.

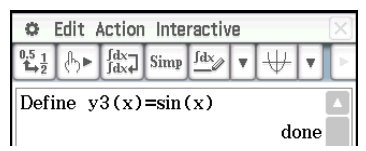

hypergeoPDf $(1, 5, 10, 20)$ 0.1354489164

hypergeoCDf(0, 1, 5, 10, 20)

0.1517027864

## u **Clear\_a\_z**

Function: Clears all single-character variables. For more information, see "Clear\_a\_z" on page 84.

## u **DelVar**

Function: Deletes a specified variable. For more information, see "DelVar" on page 208.

## **• Clear All Variables**

Function: Clear variables that contain numbers, list and matrices.

# **2-8 Using the Interactive Menu**

The [Interactive] menu includes most of the commands that are on the [Action] menu. Selecting a command on the [Action] menu will simply input the command.

With the [Interactive] menu, you drag the stylus across existing input in the work area and then select a command. This encloses the highlighted expression with the command and opens a dialog box if more arguments are needed. When you select an [Interactive] menu item without highlighting an expression first, a dialog box will open prompting you for the necessary arguments.

## *Tip*

- Operation of the following [Interactive] menu commands is identical to the same commands on the [Action] menu. For information about using these commands, see "2-7 Using the Action Menu". [Transformation], [Advanced], [Calculation], [Complex], [List]-[Create], [List]-[Statistics], [List]-[Calculation], [Matrix]- [Create], [Matrix]-[Calculation], [Matrix]-[Row&Column], [Vector], [Equation/Inequality], [Assistant], [Distribution/Inv.Dist], [Financial], Define
- The "DispStat", "Clear\_a\_z," and "DelVar" commands of the [Action] menu's [Command] submenu are not included on the [Interactive] menu.

## **Interactive Menu Example**

[Interactive] menu operations come in handy in the following cases.

- When you want to use a command on an expression you are calculating
- When you want to use a command that requires multiple arguments

**0235** To factorize the expression  $x^3 - 3x^2 + 3x - 1$ 

**0236** To obtain the definite integral of  $x^2 + 2x$ ,  $1 \le x \le 2$ 

## **Using the "apply" Command**

The "apply" command is included on the [Interactive] menu only. You can use this command to execute only a specific part of an expression and display its result.

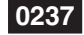

**0237** To calculate the result of diff( $sin(x)$ ,  $x$ )  $\times cos(x)$  +  $sin(x)$   $\times$  diff( $cos(x)$ ,  $x$ ), and then calculate only part of the expression

**Note:** This example assumes that your calculator is configured with the following mode settings: Algebra, Complex, Radian, Descending Order.

# **2-9 Using the Main Application in Combination with Other Applications**

You can access the windows of other calculator applications from the Main application and perform copy, paste, drag and drop, and other operations between them.

## *Tip*

- Copying data that includes color information from another application and pasting it into the Main application will cause the color information to be disregarded, and the pasted data will become black. This is also true when dragging data from another application to the Main application.
- Copying data in the Main application and pasting it into another application will cause the pasted data to be displayed in accordance with the other application's color settings. This is also true when dragging data from the Main application to another application.

# **Using Another Application's Window**

## **• To open another application's window**

- 1. Tap the right most toolbar down arrow button.
	- This displays a palette of application icons.

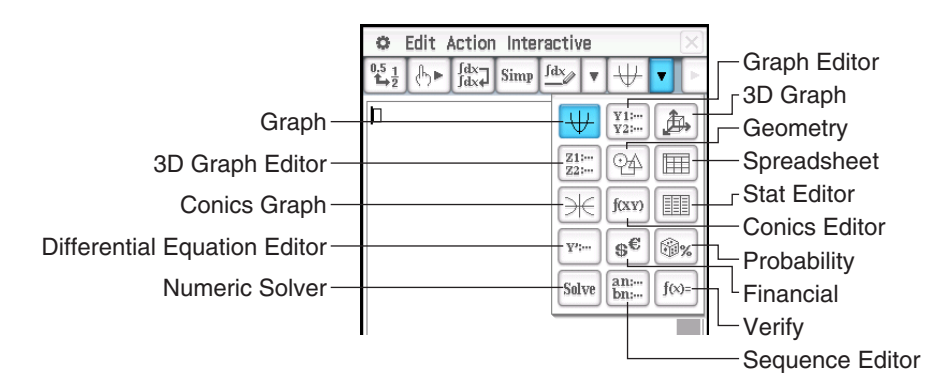

- 2. Tap the button that corresponds to the window you want to display.
	- This causes the window that corresponds to the button you tap to appear in the lower window.

## **• To close another application's window**

- 1. Tap anywhere inside of the window you would like to close.
- 2. Tap the  $\vert\overline{x}\vert$  button in the upper right corner, or tap  $\overline{p}$  and then [Close].
	- The Main application work area expands to fill the entire display.

## *Tip*

- Even if you used the icon panel  $\frac{R_{\text{max}}}{R_{\text{max}}}$  icon to expand the lower window to fill the entire display, tapping  $\ddot{\Omega}$  and then [Close] closes it and returns to the work area window.
- Nothing happens if you tap  $\bullet$  and then [Close] while the work area window is active.

## • To copy an expression in the work area and paste it into the Graph Editor window

**0238** To copy " $x^2 - 1$ " in the work area and paste it into the Graph Editor window

• For more information about the Graph Editor window, see Chapter 3.

## **• To graph a function by dragging it from the work area to the Graph window**

**0239** To graph the expression " $x^2 - 1$ ", which has already been input into the work area

- As can be seen in this example, a graph can be drawn by dropping an expression in the form of  $f(x)$  into the Graph window.
- When dropping a formula into the 3D Graph window instead of the Graph window, the formula must be in form  $f(x, y)$  (such as  $x^2+y^2$ ).

## **Using the Stat Editor Window**

You can use the Stat Editor window to create new LIST variables and edit existing LIST variables. You can also use the Stat Editor window to specify a LIST variable's name and display its contents.

## **• To use a LIST variable with data input using Stat Editor to perform a calculation in the work area**

 **0240** To input data into "list1" and "list2" using Stat Editor, and then perform the calculation list1+list2 in the work area

- list1 through list6 are LIST type system variables. For more information, see "Main Memory Data Types" (page 28).
- For information about inputting and editing list data using the Stat Editor, see Chapter 7.

#### **• To use Stat Editor to recall a LIST variable created in the work area**

 **0241** Continuing from example **0240** , to use Stat Editor to recall list variable "test", which was created in the work area

#### **Using the Geometry Window**

When there is a Geometry window on the display, you can drag values and expressions to the Geometry window to draw the graph or figure of the value or expression. You can also drag a figure from the Geometry window to the work area, which displays the corresponding expression or value.

#### • To drag an expression from the work area to the Geometry window

**0242** To input the expression  $x^2/5^2 + y^2/2^2 = 1$  in the work area, and then drag it to the Geometry window

*Tip:* The following table shows the types of expressions you can drop into the Geometry window. When the expression is not recognized, Geometry displays it as text.

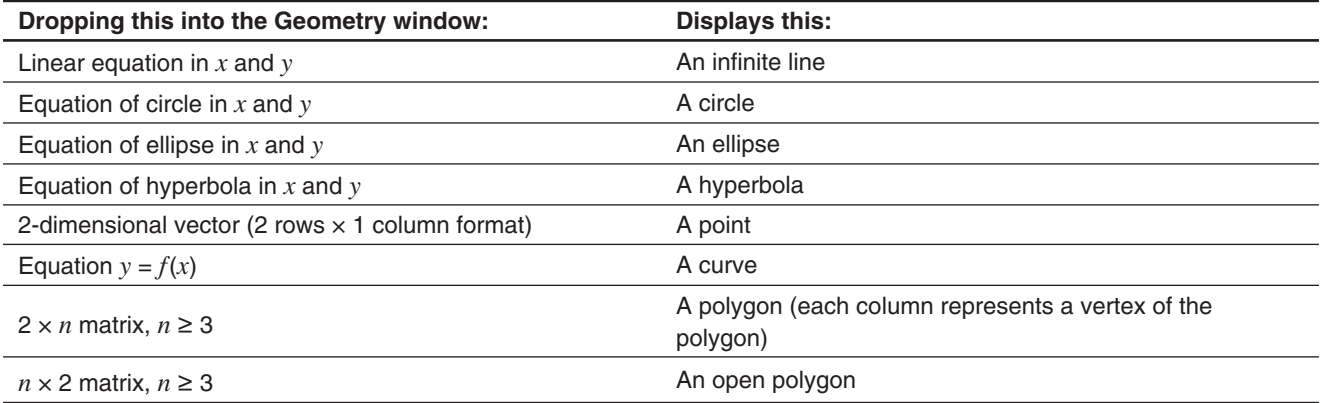

#### • To drag a figure from the Geometry window to the work area

 **0243** To drag a point, circle, point and its image from the Geometry window to the work area

• For details about Geometry window operations, see Chapter 8.

*Tip:* The following shows what happens when you drag a figure from the Geometry window to the work area.

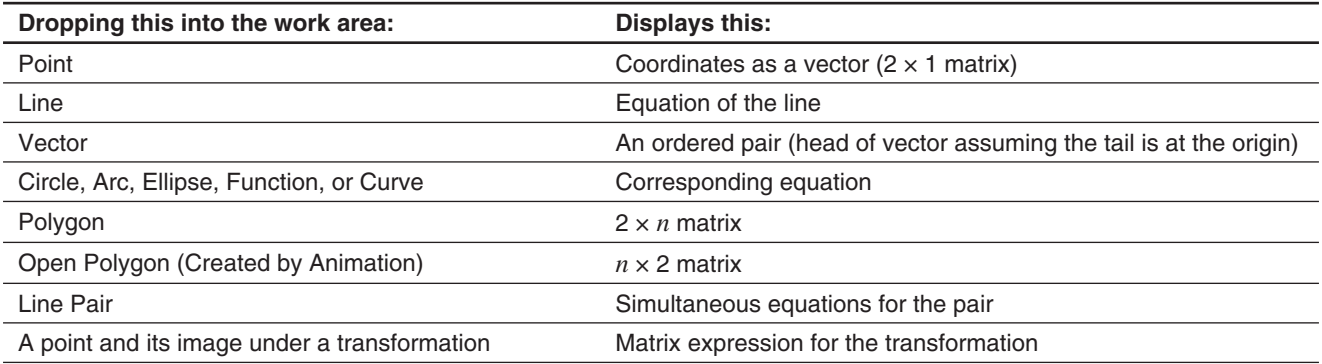

# **2-10 Using Verify**

Verify provides you with a powerful tool to check whether your numeric or algebraic manipulations are correct. Verify will assist you in simplifying an expression by verifying whether or not the expression you entered is equivalent to your original expression. If it is, you will get a pleasant response; if not, you will need to correct your mistake before continuing.

## • To start up Verify

- 1. On the work area window, tap the right most toolbar down arrow button.
- 2. On the icon palette that appears, tap  $\sqrt{f(x)}$ . Left-side expression

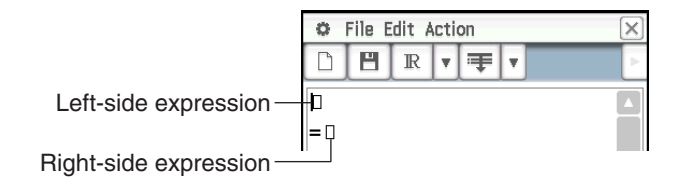

#### **• Verify window menus and buttons**

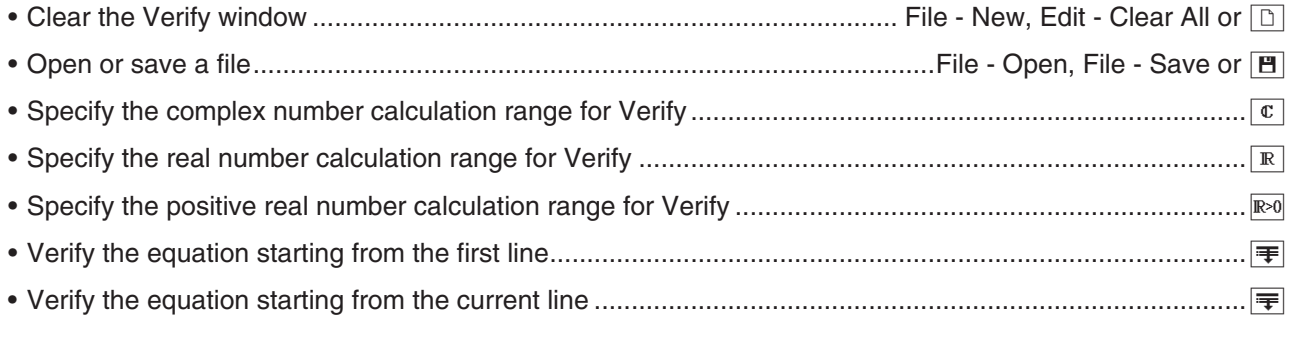

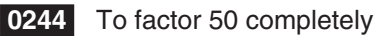

**0245** Continuing from example **0244**, to rewrite  $x^2 + 1$  in factored form

# **2-11 Using Probability**

You can use Probability to simulate the following.

- The die faces that will appear when a single die is thrown a specified number of times (1 Die)
- The sum of the data of dice faces that will appear when a pair of dice is thrown a specified number of times (2  $Dice +)$
- The product of the data of dice faces that will appear when a pair of dice is thrown a specified number of times (2 Dice  $*$ )
- When any number of balls labeled A, B, C, D, E, and F are placed into a box, data about how many times each ball will be drawn within a specified number of draws (Container)

You can specify any integer from 1 to 20 as the number of die faces.

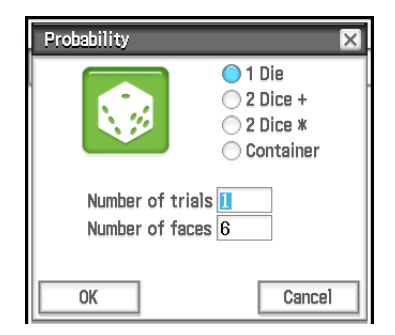

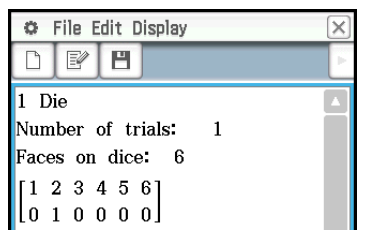

Probability window (Trial information and result)

Probability dialog box

#### **• To start up Probability**

- 1. On the work area window, tap the right most toolbar down arrow button.
- 2. On the icon palette that appears, tap  $\mathbb{R}$ . This will display an initial Probability dialog box.

#### **• Probability window menus and buttons**

- Clear the Probability window (and display the Probability dialog box) ......... File New, Edit Clear All or  $\Box$
- Display the Probability dialog box and try the probability emulation (the trial result will be added to the end of the current file) ...............................................Edit - Add or P • Open or save a file ............................................................................................File - Open, File - Save or { • Delete the currently selected trial data ......................................................................................... Edit - Delete • Show the selected result as a frequency distribution table (in matrix form) ....................Display - Distribution • Show the selected result as sample data (in list form) ................................................. Display - Sample Data

 **0246** To obtain the sum data when a two six-sided die are thrown 50 times

 **0247** After putting 10 A-balls, 20 B-balls, and 30 C-balls into a box, determine how many times each type of ball will be drawn when there is a total of 50 draws. Each time a ball is drawn, it should be replaced into the box before the next draw.

**Tip:** Under initial default settings, trial results are shown as a frequency distribution table in matrix form. Selecting distribution table results and selecting [Sample Data] on the [Display] menu will change them to sample data in list form. Conversely, selecting sample data results and selecting [Distribution] on the [Display] menu will change them to distribution table results.

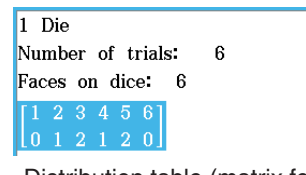

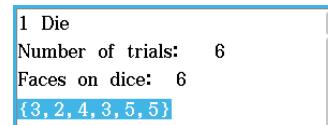

Distribution table (matrix form) Sample data (list form)

Chapter 2: Main Application 95

# **2-12 Running a Program in the Main Application**

You can run a program in the Main application or the eActivity application.

**Syntax:** Folder name\Program name(parameter)

- You do not need to specify the folder name if the program you want to run is in the current folder. If you leave calculator configured with its initial default settings, the current folder for both the Program application and the Main application is the "main" folder, so you normally do not need to specify a folder name.
- Unless you change it, the current folder of the eActivity application is the "eAct" folder, so you always need to specify the folder name. If you want to run a program that is in the "main" folder, input "main\Program name(parameter)".

#### *Important!*

If the program command "Pause" is used in a program, it is ignored when the program is called from Main or eActivity.

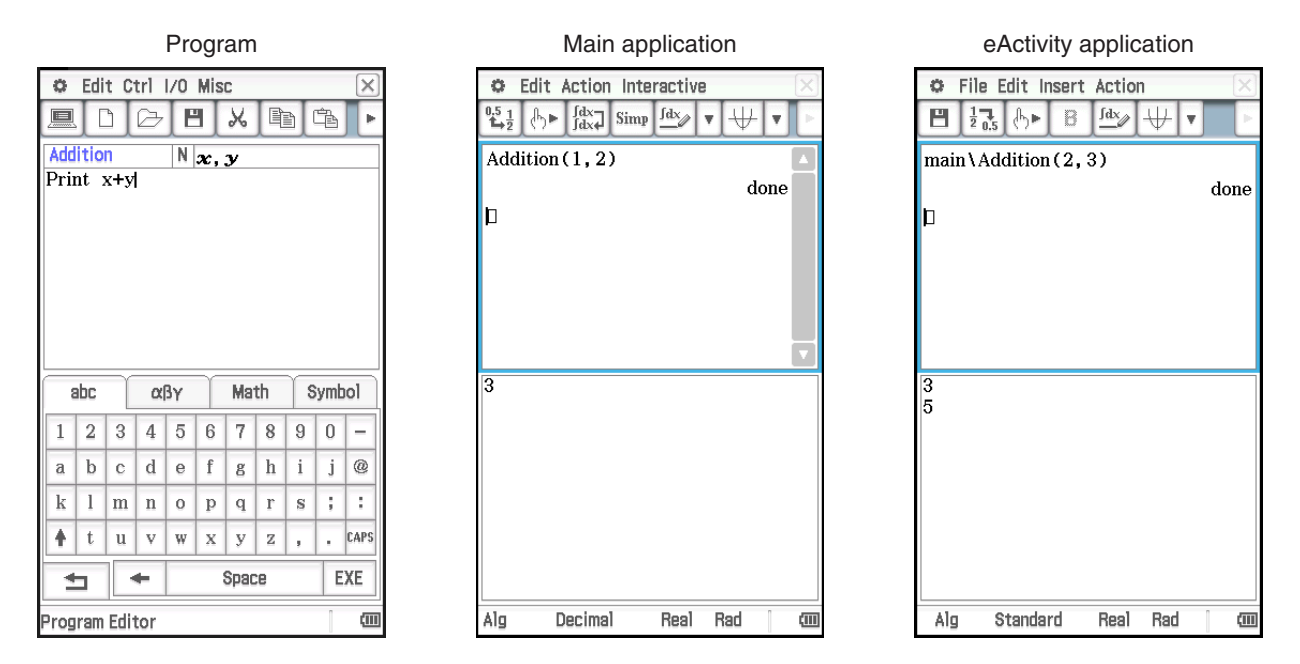

 **0248** To run the program named OCTA that we created and stored under "Creating a Program" (page 197) from the Main application, and determine the surface area and volume of a regular octahedron with a side length of 20 cm

# **Chapter 3: Graph & Table Application**

The Graph & Table application allows you to input and graph rectangular coordinate equations (or inequalities), polar coordinate equations, and parametric expressions. After you graph an expression, you can perform various graph-based analytical operations, such as determining the points of intersection of two graphs, point of inflection, and definite integral for a particular range of a parabola or other figure.

When you start up the Graph & Table application, two windows appear on the display:  $(1)$  the Graph Editor window and  $(2)$  the Graph window.

- A Graph Editor sheet can contain up to 20 functions. You can have up to 100 functions stored in the Graph Editor at one time. Functions stored in the Graph Editor can be graphed on the Graph window.
- You can also use a function on the Graph Editor window to generate a number table or a summary table. Number tables and summary tables are displayed in a Table window.
- The Graph window and Table window have a message box along the bottom that can display expressions and values, or they can be used for input and editing.

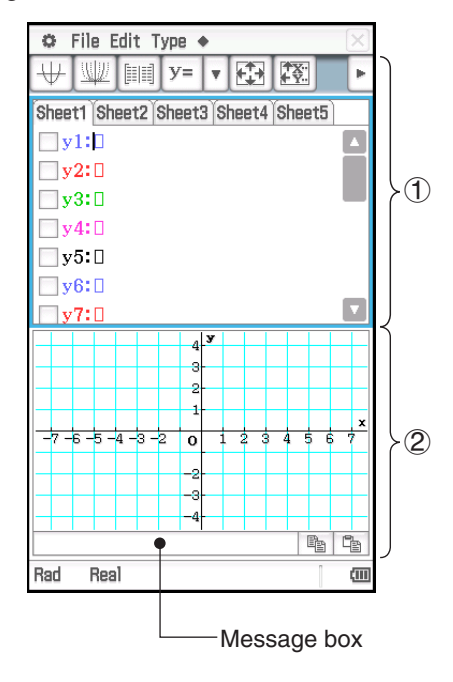

# **Graph & Table Application-Specific Menus and Buttons**

## **Graph Editor window**

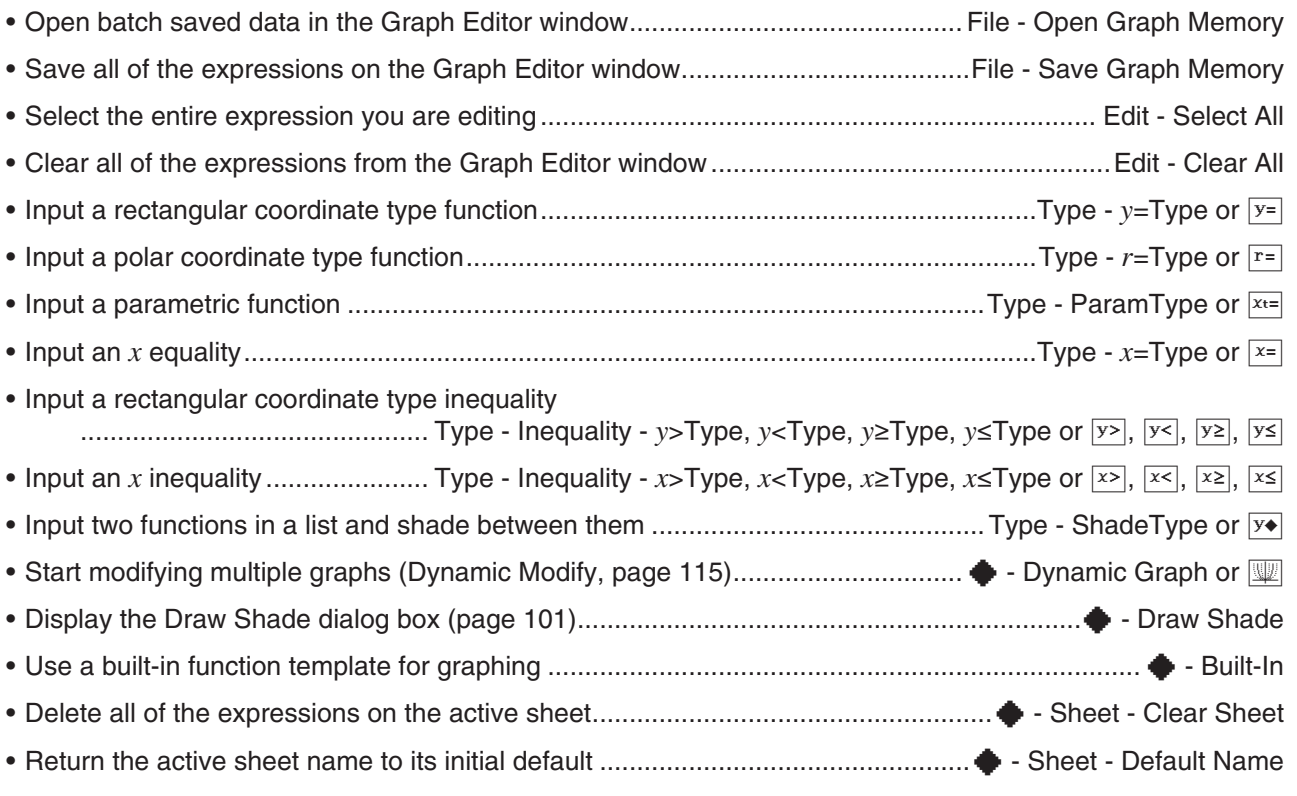

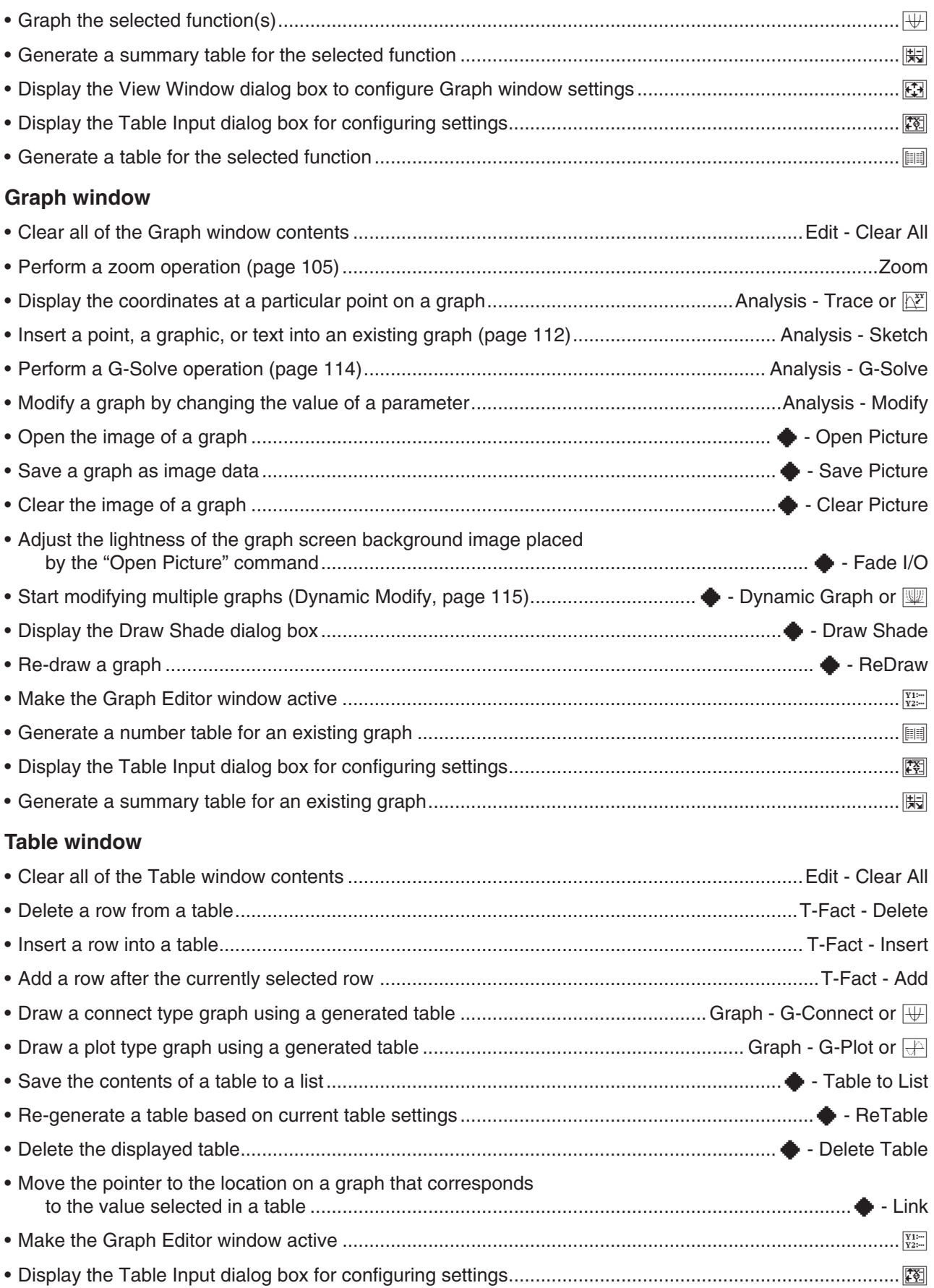

# **3-1 Storing Functions**

Use the Graph Editor window to store a Graph & Table application function. This section covers Graph Editor operations, and explains how to store functions.

## **Using Graph Editor Sheets**

The Graph Editor window has five tabbed sheets named Sheet 1 through Sheet 5, each of which can contain up to 20 functions. You can graph up to 20 functions simultaneously, as long as all of the functions are on the same sheet.

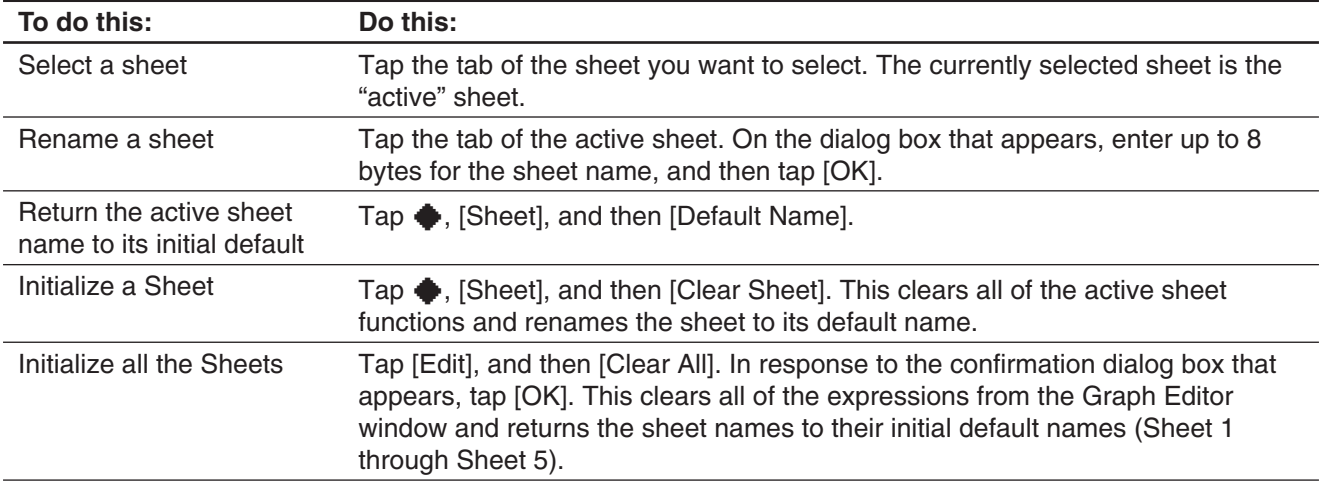

The table below explains Graph Editor sheet operations.

## **Storing a Function**

To input an expression, tap a blank line on the Graph Editor window and then perform the operations described below.

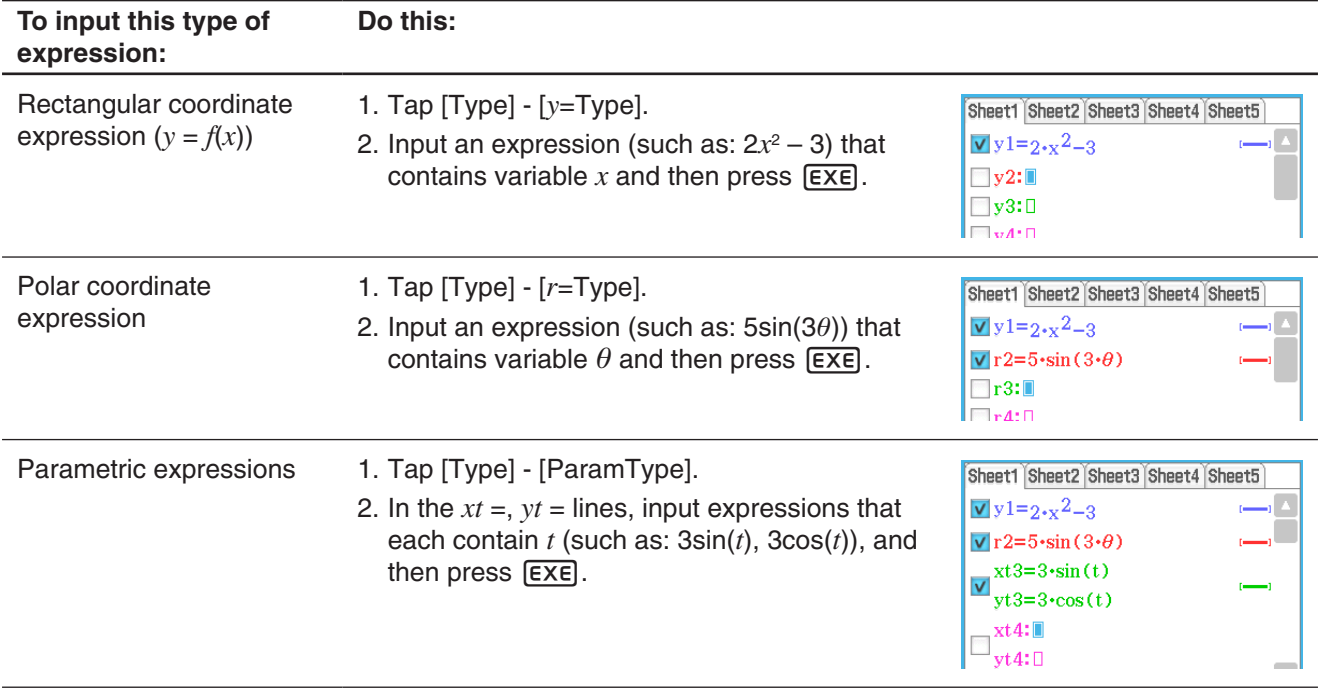

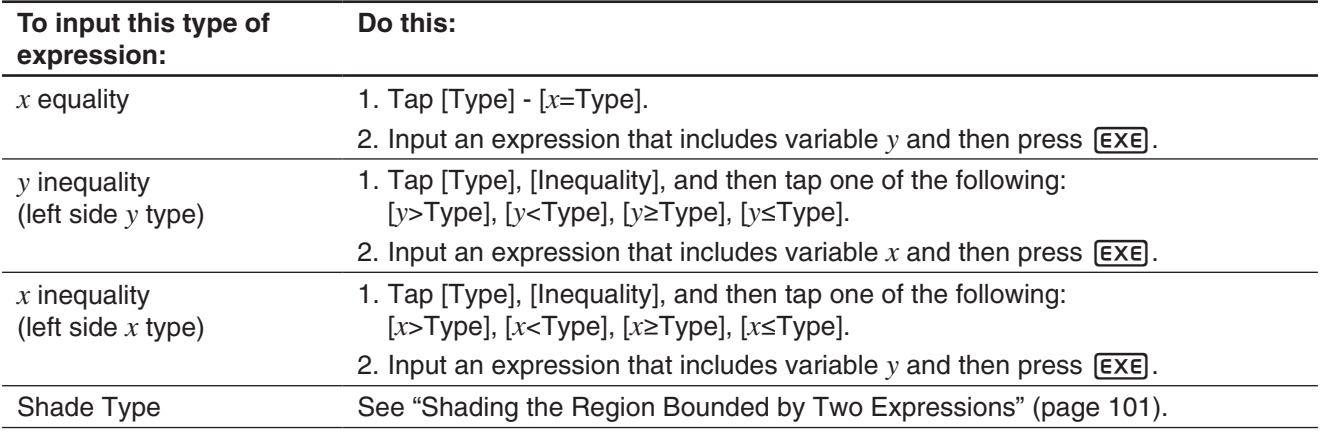

*Tip:* You can change the equality/inequality sign of an *x*-type  $(x=, x>), x<, x\geq, x\leq)$  or *y*-type  $(y=, y>), y<, y\geq, y\leq)$ . Shade Type) expression after you input it. Simply tap the current equality/inequality sign. On the Type dialog box that appears, select the sign you want and then tap [OK].

## **Graphing a Stored Function**

You can select multiple functions and graph them simultaneously, as long as all of the functions are on the same sheet. You can turn graphing of each function on or off, and even specify the line style and color to be used for each function.

## **• To graph a specified function**

- 1. Tap the tab of the sheet that contains the functions you want to graph to make it active.
- 2. Select the check boxes of all the functions you want to graph, and clear the check boxes of all the functions you do not want to graph.
- 3. You can tap the current line style and color to specify another style, if you want.
	- See "To specify the graph line style and color" below.
- 4. Tap  $\overline{\mathbb{H}}$  to graph.

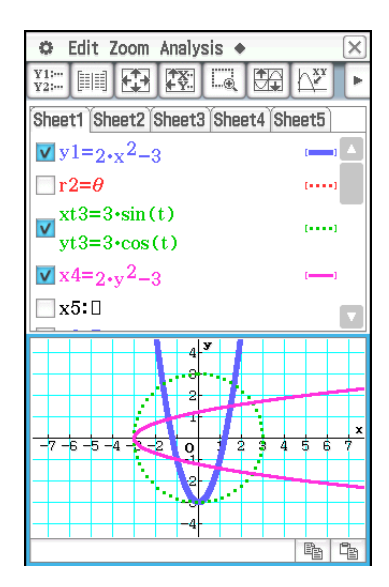

## • To specify the graph line style and color

1. Tap the style area next to the function whose line style and color you want to specify. This displays the Style Settings dialog box.

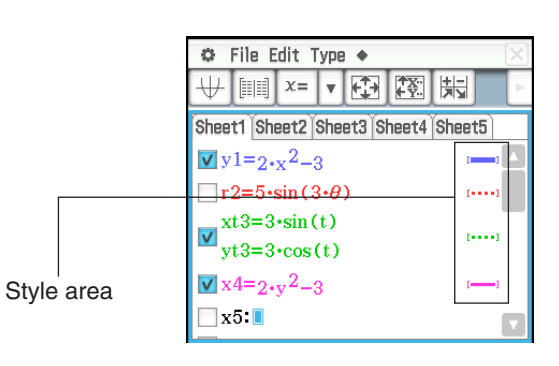

2. Configure the dialog box with the following settings.

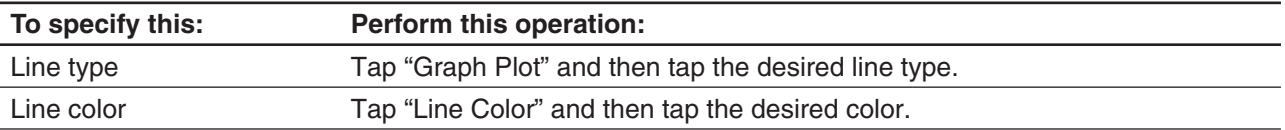

3. To apply the settings, return to the dialog box in step 2 of this procedure and then tap [OK].

# **Shading the Region Bounded by Two Expressions**

You can shade the region bounded by two expressions by specifying [ShadeType] as the function type and then inputting the expressions in the syntax shown below.

{lower function  $f(x)$ , upper function  $g(x)$ } | A <  $x$  < B

*Note:*  $A < x < B$  can be omitted.  $A < x < B$  can be replaced with  $x > A$  or  $x < B$ .

# $\bullet$  To shade the region bounded by two expressions

- 1. Tap [Type] [ShadeType].
- 2. Use the above syntax to input two *x*-variable expressions, specify the  $x$ -value range, and then press  $EXE$ .

Example:  $\{x^2 - 1, -x^2 + 1\}$  |  $-1 < x < 1$ 

3. Tap  $\overline{\mathbb{H}}$  to graph.

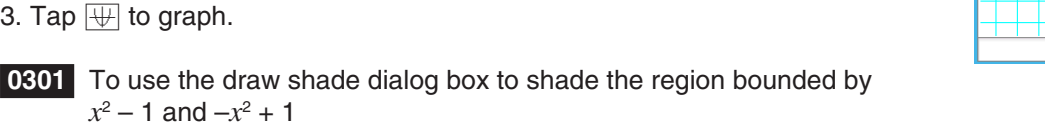

# **Overlaying Two Inequalities in an Intersection Plot / Union Plot**

Use the following procedure to overlay two inequalities in an Intersection Plot or Union Plot, which are described below.

**Intersection Plot:** Only the parts of the inequalities that overlap are shaded.

**Union Plot:** The inequalities are overlaid as they are.

## **• To overlay two inequalities**

 $y < x^2, y \le x + 1$ 

- 1. Store  $y < x^2$  in line  $y1$  and  $y \le x + 1$  in line *y*2.
- 2. On the  $\bullet$  menu, tap [Graph Format].
- 3. On the Graph Format dialog box that appears, tap the [Inequality Plot] down arrow and then select [Intersection] or [Union].
- 4. Tap  $\overline{\mathbb{H}}$  to graph.

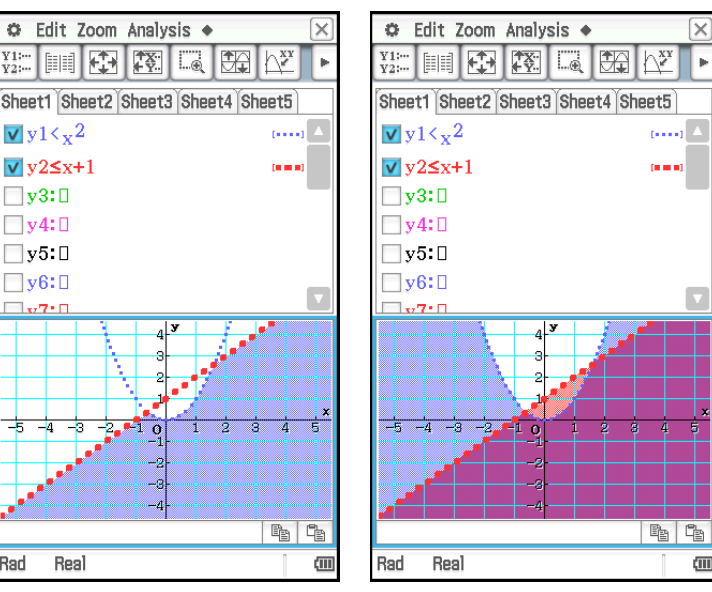

Intersection Plot **Union Plot** 

# **Saving Graph Editor Data to Graph Memory**

Graph memory lets you store all of the expressions and their related information to a file for later recall. Each graph memory file contains the following data:

- Functions on all five Graph Editor sheets (up to 100 functions)
- Whether the check box next to each function is selected (checked) or cleared (unchecked)
- The line style and color of each function
- The graph type of each function Which sheet is currently active
- The View Window settings  **Sheet names**

## • To open a graph memory file

- 1. Tap [File] and then [Open Graph Memory]. This displays a list of names of graph memory files you have stored in memory.
- 2. Select the name of the graph memory file you want, and then tap [OK].

## u **To save Graph Editor data to graph memory**

- 1. On the Graph Editor window, tap [File] and then [Save Graph Memory]. This displays a dialog box for inputting a name for the graph memory file.
- 2. Enter the name and then tap [OK].

# **3-2 Using the Graph Window**

This section explains Graph window operations, including configuring display settings, scrolling, zooming the image, and more.

## **Configuring View Window Parameters for the Graph Window**

The View Window dialog box lets you specify the maximum and minimum values for each axis, the space between the marks on each axis (the scale), and other graph display parameters. Before drawing a graph, be sure to first configure View Window parameters to ensure proper display of the graph.

#### **• To configure View Window parameters**

- *Note:* Steps 2 and 3 of the procedure below can be performed in reverse, if you want, as long as step 4 is performed next.
- 1. Tap  $\Box$ , or tap  $\Box$  and then [View Window] to display the View Window dialog box.

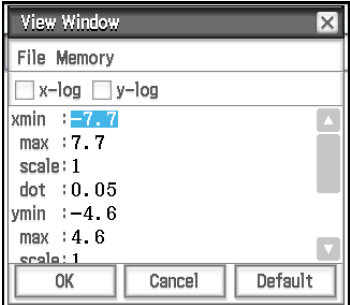

2. If you want to configure settings using preset calculator View Window parameters, perform the operations described below.

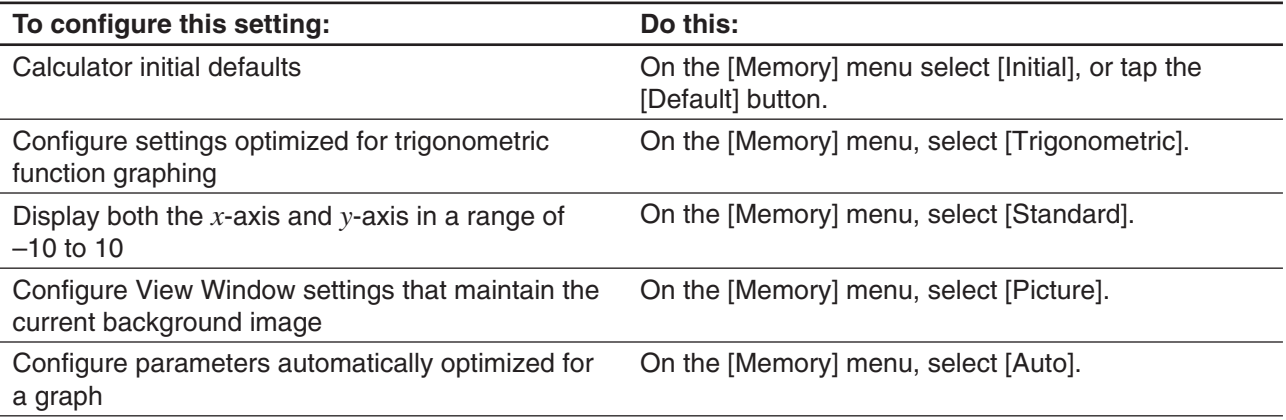

• For details about each preset parameter, see "View Window Preset Parameters" (page 103).

3. Configure View Window parameters required for the type of graph you want to draw.

## **Rectangular Coordinates**

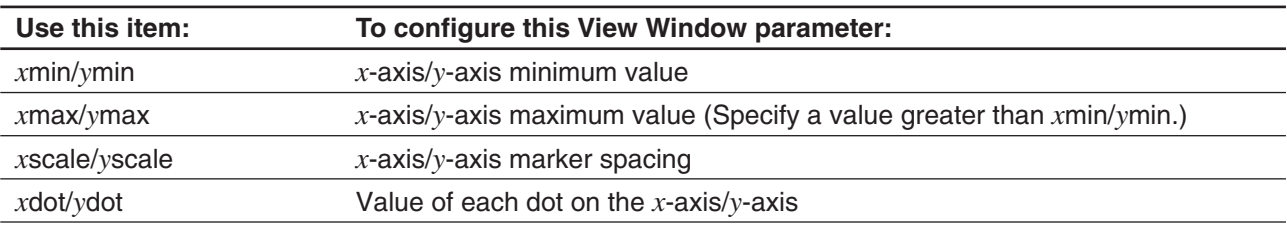

• Selecting the *x*-log and/or *y*-log check box at the top of the display will switch the applicable axis to logarithmic scale. Selecting one of the check boxes results in a semi-log graph, while selecting both check boxes results in a log-log graph.

#### **Polar Coordinates and Parametric Coordinates**

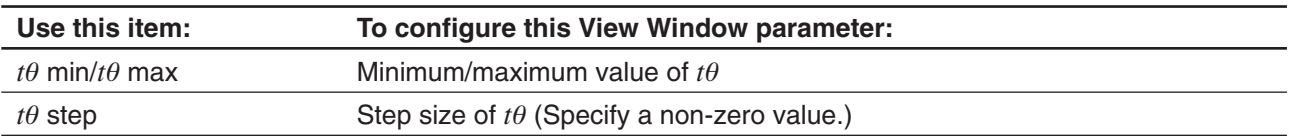

- 4. After all the parameters are the way you want, tap [OK].
	- When you tap [OK] after changing View Window dialog box settings, the graph is redrawn automatically using the new View Window settings.

## *View Window Preset Parameters*

Selecting preset View Window parameters configures the settings shown in the table below.

#### *Note*

- The values in the explanations below apply during the vertical half-size view of the Graph window (which is the initial default setting of the Graph & Table application). Tapping  $\frac{m}{n}$  on the icon panel will switch to the full-screen view and change the View Window settings.
- The View Window settings will different from those shown below when the Graph window is displayed using the horizontal view.

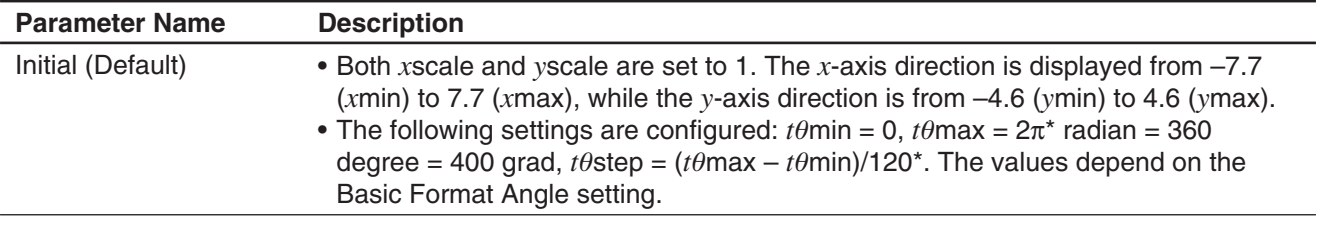

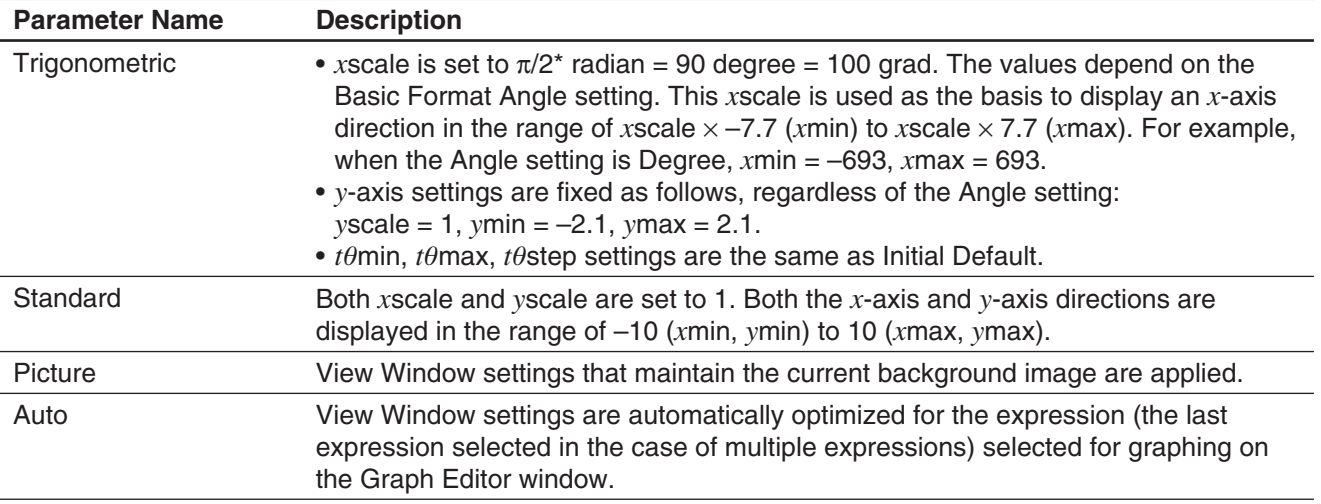

\* These values are displayed as decimal format values.

#### *View Window parameter precautions*

- When the View Window setting produces an axis that does not fit on the display, the scale of the axis is indicated on the edge of the display closest to the origin.
- Changing the *x*min (*y*min) or *x*max (*y*max) value automatically changes the *x*dot (*y*dot) value, while changing the *x*dot (*y*dot) value automatically changes the *x*max (*y*max) value.

## **Using View Window Memory**

You can save your View Window setup for later use.

#### **• To save the current View Window setup**

- 1. Tap  $\Box$ , or tap  $\Box$  and then [View Window] to display the View Window dialog box.
- 2. Change parameters as required (see "To configure View Window parameters" on page 102).
- 3. Tap [File] and then [Save File]. This displays a dialog box for inputting a name for the View Window setup.
- 4. Enter the name and then tap [OK].

#### **• To recall a setup from View Window memory**

- 1. Tap  $\Box$ , or tap  $\Box$  and then [View Window] to display the View Window dialog box.
- 2. Tap [File] and then [Open File]. This displays a list of names of View Window setups stored in calculator memory.
- 3. Select the name of the setup you want, and then tap [OK].
	- This causes the current View Window parameters to be replaced by the parameters of the recalled setup.

## **Panning the Graph Window**

You can drag the Graph window screen to scroll (pan) its contents.

#### **• Calculator Operation**

- 1. Holding the stylus anywhere against the Graph window, drag it in the direction you want.
	- This causes the Graph window to scroll automatically in accordance with the dragging.
- 2. When the Graph window shows the area you want, remove the stylus from the display.
	- This causes the graph to be redrawn on the Graph window.

## *Tip*

- Graph window panning cannot be performed while any one of the following functions is being used: Modify, Trace, Sketch, G-Solve, box zoom.
- While a panning operation is in progress on the Graph window, the coordinates of the point where the stylus is held against the display is displayed in the status bar.

## **Scrolling the Graph Window**

You can use either of the two operations to scroll the Graph window up, down, left, or right.

- Tapping the graph controller arrows at the edges of the Graph window.
- Using the cursor key.

Display of the graph controller arrows is turned off under initial default settings. Use the Graph Format dialog box to turn them on, if you want. For more information, see "Graph Format Dialog Box" on page 38. Graph controller arrows

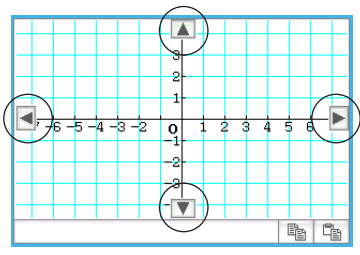

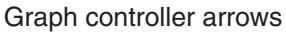

## **Zooming the Graph Window**

You can zoom in on the Graph window image by holding two fingers against the screen while moving them apart from each other. Moving two fingers closer to each other in a pinching action will zoom out. Your calculator also provides you with a wide selection of zoom commands that you can use to enlarge or reduce an entire graph or a specific area of a graph.

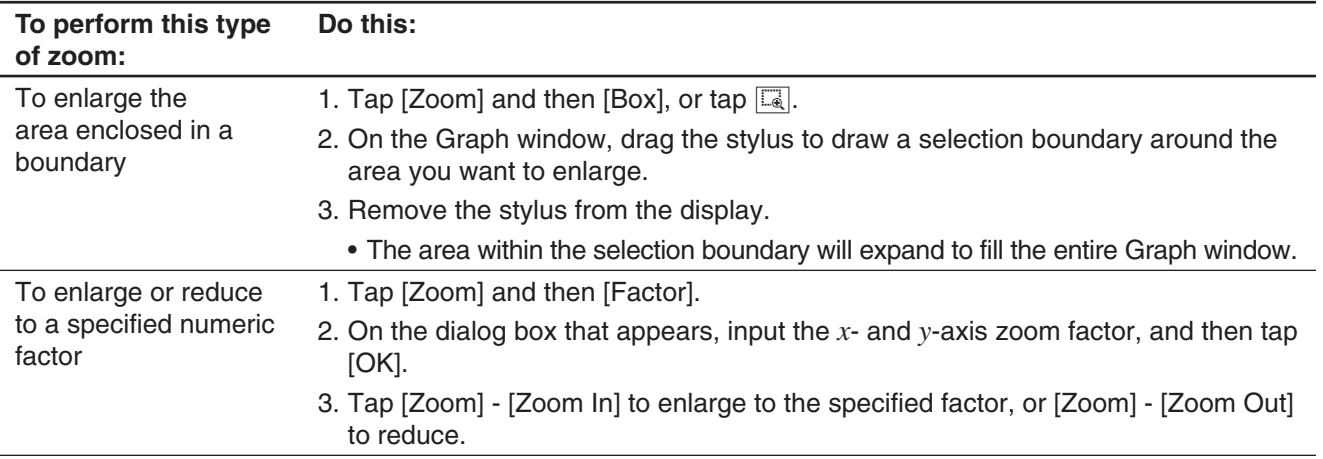

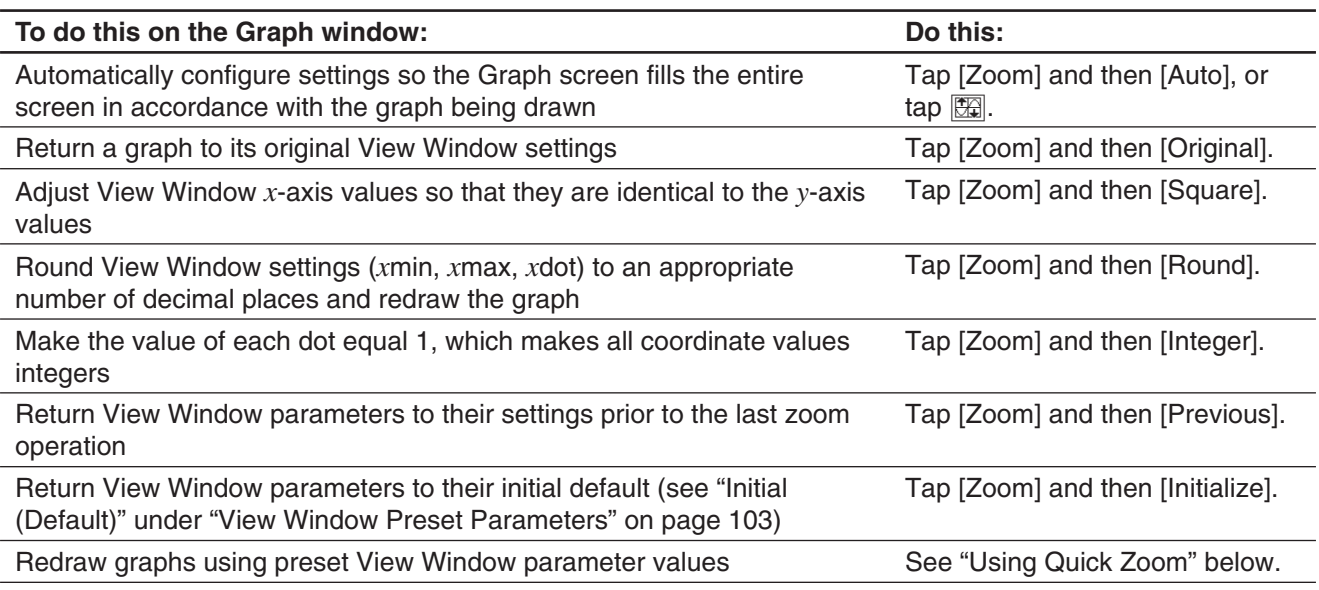

# **Using Quick Zoom**

The quick zoom commands on the [Zoom] menu draw a graph using preset built-in View Window parameter values.

#### *Note*

- The values in the explanations below apply during the vertical half-size view of the Graph window (which is the initial default setting of the Graph & Table application). Tapping  $\frac{m}{P+1}$  on the icon panel will switch to the full-screen view and change the View Window settings.
- The View Window settings will different from those shown below when the Graph window is displayed using the horizontal view.

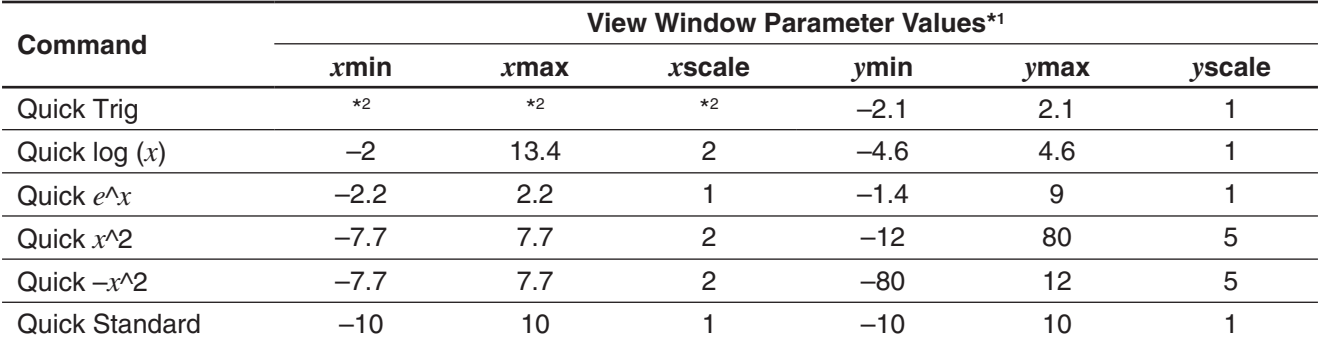

- \*1 Any View Window parameter that is not shown in the above table is unchanged when you execute a quick zoom command.
- \*2 Depending on the Basic Format Angle setting, executing Quick Trig changes the *x*scale setting to π/2 (for Radian), 90 (for Degree), or 100 (for Grad). The following settings are applied based on the *x*scale value:  $xmin = -7.7 \times xscale$ ,  $xmax = 7.7 \times xscale$ .

## **Using Built-in Functions for Graphing**

Your calculator is pre-programmed with the commonly used functions listed below.

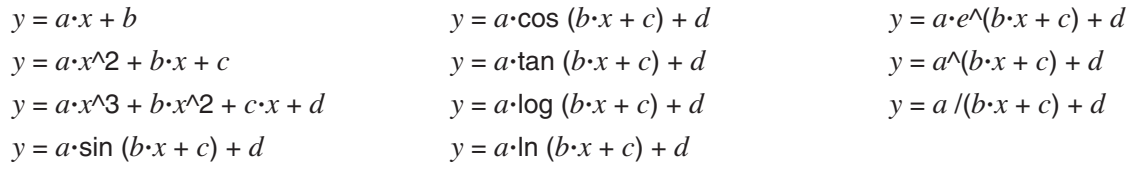

You can recall a built-in function and register it as-is into the Graph Editor window. You can then replace the parameters in the function with values and graph the results, or you can leave the literal parameter names unchanged and use Dynamic Modify (page 115) to modify the form of the graph.

## **• Calculator Operation**

- 1. Tap [Type] [ *y* =Type].
- 2. On the Graph Editor window, tap  $\spadesuit$  and then [Built-In].
- 3. On the menu that appears, tap the built-in function you want to select.
	- The selected built-in function is input as-is on the Graph Editor window. Input values for each parameter as required.
	- You can leave some or all of the literal parameter names unchanged and use Dynamic Modify (page 115) to modify the form of the graph.

# **Saving a Screenshot of a Graph**

Use the following procedures to save a screenshot of a graph as image data for later recall.

#### • To open a screenshot of a graph

- 1. On the Graph window, tap  $\triangleq$  and then [Open Picture]. This displays a list of names of graph images you have stored in memory.
- 2. Select the name of the image you want, and then tap [OK].
	- The image you select is displayed as the Graph window background.

#### **• To save a screenshot of a graph**

- 1. Draw the graph you want to save.
- 2. Tap  $\triangleq$  and then [Save Picture]. This displays a dialog box for inputting a name for the screenshot.
- 3. Enter the name and then tap [OK].

#### $\bullet$  To clear the current screenshot of a graph

On the Graph window, tap  $\blacklozenge$  and then [Clear Picture].

## **Adjusting the Lightness (Fade I/O) of the Graph Window Background Image**

You can adjust the lightness of the graph window background image within a range of 0% (as-is) to 100% (all white). A higher setting value makes the image lighter, and a setting of 100% displays an all white background. You can use this setting to adjust the background image to a level that makes the graph easier to see.

#### • To adjust the lightness (Fade I/O) of the graph window background image

- 1. On the Graph window, tap  $\spadesuit$  and then [Fade I/O].
- This causes a slider for adjusting image lightness to appear on the toolbar.
- 2. Use  $\bigcirc$  and  $\bigcirc$  to adjust the lightness value.
	- Each press of  $\textcircled{a}$  and  $\textcircled{b}$  changes the setting value in steps of 5%.
- 3. After the setting is the way you want, tap [OK].

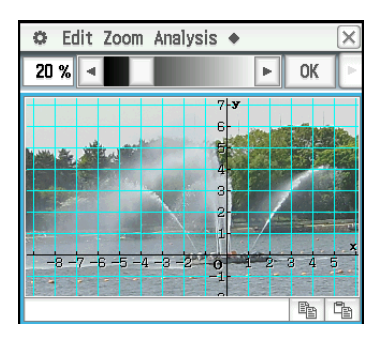

# **3-3 Using Table & Graph**

The Graph & Table application includes a "Table window" for displaying number tables and summary tables generated with the functions you input on the Graph Editor window.

## **Generating a Number Table**

A number table can be created for one or more *y*=Type, *r*=Type, or ParamType (Parametric Type) functions registered on the Graph Editor window.

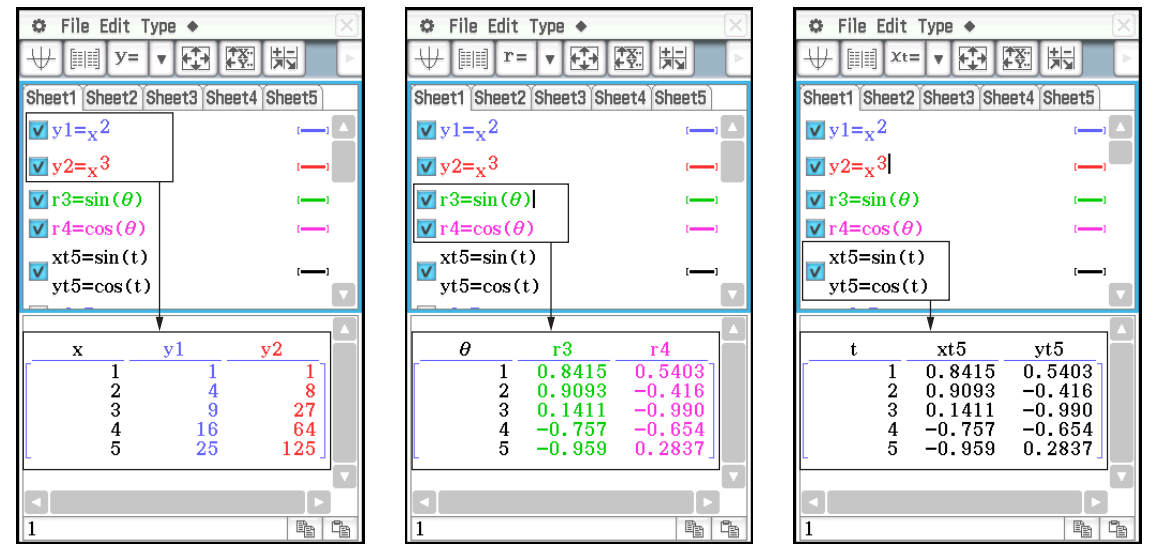

*Tip*

*y*=Type:  $(x, y)$  number table  $r=$  Type:  $(\theta, r)$  number table ParamType:  $(t, xt, yt)$  number table

The following are the two methods that can be used to create a number table using the Graph & Table application.

- Specifying the value range of  $x$ ,  $\theta$ , or *t* using the Table Input dialog box
- Specifying the value range of  $x, \theta$ , or  $t$  using a list stored in calculator memory

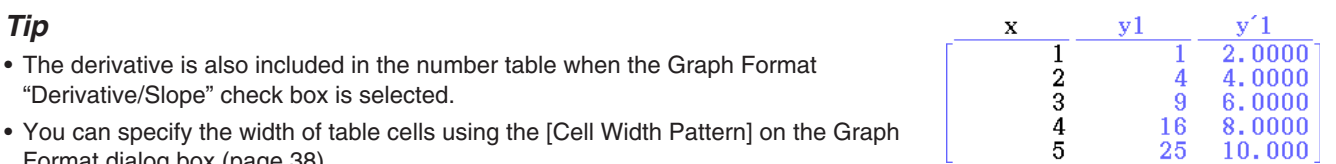

- You can specify the v Format dialog box (page 38).
- $\bullet$  To generate a number table by specifying a range of values for  $x$ ,  $\theta$ , or  $t$  using the Table Input **dialog box**
- 1. On the Graph Editor window, input the function(s) you want to use for number table creation, and select the check box(es) to the left of the function(s) you want to use.
- 2. Tap the [Type] menu, and then select the type ([*y*=Type], [*r*=Type], or [ParamType]) of the function(s) you want to use for number table creation.
- 3. Tap  $\mathbb{R}$  to display the Table Input dialog box.
- 4. Input the values for the  $x$ -,  $\theta$ -, or  $t$  -values of your table, and then tap [OK].
- 5. Tap  $\lim$  to generate the number table and display it on the Table window.
- *Tip:* The above operation is possible only when "Table Input" (which is the initial default) is selected for the Graph Format dialog box [Table Variable] item.
### $\bullet$  To generate a number table by assigning list values to  $x$ ,  $\theta$ , or *t*

- 1. Tap  $\Box$  and then [Graph Format] to display the Graph Format dialog box.
- 2. Tap [Special] tab, and then select a list option (list1 through list6 or a list variable created by you) for the [Table Variable] item.
	- By way of example, here we will select "list1".
- 3. Tap [Set] to apply the settings and close the dialog box.
- 4. Tap  $\bigoplus$ , [Window] and then [Stat Editor] to display the Stat Editor window.
- 5. In the list you selected in step 2 (list1 in this example), input the values you want to assign to  $x$ ,  $\theta$ , or  $t$ .
	- For information about Stat Editor window operations, see Chapter 7.
- 6. On the Graph Editor window, input the function(s) you want to use for number table creation, and select the check box(es) to the left of the function(s) you want to use.
- 7. Tap the [Type] menu, and then select the type ([*y*=Type], [*r*=Type], or [ParamType]) of the function(s) you want to use for number table creation.
- 8. Tap  $\mathbb{F}$  to generate the number table and display it on the Table window.

#### **• To draw a graph using a number table**

Perform either of the operations below.

Tap  $[Graph] - [G-Plot]$  or tap  $\Box$ .

• This will draw a graph that plots the coordinates in the number table.

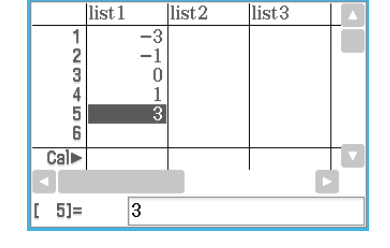

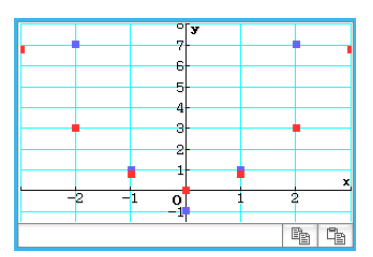

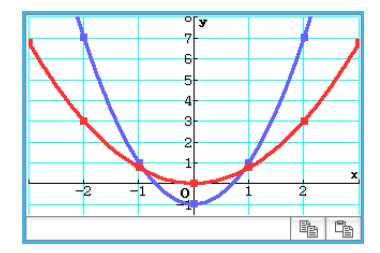

#### Tap [Graph] - [G-Connect] or  $\Box$ .

• This graphs the expression used to create the number table and plots the coordinates in the table.

#### **• To save a number table to a list**

- 1. On the Table window, select any cell in the column you want to save to a LIST variable.
	- To save column *y*1, for example, select any cell in column *y*1.
- 2. Tap  $\triangleq$  and then [Table to List].
	- This displays a dialog box for specifying a variable name.
- 3. Enter the name you want to give to the variable, and then tap [OK].
	- This assigns the list of data you selected to a variable with the name you specified.

## **Showing Linked Displays of Number Table Coordinates and Graph Coordinates (Link Trace)**

With Link Trace, selecting a value in a number table created using a function causes a crosshair pointer (trace pointer) to appear at the corresponding coordinates on the graph.

**0302** To create a number table of  $y = 3\log(x+5)$ , graph the values, and perform link trace

## **Generating Number Table Values from a Graph**

You can input the coordinate values where the pointer is currently located on a graph into a table by simply pressing  $EXE$ .

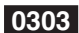

**0303** To generate number table values from the  $y = x^3 - 3x$  graph

#### **Generating a Summary Table**

A summary table can be created from a *y*=Type function registered on the Graph Editor window. The figure below shows an example of the summary graph and table of  $y = x^3 - 3x$ .

The following are the two methods that can be used to create a summary table using the Graph & Table application.

#### **• Creating a summary table with the View Window settings** *x***min as the lower limit value and** *x***max as upper limit value**

With this method, the x within the range of xmin and xmax where  $f'(x) = 0$  is automatically calculated and added to the table. You can specify *x*min and *x*max values, or you can use auto settings ([Memory] - [Auto] View Window settings).

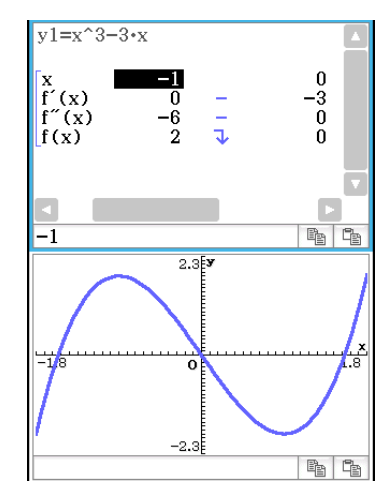

#### • **Specifying the range of** *x***-values for creating a summary table using a list stored in calculator memory**

This method generates a summary table by looking up data stored in a list. A LIST variable is used to specify the *x*-values. When using this method, it is up to you specify all of the correct *x*-values required to generate the summary table. The summary table will not be generated correctly if you provide incorrect *x*-values.

#### *Tip*

- You can control whether or not the summary table should include an  $f''(x)$  line (second derivative component) using the [Summary Table  $f''(x)$ ] setting on the [Special] tab of the Graph Format dialog box (page 38). Turning on the [Summary Table  $f''(x)$ ] option causes both first derivative components and second derivative components to be displayed in the summary table. Turning it off shows first derivative components only.
- Some functions may not be solvable by the calculator's internal summary table calculation. When this happens, the "Can't Solve!" error message appears on the display.

#### **• To generate a summary table using View Window**

- 1. On the Graph Editor window, register the function you want to use to create the summary table.
	- Make sure that only the check box of the function to be used for summary table creation is selected. Clear the check boxes of all other functions on the Graph Editor window.
- 2. Tap  $\boxdot$  to display the View Window dialog box.
- 3. Perform any one of the operations below.
	- Tap [Memory] and then [Auto]. This causes all settings on the View Window dialog box to change to "Auto".
	- Specify the *x*-values for the summary table by specifying values for the [*x*min] and [*x*max] settings.
- 4. Tap [OK] to close the View Window dialog box.
	- Tapping  $\Box$  here graphs the function using the View Window settings.
- 5. Tap || ||
	- This starts summary table generation, and displays the result on the Table window. Note that generation of a summary table can take a bit of time.

*Tip*

- The above operation is possible only when "View Window" (which is the initial default) is selected for the Graph Format dialog box [Summary Table] item.
- A monotone increasing function or other special function may not be solvable by the calculator's internal summary table calculation. If this happens, use the procedure below.

#### • To generate a summary table by specifying all of the values for x

- 1. Tap  $\ddot{\bullet}$  and then [Graph Format] to display the Graph Format dialog box.
- 2. Tap the [Special] tab, and then select a list option (list1 through list6 or a list variable created by you) for the [Summary Table] item.

• By way of example, here we will select "list1".

- 3. Tap [Set] to apply the settings and close the dialog box.
- 4. Tap  $\ddot{\bullet}$ . [Window] and then [Stat Editor] to display the Stat Editor window.
- 5. In the list you selected in step 2 (list1 in this example), input the values you want to assign to *x*.
- 6. Tap the Graph Editor window to make it active.
- 7. On the Graph Editor window, register the function you want to use to create the summary table.
	- Make sure that only the check box of the function to be used for summary table creation is selected. Clear the check boxes of all other functions on the Graph Editor window.
- 8. Tap 4.
	- This starts summary table generation using the *x*-values you input in step 5, and displays the result on the Table window.

## **3-4 Using Trace**

Trace lets you move a point along a graph and displays the coordinates for the current pointer location. You can also link the trace operation to the number table used to draw a graph, so the pointer jumps to the coordinates that are currently selected in the table.

#### **Using Trace to Read Graph Coordinates**

Starting the trace operation causes a crosshair pointer to appear on the graph. You can then press the cursor key or tap the graph controller arrows to move the pointer. The coordinates are displayed as you move the pointer.

#### **• To perform a trace operation**

- 1. On the Graph Editor window, input and store a function, and then tap  $\overline{\mathbb{H}}$  to graph it.
	- Here, input  $y = x^2 3$  into line  $y1$ .

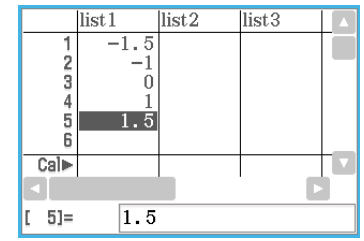

- 2. Tap [Analysis], [Trace], or tap  $\mathbb{R}^{\mathbb{F}}$ .
	- This will display the pointer at the coordinates where *x* = 0. The pointer will not be visible when it is located at a point outside the graph display area.
	- If "Undefined" appears in place of the *xc* or *yc* coordinate, it means that the current point is undefined. Press the left or right cursor key to move to a point that is defined.
- 3. Press the left or right cursor key, or tap the left or right graph controller arrow.
	- This moves the pointer along the graph, and displays the coordinates of the current pointer location.
	- You can also move the pointer to a particular point by inputting coordinates. Pressing a number key displays a dialog box for inputting coordinates. Input the values you want and then tap [OK].

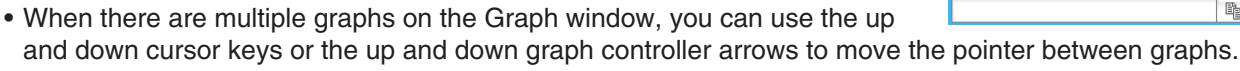

4. To quit the trace operation, tap  $\frac{55}{2}$  on the icon panel.

#### *Tip*

- While the trace pointer is on the window, tapping the displayed coordinate values causes the coordinate values to appear in the message box. You can then copy the coordinates to the clipboard.
- Selecting the [Derivative/Slope] check box on the Graph Format Dialog Box will show the derivative along with coordinates while the trace pointer is on the display. Clearing the [Coordinates] check box will hide the coordinate display while the trace pointer is on the display. For more information, see "Graph Format Dialog Box" on page 38.

## **3-5 Using the Sketch Menu**

The [Sketch] menu lets you add points, lines, figures, and text after you draw a graph. You can also add tangent and normal lines to your graph.

## **Using Sketch Menu Commands**

This section describes how to use each of the commands on the [Sketch] menu.

#### **• To clear figures inserted using the Sketch menu**

To clear plots, lines, text, or other figures inserted using the [Sketch] menu, tap [Analysis], [Sketch], and then [Cls]. This redraws the graph to what is stored on the Graph Editor window.

#### **• To plot a point on the Graph window**

- 1. While the Graph window is active, tap [Analysis], [Sketch], and then [Plot].
- 2. Tap the location on the Graph window where you want to plot a point.
	- Instead of tapping the Graph window, you could also use the keypad to specify the coordinates of the point. Press a number key on the keypad. On the dialog box that appears, input *x*- and *y*-coordinate values, and then tap [OK].

#### **• To draw a line on the Graph window**

- 1. While the Graph window is active, tap [Analysis], [Sketch], and then [Line].
- 2. Tap the start point of the line and then tap the end point. This causes a straight line to be drawn between the two points. The message box shows the equation of the line.
	- Instead of tapping the Graph window, you can use the keypad to specify the coordinates of the start point and end point. Press a number key on the keypad. On the dialog box that appears, input the coordinates for the start point  $(x_1, y_1)$  and the end point  $(x_2, y_2)$ , and then tap [OK].

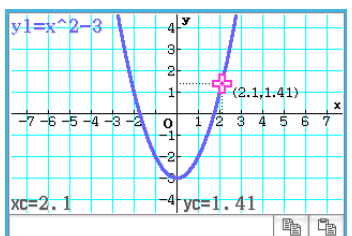

#### **• To write text on the Graph window**

- 1. While the Graph window is active, tap [Analysis], [Sketch], and then [Text].
- 2. On the dialog box that appears, enter the text you want and then tap [OK].
	- This displays the word "Text" in the lower right corner of the Graph window.
- 3. Place the stylus on the screen and hold it there.
	- This causes the text you input in step 2 to appear at the location where you are pointing with the stylus.
- 4. Drag the text to the location you want, and then lift the stylus from the screen.

*Tip:* You cannot edit text after inputting it into the Graph window.

#### $\bullet$  To draw a line tangent to a graph

- 1. On the Graph Editor window, register the function you want to graph.
	- By way of example, here we will register the following function:  $y = x^2 x 2$ .
- 2. Tap  $\Pi$  to draw the graph. Next, tap [Analysis], [Sketch], and then [Tangent].
- This displays the crosshair pointer along with its corresponding coordinate values.
- 3. Press  $\Box$ .
- 4. The *x*-value specification dialog box will have  $x = 1$  input, so tap [OK].
	- This draws the tangent to  $y = x^2 x 2$  at  $x = 1$ .
- *Tip:* Instead of inputting coordinate values in steps 3 and 4, you can use the cursor key or the graph controller arrows to move the pointer to the point of tangency on the Graph window.

#### • To draw a line that is normal to a graph

The procedure for drawing a line that is normal to a graph is virtually identical to the procedure "To draw a line tangent to a graph", above. The only difference is in step 2, where you need to tap [Analysis], [Sketch], and then [Normal] instead of [Tangent].

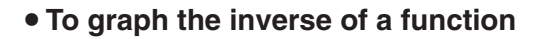

**0304** To graph  $y = x^2 - x - 2$  and then overlay it with  $x = y^2 - y - 2$ 

#### $\bullet$  To draw a circle

 **0305** To draw a circle

#### **• To draw a vertical or horizontal line**

 **0306** To draw a vertical line at *x* = 2

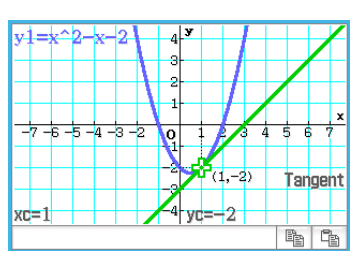

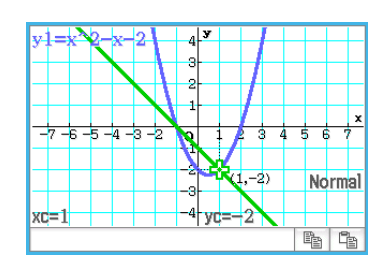

## **3-6 Analyzing a Function Used to Draw a Graph**

Your calculator includes a G-Solve feature that lets you perform a variety of different analytical processes on an existing graph.

## **What You Can Do Using the G-Solve Menu Commands**

While there is a graph on the Graph window, you can use a [G-Solve] menu command to obtain the following information.

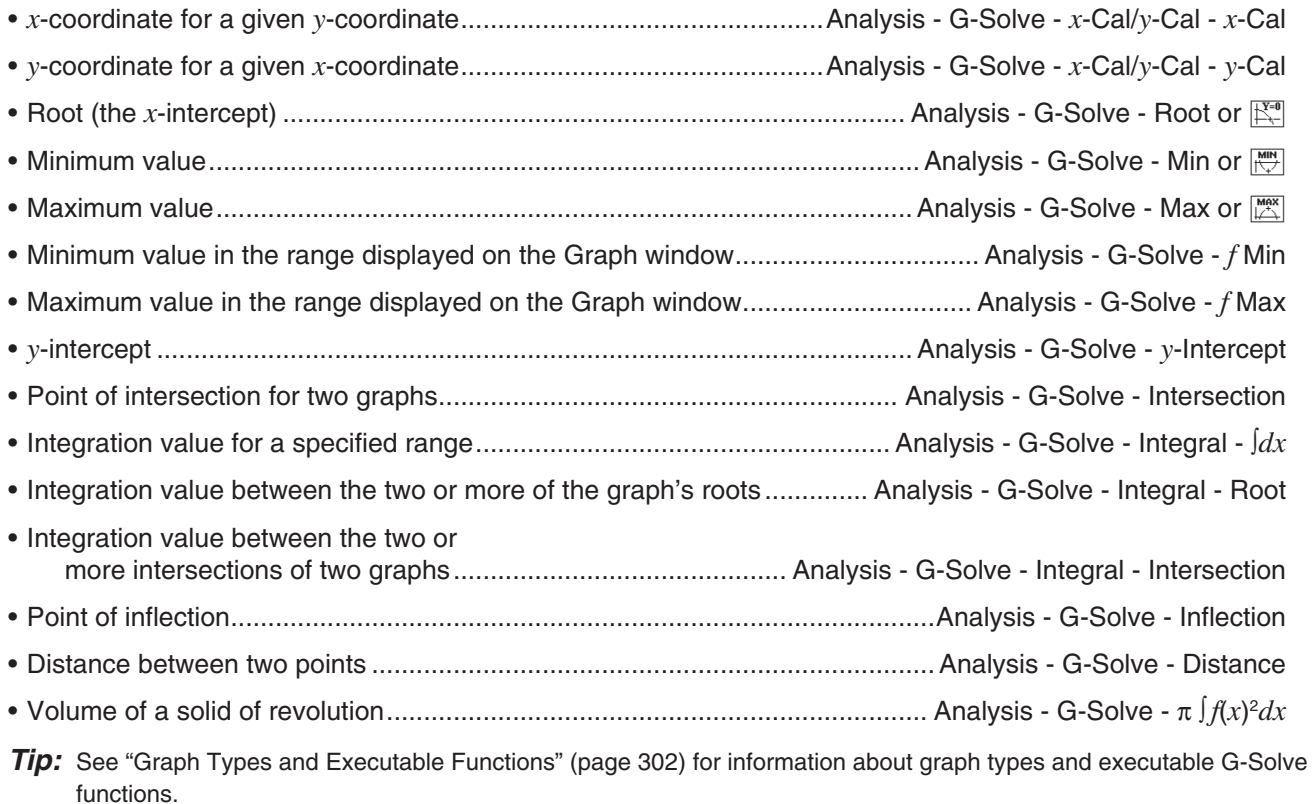

## **Using G-Solve Menu Commands**

When multiple solutions are obtained by a G-Solve command, only one solution is displayed at a time. For example, executing [Analysis] - [G-Solve] - [Root] for a cubic function that has two roots will display only one root at a time. In a case such as this, use the left and right cursor keys (or tap the left and right graph controller arrows) to cycle between the available solutions.

## u **To obtain the root of a function**

- 1. On the Graph Editor window, input and store a function, and then tap  $\overline{\psi}$  to graph it.
	- Here, input  $y = x(x + 2)(x 2)$  into line y1.
- 2. Tap [Analysis], [G-Solve], and then [Root], or tap  $\mathbb{R}^n$ .
	- This displays "Root" on the Graph window, and locates a pointer at the first solution of the root (root for smallest value of *x*). The *x*- and *y*-coordinates at the current pointer location are also shown on the Graph window.

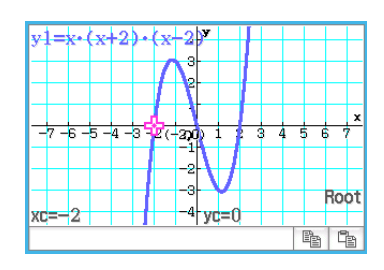

- 3. To obtain other roots, press the left or right cursor key, or tap the left or right graph controller arrows.
	- If there is only one solution, the pointer does not move when you press the cursor key or tap the graph controller arrow.

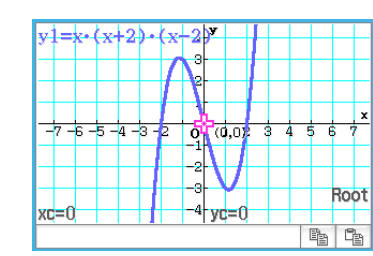

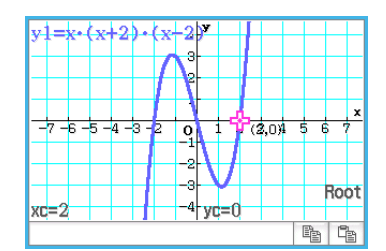

The following are examples for other G-Solve commands.

- **0307** To obtain the point of intersection for two graphs  $y = x + 1$  and  $y = x^2$
- **0308** To determine coordinates at a particular point on a graph
- **0309** To graph the function  $y = x(x + 2)(x 2)$  and obtain its definite integral in the domain of  $1 \le x \le 2$
- **0310** To graph the function  $y = x^3 1$  and determine its inflection point
- **0311** To graph the function  $y = x^2 x 2$  and obtain the volume of a solid of revolution as the line segment from  $x = 1$  to  $x = 2$  is rotated on the *x*-axis

## **3-7 Modifying a Graph**

A graph can be modified in real time as you change its parameters and/or variable values. The Graph & Table application provides you with two methods for modifying a graph - "Direct Modify" and "Dynamic Modify".

#### **Modifying a Single Graph (Direct Modify)**

"Direct Modify" changes the parameter in the equation of the original graph. This method can be used when you are modifying a single graph.

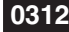

**0312** To graph the functions  $y = 2x^2 + 3x - 1$  and  $y = 2x + 1$ , and then find out how a change in the parameters of each function affects the shape and position of the graphs

#### **Modifying Multiple Graphs Simultaneously (Dynamic Modify)**

"Dynamic Modify" changes the values assigned to common parameters of multiple functions. Use Dynamic Modify when you want to modify multiple graphs at the same time.

#### **• Inputting a Graph Formula for Use with Dynamic Modify**

**Example:** To input the following formula with two common parameters (*a*, *b*):

 $y = ax^2 - bx$  and  $y = ax + b$ 

- 1. On the Graph Editor window, tap [Type] [*y*=Type].
- 2. Perform any one of the operations below.
	- Input using built-in functions
		- (1) Tap  $\bullet$  [Built-In] [ $y=a \cdot x^2+b \cdot x+c$ ] to input  $y=ax^2+bx+c$ .
		- (2) Edit the function you input  $(y = ax^2 + bx + c)$  to it becomes  $y = ax^2 bx$ , and then press  $EXE$ .
		- (3) Tap the line below the function.
		- (4) Tap  $\triangleq$  [Built-In] [ $v=a \cdot x+b$ ] to input  $v = ax + b$  and then press [EXE].

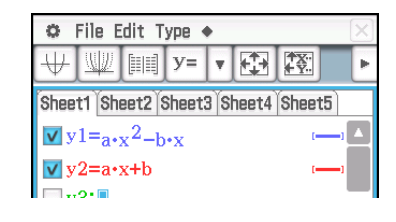

- Input using the soft keyboard and keyboard
	- (1) Display the soft keyboard and use it to perform the key operation below.

 $\boxed{a \mid x \mid x \mid ^{x} \mid ^{2} \mid - \mid b \mid x \mid x \mid E \mathsf{X}E}$ 

(2) Tap the line below the formula you input and then perform the key operation below.

## $a \mid x \mid x \mid +$ b EXE

#### **• To run Dynamic Modify**

- 1. On the Graph Editor window, input at least one formula that contains a parameter.
- 2. Select the check box next to the graph formula(s) you want to use with Dynamic Modify and clear the check boxes of all of the other graphs.
	- In the explanation below, there are two formulas registered on the Graph Editor window:  $y = ax^2 - bx$  and  $y = ax + b$ . The check boxes of both of these formulas are selected for use with Dynamic Modify.
- 3. To run Dynamic Modify, tap  $\spadesuit$  and then [Dynamic Graph] or tap  $\mathbb{R}$ .
	- This will display sliders for changing values assigned to parameters *a* and *b*.
- 4. Tap the arrow buttons at either end of the *a* and *b* sliders.
	- Each tap will change the values assigned to the applicable parameter (*a* or *b*) and redraw the graph accordingly.
	- The operations described below are supported while Dynamic Modify is running.

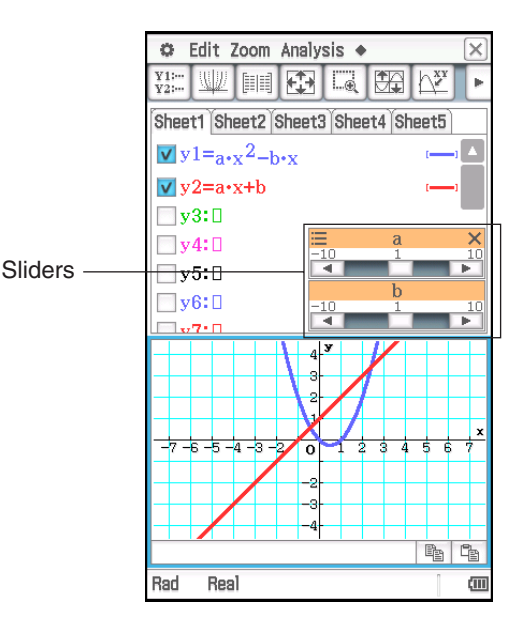

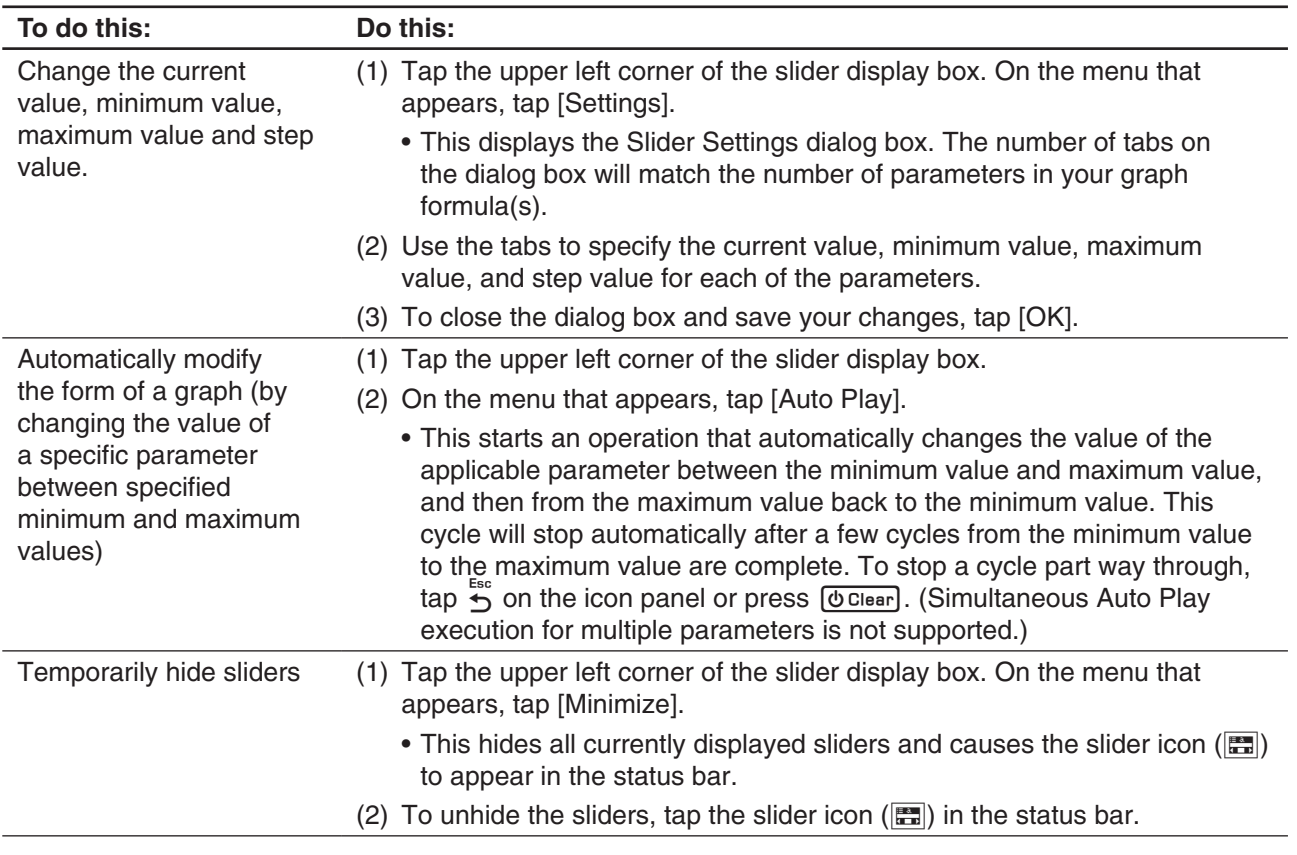

## **• To exit Dynamic Modify**

Tap the close button  $(|\overline{x}|)$  in the upper right corner of the slider display box.

#### *Note*

- While Dynamic Modify is running, up to three sliders can be displayed for the parameters included in the graph formulas whose check boxes are selected. If there are more than three parameters in the selected graph formulas, the three parameters are automatically assigned to sliders in accordance with the rules below.
	- In the case of one graph formula, parameters are assigned to sliders from left to right until three are assigned.
	- In the case of multiple graph formulas, parameters are assigned to sliders in the chronological order that the graph formulas were registered (from left to right in each formula) until three are assigned.
- To change slider allocations from those applied automatically, perform the steps below.
	- 1. Tap the upper left corner of the slider display box.
	- 2. On the menu that appears, tap [Settings].
	- 3. On the Slider Settings dialog box that appears, tap the "Parameter" line button.
	- 4. On the parameter list that appears, tap the parameter you want to assign to the slider.
- If you use the above procedure to assign a different parameter to a slider, the parameter that was previously assigned to the slider will retain the value it was set at when you changed the slider assignment. Also, the minimum value, maximum value and step value will automatically change in accordance with the parameter value. The automatically generated values will be applied if you later assign the parameter to a slider.
- **0313** To graph the functions  $y = ax^2 bx$  and  $y = ax + b$ , and then find out how a change in parameter *a* from 1 to 4 and a change in parameter *b* from –2 to 2 affect the shape and position of each graph

# **Chapter 4: Conics Application**

The Conics application provides you with the capability to graph circular, parabolic, elliptic, and hyperbolic functions. You can also use the Conics application to quickly and easily determine the proper focal point, vertex, directrix, and other information about each type of conics.

Starting up the Conics application displays two windows:  $(1)$  the Conics Editor window and 2 the Conics Graph window.

A function input on the Conics Editor window is graphed on the Conics Graph window.

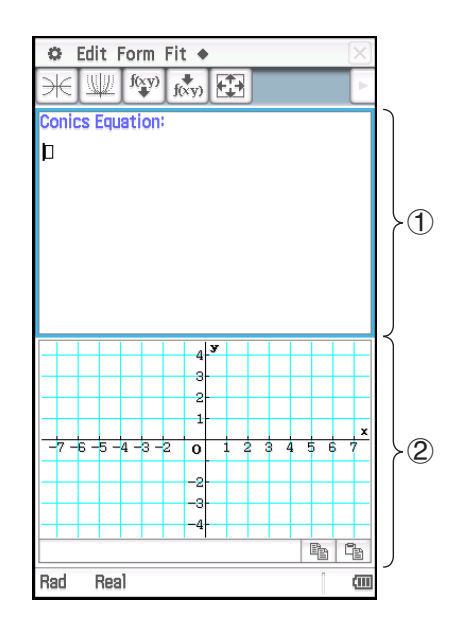

## **Conics Application-Specific Menus and Buttons**

#### **Conics Editor window**

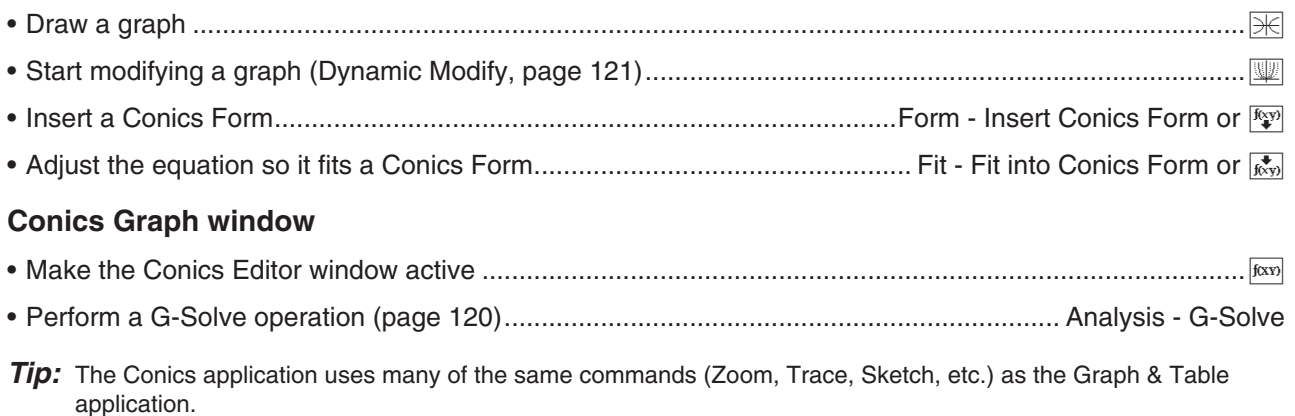

## **4-1 Inputting an Equation**

You can select one of the preset Conics Forms or input a conics equation manually. You can also transform a manually input equation to a Conics Form.

#### **• To input an equation using a Conics Form**

- 1. On the Conics Editor window, tap  $\frac{f(x,y)}{g(x)}$  to displays the Select Conics Form dialog box.
- 2. Select the Conics Form of the type of equation you want to graph, and then tap [OK].
	- This displays the Conics Editor window, which will contain the selected Conics Form.
- 3. Change the parameters of the equation as required.

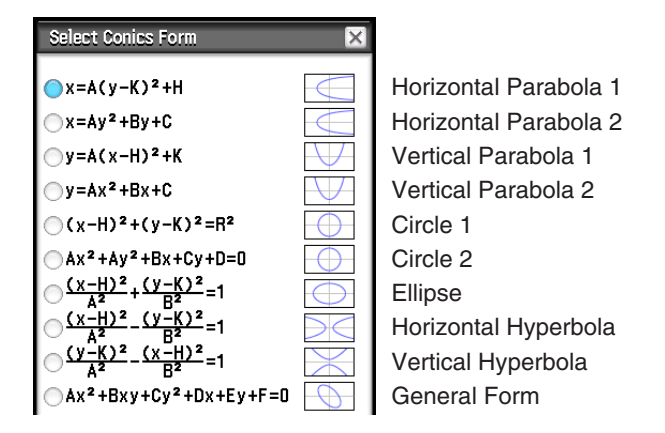

 **0401** To use a Conics Form to input the equation for a parabola with a horizontal axis (principal axis parallel with *x*-axis)

#### **• To input an equation manually**

Make the Conics Editor window active, and then use the soft keyboard for input.

#### **• To transform a manually input equation to a Conics Form**

**0402** To transform the equation  $\frac{(x-1)^2}{2^2}$  $(x + (y - 2)^2) = \frac{x^2}{4}$  to the standard Conics Form  $x = Ay^2 + By + C$ 

*Tip*

- If the equation you input cannot be transformed into the standard Conics Form you selected, the message "Can't Transform into This Type" appears.
- An input equation may not transform correctly if it includes a square root calculation or some other function.

## **4-2 Drawing a Conics Graph**

*Tip:* You can drag the Conics Graph window screen to scroll (pan) its contents (except for Trace, Sketch, G-Solve, box zoom, and certain other functions).

#### **Drawing a Parabola**

A parabola can be drawn with either a horizontal or vertical orientation. The parabola type is determined by the direction of its principal axis.

• A parabola with a horizontal axis is one whose principal axis is parallel to the *x*-axis. There are two possible equations for a parabola with a horizontal axis:

 $x = A(y - K)^2 + H$  and  $x = Ay^2 + By + C$ .

**0401** To draw the parabola  $x = 2(y - 1)^2 - 2$ 

• A parabola with a vertical axis is one whose principal axis is parallel to the *y*-axis. There are two possible equations for a parabola with a vertical axis:  $y = A(x - H)^2 + K$  and  $y = Ax^2 + Bx + C$ .

Chapter 4: Conics Application 119

## **Drawing a Circle**

There are two forms that you can use to draw a circle.

- One form is the standard form, which allows you to specify the center point and radius:  $(x - H)^2 + (y - K)^2 = R^2$
- The other form is the general form, which allows you to specify the parameters of each term:  $Ax^2 + Ay^2 + Bx + Cy + D = 0$

### **Drawing an Ellipse**

You can use the standard equation  $\frac{(x - H)^2}{A^2} + \frac{(y - K)^2}{B^2} = 1$  to draw an ellipse.

#### **Drawing a Hyperbola**

A hyperbola can be drawn with either a horizontal or vertical orientation. The hyperbola type is determined by the direction of its principal axis.

• The standard form of a hyperbola with a horizontal axis is:  $\frac{(x - H)^2}{A^2} - \frac{(y - K)^2}{B^2} = 1$ • The standard form of a hyperbola with a vertical axis is:  $\frac{(y - K)^2}{A^2} - \frac{(x - H)^2}{B^2} = 1$ 

## **Drawing a General Conics**

Using the conics general equation  $Ax^2 + Bxy + Cy^2 + Dx + Ey + F = 0$ , you can draw a parabola or hyperbola whose principal axis is not parallel either to the *x*-axis or the *y*-axis, a slanted ellipse, etc.

## **4-3 Using G-Solve to Analyze a Conics Graph**

## **What You Can Do Using the G-Solve Menu Commands**

While there is a graph on the Conics Graph window, you can use a command on the [Analysis] - [G-Solve] menu to obtain the following information.

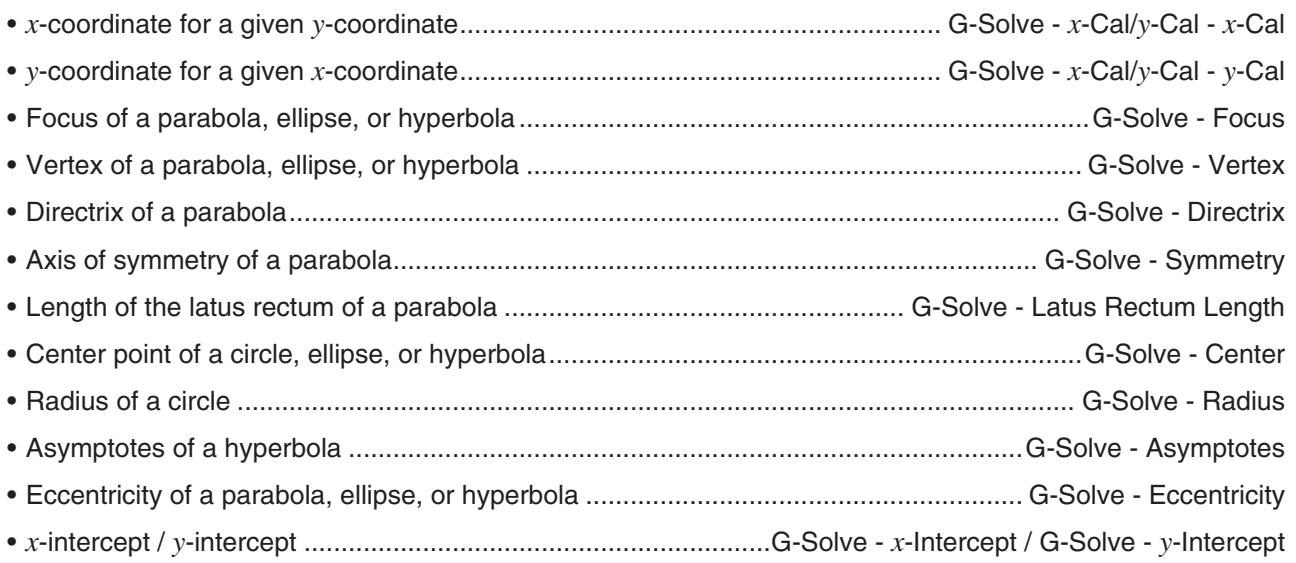

*Tip:* The color of Directrix, Symmetry, Asymptotes lines drawn using G-Solve is the color specified by the Graph Format Sketch Color. For more information about Graph Format, see "Graph Format Dialog Box" (page 38).

## **Using G-Solve Menu Commands**

When multiple solutions are obtained by a G-Solve command, only one solution is displayed at a time. For example, executing [Analysis] - [G-Solve] - [Focus] for an ellipse that has two foci will display only one focus at a time. In a case such as this, use the left and right cursor keys (or tap the left and right graph controller arrows) to cycle between the available solutions.

## • To determine the focus of the parabola  $x = 2(y - 1)^2 - 2$

- 1. On the Conics Editor window, input the conics equation and then tap  $\mathbb H$  to graph it.
	- Here, input the parabolic equation  $x = 2(y 1)^2 2$ .
- 2. Tap [Analysis] and then [G-Solve]. Next, on the submenu that appears, select the command you want. To determine the focus for this example, select [Focus].
	- Press the left and right cursor keys to toggle the display between the two foci.

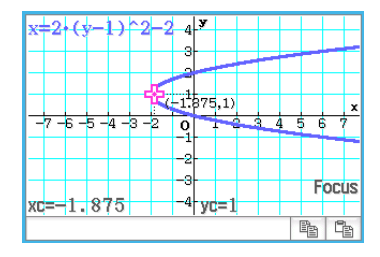

The following are examples for other G-Solve commands.

- **0403** To determine the axis of symmetry of the parabola  $x = 2(y 1)^2 2$
- **0404** To determine the center point of the circle  $x^2 + y^2 + 4x 6y + 9 = 0$

**0405** To determine the radius of the circle  $x^2 + y^2 + 4x - 6y + 9 = 0$ 

**0406** To determine the asymptotes of the hyperbola  $\frac{(x-1)^2}{2^2} - \frac{(y-2)^2}{3^2} = 1$  $(y - 2)^2$  $3<sup>2</sup>$ 

**0407** To determine the eccentricity of the ellipse  $\frac{(x-1)^2}{2^2} + \frac{(y-2)^2}{3^2} = 1$  $(y - 2)^2$  $3<sup>2</sup>$ 

**0408** To determine the *x*-intercept of the parabola  $x = 2(y - 1)^2 - 2$ 

## **4-4 Modifying a Graph (Dynamic Modify)**

A graph can be modified in real time as you change its parameter values.

## **• To modify a graph**

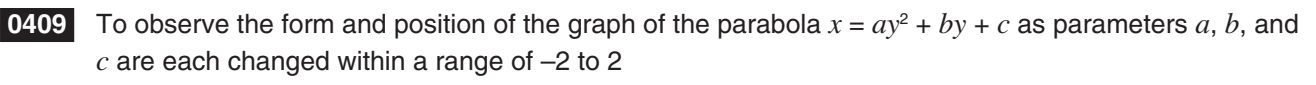

# **Chapter 5: Differential Equation Graph Application**

This chapter explains how to use the Differential Equation Graph application, which you can use to investigate families of solutions to ordinary differential equations.

The Differential Equation Graph application has the following two types of windows.

#### 1 **Differential Equation Editor window**

Use this window to input expressions ([DiffEq] tab) and initial conditions ( $[IC]$  tab) for graphing. You also can input  $f(x)$  type functions ( $[Graphs]$ tab).

#### 2 **Differential Equation Graph window**

This window shows the graph of the expression that you input into the Editor window.

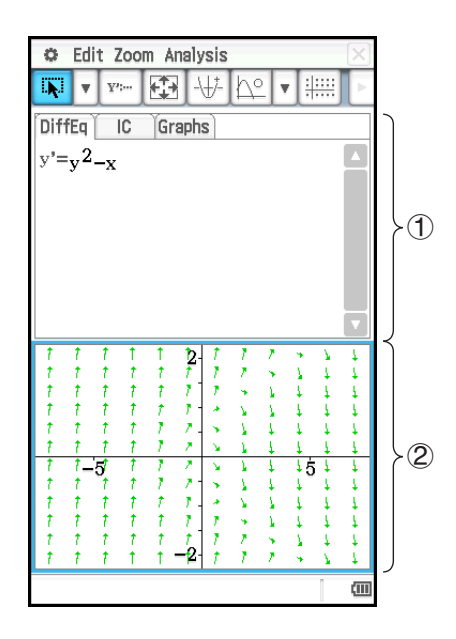

## **Differential Equation Editor Window-Specific Menus and Buttons**

## **[DiffEq] tab, [IC] tab, [Graphs] tab**

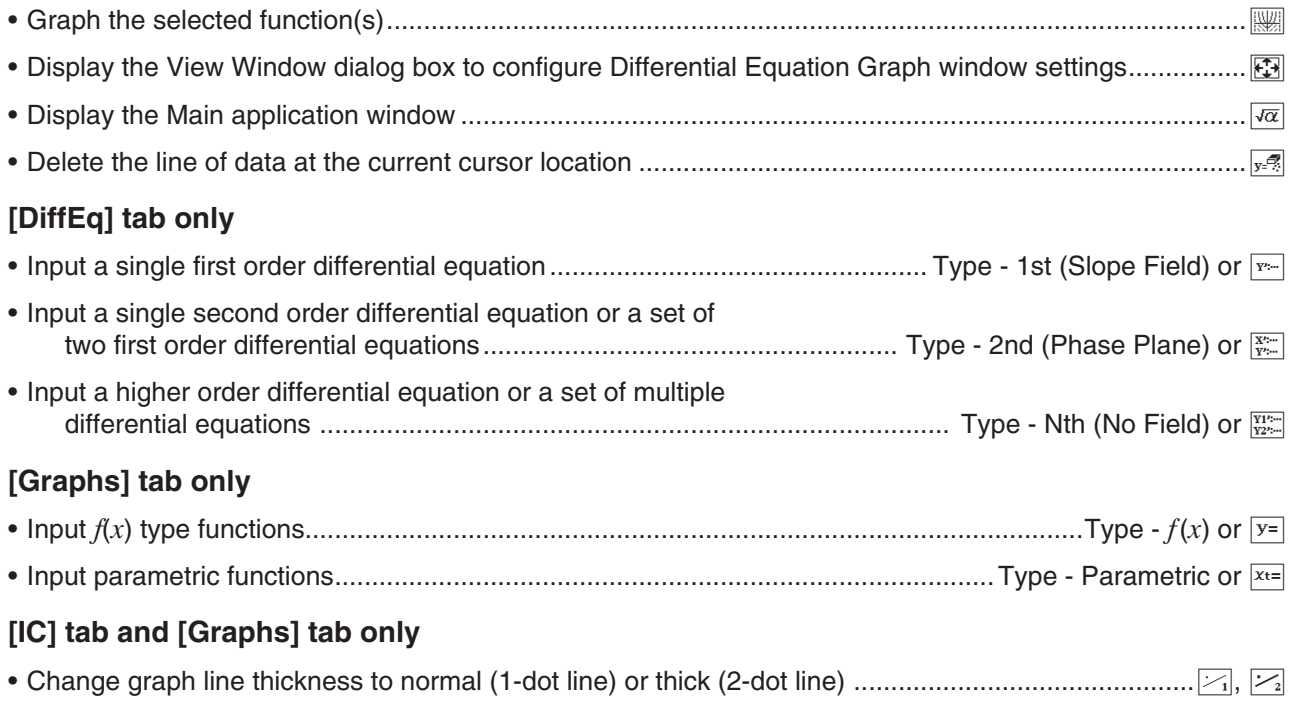

## **Differential Equation Graph Window-Specific Menus and Buttons**

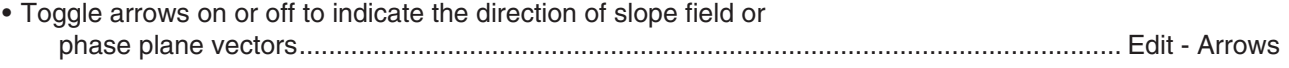

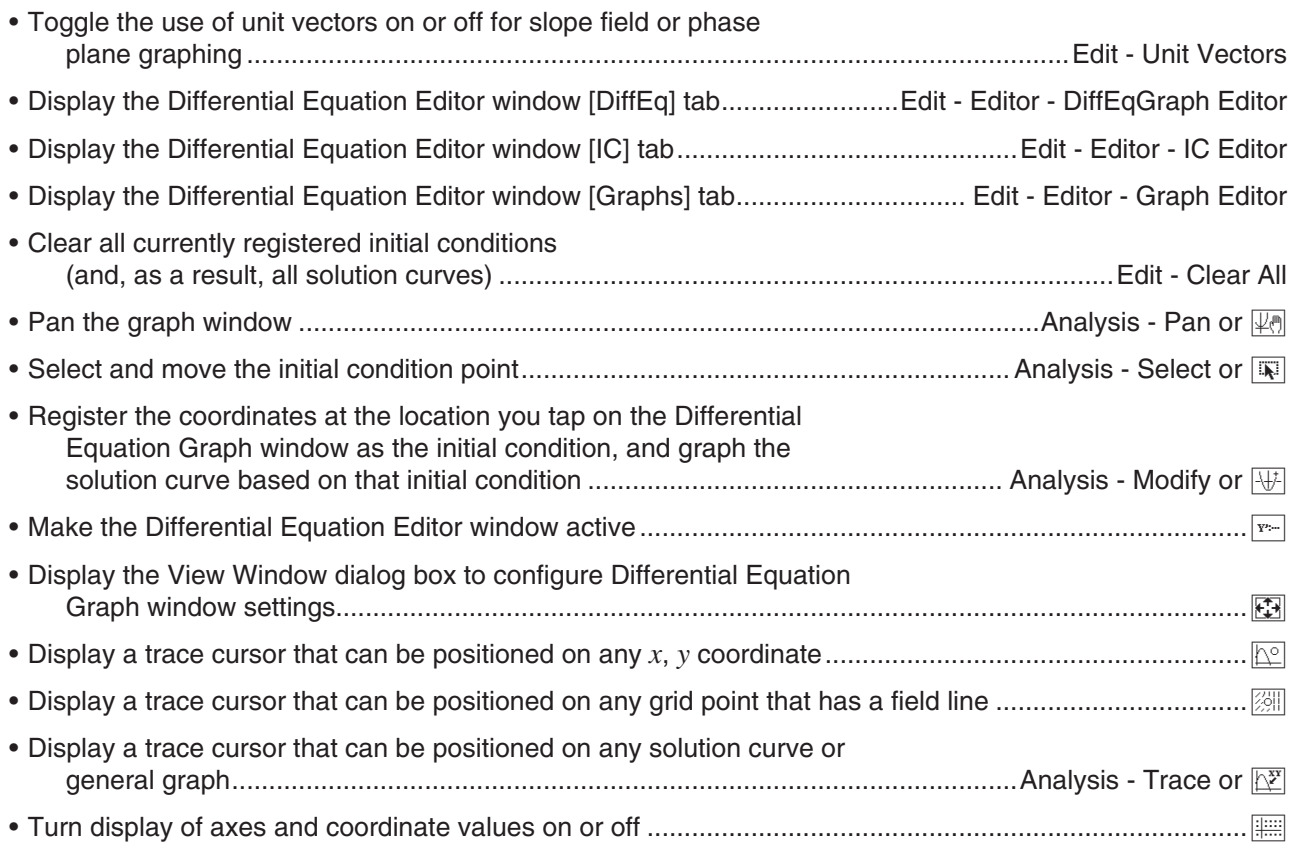

## **5-1 Graphing a Differential Equation**

You can use the Differential Equation Graph application to graph a first order, a second order, or an *n*th-order differential equation.

## **Graphing a First Order Differential Equation**

This section explains how to input a first order differential equation, draw a slope field, and graph the solution curve(s).

- A slope field is the family of solutions of a single, first order differential equation of the form  $y' = f(x, y)$ . It is a grid of solution lines where each line has the slope *y*' for a given grid value of *x* and *y*. It is often referred to as a "slope field" or "direction field" because only the direction of the field at any given point in known, not the magnitude.
- You can overlay, onto the slope field, solution curves of the first order differential equation input for given initial conditions on the [DiffEq] tab.

## **• To input a first order differential equation and draw a slope field**

**0501** To input  $y' = y^2 - x$  and draw its slope field

#### **• To input initial conditions and graph the solution curves**

 **0502** After performing the operation under example **0501** , to graph three solution curves for the initial conditions (*xi*, *yi*) = (0, 0), (0, 0.5), (0, 1)

*Tip:* You can specify whether or not a solution curve should be drawn for each initial condition input on the initial condition editor. Use the initial condition editor to select the check box to the left of each initial condition input box (Initial Condition 1, Initial Condition 2, etc.) whose solution curve you want to graph. The solution curve of any initial condition whose check box is not selected will not be graphed.

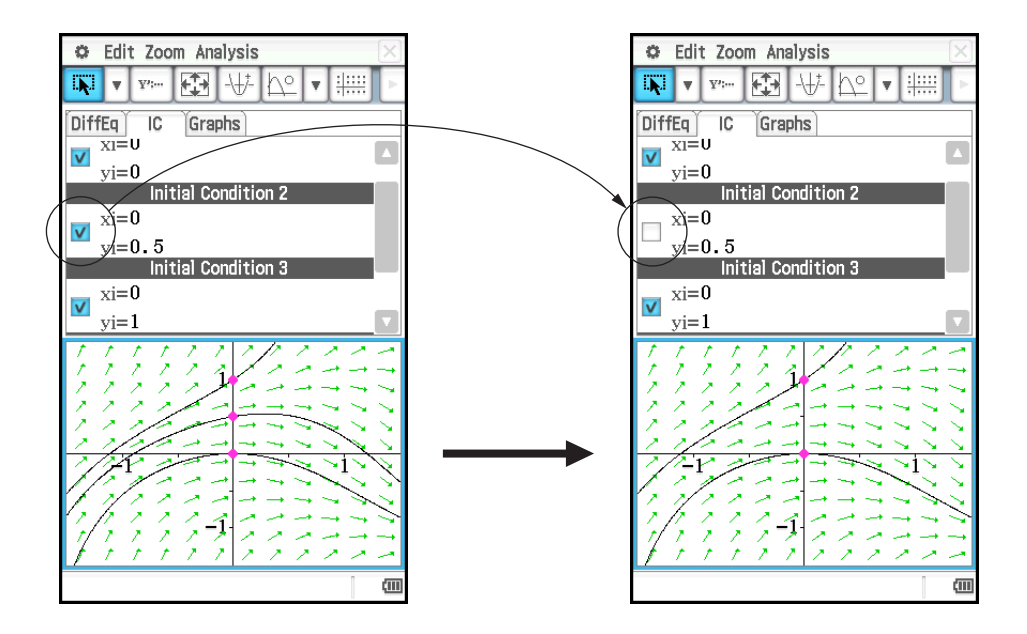

## **Graphing a Second Order Differential Equation**

This section explains how to input a second order differential equation, draw a phase plane, and graph the solution curve(s). With this application, a second order differential equation is input in the form of a set of two first order differential equations.

- A phase plane is the family of solutions of either a second order differential equation or two first order differential equations of the form  $x' = dx/dt = f(x, y)$  and  $y' = dy/dt = g(x, y)$ . A single second order differential equation can also be graphed, but it must be written as two first order differential equations.
- You can overlay, onto the phase plane, solution curves of the second order differential equation input on the [DiffEq] tab for given initial conditions.

#### u **To input a second order differential equation and draw a phase plane**

**0503** To input  $\{x' = x, y' = -y\}$  and draw its phase plane

**• To input initial conditions and graph the solution curves** 

 **0504** After performing the operation under example **0503** , to graph the solution curve of the initial condition  $(xi, yi) = (1, 1)$ Independent variable minimum value (*t*min) = −7.7, maximum value (*t*max) = 7.7, and initial value  $(t0) = 0$ 

#### **Graphing an Nth-order Differential Equation**

This section explains how to graph the solution curve(s) for an *n*th-order (higher order) differential equation based on specified initial conditions. With this application, an *n*th-order differential equation is input in the form of a set of multiple first order differential equations.

*Note:* For *n*th-order differential equations, only solution curves are drawn.

• To input an *n*th-order differential equation and initial conditions, and then graph the solution **curves**

**0505** To specify the three initial conditions  $(xi, y1i, y2i) = (0, -1, 0), (0, 0, 0), (0, 1, 0)$  for the differential equation  $y'' = x - y$ , and graph its solution curves

## **Configuring and Modifying Initial Conditions**

You can modify an existing initial condition on the Differential Equation Graph window by dragging it. You can also configure a new initial condition on the Differential Equation Graph window by tapping the coordinates you want to specify as the new initial condition.

#### **• To modify an initial condition on the Differential Equation Graph window**

1. Perform the operation under example **0505** , which will produce a graph like the one shown below to appear on the Differential Equation Graph window.

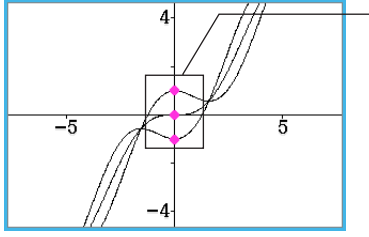

These dots are the currently configured initial conditions.

- 2. Tap [Analysis] [Select] or  $\boxed{N}$ .
- 3. Tap one of the initial condition dots to select it, and then use the stylus to drag the dot to another location.
	- Here we will drag the bottom dot, which is the Initial Condition 1 setting (*xi*, *y*1*i*, *y*2*i*) = (0, −1, 0). The applicable initial condition will change to the coordinates of the location where you release the stylus after dragging the dot, and the solution curve will be redrawn accordingly.

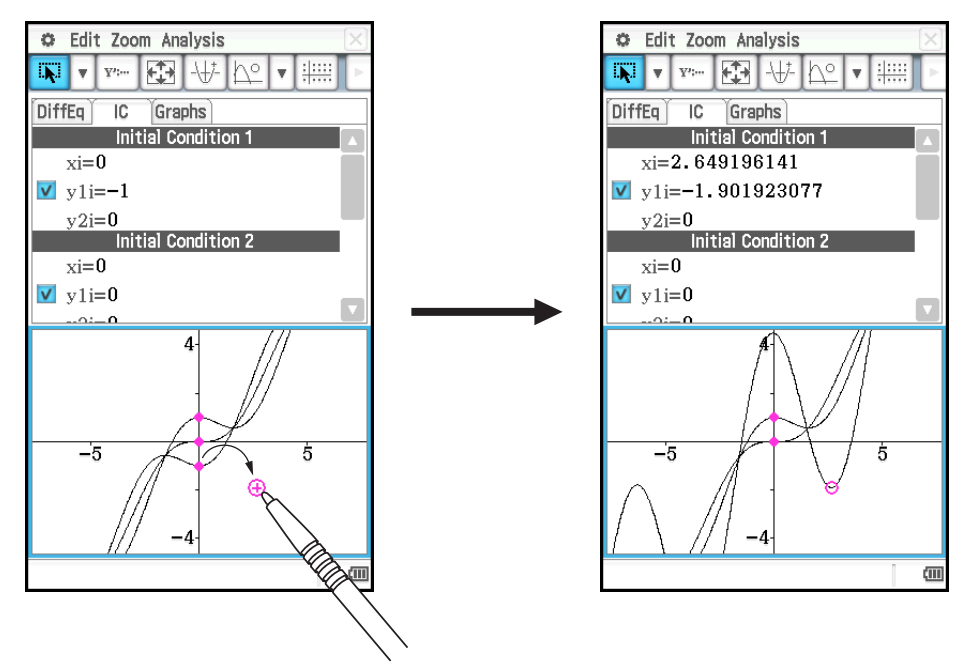

- u **To configure new initial conditions on the Differential Equation Graph window**
- 1. Perform the operation under example **0501** to produce a slope field on the Differential Equation Graph window.
- 2. Tap [Analysis] [Modify] or  $\boxed{+}$ .
- 3. On the Differential Equation Graph window, tap the coordinates that you want to specify as the new initial condition.
	- This will set the coordinates as the new initial condition and draw a solution curve.

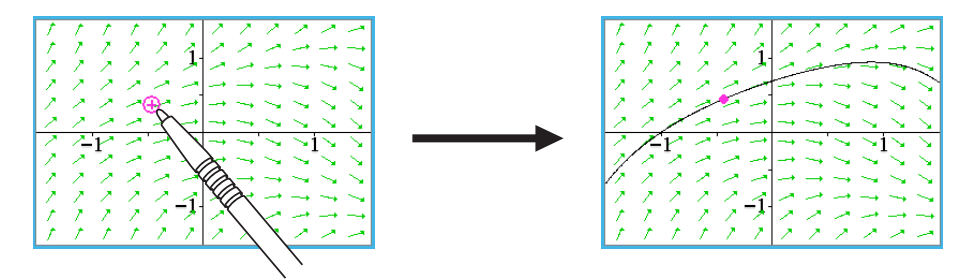

• The newly configured initial condition is added to the initial condition editor. To view it, tap the [IC] tab.

## **Configuring Differential Equation Graph View Window Parameters**

You can set a number of graphing parameters on the View Window dialog box. This dialog box contains two tabs.

The [Window] tab lets you set the window values and steps used for graphing a field. The [Solutions] tab contains parameters used for graphing solution curves.

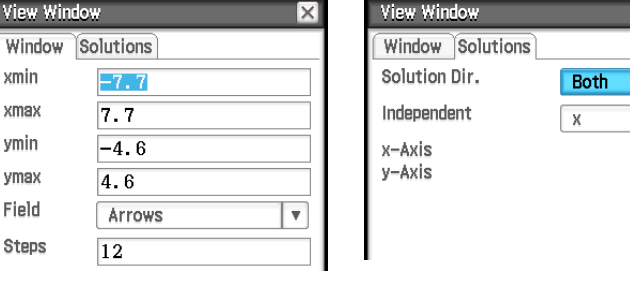

## **• To configure differential equation graph View Window settings**

- 1. Tap  $\mathbb{E}$  to display the View Window dialog box.
- 2. Input the required parameters on the [Window] and [Solutions] tabs.
- See "Differential equation graph View Window parameters" below.
- 3. After the settings are the way you want, tap [OK].

#### **Differential equation graph View Window parameters**

#### **[Window] tab**

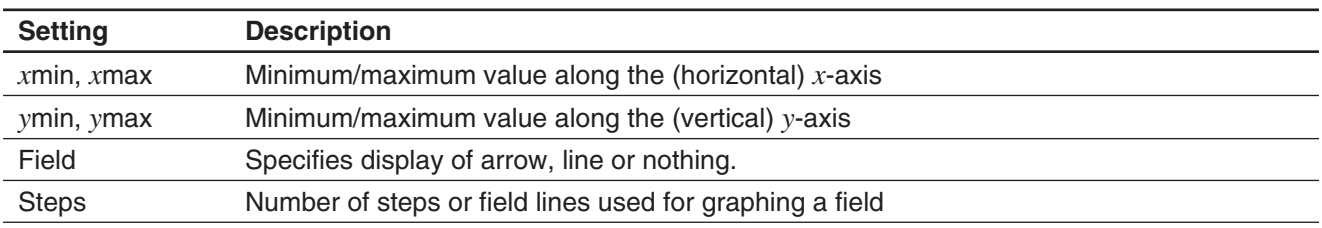

#### **[Solutions] tab**

The variable assignments available on the [Solutions] tab vary depending on the graph type selected with the Graph Editor. Some graph types have preset assignments for the independent, *x*-axis, and *y*-axis variables. If a value is preset for the current graph type the value will still be displayed on the Solutions tab, but you will not be able to change it.

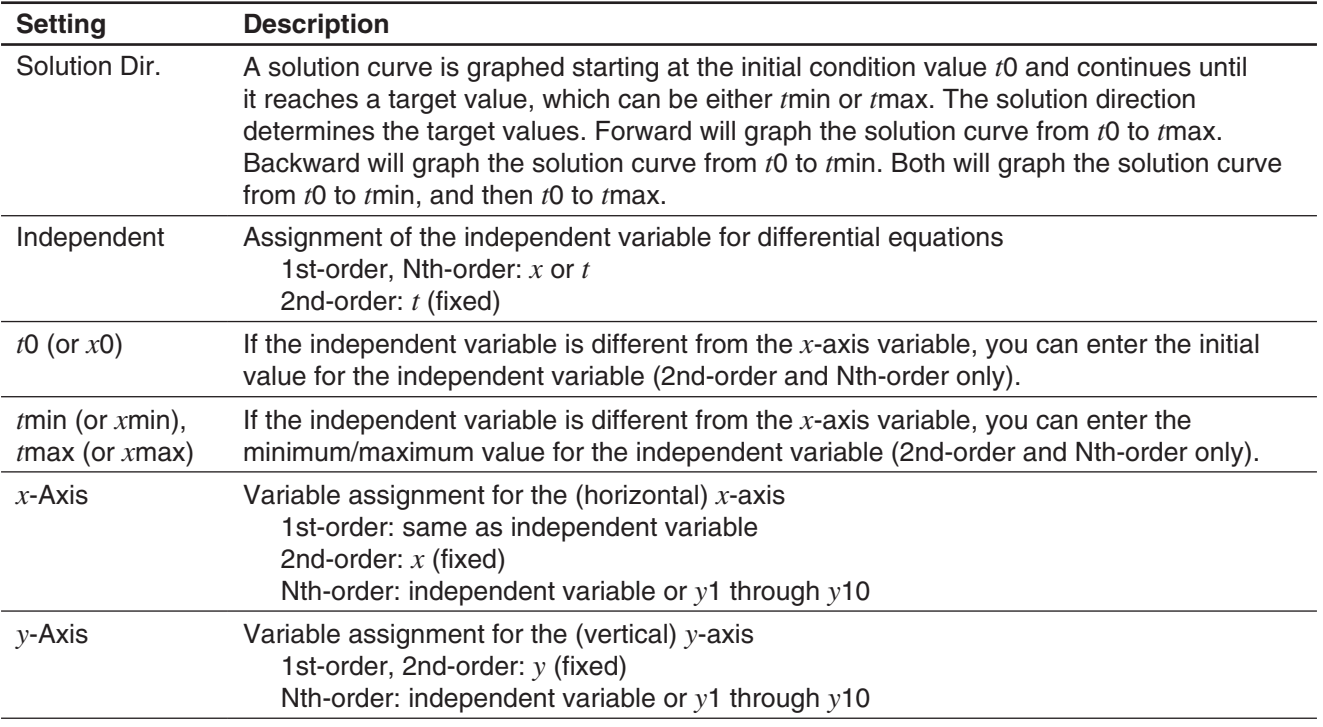

## **5-2 Drawing** *f* **(***x***) Type Function Graphs and Parametric Function Graphs**

 $f(x)$  type function graphs and parametric function graphs can be overlaid on differential equation graphs.

## $\bullet$  To draw an  $f(x)$  type function graph

**0506** To overlay a differential equation graph with the graphs of  $y = x^2$  and  $y = -x^2$ 

#### **• To draw a parametric function graph**

**0507** To graph  $\{xt = 3\sin(t) + 1, yt = 3\cos(t) + 1\}$ (Angle unit setting: radian,  $0 \le t \le 2\pi$ )

## **5-3 Using Trace to Read Graph Coordinates**

The trace function let you read the coordinates on graphs drawn with the Differential Equation Graph application. There are three types of trace: "point trace" (shows the coordinates of any point), "field trace" (shows the coordinates of center of each field line), and "graph/curve trace" (shows the coordinates of points on a graph or solution curve).

#### • To start a point trace

On the Differential Equation Graph window, tap  $\mathbb{R}^{\circ}$ .

#### **• To start a field trace**

Draw a slope field (page 123) or a phase plane (page 124), and then tap  $\mathbb{Z}$ .

#### **• To start a graph/curve trace**

- 1. Draw a solution curve (pages 123 through 124) or function graph (page 127).
- 2. Tap  $\boxed{\mathbb{Z}^n}$  or [Analysis] [Trace].

## **5-4 Graphing an Expression or Value by Dropping It into the Differential Equation Graph Window**

You can use the procedures in this section to graph an expression or value by dragging it from the eActivity application window or the Main application window, and dropping it into the Differential Equation Graph window.

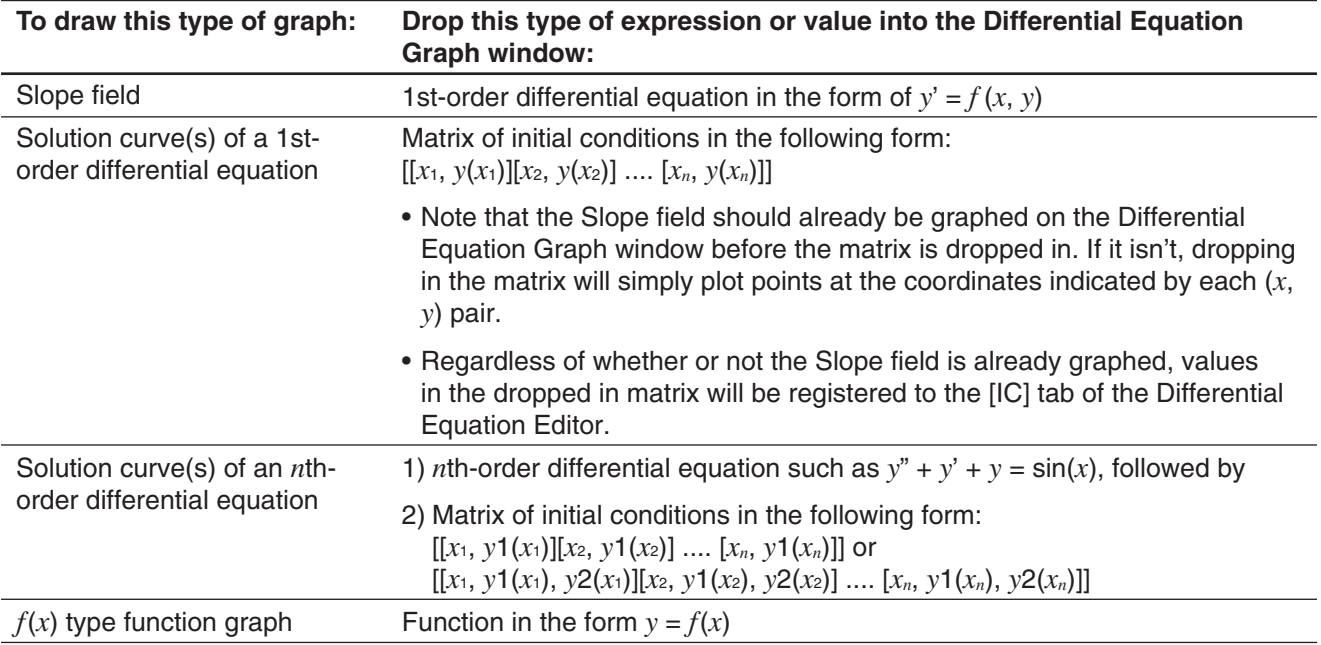

**0508** To drag the 1st-order differential equation  $y' = exp(x) + x^2$  and then the initial condition matrix [0, 1] from the eActivity application window to the Differential Equation Graph window, and graph the applicable slope field and solution curve

- **0509** To drag the *n*th-order differential equation  $y'' + y' = exp(x)$  and then the initial condition matrix [[0, 1, 0] [0, 2, 0]] from the eActivity application window to the Differential Equation Graph window, and graph the applicable solution curves
- *Tip:* An *n*th-order differential equation of the form  $f(y', y'', \ldots, x)$  dropped into the Differential Equation Graph window will be treated as  $f(y', y'', \ldots, x) = 0$ .

# **Chapter 6: Sequence Application**

The Sequence application provides you with the tools you need to work with explicit sequences and recursive type sequences. Starting up the Sequence application displays two windows.

#### 1 **Sequence Editor window**

Use this window to input expressions for creating a sequence table.

#### 2 **Table window**

Use this window to create and display table.

- (a) Title: Shows the equation used in the calculations. The title is not displayed when an item in column *n* is selected.
- (b) Column names

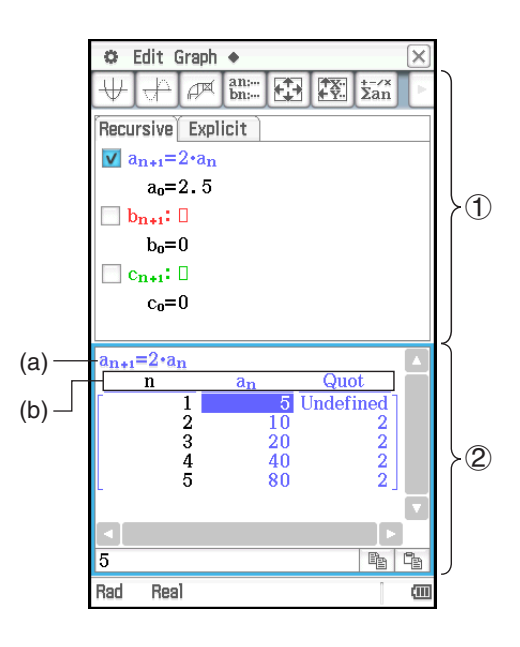

## **Sequence Application-Specific Menus and Buttons**

#### **Sequence Editor window**

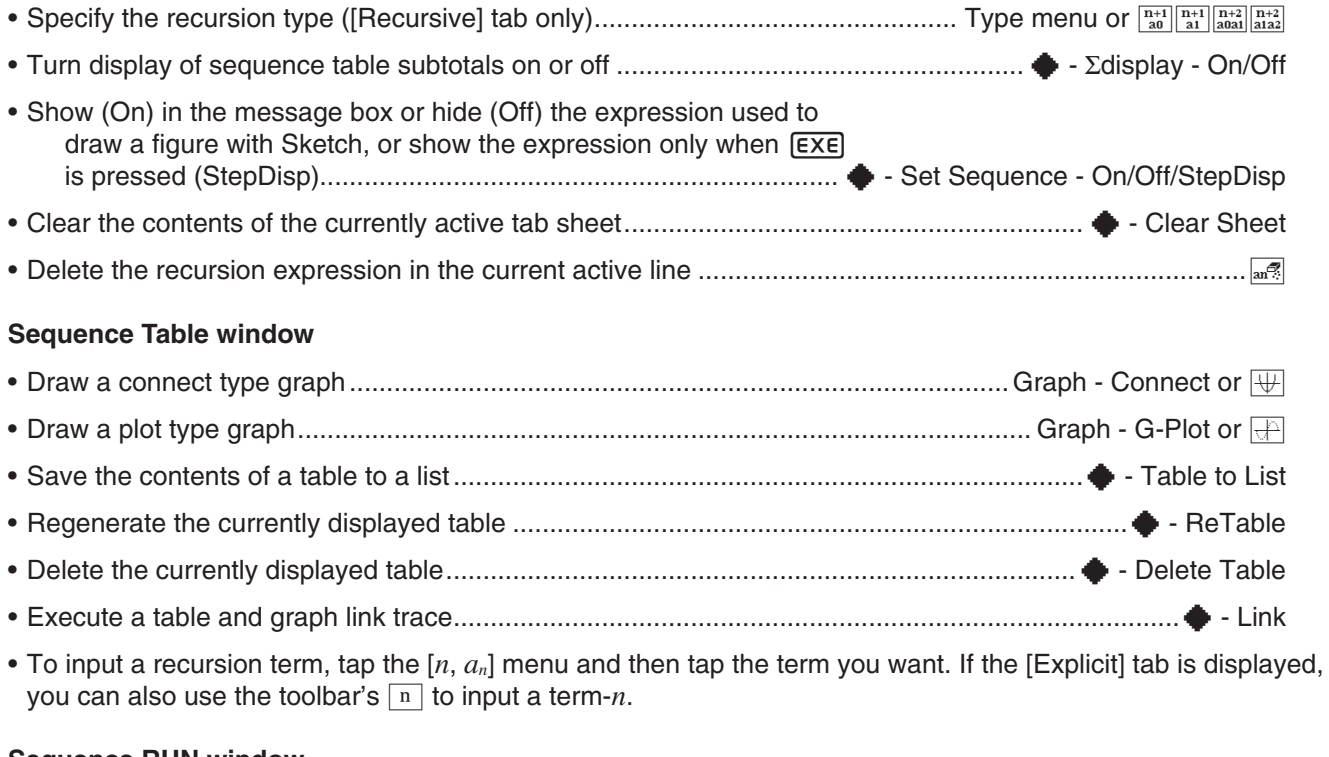

#### **Sequence RUN window**

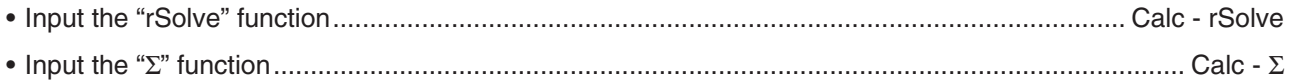

• Use the  $[n, a_n]$  menu to input recursion expression terms. You can also use the  $[a_0, a_1]$  menu to input system variables ranging from *a*0 to *c*2.

## **Buttons common to multiple windows** • Create an ordered pair table (Editor/Graph/RUN) ......................................................................................# • Create a sequence table with column(s) that determine if a sequence is an arithmetic sequence, geometric sequence, progression of difference, or Fibonacci sequence (Editor/Graph/RUN) ..........................) (arithmetic), \_ (geometric),  $\frac{1}{b^2+c}$  (progression of difference),  $\frac{c}{a+b}$  (Fibonacci) • Display the Sequence Table Input dialog box (Editor/Table/Graph/RUN) ..................................................8 • Draw a cobweb diagram on a graph (Editor/Table) ....................................................................................w • Display the Sequence RUN window (Editor/Table/Graph) .........................................................................` • Display the Sequence Editor window (Table/Graph/RUN) .........................................................................&

## **6-1 Recursive and Explicit Form of a Sequence**

Calculator supports use of three types of sequence expressions:  $a_{n+1} =$ ,  $a_{n+2} =$  and  $a_n E$ .

## **Generating a Number Table**

In addition to an ordered pair table, you can create a sequence table with column(s). This helps you determine if the sequence is an arithmetic sequence, geometric sequence, progression of difference, or Fibonacci sequence.

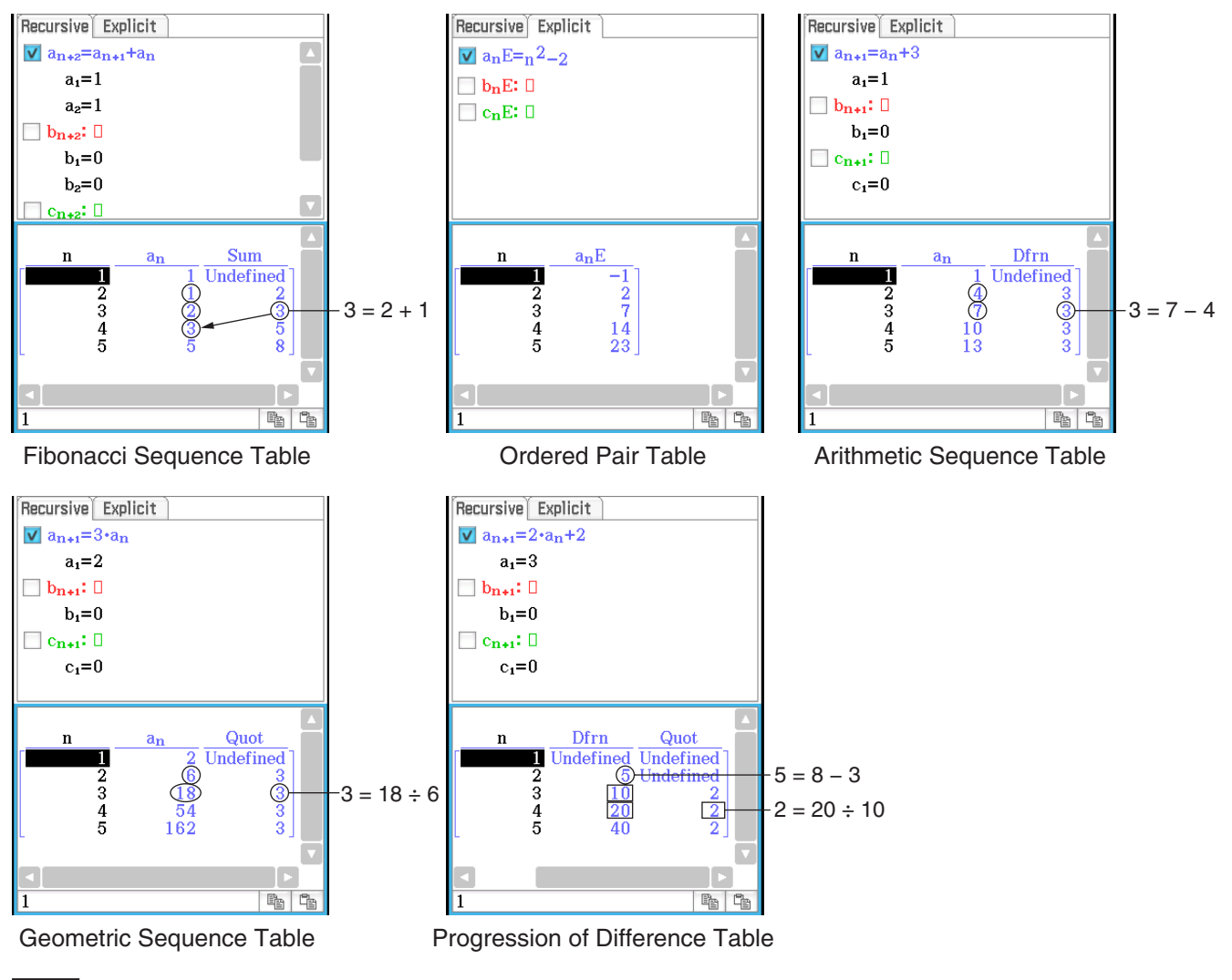

 **0601** To create a number table (Fibonacci sequence table) to check the Fibonacci sequence expressed by the recursion formula  $a_{n+2} = a_{n+1} + a_n$ ,  $a_1 = 1$ ,  $a_2 = 1$ 

## **Determining the General Term of a Recursion Expression**

You can use the rSolve function to convert the sequence expressed by a recursion expression to the general term format  $a_n = f(n)$ .

**0602** To determine the general term of the recursion expression  $a_{n+1} = a_n + 2$ ,  $a_1 = 1$ 

#### *About rSolve*

The rSolve function returns the explicit formula of a sequence that is defined in relation to one or two previous terms, or a system of recursive formulas.

- Syntax: rSolve (Eq, initial condition-1[, initial condition-2] [ ) ] rSolve ({Eq-1, Eq-2}, {initial condition-1, initial condition-2} [ ) ] (Eq: Equation)
- **Example:** To obtain the *n*-th term of a recursion formula  $a_{n+1} = 3a_n 1$  with the  $rSolve(a_{n+1}=3a_n-1, a_1=1)$ initial conditions  $a_1 = 1$

#### **Calculating the Sum of a Sequence**

Perform the following steps when you want to determine the sum of a specific range of the sequence of a recursion expression or a general term expression.

**0603** To calculate the sum of the general term expression  $a_nE = n^2 + 2n - 1$  in the range of  $2 \leq n \leq 10$ 

## **6-2 Graphing a Recursion**

Calculator lets you graph the values in a number table you create, and draw a cobweb diagram from the recursion expression.

**0604** To input the expression  $a_{n+1} = 2a_n + 1$ ,  $a_1 = 1$ , create a number table, and graph the values in the table

**0605** To input the expression  $a_{n+1} = \frac{a_n^2}{2}$  $\frac{m}{2}$  – 1,  $a_1$  = 0.5 and draw a cobweb diagram

#### *About LinkTrace*

While the Table and Graph windows are on the display, you can activate LinkTrace. To do this, tap in the Table window to make it active. Next,  $tap \triangleq$  and then [Link]. While LinkTrace is active, the pointer on the Graph window jumps automatically to the point indicated by the coordinates in the currently selected table cell. Note that LinkTrace does not work when the selected cell is in the first column (column *n*).

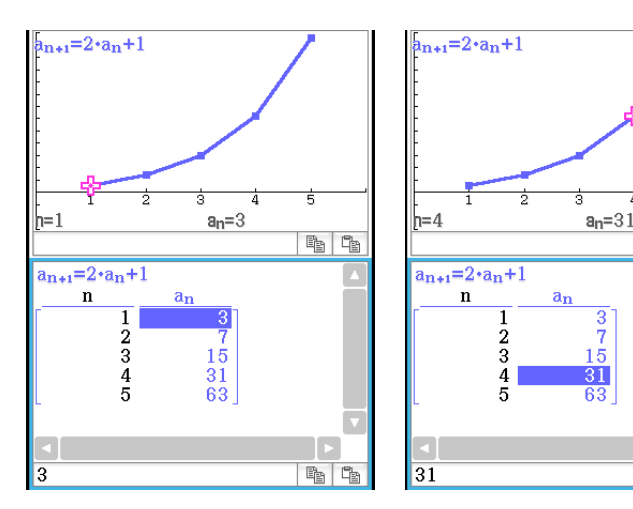

 $\left\{ a_n = \frac{3^{n-1}}{2} + \frac{1}{2} \right\}$ 

**th** the

 $P_{\text{B}}$ 

# **Chapter 7: Statistics Application**

The Statistics application provides you with the tools you need to perform the operations below.

- **Statistical data input** (as list variables)
- **Statistical graph drawing:** Single-variable statistical graphs and paired-variable statistical graphs
- **Statistical calculations:**

Single-variable, paired-variable, regression, test, confidence interval, and distribution calculations

*Tip:* Performing a statistical calculation, graphing operation or other operation causes calculation results to be assigned to pre-determined system variables. For more information, see the "System Variable Table" on page 299.

## **7-1 Using Stat Editor**

When you start up the Statistics application, the Stat Editor window shown to the right appears on the display.

Stat Editor is a tool for creating and maintaining lists (list variables), and it plays a very important role in calculator statistical calculations. Calculator uses lists as data sources for statistical calculations and for statistical graphing. You can specify data by its list name.

The list name is located in the cell at the top of each list. The initial default Stat Editor window shows six lists (columns), named list1 through list6.

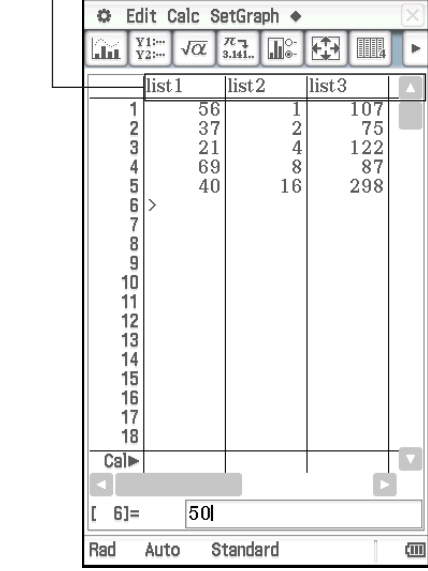

## **Basic List Operations**

You can use the Stat Editor window to input and edit the data in the initially displayed list1 through list6. You can also recall list variables you created with the Main application\* and create new list variables.

\* See **0240** and **0241** in the separate "Examples" booklet.

#### **• To input data into a list**

- 1. On the Stat Editor window, select the cell where you want to input the data item.
	- Use the cursor key to move the highlighting, or tap the cell with the stylus.

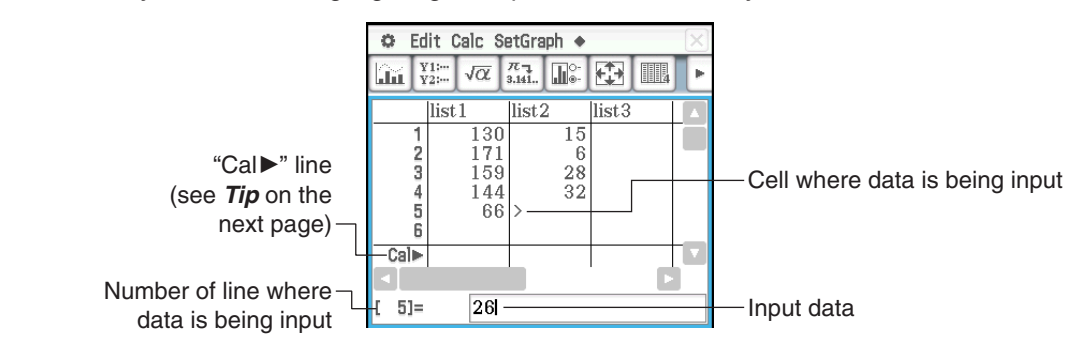

List name

#### 2. Input the data you want.

- You can input values, formulas, or variable names. If you input a formula, the value of the calculation result will be input into the list. If you input a variable name, the value currently assigned to the variable (or the variable name itself in the case of an undefined variable) will be input into the list.
- After you input a formula into a cell, the calculation result will be displayed as a decimal value or a fraction in accordance with the "Decimal Calculation" setting of the Basic Format dialog box (page 36).
- 3. Press [EXE] to store the data in the cell.

#### *Tip*

- Inputting a formula that includes a list (page 57) into a "Cal>" line and then pressing **EXE** will cause the calculation result list data to replace the contents currently in the list being input. For example, inputting  $\{1,2,3\}^N2$  into the "Cal $\blacktriangleright$ " line of list1 and then pressing  $\overline{EXE}$  will cause list1 to be overwritten with  $\{1,4,9\}$ . Any data previously in list1 is lost.
- A list can contain up to 9,999 rows.
- A locked variable (page 30) causes the  $\bigoplus$  icon to be displayed in the "Cal $\bigtriangledown$ " line, which cannot be edited.

#### **• To create a list**

- 1. On the Stat Editor window, tap a list name cell to select it.
- 2. Enter up to eight bytes for the list name you want, and then press  $EXE$ .
	- This creates a list variable with the name you specified. After that, you can input data using the procedure under "To input data into a list".
	- If you enter a list name that is already used for another list, pressing  $E \times E$  displays the contents of that list.

#### **• To open an existing list**

- 1. On the Stat Editor window, select the list name cell of the column where you want the list you will open to appear.
	- Instead of the above operation, you could also select any cell in the column where you want the list you will open to appear and then tap [Edit] - [Open List].
- 2. Enter the variable name of the list you want to open, and then press  $EXE$ .
	- If you enter a variable name that does not match the names of any of the existing lists in step 1, a new list will be created using the name you entered.

#### **• To close a list**

Select the list name cell of the column of the list you want to close, and then press  $\left($   $\leftarrow$   $\left| \overline{\text{EXE}} \right|$ .

Or, select any cell of the list you want to close, and then tap [Edit] - [Close List].

• This operation clears the list from the display only. The list is still stored as a list variable in memory, and can be opened when you need it again.

## **Menus and Buttons Used for List Editing**

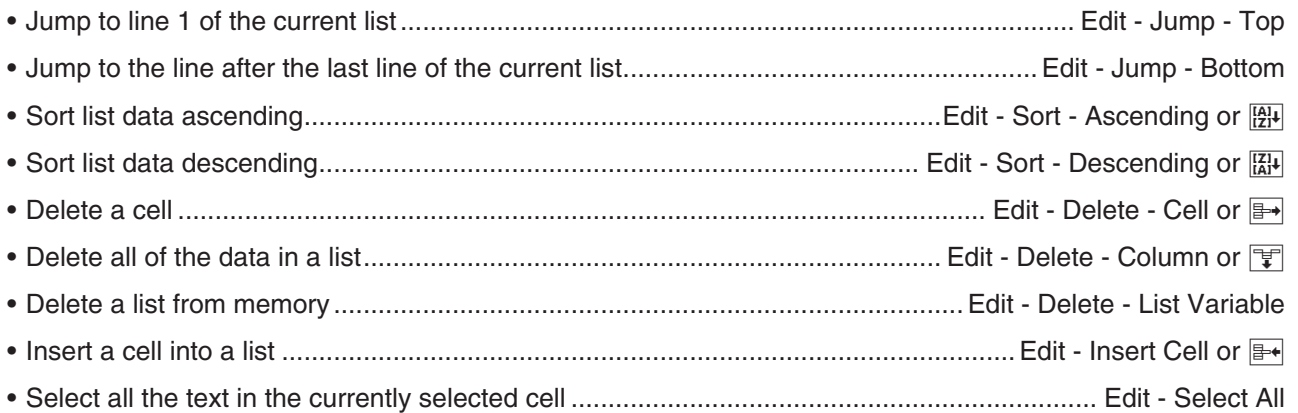

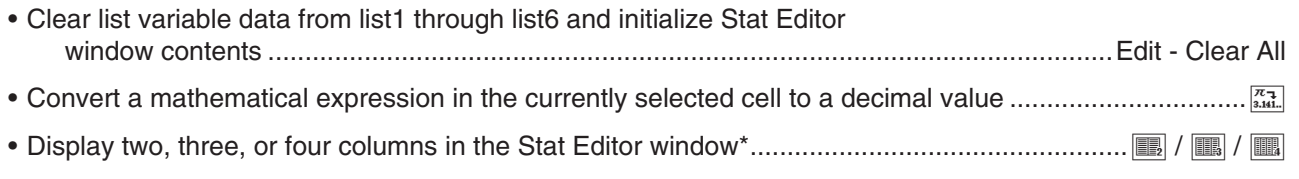

You can also specify the number of display columns using the [Cell Width Pattern] setting on the [Special] tab of the Graph Format dialog box (page 38).

## **Using CSV Files**

You can import the contents of a CSV file stored with the calculator or transferred from a computer into the Stat Editor. You also can save the contents of all the list data in the Stat Editor as a CSV file.

#### **Import CSV File Requirements**

A CSV file that has been output from the Stat Editor or Spreadsheet (Chapter 13), or a CSV file transferred from a computer to storage memory can be used for import. The following types of CSV files are supported for import.

- A CSV file that uses the comma (,) or semi-colon (;) as its separator, and the period (.) or comma (,) as its decimal symbol. A CSV file that uses the tab as its separator is not supported.
- CR, LF and CRLF are supported for the line break code.

For information about transferring files from a computer to the calculator, see "19-2 Performing Data Communication between the Calculator and a Personal Computer".

#### **Stat Editor Display and List Data Overwriting Following CSV File Import**

When you import a CSV file into Stat Editor, everything displayed on the Stat Editor screen is cleared and replaced with the imported CSV file data.

The first column of the CSV file data is imported into the Stat Editor column 1 list (list 1), the second column of file data is imported into Stat Editor column 2 list (list 2), and so on. List data is created for each of the CSV file columns. Any data previously stored in a list is overwritten by the imported data.

Except for data that is overwritten by the CSV file import, current list data cleared from the Stat Editor screen by the import operation is retained in calculator memory.

## $\bullet$  To import the contents of a CSV file to the Stat Editor

- 1. Prepare the CSV file you want to import.
	- See "Import CSV File Requirements" described above.
- 2. While the Stat Editor is on the display, tap [Edit] [CSV] [Open CSV].
- 3. On the dialog box that appears, select the CSV file you want to import and then tap [Open].

#### *Important!*

- Importing a CSV file that has a large number of rows and/or columns may cause an insufficient memory error. If this happens, reduce the number of rows and/or columns in the CSV file.
- Following import, the contents of all cells that contain character strings are automatically replaced with 0.

#### • To save the contents of all the list data in the Stat Editor as a single CSV file

- 1. While the Stat Editor is on the display, tap [Edit] [CSV] [Save CSV].
- 2. On the dialog box that appears, specify the export destination folder and then input a name for the export file.
- 3. Tap [Save].

#### *Important!*

The list name line and Cal $\blacktriangleright$  line are not output to the CSV file.

#### **• To specify the CSV file separator and decimal symbol**

- 1. While the Stat Editor is on the display, tap [Edit] [CSV] [CSV Format].
- 2. On the dialog box that appears, specify the desired settings for "CSV Separator" and "CSV Decimal Symbol".
- 3. To save the settings, tap [OK].

## **7-2 Drawing a Statistical Graph**

Up to nine graphs, including single-variable data and paired-variable data statistical graphs can be drawn simultaneously ([SetGraph] - [StatGraph1] to [StatGraph9]).

In addition to graphs that can be drawn using [Set Graph], the graphs below can also be drawn at the same time.

- Regression graphs (using [Linear Reg] and other regression commands on the [Calc] [Regression] menu)
- Function graphs (using the Graph & Table application's Graph Editor window)

## **Operation Flow Up to Statistical Graphing**

Drawing a statistical graph requires the following basic steps: (1) preparation of the list data to be used; (2) selection of the graph type and other graph settings; (3) drawing of the graph.

#### **• To prepare list data for statistical graphing**

Prepare the list data using one of the patterns shown below.

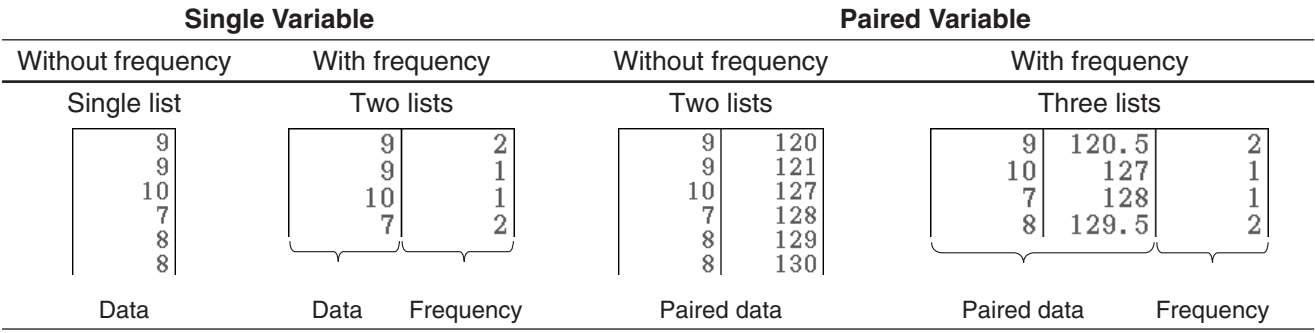

*Tip*

- Single-variable data is data that consists of a single value. If you are trying to obtain the average height of the members of a single class, for example, the single-variable would be height. With paired-variable statistical data there are two values for each data item. An example of paired-variable statistical data would be the change in size of an iron bar as its temperature changes. One variable would be temperature, and the other variable is the corresponding bar size.
- If you created user list data with another application, open it in the Stat Editor window. For more information, see "To open an existing list" (page 133). You can specify a list displayed in the Stat Editor window as data to be used for statistical graphing.
- You can display up to 99 lists on the Stat Editor window.

#### u **To configure statistical graph settings**

- 1. On the Stat Editor window, tap  $[SetGraph]$   $[Setting...]$  or tap  $[**W**]<sub>ε</sub>$ .
	- This displays the Set StatGraphs dialog box. There are tabs named 1 through 9 that correspond to StatGraph1 through StatGraph9.
	- Each tab is assigned a color. Tabs [1] and [6]: Blue; Tabs [2] and [7]: Red; Tabs [3] and [8]: Green; Tabs [4] and [9]: Magenta; Tab [5]: Black
- 2. Tap the tab for the StatGraph setup whose configuration you want to change.
- 3. Configure the StatGraph setup settings you want as described below.

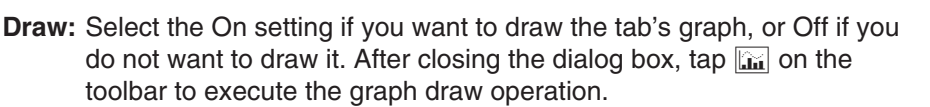

**Type:** Selects the type of graph to be drawn. The types of graphs available for selection depend on whether the graph data is single-variable or paired-variable.

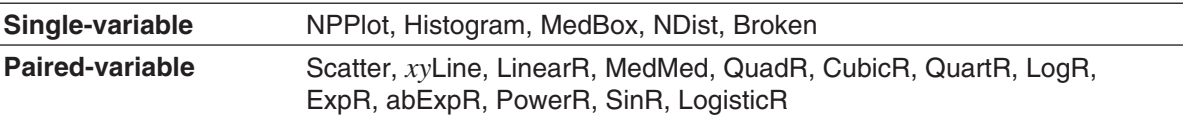

For details about each graph type, see "Graphing Single-Variable Statistical Data" (page 136) and "Graphing Paired-Variable Statistical Data" (page 137).

- **XList, YList, Freq:** Specifies the list data to be used for graphing. If you prepared frequency list data, use Freq to specify the frequency list.
- **Mark:** This setting is supported only when Scatter, *xy*Line, or NPPlot is specified for "Type". Select square  $(\square)$ , cross  $(\times)$ , large dot ( $\blacksquare$ ) or dot ( $\blacksquare$ ) as the shape for graph lot points.
- 4. Tap [Set] to apply the settings for the tab you selected in step 2.

## **• To draw a statistical graph**

- 1. On the Stat Editor window, tap [SetGraph], and then confirm that there is at least one item from [StatGraph1] to [StatGraph9] whose check box is selected.
	- If no check box is selected, select at least one check box. Selecting multiple check boxes will cause the corresponding graphs to be drawn simultaneously.
- 2. Configure the  $\blacklozenge$  [Stat Window Auto] [On] / [Off] setting as required.
	- Selecting [On] for this setting configures View Window settings for drawing statistical graphs automatically. See "Graph Format Dialog Box" (page 38) for details.
- 3. Tap  $\lim_{x\to 0}$  to display the Stat Graph window and draw the statistical graphs.

**0701** To input the paired-variable data shown below and then plot the data on a scatter plot

 $list1 = 0.5, 1.2, 2.4, 4.0, 5.2$   $list2 = -2.1, 0.3, 1.5, 2.0, 2.4$ 

## **Graphing Single-Variable Statistical Data**

You can produce any of the graphs described below using single-variable data. The text in the parentheses of the graph names below shows text that appears on the Type menu of the Set StatGraphs dialog box.

## **Normal Probability Plot (NPPlot)**

The normal probability plot plots data against a theoretical normal distribution using a scatter plot. If the scatter plot is close to a straight line, then the data is approximately normal. A departure from the straight line indicates a departure from normality.

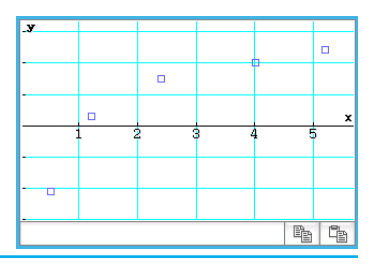

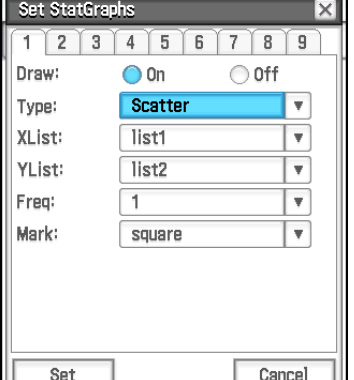

JI.

#### **Med-Box Plot (MedBox)**

This type of graph is often called a "Box and Whisker" graph. It lets you see how a large number of data items are grouped within specific ranges. The lines from minX to  $Q_1$ , and from  $Q_3$  to maxX are called "whiskers". If [Show Outliers] box is checked on the Set StatGraphs dialog box (page 136), "outlier" square symbols are shown instead of "whisker" lines where a data value is relatively large or small compared to the other data values.

#### **Normal Distribution Curve (NDist)**

The normal distribution curve is graphed using the following normal distribution function.

$$
y = \frac{1}{\sqrt{2\pi}\,\sigma} e^{-\frac{(x-\overline{x})^2}{2\sigma^2}}
$$

#### **Histogram Bar Graph (Histogram), Broken Line Graph (Broken)**

A histogram shows the frequency (frequency distribution) of each data class as a rectangular bar. Classes are on the horizontal axis, while frequency is on the vertical axis.

In the broken line graph, lines connect the pointers that fall at the center of each histogram bar.

The Set Interval dialog box appears before the graph is drawn. You can use this dialog box to change the start value (HStart) and step value (HStep) of the histogram, if you want.

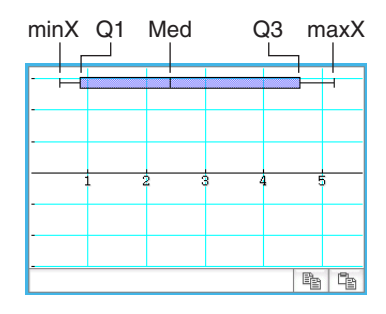

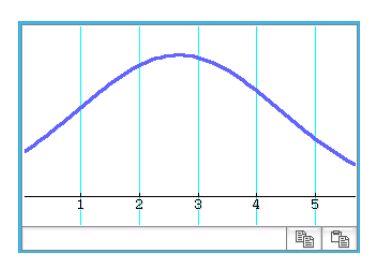

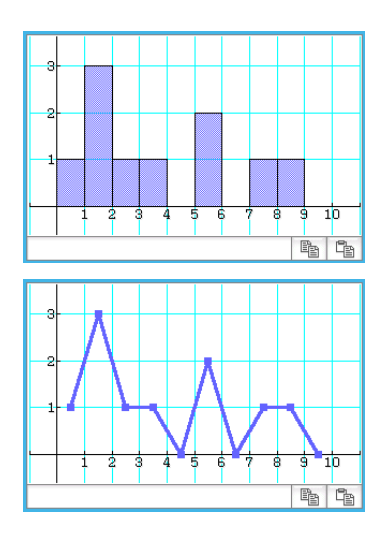

## **Graphing Paired-Variable Statistical Data**

You can produce any of the graphs described below using paired-variable data. The text in the parentheses of the graph names below shows text that appears in the Type menu of the Set StatGraphs dialog box (page 136).

## **Plot graphs**

Draws graphs by plotting paired-variable points with *x* data on the horizontal axis and *y* data on the vertical axis.

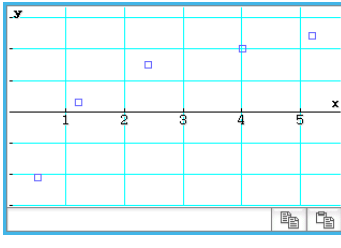

Scatter plot (Scatter) *xy* line graph (*xy*Line)

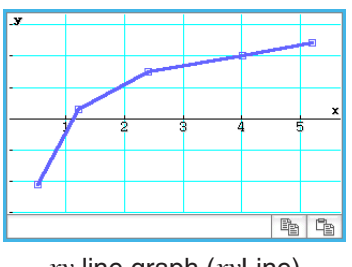

#### **Regression graphs**

Regression graphs of each of the paired-variable data can be drawn according to the model formulas under "Regression types" below.

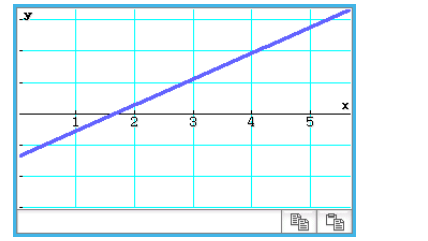

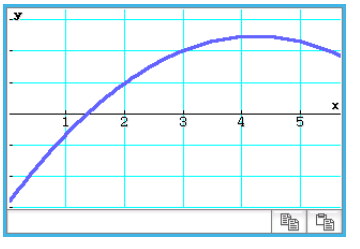

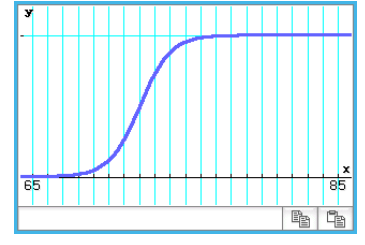

Linear regression graph Quadratic regression graph Logistic regression graph

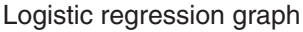

#### **Regression types:**

- **Linear regression** (LinearR) [Linear Reg] .............................................................. *y* = *ax* + *b*, *y* = *a* + *bx* Linear regression uses the method of least squares to determine the equation that best fits your data points, and returns values for the slope and *y*-intercept. The graphic representation of this relationship is a linear regression graph.
- **Med-Med line** (MedMed) [MedMed Line] ................................................................................... *y* = *ax* + *b* When you suspect that the data contains extreme values, you should use the Med-Med graph (which is based on medians) in place of the linear regression graph. Med-Med graph is similar to the linear regression graph, but it also minimizes the effects of extreme values.
- **Quadratic regression** (QuadR) [Quadratic Reg] ............................................................. *y* = *ax*<sup>2</sup> + *bx* + *c*
- **Cubic regression** (CubicR) [Cubic Reg] ................................................................*y* = *ax*<sup>3</sup> + *bx*<sup>2</sup> + *cx* + *d*
- **Quartic regression** (QuartR) [Quartic Reg] .................................................*y* = *ax*<sup>4</sup> + *bx*<sup>3</sup> + *cx*<sup>2</sup> + *dx* + *e* Quadratic, cubic, and quartic regression graphs use the method of least squares to draw a curve that passes the vicinity of as many data points as possible. These graphs can be expressed as quadratic, cubic, and quartic regression expressions.
- **Example 2 Example 2 Example 2 Example 2 Example 2 Example 2 Example 2 Example 2 Example 2 Example 2 Example 2 Example 2 Example 2 Example 2 Example 2 Example 2 Example 2 Example 2 Example 2 Example 2 Example 2 Example 2** Logarithmic regression expresses *y* as a logarithmic function of *x*. The normal logarithmic regression formula is  $y = a + b \cdot \ln(x)$ . If we say that  $X = \ln(x)$ , then this formula corresponds to the linear regression formula  $y = a + b \cdot X$ .
- *aeb<sup>x</sup>* **Exponential regression** (ExpR) [Exponential Reg]............................................................. *y* = *aeb<sup>x</sup>* Exponential regression can be used when *y* is proportional to the exponential function of *x*. The normal exponential regression formula is  $y = a \cdot e^{bx}$ . If we obtain the logarithms of both sides, we get  $ln(y) = ln(a) +$  $b$ <sup>*x*</sup>. Next, if we say that Y = ln(*y*) and A = ln(*a*), the formula corresponds to the linear regression formula Y  $= A + b \cdot x$ .
- *abx* **Exponential regression** (abExpR) [abExponential Reg] ........................................................*y* = *abx* Exponential regression can be used when *y* is proportional to the exponential function of *x*. The normal exponential regression formula in this case is  $y = a \cdot b^x$ . If we take the natural logarithms of both sides, we get  $ln(y) = ln(a) + (ln(b)) \cdot x$ . Next, if we say that  $Y = ln(y)$ ,  $A = ln(a)$  and  $B = ln(b)$ , the formula corresponds to the linear regression formula  $Y = A + B \cdot x$ .
- **Power regression** (PowerR) [Power Reg] ......................................................................................*y* = *axb* Power regression can be used when y is proportional to the power of *x*. The normal power regression formula is  $y = a \cdot x^b$ . If we obtain the logarithms of both sides, we get  $ln(y) = ln(a) + b \cdot ln(x)$ . Next, if we say that  $X = \ln(x)$ ,  $Y = \ln(y)$ , and  $A = \ln(a)$ , the formula corresponds to the linear regression formula  $Y = A + b \cdot X$ .
- **Sinusoidal regression** (SinR) [Sinusoidal Reg] ........................................................*y* = *a*sin(*bx* + *c*) + *d* Sinusoidal regression is best for data that repeats at a regular fixed interval over time.

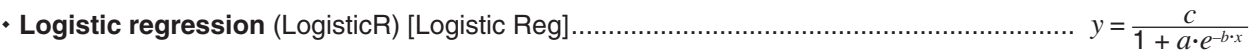

Logistic regression is best for data whose values continually increase over time, until a saturation point is reached.

*Tip:* Though calculator internally performs regression calculations after drawing a regression graph using the settings of the Set StatGraphs dialog box (page 136), the calculation results (regression formula coefficients and other values) cannot be displayed. To display regression calculation results, use the commands on the [Calc] - [Regression] menu, which are shown in square brackets ([ ]) above.

## **Overlaying a Regression Graph on a Scatter Plot**

You can use the Set StatGraphs dialog box (page 136) to plot a scatter plot\* from paired-variable data and then overlay a regression graph on it. This means you can visually determine which regression formula is closest to the scatter plot.

\* You can also overlay on other graph types as well.

#### **• Calculator Operation**

- 1. Draw the scatter plot. Here we will use the operation under **0701** in the separate "Examples" booklet.
- 2. On the [Calc] [Regression] menu, select one of the regression calculation commands (from [Linear Reg] to [Logistic Reg]).
	- Here we will select [Logarithmic Reg]. This displays the Set Calculation dialog box.

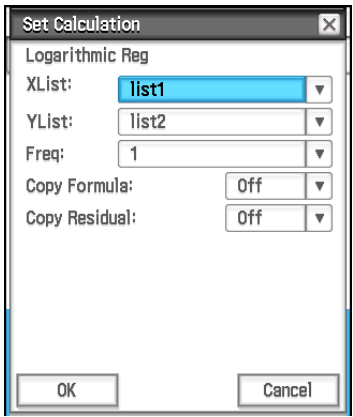

- 3. Here, we want to overlay on a scatter plot, so we specify XList, YList, and Freq the same as in step 1 of the procedure for drawing a scatter plot.
- 4. Tap [OK].
	- This displays the Stat Calculation dialog box. For information about this dialog box's contents, see "Performing Regression Calculations" (page 143).

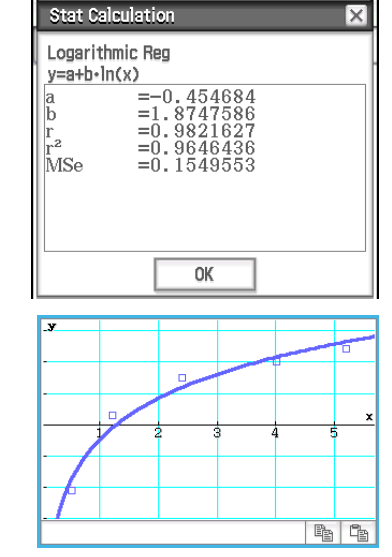

## 5. Tap [OK].

- This draws the regression calculation graph over the scatter plot. This regression graph is always drawn in blue.
- You can perform trace (page 111) on a regression graph. Trace scroll, however, is not supported when a scatter plot is displayed.

## *Tip*

- When performing Sinusoidal regression, make sure that "Radian" is selected for the [Angle] setting on the Basic Format dialog box (page 36). The graph cannot be drawn correctly when the [Angle] setting is anything other than "Radian".
- When performing Sinusoidal regression or Logistic regression, certain types of data may cause calculation to take a long time. This is normal and does not indicate malfunction.

• Whenever you perform a regression calculation from the [Calc] - [Regression] menu, the [Previous Reg] check box on the [SetGraph] menu is selected automatically. This tells calculator to remember the calculation results produced by the last executed regression calculation command (the menu command selected in step 2 of the above procedure). As long as the [Previous Reg] check box is selected, any time you draw a new graph, it is drawn based on the last regression calculation results. To cancel drawing of this regression graph, clear the check box next to [Previous Reg] before re-drawing the graph.

## **Overlaying a Function Graph on a Statistical Graph**

You can overlay an existing statistical graph with any type of function graph.

Function graphs that can be overlaid are graphs of functions registered on the Graph Editor window of the Graph & Table application (Chapter 3). The Graph Editor window can also be accessed from the Statistics application.

#### **• Calculator Operation**

- 1. Draw a statistical graph as described under "Operation Flow Up to Statistical Graphing" (page 135).
- 2. Tap  $\frac{\overline{Y_1} \cdot \cdots}{\overline{Y_n} \cdot \cdots}$  to display the Graph Editor window.
- 3. Input the function.
- 4. Select the check boxes of all the functions you want to graph, and clear the check boxes of all the functions you do not want to graph.
- 5. Tap  $\mathbb{G}$  on the Graph Editor window.
	- This draws the function graph on the statistical graph.
	- To close the Graph Editor window, Tap  $\overline{X}$  to make it active, and then tap  $\overline{X}$ .
- *Tip:* While the Stat Editor window [SetGraph] [Graph Function] check box (or the Stat Graph window  $\bullet$  [Graph Function] check box) is selected, each tap of  $\sin$  on the Stat Editor window will draw the statistical graph along with a graph of the function registered by the Graph Editor window of the Graph & Table application.

## **Stat Graph Window Menus and Buttons**

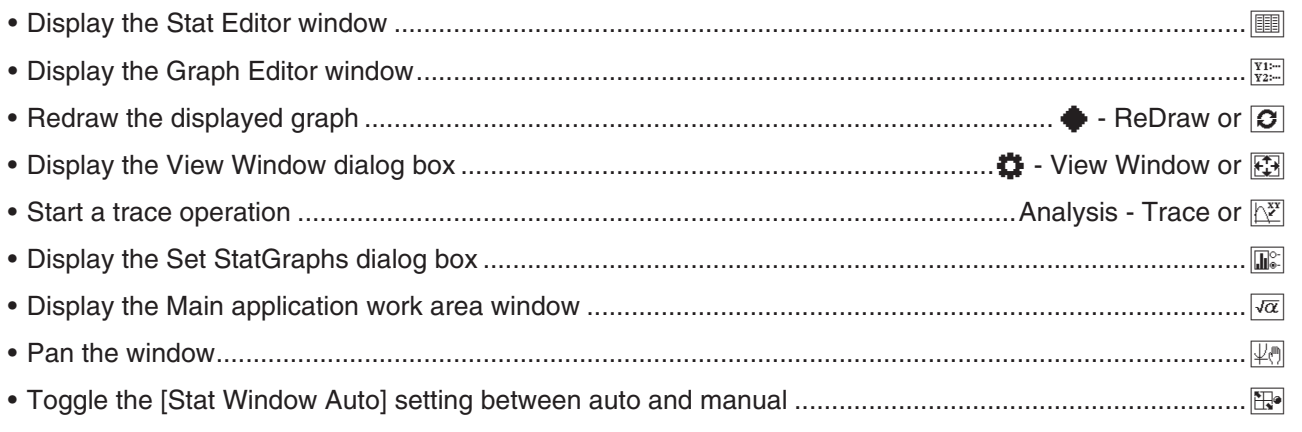

#### *Note*

- For details about the commands included on the Calc menu, see sections 7-3 and 7-4 of this manual.
- For information about Zoom, Analysis Trace, Analysis Sketch, and the commands included in the  $\bullet$  menu, see "Chapter 3: Graph & Table Application".

## **7-3 Performing Basic Statistical Calculations**

Mean, standard deviation, and other statistical values can be obtained from single-variable data and pairedvariable data. Regression calculation can also be performed on paired-variable data. All of these calculations are performed using [Calc] menu commands.

### **Calculating Statistical Values**

You can use the procedure below to display a lists of various single-variable and paired-variable statistical values.

#### **• To display single-variable calculation results**

- 1. On the Stat Editor window or Stat Graph window, tap [Calc] [One-Variable].
- 2. On the dialog box that appears, specify the [XList] name, select the [Freq] setting, and then tap [OK].
	- This displays the dialog box with the single-variable statistical calculation results described below.

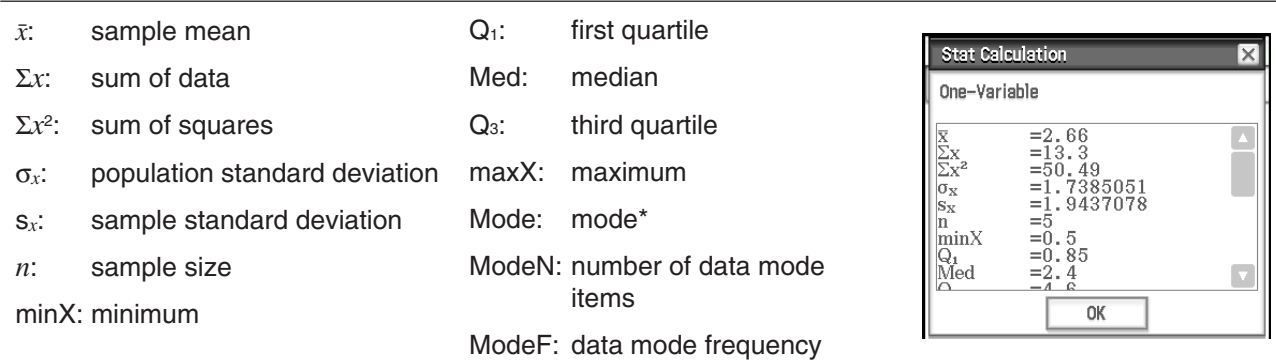

 $*$  If "Mode  $=$   $\blacktriangleright$  ModeStat" is displayed, it means that solutions are stored in the "ModeStat" system variable. To view the "ModeStat" contents, tap any list name cell on the Stat Editor window, input "ModeStat", and then press  $ExE$ .

#### *Calculation Methods for Q1, Q3 and Median*

 $Q_1$  and  $Q_3$  can be calculated in accordance with the  $[Q_1, Q_3]$  on Data] setting on the Basic Format dialog box (page 36) as described below.

#### **[Q1, Q3 on Data] unchecked (default):**

#### (a) When all Frequency values are integers

With this calculation method, processing depends on whether the number of elements *n* in the population is an even number or odd number.

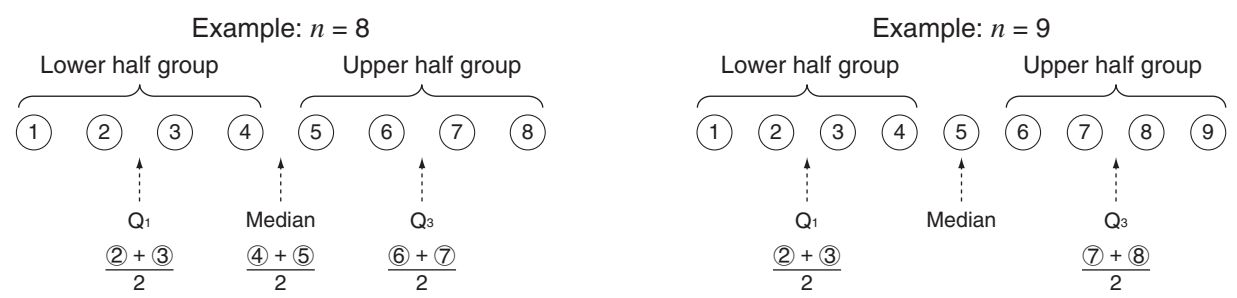

 When *n* is an even number, using the center point of the total population as the reference, the population elements are divided into two groups: a lower half group and an upper half group.  $Q_1$  and  $Q_3$  then become the values described below.

 $Q_1$  = {median of the group of  $n/2$  items from the bottom of the population}

 $Q_3$  = {median of the group of  $n/2$  items from the top of the population}

 $Median = {center point of the total population}$ 

 When *n* is an odd number, using the median of the total population as the reference, the population elements are divided into two groups: values less than the median and values greater than the median. The median value is excluded.  $Q_1$  and  $Q_3$  then become the values described below.

 $Q_1$  = {median of the group of  $(n - 1)/2$  items from the bottom of the population}

 $Q_3$  = {median of the group of  $(n - 1)/2$  items from the top of the population}

 $Median = {center point of the total population}$ 

• When  $n = 1$ ,  $Q_1 = Q_3$  = Median = population center point.

(b) When Frequency includes decimal fraction values

The  $Q_1$ ,  $Q_3$  and Median values for this calculation method are described below.

 $Q_1$  = {value of element whose cumulative frequency ratio is greater than 1/4 and nearest to 1/4}

When the cumulative frequency ratio for some data value is exactly 0.25,  $Q<sub>1</sub>$  is the average of that data value and the next data value.

 $Q_3$  = {value of element whose cumulative frequency ratio is greater than 3/4 and nearest to 3/4}

When the cumulative frequency ratio for some data value is exactly  $0.75$ ,  $Q<sub>3</sub>$  is the average of that data value and the next data value.

Median  $=$  {value of element whose cumulative frequency ratio is greater than  $1/2$  and nearest to  $1/2$ }

When the cumulative frequency ratio for some data value is exactly 0.5, Median is the average of that data value and the next data value.

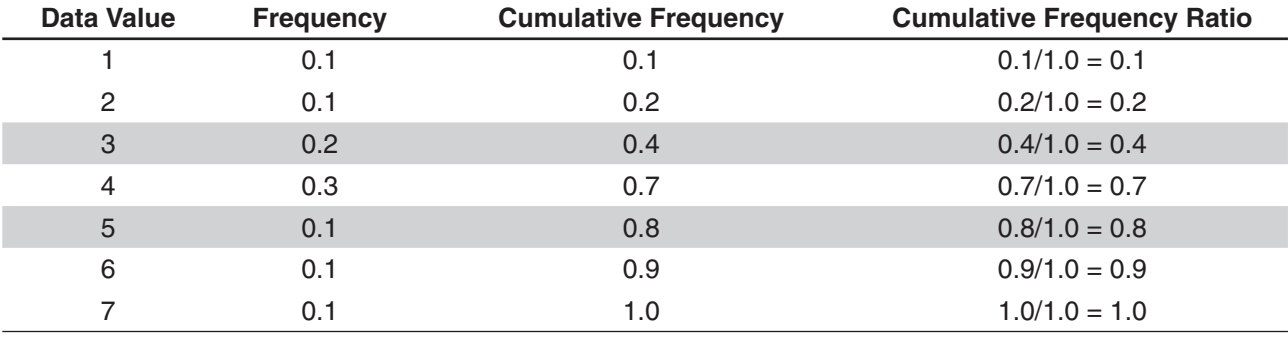

The following shows an actual example of the above.

• 3 is the value whose cumulative frequency ratio is greater than 1/4 and nearest to 1/4, so  $Q_1 = 3$ .

• 5 is the value whose cumulative frequency ratio is greater than  $3/4$  and nearest to  $3/4$ , so  $Q_3 = 5$ .

 $\bullet$  4 is the value whose cumulative frequency ratio is greater than 1/2 and nearest to 1/2, so Median = 4.

#### **[Q1, Q3 on Data] checked:**

The  $Q_1$ ,  $Q_3$  and Median values for this calculation method are described below.

 $Q_1$  = {value of element whose cumulative frequency ratio is greater than or equal to 1/4 and nearest to 1/4}

 $Q_3$  = {value of element whose cumulative frequency ratio is greater than or equal to 3/4 and nearest to 3/4}

The following shows an actual example of the above. (Number of Elements: 10)

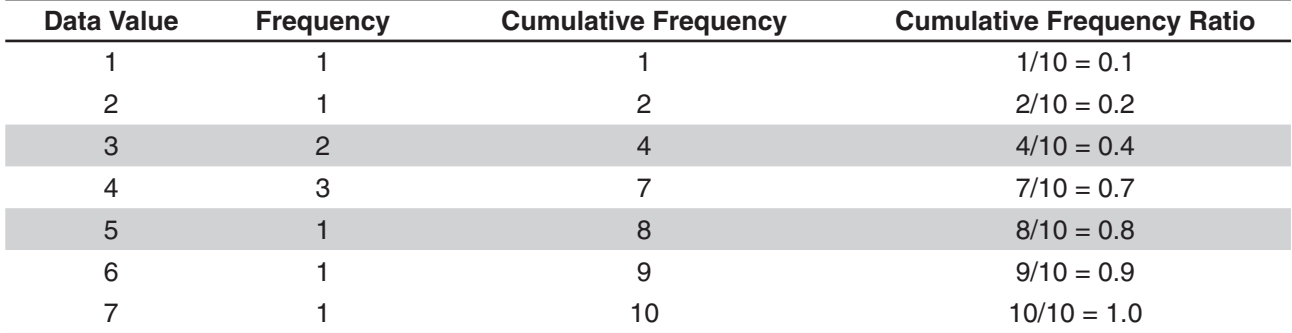

- 3 is the value whose cumulative frequency ratio is greater than or equal to 1/4 and nearest to  $1/4$ , so  $Q_1 = 3$ .
- 5 is the value whose cumulative frequency ratio is greater than or equal to 3/4 and nearest to  $3/4$ , so  $Q_3 = 5$ .
- Median is calculated using the same method as that used when the  $[Q_1, Q_3]$  on Data] check box is unchecked.
- It makes no different whether frequency values are all integers or include decimal fraction values when the [Q<sub>1</sub>, Q<sub>3</sub> on Data] check box is selected.

#### • To display paired-variable calculation results

- 1. On the Stat Editor window or Stat Graph window, tap [Calc] [Two-Variable].
- 2. On the dialog box that appears, specify the [XList] and [YList] names, select the [Freq] setting, and then tap  $[OK]$ .
	- This displays the dialog box with the paired-variable statistical calculation results described below.

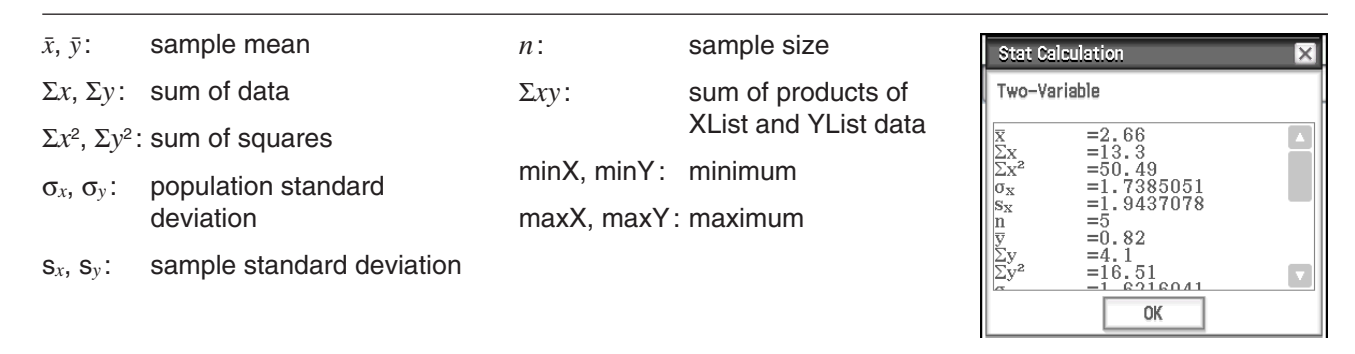

## **Performing Regression Calculations**

You can use the procedures under "Overlaying a Regression Graph on a Scatter Plot" (page 139) to specify a model formula, and determine and graph the regression formula for paired-variable data. The dialog box that appears when performing these operations provides the coefficients, constant term, and other values for the regression formula. You can also copy the regression formula to the Graph Editor window and perform residual calculation (which calculates the distance between the regression model and an actual plotted point during regression calculations).

#### **• To view regression calculation results**

- 1. On the [Calc] [Regression] menu, select one of the regression calculation commands (from [Linear Reg] to [Logistic Reg]).
	- For information about regression calculation characteristics, see "Regression graphs" (page 138).
- 2. On the dialog box that appears, specify the [XList] and [YList] names, and select the [Freq] setting.

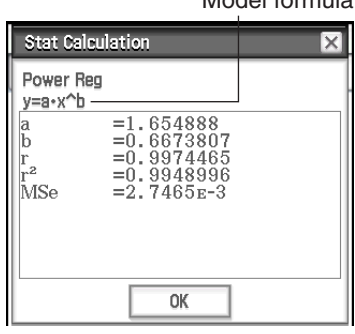

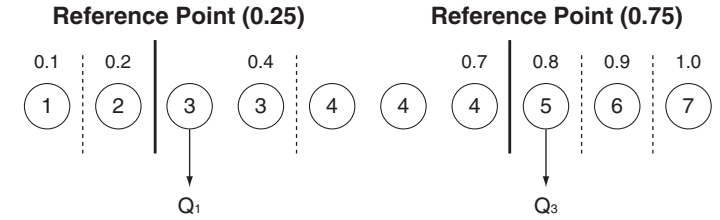

Model formula

#### 3. Tap [OK].

• This displays the dialog box with the regression calculation results described below.

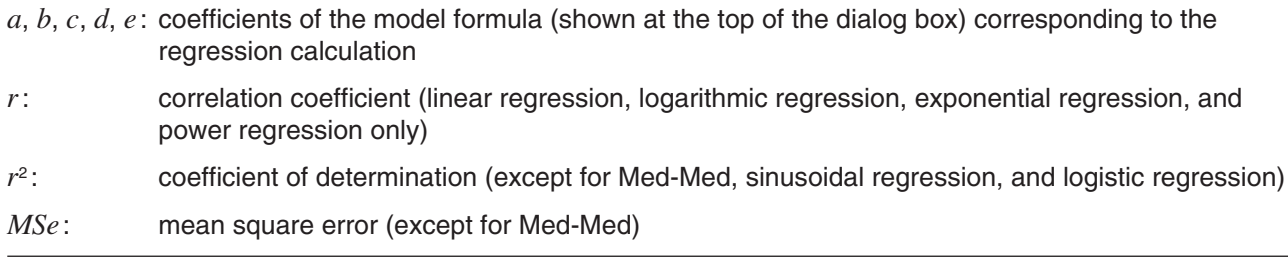

#### *MSe Formulas*

Depending on the regression calculation type, mean square error (*MSe*) is obtained using the following formulas.

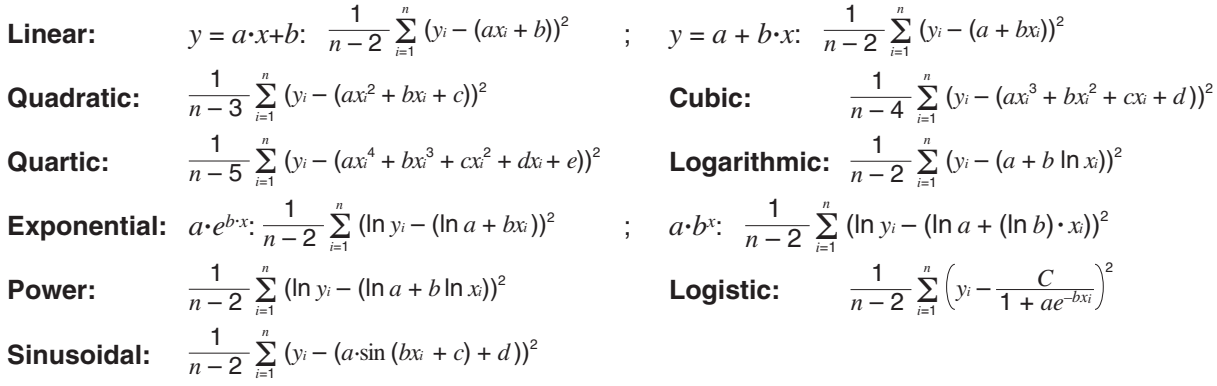

#### **• To copy a regression formula to the Graph & Table application**

- 1. Perform steps 1 and 2 under "To view regression calculation results" (page 143).
- 2. On the dialog box that appears, tap the [Copy Formula] down arrow button, and then select the Graph & Table line number (*y*1 through *y*20) to which you want to copy the formula.
- 3. Tap [OK].
	- This copies the calculated regression expression to the line (*y*1 through *y*20) you selected.

#### u **To perform residual calculation**

- 1. Perform steps 1 and 2 under "To view regression calculation results" (page 143).
- 2. On the dialog box that appears, tap the [Copy Residual] down arrow button, and then select [On] or the list into which you want to copy the residual values.
- 3. Tap [OK].
	- This assigns residual data to a system variable named "residual" (and also to the list if you specify a list in step 2).
	- Values assigned to the "residual" system variable shows the vertical distances between actually plotted points and the regression model. A positive value indicates a plot that is higher than the regression model, while a negative value indicates a plot that is lower.

You can use the following procedure to view the current "residual" system variable values.

- 1. On the Stat Editor window, select any cell in the column where you want the list you will open to appear and then tap [Edit] - [Open List].
- 2. Enter "residual", and then press  $EXE$ .
### **Viewing the Results of the Last Statistical Calculation Performed (DispStat)**

To view the results of the last statistical calculation performed using a [Calc] menu command\*, tap [Calc] - [DispStat].

\* Including test, confidence interval and distribution calculations.

### **7-4 Performing Advanced Statistical Calculations**

You can perform test, confidence interval and distribution calculations using the wizard that you launch by tapping [Calc] on the menu bar.

### **Performing Test, Confidence Interval and Distribution Calculations Using the Wizard**

Calculator includes built-in commands\* for performing test, confidence interval, and distribution calculations. The Statistics application lets you perform these types of calculations by simply inputting values and specifying required information in accordance with instructions displayed by a wizard. This eliminates the need to input commands and their arguments directly.

\* For information about command syntax, see "12-4 Program Command Reference".

### **• Calculator Operation**

- 1. On the Stat Editor window, tap [Calc] and then tap [Test], [Interval], [Distribution] or [Inv. Distribution].
- This displays the Wizard window in the lower half of the screen.
- Selecting the [Help] check box causes the Wizard window to fill the display, and displays the description of the command.
- 2. On the Command menu, select the command you want to execute.
	- For information about what is calculated by each command, see "Tests" (page 146), "Confidence Intervals" (page 149), and "Distributions" (page 151).
- 3. Select "List" to use list data for calculation, or "Variable" to directly input values using a wizard.
	- Certain commands require data of a specific type (list, variable, or matrix) for calculation. For such commands, you will not be provided with a choice of data type options.

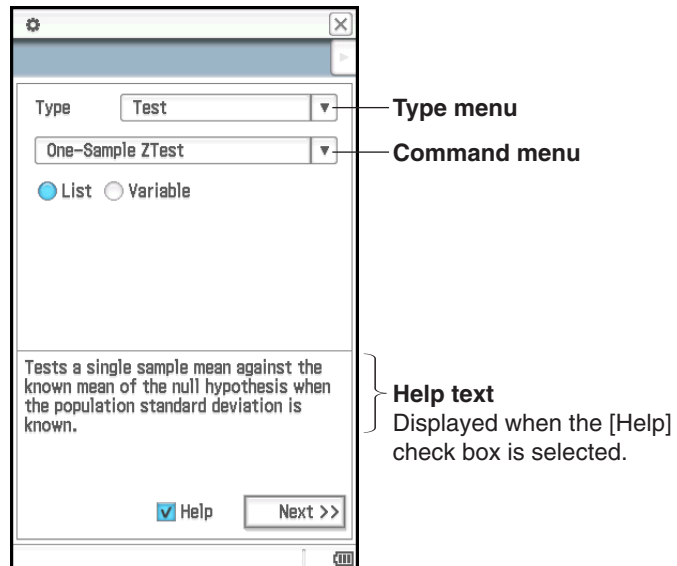

- 4. Tap [Next >>].
	- This displays a screen for specifying conditions and inputting values.
	- Initially, the top item on the screen will be selected, with help text about the top item shown at the bottom of the screen. Tapping another item will select it and display help text about it.
- 5. Input values and configure settings for each of the items on the screen.

- 6. Tap [Next >>].
	- This displays the calculation results.
- 7. Tap  $\overline{\mathbb{H}}$  to graph the results.
	- You cannot graph interval calculations and inverse distribution calculations.
- *Tip:* You can back-step through the wizard by tapping [<< Back]. After returning to a previous screen you can change settings and values and recalculate results. Closing the wizard screen clears all settings and values.

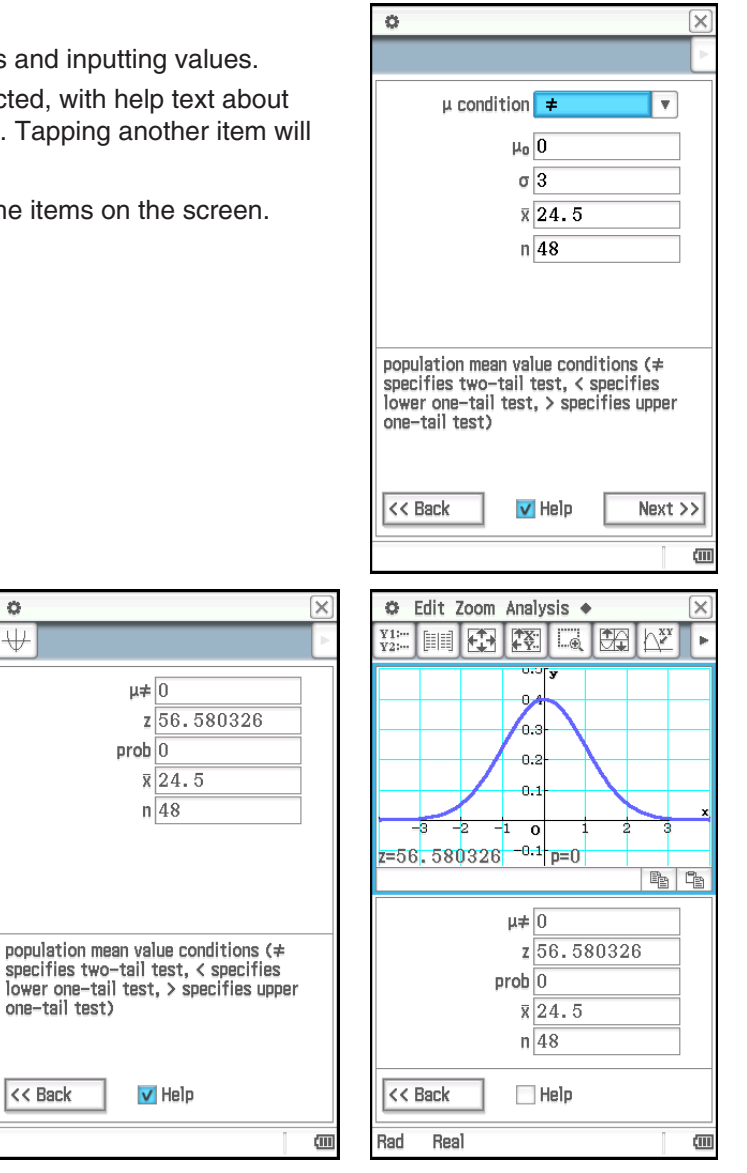

### **Tests**

The *Z* Test provides a variety of different tests based on standard deviation based tests. They make it possible to test whether or not a sample accurately represents the population when the standard deviation of a population (such as the entire population of a country) is known from previous tests. The *t* Test is used instead of the Z Test when the population standard deviation is unknown. You can also perform  $\chi^2$  Test, ANOVA (analysis of variance), and other test calculations.

The following describes the calculator commands for executing each type of statistical test calculation. It includes the calculation formula used and a general overview of each command.

### **1-Sample** *Z* **Test** .... [Test] - [One-Sample Z-Test] .....  $z = (\bar{x} - \mu_0)/(\sigma/\sqrt{n})$

Tests a single sample mean against the known mean of the null hypothesis when the population standard deviation is known. The normal distribution is used for the 1-Sample *Z* test.

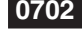

**0702** To specify  $\mu \neq 0$ ,  $\sigma = 3$  for *n* (sample size) = 48,  $\bar{x}$  (sample mean) = 24.5 data and perform a 1-Sample *Z* Test

**0703** To specify  $\mu$  > 120,  $\sigma$  = 19 for the data in lists to the right (list1 = data, list2 = frequency) and perform a 1-Sample *Z* Test

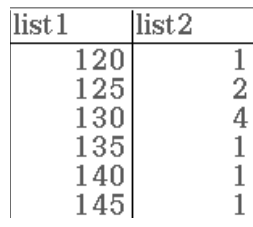

**2-Sample** *Z* **Test** .... [Test] - [Two-Sample *Z*-Test] .....  $z = (\bar{x}_1 - \bar{x}_2)/\sqrt{(\sigma_1^2/n_1) + (\sigma_2^2/n_2)}$ 

Tests the difference between two means when the standard deviations of the two populations are known. The normal distribution is used for the 2-Sample *Z* test.

**1-Proportion** *Z* **Test .... [Test] - [One-Prop Z-Test] .....**  $z = (x/n - p_0)/\sqrt{p_0(1 - p_0)/n}$ 

Tests a single sample proportion against the known proportion of the null hypothesis. The normal distribution is used for the 1-Proportion *Z* test.

 **2-Proportion** *Z* **Test** .... [Test] - [Two-Prop Z-Test] .....  $z = (x_1/n_1 - x_2/n_2)/\sqrt{\hat{p}(1-\hat{p})(1/n_1 + 1/n_2)}$ 

Tests the difference between two sample proportions. The normal distribution is used for the 2-Proportion *Z* test.

 **1-Sample** *t* **Test** .... [Test] - [One-Sample *t*-Test] .....  $t = (\bar{x} - \mu_0)/(s_x/\sqrt{n})$ 

Tests a single sample mean against the known mean of the null hypothesis when the population standard deviation is unknown. The *t* distribution is used for the 1-Sample *t* test.

 **2-Sample** *t* **Test** .... [Test] - [Two-Sample *t*-Test]

Tests the difference between two means when the standard deviations of the two populations are unknown. The *t* distribution is used for the 2-Sample *t* test.

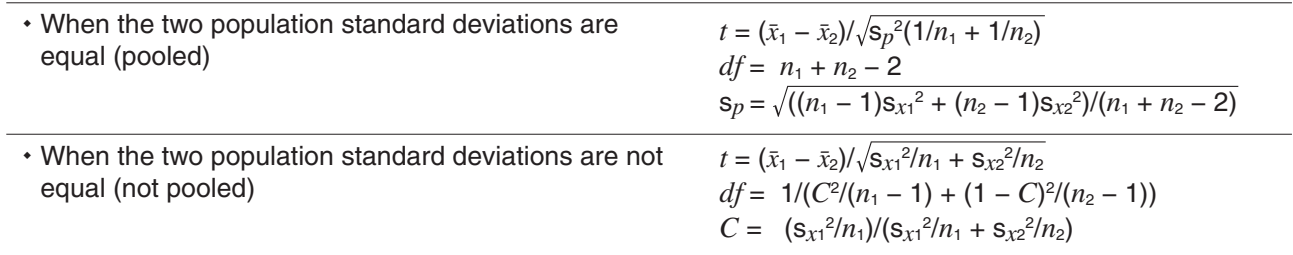

 **Linear Regression** *t* **Test** .... [Test] - [Linear Reg *t*-Test] .....  $t = r\sqrt{(n-2)/(1-r^2)}$ 

$$
b = \sum_{i=1}^{n} (x_i - \bar{x})(y_i - \bar{y}) / \sum_{i=1}^{n} (x_i - \bar{x})^2 \qquad a = \bar{y} - b\bar{x}
$$

*n*: sample size  $(n \geq 3)$ 

Tests the linear relationship between the paired variables (*x*, *y*). The method of least squares is used to determine *a* and *b*, which are the coefficients of the regression formula  $y = a + bx$ . The *p*-value is the probability of the sample regression slope (*b*) provided that the null hypothesis is true,  $\beta = 0$ . The *t* distribution is used for the linear regression *t* test.

 $\chi^2$  Test (Chi-square Test) .... [Test] - [χ $^2$  Test] ....  $\chi^2 = \sum\limits_{i=1}^{\infty} \sum\limits_{j=1}^{\infty}$  $\sum_{i=1}^k \sum_{j=1}^\ell$  $\int_{\mathbb{R}^2} (x_{ij} - F_{ij})^2$  $\frac{(-1)^j}{F_{ij}}$ ,  $F_{ij} = \sum_{i=1}^k$  $\sum_{j=1}^k x_{ij} \times \sum_{j=1}^{\ell}$  $\sum\limits_{j=1}^{\ell} x_{ij} / \sum\limits_{i=1}^{k}$  $\sum\limits_{i=1}^k\sum\limits_{j=1}^\ell$  $F_{ij} = \sum^k x_{ij} \times \sum^{\ell} x_{ij} / \sum^k \sum^{\ell} x_{ij}$ 

Tests the independence of two categorical variables arranged in matrix form. The  $\chi^2$  test for independence compares the observed matrix to the expected theoretical matrix. The  $\chi^2$  distribution is used for the  $\chi^2$  test.

- The minimum size of the matrix is  $1 \times 2$ . An error occurs if the matrix has only one column.
- The result of the expected frequency calculation is stored in the system variable named "Expected".

**0704** To specify observed matrix: 
$$
a = \begin{bmatrix} 11 & 68 & 3 \\ 9 & 23 & 5 \end{bmatrix}
$$
 and perform a  $\chi^2$  test

**χ² GOF Test** (Chi-square Goodness-of-Fit Test) .... [Test] - [χ² GOF Test]

$$
\chi^2 = \sum_{i}^{k} \frac{(O_i - E_i)^2}{E_i}
$$
 *Contrib* =  $\left\{ \frac{(O_I - E_I)^2}{E_I} \frac{(O_2 - E_2)^2}{E_2} \dots \frac{(O_k - E_k)^2}{E_k} \right\}$ 

 $O_i$ : The *i*-th element of the observed list,  $E_i$ : The *i*-th element of the expected list

Tests whether the observed count of sample data fits a certain distribution. For example, it can be used to determine conformance with normal distribution or binomial distribution.

**Tip:** The calculation results  $\chi^2$ , p, df, and Contrib are stored in the system variables named " $\chi^2$ value", "prob", "df", and "Contrib" respectively.

**0705** To specify observed list: list1 = {1,2,3}, expected list: list2 = {4,5,6}, and  $df = 1$ , and then perform a  $\chi^2$ test

**2-Sample**  $F$  **Test** .... [Test] - [Two-Sample F-Test] .....  $F = |S_{x1}|^2 / S_{x2}|^2$ 

Tests the ratio between sample variances of two independent random samples. The *F* distribution is used for the 2-Sample *F* test.

### **One-Way ANOVA** (analysis of variance) .... [Test] - [One-Way ANOVA]

Tests the hypothesis that the population means of multiple populations are equal. It compares the mean of one or more groups based on one independent variable or factor.

**0706** To use Factor A data of list1 =  $\{7,4,6,6,5\}$ , list2 =  $\{6,5,5,8,7\}$ , and list3 =  $\{4,7,6,7,6\}$ , and perform One-Way ANOVA

*Tip*

- To perform One-Way ANOVA using the wizard, you need to create up to six sets of list data (Factor A level 1 data, level 2 data, etc.). Specify the list data on the wizard screen and perform the calculation.
- One-Way ANOVA can also be performed using a program command (see the example **1209** under "Including Statistical Graphing and Calculation Functions in a Program" on page 225). To perform One-Way ANOVA using a program command, you need to create a "DependentList" that includes all Factor A level data (level1, level2, etc.) and a "FactorList(A)" that specifies the levels for each of the blocks of data in the DependentList. If you use the program command to perform the same test as shown in the example above, the two lists would be as shown below.

DependentList: {7,4,6,6,5,6,5,5,8,7,4,7,6,7,6} ... (All level 1, level 2, and level 3 data) FactorList(A): {1,1,1,1,1,2,2,2,2,2,3,3,3,3,3} ... (Levels of each block of data)

### **Two-Way ANOVA** .... [Test] - [Two-Way ANOVA]

Tests the hypothesis that the population means of multiple populations are equal. It examines the effect of each variable independently as well as their interaction with each other based on a dependent variable.

**0707** The values in the table below are measurement results that show how the durability of a metal product is affected by changes in heat treatment time (A) and temperature (B). Experiments were conducted twice under each condition.

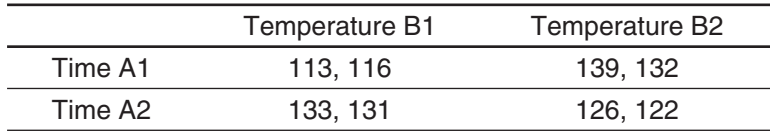

Perform analysis of variance on the null hypotheses listed below, using a 5% level of significance.

H<sub>0</sub>: Change in time does not affect durability.

H<sub>0</sub>: Change in treatment temperature does not affect durability.

H<sub>0</sub>: Changes in time and treatment temperature do not affect durability.

Use the Two-Way ANOVA test to test the above hypotheses. Input the following measurement data into the indicated lists. This data is from the table above.

list1 =  $\{113, 116\}$  ... (Factor A1  $\times$  B1), list2 =  $\{139, 132\}$  ... (Factor A1  $\times$  B2)

list3 =  $\{133, 131\}$  ... (Factor A2  $\times$  B1), list4 =  $\{126, 122\}$  ... (Factor A2  $\times$  B2)

*Tip*

• To perform Two-Way ANOVA using the wizard, you need to create list data in the quantity of data table vertical (number of Factor A levels)  $\times$  horizontal (number of Factor B levels). Specify the list data on the wizard screen and perform the calculation. The dimensions that can be specified for Factor A  $\times$  Factor B are shown in the screen to the right.

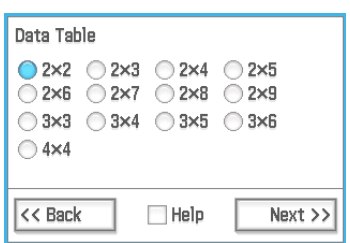

• Two-Way ANOVA can also be performed using a program command (see the example **1210** under "Including Statistical Graphing and Calculation Functions in a

Program" on page 225). To perform Two-Way ANOVA using a program command, create a "DependentList" that includes all Factor A × Factor B level data, and "FactorList(A)" and "FactorList(B)" lists that specify the levels for each of the blocks of data in the DependentList. If you use the program command to perform the same test as shown in the example above, the three lists would be as shown below.

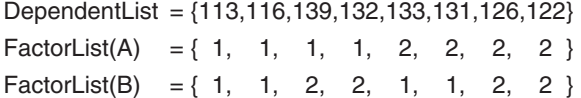

### **Confidence Intervals**

A confidence interval is a range of values that has a specified probability of containing the parameter being estimated. A confidence interval that is too broad makes it difficult to get an idea of where the parameter (actual value) is located. A narrow confidence interval, on the other hand, limits the parameter range and makes it possible to obtain highly accurate results.

The commonly used confidence levels are 68%, 95% and 99%. With a confidence interval of 95%, for example, there is a 5% probability that a parameter will not be within the interval.

The following describes the calculator commands for executing each type of confidence interval calculation. It includes an overview of each command and the formulas to obtain the confidence interval lower limit (*Lower*) and upper limit (*Upper*).

### **1-Sample** *Z* **Interval** .... [Interval] - [One-Sample *Z* Int]

Calculates the confidence interval for the population mean based on a sample mean and known population standard deviation.

### **0708** To specify the data below and perform a 1-Sample *Z* Interval calculation

list1: {299.4, 297.7, 301, 298.9, 300.2, 297}

Population standard deviation: 3

Significance level: 5% ( = confidence level: 95%)

**2-Sample** *Z* **Interval** .... [Interval] - [Two-Sample *Z* Int]

 $\frac{\alpha}{2}$  $\sqrt{\frac{\sigma_1^2}{n_1} + \frac{\sigma_2^2}{n_2}}$ Calculates the confidence interval for the difference between population means based on the difference between sample means when the population standard deviations are known.

**1-Proportion** *Z* **Interval** .... [Interval] - [One-Prop Z Int]

 $\frac{x}{n}$  =  $Z(\frac{\alpha}{2})\sqrt{\frac{1}{n}}$ Calculates the confidence interval for the population proportion based on a single sample proportion.

 **2-Proportion** *Z* **Interval** .... [Interval] - [Two-Prop Z Int] *Lower, Upper* =

Calculates the confidence interval for the difference between population proportions based on the difference between two sample proportions.

 **1-Sample** *t* **Interval** .... [Interval] - [One-Sample *t* Int]

2  $\sqrt{n}$ Calculates the confidence interval for the population mean based on a sample mean and a sample standard deviation when the population standard deviation is not known.

### **2-Sample** *t* **Interval** .... [Interval] - [Two-Sample *t* Int]

Calculates the confidence interval for the difference between population means based on the difference between sample means and sample standard deviations when the population standard deviations are not known.

 When the two population standard deviations When the two population standard deviations  $Lower, Upper = (\bar{x}_1 - \bar{x}_2) \mp t_{n_1+n_2-2} \left(\frac{\alpha}{2}\right) \sqrt{\frac{8p^2\left(\frac{1}{n_1} + \frac{1}{n_2}\right)^2}{\frac{1}{n_1} + \frac{1}{n_2}t_{n_2}^2}}$  $s_p = \sqrt{((n_1 - 1)s_{x1}^2 + (n_2 - 1)s_{x2}^2)/(n_1 + n_2 - 2)}$  When the two population standard deviations are not equal (not pooled)  $Lower, Upper = (\bar{x}_1 - \bar{x}_2) \mp t_{df} \left(\frac{\alpha}{2}\right) \sqrt{\left(\frac{S_{x1}^2}{n_1} + \frac{S_{x2}^2}{n_2}\right)^2}$  $S_{\chi_1}^2$  $n<sub>2</sub>$  $S_{x2}^2$  $df = 1/(C^2/(n_1 - 1) + (1 - C)^2/(n_2 - 1))$   $C = (s_{x_1}^2/n_1)/(s_{x_1}^2/n_1 + s_{x_2}^2/n_2)$ 

### *General Confidence Interval Precautions*

If you input a C-Level (confidence level) value in the range of  $0 \le C$ -Level  $< 1$ , the value you input is used. To specify a C-Level of 95%, for example, input "0.95".

Lower, Upper = 
$$
\bar{x} \mp Z \left(\frac{\alpha}{2}\right) \frac{\sigma}{\sqrt{n}}
$$

1 *n x*  $\left(1-\frac{x}{n}\right)$ 

 $+\frac{2}{n_2}$  $\frac{x_2}{n_2}$   $\left(1 - \frac{x_2}{n_2}\right)$ 

 $\frac{x_1}{n_1} - \frac{x_2}{n_2} \mp Z \left( \frac{\alpha}{2} \right)$ 

 $\frac{1}{n_2}$  +  $\frac{2}{2}$   $\sqrt{\frac{n_1}{n_1}}$ 

 $\frac{x_1}{n_1} \left( 1 - \frac{x_1}{n_1} \right)$ 

*x*2

*x*1 *n*1

s*x*

### **Distributions**

There is a variety of different types of distribution, but the most well-known is "normal distribution", which is essential for performing statistical calculations. Normal distribution is a symmetrical distribution centered on the greatest occurrences of mean data (highest frequency), with the frequency decreasing as you move away from the center. Poisson distribution, geometric distribution, and various other distribution shapes are also used, depending on the data type.

*Tip:* Though list data can be used within the argument of a Distribution function (page 85), list data cannot be used in the argument of the Statistics Wizard operations described here.

The following describes the calculator commands for executing each type of distribution calculation. It includes the calculation formula used and a general overview of each command.

 **Normal Probability Density** .... [Distribution] - [Normal PD] Calculates the normal probability density for a specified value. Specifying  $\sigma = 1$  and  $\mu = 0$  produces standard normal distribution.

 **0709** To calculate normal probability density for the data below and graph the result Data: 37.5 Population standard deviation: 2 Population mean: 35

 **Normal Cumulative Distribution** .... [Distribution] - [Normal CD]

Calculates the cumulative probability of a normal distribution between a lower bound (*a*) and an upper bound (*b*).

**0710** To calculate normal cumulative distribution for the data below and graph the result

 Lower bound: −∞ Upper bound: 36 Population standard deviation: 2 Population mean: 35

 **Inverse Normal Cumulative Distribution** .... [Inv. Distribution] - [Inverse Normal CD]

Calculates the boundary value(s) of a normal cumulative probability distribution for specified values.

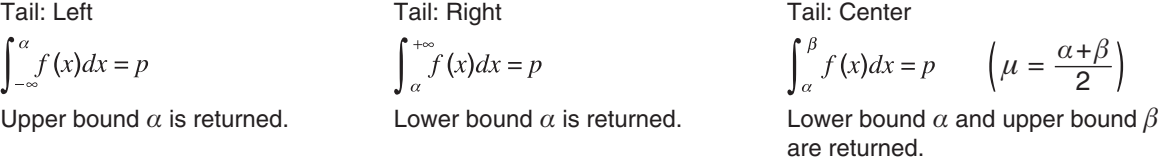

 **0711** To calculate inverse normal cumulative distribution for the data below and graph the result

Tail: Left Probability: 0.7 Population mean: 35 Population standard deviation: 2

 **Student's** *t* **Probability Density** .... [Distribution] - [Student's *t* PD]

Calculates the Student's *t* probability density for a specified value.

$$
f(x) = \frac{\Gamma\left(\frac{df + 1}{2}\right)}{\Gamma\left(\frac{df}{2}\right)} \times \frac{\left(1 + \frac{x^2}{df}\right)^{-\frac{df + 1}{2}}}{\sqrt{\pi \cdot df}}
$$

 $f(x) = \frac{1}{\sqrt{2\pi}\sigma} e^{-\frac{(x-\mu)^2}{2\sigma^2}}$  (*o* > 0)

 $p = \frac{1}{\sqrt{2\pi}\sigma} \int_{a}^{b} e^{-\frac{(x-\mu)^{2}}{2\sigma^{2}}} dx$ 

 **Student's** *t* **Cumulative Distribution** …. [Distribution] - [Student's *t* CD]

Calculates the cumulative probability of a Student's *t* distribution between a lower bound (*a*) and an upper bound (*b*).

*p* = Γ Γ  $\frac{df}{2}$  $\sqrt{\pi} \cdot dy$  $\frac{df + 1}{2}$   $\int_{(4-x^2)}^{b} \frac{df + 1}{2}$ *df*  $\left(1+\frac{x^2}{dt}\right)^{-2}dx$ *a b*

### **Inverse Student's** *t* **Cumulative Distribution** .... [Inv. Distribution] - [Inverse *t* CD]

Calculates the lower bound value of a Student's *t* cumulative probability distribution for specified values.

### **χ<sup>2</sup> Probability Density** .... [Distribution] - [χ<sup>2</sup> PD]

Calculates the  $\chi^2$  probability density for a specified value.

### **χ<sup>2</sup> Cumulative Distribution** .... [Distribution] - [χ<sup>2</sup> CD]

Calculates the cumulative probability of a  $\chi^2$  distribution between a lower bound and an upper bound.

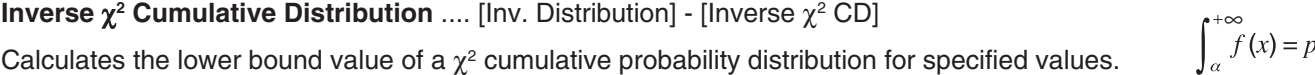

### *F* **Probability Density** .... [Distribution] - [F PD]

Calculates the *F* probability density for a specified value.

 *F* **Cumulative Distribution** .... [Distribution] - [F CD]

Calculates the cumulative probability of an *F* distribution between a lower bound and an upper bound.

### **Inverse** *F* **Cumulative Distribution** .... [Inv. Distribution] - [Inverse F CD] Calculates the lower bound value of an *F* cumulative probability distribution for specified values.  $\int_{0}^{+\infty} f(x) = p$

 **Binomial Distribution Probability** .... [Distribution] - [Binomial PD]  $f(x) = {}_nC_x p^x (1-p)^{n-x}$  (

Calculates the probability in a binomial distribution that success will occur on a specified trial.

### **Binomial Cumulative Distribution** .... [Distribution] - [Binomial CD]

Calculates the cumulative probability in a binomial distribution that success will occur on or before a specified trial.

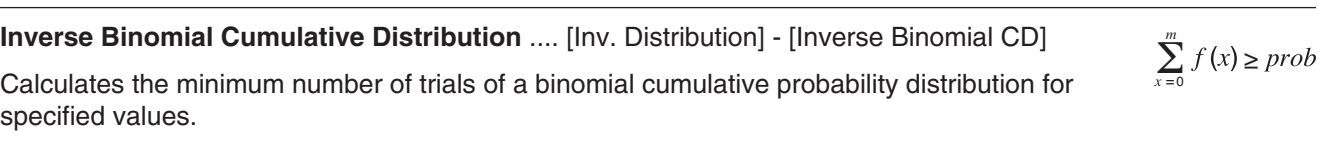

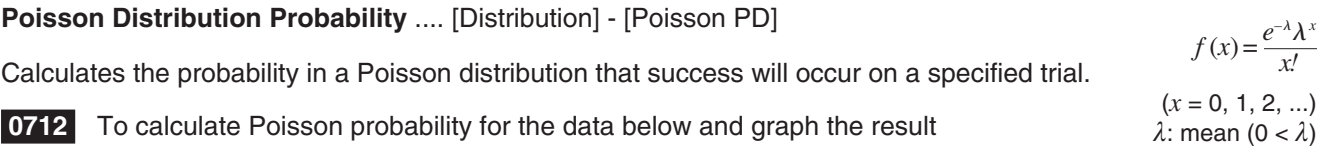

Specified trial: 10 Mean: 6

*p*: probability of success  $(0 \le p \le 1)$ 

 $\int_{0}^{+\infty} f(x) = p$ 

 $\frac{df}{2} \frac{df}{x^2} - 1$   $e^{-x}$ 

 $\frac{4}{2} \int_{0}^{\frac{dy}{2}} \frac{4f}{x^2} - 1 - \frac{x}{2}$ 

 $\frac{1}{2} \int_{a}^{\frac{df}{2}} \int_{a}^{b} x^{\frac{df}{2}-1} e^{-\frac{x}{2}} dx$ *a*

 $\left(1 + \frac{n \cdot x}{d}\right)^{-\frac{n+a}{2}}$ 

 $(x = 0, 1, ..., n)$ 

*b*

2

*n*: number of trials

 $f(x) =$ 

1

2 *df*

*p* = Γ

 $\Gamma\left(\frac{n}{2}\right)$ 

 $\Gamma\left(\frac{u}{2}\right)$ 

 $p =$ 

 $\Gamma\left(\frac{n}{2}\right)$ 

 $\Gamma\left(\frac{n+d}{2}\right)$ 

 $f(x) = \frac{f(x)}{\Gamma(n) \Gamma(d)}$ 

 $\Gamma\left(\frac{n+d}{2}\right)$ 

 $\Gamma\left(\frac{a}{2}\right)$ 

Γ

1

2 *df*

 $\left(\frac{n}{d}\right)^{\frac{n}{2}}$  $\left(n\right)^{\frac{n}{2}}$  $\frac{n}{2}$ <sup>-1</sup>

 $\frac{d}{d} \times \left(\frac{n}{d}\right)^2$   $\left(x^{\frac{n}{2}-1} \times \left(1 + \frac{n \cdot x}{d}\right)\right)^{-2} dx$  $\left(\frac{n}{d}\right)^{\frac{n}{2}}\int_{a}^{\frac{n}{2}} x^{\frac{n}{2}-1} \times \left(1+\frac{n \cdot x}{d}\right)^{-\frac{n+a}{2}}$ 

 $\left| \frac{n}{2} \right|^{\frac{n}{2}}$  $\overline{a}$ 

 $\boldsymbol{b}$  $\times \left( \frac{n}{l} \right)$   $\int x^2 dx$ 

### **Poisson Cumulative Distribution** .... [Distribution] - [Poisson CD]

Calculates the cumulative probability in a Poisson distribution that success will occur on or before a specified trial.

 **0713** To calculate Poisson cumulative probability for the data below and graph the result

Lower bound: 2 Upper bound: 3 Mean: 2.26

 **Inverse Poisson Cumulative Distribution** .... [Inv. Distribution] - [Inverse Poisson CD] Calculates the minimum number of trials of a Poisson cumulative probability distribution for specified values.

**0714** To calculate inverse Poisson cumulative distribution for the data below and graph the result

Poisson cumulative probability: 0.8074 Mean: 2.26

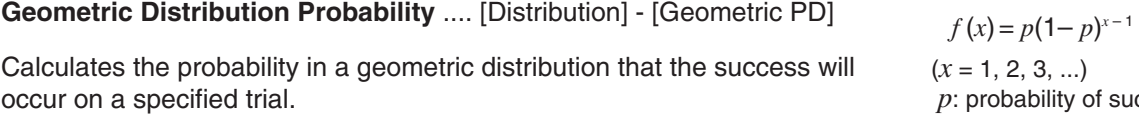

### **Geometric Cumulative Distribution** .... [Distribution] - [Geometric CD]

Calculates the cumulative probability in a geometric distribution that the success will occur on or before a specified trial.

### **Inverse Geometric Cumulative Distribution** .... [Inv. Distribution] - [Inverse Geo CD]

Calculates the minimum number of trials of a geometric cumulative probability distribution for specified values.

### **Hypergeometric Distribution Probability** .... [Distribution] - [Hypergeometric PD]

Calculates the probability in a hypergeometric distribution that the success will occur on a specified trial.

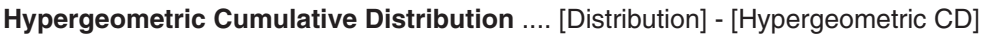

Calculates the cumulative probability in a hypergeometric distribution that the success will occur on or before a specified trial.

 **Inverse Hypergeometric Cumulative Distribution** .... [Inv. Distribution] - [Inverse Hypergeometric]

Calculates the minimum number of trials of a hypergeometric cumulative probability distribution for specified values.

$$
(x = 1, 2, 3, ...)
$$
  
*p*: probability of success (0  $\leq p \leq 1$ )

 $\sum_{x=0}^{m}$  $\sum_{m}^{m} f(x) \geq$ 

$$
prob = \sum_{i=Lower}^{Upper} \frac{{}_{M}C_{i} \times_{N-M}C_{n-i}}{{}_{N}C_{n}}
$$

 $\frac{prob = \frac{M^2 \times N - M}{N}}{N}$ 

 $\sum_{x=1}^{m} f(x) \geq$ 

 $\sum_{M} C_{X} \times_{N-M} C_{n-x}$ 

$$
prob \le \sum_{i=0}^{x} \frac{{}_{M}C_{i} \times_{N-M}C_{n-i}}{_{N}C_{n}}
$$

### **Input and Output Terms**

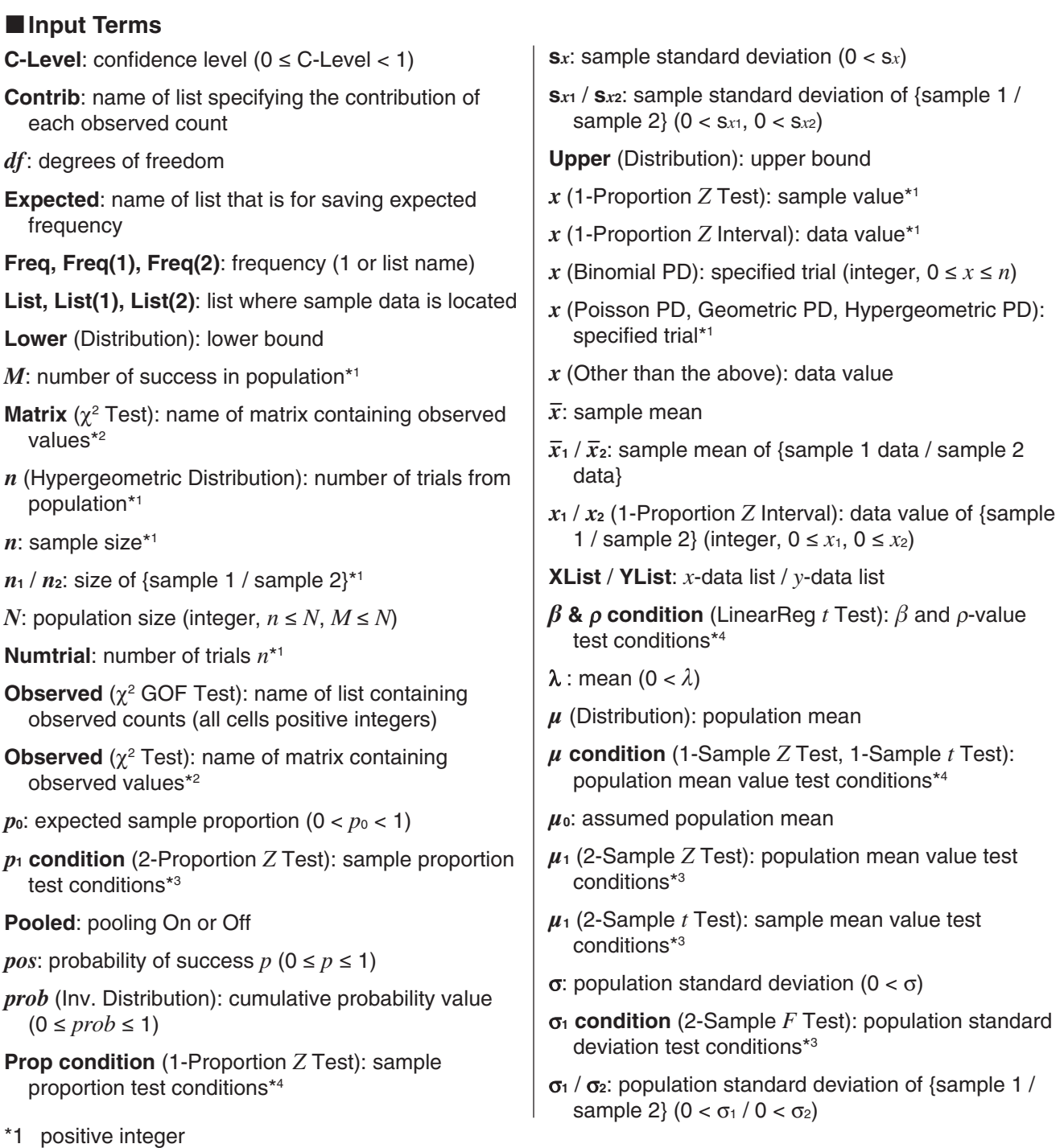

- \*2 positive integers in all cells for  $2 \times 2$  and larger matrices; positive real numbers for one row matrices
- \*3  $4 + 3$  specifies two-tail test, "<" specifies one-tail test where sample 1 is smaller than sample 2, ">" specifies one-tail test where sample 1 is greater than sample 2.
- \*4 "// " specifies two-tail test, "<" specifies lower one-tail test, ">" specifies upper one-tail test.

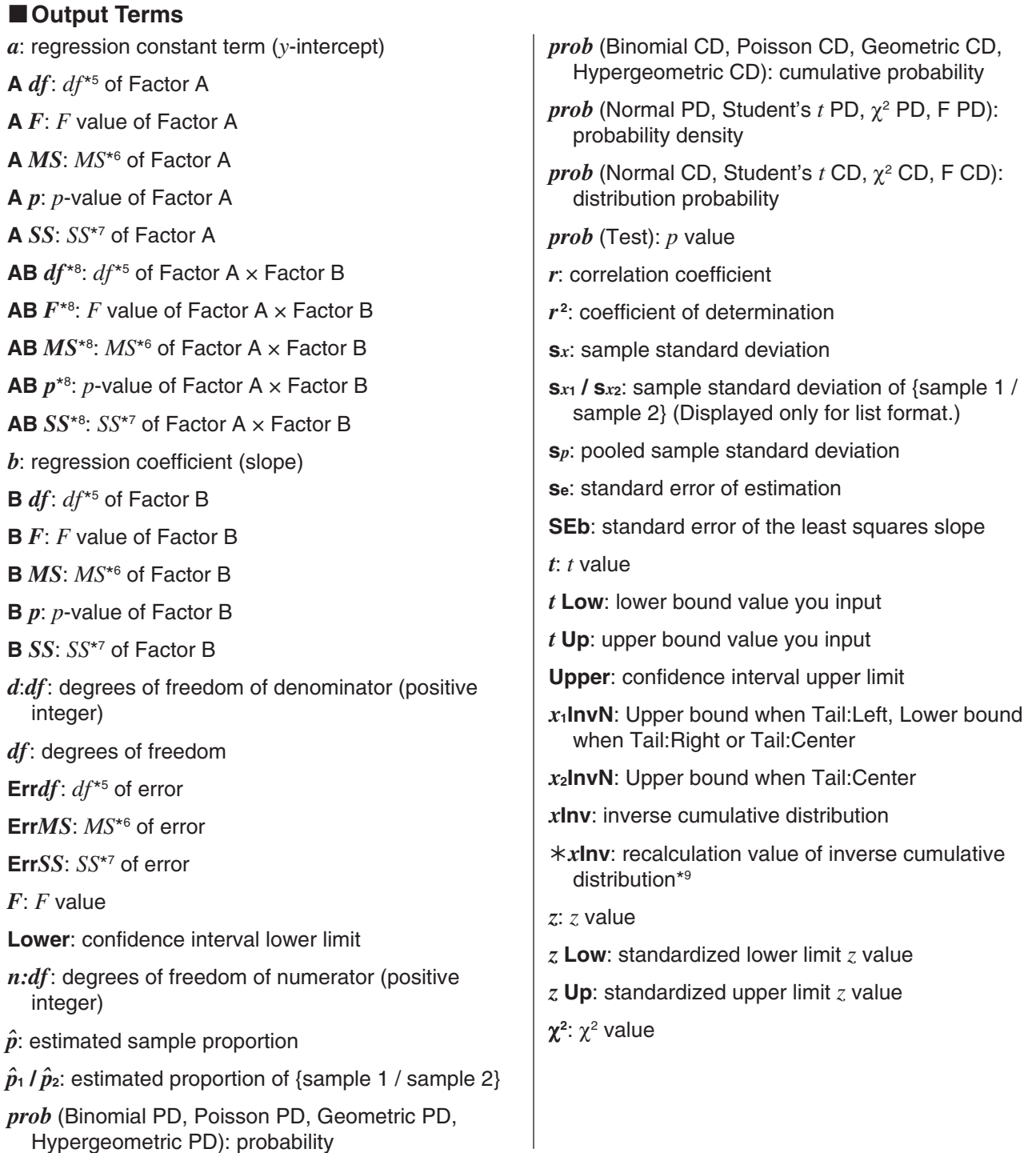

- \*5 degrees of freedom
- \*6 mean square
- \*7 sum of squares

\*8 Note that "AB *df* ", "AB *MS* ", "AB *SS* ", "AB *F* ", and "AB *p*" are not displayed in the calculation result window if there are no repeated data pairs.

\*9 In the calculation result window for certain distributions, "*x*Inv" is displayed only when there may be a possibility of rounding error. To account for possible rounding error, calculator additionally obtains the result using the probability that is next lowest for the least significant digit. For example, if the probability is 0.61, calculator would recalculate using 0.60. The recalculation result is only shown if it is different from the original one.

# **Chapter 8: Geometry Application**

The Geometry application allows you to draw and analyze geometric figures. For example, you can draw a circle and then draw a line that is tangent to a particular point on the circle. The Geometry application also includes an animation feature that lets you watch how a figure changes in accordance with conditions you define.

Starting up the Geometry application displays a large white Geometry window. Use this window to draw the figures you want. If you left figures on the Geometry window the last time you exited the Geometry application, those figures will appear the next time you start it up.

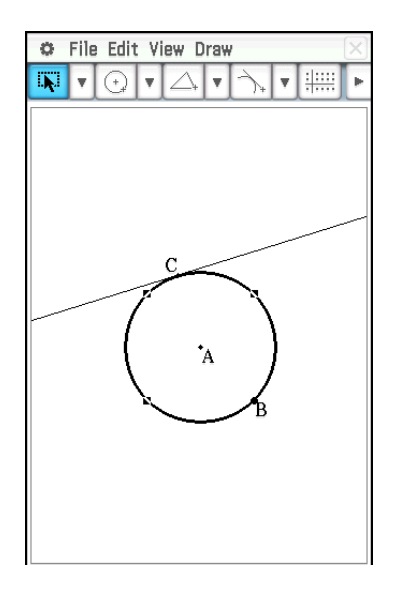

### **Geometry Application-Specific Menus and Buttons**

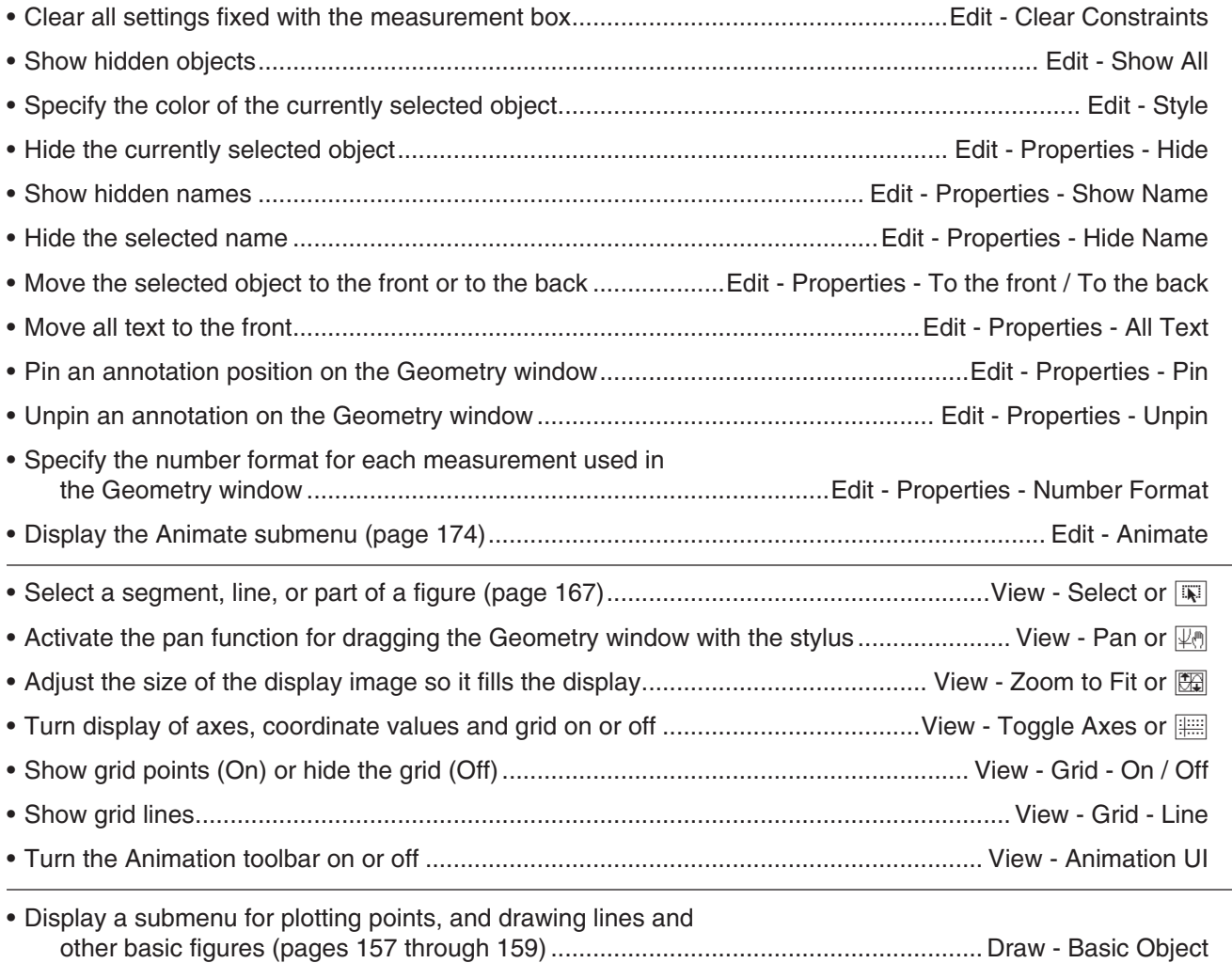

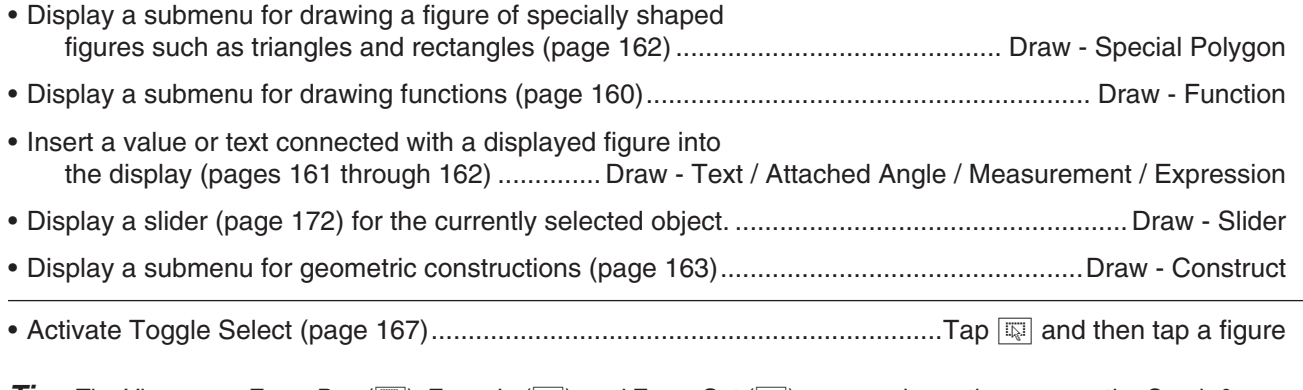

*Tip:* The View menu Zoom Box (Q), Zoom In (W), and Zoom Out (E) commands are the same as the Graph & Table application Box, Zoom In, and Zoom Out commands on the Zoom menu. For more information about these commands, see "Chapter 3: Graph & Table Application".

### **Configuring Geometry View Window Settings**

You can use the following procedures to configure settings that control the appearance of the Geometry application window.

Tap  $\bigoplus$ , and then [View Window] to display the View Window dialog box. The View Window dialog box allows you to configure the *x*-axis range of values. The *y*mid value is used to center the Geometry window vertically. For example, if we set *y*mid = 2, the *y*-axis will appear 2 units below the center of the Geometry window.

The following are the allowable ranges for the indicated View Window parameters.

 $-1 \times 10^6 \leq xmin \leq 1 \times 10^6$  $-1 \times 10^6$  ≤ *y*mid ≤ 1 × 10<sup>6</sup>  $-1 \times 10^6 \leq x$ max  $\leq 1 \times 10^6$ *xmax – xmin* ≥ 1 × 10<sup>-4</sup>

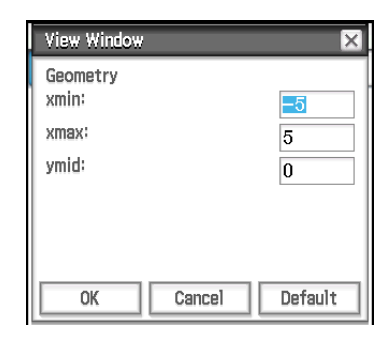

### **About the Geometry Format Dialog Box**

Settings for the Geometry application can be configured on the Geometry Format dialog box which appears when you tap  $\ddot{\mathbf{C}}$  and then [Geometry Format]. See "1-7 Configuring Application Format Settings" for more information.

### **8-1 Drawing Figures**

This section explains how to use the Geometry application to draw various types of figures. It also explains how to use the geometric construction tools to investigate theorems and properties in Geometry.

### **Drawing a Figure**

### **• To plot a point**

- 1. Tap [Draw] [Basic Object] [Point], or tap  $\mathbb{R}$ .
- 2. Tap the location on the screen where you want to plot a point.

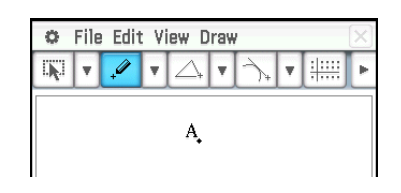

### **• To draw a line segment**

- 1. Tap [Draw] [Basic Object] [Line Segment], or tap  $\boxed{\smile}$ ].
- 2. Tap the screen where you want the line segment to begin, and a point will be drawn, and then tap the point where you want it to end.

### $\bullet$  To add a labeled point to an existing line

- 1. Tap [Draw] [Basic Object] [Point], or tap  $\mathbb{R}$ .
- 2. Drag the stylus to the location on the line where you want to add a labeled point, and then lift the stylus from the screen.

### **• To draw an infinite line**

- 1. Tap [Draw] [Basic Object] [Infinite Line], or tap  $\boxed{\swarrow}$ ].
- 2. Tap two points on the screen through which you want the infinite line to pass.

### • To draw a ray

- 1. Tap [Draw] [Basic Object] [Ray], or tap  $\boxed{\geq}$ .
- 2. Tap two points on the screen, or tap one point and then drag to the second point.

### $\bullet$  To draw a vector

- 1. Tap [Draw] [Basic Object] [Vector], or tap  $\boxed{X}$ .
- 2. Tap the point where you want the vector to start, and then its end point.

### $\bullet$  To draw a circle

- 1. Tap [Draw] [Basic Object] [Circle], or tap  $\boxed{\odot}$ ].
- 2. Tap the point where you want the center of the circle to be, and then tap a second point anywhere on the circle's circumference.

### • To draw an arc

- 1. Tap [Draw] [Basic Object] [Arc], or tap  $\boxed{\odot}$ ].
- 2. Tap the point where you want the center of the arc to be, and then tap a second point to designate where you want the arc to start.
- 3. Tap a third point, which is where you want the arc to end.

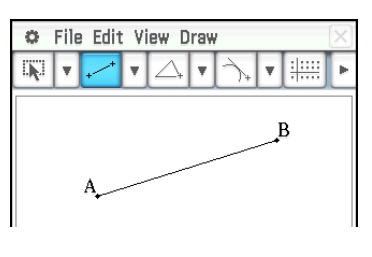

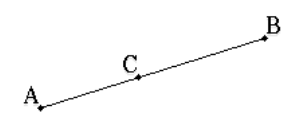

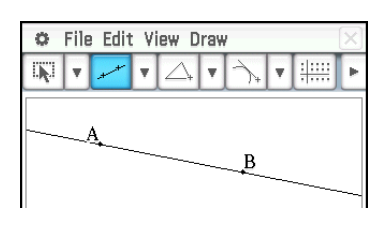

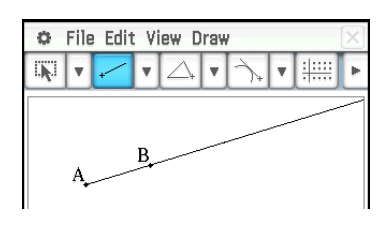

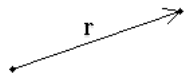

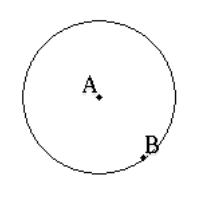

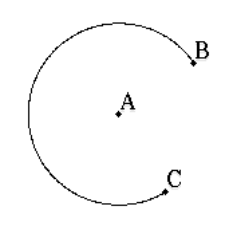

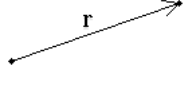

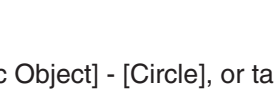

### **• To draw an ellipse**

- 1. Tap [Draw] [Basic Object] [Ellipse] [Axes], or tap  $\boxed{\odot}$ .
- 2. Tap the point you want to specify as the center point.
- 3. Tap or drag to the point you want to specify as minor axis (nearest point on the edge from the center point).
- 4. Tap or drag to the point you want to specify as major axis (farthest point on the edge from the center point).

(Or)

- 1. Tap [Draw] [Basic Object] [Ellipse] [Foci], or tap  $\circledR$ .
- 2. Tap the two points that you want to specify as the foci of the ellipse (point 1 and point 2).
	- This causes a line to appear between point 1 and point 2.
- 3. Tap the point you want to specify as a point anywhere on the ellipse (point 3).
	- This draws an ellipse whose line passes through point 3, using point 1 and point 2 as foci.

### **• To draw a hyperbola**

- 1. Tap [Draw] [Basic Object] [Hyperbola], or tap  $\mathbb{R}$ .
- 2. Tap the two points that you want to specify as the foci of the hyperbola (point 1 and point 2).
	- This causes a line to appear between point 1 and point 2.
- 3. Tap the point you want to specify as a point anywhere on the hyperbola (point 3).
	- This draws a hyperbola whose line passes through point 3, using point 1 and point 2 as foci.

### $\bullet$  To draw a parabola

- 1. Tap [Draw] [Basic Object] [Parabola], or tap  $\boxed{\cup}$ .
- 2. Tap the two points that you want to specify the directrix (point 1 and point 2).
	- This causes a line to appear between point 1 and point 2.
- 3. Tap the point you want to specify as the focus (point 3).
	- This draws a parabola using the straight line that passes through point 1 and point 2 as the directrix, and point 3 as the focus.

### **• To draw a polygon**

- 1. Tap [Draw] [Basic Object] [Polygon], or tap  $\boxed{\infty}$ .
- 2. Tap the point from which you want the polygon to start.
- 3. Sequentially tap each of the vertices of the polygon.
- 4. Finally, tap the start point again to complete the polygon.

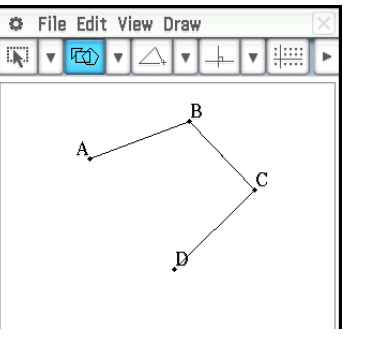

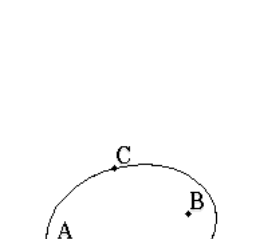

C

A.

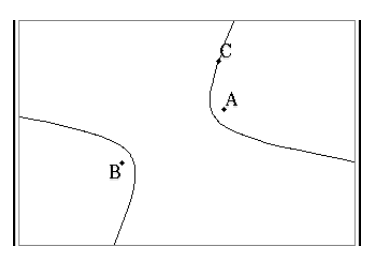

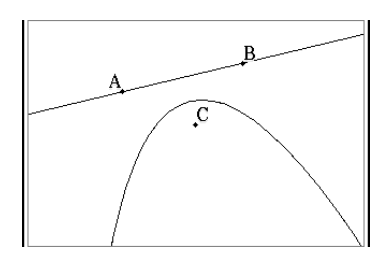

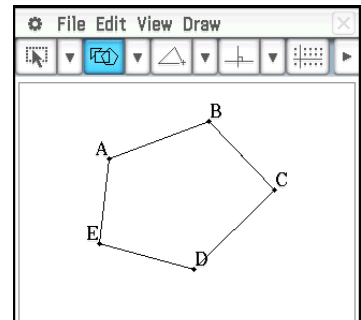

### **• To draw a function**

- 1. Tap [Draw] [Function] [ *f* (*x*)].
	- Or you could tap  $\sqrt{1 + 1}$  on the tool bar. Next on the Function dialog box that appears, use the Type box to select " $f(x)$ ".
- 2. On the Function dialog box, input the function and then tap [OK] to draw it.

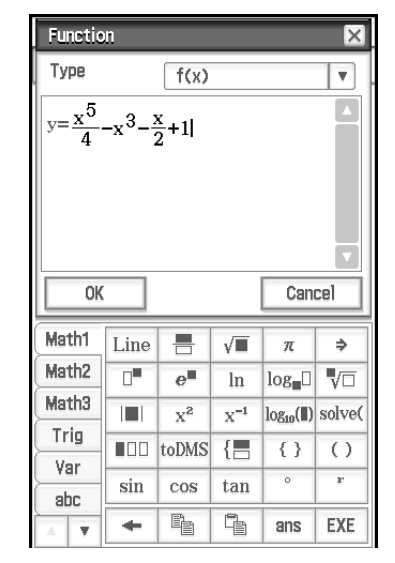

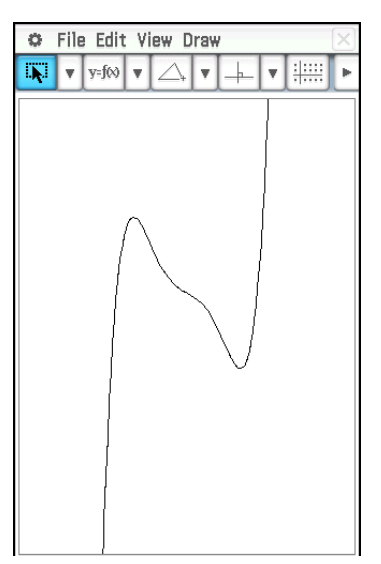

### $\bullet$  To draw a polar equation graph\*

- 1. Tap [Draw] [Function] [Polar].
	- Or you could tap  $\sqrt{p+1}$  on the tool bar. Next on the Function dialog box that appears, use the Type box to select "Polar".
- 2. On the Function dialog box, input an expression in the syntax of  $r = f(\theta)$ , the lower limit of  $\theta$  ( $\theta$ min) and its upper limit  $(\theta$ max).
- 3. Tap [OK] to draw the polar equation graph.
- \* In this example, the [Function Angle] setting of the Geometry Format dialog box (page 40) is set to "Radian".

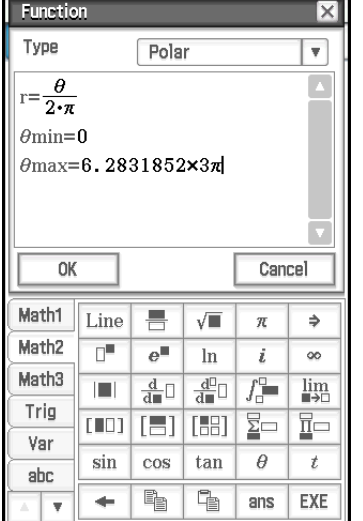

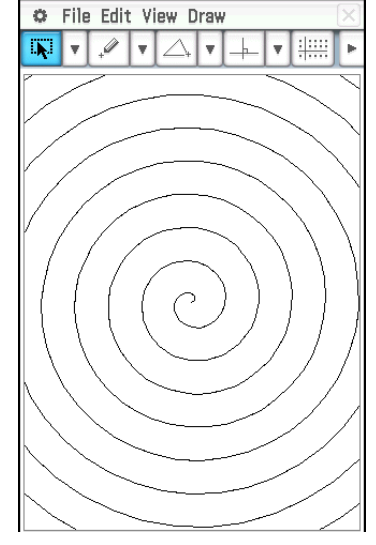

### **• To draw a parametric equation graph\***

- 1. Tap [Draw] [Function] [Parametric].
	- Or you could tap  $\sqrt{p+1}$  on the tool bar. Next on the Function dialog box that appears, use the Type box to select "Parametric".
- 2. On the Function dialog box, input expressions and values.
- 3. Tap [OK] to draw the parametric equation graph.
- \* In this example, the [Function Angle] setting of the Geometry Format dialog box (page 40) is set to "Radian".

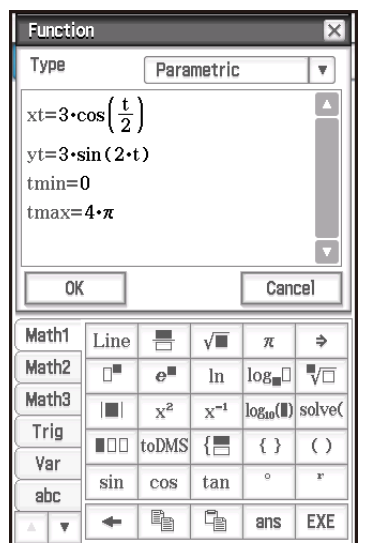

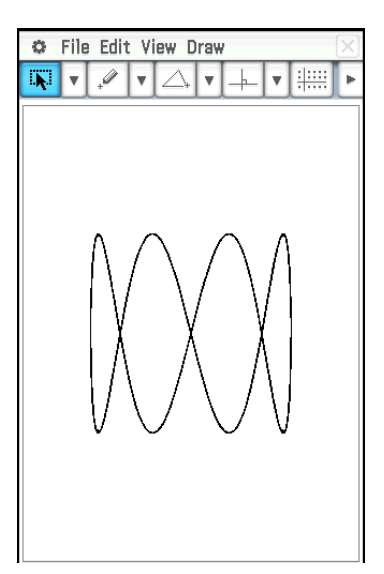

### **Inserting Text Strings into the Screen**

You can insert text strings into the screen while working on the Geometry application window. To do so, tap [Text] on the [Draw] menu. On the dialog box that appears, input the text you want, and then tap [OK].

### **Attaching an Angle Measurement to a Figure**

The measurement of an angle formed by two sides of a figure can be attached to the figure as shown here. To do so, tap [Attached Angle] on the [Draw] menu.

### **• To attach an angle measurement to a figure**

**Example:** To attach the measurement of angle A in triangle ABC

- 1. Draw the triangle.
- 2. Tap  $\boxed{N}$ . Next, tap side AB and then side AC to select them.
- 3. Tap [Draw] and then [Attached Angle].
	- This attaches the angle measurement to the figure.

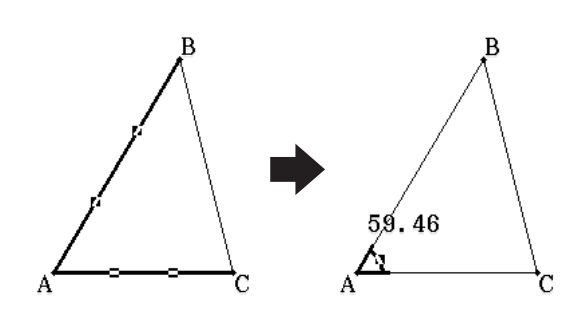

*Tip:* The two sides of the figure actually form four angles in the illustration shown here. After attaching an angle measurement using the [Attached Angle] command, you can drag it to the position of any one of the other three angles as shown in the example below.

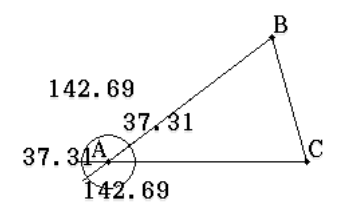

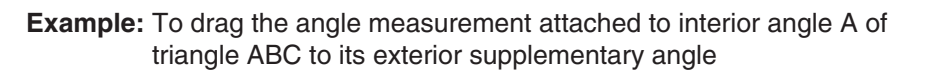

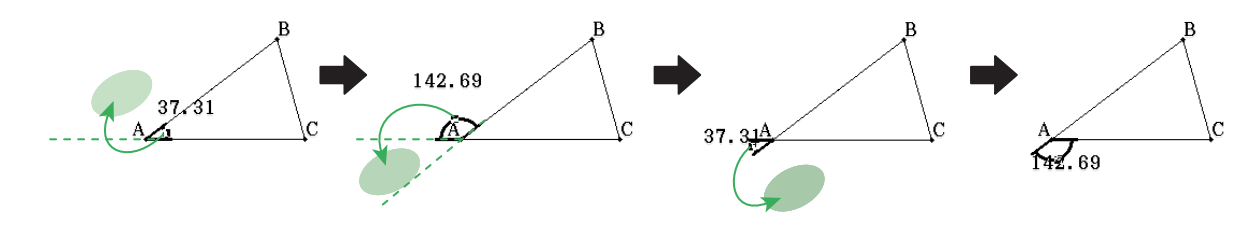

### **Displaying the Measurements of a Figure**

You can display measurements on the Geometry application window. The measurements change dynamically as you manipulate the figure.

### **• To display a measurement of a figure**

1. What you should select (point, line, figure, etc.) depends on the type of measurement you want to display.

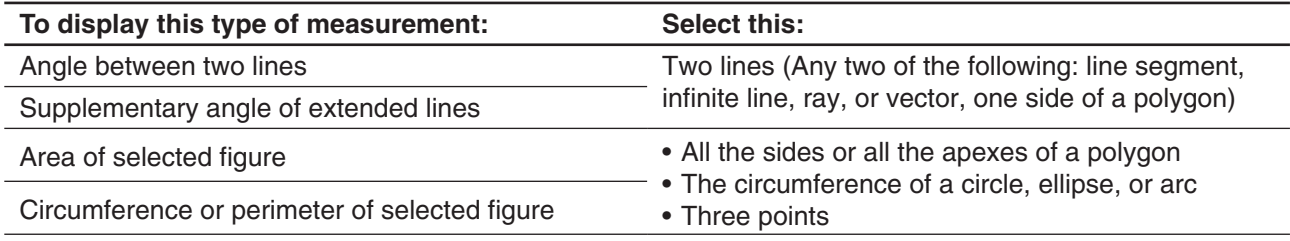

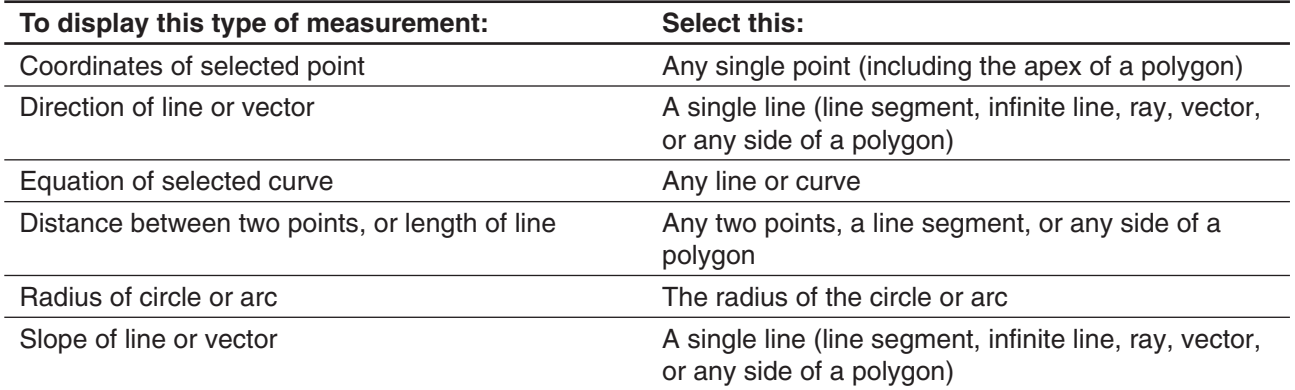

2. Perform any one of the following operations.

- Tap [Draw] [Measurement]. On the submenu that appears, select the measurement type you want to display on the screen.
- Select the value in the measurement box and drop it directly into the Geometry application window.
- Tap the measurement icon button to the left of the measurement box.

**Tip:** For information about the measurement box, see "8-3 Using the Measurement Box".

**0801** To display the interior angle formed by two sides of a triangle

### **Displaying the Result of a Calculation that Uses On-screen Measurement Values**

You can use the [Expression] command and the commands on the [Measurement] submenu to perform calculations using the angle value, line length, surface area, and other measurement values attached to a figure, and display the result on the Geometry window.

### u **To display the result of a calculation that uses on-screen measurement values**

**0802** To display the sum of the interior angles of triangle ABC  $(\angle A + \angle B + \angle C)$ 

### **Using the Special Polygon Submenu**

The [Special Polygon] submenu allows you to draw specially shaped figures automatically. Simply select the type of figure you want from the menu, and then touch the screen with the stylus to draw it. Or, touch the screen with your stylus and drag to create a box indicating the size of the figure you would like to draw.

Each of the [Special Polygon] submenu figures is also available on the toolbar.

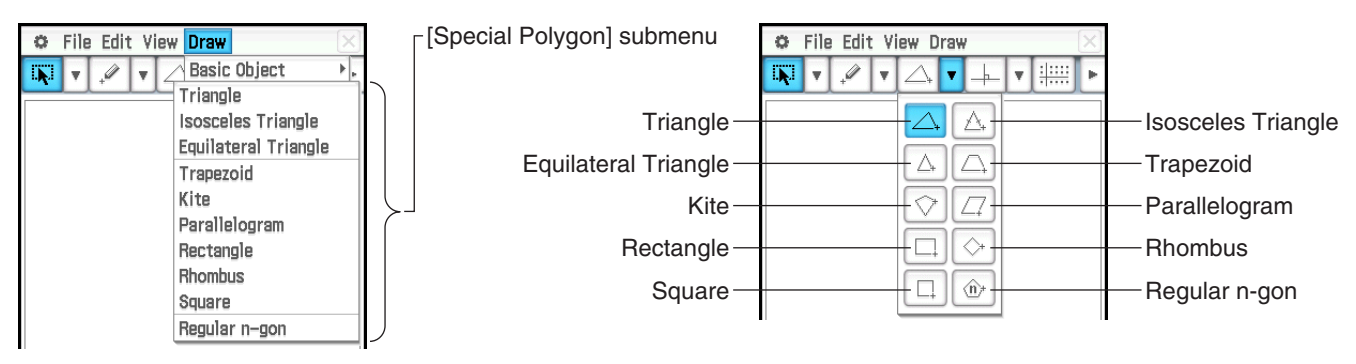

### **• To draw a triangle**

- 1. Tap [Draw], [Special Polygon], and then [Triangle].
- 2. Place the stylus on the screen and drag diagonally in any direction.
	- This causes a selection boundary to appear, indicating the size of the triangle that will be drawn. The triangle is drawn when you release the stylus.
	- In place of the above step 2, you can achieve the same result by simply tapping the screen. This automatically draws the acute triangle you selected.

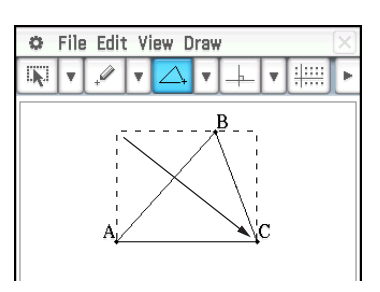

 **0803** To draw a regular polygon

### **Using the Construct Submenu**

The [Construct] submenu provides you with the means to study various geometric theorems. Each of the [Construct] submenu figures is also available on the toolbar.

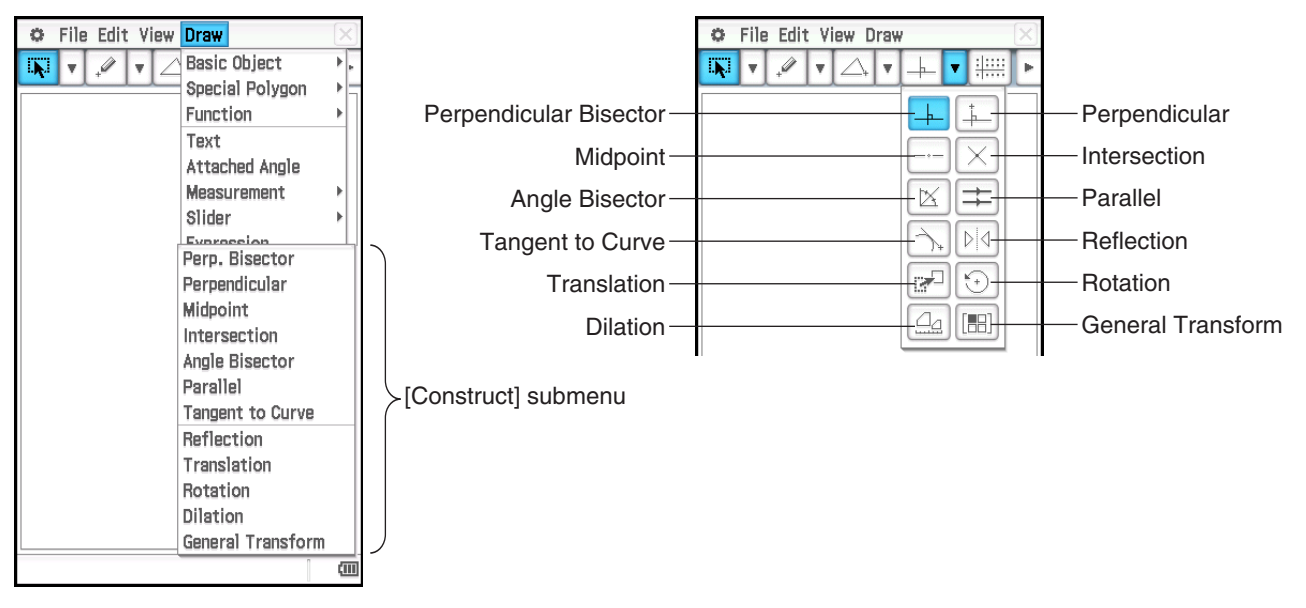

The following procedures include steps that require selection of a line segment or other figures. For details about selecting figures, see "8-2 Editing Figures".

### **• To construct a perpendicular bisector**

- 1. Draw a line segment.
- 2. Tap  $\overline{N}$ , and then select the line segment.
- 3. Tap [Draw], [Construct], and then [Perp. Bisector]. This draws a perpendicular bisector through your line segment.

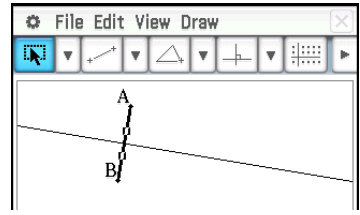

### **• To construct a perpendicular line that passes through a specified point on a line**

- 1. Draw an infinite line, and then draw a point on the line through which you want the perpendicular line to pass.
- 2. Select the line and the point.
- 3. Tap [Draw], [Construct], and then [Perpendicular]. This draws a line through the point you selected, which is perpendicular to the line where the point is located.

### **• To construct a midpoint**

- 1. Draw a line segment and then select it.
- 2. Tap [Draw], [Construct], and then [Midpoint]. This adds a midpoint to the segment.

### $\bullet$  To construct the point of intersection of two lines

- 1. Draw two lines that intersect, and then select both lines.
- 2. Tap [Draw], [Construct], and then [Intersection].
	- This adds the point of intersection. The point(s) of intersection of two circles or of a line and a circle can be constructed in the same manner.

### **• To construct an angle bisector**

- 1. Draw two line segments so they form an angle, and then select both line segments.
- 2. Tap [Draw], [Construct], and then [Angle Bisector]. This bisects the angle.

### **• To construct a line parallel to another line through a specified point**

- 1. Draw a line and a point that is not on the line.
- 2. Select the line and the point.
- 3. Tap [Draw], [Construct], and then [Parallel]. This draws an infinite line that passes through the selected point and is parallel to the selected line.

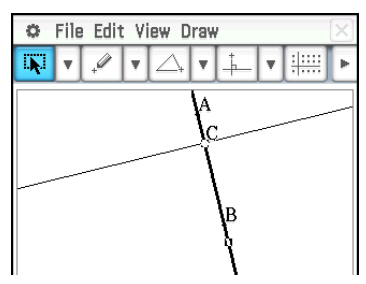

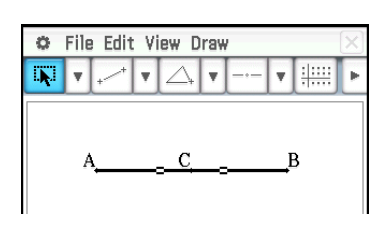

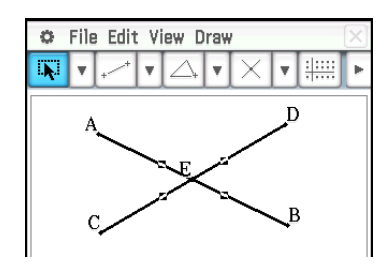

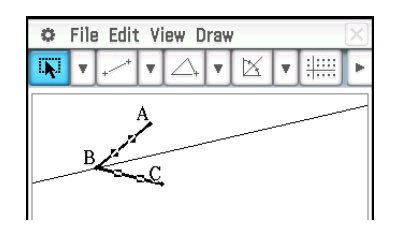

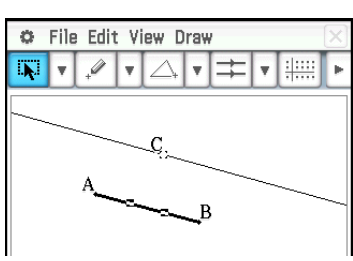

### • To construct a tangent to a curve through a specified point

- 1. Draw a curve, such as an ellipse.
- 2. Tap [Draw], [Construct], and then [Tangent to Curve].
	- This highlights  $\boxed{\wedge}$  on the toolbar.
- 3. Tap the point of tangency on the curve. This draws the tangent.

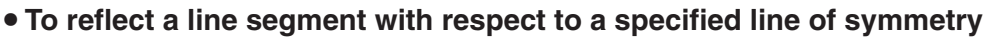

- 1. Draw a line segment and a line to use as the line of symmetry, and then select the line segment.
- 2. Tap [Draw], [Construct], and then [Reflection].
	- This highlights  $\boxed{\triangleright\downarrow}$  on the toolbar.
- 3. Tap the line of symmetry. This reflects the line segment you drew in step 1 about the line of symmetry.

### • To translate a line segment by inputting a vector

- 1. Draw a line segment (AB), and then select it.
- 2. Tap [Draw], [Construct], and then [Translation] to display the Translation dialog box.
- 3. Enter the vector for the translation.
	- Vector values indicate the amount of movement in the *x*-axis direction and in the *y*-axis direction. In the nearby screen, for example, the figure selected in step 1 moves parallel to the *x*-axis by three.
- 4. Tap [OK]. This translates line segment AB in accordance with the vector value you input, and draws line segment A'B'.

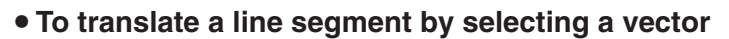

- 1. Draw a line segment (AB), and a vector to use in the translation. Next, select the line segment.
- 2. Tap [Draw], [Construct], and then [Translation] to display the Translation dialog box.
- 3. Tap [Select Vector].
- 4. Tap the vector on the screen. This translates line segment AB in accordance with the vector you selected, and draws line segment A'B'.

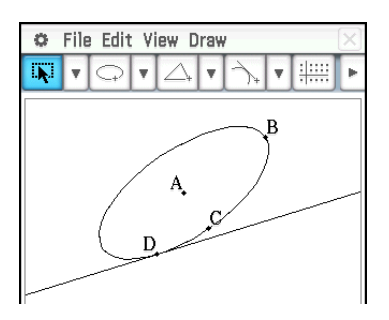

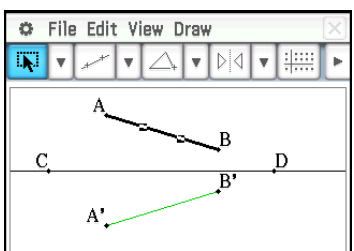

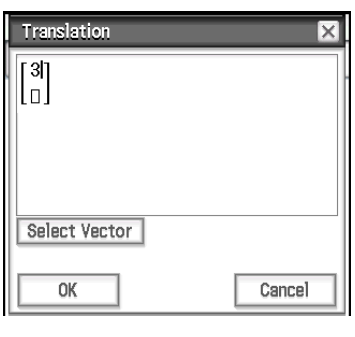

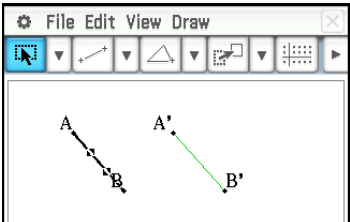

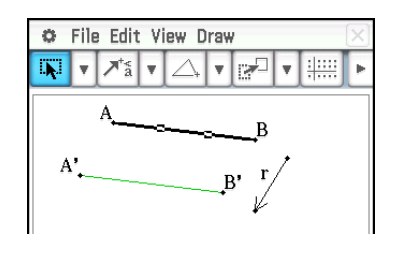

### **• To rotate a line segment**

- 1. Draw a line segment, and then select it.
- 2. Tap [Draw], [Construct], and then [Rotation].
	- This highlights  $\boxed{\odot}$  on the toolbar.
- 3. Tap the screen once to select the center of rotation.
	- This displays the Rotation dialog box.
- 4. Specify the angle of rotation in degrees, and then tap [OK].

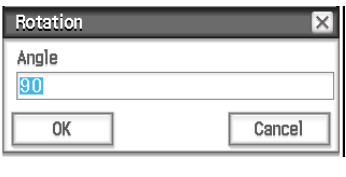

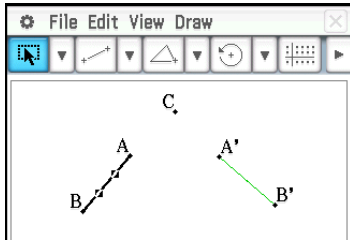

### $\bullet$  To dilate a line segment toward a specified center point

- 1. Draw a line segment, and then select it.
- 2. Tap [Draw], [Construct], and then [Dilation].
	- This highlights  $\boxed{\triangleq}$  on the toolbar.
- 3. Tap the center of dilation.
	- This displays the Dilation dialog box.
- 4. Specify the dilation scale factor, and then tap [OK].

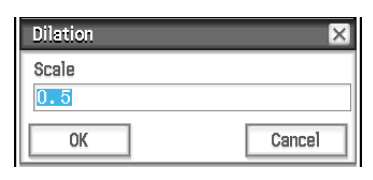

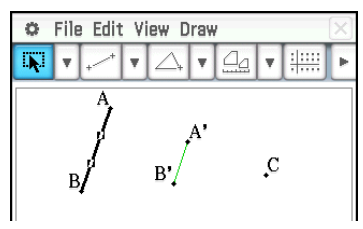

### **• To transform a triangle using a matrix or vector (general transform)**

- 1. Tap  $\mathbb{H}$  to turn on coordinate display in the Geometry window.
- 2. Draw triangle ABC, and then select its three sides.
- 3. Tap [Draw], [Construct], and then [General Transform]. This displays the Transform dialog box.
- 4. Enter the matrix for the transform.
	- In this example, let's input [[1, 0], [0, −1]].
- 5. Tap [OK]. This draws triangle A'B'C', which is symmetrical to triangle ABC about the *x*-axis.
- 6. Tap anywhere outside of the triangles to deselect the currently selected triangle. Next, select triangle A'B'C'.
- 7. Tap [Draw], [Construct], and then [General Transform].
- 8. Enter the vector to perform parallel displacement.
	- In this example, let's input [1, 1].

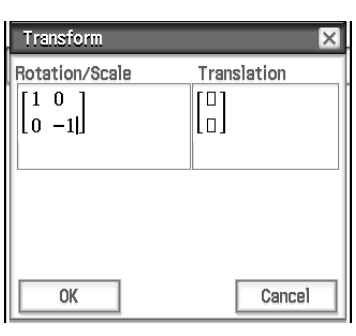

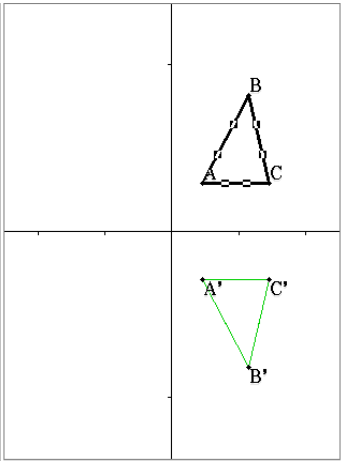

- 9. Tap [OK]. This performs the parallel displacement and draws triangle A''B''C''.
- *Tip:* In the above example, we performed the transformation and the parallel displacement operations separately. You could also perform both operations at the same time, if you want. To do so, input both the matrix [[1, 0], [0, −1]] and the vector [1, 1] in step 4, and then tap [OK]. This will produce the result shown in step 9.

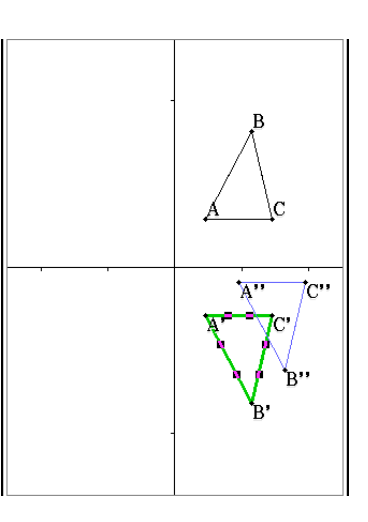

## **8-2 Editing Figures**

This section explains how to move, copy, change the color of, and perform other editing operations on Geometry application figures.

### **Selecting and Deselecting Figures**

Before you can execute certain editing commands, you must first select the figure you want to edit. There are two figure selection modes: Select and Toggle Select, each of which is described below.

### $\bullet$  **Using Select**

Tap  $\sqrt{|\mathbf{F}|}$  on the toolbar. This causes the button to become highlighted, indicating that Select is enabled. Select allows you to select as many figures as you would like, and then move, copy, paste, or perform other operations on the selection as a single entity.

- 
- Tap  $\overline{I}$  on the toolbar. To select side BC of the triangle, tap it.
- Tapping point D selects it, leaving side BC of the triangle selected, too.

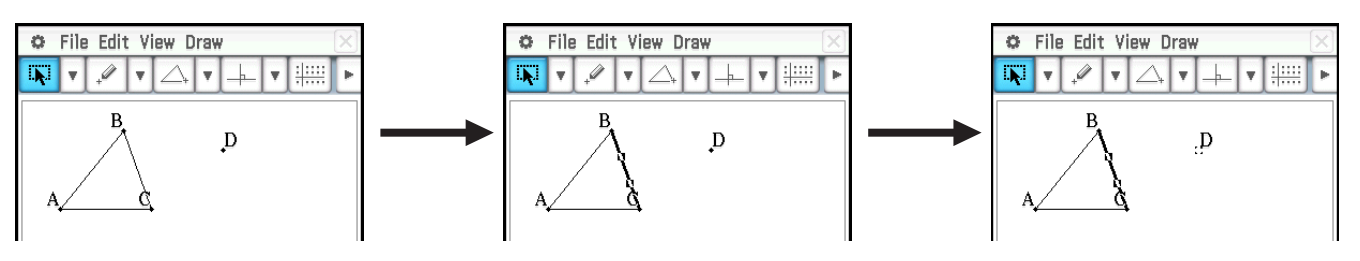

• To deselect all of the figures, tap anywhere on the screen where there are no figures.

### $\bullet$  **Using Toggle Select**

Tap  $\boxed{xy}$  on the toolbar. This causes the button to become highlighted, indicating that Toggle Select is enabled. Toggle Select allows you to select and deselect figures.

For example, if you have multiple figures selected, Toggle Select will allow you to deselect a single part of the selection. Tapping the part again will turn the selection back on.

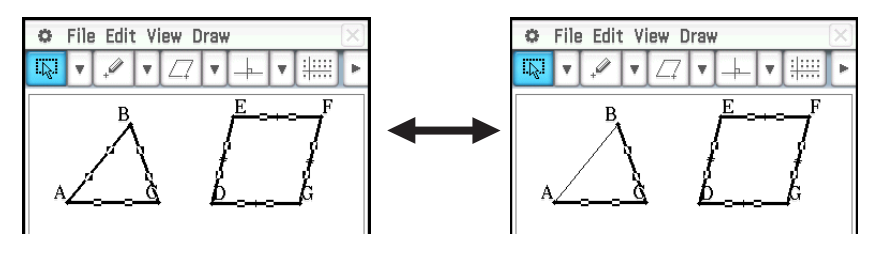

### **Moving and Copying Figures**

### **• To move a figure**

- 1. Draw a figure, and then select it.
- 2. Drag the figure to move it to the location you want.
	- A selection boundary appears around the figure when you drag it.
- 3. Remove the stylus from the screen.

### • To copy a figure

- 1. Draw a figure, and then select it.
- 2. Tap [Edit] [Copy], and then [Edit] [Paste].
- 3. Drag the pasted figure to the location you want.

### **Pinning an Annotation on the Geometry Window**

You can pin an annotation on the Geometry window using the Pin function. By default, annotations are 'Unpinned', so they pan or zoom along with the Geometry window. Pinning an annotation fixes its position on the screen so it is always displayed in the same location on the Geometry window.

### • To pin or unpin an annotation on the Geometry window

- 1. Select (highlight) the text on the Geometry window.
- 2. Tap [Edit], [Properties], and then [Pin] or [Unpin].
	- When text is pinned, it maintains its position as shown here even when the window is panned.

### **Specifying the Number Format of a Measurement**

You can specify the number format for each measurement value or all the measurement values on the Geometry window. The initial default number format setting for measurement values is "Fix 2".

### • To specify the number format for selected measurement value(s)

- 1. Select (highlight) the measurement(s) you want to specify the number format.
- 2. Tap the [Edit], [Properties], and then [Number Format].
- 3. On the dialog box that appears, select the number format you want by tapping it.
	- For the meaning of each number format name, see "To specify the numeric value display format" on page 36.
- 4. Tap [OK].
	- This will display the measurement value(s) you selected in the step 1 using the specified number format.

### • To specify the number format for all the measurement values on the Geometry window

- 1. Tap anywhere on the screen where there are no figures to deselect all of the figures.
- 2. Perform the procedure from step 2 under "To specify the number format for selected measurement value(s)".
	- This will display all the measurement values on the Geometry window using the specified number format.

### **Specifying the Color and Line Type of a Displayed Object**

You can use the procedure below to specify the color and line type for the outline of a figure, the fill color inside a figure, or the color of text, labels, and other non-figure objects.

### • To specify the color and line type of a particular object

- 1. Use the procedure under "Selecting and Deselecting Figures" (page 167) to select the object whose color and/or line type you want to specify.
- 2. Tap [Edit] and then [Style] to display the dialog box shown to the right.
	- The dialog box will show only supported settings, which depend on the composition of the selected object.

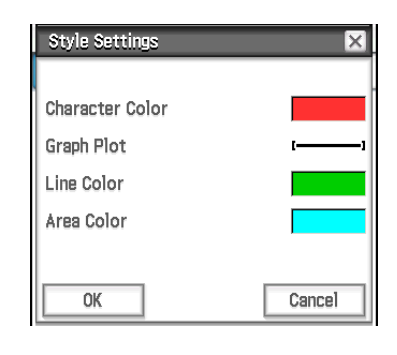

3. Configure the dialog box with the following settings.

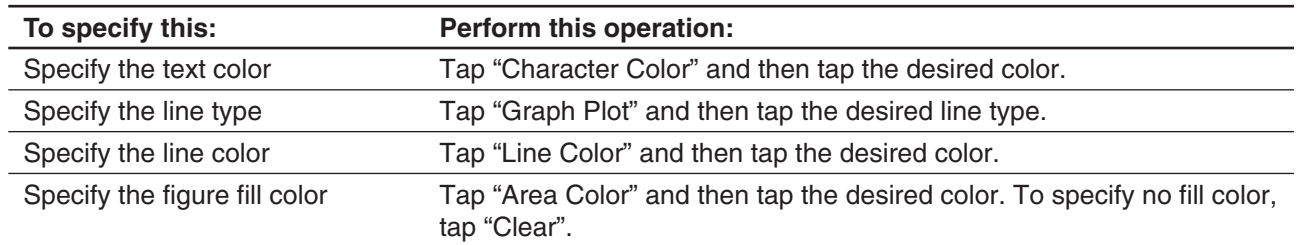

4. To apply the settings you configure, return to the dialog box in step 2 of this procedure and then tap [OK].

### • To specify the color and line type of all the objects on the Geometry window

- 1. Tap anywhere on the screen where there are no figures to deselect all of the figures.
- 2. Perform the procedure from step 2 under "To specify the color and line type of a particular object".

### **Changing the Display Priority of Objects**

Basically, objects you draw on the Geometry window are stacked in the order they are drawn (newest drawing on top). You can use the operations in this section to move a drawn object to the top or the bottom of the stack. You also can move all text to the front, if you want.

- To move a particular object to the front, select it and then tap [Edit] [Properties] [To the front].
- To move a particular object to the back, select it and then tap [Edit] [Properties] [To the back].
- To move all text to the front, tap [Edit], [Properties] and then [All Text].

### **8-3 Using the Measurement Box**

Tapping the  $\blacktriangleright$  button to the right of the toolbar displays the measurement box. Tap  $\blacktriangleleft$  to return to the normal toolbar.

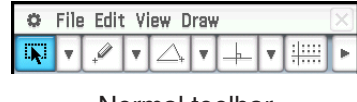

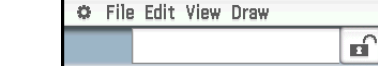

Normal toolbar Measurement box

You can use the measurement box to view the measurements of a figure, to specify a measurement of a figure, to fix a measurement of a figure, or to name a figure.

### **Viewing the Measurements of a Figure**

The type of information that can be displayed in the measurement box depends on the figure currently selected on the screen. The nearby screen shows an example when a line segment is selected. You can change the display information type by tapping one of the icons.

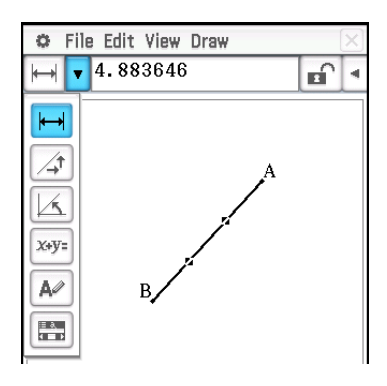

The following table describes the information that appears when you tap each icon, and explains when each icon is available for selection.

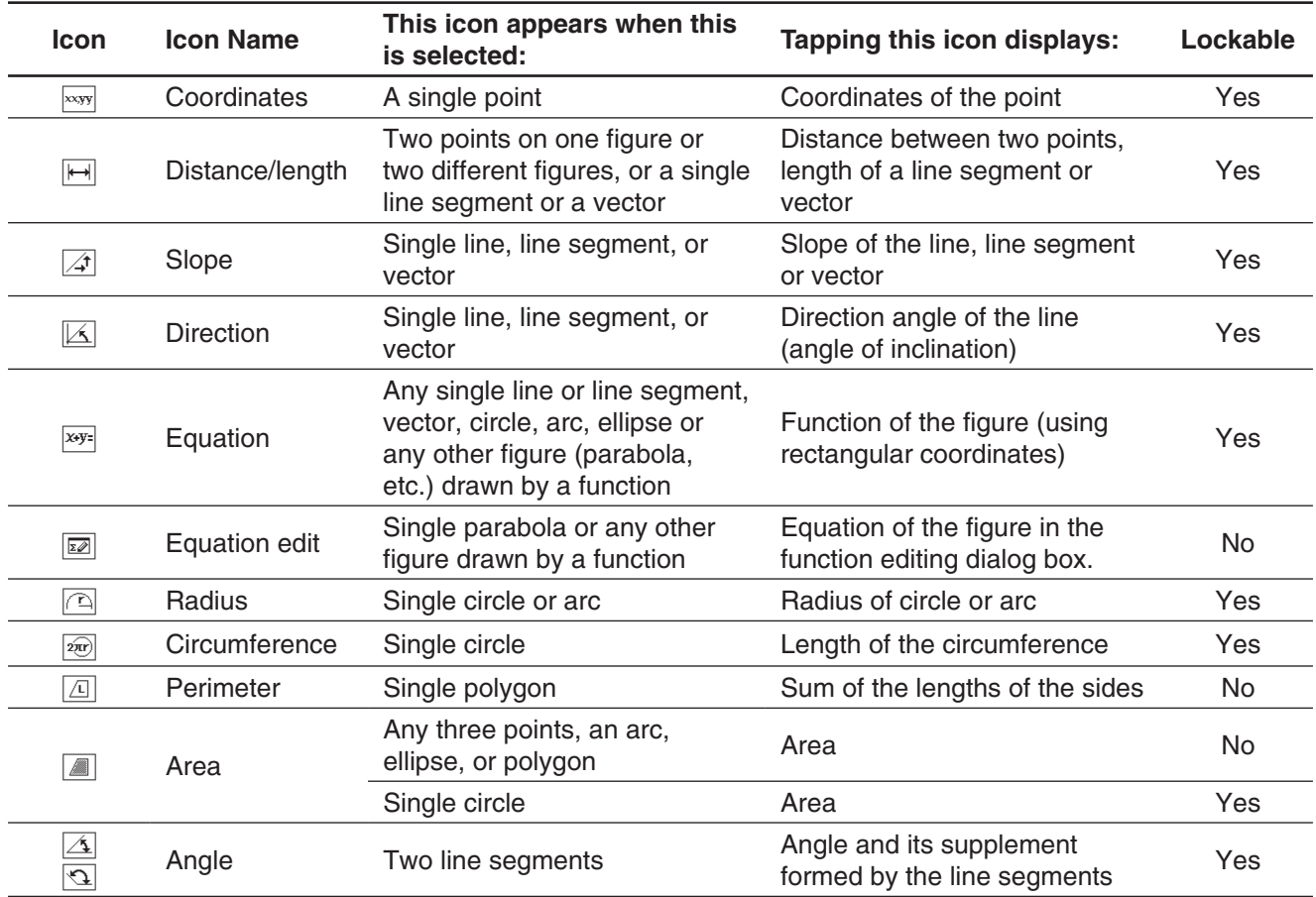

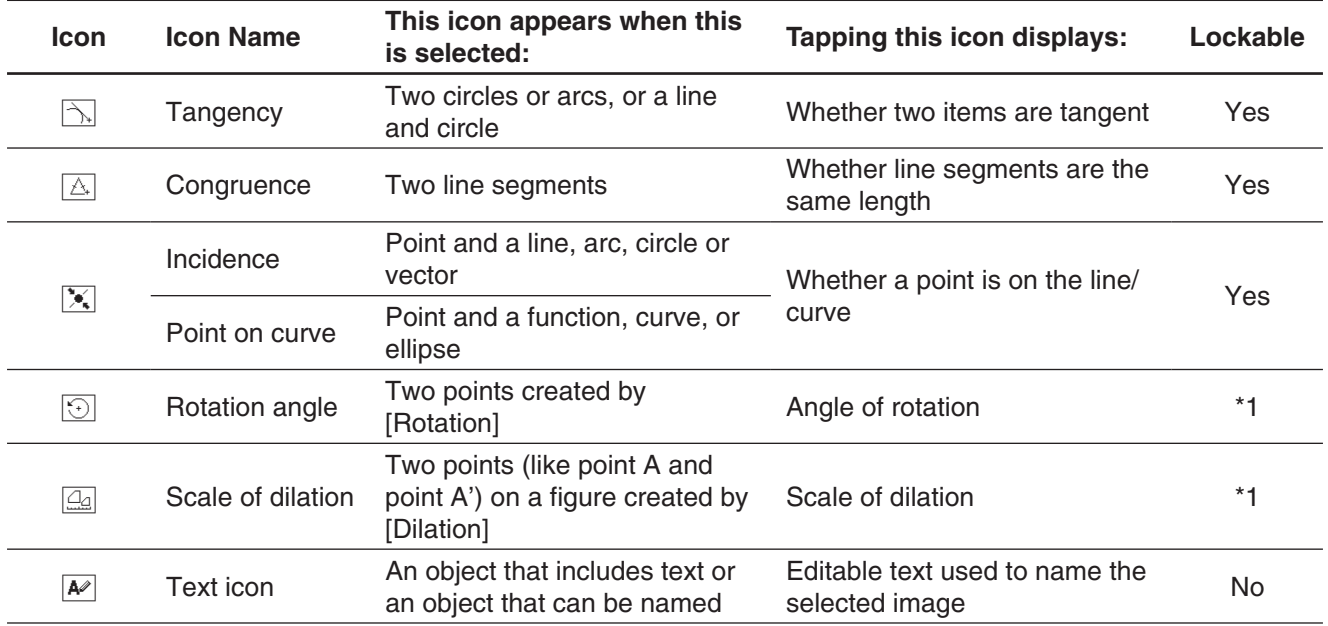

\*1 The value in the measurement box is always locked while this tool is selected.

### $\bullet$  To view the measurements of a line segment

- 1. Draw a line segment.
- 2. Tap  $\boxed{\bullet}$  on the toolbar to display the measurement box.
- 3. Select the line segment.
	- This displays the length of the line segment.
- 4. Tap the down arrow next to the measurement box to cycle through other measurements.
	- In the case of the line segment, for example, you can view its length, slope, direction, and equation.

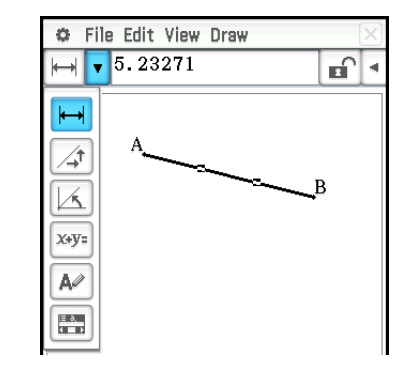

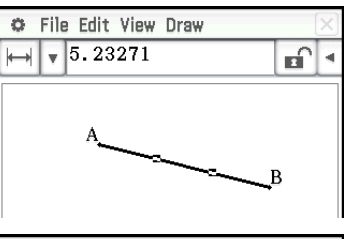

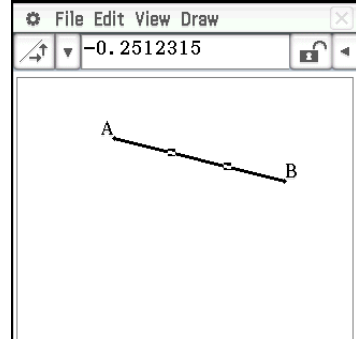

### **Specifying and Constraining a Measurement of a Figure**

The following example shows how to specify and constrain (fix) an angle of a triangle. By "constraining a measurement" we mean that it becomes fixed. For example, constraining (fixing) angle B of triangle ABC at 90 degrees will cause angle B to remain at 90 degrees regardless of where the apex is moved.

### • To specify and constrain the measure of an angle of a triangle<sup>\*</sup>

- 1. Draw the triangle, and then select its side AB and side BC.
- 2. Tap  $\boxed{\bullet}$  on the toolbar to display the measurement box.
	- This displays the measure of angle B in the measurement box.

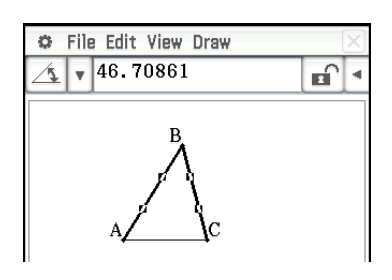

- 3. Input 90 into the measurement box and press  $F(XE)$ .
	- This specifies and constrains the measure of angle B at 90 degrees.

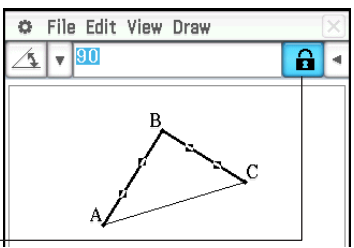

A highlighted check box indicates the measurement is constrained (fixed).

- \* In this example, the [Measure Angle] setting of the Geometry Format dialog box (page 40) is set to "Degree".
- *Tip:* To cancel the constraint of a measurement value fixed using the above operation, tap the check box to the right of the measurement box to unhighlight it. Each tap of the check box toggles the measurement value between fixed and unfixed.

#### **• To clear all settings constrained with the measurement box**

Tap [Edit] and then [Clear Constraints].

### **Using Sliders**

Sliders can be displayed and used to change the settings of the objects in the table below. Select the desired object and then display its slider using the procedure following the table.

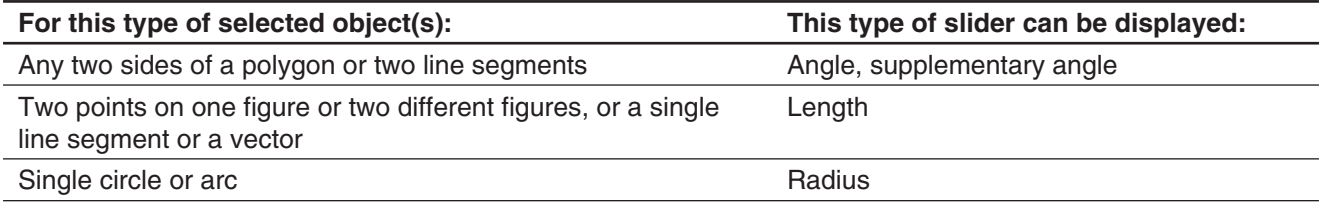

### **• To display a slider**

- 1. Select the required object(s), as described in the table above.
- 2. Tap [Draw] [Slider]. On the sub-menu that appears, select the type of measurement ([Angle], [Supplementary Angle], [Length], [Radius]) you want to perform with the slider.
	- The items that appear on the sub-menu depend on the object you select in step 1 of this procedure.
- *Note:* Instead of step 2 in the above procedure, you could also perform the steps below to display a slider.
	- (1) Tap  $\boxed{\blacktriangleright}$  on the toolbar to display the measurement box.
	- (2) Tap the down arrow to the right of icon palette on measurement box and then  $\boxed{m}$ .

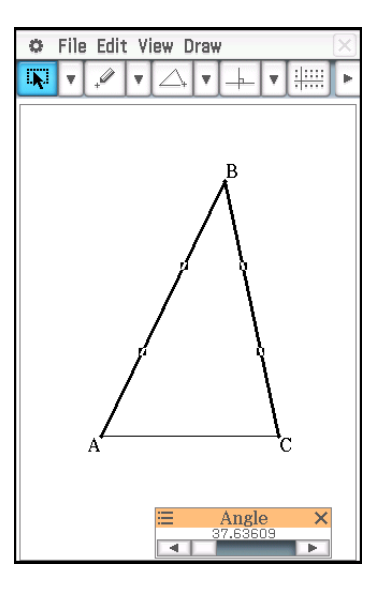

### u **To specify the measurement minimum value, maximum value, and step value for a slider**

- 1. Perform the operation under "To display a slider" to display a slider.
- 2. Tap the upper left corner of the slider display box.
- 3. On the menu that appears, tap [Settings].
- 4. On the Slider Settings dialog box that appears, display the tab for the measurement you want to change.
	- The dialog box has four tabs: [Angle], [SuppAngl] (supplementary angle), [Length], and [Radius]. You can select any of the tabs and change its settings, regardless of the measurement controlled by the slider you selected in step 1 of this procedure.

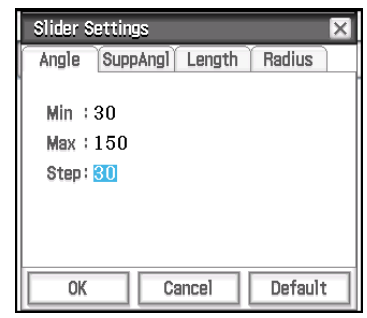

- 5. Input values for **Min** (minimum value), **Max** (maximum value), and **Step** (step value).
	- For the Angle and SuppAngl tabs, you should input a value in the angle unit (degrees, radians, or grads) currently specified by the "Measure Angle" setting on the Geometry Format dialog box. The input range depends on the current angle unit setting: 0 to 180 for degrees, 0 to  $\pi$  for radians, and 0 to 200 for grads. Attempting to input a value that is outside the current allowable range will automatically change the input value so it is within range.
	- On the Length and Radius tab, input a value that is greater than zero.
	- To return the setting values on the currently displayed tab to their initial values, tap the [Default] button. Refer to the "Initial Defaults" table for information about default settings.
- 6. After configuring the settings you want, tap [OK] to save them.
	- This closes the Slider Settings dialog box.

#### **Initial Defaults**

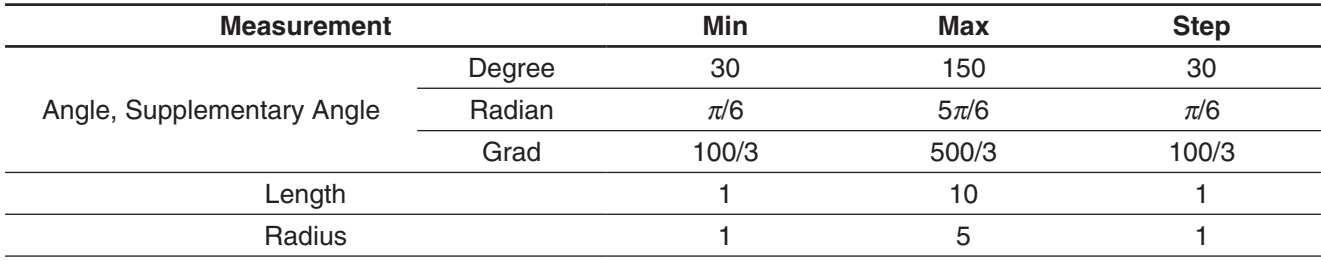

### **• To use a slider to seamlessly change an angle and/or length**

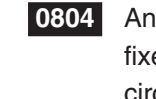

 **0804** Angle B of triangle ABC is fixed at 90°, and the length of side AC is also fixed. Confirm the movement of vertex B along the circumference of a circle that has side AC as its diameter as angle A changes. Here, angle A changes at 10° increments within a range of 10° to 80°.

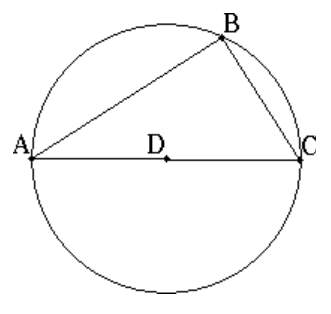

### **Changing a Label or Adding a Name to an Element**

You can change the name of a point, or add a name to each element as explained in the following example.

### • To change the label name of the center of a circle from "B" to "Center"

- 1. Draw the circle, and then select its center point.
- 2. Tap the down arrow to the right of icon palette on measurement box and then  $\boxed{\mathsf{A}\mathscr{P}}$ .
	- This displays the current name of the point in the measurement box. The displayed name is highlighted so it can be edited.
- 3. Input a new name ("Center") in the measurement box.
- 4. Press  $EXE$  or the check box to the right side of measurement box.
	- This displays the changed name on the screen as shown here.

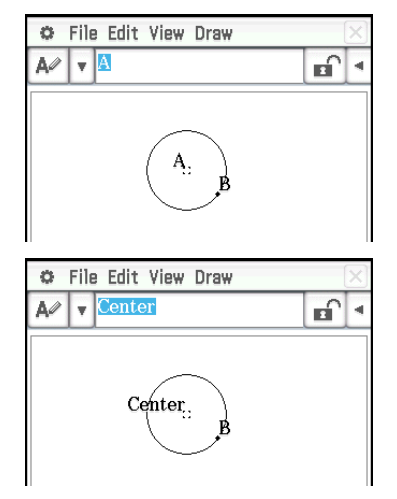

### **8-4 Working with Animations**

An animation consists of one or more point/curve pairs, in which the curve can be a line segment, circle, ellipse, or function. You build an animation by selecting a point/curve pair, and then adding it to an animation.

### **Using Animation Commands**

You can build and run an animation either by executing menu commands or by using the animation toolbar that appears when you tap [View] and then [Animation UI].

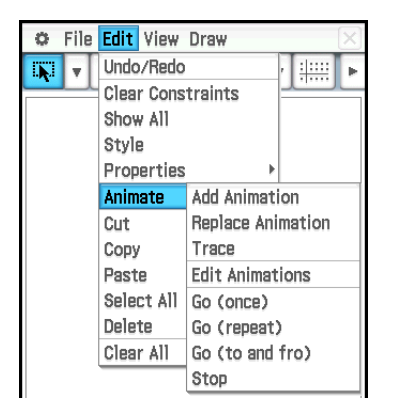

### **[Edit] – [Animate] [View] – [Animation UI]**

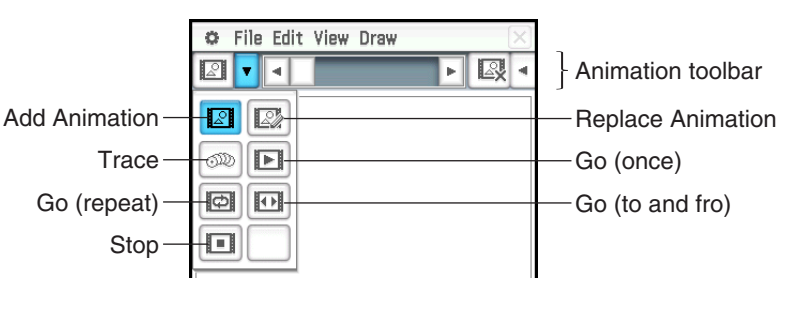

- Most of the procedures in this section are performed using the [Animate] submenu.
- All of the [Animate] menu commands can be accessed from the animation toolbar, except for [Edit] [Animate] - [Edit Animations].
- To close the animation toolbar and return to the normal toolbar, tap the  $\boxtimes$  button on the right side of the animation toolbar, or tap [View] and then [Animation UI].

### u **To add an animation and run it**

- 1. Plot a point and draw a figure (here we draw a parallelogram). Or, you could draw a circle, arc, ellipse, line segment, or function instead of a figure.
- 2. Select the point and a side of the parallelogram.
- 3. Tap [Edit], [Animate], and then [Add Animation].
	- The point selected in step 2 moves along the side of the parallelogram.
- 4. Tap [Edit], [Animate], and then [Go (once)], [Go (repeat)], or [Go (to and fro)].

Point A moves along side CD.

- 5. Tap [Edit], [Animate], and then [Stop] to stop the animation.
	- You can also stop the animation by tapping  $\stackrel{\text{fsc}}{\leftrightarrow}$  on the icon panel.

### **• To replace the current animation with a new one**

- 1. Select the point and curve for the new animation.
- 2. Tap [Edit], [Animate], and then [Replace Animation].
	- This discards the currently set animation and sets up an animation for a new point and curve set. Tap [Edit], [Animate], and then [Go (once)] to see your new animation.

### • To trace a locus of points

- *Note:* Using trace leaves a trail of points when the animation is run. The procedure below is a continuation of the procedure under "To add an animation and run it".
- 1. Draw a line segment that connects point A with apex B.
- 2. Draw the center point of line segment AB.
	- Select line segment and then tap [Draw] [Construct] [Midpoint].
- 3. Select the center point of line segment AB (point F) and then tap [Edit] [Animate] - [Trace].
- 4. Tap [Edit], [Animate], and then [Go (once)].
	- This draws a line using point F as the locus, that is parallel to and whose length is half that of side CD of the parallelogram.

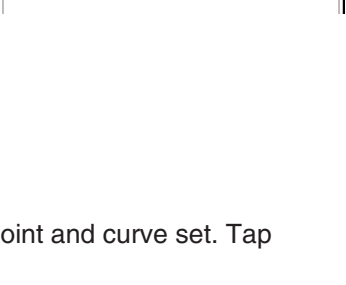

C File Edit View Draw

C File Edit View Draw  $\boxed{N}$  v  $\boxed{V}$ 

 $\mathbf{v}$ 

 $\Box$   $\mathbf{r}$  +

A,

 $\sqrt{\sqrt{2}}$ 

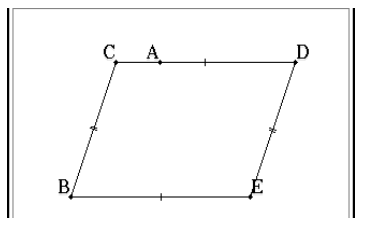

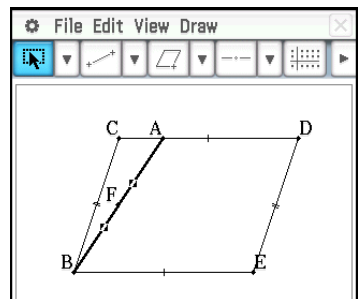

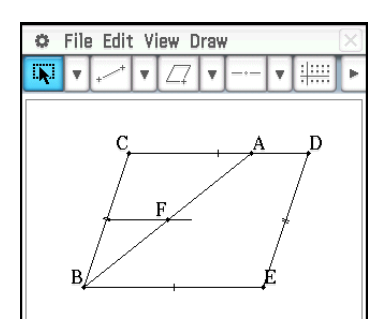

**0805** To create an animation that traces the locus of specific points

### **• To edit an animation**

*Note:* The steps below continue from the procedure under "To trace a locus of points".

- 1. While the animation you want to edit is on the display, tap [Edit], [Animate], and then [Edit Animations].
	- This displays the animation editing window in the lower window. The upper window contains the animation that we just completed in "To trace a locus of points".
- 2. Edit the animation following the procedure below.

#### **Steps:**

This setting specifies how many steps point A takes to move along side CD. The initial default value is 20, which can be changed to value from 2 to 100.

### **Animations:**

The "A" under "Animations" indicates that point A is the point moved by the animation. When you are building multiple animations, a list of all applicable points appears here.

Tapping [Remove] deletes the applicable animation.

"t0" and "t1" specify the range of movement of point A on side CD. The initial default values are t0 = 0 and t1 = 1. During animation, the length of CD is considered to be one unit. The default values specify that movement of point A is from start point C (point where length equals 0) up to end point D (point where length equals 1).

Changing the value of t0 to 0.5, for example, causes point A to move from the middle of side CD to point D. Changing the value of t0 to −1, causes point A to begin at a point outside side CD (in this case, at a point a distance equivalent to the length of side CD) and ending with point D.

### **Traces:**

This item shows the specified trace point. Tapping [Remove] cancels the trace point setting.

3. While the lower window is active, tap  $|\overline{\mathbf{x}}|$  to close the animation editing window.

### **• To view an animation table**

- *Note:* The steps below continue from the procedure under "To trace a locus of points".
- 1. Tap line segment AB, which connects point A with apex B, to select it.
- 2. Tap  $\boxed{\bullet}$  on the toolbar to display the measurement box.
	- This displays the measurement of line segment AB in the measurement box.
- 3. Tap  $\Box$  next to the measurement box.
	- This displays a table showing the length of line segment AB for each animation step in the bottom half of the screen.

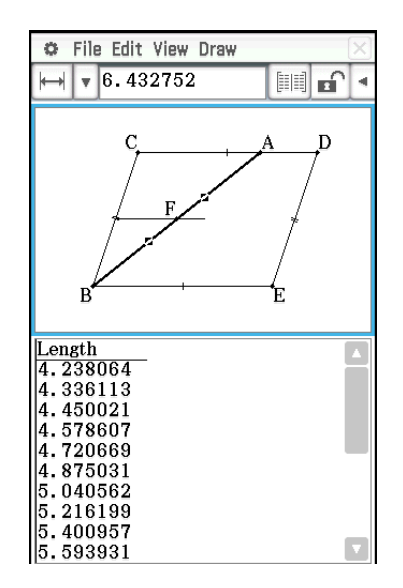

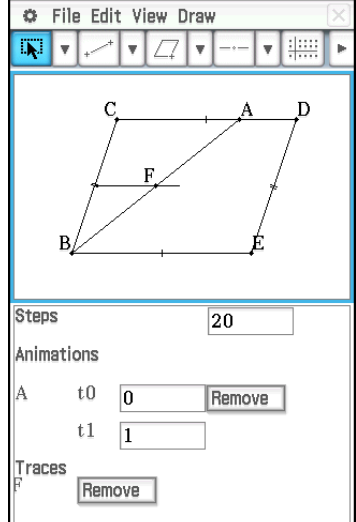

- 4. Next, let's add a column to the table that shows the area of triangle ABE at each step. Perform the steps below.
	- (1) Draw a line segment that connects point A with apex E.
	- (2) Select line segment AB, line segment AE, and side BE.
	- (3) Tap  $\limsup$  next to the measurement box. This adds a column that shows the area of triangle ABE at each step. (As can be seen, the area of triangle ABE does not change even when point A moves.)

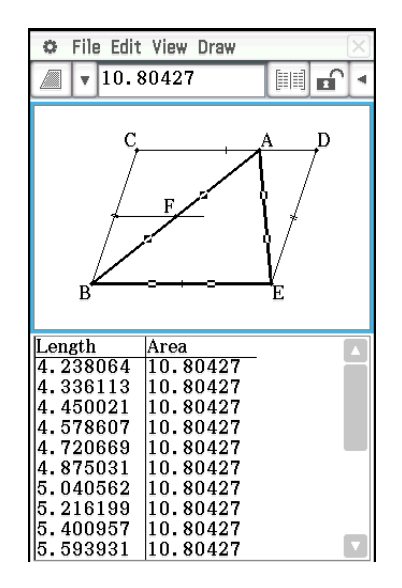

### **8-5 Using the Geometry Application with Other Applications**

You can display the Geometry application from within the eActivity or Main application. This feature allows you to visualize the relationship between Algebra and Geometry. You can, for example, drag a figure from the Geometry window to the eActivity window to see its corresponding mathematical expression.

### **Drag and Drop**

When you open Geometry within another application, you can drag and drop information between the two application windows. You can see an actual example ( **0243** ) of how this is done using the Main application in Chapter 2 of this manual.

The information that appears when you drop a figure into another application depends on the figure you are dragging. Many of the possible outcomes are listed in the table below.

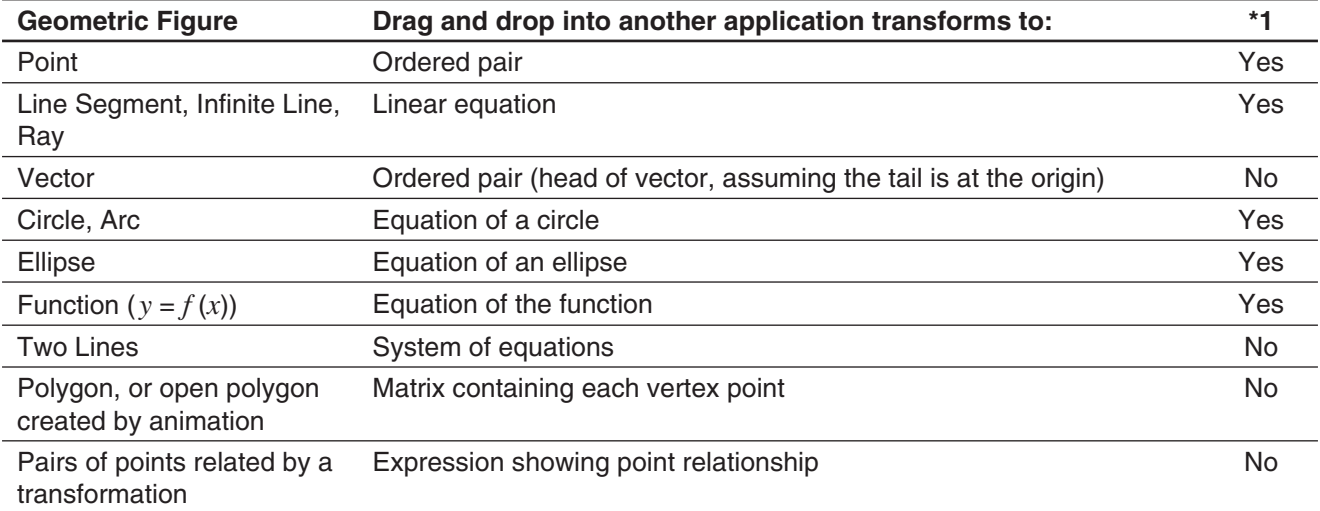

\*1 Support for drag and drop into a Geometry Link row in an eActivity. For details about a Geometry Link row, see "Inserting a Geometry Link Row" on page 184.

### **Copy and Paste**

In addition to drag and drop, you can also copy figures or columns from an animation table and paste them into another application.

# **Chapter 9: Numeric Solver Application**

Numeric Solver application lets you obtain the value of any variable in an equation without transforming or simplifying the equation.

Starting up the Numeric Solver displays the Numeric Solver window. The screen to the right shows an example of the window with a sample equation input.

- 1 Equation input area. Inputting an equation that includes variables and then pressing  $EXE$  will cause  $(2)$  and  $(3)$  to appear.
- 2 Equation variables. Input the initial value of each variable to the right of the equals sign (=). Specify the variable you want to solve for by selecting the option button to the left of it.
- 3 Solution lower limit and upper limit input area\*
- 4 Current convergence range setting\*
- \* Values shown in the sample screen are initial defaults.

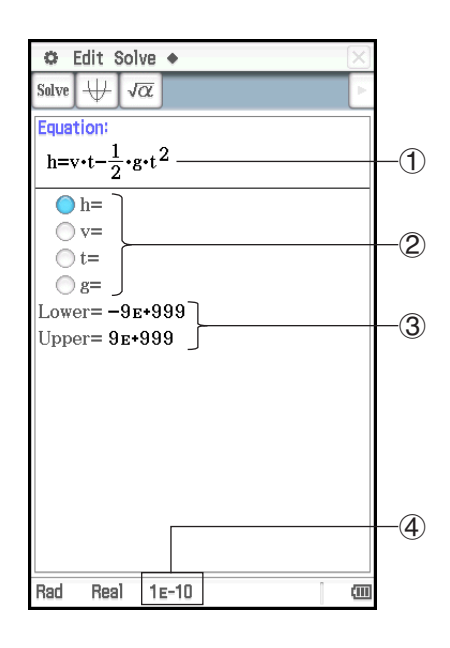

### **Numeric Solver Application-Specific Menus and Buttons**

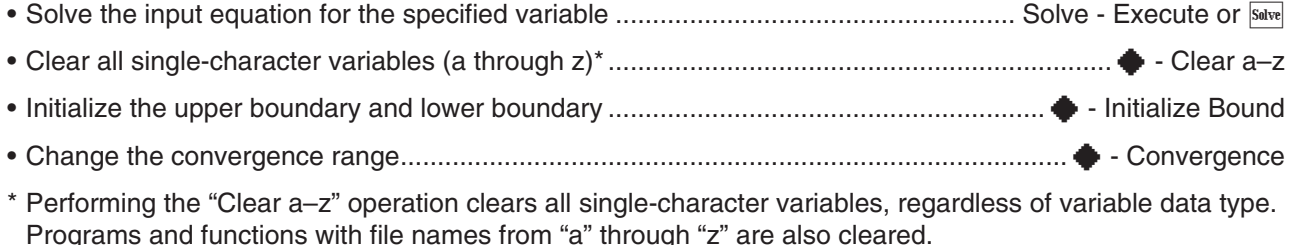

### **Inputting an Equation**

On the Numeric Solver window, input a single equation into the area under "Equation".

- Use the soft keyboard to input an equation that contains at least one variable.
- If you do not input an equals sign, the calculator assumes that the expression is to the left of the equals sign, and there is a zero to the right.

### **Solving an Equation**

Numeric Solver solves equations by calculating approximations based on Newton's method. Because of this, you should keep the following points in mind about its solutions.

- Even if an equation has multiple solutions, only one solution is obtained for a particular Numeric Solver operation. For example,  $x^2-1=0$  has the two solutions 1 and −1. Numeric Solver will display either of the solutions first, depending on the value specified by "Lower" and "Upper".
- Solutions may include errors that are not actual solutions. The accuracy of solutions can be determined by viewing the [Left–Right] value in the Result dialog box. The closer the [Left–Right] value is to zero, the more accurate the results.

### **• To solve an equation**

- 1. On the Numeric Solver window, input an equation.
	- Here, we will input the equation  $y = x^2 2$ , and solve for *x* when  $y = 0$  and  $y = 2$ .
- 2. Press **EXE**.
- 3. Input 2 as the values for variable  $y$  (to the right of  $y=$ ).
- 4. Since we want to solve for *x*, select the option button to the left of variable *x* (so the button next to the variable becomes  $\bigcirc$ ).
- 5. Tap Solve.
	- This displays the Result dialog box with the calculation result. Tap [OK] to close the dialog box.
- 6. Input 0 as the values for variable *y* (to the right of  $y=$ ).
- 7. Tap Solve.
	- Though the solution of  $x^2 2 = 0$  is  $x = \pm \sqrt{2}$ , here the value that is displayed is the decimal form of  $\sqrt{2}$ , which is near the last solution obtained  $(x = 2)$ .

To obtain the other solution, change the Upper value (to 0, for example) and then tap [Solve].

 **0901** *t* is the time it would take for an object thrown straight up with initial velocity *v* to reach height *h*. Use the formula  $h = vt - 1/2 gt^2$  to calculate the initial velocity *v* for a height of  $h = 14$  meters and a time of  $t = 2$ seconds. Gravitational acceleration is  $g = 9.8$  m/s<sup>2</sup>.

### *Tip*

- If calculator judges that the displayed results are not converging sufficiently, it displays the message "Did not converge. Do you wish to continue the calculation?" Tap [Yes] to continue, or [No] to cancel the calculation.
- If the message "Can't solve!" appears on the display, perform either (or both) of the operations below and then tap  $\frac{5 \text{mV}}{2}$ again.
	- Tap  $\blacklozenge$  [Initialize Bound], or manually change the "Lower" and "Upper" values.
	- Change the convergence range. See "To change the convergence range" below.

### **• To change the convergence range**

- 1. Tap  $\triangle$  [Convergence] to display the Convergence dialog box.
- 2. Enter an integer in the range of 1 to 13.
	- A smaller value increases the allowable error range, and lessens the chance of a "Can't solve!" error. If a calculation causes a "Can't solve!" error, try changing this setting to a smaller value.
- 3. Tap [OK] to apply the setting and close the dialog box.
	- The new setting value will be shown in the status bar (page 178).

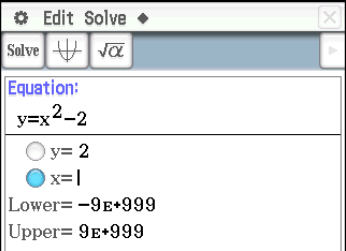

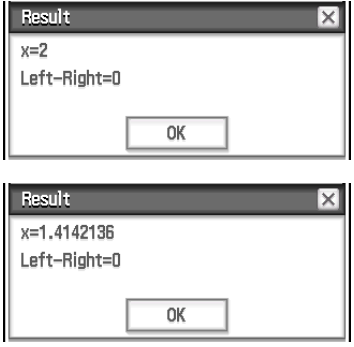

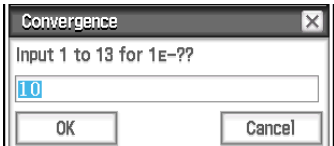

# **Chapter 10: eActivity Application**

The eActivity application lets you input and edit text, mathematical expressions, and calculator application data, and save your input in a file called an "eActivity".

A basic eActivity can contain text along with application data, which is embedded as a row or a strip. A row can be a "Text Row", a "Calculation Row", or a "Geometry Link". A strip can be an "application data strip" (Main, Graph & Table, Geometry, and so on).

### **Example eActivity windows**

- 1 eActivity window
- 2 Graph strip
- 3 Expand button
- 4 Expanded graph window

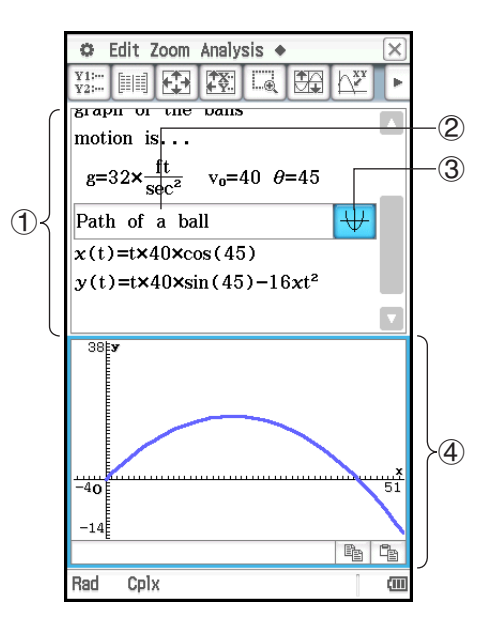

*Tip:* A variety of eActivity files are available for download at the CASIO Website. [http://edu.casio.com/products/cg/](http://edu.casio.com/products/cg) After you download an eActivity file, you will need to transfer it from your computer to your calculator. See the instructions provided at the CASIO Website for more information.

### **eActivity Application-Specific Menus and Buttons**

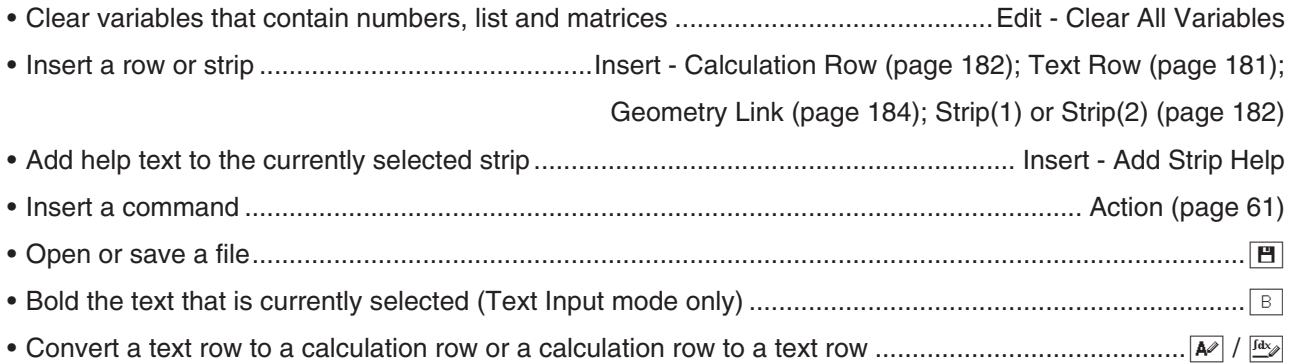

### **10-1 Creating an eActivity**

### **Basic Steps for Creating an eActivity**

1. Start the eActivity application.

- This displays the eActivity window as it appeared the last time it was used.
- If you are already in the eActivity application and there is data on the display, tap [File] and then [New]. Note that [New] clears data from the display without saving it.
- 2. On the eActivity window, insert the text, expressions, application data, and other data you want to include in the eActivity. For details, see "Inserting Data into an eActivity" below.
- 3. After the eActivity is the way you want, tap [File] and then [Save].
- 4. On the dialog box that appears, enter a file name and then tap [Save] to save the eActivity.
- *Tip:* eActivity files are stored in a memory area that is separate from that used for storing other types of data (variable data, Geometry data, Spreadsheet data, etc.). Because of this, you cannot access eActivity files data using the Variable Manager. You have to use the eActivity application to perform eActivity file operations.

# **Inserting Data into an eActivity**

The following describes the four types of data you can insert into an eActivity.

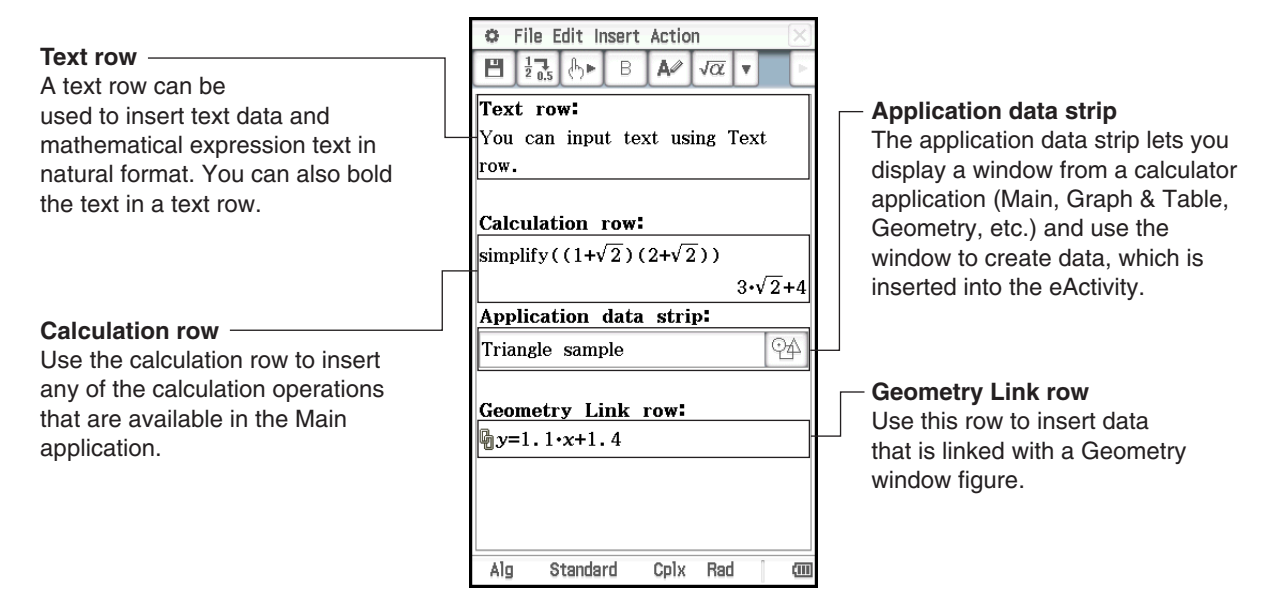

# **• To insert a text row**

- 1. On the eActivity window toolbar, check to make sure that  $\boxed{A}$  is displayed. If it isn't, tap  $\boxed{4}$  to toggle it to  $\boxed{A}$ .
	- $\cdot$   $\overline{A}$  indicates the Text Input mode is selected.
	- If the cursor is located in a line that already contains input data, place the cursor at the end of the line, tap [Insert] and then [Text Row]. This inserts a text row on the next line.
- 2. Use the soft keyboard or keypad keys to input the text you want.
	- Pressing  $F \times F$  will advance you to the next line without displaying results.
	- Standard text (words separated by spaces) is automatically wrapped to the next line as required. A continuous text or number string (one that does not include any spaces) will not be wrapped to the next line if it does not fit within the width of the window.
	- Note that any mathematical expressions or commands you input into a text row are treated as text. They are not executed.

# *Tip*

- Text can be changed to bold by dragging to select it and then tapping  $\boxed{B}$ . However, note that you cannot bold numeric expressions of a natural display expression that you input with the template input mode (page 24).
- You can select a range of characters with the left and right cursor keys. Simply press the calculator [Shift] key and then press  $\odot$  or  $\odot$ . Each press of the cursor key will select (highlight) the next character in the applicable direction.

# u **To insert a calculation row**

- 1. On the eActivity window toolbar, check to make sure that  $\mathbb{E}$  is displayed. If it isn't, tap  $\mathbb{E}$  to toggle it to  $\mathbb{E}$ .
	- $\frac{f_{\text{day}}}{f_{\text{day}}}$  indicates the Calculation Input mode is selected.
	- If the cursor is located in a line that already contains input data, place the cursor at the end of the line, tap [Insert] and then [Calculation Row]. This inserts a calculation row on the next line.
- 2. Use the soft keyboard or keypad keys to input the mathematical expression you want.
- 3. Press [EXE] after inputting an expression to display its result.

### *Tip*

- If the input expression of a calculation row is not a valid expression, the row will contain only the input expression, without an output expression.
- If you edit the expression in an existing calculation row and then press  $\overline{EXE}$ , all of the expressions following the line you edited are re-calculated and their results are refreshed.

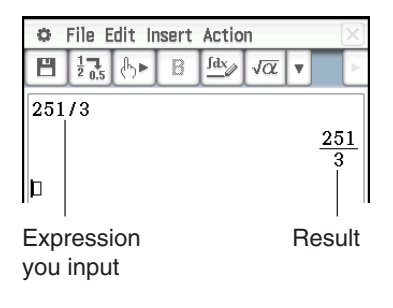

# **Inserting an Application Data Strip**

An application data strip can be used to embed data from other calculator applications into an eActivity. An application data strip contains the elements shown to the right.

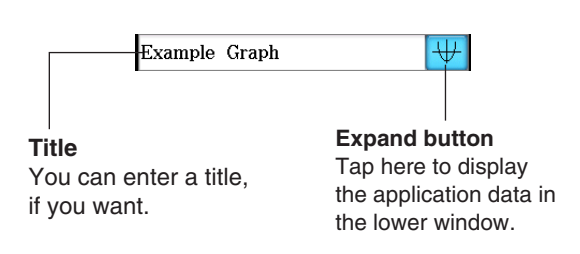

# **• To insert an application data strip**

- 1. On the eActivity window, tap [Insert] and then [Strip(1)] or [Strip(2)]. Next, tap a menu item based on the type of application data you want to insert. See "Application data strip list" below for details about application data types.
	- This inserts the data strip into the eActivity window, opens a data strip window in the lower half of the display, and makes the data strip window active.
- 2. Perform the required input procedure in accordance with the type of window that is opened. For details, see the examples, below.
- 3. After completing all the data strip window operations, tap  $|\mathbf{\overline{X}}|$  to close the window.
	- This makes the eActivity window active, with the cursor in the strip you inserted in step 1.
- 4. Enter the title you want.

 **1001** To insert a Graph strip **1002** To insert a Notes strip

# *Application data strip list*

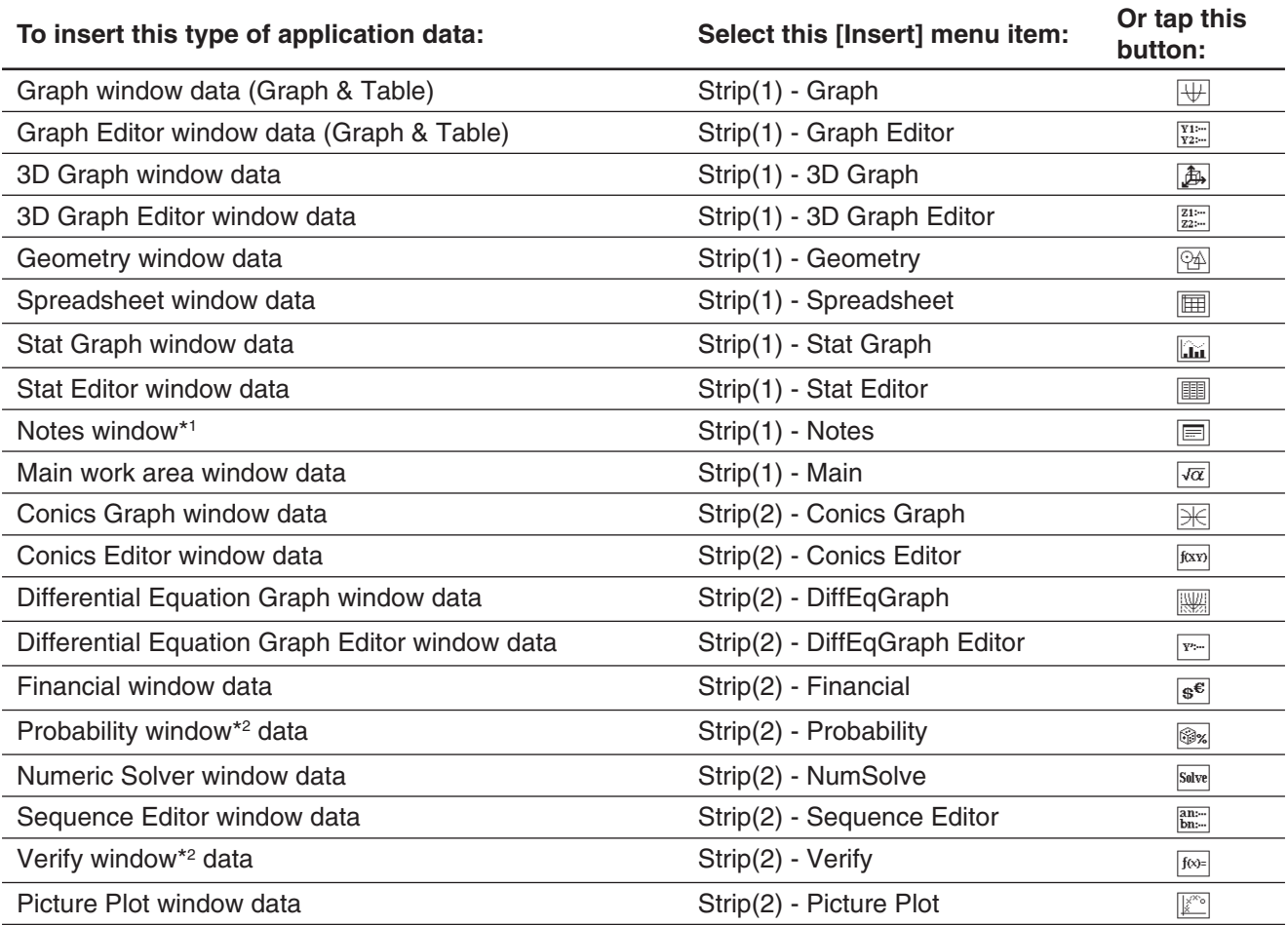

\*1 The Notes window can be used with the eActivity application only.

\*2 The Probability window and Verify window can be used with the eActivity application and Main application. For more information see "2-10 Using Verify" and "2-11 Using Probability".

# • To add help text to a strip

- 1. Tap the title box of the strip to which you want to add help text.
- 2. Tap [Insert] [Add Strip Help].
	- A help window appears in the upper half of the display, while the window that was called from the strip appears in the lower half of the display.
- 3. Input the help text into the help window.
- 4. After inputting all the text you want, tap  $\boxed{\mathbf{X}}$  to close the help window.
	- The strip will now have a **R** button. Tapping **R** will display the help window along with the application window.
- **Tip:** To delete help text from a strip, tap the title box of the strip whose help text you want to delete, and then tap [Insert] -[Remove Strip Help].

# **Inserting a Geometry Link Row**

A mathematical expression in a Geometry Link row in an eActivity dynamically links to figure(s) in the Geometry window.

Dragging a line or figure from the Geometry window to a Geometry Link row in an eActivity converts the line or figure to its mathematical expression. Conversely, dragging an expression from a Geometry Link row to the Geometry window converts the expression to its graphical form (line, curve, circle, etc.). This expression is interlinked with its Geometry window figure, so modifying one causes a corresponding change in the other.

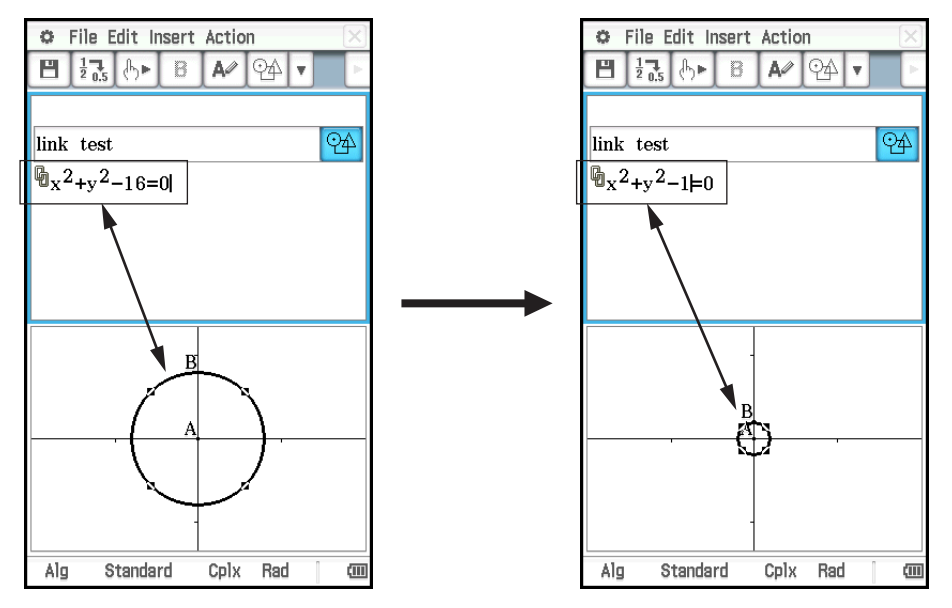

### **• To use a Geometry Link row**

**Example:** To drag one side of a triangle drawn on the Geometry window and link it to an eActivity

- 1. From the eActivity menu, tap [Insert], [Strip(1)], and then [Geometry] to insert a Geometry strip.
- 2. On the Geometry window that appears in the lower half of the screen, draw a triangle.
- 3. Tap the eActivity window to make it active.
- 4. Tap [Insert] and then [Geometry Link].
	- This inserts a Geometry Link row in the next line.

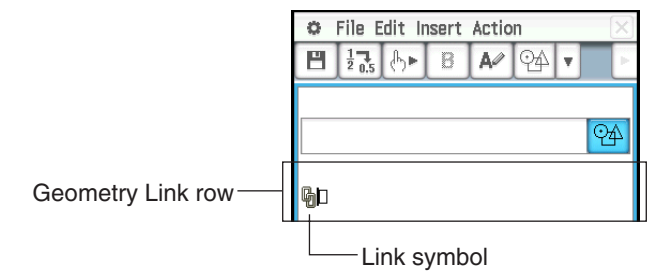

- 5. Tap the Geometry window to make it active.
- 6. Tap one side of the triangle to select it, and then drag it to the right of the link symbol in the eActivity window.
	- This inputs the equation of the line that represents the side of the triangle into the link.
	- Modifying the equation in the Geometry Link row and pressing [EXE] causes a corresponding change in the Geometry window.

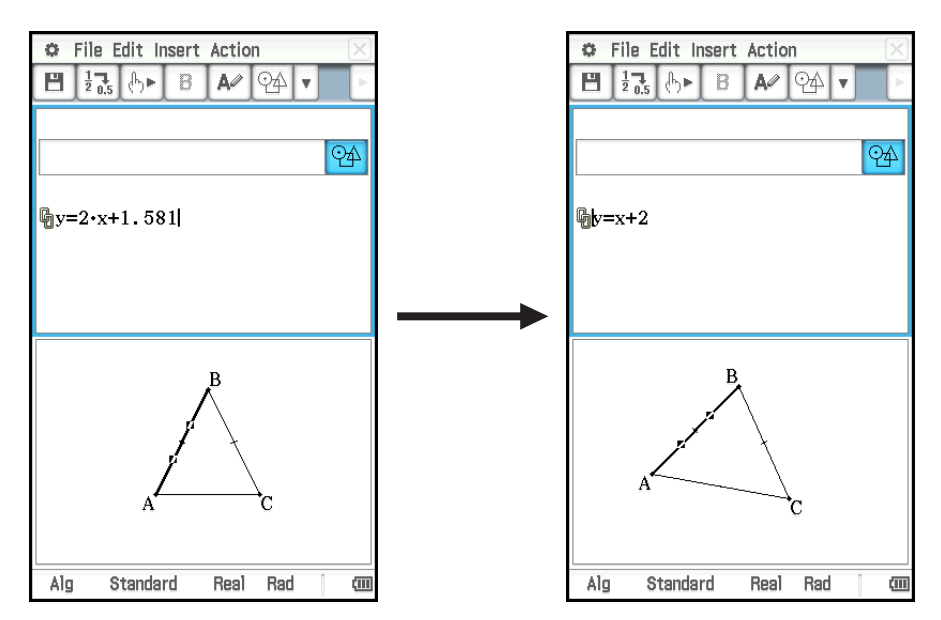

• The example above shows how the isosceles triangle ABC (CA = BC) changes when the equation in the Geometry Link row is changed from  $y = 2x + 1.581$  to  $y = x + 2$ .

### *Tip*

- Pressing  $E \times E$  after changing data in a Geometry Link updates the corresponding figure in the Geometry window.
- Changing the figure in the Geometry window will cause the linked data in an eActivity to update accordingly.

# **10-2 Transferring eActivity Files**

# **File Compatibility**

Note the following precautions when using the calculator's data communication function to transfer eActivity files with another calculator unit or a computer.

• This calculator supports only eActivity files created with this calculator unit or with fx-CG500 Manager.

# **Transferring eActivity Files between a Calculator Unit and a Computer**

You can transfer eActivity files between calculator and a computer. For details, see "19-2 Performing Data Communication between the Calculator and a Personal Computer".

# **Transferring eActivity Files between Two Calculator Units**

You can connect two calculator units to each other and transfer eActivity files between them. For details about how to do this, see "19-3 Performing Data Communication between Two Calculators".

# **Chapter 11: Financial Application**

You can use the Financial application to perform a variety of financial calculations.

# *Important!*

Financial calculation rules and practices can differ according to country, geographic area, or financial institution. It is up to you to determine whether the calculation results produced by this calculator are compatible with the financial calculation rules that apply to you.

# **11-1 Financial Application Basic Operations**

- Each time you select a calculation from the Financial application menu, a new page is added for that calculation.
- Each page has input boxes for inputting values and input/calculation boxes that can be used both to input values and display calculation results.

The examples below explain basic operations using the Financial application page.

- **Example:** What is the final value after two years (730 days) of a \$3,000 investment earning 5.0% simple interest? Also calculate the final value during the same period for the same investment when the simple interest rate is 3%.
- 1. On the application menu, tap  $\frac{1}{\sqrt{2}}$  Financial to start the Financial application.
	- If this is the first time the application is being started up, the Financial menu window will appear.
- 2. Tap [Calc(1)] and then [Simple Interest] (or, on the Financial menu window, tap "Simple Interest").
	- This will add a new page for performing the calculation (page 1) and display the "Simple Interest" page.

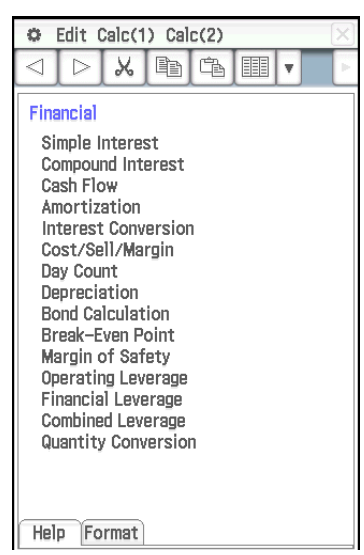

Financial menu window

- 3. Input the following information: Days = 730; *I*% (annual interest rate) =  $5$ ; PV (present value) = −3000.
- 4. Tap [SI] and then [SFV].
	- This will display the calculation results for simple interest (SI) and simple future value (SFV = principal + interest).

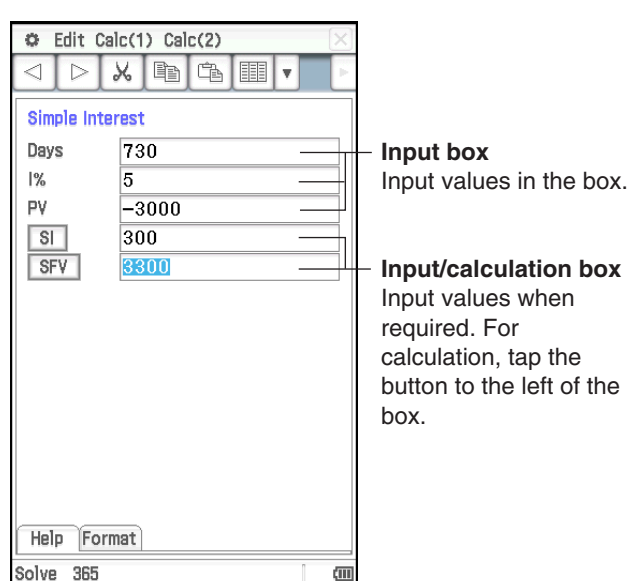

- 5. Tap [Calc(1)] and then [Simple Interest] again.
	- This adds a new page (page 2). The new page will inherit value input on the previous page (under initial settings).
- 6. Change the *I*% value to 3, tap [SI], and then [SFV].
	- The SI and SFV values are updated in accordance with the new *I*% value.

#### C Edit Calc(1) Calc(2)  $\blacksquare$ XDBE Simple Interest Days 730  $\frac{9}{6}$ k  $-3000$ pv  $\overline{\mathbf{s}}$ 180 3180 SFV

# *Tip*

- If the cursor is in an input/calculation box, "Solve" will appear on the left side of the status bar. You can tap this to complete the calculation instead of tapping the box to the left of the input/calculation box.
- Financial application pages remain in memory even if you exit the Financial application. The next time you start up the Financial application, the page that was displayed the last time you exited the application will appear first.

# **Page Operations**

As shown in the sample operation above, each time you select a calculation from the Financial application menu, a new page is added for that calculation. The following types of operations can be performed on a page.

- Display the previous page or following page\*1................................Tap  $\boxed{\blacktriangleleft}$  / $\boxed{\blacktriangleright}$
- Display help about the currently selected field on the page....... Tap [Help] tab
- Change the settings of the displayed page's calculation ....... Tap [Format] tab
- Delete the currently displayed Financial application page\*2 ........................................................................................Edit - Delete Page
- Clear all the values from the displayed Financial application page ..........................................................................................Edit - Clear Page
- Delete all the Financial application pages and display the Financial application initial screen\*3 .....................................................Edit - Clear All
- \*1  $\overline{4}$  and/or  $\overline{>}$  on the toolbar indicates that there is a page before and/or after the current page.  $\boxed{\triangleleft}$  and/or  $\boxed{\triangleright}$  indicates there is no page before and/ or after the current page. In this case, tapping  $\boxed{\leq}$  or  $\boxed{\triangleright}$  will not change to another page.
- \*2 Executing this operation when there is only one page will display the Financial menu window.
- \*3 Executing this operation will display the Financial menu window.
- *Note:* If the currently displayed page is part way through a series of pages that are in memory, selecting a calculation from the [Calc(1)] or [Calc(2)] menu will create a new page in the series and delete everything after it. If you select a new calculation while page 3 of 5 is displayed, for example, the newly created page will become 4 of 4.

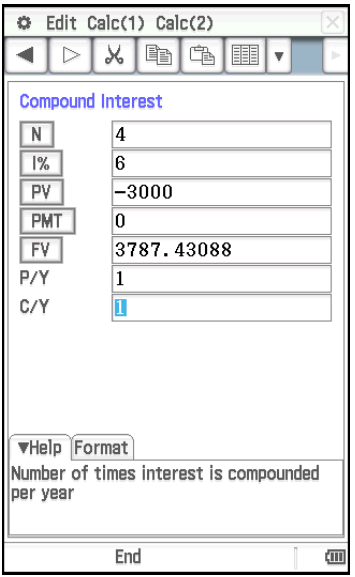

# **Configuring Financial Application Settings**

Most financial calculations require that you define certain general parameters that affect the results they produce. For example, you need to specify whether you use a 360-day or 365-day year, whether payments are made at the beginning of a period or end of a period, etc.

The following are settings required by the Financial application.

### **Default settings**

Configure default settings using the Financial Format dialog box. These settings are applied whenever you add a new page with the Financial application.

# **Local settings**

Configure local settings on the Format tab of each page, or by tapping the status bar. Local settings are applied to the currently displayed page only.

Local settings are generally applied to the currently displayed page only.

Note, however, that if you have one page displayed (Page A) and then add a new page (Page B), the initial settings of any Page B local setting items that are also on Page A will be those inherited from Page A. Default

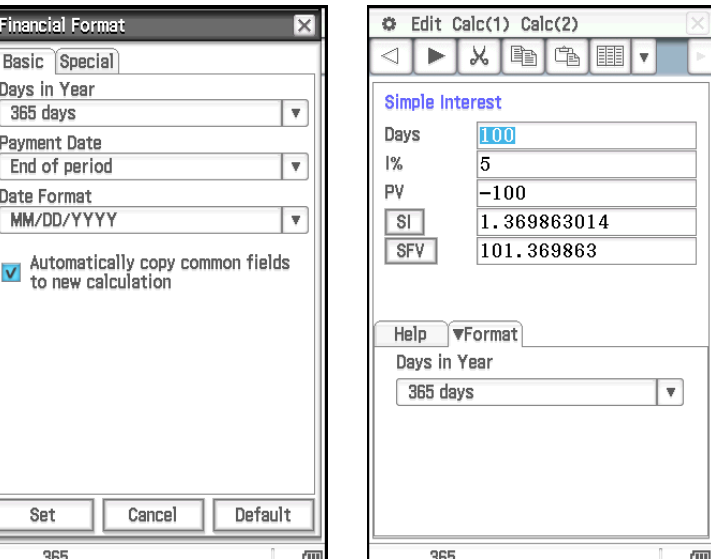

settings will be applied as the initial settings of items on Page B that are not also included on Page A.

The table below shows setting items for each type of Financial calculation.

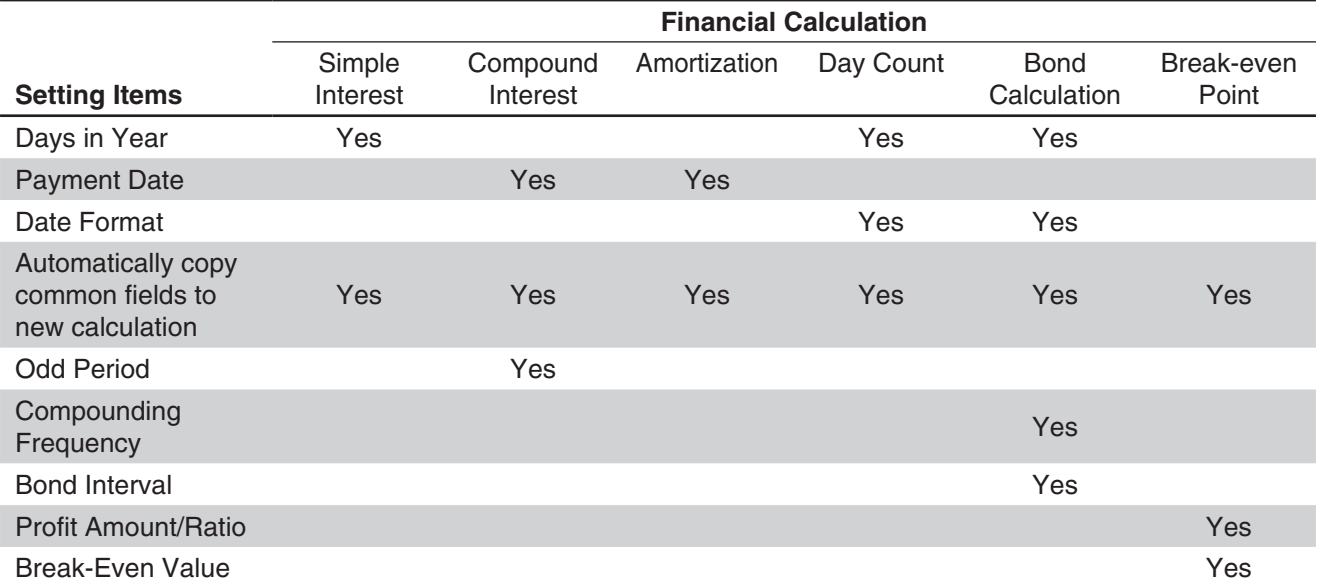

• The "Date Format" and "Automatically copy common fields to new calculation" setting items in the above table can be configured on the Financial Format dialog box only.

- The "Automatically copy common fields to new calculation" option is automatically applied (and is the only option available) for any setting item that is not included in the above table.
- For details about each of the setting items, see "Financial Format Dialog Box" (page 41).

# **11-2 Performing Financial Calculations**

The calculations in the table below can be performed with the Financial application. For actual calculation examples, refer to the sections of this manual or the separate "Examples" booklet shown in the "Example" column.

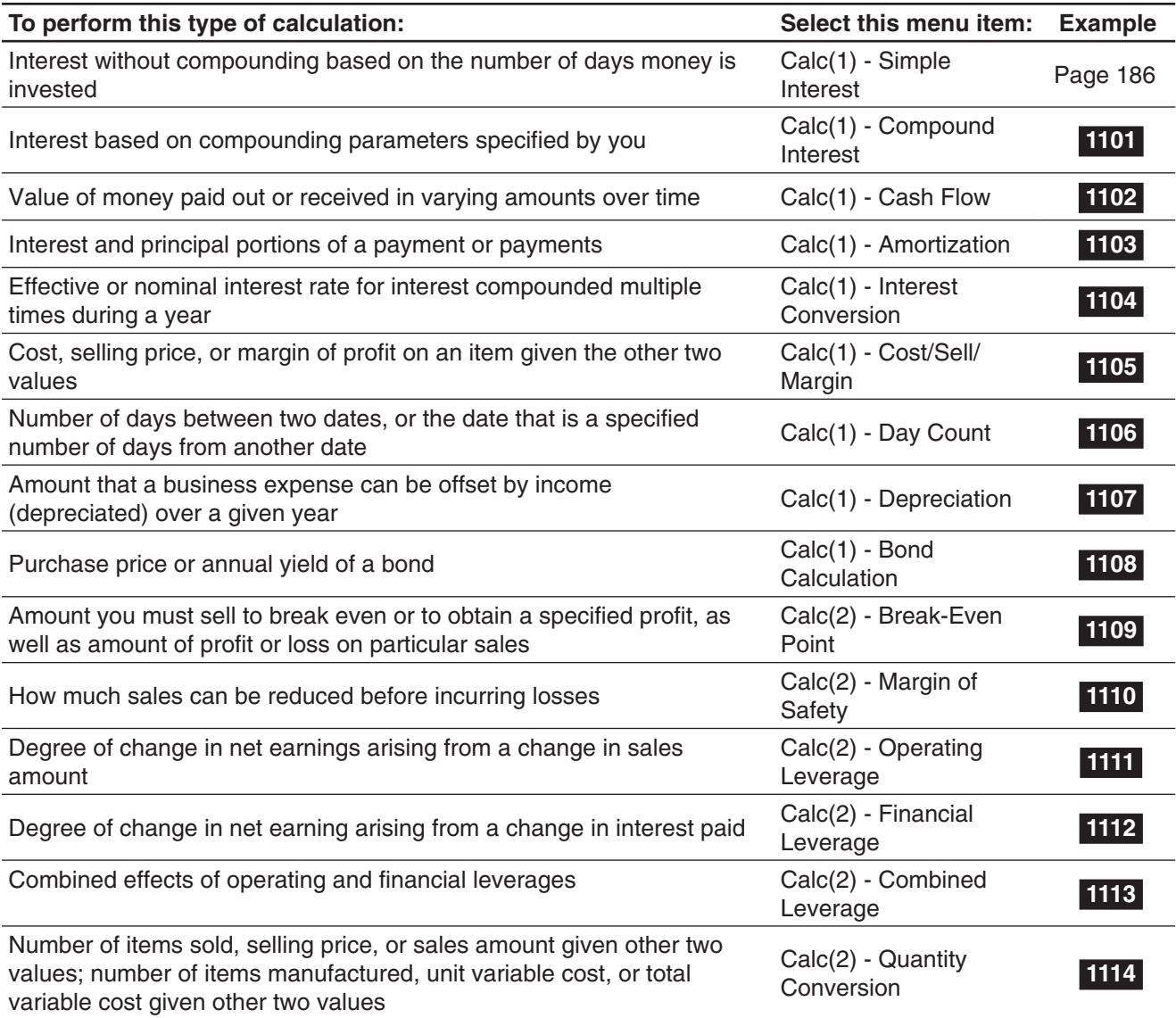

# **11-3 Calculation Formulas**

For information about terms used in formulas that are not explained in detail below, refer to "11-5 Input and Output Field Names".

# **Simple Interest**

365-day Mode:  $SI' = \frac{DayS}{365} \times PV \times i$ 360-day Mode:  $SI' = \frac{DayS}{360} \times PV \times i$  $i = \frac{I\%}{100}$  $SI = -SI'$  $SFV = -(PV + SI')$ 

# **Compound Interest**

## • When calculating PV, PMT, FV,  $n$

$$
\frac{P\% \neq 0}{PV} = \frac{-\alpha \times PMT - \beta \times FV}{\gamma}
$$
  
\n
$$
PMT = \frac{-\gamma \times PV - \beta \times FV}{\alpha}
$$
  
\n
$$
FV = \frac{-\gamma \times PV - \alpha \times PMT}{\beta}
$$
  
\n
$$
\log \left\{ \frac{(1 + iS) \times PMT - FV \times i}{(1 + iS) \times PMT + PV \times i} \right\}
$$
  
\n
$$
n = \frac{log (1 + iS) \times PMT + PV \times i}{log (1 + i)}
$$

 $I\% = 0$   $PV = -(PMT \times n + FV)$  $PMT = -\frac{PV + FV}{n}$  $FV = -(PMT \times n + PV)$  $n = -\frac{PV + FV}{PMT}$ 

 $=$   $(1 + i \times S) \times \frac{1}{i}$  $\alpha = (1 + i \times S) \times \frac{1 - \beta}{ }$ 

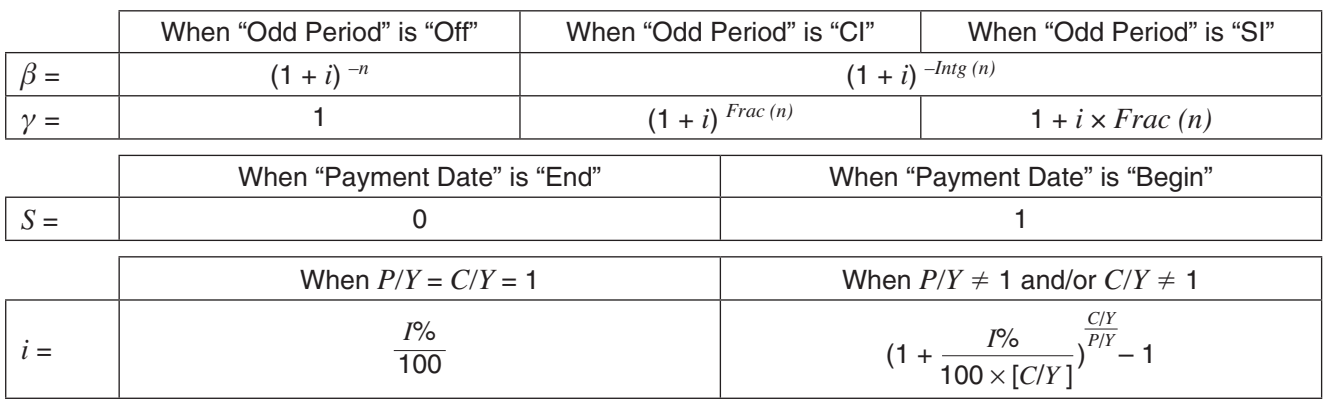

# • When calculating  $I$ %

*i* (effective interest rate) is calculated using Newton's Method.

$$
\gamma \times PV + \alpha \times PMT + \beta \times FV = 0
$$

*I*% is calculated from *i* using the formulas below:

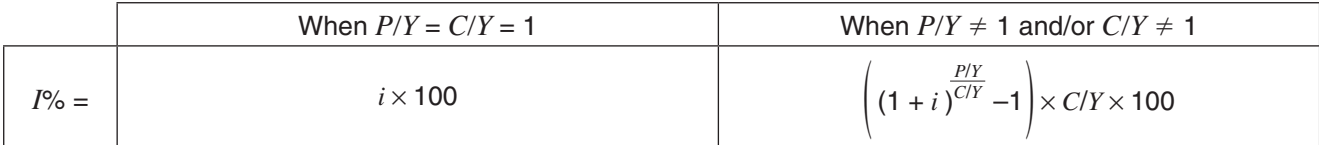

Interest (*I*%) calculations are performed using Newton's Method, which produces approximate values whose precision can be affected by various calculation conditions. Interest calculation results produced by this application should be used keeping the above in mind, or results should be confirmed separately.

# **Cash Flow**

$$
NPV = CF_0 + \frac{CF_1}{(1+i)} + \frac{CF_2}{(1+i)^2} + \frac{CF_3}{(1+i)^3} + \dots + \frac{CF_n}{(1+i)^n} \quad (i = \frac{1\%}{100}, \, n: \text{ natural number up to 80})
$$
\n
$$
NFV = NPV \times (1+i)^n
$$

*IRR* is calculated using Newton's Method.

$$
0 = CF_0 + \frac{CF_1}{(1+i)} + \frac{CF_2}{(1+i)^2} + \frac{CF_3}{(1+i)^3} + \dots + \frac{CF_n}{(1+i)^n}
$$

In this formula, *NPV* = 0, and the value of *IRR* is equivalent to *i* × 100. It should be noted, however, that minute fractional values tend to accumulate during the subsequent calculations performed automatically by the calculator, so *NPV* never actually reaches exactly zero. *IRR* becomes more accurate the closer that *NPV* approaches to zero.

$$
PBP = \begin{cases} 0 & \text{...} & (CF_0 \ge 0) \\ n - \frac{NPV_n}{NPV_{n+1} - NPV_n} & \text{... (Other than those above)} \end{cases}
$$
  

$$
NPV_n = \sum_{k=0}^{n} \frac{CF_k}{(1 + i)^k}
$$
  
*n*: smallest positive integer that satisfies the conditions

**Amortization**

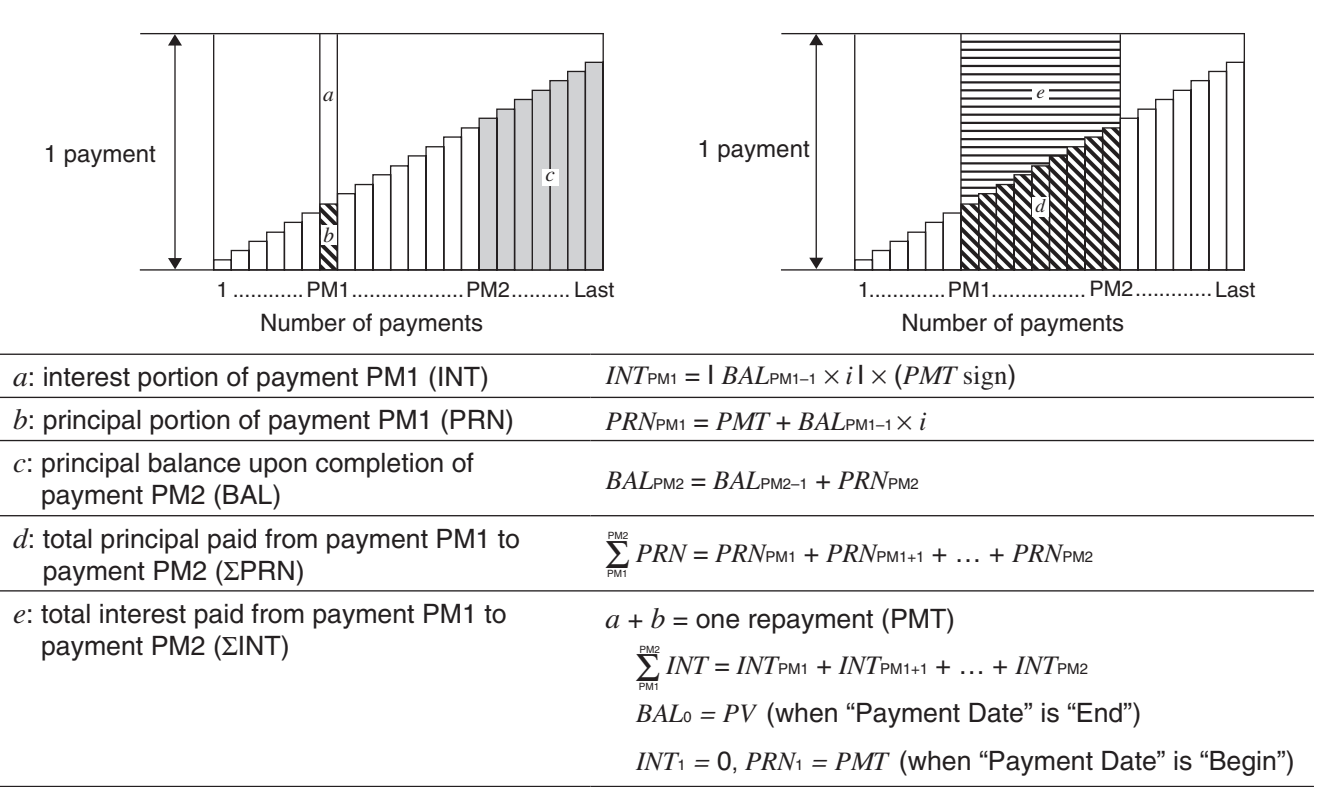

# **Converting between the Nominal Interest Rate and Effective Interest Rate**

The nominal interest rate (*I* % value input by user) is converted to an effective interest rate (*I* %*'* ) for installment loans where the number of annual payments is different from the number of annual compound calculation periods.

$$
I\%' = \left\{ (1 + \frac{I\%}{100 \times [C/Y]})^{\frac{[C/Y]}{[P/Y]}} - 1 \right\} \times 100
$$

The following calculation is performed after conversion from the nominal interest rate to the effective interest rate, and the result is used for all subsequent calculations.

 $i = I\%' \div 100$ 

# **Interest Conversion**

$$
EFF = \left[ \left( 1 + \frac{APR/100}{n} \right)^n - 1 \right] \times 100 \qquad \qquad APR = \left[ \left( 1 + \frac{EFF}{100} \right)^n - 1 \right] \times n \times 100
$$

# **Cost/Sell/Margin**

$$
CST = SEL \left(1 - \frac{MRG}{100}\right) \qquad \qquad SEL = \frac{CST}{1 - \frac{MRG}{100}} \qquad \qquad MRG(\%) = \left(1 - \frac{CST}{SEL}\right) \times 100
$$

## **Depreciation**

**• Straight-Line Method** 

$$
SL_1 = \frac{(PV - FV)}{n} \times \frac{YR1}{12}
$$
 
$$
SL_j = \frac{(PV - FV)}{n}
$$
 
$$
SL_{n+1} = \frac{(PV - FV)}{n} \times \frac{12 - YR1}{12}
$$
 (YR1  $\neq$  12)

**• Fixed-Percentage Method** 

$$
FP_1 = PV \times \frac{I\%}{100} \times \frac{YR1}{12}
$$
  
\n
$$
FP_j = (RDV_{j-1} + FV) \times \frac{I\%}{100}
$$
  
\n
$$
FP_{n+1} = RDV_n \quad (YR1 \neq 12)
$$
  
\n
$$
RDV_1 = PV - FV - FP_1
$$
  
\n
$$
RDV_j = RDV_{j-1} - FP_j \quad RDV_{n+1} = 0 \quad (YR1 \neq 12)
$$

#### **• Sum-of-the-Years'-Digits Method**

$$
Z = \frac{n(n+1)}{2}
$$
  
\n
$$
SYD_1 = \frac{n}{Z} \times \frac{YR1}{12} (PV - FV)
$$
  
\n
$$
SYD_2 = \left(\frac{n-j+2}{Z'}\right)(PV - FV - SYD_1)
$$
  
\n
$$
SYD_{n+1} = \left(\frac{n' - (n+1) + 2}{Z'}\right)(PV - FV - SYD_1) \times \frac{12 - YR1}{12} (YR1 \neq 12)
$$
  
\n
$$
RDV_1 = PV - FV - SYD_1
$$
  
\n
$$
RDV_2 = RDV_{j-1} - SYD_j
$$
  
\n
$$
RDV_3 = RDV_{j-1} - SYD_j
$$

#### **• Declining-Balance Method**

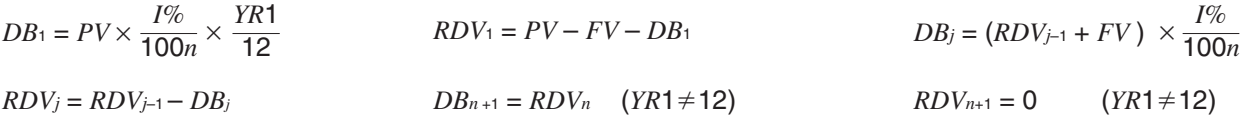

# **Bond Calculation**

#### **• Terms in the formulas**

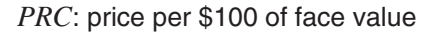

- *RDV*: redemption price per \$100 of face value
- *CPN*: coupon rate (%)
- *YLD*: annual yield (%)
- *M*: number of coupon payments per year  $(1 =$  Annual,  $2 =$  Semi-annual)
- *N*: number of coupon payments until maturity (*n* is used when "Term" is specified for "Bond Interval".)

### *INT*: accrued interest

*CST*: price including interest

#### *A*: accrued days

*D*: number of days in coupon period where settlement occurs

*B*: number of days from purchase date until next coupon payment date =  $D - A$ 

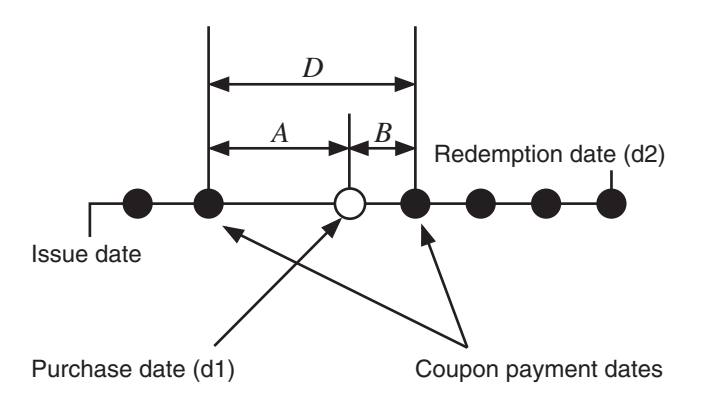

# u *PRC* **when "Date" is specified for "Bond Interval"**

For one or fewer coupon period to redemption:

$$
PRC = -\frac{RDV + CPN/M}{1 + (B/D \times (YLD/100)/M)} + A/D \times CPN/M
$$

For more than one coupon period to redemption:

$$
PRC = -\frac{RDV}{\left(1 + (YLD/100)/M\right)^{(N-1+B/D)}} - \sum_{k=1}^{N} \left(\frac{CPN/M}{\left(1 + (YLD/100)/M\right)^{(k-1+B/D)}}\right) + A/D \times CPN/M
$$
  

$$
INT = -A/D \times CPN/M \qquad CST = PRC \times INT
$$

#### u *PRC* **when "Term" is specified for "Bond Interval"**

$$
PRC = -\frac{RDV}{\left(1 + (YLD/100)/M\right)^n} - \sum_{k=1}^n \left(\frac{CPN/M}{\left(1 + (YLD/100)/M\right)^k}\right)
$$
 *INT* = 0 *CST* = *PRC*

### $\bullet$  *YLD*

The Financial application performs annual yield (*YLD*) calculations using Newton's Method, which produces approximate values whose precision can be affected by various calculation conditions. Because of this, annual yield calculation results produced by this application should be used keeping the above in mind, or results should be confirmed separately.

# **Break-Even Point**

## **• Profit (Profit Amount/Ratio Setting: Amount (PRF))**

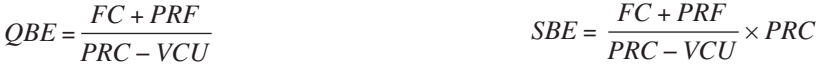

# u **Profit Ratio (Profit Amount/Ratio Setting: Ratio (***r***%))**

$$
QBE = \frac{FC}{PRC \times \left(1 - \frac{r\%}{100}\right) - VCU}
$$

$$
SBE = \frac{FC}{PRC \times \left(1 - \frac{r\%}{100}\right) - VCU} \times PRC
$$

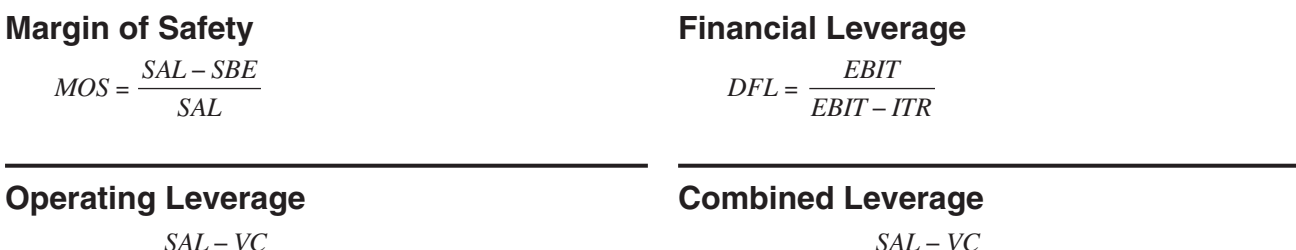

$$
DOL = \frac{SAL - VC}{SAL - VC - FC}
$$

# $DCL = \frac{SAL - VCA}{P}$

$$
DCL = \frac{SAL - VC}{SAL - VC - FC - ITR}
$$

#### **Quantity Conversion**

 $SAL = PRC \times QTY$   $VC = VCU \times QTY$ 

# **11-4 Financial Calculation Functions**

Calculator mathematical functions can be used to perform some Financial application calculations. Calculator mathematical functions can be selected on the [Financial] submenu of the [Action] menu of the Main application or eActivity application.

The table below shows a list of mathematical functions that perform financial calculations. For descriptions of the arguments shown in each syntax and the values returned by each function, refer to "11-5 Input and Output Field Names".

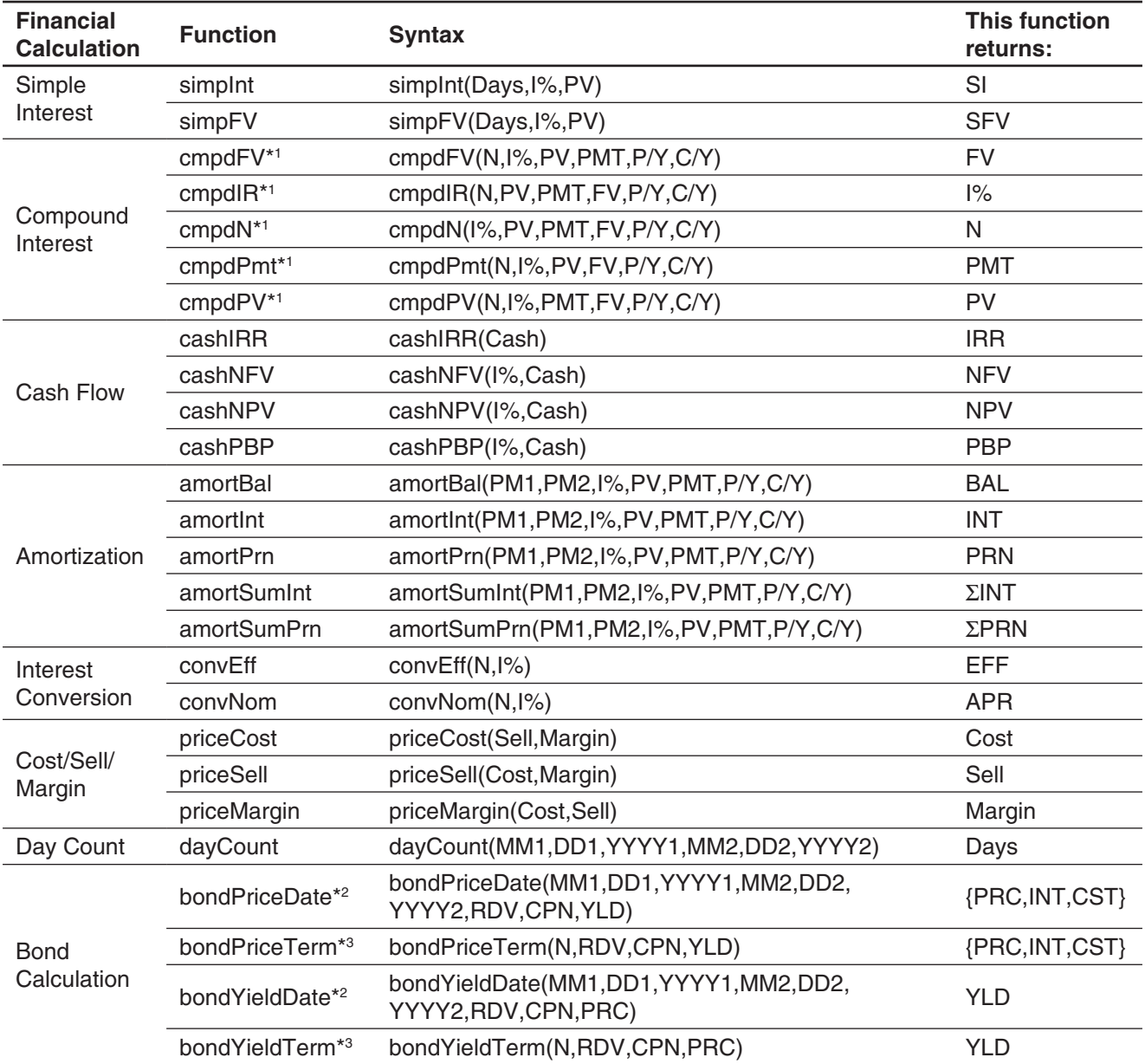

\*1 P/Y and C/Y can be omitted. When they are omitted, calculations are performed using P/Y=1 and C/Y=1.

\*2 "Date" must be specified for the Financial Format "Bond Interval".

\*3 "Term" must be specified for the Financial Format "Bond Interval".

# **11-5 Input and Output Field Names**

The list below shows the names of the input and output fields displayed on the various Financial application pages. When performing a calculation on your calculator, you can also get information using the [Help] tab.

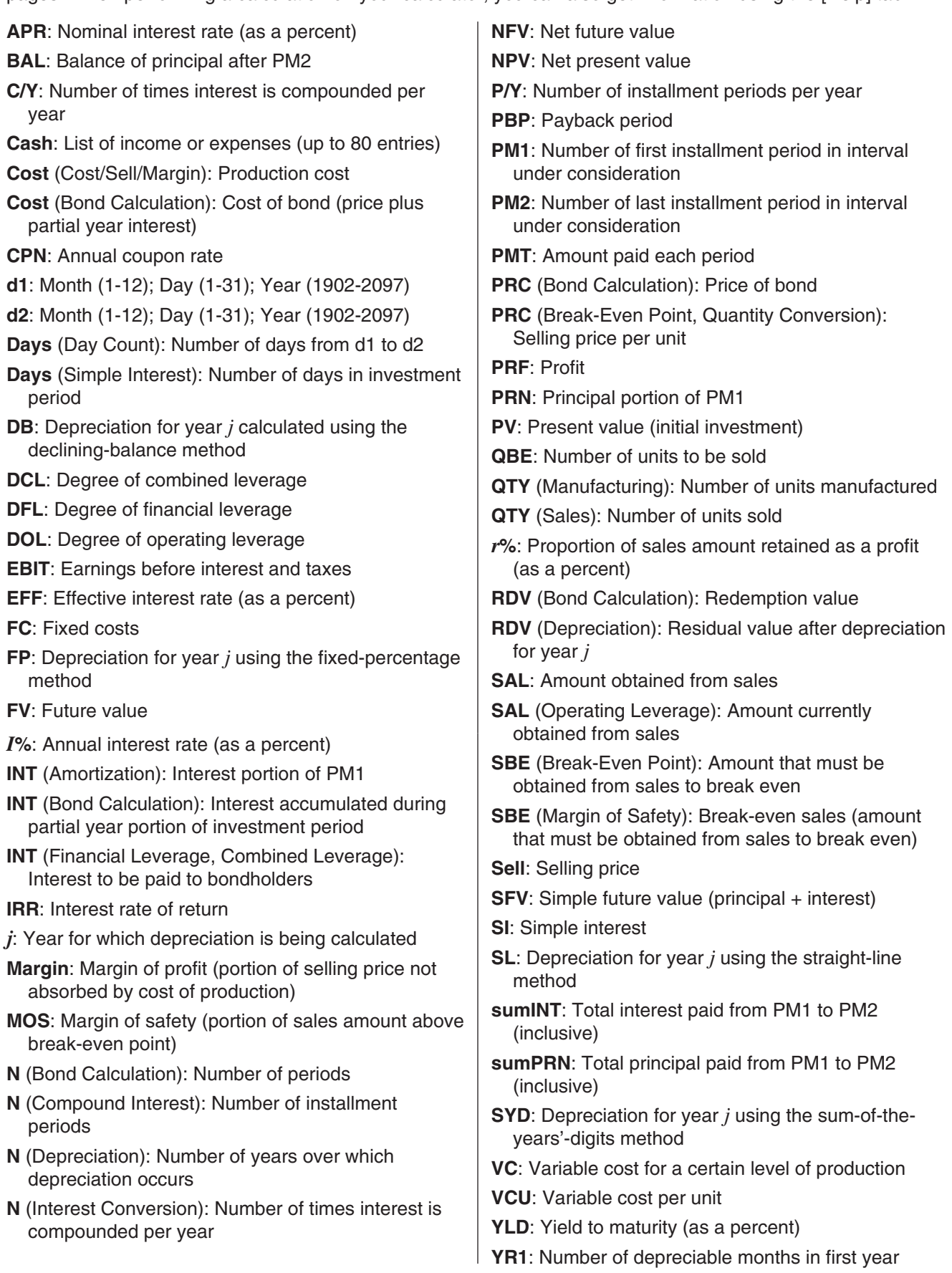

# **Chapter 12: Program Application**

The Program application comes in handy when you need to perform the same calculation a number of times. You can create programs that automate graphing and other operations.

The Program application consists of a Program Editor for inputting and editing programs, and a Program Loader for loading and executing existing programs.

- The Program Loader window appears when you start up the Program application.
- To display the Program Editor window, tap  $\mathbb{F}$  on the Program Loader window, or tap  $\ddot{\mathbf{G}}$ , [Window] and then [Program Editor].

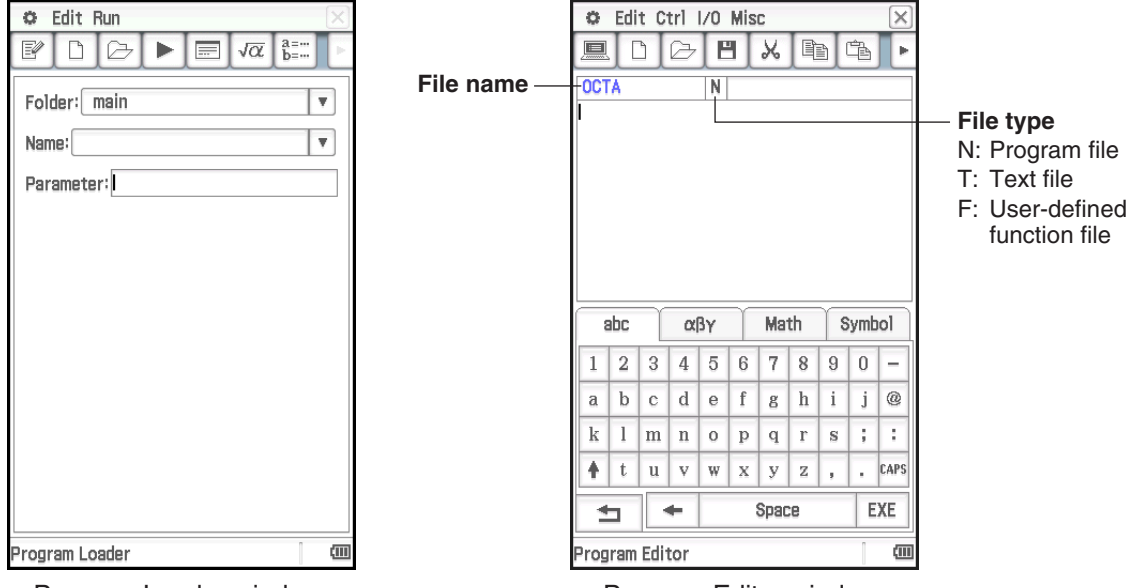

Program Loader window Program Editor window

# **Program Application-Specific Menus and Buttons**

#### **Program Loader window**

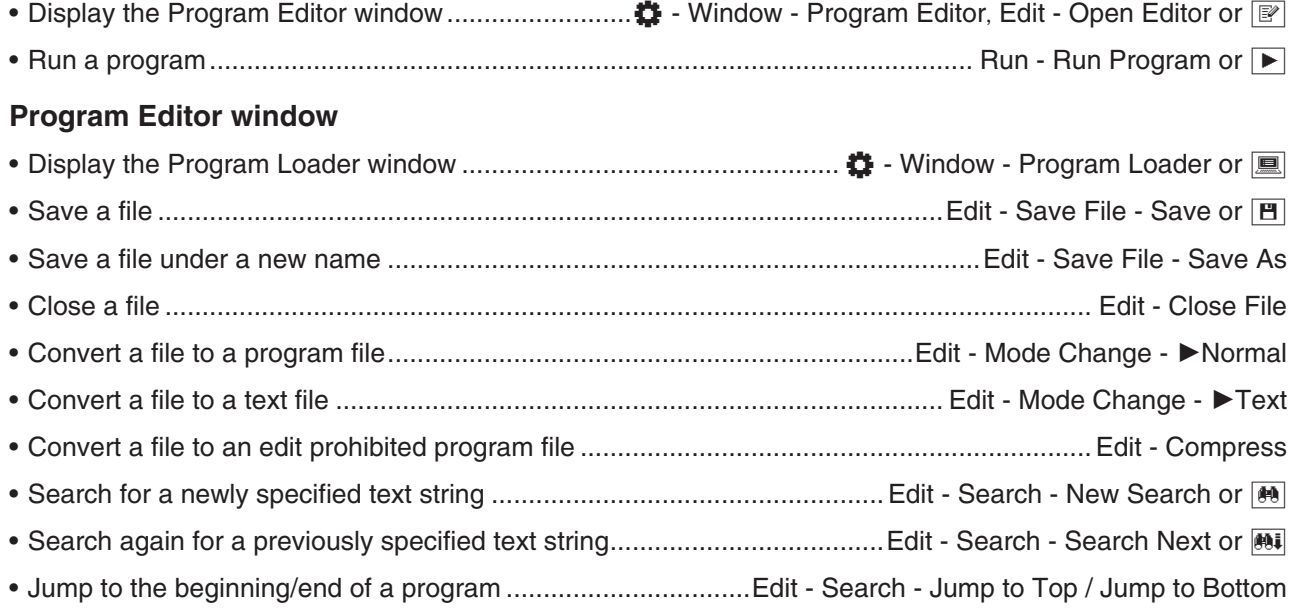

- Input a command (see "12-4 Program Command Reference") ................................................. Ctrl, I/O, Misc **Program Loader window and Program Editor window common commands** • Display the Program Output window .....................................................O - Window - Program Output or \_
- Display the Text File Contents window .......................................................O Window Text File Contents • Display the Main application work area window .................................................... O - Window - Main or <sup>~</sup> • Create a new file ............................................................................................................ Edit - New File or O • Open an existing file .....................................................................................................Edit - Open File or ~

# **12-1 Creating and Running Program**

This section explains the steps you need to perform in order to create and run a program.

# **Creating a Program**

**Example:** To create a program named "OCTA" that uses the formulas below determines the surface area (S) and volume (V) of a regular octahedron

$$
S = 2\sqrt{3} A^2
$$
,  $V = \frac{\sqrt{2}}{3} A^3$ 

# **• To create and save a new program**

- 1. On the Program Loader or Program Editor window, tap  $\boxed{\Box}$ .
- 2. On the dialog box that appears, configure the settings for the new file as described below.
	- Leave the [Type] setting as "Program(Normal)".
	- Tap the [Folder] down arrow button and then select the folder where you want to save the program file.
	- In the [Name] box, input up to eight bytes for the program file name. Here, we will input "OCTA".
- 3. Tap [OK]. This displays a blank Program Editor window.
- 4. Input the necessary expressions and commands. Here, we will input the program shown in the nearby screenshot.
	- Each mathematical expression and command must be followed either by a carriage return or colon (:).
	- Use the menus shown below to input the "SetDecimal", "Input", and "Print" commands.

[Misc] - [Setup(1)] - [SetDecimal]

[I/O] - [Input] - [Input]

[I/O] - [Output] - [Print]

For information about the menus, syntax, operation, and other details about commands, see "12-4 Program Command Reference".

• Calculation results of arguments that are input using the "approx(" function are displayed using rounded decimal parts. Use the soft keyboard for input.

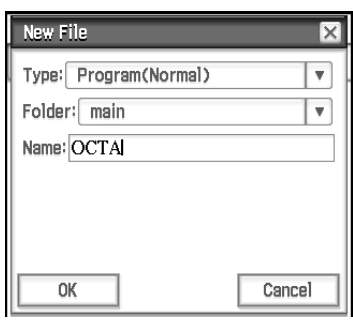

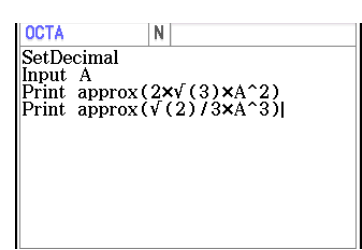

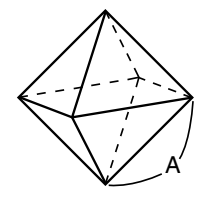

- 5. After the program is the way you want, tap  $[H]$ , or tap [Edit], [Save File] and then [Save] to save it.
	- To run this program see "Running a Program" on page 199.
	- If a message appears when you try to save the program, make the necessary corrections and try again. For details about making corrections to a program, see "12-2 Debugging a Program".

# *Tip*

- The file name you input in step 2 of the above procedure is subject to the same rules as folder and variable names. For more information, see "Folder and Variable Name Rules" on page 31.
- To input a program and save it without running it, perform the above procedure up to step 5, and then tap [Edit] and then **[Close File].**
- If you want to use the calculation results produced by program execution in another calculation, include a line in the program that uses the "⇒" command to assign the calculation result to a variable. For example, you could add the line below to the above example program to assign the calculated surface area to variable S and the volume to variable V.

 $2 \times \sqrt{ } (3) \times A \wedge 2 \Rightarrow S: \sqrt{ } (2)/3 \times A \wedge 3 \Rightarrow V$ 

Note that calculation results produced within programs are not stored in Ans memory.

# *Pausing Program Execution*

You can specify where execution of a program should pause by including either a Pause command or a Wait command inside the program. For details about each command, see "12-4 Program Command Reference".

# *Configuring Parameter Variables and Inputting Their Values When Creating a Program*

If you input the names of variables used in a program into the parameter variable box when creating a program on the Program Editor window, you will be able to input values for the variables on the Program Loader window when you run the program.

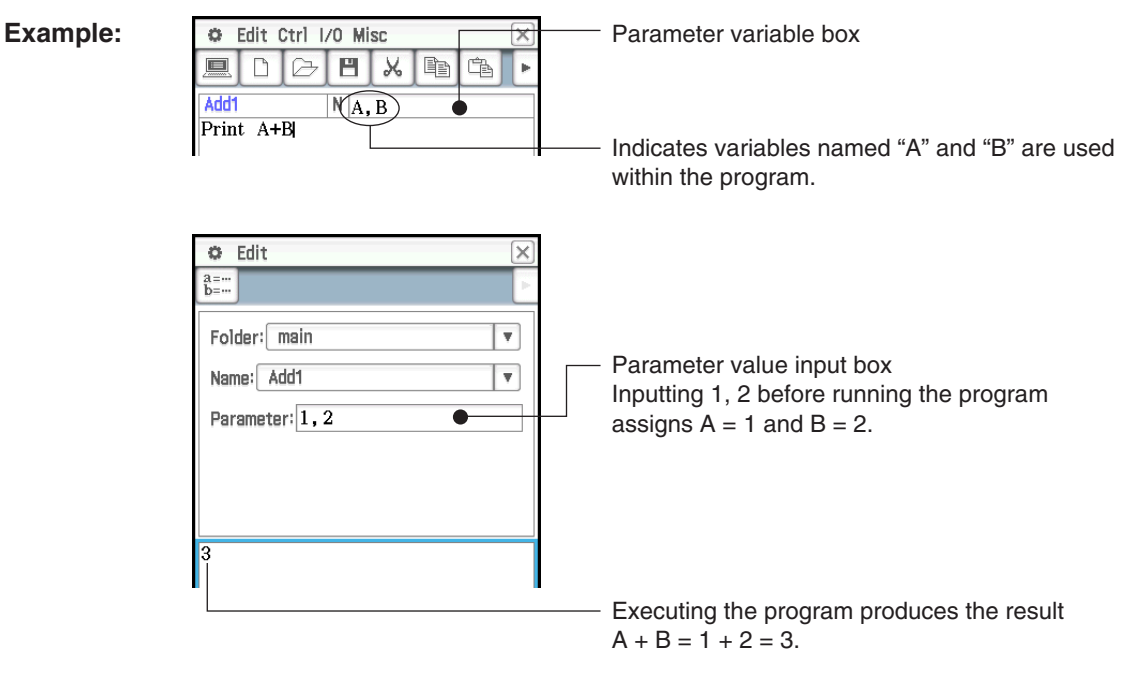

*Tip:* Variables that are specified as parameter variables within a program are automatically treated as local variables. For information about local variables, see "Local" in the "Command List" (page 214).

# *Using a Subroutine to Call another Program*

Including the name of another program file inside of a program causes execution to jump to the specified program file.

Syntax: <program name> $({\text{□}}$  arameter variable name 1>, <parameter variable name 2>, ... })

The program that execution jumps from is called the "main program", while the program to which execution jumps is called a "subroutine".

When program execution returns to the main program, it resumes from the point immediately after the command that jumped to the subroutine.

#### Example 1: Main Program: Subroutine: "Sub1"

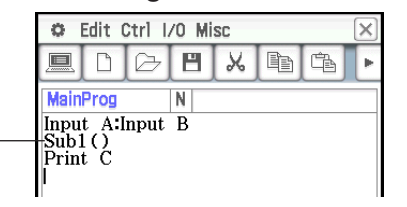

Jumps to subroutine program "Sub1"

#### Example 2: Main Program: Subroutine: "Sub2"

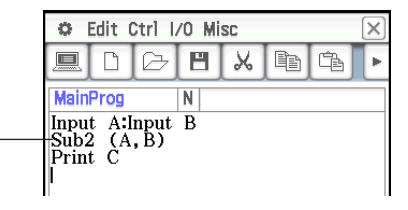

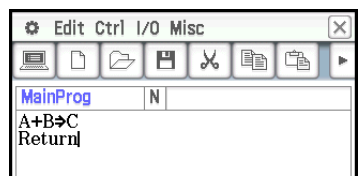

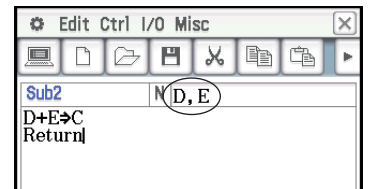

Assigns the values of main program variables "A" and "B" to the parameter variables (D and E) in subroutine "Sub2", and then jumps to subroutine "Sub2".

# *Using Strings in a Program*

A string is a series of characters inside of quotation marks. In a program, strings are used to specify display text. A string made up of numbers (like "123") or an expression (like "*x*–1") cannot be processed as a calculation.

*Tip:* To include quotation marks (") or a backslash (\) in a string, put a backslash (\) in front of the quotation marks (") or backslash (\).

### **Examples:**

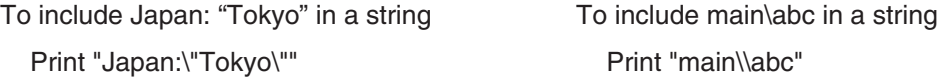

# **Running a Program**

**Example:** To run the "OCTA" program created under "Creating a Program" (page 197) to calculate the surface areas and volumes of three regular octahedrons, the lengths of whose sides are 7, 10, and 15

# • To run a program

- 1. On the Program Loader window, specify the program you want to run.
	- (1) Tap the [Folder] down arrow button, and then select the folder you want.
	- (2) Tap the [Name] down arrow button, and then tap the name of the file. Here, we will tap "OCTA".
	- In this example, the "Parameter" input box is left blank. For information about using the "Parameter" input box, see "Configuring Parameter Variables and Inputting Their Values When Creating a Program" (page 198).
- 2. Tap  $\boxed{\blacktriangleright}$ , or tap [Run] and then [Run Program] to run the program.
	- This runs the program and displays a dialog box prompting for input of a value for variable A (length of one side).

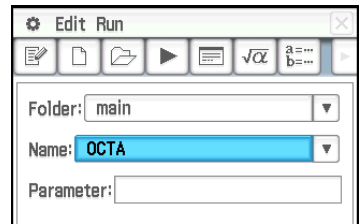

- 3. Input a side length of 7 and tap [OK].
	- A Program Output window, showing the execution results of the program, will appear in the lower half of the screen.
	- On the "Done" dialog box that appears after program execution is complete, tap [OK].
- 4. Tap the Program Loader window and repeat steps 2 and 3 for sides of length 10 and 15.

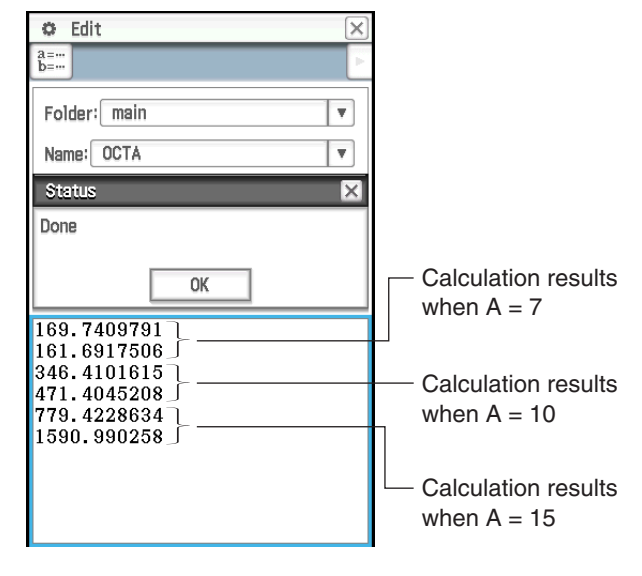

# *Tip*

- The Program Output window can be displayed by tapping  $\ddot{\mathbf{G}}$ , [Window] and then [Program Output], or by tapping  $\blacksquare$  on the Program Loader window. The Program Output window also appears whenever the DispText command is executed in a program.
- Program Output window contents will remain displayed even if you run a different program. To clear the current contents, tap [Edit] - [Clear All] while the Program Output window is displayed. Executing the ClrText command also clears the currently stored Program Output window.
- You can run a program from the Main application or the eActivity application. For more information, see "2-12 Running a Program in the Main Application".

# **Terminating Program Execution**

Pressing **TO Clear** while a program is running terminates the program.

*Tip:* Pressing *D* Clear] does not terminate the program if program execution is already paused by the Pause command (see "12-4 Program Command Reference"). In this case, tap  $\blacktriangleright$  on the status bar to resume program execution, and then press  $[**0**$  Clear.

# **Creating a Text File**

Use the procedure below to create a text file using the Program Editor window. You can also convert a previously saved program file to a text file.

# **• To create and save a new text file**

- 1. On the Program Loader or Program Editor window, tap  $\boxed{\Box}$ .
- 2. On the dialog box that appears, configure the settings for the new file as described below.
	- Tap the [Type] down arrow button and then select "Program(Text)".
	- Tap the [Folder] down arrow button and then select the folder where you want to save the text file.
	- In the [Name] box, input up to eight bytes for the text file name.
- 3. Tap [OK]. This displays a blank Program Editor window.
- 4. Input the text you want.
- 5. After input is complete, tap  $[H]$ , or tap [Edit], [Save File] and then [Save] to save it.

# **• To change a program file to a text file**

While a program file is open, tap [Edit], [Mode Change], and then [ $\blacktriangleright$  Text].

*Tip:* Note that the above operation is not possible while a user-defined function (page 203) is open.

# **Using Text Files**

- Running a text file from the Program Loader window displays the contents of the file in the Text File Contents window.
- Inserting a text file name followed by "()" inside a program causes the contents of the text file to be displayed in the Text File Contents window when execution reaches the name.

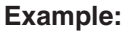

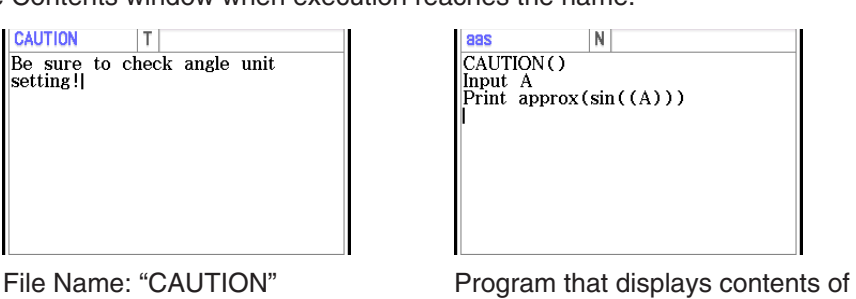

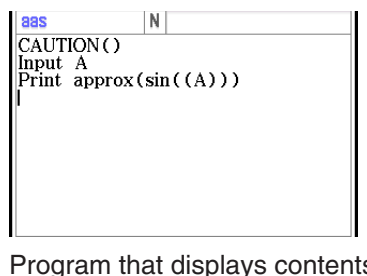

"CAUTION" file

# **Converting a Text File to a Program File**

You can convert a text file created on the calculator to a program file. You also can transfer a text file created on your computer to a calculator unit, and then convert it to a program file.

# $\bullet$  To change a text file to a program file

While a text file is open, tap [Edit], [Mode Change], and then [ $\blacktriangleright$  Normal].

### *Tip*

- Note that the above operation is not possible while a user-defined function (page 203) is open.
- For information about transferring data between a computer and a calculator unit, see Chapter 19 of this manual.

# **Converting a Program File to an Executable File**

You can use the procedure below to change a program file (PRGM file type) to an executable file (EXE file type).

- An EXE file is about half the size as its corresponding PRGM file.
- An EXE file can only be executed. It cannot be edited. Because of this, converting a PRGM file to an EXE file also generates an editable PRGM file as a backup.

# u **To convert a program file (PRGM) to an executable file (EXE)**

- 1. Open the PRGM file that you want to convert and display it in the Program Editor window.
- 2. Tap [Edit] and then [Compress].
	- This displays a dialog box for inputting the backup file name.
- 3. Enter the backup file name and then tap [OK].
	- This saves two copies of the file. One is an EXE file under the name of the original PRGM file. The other is a backup file, which is created under the name you specify here.

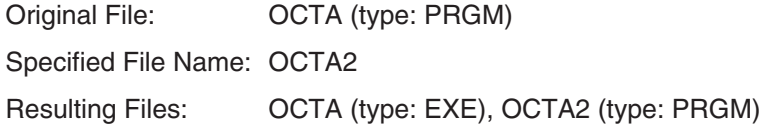

# **12-2 Debugging a Program**

A programming error that causes a program to behave in a manner not intended by the writer of the program is called a "bug". Finding and eliminating such errors is called "debugging the program". Any of the following conditions can indicate that your program has a bug and requires debugging.

- If an error message appears when you try to save the program
- If an error message appears when you try to run the program
- If a program produces some abnormal or unexpected result

# **Debugging After an Error Message Appears**

When an error occurs, a dialog box appears to explain the cause of the error. Carefully read the text of the error message and then tap its [OK] button. This closes the dialog box, opens the Program Editor window, and positions the cursor at the location where the error occurred. Make the necessary corrections in accordance with the explanation provided by the error message.

*Tip:* EXE type files (page 201) cannot be edited. Tapping the [OK] button on the error dialog box will simply close the dialog box without displaying the Program Editor window. Open the backup PRGM file that was generated when you created the EXE file by converting it from a PRGM file, and use it for debugging.

# **Debugging a Program Following Unexpected Results**

If execution of a program produces unexpected or abnormal results, carefully read through the program and correct errors as required.

# **Editing a Program**

### **• To edit a program**

- 1. On the Program Loader window, tap  $\boxed{\ominus}$ , or tap [Edit] and then [Open File].
- 2. On the dialog box that appears, select the program you want to edit, as described below.
	- Tap the [Type] down arrow button and then select "Program(Normal)".
	- Tap the [Folder] down arrow button and then select the folder that contains the program you want to edit.
	- Tap the [Name] down arrow button, and then select the name of the program you want to edit.
- 3. Tap [OK].
- 4. Edit expressions and commands as required.
- 5. To overwrite the currently saved program with the edited version tap  $[E]$ , or tap [Edit], [Save File] and then [Save].
	- To save the edited version of the program as a different program, use [Edit] [Save File] [Save As].

### **• To rename or delete a program**

Programs are saved as variables, so you can rename and delete them using Variable Manager. For details, see "Using Variable Manager" (page 29).

# **12-3 User-defined Functions**

Calculator lets you configure calculation operations as user-defined functions, which can then be used inside of numeric expressions just like its built-in functions. User-defined functions can also be called up in other applications.

# *Note*

- User-defined functions are stored in calculator memory as "FUNC" (Function) type variables. Naming, storage, and folder rules are identical to those for user variables.
- A user-defined function can contain only a single mathematical expression.
- A user-defined function cannot contain any command.

# **Creating a New User-defined Function**

You can use either of the methods below to create user-defined functions.

- Using the Program application's Program Editor window.
- Using the Main application's Define command.

# u **To create and save a new user-defined function using the Program Editor window**

**Example:** To create a user-defined function named "f4" that calculates the following:  $x \times (x + 1) \times (x - 2)$ 

- 1. On the Program Loader or Program Editor window, tap  $\boxed{\Box}$ .
- 2. On the dialog box that appears, configure the settings for the new file as described below.
	- Tap the [Type] down arrow button and then select "Function".
	- Tap the [Folder] down arrow button and then select the folder where you want to save the user-defined function.
	- In the [Name] box, input up to eight bytes for the user-defined function name. Here, we will input "f4".
- 3. Tap [OK]. This displays a blank Program Editor window.
- 4. Input user-defined function arguments into the parameter variable box. Here, we will input "*x*".
- 5. Input the expression you want. Here, we will input " $x \times (x + 1) \times (x 2)$ ".
- 6. After the function is the way you want, tap  $[H]$ , or tap [Edit], [Save File] and then [Save] to save it.

# **• To create a user-defined function using the Define command**

- **Example:** To create a user-defined function named "f2" that calculates the following:  $2x + 3y + 1$
- 1. On the Program Loader window, tap  $\overline{w}$ , or tap  $\ddot{w}$ , [Window] and then [Main] to display the Main application window.
	- You could also tap  $\sqrt{\alpha}$  on the icon panel to start up the Main application.
- 2. Tap [Interactive] and then [Define].
- 3. On the dialog box that appears, input the following.
	- [Func name]: "f2"
	- [Variable/s]: "*x*, *y*"
	- [Expression]:  $2x + 3y + 1$

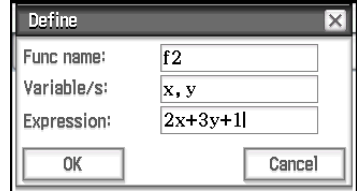

 $F_x$  $\frac{1}{|x \times (x+1) \times (x-2)|}$ 

Parameter variable box

**Tip:** For information about the syntax of the Define command, see "Define" in the "Command List" (page 208).

# **Executing a User-defined Function**

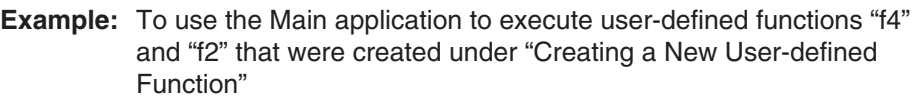

As shown in the nearby screenshot, input the required arguments for each variable name and then press  $EXE$  to execute.

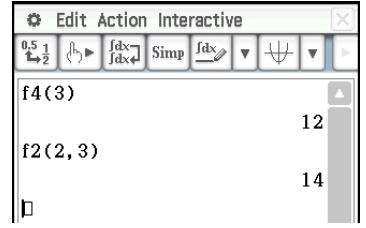

*Tip:* User-defined functions are displayed on the catalog keyboard. You can change the keyboard view to show only userdefined functions by tapping the catalog keyboard [Form] down arrow button and then selecting [User].

# **Editing a User-defined Function**

### **• To edit a user-defined function**

- 1. On the Program Loader window, tap  $\boxed{\odot}$ , or tap [Edit] and then [Open File].
- 2. On the dialog box that appears, select the function you want to edit, as described below.
	- Tap the [Type] down arrow button and then select "Function".
	- Tap the [Folder] down arrow button and then select the folder that contains the function you want to edit.
	- Tap the [Name] down arrow button, and then select the name of the function you want to edit.
- 3. Tap [OK].
- 4. Edit the expression and/or parameter variables as required.
- 5. To overwrite the currently saved function with the edited version tap  $\boxed{B}$ , or tap [Edit], [Save File] and then [Save].
	- To save the edited version of the function as a different program, use [Edit] [Save File] [Save As].

# u **To rename or delete a user-defined function**

User-defined functions are saved as variables, so you can rename and delete them using Variable Manager. For details, see "Using Variable Manager" (page 29).

# **12-4 Program Command Reference**

# **Using This Reference**

- This reference lists calculator commands in alphabetical order. Commands that do not use alphabetic characters (such as  $\Rightarrow$  and #) are at the top of the list.
- To the right of each command name is shown the Program Editor window menu sequence that you need to use to input the command. For example, to input the "Break" command you would tap [Ctrl], then [Control], then [Break].

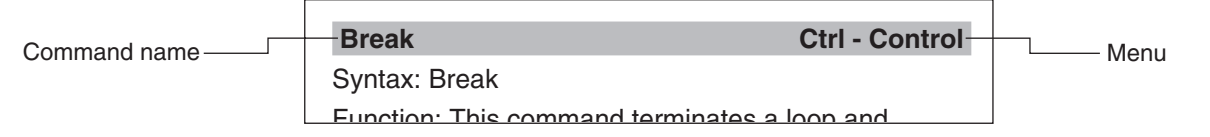

If a command has [Keyboard] to the right, it means that the command can be input from the soft keyboard only.

• Command names inside of explanation text are shown in bold.

# **Syntax Conventions**

The table below explains each of the symbols that are used inside of command syntax.

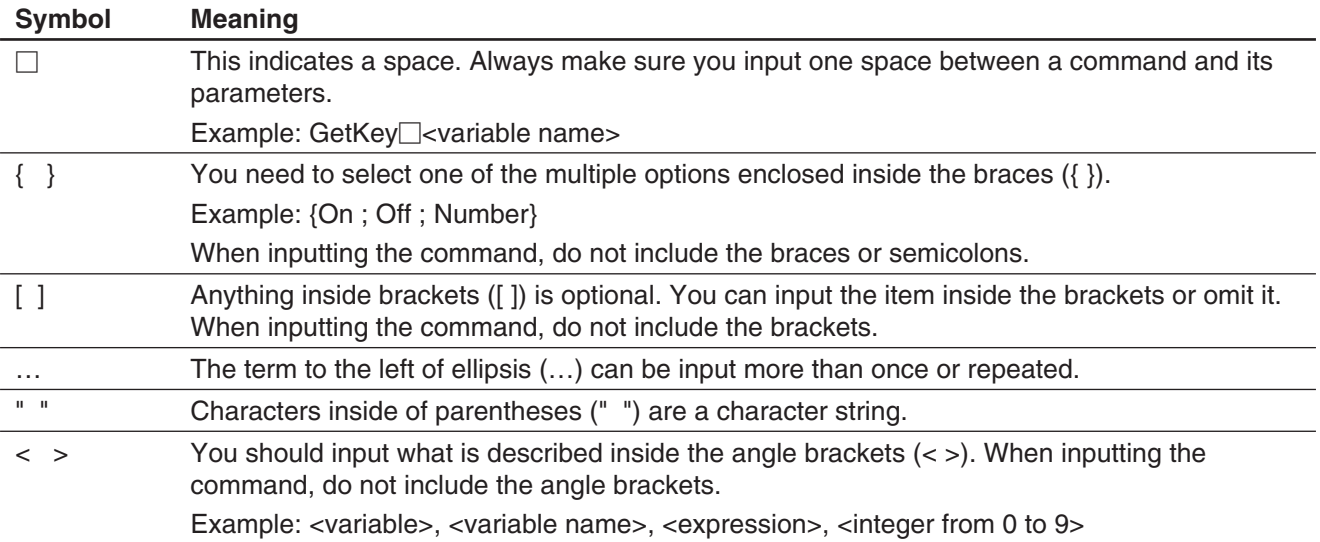

# **Command List**

### *Symbols*

(Carriage Return)<br>Function: Performs a carriage return operation.

Description: In Program Editor, press the **EXE** key to input a carriage return.

• The carriage return can be used in a user program. It cannot, however, be used in a manual calculation performed in the Main application.

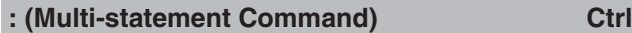

Function: Use this command to link a series of statements into a multi-statement (on a single line).

Description: The multi-statement command can be used in a user program. It cannot, however, be used in a manual calculation performed in the Main application.

⇒ **Ctrl**

Syntax 1: {<expression>; "<string>"}  $\Rightarrow$  <variable name>

Syntax 2:  $\{<\!\!$ expression> ; " $<\!\!$ string>" $\} \Rightarrow$   $<$ list element>

Syntax 3: <expression>  $\Rightarrow$  <matrix element>

Function: The content of the expression on the left is evaluated, and the result is assigned to the item on the right.

#### **' (Comment) Ctrl - Misc**

Function: Any text following this symbol is not executed. You can use this command to include comment text in your program.

Description: Any line that starts with the comment symbol (') is treated as comment text, which is skipped during program execution.

#### **" (quotation mark) Ctrl - Misc**

Function: Any text inside of quotation marks is treated as a string.

**= Ctrl - Logic** Syntax: <expression 1> = <expression 2>

Function: Returns true when <expression 1> and <expression 2> are equal, and returns false when they are not.

### ≠ **Ctrl - Logic**

Syntax: <expression 1> ≠ <expression 2>

Function: Returns true when <expression 1> and <expression 2> are not equal, and returns false when they are.

# Syntax: <expression 1> < <expression 2>

Function: Returns true when <expression 1> is less than <expression 2>, and returns false when <expression 1> is equal to or greater than <expression 2>.

**> Ctrl - Logic**

Syntax: <expression 1> > <expression 2>

Function: Returns true when <expression 1> is greater than <expression 2>, and returns false when <expression 1> is equal to or less than <expression 2>.

# s **Ctrl - Logic** Syntax: <expression  $1 > \le$  <expression 2>

Function: Returns true when <expression 1> is less than or equal to <expression 2>, and returns false when <expression 1> is greater than <expression 2>.

### to the Ctrl - Logic and Ctrl - Logic and Ctrl - Logic and Ctrl - Logic and Ctrl - Logic and Ctrl - Logic and Ctrl - Logic and Ctrl - Logic and Ctrl - Logic and Ctrl - Logic and Ctrl - Logic and Ctrl - Logic and Ctrl - Log

Syntax: <expression  $1$ >  $\ge$  <expression 2>

Function: Returns true when <expression 1> is greater than or equal to <expression 2>, and returns false when <expression 1> is less than <expression 2>.

#### **# Misc - String(2)**

Syntax: # <string variable name>

Function: This command specifies a string variable whose string is a variable name.

Example 1: When the content of variable  $\epsilon$ *xp1* is  $\pi$ and the content of variable str1 is "exp1", sin(#str1) calculates  $sin(\pi)$ .

Example 2: To cause a folder to be created during program execution:

InputStr $\Box$ name, "Foldername" : NewFolder $\Box$ #name

# *A*

# **abExpReg (abExpR)**

 **Misc - Statistics(1) - Regression**

Syntax: abExpReg<sup>[1]</sup>xList, yList[,[FreqList (or 1)] [, [<*yn*>] [,{On ; Off}]]]

Function: Performs  $y = a \cdot b^x$  regression.

# Description: See **SinReg**.

### **and Ctrl - Logic**

See "Bitwise Operations" (page 60).

*B*

# **BinomialPD**

Syntax: BinomialPD *x* value, Numtrial value, k *pos* value

Function: See "Binomial Distribution Probability" (page 152).

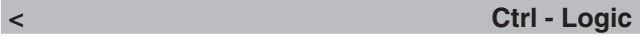

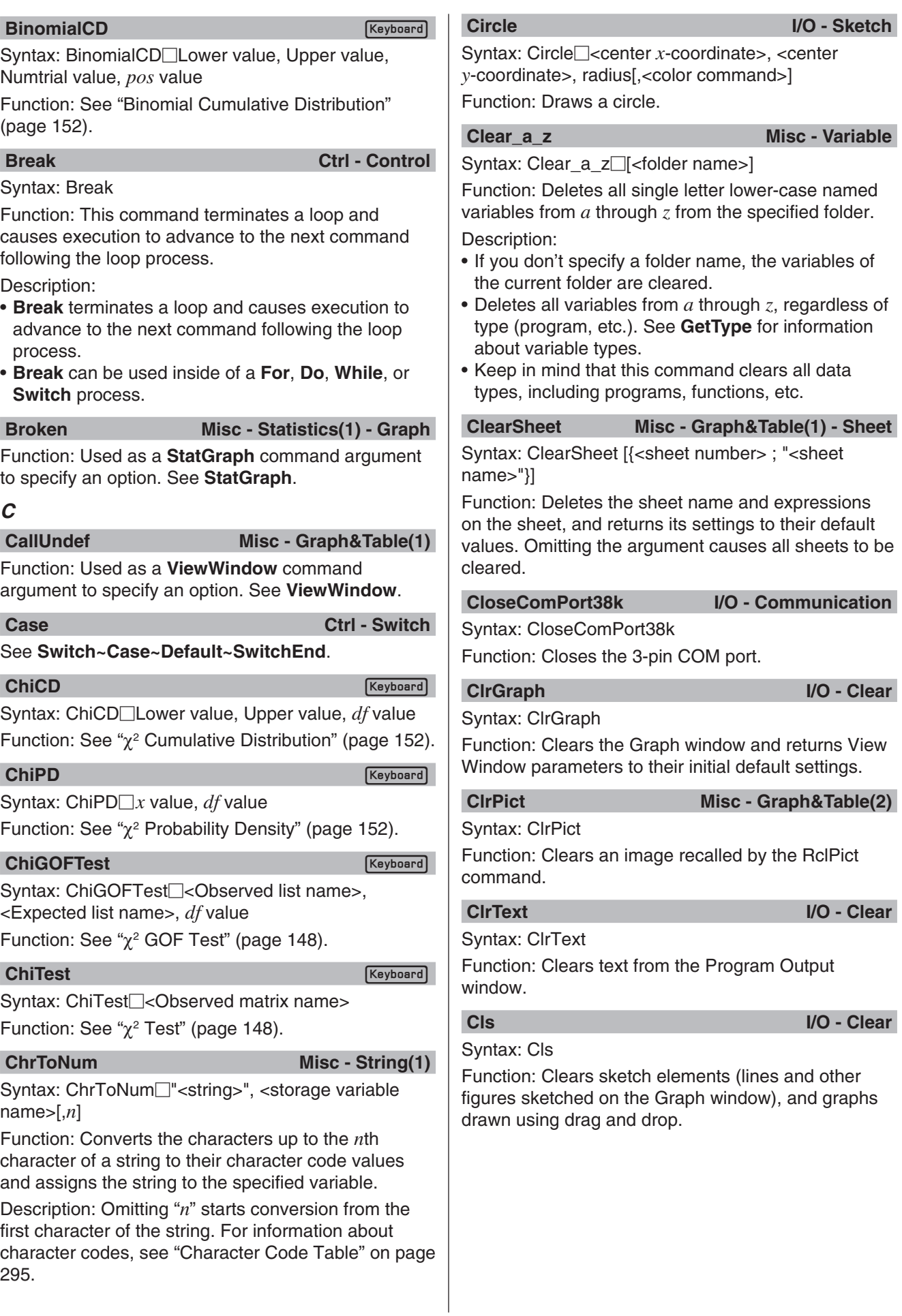

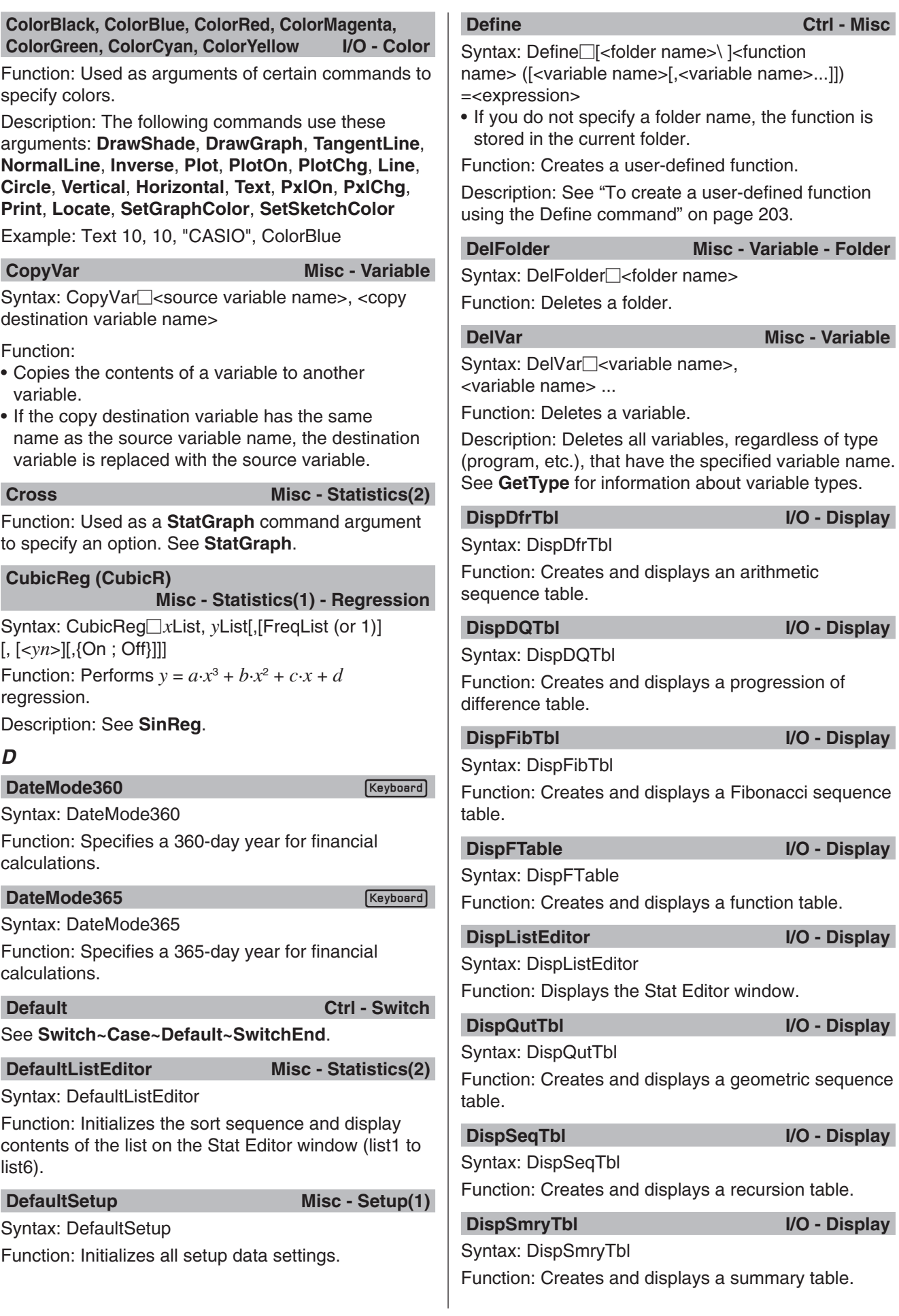

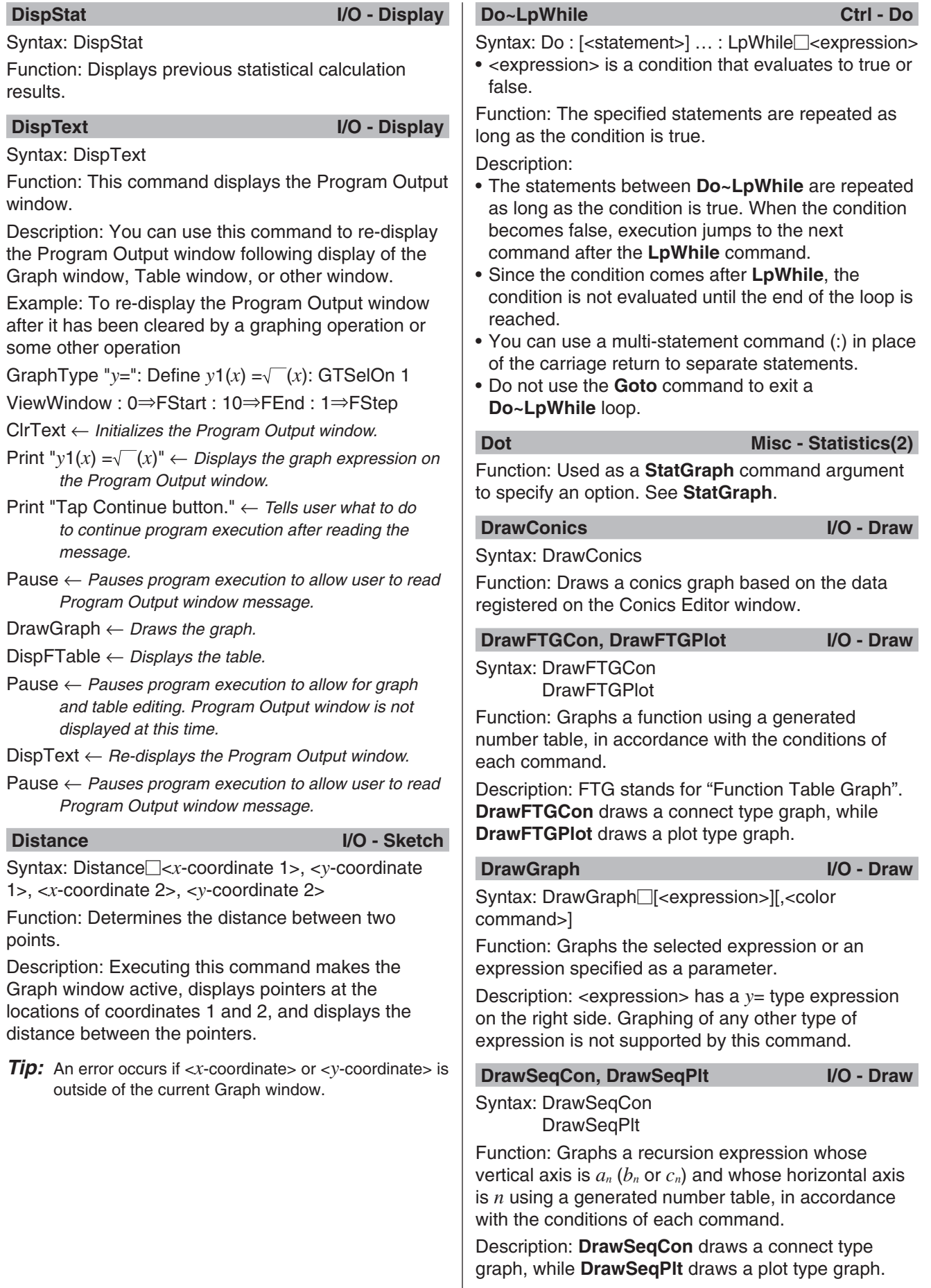

#### **DrawSeqEtrCon, DrawSeqEtrPlt I/O - Draw**

Syntax: DrawSeqEtrCon **DrawSegEtrPlt** 

Function: Graphs a recursion expression whose vertical axis is Σ*an* (Σ*bn* or Σ*cn*) and whose horizontal axis is *n* using a generated number table, in accordance with the conditions of each command.

Description: **DrawSeqEtrCon** draws a connect type graph, while **DrawSeqEtrPlt** draws a plot type graph.

### **DrawShade I/O - Draw**

Syntax: DrawShade<sup>[2]</sup><expression 1>, <expression 2>[, <number 1>, <number 2>][,<color command>] Function: Shades the area between expression 1 (lower curve) and expression 2 (upper curve) from *x*-values of number 1 to number 2.

Description: Expression 1 and expression 2 have a *y*= type expression on the right side. Graphing of any other type of expression is not supported by this command.

### **DrawStat I/O - Draw**

Syntax: DrawStat

Function: Draws a statistical graph.

# *E*

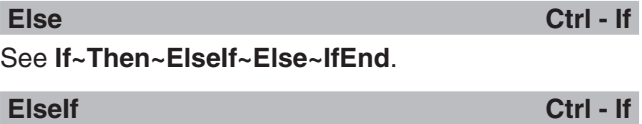

See **If~Then~ElseIf~Else~IfEnd**.

**ExpReg (ExpR)**

# **Misc - Statistics(1) - Regression**

Syntax: ExpReg<sup>[xList, yList[,[FreqList (or 1)][, [< $yn$ >]</sup> [,{On ; Off}]]]

Function: Performs  $y = a \cdot e^{b \cdot x}$  regression.

Description: See **SinReg**.

**ExpToStr** Misc - String(1)

Syntax: ExpToStr<sup>[2]</sup><expression>,<storage variable name>

Function: Converts the result of an input expression to a string and assigns the string to the specified variable.

# *F*

# **FCD**

**Keyboard** 

Syntax: FCD Lower value, Upper value, *n*:*df* k value, *d*:*df* value

Function: See "*F* Cumulative Distribution" (page 152).

**FPD** 

Syntax: FPD *x* value, *n*:*df* value, *d*:*df* value k Function: See "*F* Probability Density" (page 152).

### For~To~(Step~)Next Ctrl - For

#### Syntax:

For<sup>[1</sup> <expression 1>⇒<control variable name> To□<expression 2> [Step□<expression 3>] [<statement>] ... : Next

• <expression 1> is the initial value, <expression 2> is the end value, and <expression 3> is the step.

Function: Anything between the **For** command and the **Next** command is repeated for a count starting with the initial value of the control variable and ending when the control variable reaches the end value. Each pass causes the value of the control variable to be changed by the value specified by the step value. The loop is terminated whenever the control variable value exceeds the end value.

Description:

- 1 is used for the step if a step value is not specified.
- The initial value can be less than the end value, as long as a positive value is specified for the step. In this case, the value of the control value is increased by the step with each pass.
- The initial value can be greater than the end value, as long as a negative value is specified for the step. In this case, the value of the control value is decreased by the step with each pass.
- You can use a multi-statement command (:) in place of the carriage return to separate statements.
- Do not use the **Goto** command to exit a **For~Next** loop.

# *G*

# **GeoCD**

veceen<br>Syntax: GeoCD□Lower value, Upper value, *pos* value Function: See "Geometric Cumulative Distribution" (page 153).

# **GeoPD**

Syntax: GeoPD *x* value, *pos* value k Function: See "Geometric Distribution Probability" (page 153).

### GetFolder Misc - Variable - Folder

Syntax: GetFolder<sup>[1]</sup><storage variable name>

Function: Gets the current folder name and assigns it to a variable as a text string.

#### Syntax: GetKey<sup>[1]</sup><variable name>

Function: This command assigns the code number of the last key pressed to the specified variable.

# Description:

• This command assigns the code number of the last key pressed to the specified variable. The following shows a list of available code numbers.

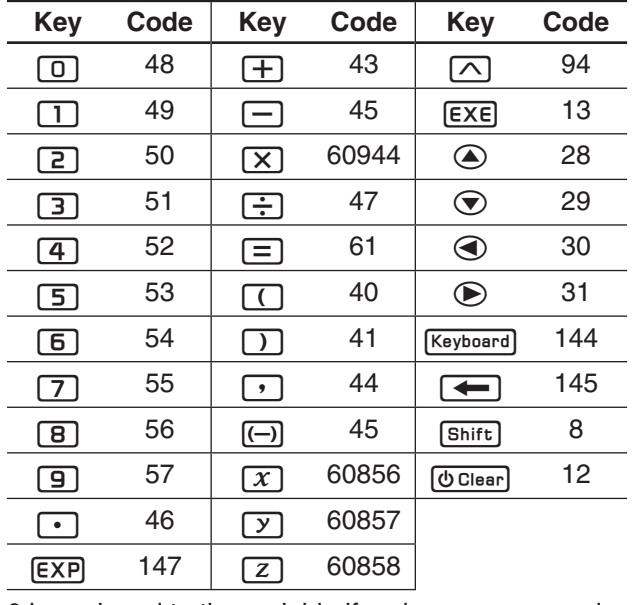

• 0 is assigned to the variable if no key was pressed.

**GetPen** I/O - Input

Syntax: GetPen $\Box$ <variable name 1>, <variable name 2>

Function: This command assigns the coordinates of the point tapped on the screen to a specified variable.

Description: This command assigns the *x*-coordinate (horizontal axis) to <variable 1> and the *y*-coordinate (vertical axis) to <variable 2>. The coordinates at the point in the upper left corner of the screen are (1, 1), and coordinate values are specified in the range of 1 to 320 for the *x*-coordinate and 1 to 528 for the *y*-coordinate.

# **GetType Misc - Variable**

Syntax: GetType<sup>-</sup><br/>variable name>, <storage variable name>

Function: Gets the type of the specified variable and assigns it to a storage variable as a text string.

Description: The following is a list of variable types.

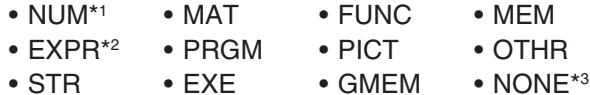

- LIST TEXT GEO
- -
- \*1 Real number \*2 Expression
- \*3 No applicable variable

For details about each type, see "Main Memory Data Types" (page 28).

**GetVar38k I/O - Communication**

Syntax: GetVar38k<sup>-</sup><variable name>

Function: Receives variable names and variable contents.

### Description:

- The **OpenComPort38k** command must be executed before this command is executed.
- The **CloseComPort38k** command must be executed after this command is executed.

#### **Goto~Lbl Ctrl - Jump**

Syntax: Goto<sup>-</sup><label name> : Lbl<sup>-</sup><label name> Function: This command causes program execution to jump to a specific location.

Description:

- <label name> is a text string that is subject to the same rules as variable names.
- **Goto** and **Lbl** are used in pairs. Program execution jumps from **Goto** to the **Lbl** with the same label name. A single **Lbl** can be used as the jump destination of multiple **Goto** commands.
- This command can be used to loop back to the beginning of a program or to jump to any location within the program.
- An error occurs if calculator is unable to find a **Lbl** with the same label as **Goto**.
- Note that the **#** command cannot be used in a label name.

#### GraphType **Misc - Graph&Table(1)**

Syntax: GraphType $\Box$ "y="; "r="; "xt="; "x="; "y>";  $"y$  '', " $y \ge$ "; " $y \le$ "; " $x >$ "; " $x$ '', " $x \ge$ "; " $x \le$ "

Function: Specifies the graph expression input type.

### GTSelOff Misc - Graph&Table(1)

- Syntax: GTSelOff<sup>-</sup>sgraph number>
- Function: Deselects a graph expression.

Description: Graph number range: 1 to 100

# GTSelOn Misc - Graph&Table(1)

Syntax: GTSelOn<sup>-</sup><araph number>

Function: Selects a graph expression.

Description: Graph number range: 1 to 100

# *H*

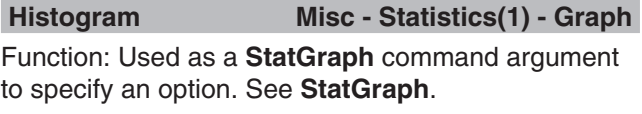

**Horizontal I/O - Sketch** Syntax: Horizontal<sub> $\Box$ < $y$ -coordinate>[,<color</sub> command>]

Function: Draws a horizontal line.

# **HypergeoCD**

Syntax: HypergeoCD Lower value, Upper value, k *n* value, *M* value, *N* value

Function: See "Hypergeometric Cumulative Distribution" (page 153).

#### **HypergeoPD**

Syntax: HypergeoPD *x* value, *n* value, *M* value, k *N* value

Function: See "Hypergeometric Distribution Probability" (page 153).

#### *I*

### **If~Then~ElseIf~Else~IfEnd Ctrl - If**

Syntax 1: If  $\equiv$  <expression> : Then : [<statement>] ... : IfEnd

Function 1:

- If the expression is true, the statement in the **Then** block is executed. After that, execution advances to the next statement after **IfEnd**.
- If the expression is false, execution advances to the next statement after **IfEnd**, without executing the statement in the **Then** block.

Svntax 2: If  $\Box$ <expression> : Then : [<statement>] ... : Else : [<statement>] ... : IfEnd

Function 2:

- If the expression is true, the statement in the **Then** block is executed. After that, execution advances to the next statement after **IfEnd**.
- If the expression is false, the statement in the **Else** block is executed instead of the **Then** block. After that, execution advances to the next statement after **IfEnd**.

Syntax 3: If  $\leq$  expression > : Then : [<statement > ] ... : ElseIf<sub>[creapling</sub> : Then : [<statement>] ... : IfEnd

Function 3:

- If the expression is true, the statement in the **If Then** block is executed. After that, execution advances to the next statement after **IfEnd**.
- If the **If** command expression is false, the **ElseIf** command expression is tested. If it is true, the statement in the **ElseIf Then** block is executed. After that, execution advances to the next statement after **IfEnd**. If it is false, execution advances to the next statement after **IfEnd**.

Syntax 4: If  $\Box$ <expression> : Then : [<statement>] ... : ElseIf<sub>[creapression></sub>: Then : [<statement>] ... : Else : [<statement>] ... : IfEnd

Function 4:

- If the expression is true, the statement in the **If Then** block is executed. After that, execution advances to the next statement after **IfEnd**.
- If the **If** command expression is false, the **ElseIf** command expression is tested. If it is true, the statement in the **ElseIf Then** block is executed. After that, execution advances to the next statement after **IfEnd**. If it is false, the **Else** block statement is

executed. After that, execution advances to the next statement after **IfEnd**.

Description:

- With all four of the syntaxes described above, you can use a multi-statement command (:) in place of the carriage return to separate **Then** block statements.
- The **If~IfEnd** command can be nested.
- The **If~IfEnd** loop can be exited using the **Break** command or **Return** command.
- Do not use the **Goto** command to exit an **If~IfEnd** loop.

### **IfEnd** Ctrl - If

### See **If~Then~ElseIf~Else~IfEnd**.

**Input I/O - Input**

Syntax: Input $\Box$ <variable name>[,"<string 1>"[,"<string 2>"]]

Function: When program execution reaches the Input command, the user is prompted for input of a value, which is assigned to the specified variable.

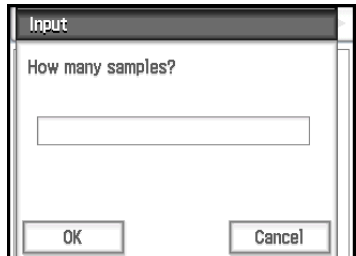

Description:

- If you do not specify anything for "<string 1>", the prompt "<variable name>?" appears by default.
- The text specified for "<string 2>" is used as the input dialog box title.
- This command pauses program execution and displays a dialog box that contains the text string indicated by "<string 1>" and an input box. A text string enclosed within quotation marks (" ") or a variable name can be specified for "<string 1>".
- Specifying a long text string can cause part of it to be cut off when it is displayed in the dialog box.
- When the dialog box appears, input a value into the input box and then tap [OK]. This closes the dialog box, assigns the input value to the applicable variable and resumes program execution.
- Tapping [Cancel] on the dialog box terminates program execution.

## Note:

• During execution of the **Input** command, program execution is paused for input of data. While a program is paused, you can input individual mathematical expressions only. You cannot input commands or a series of statements joined by colons (:).

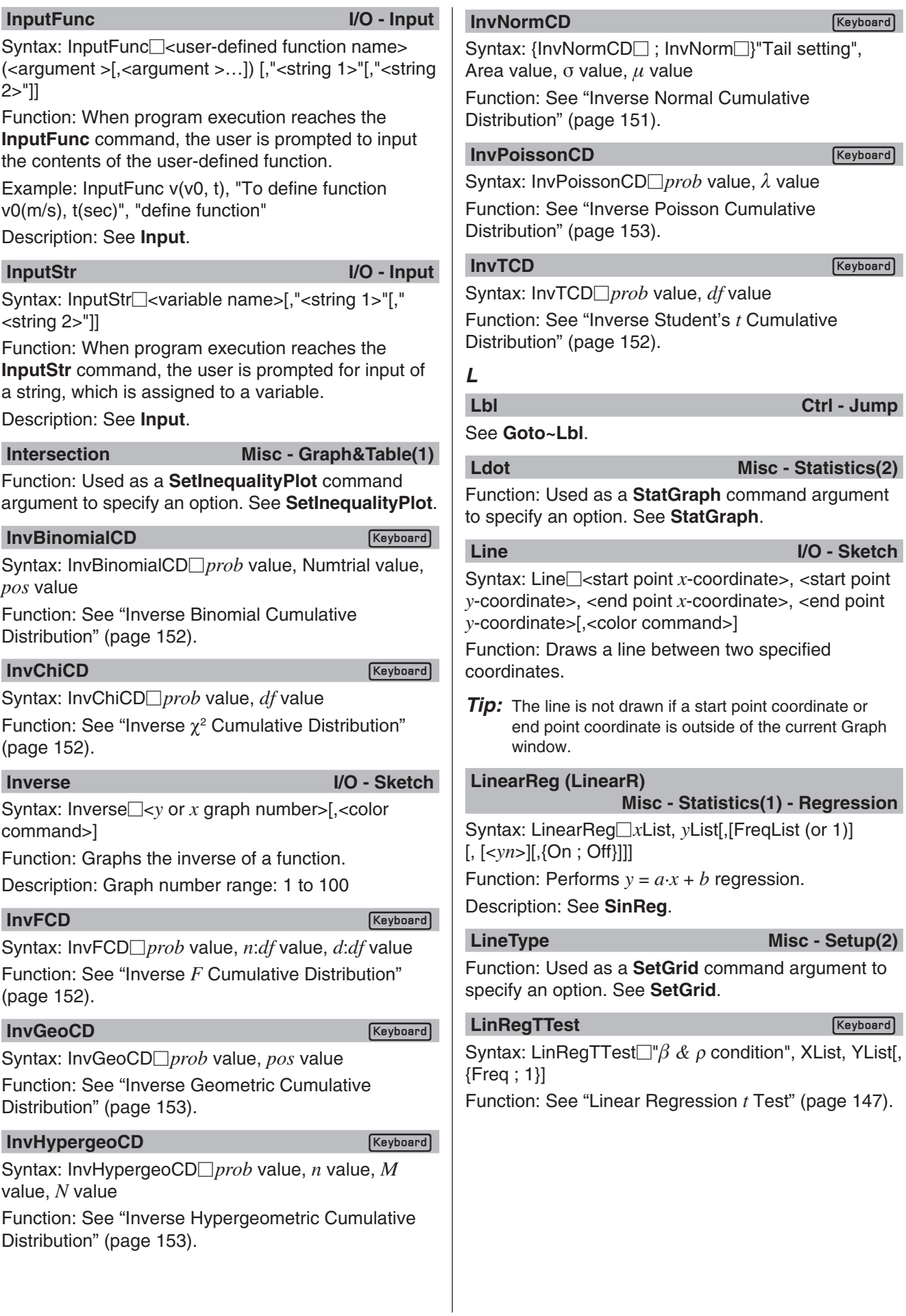

### **Local Misc - Variable**

Syntax: Local<sup>-</sup><variable name>, <variable name> ... [, < color command > ]

Function: Defines a local variable.

Description: The following are the merits of local variables.

- Since local variables are deleted automatically, use of local variables for temporary storage avoids unnecessary use of available memory.
- Since local variables do not affect general (user) variables, you can name local variables without worrying about whether the name you are using is already used by another variable.

**Locate I/O - Output**

Syntax 1: Locate<*x*-coordinate>, <*y*-coordinate>, <expression>

Syntax 2: Locate<*x*-coordinate>, <*y*-coordinate>, "<string>"

Function: This command displays the result of the specified expression or the specified text string at the specified coordinates on the display screen.

Description:

- The coordinates of the point at the upper left corner of the effective area of the Locate command are (1, 1), and coordinate values can be specified in the range of 1 to 580 for the *x*-coordinate and 1 to 580 for the *y*-coordinate. Note, however, that the actual dot count of the calculator screen is  $320 \times 528$ .
- An expression result is displayed as a single line.

### **Lock** Misc - Variable

Syntax: Lock<sup>--</sup> cvariable name>, <variable name> ... Function: Locks variables.

### **LockFolder Misc - Variable - Folder**

Syntax: LockFolder<sup>[1]</sup><folder name>

Function: Locks the specified folder and all the files currently inside of it.

# **LogisticReg (LogisticR)**

# **Misc - Statistics(1) - Regression**

Syntax: LogisticReg *x*List, *y*List[,[<*yn*>][,{On ; Off}]] Function: Performs  $y = c/(1 + a \cdot e^{(-b \cdot x)})$  regression.

### Description: See **SinReg**.

### **LogP** Misc - Graph&Table(1)

Function: Used as a **ViewWindow** command argument to specify an option. See **ViewWindow**.

# **LogReg (LogR) Misc - Statistics(1) - Regression**

Syntax: LogReg *x*List, *y*List[,[FreqList (or 1)][,[<*yn*>] [,{On ; Off}]]]

Function: Performs  $y = a + b \cdot ln(x)$  regression.

Description: See **SinReg**.

### **LpWhile Ctrl - Do**

See **Do~LpWhile**.

# *M*

### **MedBox Misc - Statistics(1) - Graph**

Function: Used as a **StatGraph** command argument to specify an option. See **StatGraph**.

### **MedMedLine (MedMed)**

### **Misc - Statistics(1) - Regression**

Syntax: MedMedLine *x*List, *y*List[,[FreqList (or 1)] [,[<*yn*>] [,{On ; Off}]]]

Function: Performs  $y = a \cdot x + b$  Med-Med calculation. Description: See **SinReg**.

#### **Message I/O - Output**

Syntax: Message<sup>"</sup><string 1>" [,"<string 2>"]

Function: This command pauses program execution and displays a dialog box containing the text specified by "<string 1>".

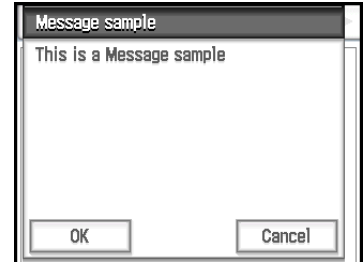

The text is positioned flush top left. The text specified for "<string 2>" is used as the dialog box title.

### Description:

- Text strings enclosed within quotation marks (" ") or variable names can be specified for "<string 1>" and "<string 2>".
- Tapping [OK] closes the dialog box and resumes program execution.
- Tapping [Cancel] terminates program execution.

# **ModBox Misc - Statistics(1) - Graph**

Function: Used as a **StatGraph** command argument to specify an option. See **StatGraph**.

#### MoveVar Misc - Variable

k

Syntax: MoveVar<sup>-</sup><variable name>, <current folder name>, <destination folder name>

Function: Moves a variable to the specified folder.

# **MultiSortA**

### Syntax 1: MultiSortA<sup>[1]</sup><list name>

Syntax 2: MultiSortA<sup>-</sup><br />
degraduate list name>, <subordinate<br/>  $\sim$ list name>, <subordinate list name>, ...

Function: Sorts a statistical list in ascending order. Description:

- Syntax 1 performs a simple list sort.
- Syntax 2 sorts multiple lists on the base list. Up to five subordinate lists can be specified.

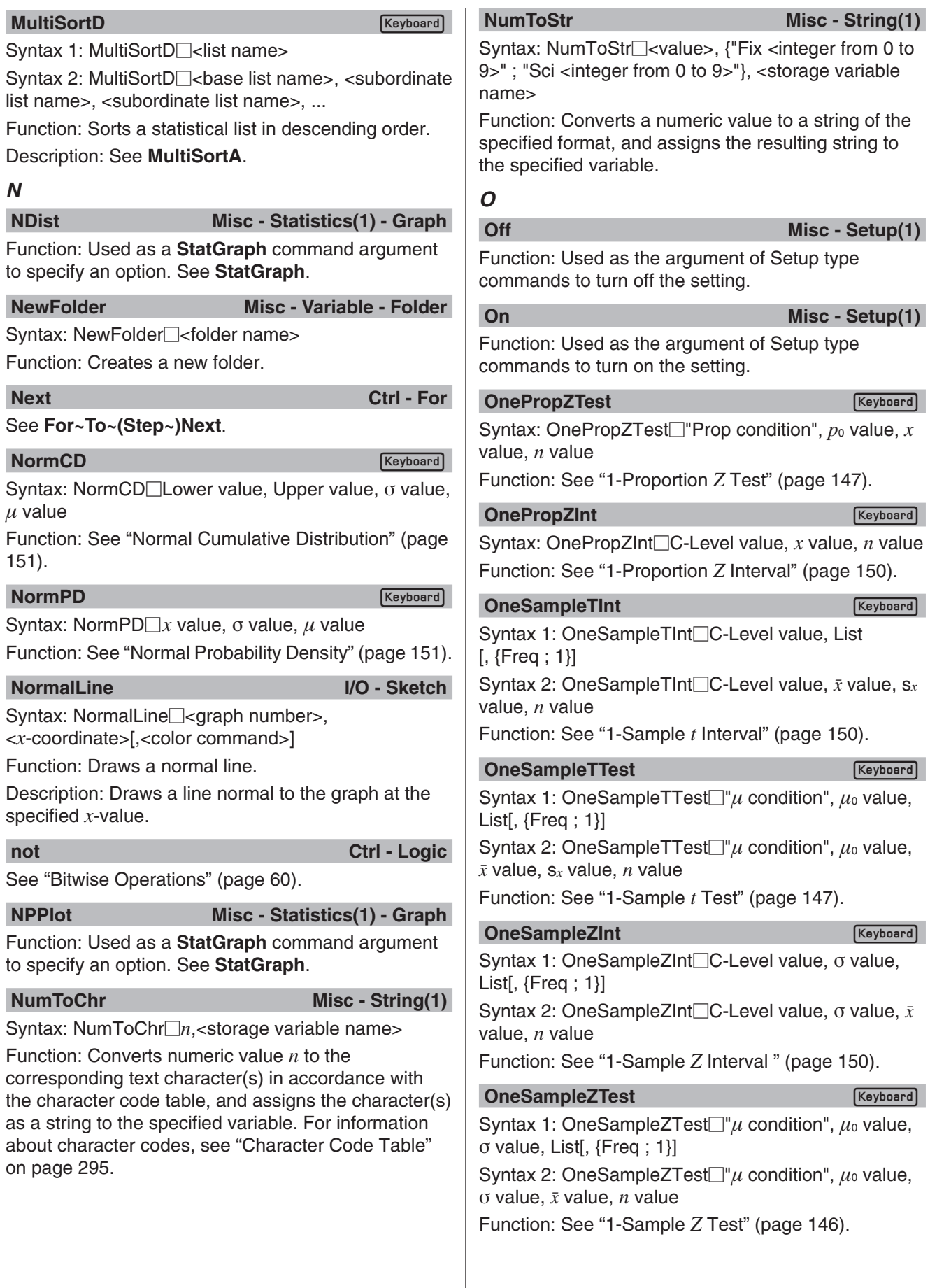

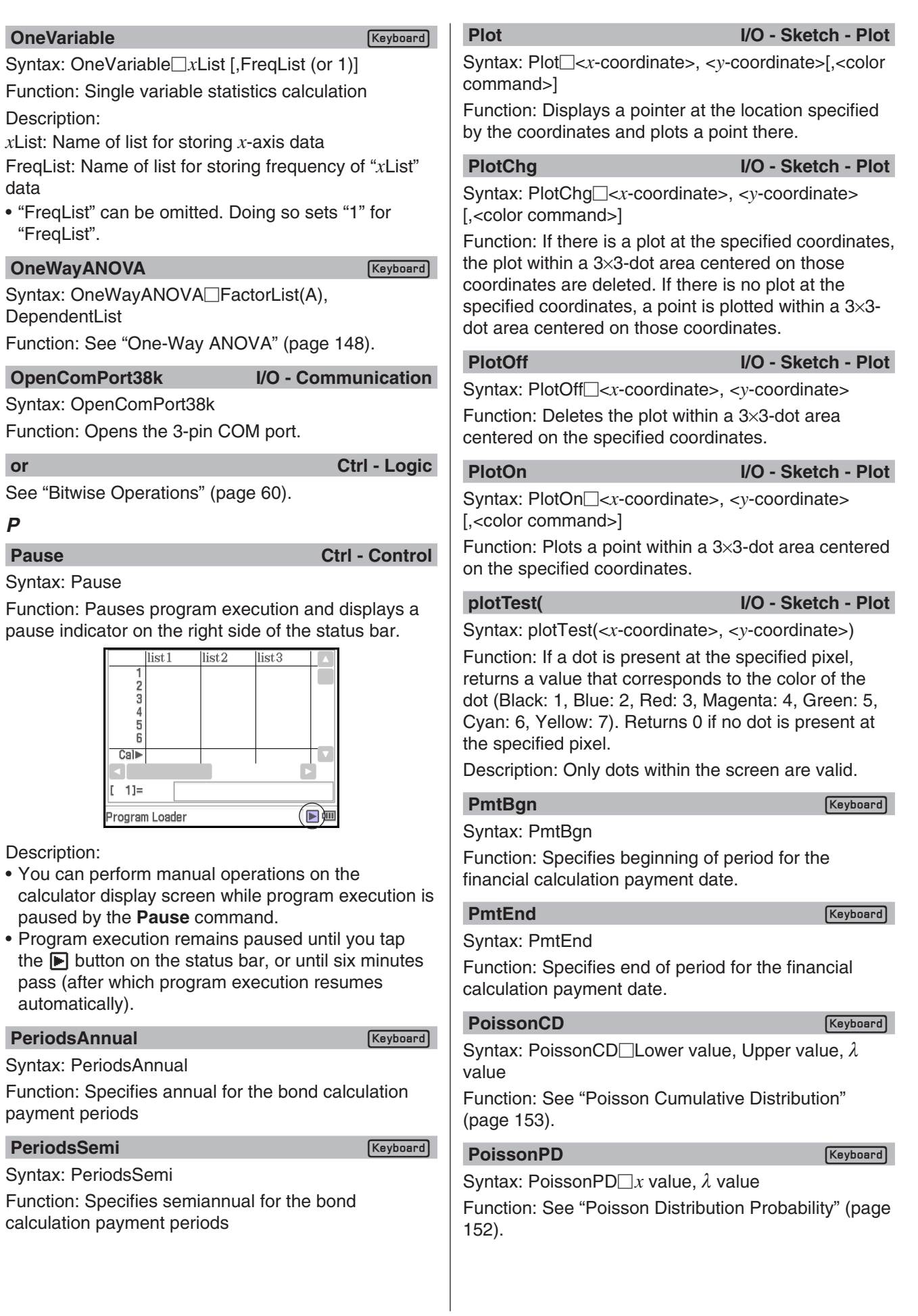

*P*
#### **PowerReg (PowerR)**

#### **Misc - Statistics(1) - Regression**

Syntax: PowerReg<sup>[xList</sup>, yList[,[FreqList (or 1)] [,[<*yn*>] [,{On ; Off}]]]

Function: Performs  $y = a \cdot x^b$  regression.

Description: See **SinReg**.

**Print Print I/O - Output** 

Syntax 1: Print<sup>-</sup><br/>expression>[,<color command>] Syntax 2: Print<sup>"</sup><string>"

Function: Displays the result of the specified expression or the specified text string.

Description: An expression result is displayed as a single line. When the result is a long expression, fraction, or string, it may not fit on the display. In such a case, use the **PrintNatural** command instead.

#### **PrintNatural I/O - Output**

Syntax: PrintNatural<sup>-</sup><br/>expression>[,"<string>"]

Function: Pauses program execution and displays the result of the specified expression in natural format.

Description:

- A text string enclosed within quotation marks (" ") or a variable name can be specified for "<string>".
- Tapping [OK] closes the dialog box and resumes program execution. Tapping [Cancel] terminates program execution.

#### **PTBrokenThck Misc - Graph&Table(1) - Plot Type**

Syntax: PTBrokenThck<sup>-</sup><graph number>

Function: Specifies "Broken Thick" as the graph line type.

Description: Graph number range: 1 to 100

### **PTDot Misc - Graph&Table(1) - Plot Type**

Syntax: PTDot<sup>-</sup><graph number>

Function: Specifies "Dot Plot" as the graph line type. Description: Graph number range: 1 to 100

#### **PTNormal Misc - Graph&Table(1) - Plot Type**

Syntax: PTNormal<sup>-</sup>sqraph number>

Function: Specifies "Normal" as the graph line type. Description: Graph number range: 1 to 100

#### **PTThick Misc - Graph&Table(1) - Plot Type**

Syntax: PTThick<sup>-</sup> <graph number> Function: Specifies "Thick" as the graph line type. Description: Graph number range: 1 to 100

### **PTThin Misc - Graph&Table(1) - Plot Type**

Syntax: PTThin<sub>c</sub>qraph number>

Function: Specifies "Thin" as the graph line type. Description: Graph number range: 1 to 100

**PxlChg I/O - Sketch - Pixel** 

Syntax: PxlChg<sub> $\subseteq$ x-dot>, <*y*-dot>[,<color command>]</sub> Function: Toggles display of the specified pixel on or off.

**PxlOff I/O - Sketch - Pixel**

Syntax: PxlOff<*x*-dot>, <*y*-dot>

Function: Turns off display of the specified pixel.

#### **PxlOn** I/O - Sketch - Pixel

Syntax: PxlOn<sup>-</sup> $\leq$ x-dot>,  $\leq$ y-dot>[, $\leq$ color command>] Function: Turns on display of the specified pixel.

#### **pxlTest( I/O - Sketch - Pixel**

Syntax: pxlTest (<*x*-dot>, <*y*-dot>)

Function: If a dot is present at the specified pixel, returns a value that corresponds to the color of the dot (Black: 1, Blue: 2, Red: 3, Magenta: 4, Green: 5, Cyan: 6, Yellow: 7). Returns 0 if no dot is present at the specified pixel.

### *Q*

#### **QuadReg (QuadR)**

 **Misc - Statistics(1) - Regression**

Syntax: QuadReg□xList, yList[,[FreqList (or 1)] [,[<*yn*>] [,{On ; Off}]]]

Function: Performs  $y = a \cdot x^2 + b \cdot x + c$  regression.

Description: See **SinReg**.

#### **QuartReg (QuartR)**

```
 Misc - Statistics(1) - Regression
```
Syntax: QuartReg□xList, yList[,[FreqList (or 1)] [,[<*yn*>] [,{On ; Off}]]]

Function: Performs  $y = a \cdot x^4 + b \cdot x^3 + c \cdot x^2 + d \cdot x + e$ regression.

Description: See **SinReg**.

### *R*

**RclGMem Misc - Graph&Table(2)** 

Syntax: RclGMem<sup>[2]</sup><variable name> ; <folder name\ file name>}

Function: Recalls GMem data (graph expression and related information), which was previously saved under the specified name.

Description: A folder path can be specified only up to one level.

**RclPict** Misc - Graph&Table(2)

Syntax: RclPict<sup>-</sup>cpicture name>

Function: Recalls a Pict image, which was previously saved under the specified name.

#### **RclVWin** Misc - Graph&Table(2)

Syntax: RclVWin<sup>{{|</sup><variable name> ; <folder name\ file name>}

Function: Recalls View Window values, which were previously saved under the specified name.

Description: A folder path can be specified only up to one level.

### **Receive38k I/O - Communication**

Syntax: Receive38k<sup>-</sup><variable name>

Function: Receives Data Logger data.

Description:

- The **OpenComPort38k** command must be executed before this command is executed.
- The **CloseComPort38k** command must be executed after this command is executed.
- For details about using this command, see the user documentation that comes with the EA-200.
- Note that you need to replace all instances of the **Receive** command in the examples provided in the EA-200 user documentation with the command **Receive38k**. You should also adjust the other commands in the EA-200 examples so they conform to the calculator command syntax and usage as described in this manual.

#### **Rename Misc - Variable**

Syntax: Rename<sup>-</sup><current variable name>, <new variable name>

Function: Renames a variable.

**Return Ctrl - Control** 

Syntax: Return<sup>[2]</sup>{<variable>}

Function 1 (Main Program): Terminates program execution.

Function 2 (Subroutine Program): Returns from a subroutine.

#### *Tip*

- The **Return** command can be executed during an **If**, **For**, **Do**, **While**, or **Switch** process.
- Appending a <variable> to the **Return** command in the Main application and executing the command will cause the variable to be displayed when the program is complete.

#### *S*

#### **Scatter Misc - Statistics(1) - Graph**

Function: Used as a **StatGraph** command argument to specify an option. See **StatGraph**.

## **Send38k I/O - Communication**

Syntax: Send38k<sup>-</sup><variable name>

Function: Sends Data Logger data.

Description:

- The **OpenComPort38k** command must be executed before this command is executed.
- The **CloseComPort38k** command must be executed after this command is executed.
- For details about using this command, see the user documentation that comes with the EA-200.
- Note that you need to replace all instances of the **Send** command in the examples provided in the EA-200 user documentation with the command **Send38k**. You should also adjust the other commands in the EA-200 examples so they conform to the calculator command syntax and usage as described in this manual.
- <variable name> must be a variable that contains a real number or a list. Anything else results in an error.

#### **SendVar38k I/O - Communication**

Syntax: SendVar38k<sup>-</sup><variable name>

Function: Sends variable names and variable contents.

Description:

- The **OpenComPort38k** command must be executed before this command is executed.
- The **CloseComPort38k** command must be executed after this command is executed.

#### **SeqSelOff** Misc - Sequence

Syntax: SeqSelOff{*an*+1 ; *an*+2 ; *bn*+1 ; *bn*+2 ; *cn*+1 ; *cn*+2 ; *an*E ; *bn*E ; *cn*E}

Function: Deselects the specified sequence expression. Specifying "*an*E", "*bn*E", or "*cn*E" as the argument activates [Explicit]. Specifying any other argument activates [Recursive].

#### **SeqSelOn Misc - Sequence**

Syntax: SeqSelOn{*an*+1 ; *an*+2 ; *bn*+1 ; *bn*+2 ; *cn*+1 ; *cn*+2 ; *an*E ; *bn*E ; *cn*E}

Function: Selects the specified sequence expression. Specifying "*an*E", "*bn*E", or "*cn*E" as the argument activates [Explicit]. Specifying any other argument activates [Recursive].

### **SeqType Misc - Sequence**

Syntax: SeqType<sup>['n'</sup> ; " $a_{n+1}a_0$ " ; " $a_{n+1}a_1$ " ; " $a_{n+2}a_0$ " ;  $^{\shortparallel}a_{n+2}a_{1}^{\shortparallel}$ 

Function: Specifies the recursion type.

Description: Specifying "*n*" as the argument activates [Explicit]. Specifying any other argument activates [Recursive].

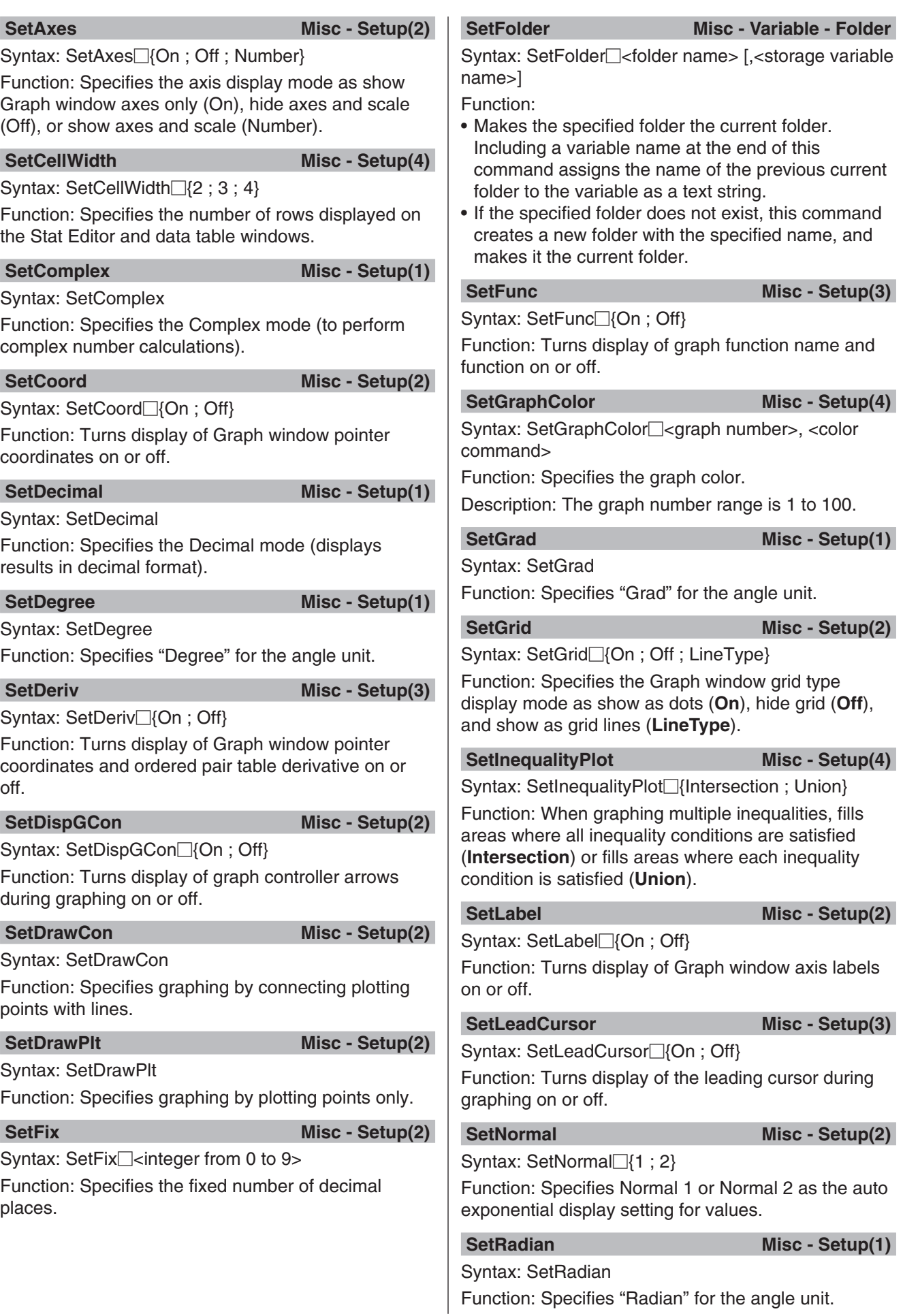

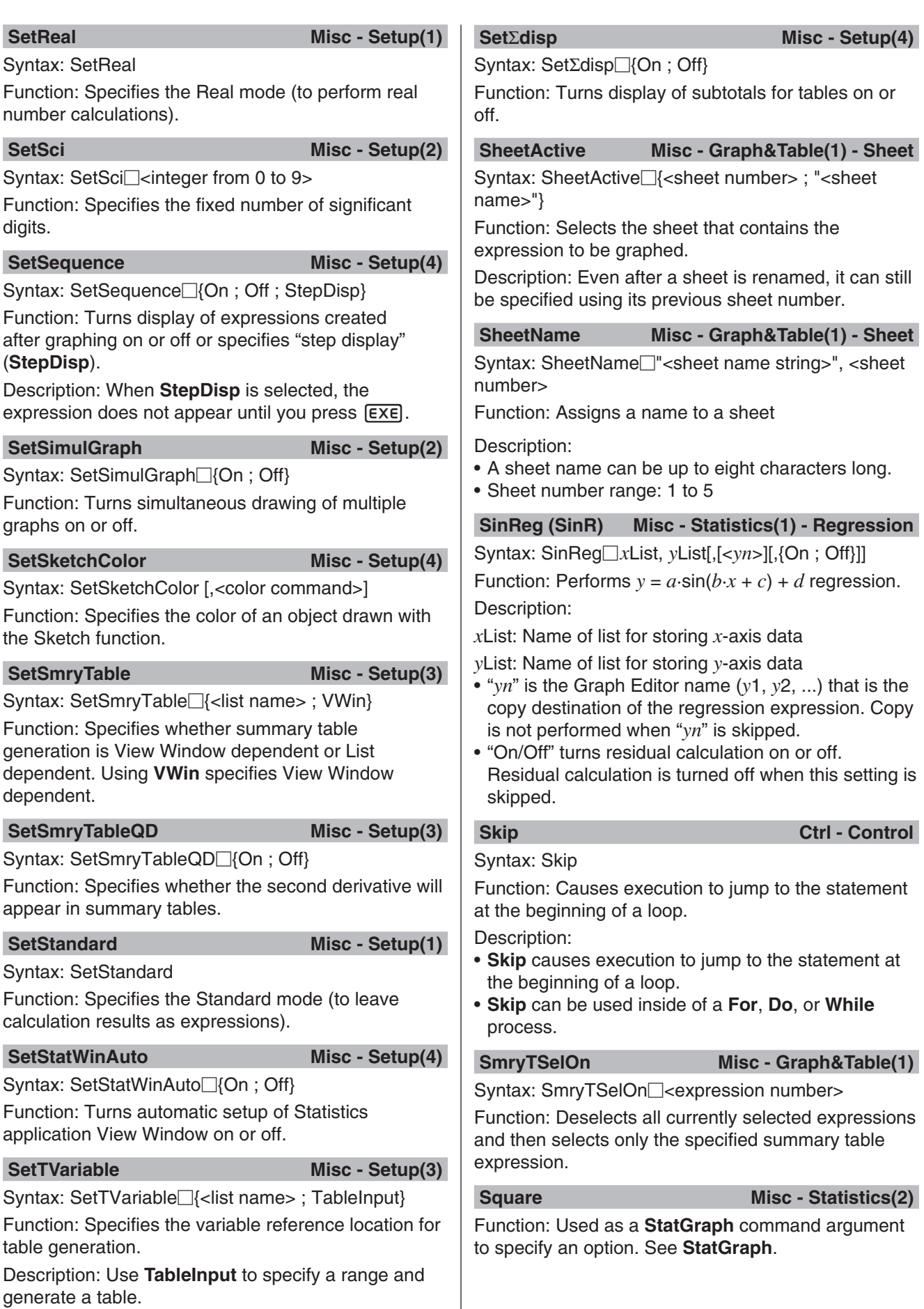

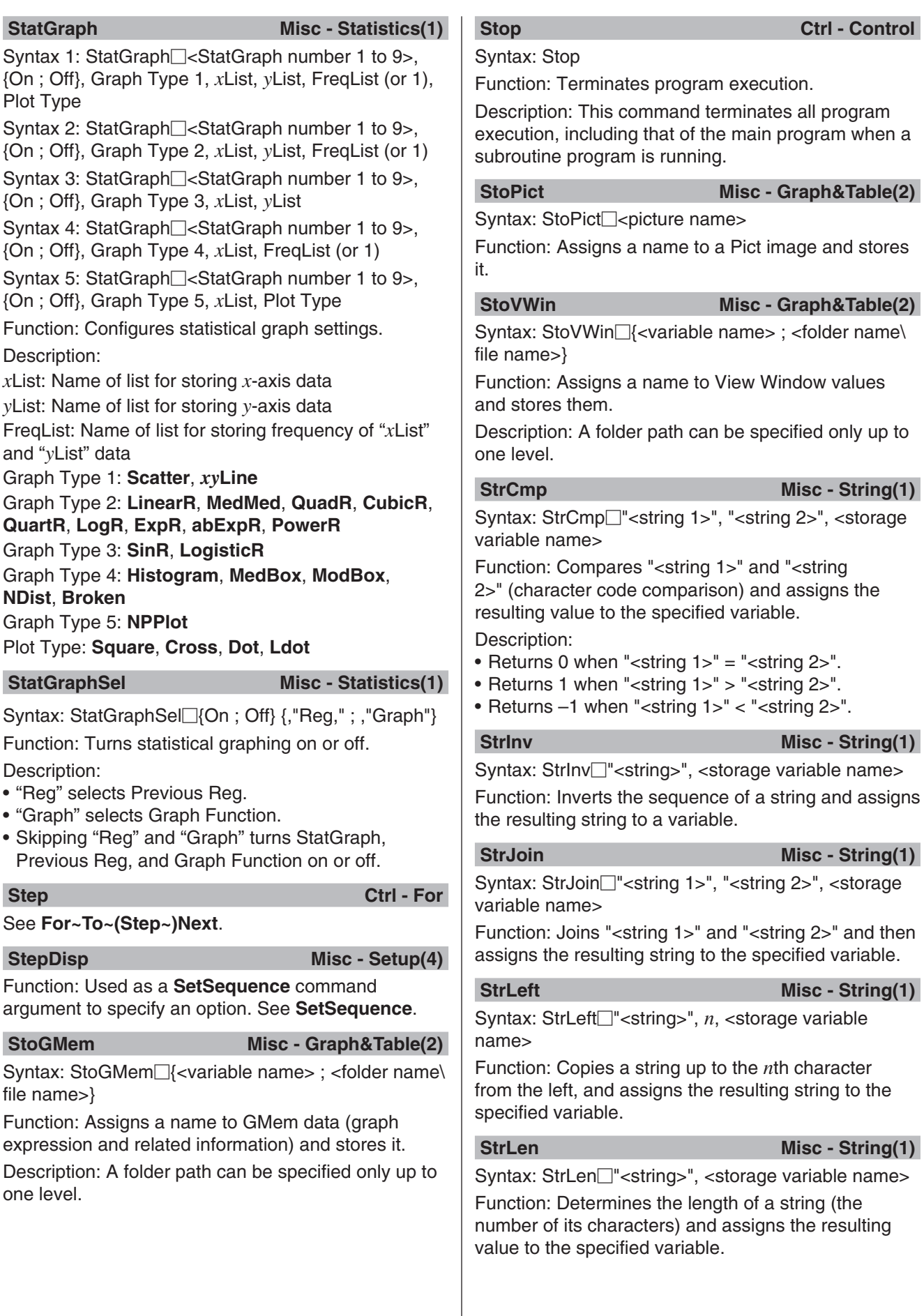

#### **StrLwr** Misc - String(2)

Syntax: StrLwr<sup>"</sup><string>", <storage variable name>

Function: Converts all the characters of a string to lower case and assigns the resulting string to the specified variable.

#### **StrMid Misc - String(2)**

Syntax: StrMid□"<string>", *n*, <storage variable name> [,<number of characters>]

Function: Copies a specific number of characters of a string, starting from the *n*th character, and assigns the resulting string to the specified variable.

Description: Omitting the number of characters causes the string to be copied up to the end.

**StrRight Misc - String(2)** 

Syntax: StrRight□"<string>", *n*, <storage variable name>

Function: Copies a string up to the *n*th character from the right, and assigns the resulting string to the specified variable.

#### **StrRotate Misc - String(2)**

Syntax: StrRotate<sup>"</sup><string>", <storage variable name> [,*n*]

Function: Rotates the left side part and right side part of a string at the *n*th character, and assigns the resulting string to the specified variable.

Description: Rotation is to the left when "*n*" is positive, and to the right when "*n*" is negative. Omitting "*n*" uses a default value of +1.

#### **StrShift Misc - String(2)**

Syntax: StrShift<sup>"<string>", <storage variable name></sup> [,*n*]

Function: Shifts a string left or right *n* characters, and assigns the resulting string to the specified variable.

Description: Shift is to the left when "*n*" is positive, and to the right when "*n*" is negative. Omitting "*n*" uses a default value of +1.

#### **StrSrc Misc - String(2)**

Syntax: StrSrc<sup>-</sup>"<string 1>", "<string 2>", <storage variable name> [,<search start location>]

Function: Searches "<string 1>" starting from the specified point (*n*th character from beginning of string) to determine if it contains the data specified by "<string 2>". If the data is found, this command returns the location of the first character of "<string 2>", starting from the beginning of "<string 1>".

Description: Omitting the start point causes the search to start from the beginning of "<string 1>".

#### **strToExp(** Misc - String(2)

Syntax: strToExp("<string>")

Function: Converts a string to an expression, and executes the expression.

Syntax: StrUpr<sup>-</sup><string>", <storage variable name> Function: Converts all the characters of a string to upper case and assigns the resulting string to the

### specified variable. **Switch~Case~Default~SwitchEnd Ctrl - Switch**

#### Syntax:

Switch $\Box$ <expression 1> : Case $\Box$ <expression 2> : [<statement>] ... : Break : Case□<expression 3> ... : [<statement>] ... : Break : ... : Case<sup>[[</sup><expression  $n$ > : [<statement>] ... : Break : Default : [<statement>] ... : **SwitchEnd** 

• <expression 1> through <expression *n*> should be expressions that produce real numbers.

Function: Executes one of a series of processes based on the value of <expression>.

Description:

- This command executes the statement following the **Case** expression that matches the **Switch** expression.
- If there is no matching **Case** expression, the statement following **Default** is executed. If there is no **Default** specified, a non-match jumps to the statement following **SwitchEnd**.
- You can use a multi-statement command (:) in place of the carriage return to separate statements.
- **Switch~SwitchEnd** can be exited using the **Break** command, **Return** command, or **Goto** command.

**SwitchEnd Ctrl - Switch**

### See **Switch~Case~Default~SwitchEnd**.

### *T*

#### **TableInput Misc - Setup(3)**

Function: Used as a **SetTVariable** command argument to specify an option. See **SetTVariable**.

**TangentLine I/O - Sketch** 

Syntax: TangentLine<sup>[1]</sup><graph number>, <*x*-coordinate> [,<color command>]

Function: Draws a line tangent to the graph at the specified *x*-value.

### **TCD**

Syntax: TCD Lower value, Upper value, *df* value k Function: See "Student's *t* Cumulative Distribution" (page 151).

#### **Text I/O - Sketch**

Syntax: Text<sup>-</sup><br/>chorizontal pixel value>, <vertical pixel value>, {<numeric value> ; "<string>" ; <variable>} [,<color command>]

Function: Displays the specified text on the Graph window.

### **Then** Ctrl - If

See **If~Then~ElseIf~Else~IfEnd**.

**To Ctrl - For**

k

See **For~To~(Step~)Next**.

#### **TPD**

Syntax: TPD *x* value, *df* value

Function: See "Student's *t* Probability Density" (page 151).

#### **TwoPropZInt**

### **Keyboard**

Syntax: TwoPropZInt C-Level value, *x*1 value, k *n*1 value, *x*2 value, *n*2 value

Function: See "2-Proportion *Z* Interval" (page 150).

#### **TwoPropZTest**

#### Keyboard

Syntax: TwoPropZTest□"*p*<sub>1</sub> condition", *x*<sub>1</sub> value, *n*<sub>1</sub> value, *x*2 value, *n*2 value

Function: See "2-Proportion *Z* Test" (page 147).

#### **TwoSampleFTest**

Syntax 1: TwoSampleFTest□" o<sub>1</sub> condition", List(1), List(2)[, {Freq(1) ; 1}, {Freq(2) ; 1}]

Syntax 2: TwoSampleFTest<sup>"</sup> o<sub>1</sub> condition", s<sub>x1</sub> value,  $n_1$  value,  $s_{x2}$  value,  $n_2$  value

Function: See "2-Sample *F* Test" (page 148).

#### **TwoSampleTInt**

Syntax 1: TwoSampleTInt C-Level value, List(1), k List(2)[, {Freq(1) ; 1}, {Freq(2) ; 1}, {On ; Off}]

Syntax 2: TwoSampleTInt<sup>-</sup>C-Level value,  $\bar{x}_1$  value, sx1 value,  $n_1$  value,  $\bar{x}_2$  value,  $s_{x2}$  value,  $n_2$  value[,  $\{On : Off\}$ ]

• "On ; Off" turns Pooled condition on or off (turned off when this setting is skipped).

Function: See "2-Sample *t* Interval" (page 150).

#### **TwoSampleTTest**

Keyboard Syntax 1: TwoSampleTTest $\square^{\shortparallel}\mu_1$  condition", List(1), List(2)[, {Freq(1) ; 1}, {Freq(2) ; 1}, {On ; Off}]

Syntax 2: TwoSampleTTest $\Box^{\prime\prime}\mu_1$  condition",  $\bar{x}_1$  value,  $s_{x1}$  value,  $n_1$  value,  $\bar{x}_2$  value,  $s_{x2}$  value,  $n_2$  value[, {On ; Off}]

• "On ; Off" turns Pooled condition on or off (turned off when this setting is skipped).

Function: See "2-Sample *t* Test" (page 147).

#### **TwoSampleZInt**

Syntax 1: TwoSampleZInt□C-Level value, σ1 value,  $\sigma_2$  value, List(1), List(2)[, {Freq(1) ; 1}, {Freq(2) ; 1}] Syntax 2: TwoSampleZInt $\Box$ C-Level value,  $\sigma_1$  value,  $\sigma_2$  value,  $\bar{x}_1$  value,  $n_1$  value,  $\bar{x}_2$  value,  $n_2$  value Function: See "2-Sample *Z* Interval" (page 150).

#### **TwoSampleZTest**

Syntax 1: TwoSampleZTest $\square^* \mu_1$  condition",  $\sigma_1$  value,  $\sigma_2$  value, List(1), List(2)[, {Freq(1) ; 1}, {Freq(2) ; 1}] Syntax 2: TwoSampleZTest $\Box^{\shortparallel} \mu_1$  condition",  $\sigma_1$  value,  $\sigma_2$  value,  $\bar{x}_1$  value,  $n_1$  value,  $\bar{x}_2$  value,  $n_2$  value Function: See "2-Sample *Z* Test" (page 147).

#### **TwoVariable**

Syntax: TwoVariable *x*List, *y*List[, FreqList (or 1)] k Function: Performs paired-variable statistical calculation.

Description:

*x*List: Name of list for storing *x*-axis data

*y*List: Name of list for storing *y*-axis data

FreqList: Name of list for storing frequency of "*x*List" and "*y*List" data

• "FreqList" can be omitted. Doing so sets "1" for "FreqList".

#### **TwoWayANOVA**

k

Syntax: TwoWayANOVA FactorList(A), FactorList(B), DependentList

Function: See "Two-Way ANOVA" (page 149).

### *U*

## **Union Misc - Graph&Table(1)**

Function: Used as a **SetInequalityPlot** command argument to specify an option. See **SetInequalityPlot**.

#### **Unlock Misc - Variable**

Syntax: Unlock<sup>---</sup>-variable name>, <variable name> ...

Function: Unlocks variables.

**UnlockFolder Misc - Variable - Folder** 

Syntax: UnlockFolder<sup>-</sup><folder name>

Function: Unlocks the specified folder and all the files currently inside of it.

### *V*

#### **Vertical I/O - Sketch**

Syntax: Vertical<sup>-</sup> $\leq$ x-coordinate>[,<color command>] Function: Draws a vertical line passing through the *x*-coordinate value.

**ViewWindow Misc - Graph&Table(1)**

Syntax 1: ViewWindow[LogP{*x* ; *y* ; *xy*,}[*x*min value], [*x*max value], [*x*scale value], [*y*min value], [ $y$ max value], [ $y$ scale value], [ $t\theta$ min value], [ $t\theta$ max value],  $[t\theta$ step value]

Syntax 2: ViewWindow CallUndef

Syntax 3: ViewWindow

Function:

Syntax 1: Specifies View Window values.

Syntax 2: Makes all View Window values "Undefined".

Syntax 3: Initializes View Window settings.

Description:

- **LogP** specifies logarithmic settings for the *x*-coordinate and *y*-coordinate.
- **LogP** and **CallUndef** are reserved words.
- Skipping values after *x*min causes values previously set for each item to be used.

#### **VWin** Wisc - Setup(3)

Function: Used as a **SetSmryTable** command argument to specify an option. See **SetSmryTable**.

#### *W*

**Wait** Control

Syntax: Wait<sup>[</sup>]<expression>]

Function: Pauses program execution, and then restarts it after the number of seconds specified by the expression passes.

Description:

- If you do not specify any expression, program execution is paused until you tap the screen, or press a key.
- The maximum valid specification for <expression> is 360 seconds (six minutes). Specifying a value greater than 360 causes program execution to resume after 360 seconds, regardless of the specified value.
- The calculator's Auto Power Off function is disabled during a pause caused by the **Wait** command.
- If the Auto Power Off trigger time is reached during the pause, program execution resumes.

#### **While~WhileEnd Ctrl - While**

#### Syntax:

While□<expression> : [<statement>] ... : WhileEnd

• <expression> is a condition that evaluates to true or false.

Function: Repeats the specified statements as long as the condition is true.

Description:

- The statements between **While~WhileEnd** are repeated as long as the condition is true. When the condition becomes false, execution jumps to the next command after the **WhileEnd** command.
- Since the condition comes after **While**, the condition is evaluated before the loop is started.
- You can use a multi-statement command (:) in place of the carriage return to separate statements.
- Do not use the **Goto** command to exit a **While~WhileEnd** loop.

**WhileEnd Ctrl - While** 

#### See **While~WhileEnd**.

*X*

**xor** Ctrl - Logic

See "Bitwise Operations" (page 60).

*xy***Line** Misc - Statistics(1) - Graph

Function: Used as a **StatGraph** command argument to specify an option. See **StatGraph**.

### **ZAuto Misc - Graph&Table(1) - Zoom**

Syntax: ZAuto

*Z*

Function: Performs Auto Zoom.

#### **ZFactor Misc - Graph&Table(1) - Zoom**

Syntax: ZFactor<sup>1</sup><*xfactor value>*, <*vfactor value>* Function: Specifies the Factor Zoom Factor value.

## **12-5 Including Calculator Functions in Programs**

This section provides actual examples that use graph drawing, statistical calculations and other calculator functions.

#### **Including Graphing Functions in a Program**

 **1201** To register  $y > \sin(x)$  as Graph Editor  $y1$ , and  $y < -x/12$  as Graph Editor  $y2$  and then draw the inequality graph for the two expressions. On the resulting graph, only areas where the conditions of all of the graphed inequalities are satisfied will be filled in.

**1202** To graph  $(x - A)^2/3^2 + (y - B)^2/4^2$ . Make A and B the parameter variables and specify A=1 and B=2 when the program is run.

#### **Including Table & Graph Functions in a Program**

 **1203** To register *y* = 3*x*<sup>2</sup> – 2 as Graph Editor *y*1 and then generate a number table based on the following: *x* start value: 0, end value: 6, step value: 1. Next, use the number table to display a connect type graph.

#### **Including Recursion Table and Recursion Graph Functions in a Program**

**1204** To register the recursion formula  $a_{n+1} = -3 \times a_n^2 + 2 \times a_n$ ,  $a_0 = 0.01$  on the Sequence Editor window and then generate a number table based on the following: *n* start value: 1, end value: 6. Next, use the number table to display a connect type graph.

#### **Including Statistical Graphing and Calculation Functions in a Program**

- **1205** To input {0.5,1.2,2.4,4,5.2} for list1 and {–2.1,0.3,1.5,2,2.4} for list2, and then plot a scatter plot
- **1206** To graph the logarithmic regression of the list1 and list2 data in Example **1205**
- **1207** To graph the sinusoidal regression of the list1 and list2 data in Example **1205**
- **1208** To plot the scatter plot of the list1 and list2 data in Example **1205**. Next, use the list1 and list2 data to calculate logarithmic regression and then display the calculation results and regression graph on the same screen.
- **1209** To execute the One-Way ANOVA test program in Example **0706** (page 148)
- **1210** To execute the Two-Way ANOVA test program in Example **0707** (page 149)
- **1211** To specify  $\mu \neq 0$ ,  $\sigma = 3$  for *n* (sample size) = 48,  $\bar{x}$  (sample mean) = 24.5 data and perform a 1-Sample *Z* Test

#### **Including Financial Calculation Functions in a Program**

- **1212** To calculate the number of days from July 4, 1976 to another specified date. Calculate based on a 365 day year.
- **1213** To execute the bond calculation program in Example **1108** (page 189)

# **Chapter 13: Spreadsheet Application**

The Spreadsheet application provides you with powerful, take-along-anywhere spreadsheet capabilities including graphing and statistical calculations on your calculator. A spreadsheet has 999 rows and 64 columns (A1 to BL999).

The Spreadsheet window shows a screen of cells and their contents. Each cell can contain a value, expression, text, or a formula. Formulas can contain a reference to a specific cell or a range of cells.

#### **Example Spreadsheet application windows**

- 1 Spreadsheet window
- 2 Edit box … Shows the contents of the current cell as they were input. You can tap the edit box and edit its contents.
- 3 Status bar … Shows the location (or range) of the current cell. When a single cell is selected, the value of the cell is also shown.
- 4 Cell cursor … Indicates the currently selected cell(s).
- 5 Spreadsheet Graph window

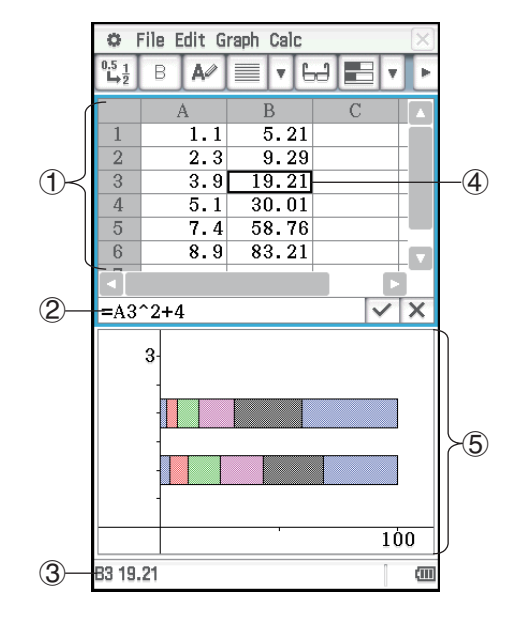

### **Spreadsheet Window-Specific Menus and Buttons**

The menus and buttons of the Spreadsheet window are described below. For information about the menus and buttons of the Spreadsheet Graph window, see "13-2 Graphing".

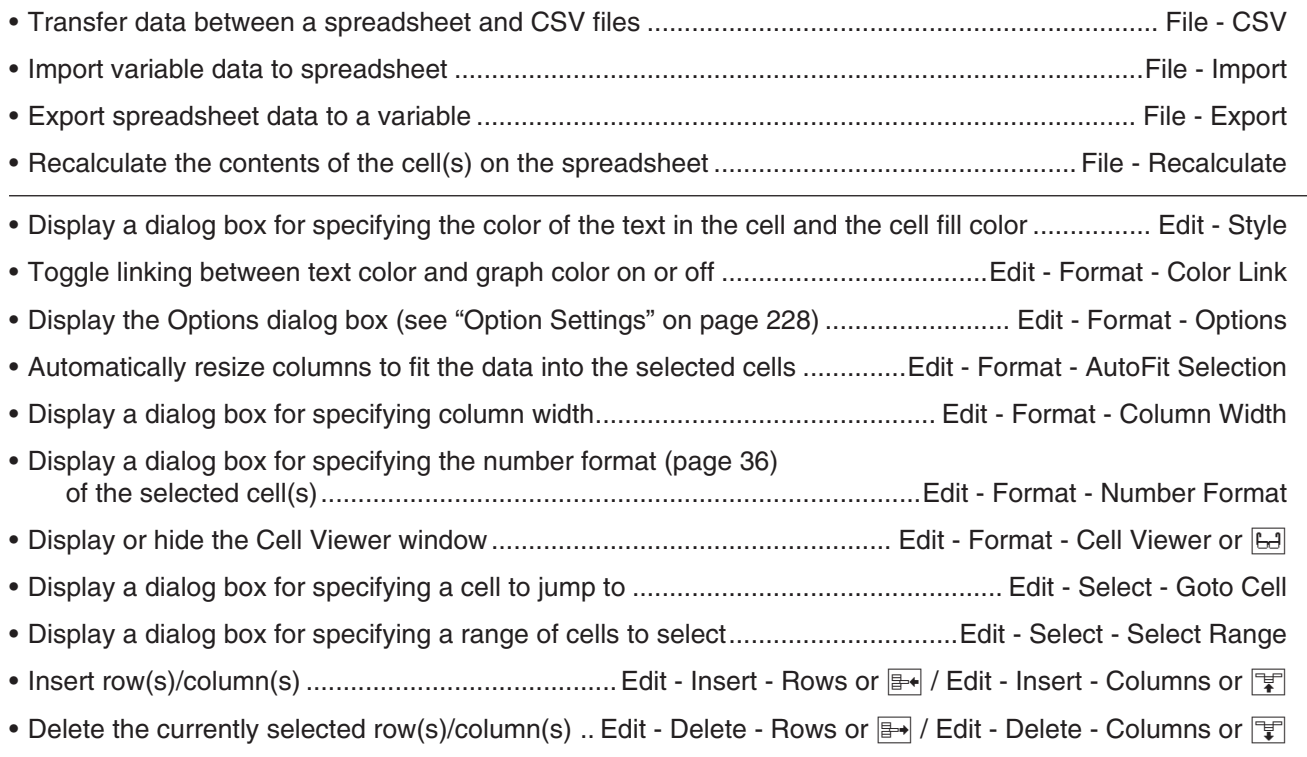

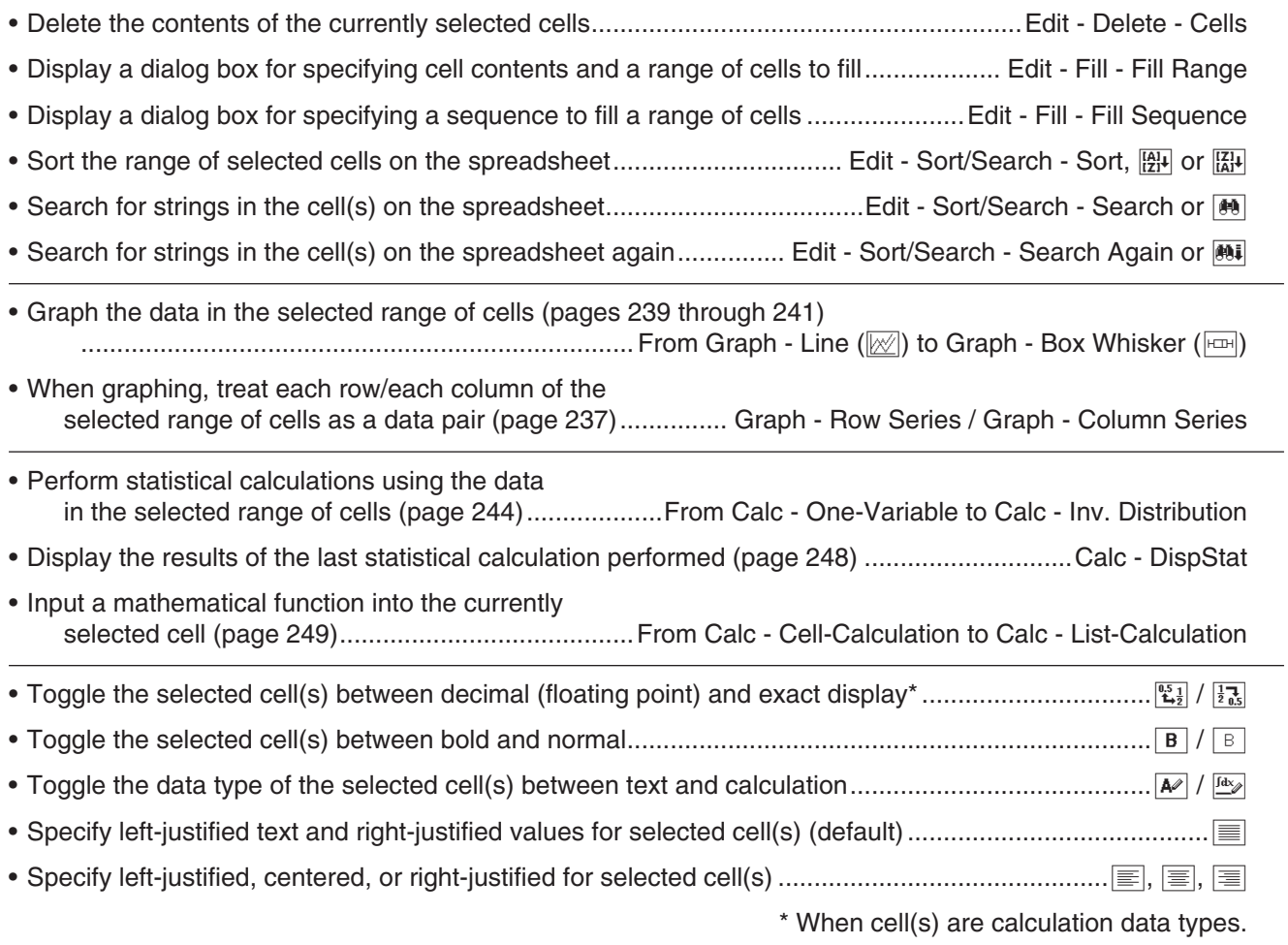

### **Changing the Width of a Column**

You can use any one of the following methods to adjust the column width.

#### $\bullet$  **Using the stylus**

Use the stylus to drag the edge of a column header left or right until the column is the desired width.

#### **. Using the Column Width command**

- 1. Tap any cell in the column whose width you want to change.
	- You could also drag the stylus to select multiple columns, if you want.
- 2. On the [Edit] menu, tap [Format] and then [Column Width].
- 3. On the dialog box that appears, enter a value in the [Width] box to specify the desired width of the column in pixels.
- 4. Tap [OK] to change the column width.

#### **• Using the AutoFit Selection command**

- 1. Select the cell you want to auto fit.
	- You can also select any range of cells. In this case, the column width is adjusted to fit the largest data value in each of the columns within the selected range of cells.
- 2. On the [Edit] menu, tap [Format] and then [AutoFit Selection].
	- This causes the column width to be adjusted automatically so the entire value can be displayed.
	- Note that [AutoFit Selection] also will reduce the width of a column, if applicable.

### **Option Settings**

You can use the Options dialog box to show or hide scrollbars, and specify what the cell cursor does when you register input data.

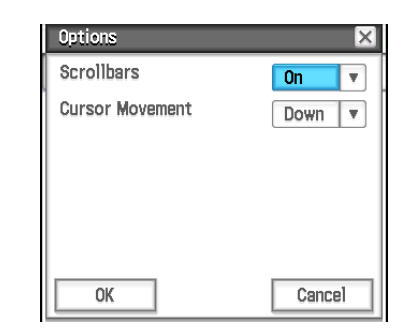

#### **• To change option settings**

1. Tap [Edit] - [Format] - [Options] and then use the Options dialog box that appears to perform the operation described below.

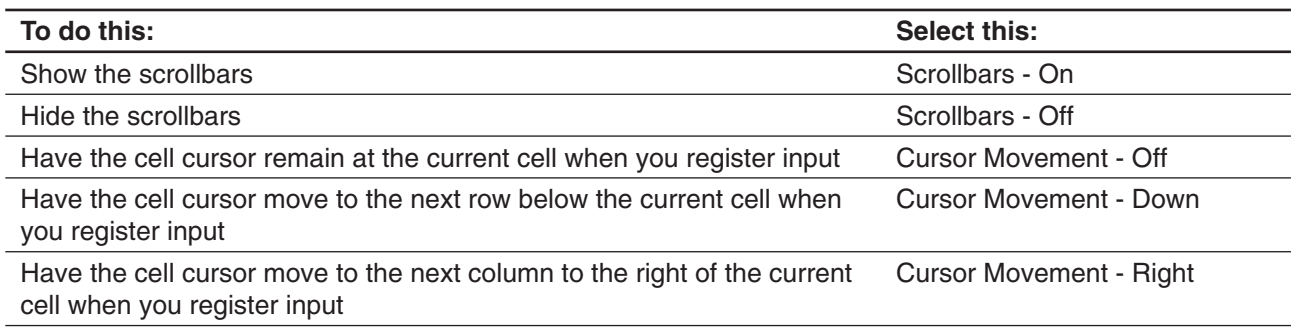

2. After the setting is the way you want, tap [OK].

## **13-1 Inputting and Editing Cell Contents**

### **Selecting Cells**

Before performing any operation on a cell, you must first select it. You can select a single cell, a range of cells, all the cells in a row or column, or all of the cells in the spreadsheet.

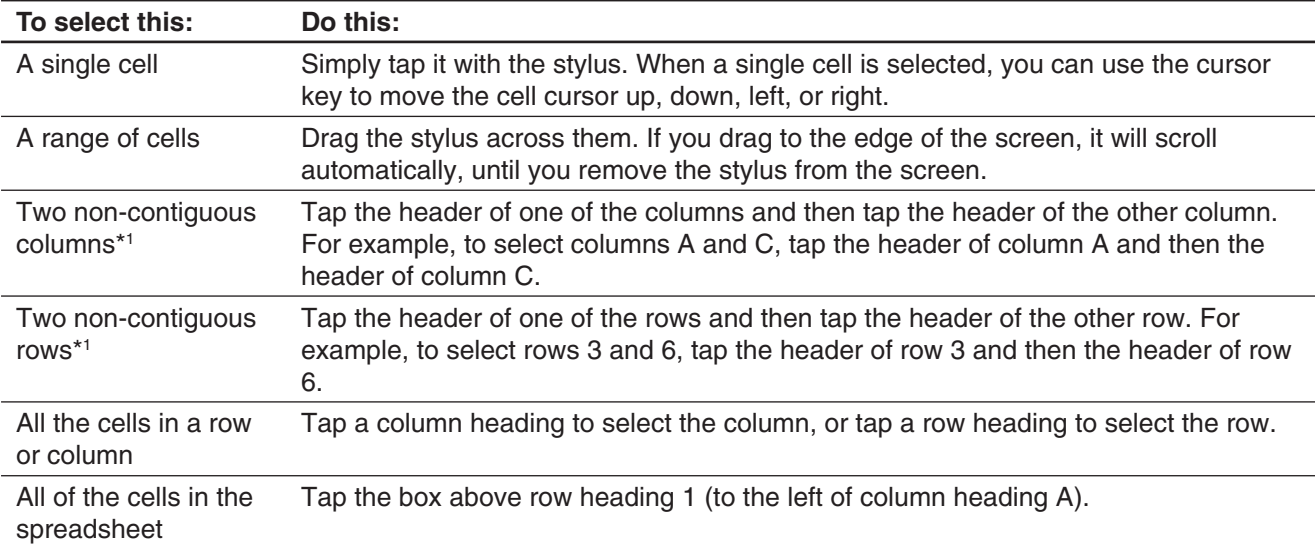

\*1 This selection method can be used only to specify a range of data for graphing. For details about graphing, see "13-2 Graphing".

#### *Note*

- Selection of non-contiguous rows and columns can be used for selection of up to two rows or two columns only. You cannot select more than two non-contiguous rows or columns.
- These operations are not supported when selecting rows or columns for non-graphing operations, such as statistical calculations, etc. Attempting these operations for a non-graphing operation will cause an error.

### **Inputting Data into a Cell**

The following are the basic steps you need to perform whenever inputting or editing cell data.

#### **• Calculator Operation**

- 1. Tap a cell and then tap the edit box.
	- This will change the toolbar to a data input toolbar like the one shown in the nearby screenshot.
- 2. Input the data you want.
	- You can input data using the keypad, the soft keyboard, the [Calc] menu, and the data input toolbar. See the following sections for more information.
- 3. After you are finished, tap the  $\blacktriangledown$  button next to the edit box or press the EXE key.
	- This causes the entire spreadsheet to be re-calculated.
	- If you want to cancel data input without saving your changes, tap the  $\mathbf{\overline{X}}$  button next to the edit box or tap  $\stackrel{\text{esc}}{\leftarrow}$  on the icon panel.

### **Inputting a Formula**

A formula is an expression that the Spreadsheet application calculates and evaluates when you input it, when data related to the formula is changed, etc. A formula always starts with an equals sign (=), and can contain values, mathematical expressions, cell references, and functions.

The screenshot to the right shows a simple example where a formula in cell B5 calculates the mean of the values in cells B1 through B3. Formulas are calculated dynamically whenever related values are changed, and the latest result is always displayed in the spreadsheet.

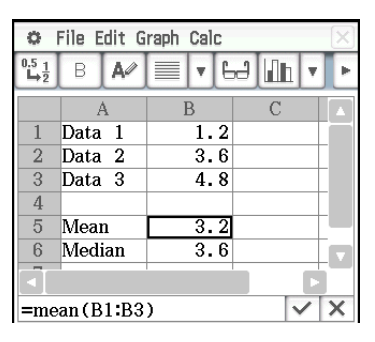

### u **To input formula "=mean(B1:B3)" in cell B5**

- 1. Tap cell B5 to select it.
- 2. On the [Calc] menu, tap [List-Statistics] and then [mean].
	- This will cause "=mean(" to be input into the edit box.
- 3. Drag from cell B1 to cell B3.
	- This will input "B1:B3".
- 4. Tap the  $\sqrt{\ }$  button next to the edit box or press the  $EXE$  key. This will finalize input of "=mean(B1:B3)".
	- If you do not input the closing parenthesis ( ) ) it will be input automatically.

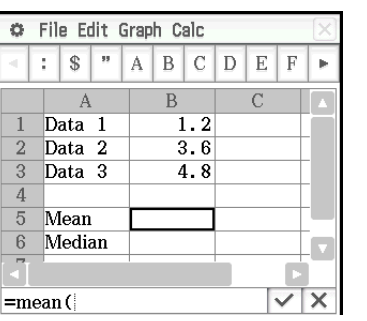

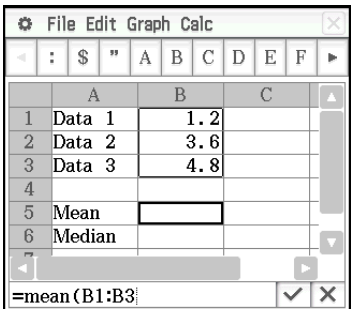

#### Data input toolbar  $\overline{a}$ File Edit Graph Calc Ŷ.  $\mathbb{R}$  $\bar{n}$  $\Lambda$  $B C$ DE  $\mathbf{F}$  $\overline{2}$  $\frac{1}{3}$  $\overline{4}$  $\overline{5}$  $\overline{6}$  $\checkmark$  $\times$

*Tip:* As in the example shown above, tapping another cell while the first character in the edit box is an equals sign (=) inserts a reference to the tapped cell into the edit box. Dragging across a range of cells will input a reference to the selected range.

#### **Inputting a Cell Reference**

A cell reference is a symbol that references the value of one cell for use by another cell. If you input "=A1 + B1" into cell C2, for example, Spreadsheet will add the current value of cell A1 to the current value of cell B1, and display the result in cell C2.

There are two types of cell references: *relative* and *absolute*.

#### *Relative Cell Reference*

A relative cell reference is one that changes according to its location on the spreadsheet. The cell reference "=A1" in cell C2, for example, is a reference to the cell located "two columns to the left and one cell up" from the current cell (C2, in this case). Because of this, if we copy or cut the contents of cell C2 and paste them into cell D12, for example, the cell reference will change automatically to "=B11", because B11 is two columns to the left and one cell up from cell D12.

Be sure to remember that relative cell references always change dynamically in this way whenever you move them using cut and paste, or drag and drop.

However, when you cut or copy a relative cell reference from the edit box, it is copied to the clipboard as text and pasted "as-is" without changing it. If "=A1" is in cell C2 and you copy "=A1" from the edit box and paste it into cell D12, for example, D12 will also be "=A1".

#### *Absolute Cell References*

An absolute cell reference is one that does not change, regardless of where it is located or where it is copied to or moved to. You can make both the row and column of a cell reference absolute, or you can make only the row or only the column of a cell reference absolute, as described below.

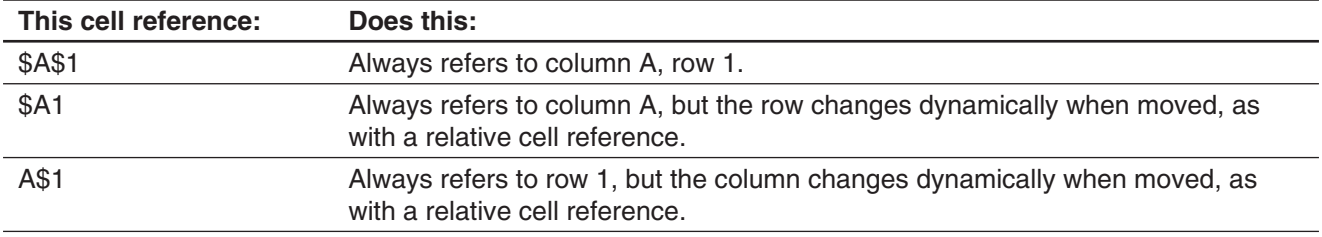

Let's say, for example, that a reference to cell A1 is in cell C1. The following shows what each of the above cell references would become if the contents of cell C1 were copied to cell D12.

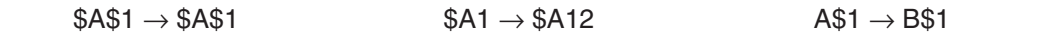

#### **• To input a cell reference "=A1" in cell B1**

1. Tap cell B1 to select it, and then input "=".

- 2. Tap cell A1 or use the data input toolbar and keypad to input [A] [1].
- 3. Tap the  $\overline{\vee}$  button next to the edit box or press the  $\overline{EXE}$  key.
- *Tip:* If you want to input an absolute cell reference, use the stylus or cursor keys to move the editing cursor to the appropriate location, and then use the editing toolbar to input a dollar (\$) symbol.

### **Cell Data Types (Text Data and Calculation Data)**

When a single cell is selected, the toolbar will show  $\boxed{\ast}$  when it is a text data type cell, or  $\boxed{\ast}$  if it is a calculation data type cell. When you create a new spreadsheet, all of the cells are initially text data type.

- With a text data type cell, any text or variable that does not have an equals sign (=) at the beginning is treated as text. A single value is treated as a constant value.
- With a calculation data type cell, a formula or variable that does not have an equals sign (=) at the beginning is treated as a constant value. Inputting  $\boxed{2}$   $\boxed{\uparrow}$   $\boxed{3}$   $\boxed{\text{Ex}$  in a calculation data type cell, for example, will cause the value 8 (the calculation result) to appear in the cell.

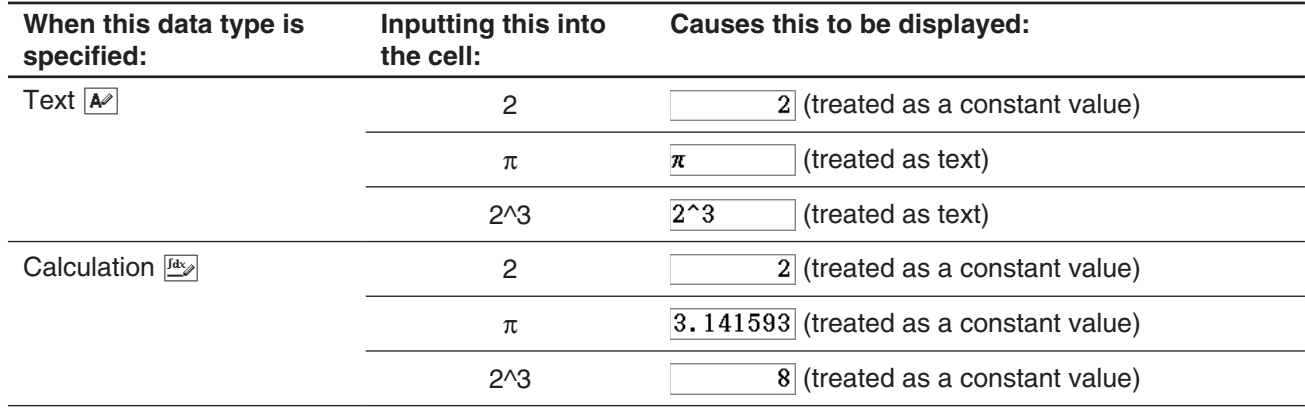

#### **• To specify text or calculation as the data type for a particular cell**

Select the cell(s) whose data type you want to specify, and then tap the third button from the left ( $\phi / \sqrt{N}$ ) to toggle the data type between text and calculation.

### **Inputting a Constant into a Calculation Data Type Cell**

You can use any one of the procedures below to input constants into calculation data type cells.

- Direct input of a value or expression
- Input of the same value into all of the cells in a specific range (Fill Range)
- Input of a numeric sequence generated by a single-variable formula into a column of cells

#### • To input a value or expression into a calculation data type cell

- 1. Tap the cell where you want to input data.
- 2. If  $\boxed{\ast\ast}$  is displayed on the toolbar, tap to toggle it to  $\boxed{\ast\ast}$ .
- 3. Input the value or expression without inputting an equals sign  $(=)$  at the beginning.
	- You can input an expression that returns a value as a calculation result.
- 4. Tap the  $\overline{\vee}$  button next to the edit box or press the  $\overline{[EXE]}$  key.
	- The value you input or the calculation result of the expression you input appears in the cell.
	- "#ERR" will appear in the cell if the expression cannot be executed or if there is a syntax error.

#### • To fill a range of cells with the same value (Fill Range)

- 1. Select the range of cells where you want to input the same value.
	- Actually, you could skip this step and start with step 2, below.
- 2. On the [Edit] menu, tap [Fill] and then [Fill Range].
- 3. On the dialog box that appears, input the value or expression into the "Formula" box. You can also use the dialog box's "Range" box to specify the range of cells.
- 4. Tap [OK].

• The specified range of cells will automatically change to calculation data type cells, containing the value you input in step 3.

#### **• To fill a column of cells with a numeric sequence (Fill Sequence)**

- 1. Tap the cell from which you want input of the numeric sequence to start.
	- Actually, you could skip this step and start with step 2, below.
- 2. On the [Edit] menu, tap [Fill] and then [Fill Sequence].
- 3. Use the dialog box that appears to configure the Fill Sequence operation as described below.

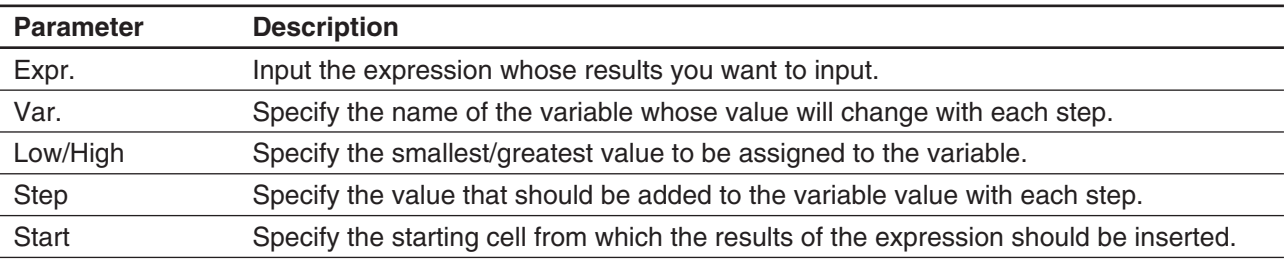

- 4. After everything is the way you want, tap [OK].
	- This performs all the required calculations according to your settings, and inserts the results into the spreadsheet.

#### **Example:**

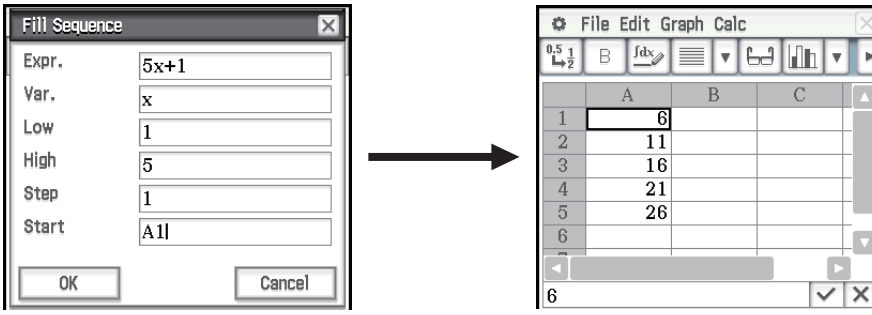

### **Using the Cell Viewer Window**

The Cell Viewer window lets you view both the formula contained in a cell, as well as the current value produced by the formula.

#### **• To view or hide the Cell Viewer window**

On the Spreadsheet toolbar, tap  $\boxed{L}$ . Or, on the Spreadsheet [Edit] menu, select [Format] - [Cell Viewer].

- The above operation toggles display of the Cell Viewer window on or off.
- On the Cell Viewer window, you can select or clear its check boxes to toggle display of the value and/or formula on or off.
- You can select a value or formula on the Cell Viewer window and then drag it to another cell, or tap [Edit] - [Copy] to place it onto the clipboard.

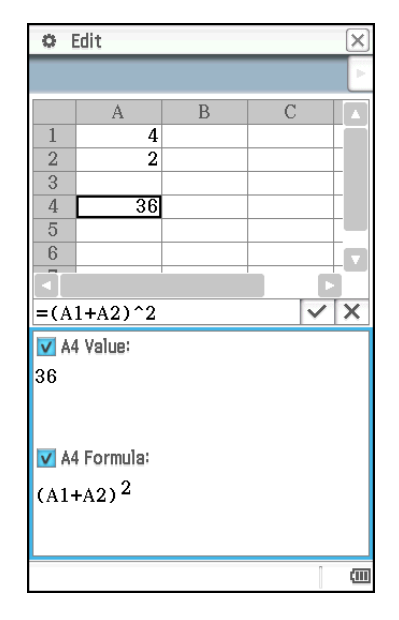

### **Changing the Text Color and Fill Color of Specific Cells**

For each cell, you can specify the text color and cell color.

#### **• Calculator Operation**

- 1. Select the range of cells whose text color and fill color settings you want to change.
- 2. On the [Edit] menu, tap [Style].
	- This displays the Style Settings dialog box.

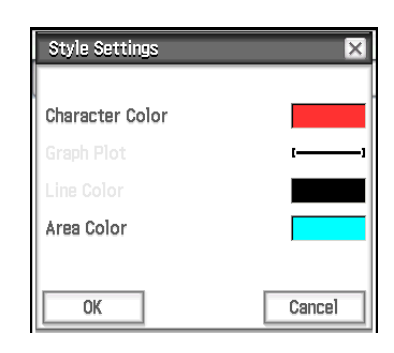

3. Configure the above dialog box with the following settings.

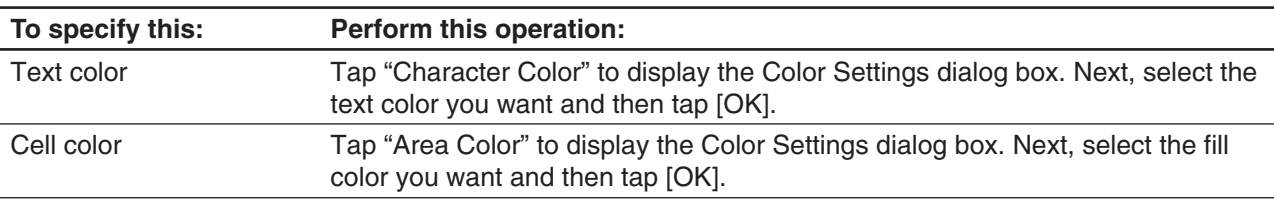

4. To apply the settings you configure, return to the Style Settings dialog box and then tap [OK].

### **Copying or Cutting Cells and Pasting Them to Another Location**

Use the procedures below to copy or cut one cell or multiple cells, and then paste them to another cell or cells.

For information about what happens when you copy or cut cells that include cell references and paste them to another location, see "Relative Cell Reference" (page 230).

#### • To copy or cut a single cell and paste it to another cell or cells

- 1. Tap the cell that you want to copy or cut.
- 2. Tap [Edit] [Copy] (or [Cut]).
- 3. Tap the cell (or drag across the range of cells) to which you want to paste the cell you copied or cut.
- 4. Tap [Edit] [Paste].
	- This will paste content of the cell your copied or cut, including formatting (bold, calculation/text data type, text color, fill color).
	- If you selected a range of cells in step 3, the same content will be pasted to all of the selected cells. Note, however that if the cell you copied or cut included a relative cell reference (such as "A1", "B2"), the content of the pasted cells will change in accordance with their relative positions.
- *Tip:* You can also copy to a single cell by selecting a cell (with the cell cursor), and then dragging it to the copy destination. If the destination cell already contains data, it is replaced with the newly dropped data.

#### • To copy or cut a range of cells and paste them to another location in the spreadsheet

- 1. Tap the range of cells that you want to copy or cut.
- 2. Tap [Edit] [Copy] (or [Cut]).
- 3. Tap the cell that is the upper left corner of the range of paste destination cells.
- 4. Tap [Edit] [Paste].
	- This will paste the contents, including formatting, of the range of cells you copied.
- *Tip:* In place of the steps from step 2 of the above procedure, you could also copy the selected cells by dragging them to the copy destination. If the destination cells already contain data, it is replaced with the newly dropped data.

#### **Recalculating Spreadsheet Expressions**

Recalculate is executed automatically whenever you switch to the Spreadsheet application from another application, and whenever you open a spreadsheet file.

However, you need to recalculate manually in cases like that shown in the example below.

**Example:** To plot a scatter graph using random numbers

- 1. Input "=rand()" into cell A1, and then copy the contents of A1 to cells A2 through A5.
- 2. Select cells A1:A5 and then tap [Graph] [Scatter] to plot the scatter graph.
- 3. Tap the Spreadsheet window to make it active, and then tap [File] [Recalculate].
	- Each time you tap [File] [Recalculate], random numbers are regenerated and the graph is updated accordingly.

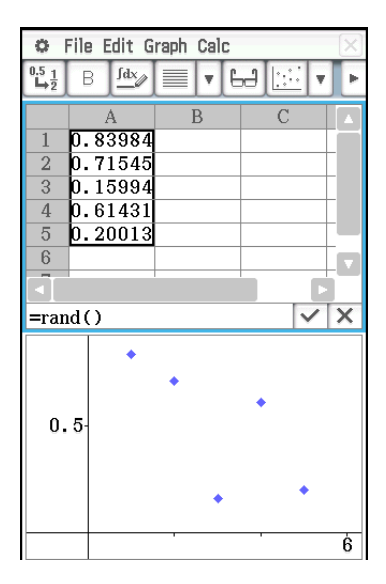

### **Transferring Data between a Spreadsheet and CSV Files**

You can import the contents of a CSV file stored with the calculator or transferred from a computer into a spreadsheet. You also can save the contents of a spreadsheet as a CSV file.

#### **• To import the contents of a CSV file to a spreadsheet**

- 1. Prepare the CSV file you want to import.
	- See "Import CSV File Requirements" on page 134.
- 2. Tap [File] [CSV] [Open CSV].
	- Tapping [Open] in the next step will overwrite all of the data on the spreadsheet with the CSV file data.
- 3. On the dialog box that appears, select the CSV file you want to import and then tap [Open].

#### *Important!*

Attempting to import a CSV file that has more than 64 columns or 999 rows will cause an "Invalid Data Size" error.

#### $\bullet$  To save spreadsheet contents as a CSV file

1. If required, tap [File] - [Recalculate] to recalculate the spreadsheet contents.

- Note that recalculation is not performed automatically when you save spreadsheet contents to a CSV file. Be sure to perform recalculation if the spreadsheet contains a formula, which starts with an equals symbol  $(=).$
- Formulas are not saved to the CSV file. Only calculation results are saved.
- All ERROR cell data on the spreadsheet is saved as blank data.
- 2. Tap [File] [CSV] [Save CSV].
- 3. On the dialog box that appears, specify the export destination folder and then input a name for the export file.
- 4. Tap [Save].

#### $\bullet$  To specify the CSV file separator and decimal symbol

Tap [File] - [CSV] - [CSV Format] to display the CSV format setting screen. Next, perform the procedure from step 2 under "To specify the CSV file separator and decimal symbol" (page 135).

#### **Importing and Exporting Variable Values**

You can import LIST (list), MAT (matrix), EXPR (expression), and STR (string) variables\* into a spreadsheet. LIST, MAT, and EXPR type variable in spreadsheet data also can be exported.

\* For information about variable types, see "Main Memory Data Types" (page 28).

#### **• To import the data assigned to a variable**

1. In a spreadsheet, tap a single cell to specify it as the import destination of the variable data.

• If the variable you are importing is an EXPR or STR type, tapping the cell will input the variable data. For a LIST or MAT type variable, data is input as shown in examples below when cell A1 is tapped.

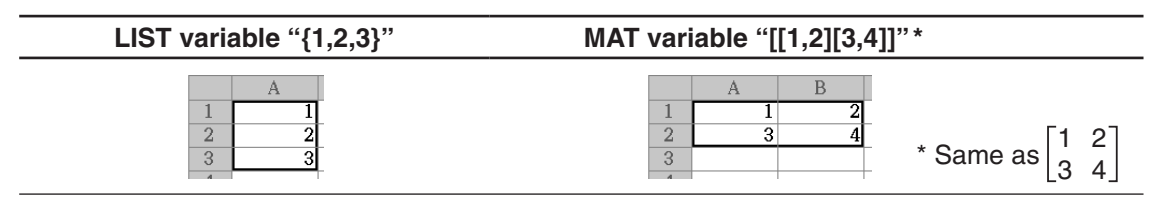

- If any of the cells within the range where variable data is being input already contain data, the existing data will be overwritten with the imported data.
- The data type of the cells to which data is imported will automatically change to calculation data type (LIST, MAT, EXPR) or text data type (STR) in accordance with the type of variable imported into each cell.
- 2. On the [File] menu, tap [Import].
	- This displays the Import dialog box along with a soft keyboard.
- 3. Type the variable name into the [Variable] box.
	- Tapping the  $\boxed{\fbox{}}$  icon on the Import dialog box will display the Variable Manager, which you can use to select the variable you want. See "Using Variable Manager" (page 29) for more information.
- 4. To import the specified variable data into the spreadsheet, tap [OK].

#### **• To export spreadsheet data to an EXPR variable**

- 1. Select a single cell that contains the data you want to export to an EXPR variable.
	- It makes no difference whether the cell you select contains a value, expression, or string. Note that string data exported from a cell is exported as EXPR type data, not STR type data.
- 2. On the [File] menu, tap [Export].
	- This displays the Export dialog box along with a soft keyboard. In this case, "EXPR" will be automatically selected in the [Type] box.
- 3. Type the variable name into the [Variable] box.
- 4. After confirming that everything is the way you want, tap [OK].

#### u **To export spreadsheet data to a LIST or MAT (matrix) variable**

- 1. Select the range of cells that contains the data you want to export to a LIST or MAT variable.
- 2. On the [File] menu, tap [Export].
- 3. On the dialog box that appears, tap the [Type] box down arrow button, and then select "LIST" or "MATRIX" from the list of variable types that appears.
- 4. Type the variable name into the [Variable] box, and then tap [OK].
	- The data in the range of cells you select in step 1 is exported as shown below, in accordance with the variable type ("LIST" or "MATRIX") you select in step 3.

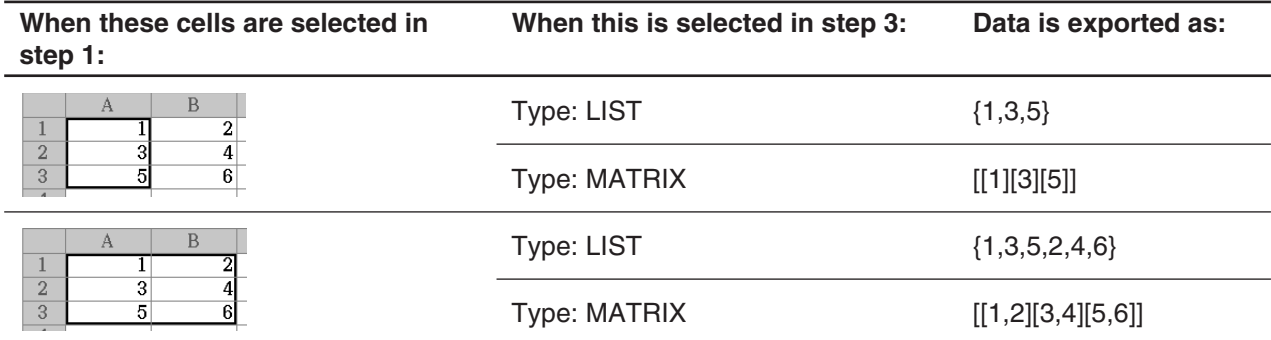

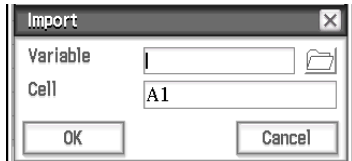

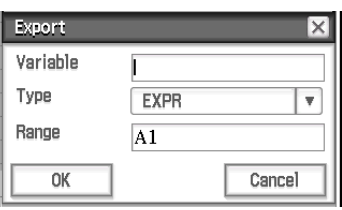

## **13-2 Graphing**

The Spreadsheet application lets you draw a variety of different graphs for analyzing data.

### **Basic Graphing Steps**

The following are the basic steps for graphing spreadsheet data.

#### **• Calculator Operation**

- 1. Input the data you want to graph into the spreadsheet.
- 2. Select the cells that contain the data you want to graph.
- 3. On the [Graph] menu, tap [Column Series] to graph the data by column, or tap [Row Series] to graph the data by row.
	- For more information, see "Column Series and Row Series" below.
- 4. On the [Graph] menu, select the type of graph you want to draw. Or you can tap the applicable icon on the toolbar.
	- This will open the Spreadsheet Graph window in the lower half of the display and draw the selected type of graph. See "Graph Menu and Graph Examples" (page 239) for examples of the different types of graphs that are available.
- *Tip:* After the graph is drawn on the Spreadsheet Graph window, you can change to another type of graph at any time by selecting the graph type you want on the [Type] menu. Or you can tap the applicable icon on the toolbar.

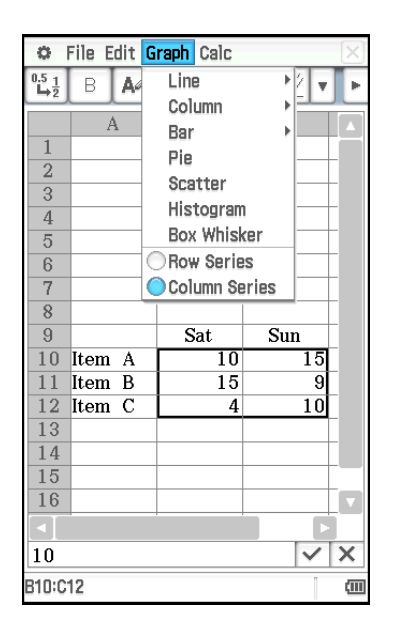

 $\overline{R}$ 

### **Column Series and Row Series**

For example, the nearby screenshot shows sales results for items A, B, and C during Saturday and Sunday. Let's say we select the column series and row series and draw a stacked bar graph ([Graph] - [Bar] - [Stacked]).

- When [Graph] [Column Series] is selected, each column is treated as one set of data. Since this is a stacked graph, the first set of Sat data (blue) and the second set of Sun data (red) are cumulative, and there are three bars, one for each of the three items. This lets you see the cumulative sales for each item.
- When [Graph] [Row Series] is selected, each row is treated as one set of data. Item A data (blue), Item B data (red), and Item C data (green) are cumulative, and there are two bars, one for each of the two days of the week. This lets you see the cumulative sales for each day. Sun

*Tip:* You can switch an existing graph between column series and row series by tapping [Type] - [Column Series] or [Type] - [Row Series].

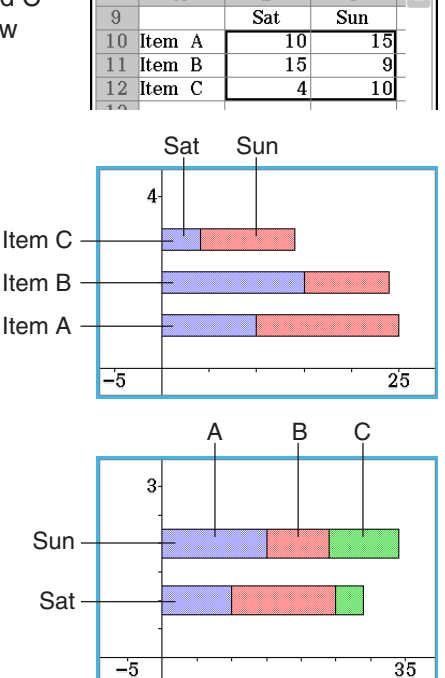

### **Graph Colors and Color Link**

Enabling Color Link (so there is a check mark next to it) on the Edit menu will cause the text color of the data being graphed to be used when the data is graphed. Conversely, a color specified on the Graph window will be applied as the text color of the corresponding data.

When Color Link is disabled (so there is no check mark next to it on the [Edit] - [Format] menu), graphing is performed using default colors.

#### **• To use text colors as graph colors**

- **Example:** To draw a stacked line graph using the data in the nearby screenshot, which is the same we graphed under "Column Series and Row Series" (page 237)
- 1. Configure text color settings for each cell as shown in the nearby screenshot.
	- For information about color settings, see "Changing the Text Color and Fill Color of Specific Cells" (page 233).
- 2. Tap [Graph] [Column Series].
- 3. Tap [Edit] [Format] [Color Link] so there is a check mark next to [Color Link].
- 4. Tap [Graph] [Line] [Stacked].
	- This will draw a stacked line graph using the data colors.
- 5. Tap [Type] [Row Series].
	- This switches to a row series graph. For a line graph, the color of each data's first character (first row character in the case of Column Series, first column character in the case of Row Series) is applied as the line color.

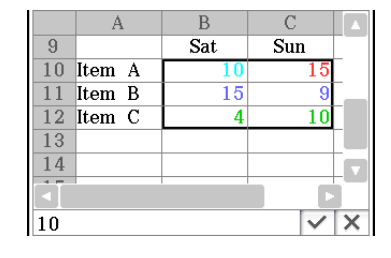

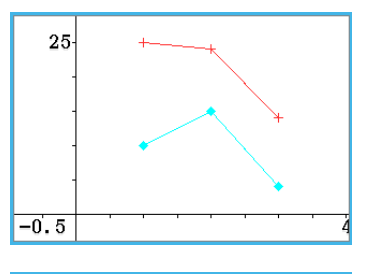

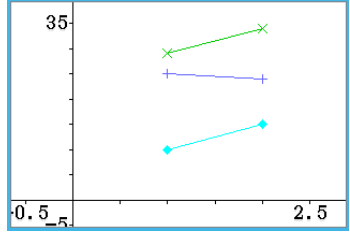

#### **• To specify the graph drawing color on the Graph window**

**Example:** To continue with the operation in the previous example and change the drawing color on the Graph window

- 1. On the Graph window, select the point whose color you want to change by tapping it.
	- Note that you cannot select a line. Line colors are always the same as the rightmost end point.
- 2. On the [Edit] menu, tap [Style].
	- This displays the Style Settings dialog box.
- 3. Select the color you want and then tap [OK].
	- This will change the point to the color you selected.
	- Since there is a check mark next to [Color Link] on the [Edit] [Format] menu, the corresponding data on the Spreadsheet window will also change to the selected color.

#### *Tip*

- Changing the [Color Link] setting to either enabled (check mark next to it on the [Edit] [Format] menu) or disabled (no check mark) while a graph is displayed will cause the graph to be redrawn in accordance with the newly selected enabled/ disabled setting.
- When Color Link is enabled, the relationship between data text color and the graph color is as described below for each type of graph.

**Line Graph, Column graph, Bar graph:** The color of each data's first character (first row character in the case of Column Series, first column character in the case of Row Series) is applied as the color of the applicable portion (line, column, bar) of graph.

**Scatter graph:** When plotting a scatter graph of multiple different data series, the text color of the *y*-value of each data pair is used as the color of points plotted for the *y*-value. The text colors of *x*-values are ignored. When plotting a scatter graph of a single data series (selecting [Graph] - [Column Series] to graph a single column of data or [Graph] - [Row Series] to graph a single row of data) a point plotted on the graph will be the same color as the character color of the corresponding data item. When the [Lines] item of the [View] menu is enabled (indicated by a check mark next to it) on the Graph window, the color of a line is the same as the final rightmost point.

**Histogram, Box Whisker:** Histograms and box whiskers are always drawn using colors selected by calculator, regardless of the current Color Link enabled/disabled setting.

**Pie graph:** The text color of each data item is used as the color of the pie piece that represents the data on the graph.

#### **Spreadsheet Graph Window-Specific Menus and Buttons**

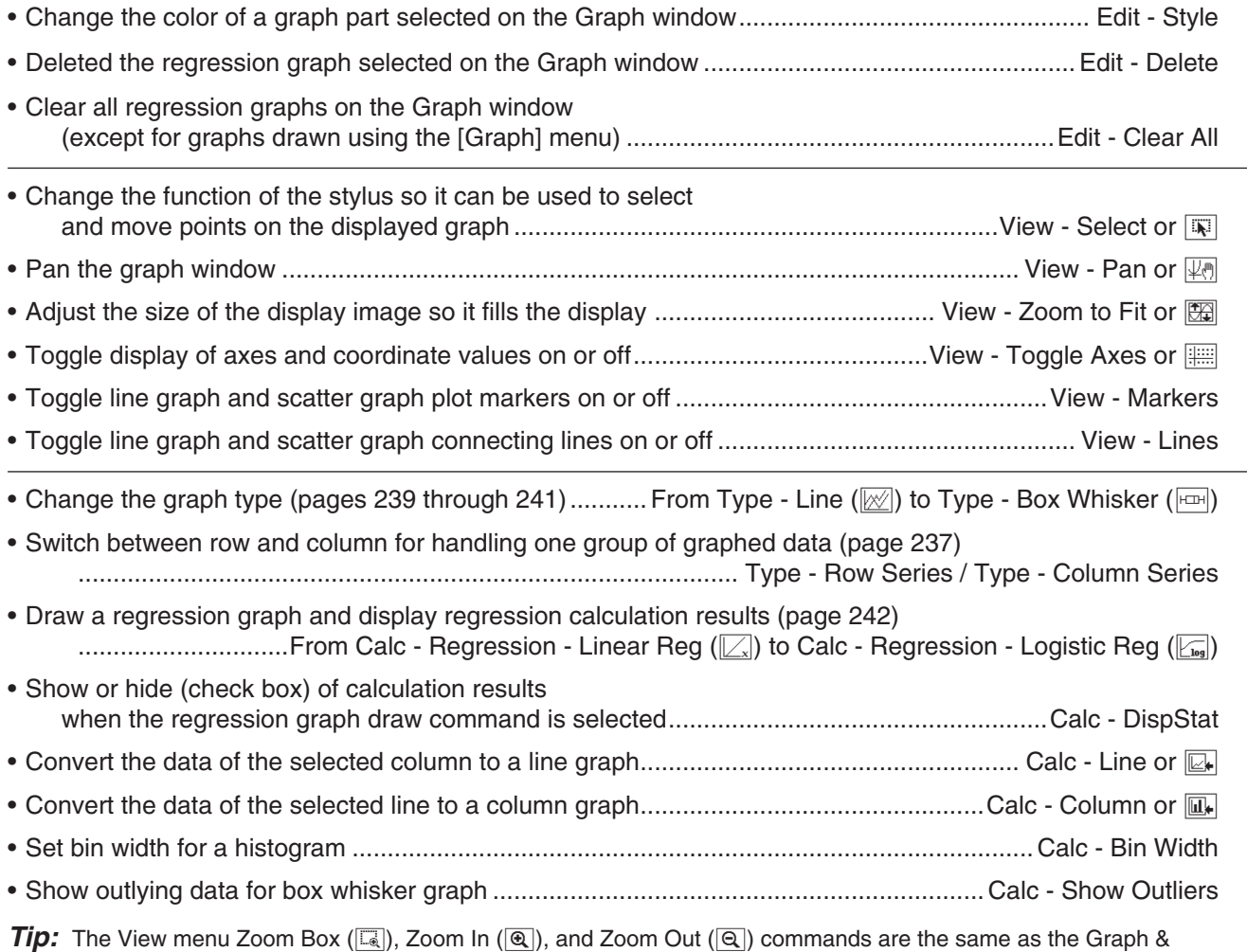

Table application Box, Zoom In, and Zoom Out commands on the Zoom menu. For more information about these commands, see "Chapter 3: Graph & Table Application".

#### **Graph Menu and Graph Examples**

The following explains each of the [Graph] menu commands, and shows examples of what happens to the Graph window when you execute a command. Each command is followed by a button to show the graph toolbar button that performs the same action as the command.

*Tip:* The contents of the Spreadsheet window [Graph] menu and the Graph window [Type] menu are identical. On the Graph window, you can uses the [Type] menu or the applicable icon on the toolbar to change the graph type after a graph is drawn.

#### **[Graph] - [Line] -**

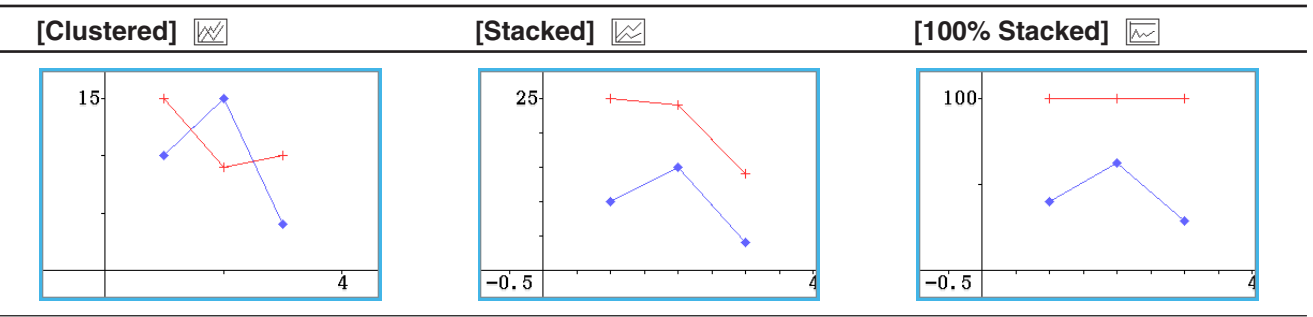

• After drawing a clustered line graph, you can change a line in the graph to a column graph. To do this, tap any data point on the line you wish to change to a column graph, and then tap [Column] on the [Calc] menu or tap  $\overline{u}_r$ . You can change a column graph back to a line graph by selecting one of its columns and tapping  $\overline{u}_r$ or [Line] on the [Calc] menu.

#### **[Graph] - [Column] -**

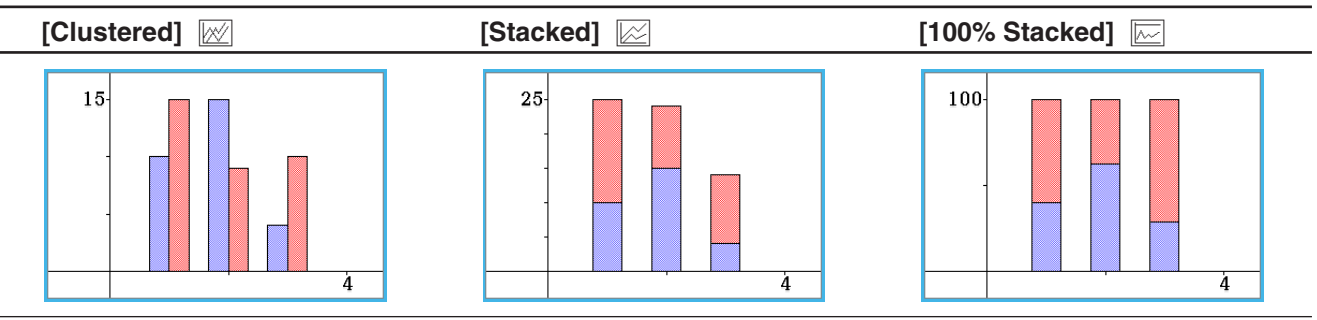

• After drawing a clustered Column graph, you can change a column in the graph to a line graph. To do this, tap any one of the columns you wish to change to a line graph, and then tap [Column] on the [Calc] menu or tap  $\mathbb{Z}$ . You can change a line graph back to a column graph by selecting one of its data points and tapping OF [Column] on the [Calc] menu.

**[Graph] - [Bar] -**

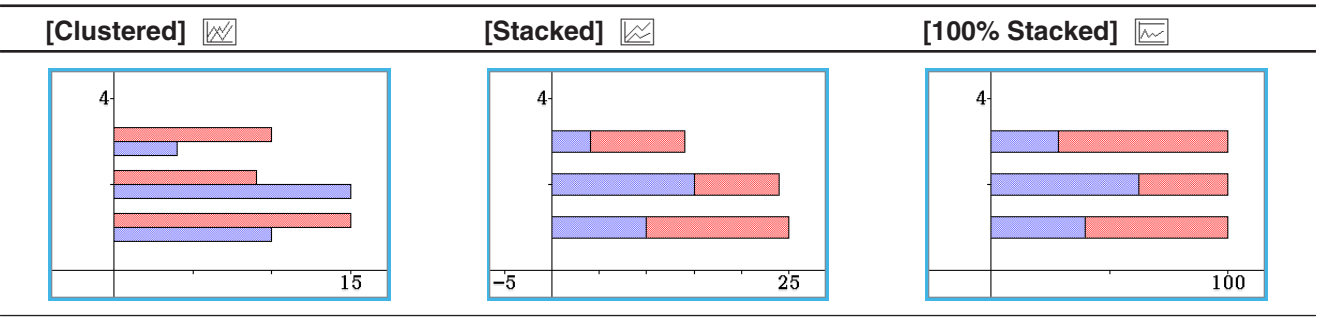

### **[Graph] - [Pie] D**

- When you select a pie chart, only the first series (column or row) of the selected data is used.
- Tapping any of the sections of a pie graph causes three values to appear at the bottom of the screen: the cell location, a data value for the section, and a percent value that indicates the portion of the total data that the data value represents.

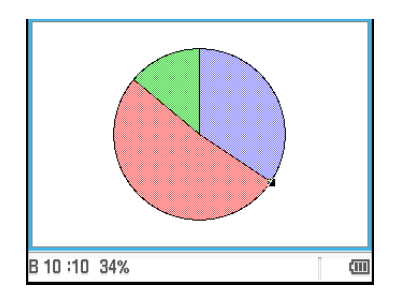

#### **[Graph] - [Scatter]**

- When plotting a scatter graph of multiple different data series, the first series (column or row) of selected values is used as the *x*-values for all plots. The other selected values are used as the *y*-value for each of the plots. This means if you select three columns of data (like Columns A, B, and C), for example, there will be two different plot point types: (A, B) and (A, C).
- When plotting a scatter graph of a single data series (selecting [Graph] [Column Series] to graph a single column of data or [Graph] - [Row Series] to graph a single row of data), *x*-axis data numbers (1, 2, 3...) are fixed and each data item is plotted on the *y*-axis.
- Scatter graphs initially have plotted points only. You can add lines by selecting [Lines] on the [View] menu.

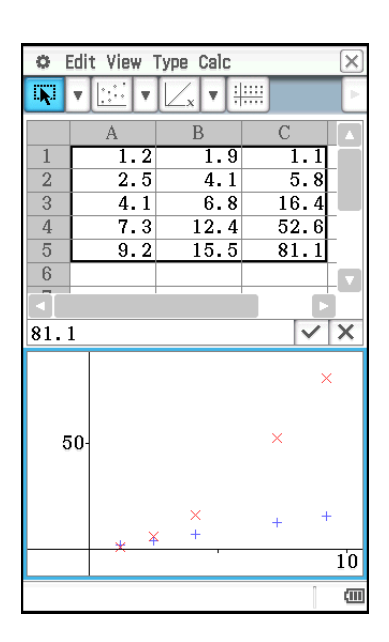

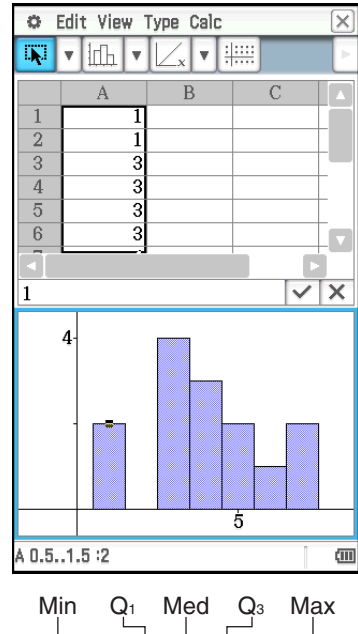

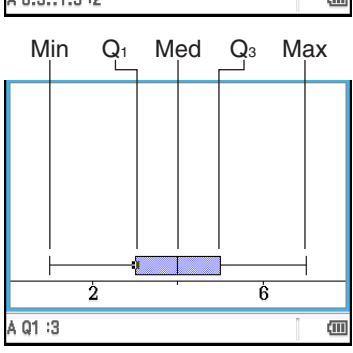

#### **[Graph] - [Histogram]** 3

- When you select a histogram graph, only the first series (column or row) of the selected data is used.
- Tapping any of the bins of a histogram graph causes three values to appear at the bottom of the screen. The first two values (from the left) indicate the range of the selected bin, while the third value indicates the quantity of the selected bin.
- You can specify the bin width after drawing a histogram graph. On the Spreadsheet Graph window that shows the histogram, tap [Bin Width] on the [Calc] menu.

#### **[Graph] - [Box Whisker]** 1

This type of graph lets you see how a large number of data items are grouped within specific ranges. The lines from Min to  $Q_1$ , and from  $Q_3$  to Max are called "whiskers". If [Calc] - [Show Outliers] box is checked on the Spreadsheet Graph window, "outlier" circular symbols are shown instead of "whisker" lines where a data value is relatively large or small compared to the other data values.

- When you select a box whisker graph, each column will be displayed as a separate box whisker.
- Tapping the Q<sub>1</sub>, Q<sub>3</sub>, Med, Min, or Max location of a box whisker graph will cause the applicable value to appear at the bottom of the screen.

### **Regression Graph Operations (Curve Fitting)**

After plotting a scatter graph using paired-variable (*x*, *y*) data on the spreadsheet, you can draw a regression graph that approximates the scatter graph and determine the regression formula.

#### $\bullet$  To plot a scatter graph and then draw its regression graph

- 1. Enter the paired-variable data into the spreadsheet, and then select the range of cells where it is located.
	- For information about how data is treated based on the range of cells that are selected, see "[Graph] [Scatter]" (page 241) under "Graph Menu and Graph Examples".
- 2. Tap [Graph] and then [Scatter].
	- This will open the Graph window in the lower half of the display and plot the scatter graph.
- 3. When plotting a scatter graph with multiple *y*-values, select one of the *y*-value plots that you want to use for drawing the regression graph by tapping it.
- 4. On the Graph window, perform the following steps.

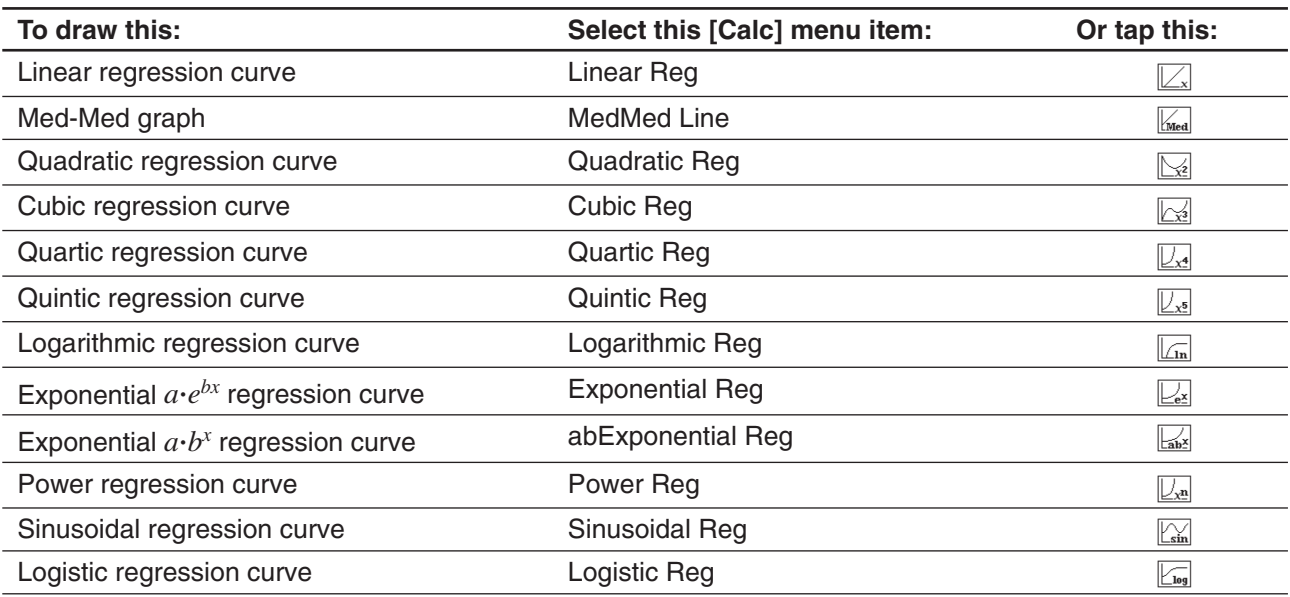

- This superimposes the regression graph on the scatter graph. Also, the regression calculation result window will appear in the upper half of the display (except for Quintic Reg).
- Here, you can add a another regression graph by selecting a different [Calc] menu item. Also, you can repeat step 3 to overlay a regression graph for a different *y*-value.
- 5. To clear all regression graphs, tap [Edit] [Clear All].
	- You can also delete a particular regression graph by tapping to select it, and then tapping [Edit] - [Delete].

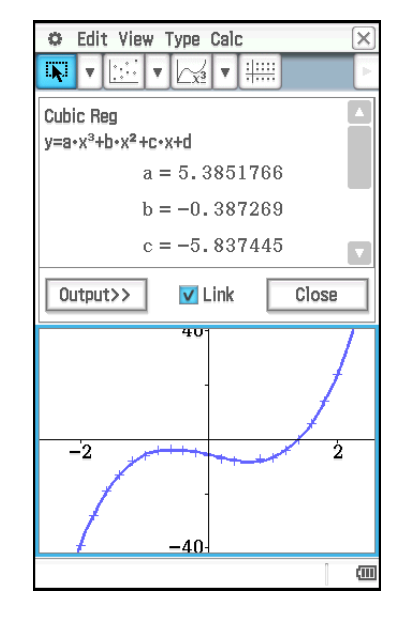

### *Tip*

- Regression graphs are normally drawn in blue, but you can change the color after drawing is complete. To change the color after drawing is complete, tap the graph and then tap [Edit] - [Style] to display the Style Settings dialog box. Perform the procedure under "To specify the graph drawing color on the Graph window" (page 238) to change the color.
- Exponential and abExponential regression curves ignore negative values when calculating the curve. A message appears in the status bar to let you know when negative values are ignored.
- On the Graph window, after tapping a regression graph to select it you can drag it to the Spreadsheet window and drop it into a cell to paste the function of the regression graph into the cell. You can also achieve the same result by tapping the regression graph, tapping [Edit] - [Copy] (or [Edit] - [Cut]), tapping a cell in the Spreadsheet window, and then tapping [Edit] - [Paste]. Note that if you perform an [Edit] - [Cut] operation, the regression graph will be deleted from the Graph window.
- For details about how to use the Link check box and [Output>>] button on the regression calculation result window, see "To execute a regression calculation and paste the results into the spreadsheet" (page 245).

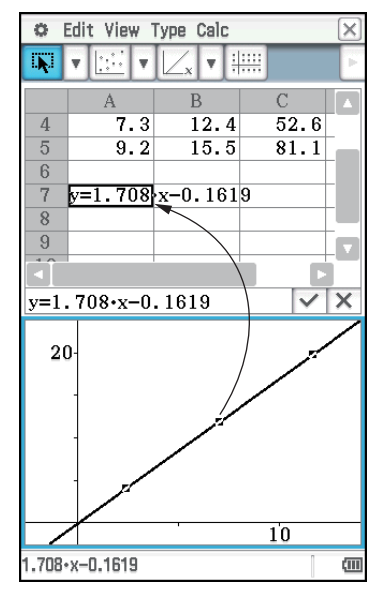

### **Other Graph Window Operations**

This section provides more details about the types of operations you can perform while the Graph window is on the display.

### $\bullet$  To change the appearance of a graph by dragging a point

While a graph is on the Graph window, use the stylus to drag any one of its data points to change the configuration of the graph.

- You can change curves, make bars or columns longer or shorter, or change the size of pie graph sections.
- Changing a graph automatically changes the graph's data on the Spreadsheet window.

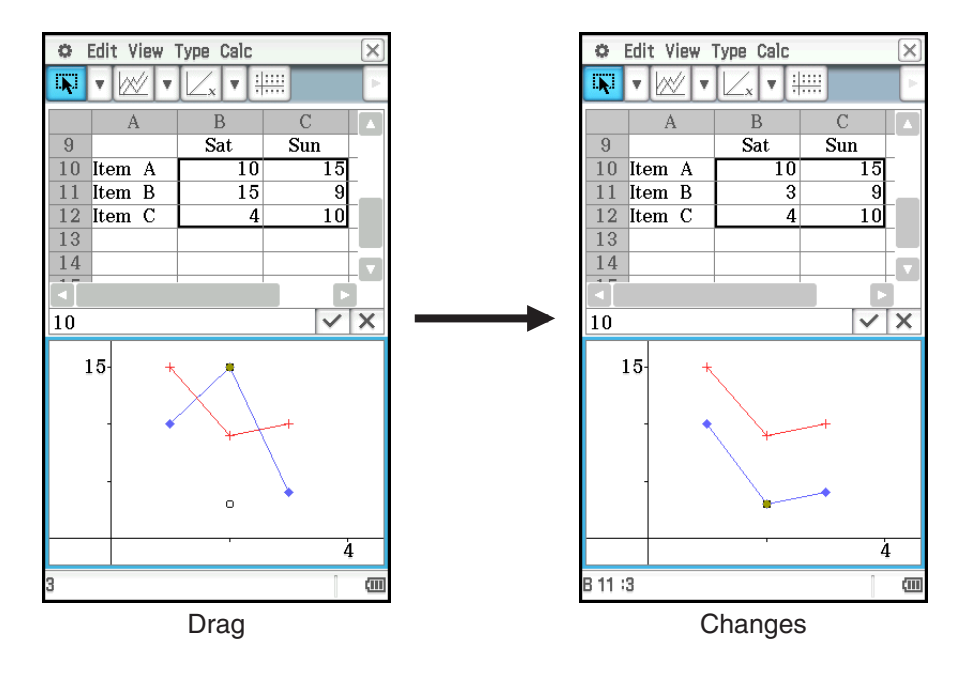

- If a regression curve is displayed for the data whose graph is being changed by dragging, the regression curve also changes automatically in accordance with the drag changes.
- When you edit data in the spreadsheet and press  $[EXE]$ , your graph will update automatically.

#### *Important!*

- You can drag a point only if it corresponds to a fixed value on the spreadsheet. You cannot drag a point if it corresponds to a formula.
- You may encounter the message "Insufficient System Memory to Run..." if you are using a large amount of data and formulas.

#### • To use drag and drop to obtain the data of a graph

While a graph is on the Graph window, you can select a part of the graph (point, bar, etc.) and drop it into a Spreadsheet window cell. This will import the graph data into the spreadsheet. The data that is imported depends on the graph type.

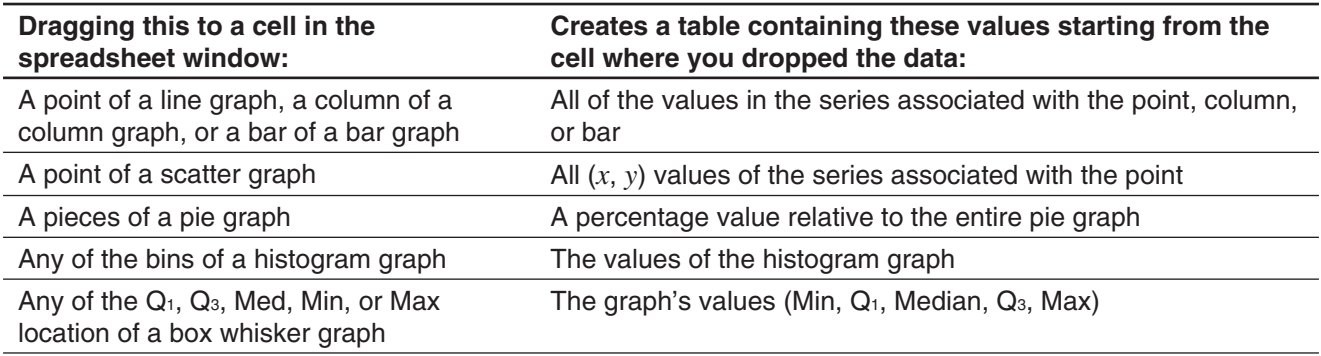

- To show or hide lines and markers for a line graph or a scatter graph
- 1. While a line graph or a scatter graph is on the Graph window, tap the [View] menu.
- 2. Tap the [Markers] or [Lines] item to toggle it between show (check box selected) and hide (check box cleared).
	- Line and scatter graphs can have markers only, lines only, or both markers and lines. You cannot turn off both markers and lines at the same time.

## **13-3 Statistical Calculations**

The upper part of the [Calc] menu includes the same menu items as the Statistics Application [Calc] menu.

| File Edit Graph Calc                               |                   | ۰              |    |        | Edit Calc SetGraph +           |
|----------------------------------------------------|-------------------|----------------|----|--------|--------------------------------|
| $\overset{0.5}{\sqcup}\frac{1}{2}$<br>AØ<br>≡<br>B | One-Variable      | $ \mathbf{m} $ |    |        | $\frac{V}{V^{2}}$ One-Variable |
|                                                    | Two-Variable      |                |    |        | Two-Variable                   |
| Α                                                  | Regression        |                |    | lis    | Regression                     |
|                                                    | Test              |                |    | 2      | Test                           |
| $\overline{2}$<br>3                                | Interval          |                |    | 3      | Interval                       |
| 4                                                  | Distribution      |                |    | 4      | Distribution                   |
| 5                                                  | Inv. Distribution |                |    | 5<br>6 | Inv. Distribution              |
|                                                    | DispStat          |                |    |        | DispStat                       |
|                                                    | Cell-Calculation  |                |    | 8      |                                |
|                                                    | List-Statistics   |                | 10 | 9      |                                |
| 9                                                  | List-Calculation  |                | 11 |        |                                |
| 10                                                 |                   |                | 12 |        |                                |

Spreadsheet Application **Statistics** Application **Statistics** Application

Menu items with the same name perform the same functions, but there are some differences between the Statistics Application and Spreadsheet Application in terms of operation procedures, calculation result display, etc. This section explains statistical operations and functions that are peculiar to the Spreadsheet Application.

### **Single-variable, Paired-variable and Regression Calculations**

When performing these calculations, you need to prepare data of one of the formats shown below.

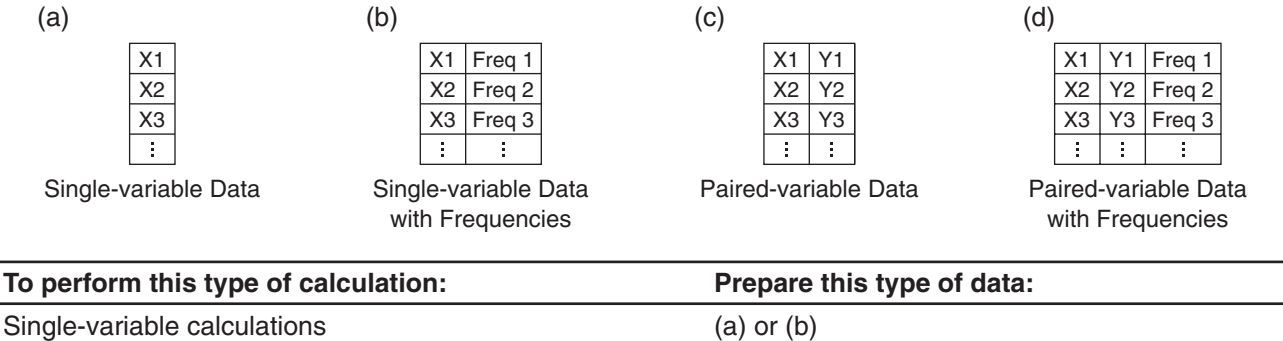

For any of the above calculations, selecting a command displays a wizard screen. The example below shows how to perform a regression calculation.

#### u **To execute a regression calculation and paste the results into the spreadsheet**

1. Enter the paired-variable data into the spreadsheet, and then select the range of cells where it is located.

Paired-variable and regression calculations (c) or (d)

- 2. On the menu bar, tap [Calc] and then [Regression]. Next, on the submenu that appears, tap the desired regression type.
	- This displays a window which shows calculation results along with the model formula for the selected regression type in the lower half of the display.
	- For details about each regression type, see "Regression types" (page 138). For information about calculation results other than model formula coefficients, (*r*, *MSe*, etc.), see "To view regression calculation results" (page 143).
- 3. On the calculation result window, tap the [Output>>] button.
	- You can use this screen to specify the data to be output to the spreadsheet. Under initial default settings, the Labels and Results check boxes are selected. Select the check boxes of the items you want to output.
- 4. On the output window, tap [Paste].
	- This pastes a table of system variable labels to which regression calculation results are assigned, the regression calculation results, and residual values (items whose check boxes are selected).

#### *Link check box*

Changing the range of data you selected on the Spreadsheet window in step 1 above will cause the regression calculation results displayed on the calculation result window to be updated automatically. You can disable automatic updating (if you feel that updating is taking too long or for any other reason) by clearing the Link check box on the calculation result window.

*Tip:* For information about regression graphing, see "Regression Graph Operations (Curve Fitting)" (page 242).

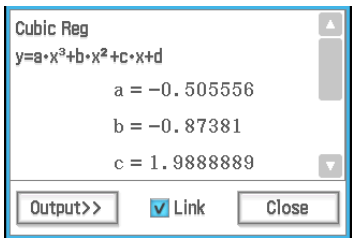

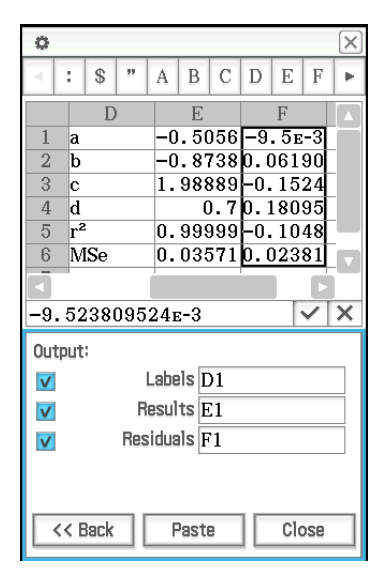

### **Test and Interval Calculations**

These calculations use the exact same wizard as the Statistics application.

For details about each calculation, see "Tests" (page 146) and "Confidence Intervals" (page 149) in "7-4 Performing Advanced Statistical Calculations". For information about command syntax, see "12-4 Program Command Reference".

The following are the differences between these calculations and the Statistics application.

- For the Linear Regression *t* Test,  $χ²$  Test,  $χ²$  GOF Test, One-Way ANOVA, and Two-Way ANOVA commands, you need to input data to be used in the calculation into the spreadsheet beforehand.
- The other commands are always executed using a variable type syntax. Values can be input directly on the wizard screen, or they can be input into a spreadsheets and referenced from there. One line of spreadsheet data is used for one calculation execution, so calculations can be batch executed by providing the required number of data lines. For an actual execution example, see "*Z* Tests, *t* Tests, Two-Sample *F* Test, and Interval Calculations" below.
- After the calculation result window is displayed, an output window can be displayed for outputting calculation result data to the spreadsheet.

#### *Formats of Data Used for Calculation and Example Calculation*

This section specifies the data formats for the data input in the spreadsheet for each type of calculation, and shows an example of an actual calculation. *m* and *n* used in the explanation text below represent any two natural numbers.

#### *Z* **Tests,** *t* **Tests, Two-Sample** *F* **Test, and Interval Calculations**

• Operation when inputting values directly on the wizard screen and performing the calculation is identical to that when "Variable" is elected on the Statistics operation wizard screen.

• When the number of numeric input fields on the wizard screen is *m*, prepare *n* rows and *m* columns of data.

For example, in the case of the 1-Sample *Z* Test, there are four numeric input fields as shown in the nearby screenshot. In this case, selecting 2 rows  $\times$  4 columns of data (A1:D2) on the spreadsheet and running the wizard will automatically input cell references into each field as shown in the nearby screenshot. Increasing the number of rows causes batch calculation of each line to be performed.

#### *Important!*

When you want to batch execute multiple calculations, be sure to input a set of data for each calculation in each line. Calculation cannot be performed on the wizard screen when data is grouped by columns.

**Example:** To prepare the data shown in the nearby screenshot, select the range A2:D4, and execute the 1-Sample *Z* Test. In this case, the condition is  $\neq$  ( $\mu \neq 0$ ).

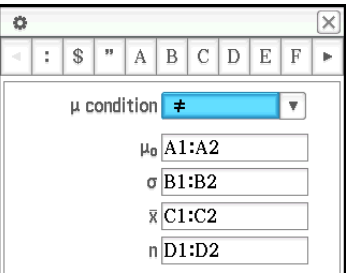

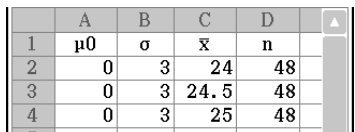

- 1. On the Spreadsheet window, input the data and then select input range cells  $A2 \cdot D4$
- 2. Tap [Calc] [Test] [One-Sample Z-Test], and then tap [Next>>].
- 3. This will automatically insert the cell references into the fields as shown in the nearby screenshot (lower half).
	- You can also directly input reference cell ranges for each field. If you do, however, you can specify in the column direction (such as A1:A3). Specifying in the row direction (such as A1:C1) will cause an error.

- 4. Tap [Next>>].
	- A calculation is executed for each line of input data, which obtains three results for *z* value. The calculation results for each line can be displayed by tapping the down arrow button  $(\overline{\mathbf{v}})$  of each field on the calculation result window.

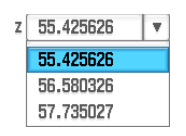

5. To graph the calculation results as a normal distribution graph, tap  $\Box\!\!\!\!\!\perp\!\!\!\!\perp$ .

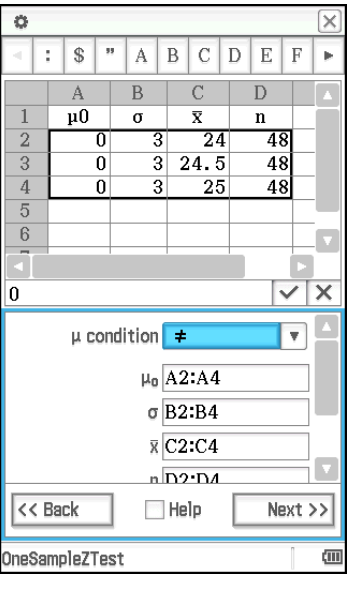

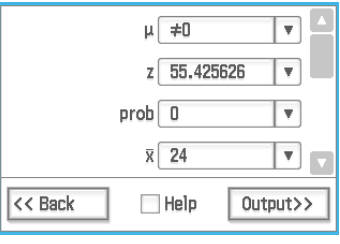

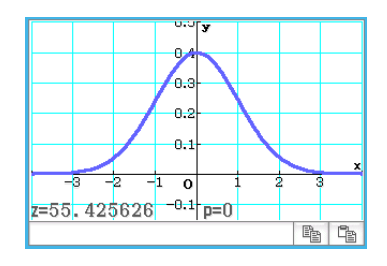

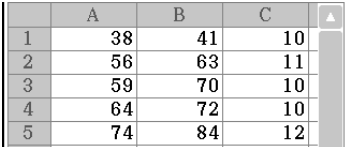

### **Linear Regression** *t* **Test**

In a spreadsheet, input paired-variable data (page 245 (c) or (d)) as test data.

 **1301** To perform a Linear Regression *t* Test on the paired-variable data shown in the nearby screenshot

### χ**2 Test**

For test data, input data of at least one row and two columns (observed matrix) into the spreadsheet. You can see an actual example ( **0704** ) of how this is done using the Statistics application in Chapter 7 of this manual.

### χ**2 GOF Test**

For test data, input two lists (observed list and expected list) into the spreadsheet. This is equivalent to inputting two rows of data of *n* lines. You can see an actual example ( **0705** ) of how this is done using the Statistics application in Chapter 7 of this manual.

### **One-Way ANOVA**

For test data, input data (Factor A) into the spreadsheet that is *n* rows  $\times$  2 columns up to  $n \times 6$  columns. You can see an actual example ( **0706** ) of how this is done using the Statistics application in Chapter 7 of this manual.

#### **Two-Way ANOVA**

When (Factor A count)  $\times$  (Factor B count) = *m*, prepare test data that is *n* rows  $\times$ *m* columns. For example, when there are Factor A items and one Factor B items, input six columns of data into the spreadsheet. For example, select A1:F3 on the spreadsheet and run the wizard. This will automatically assign the cell references shown below to each factor.

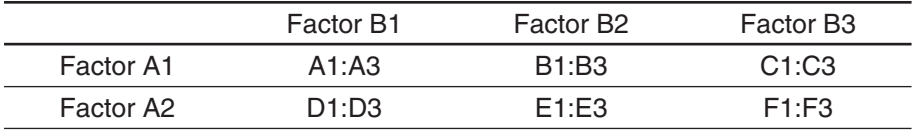

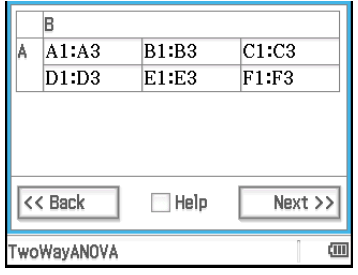

 **1302** To perform the same calculation as Statistics application example **0707** using the Spreadsheet application

#### **Distribution Calculations**

For details about the different types of distribution calculations, see "Distributions" (page 151).

#### **• To perform a distribution calculation and paste the results into the spreadsheet**

- 1. Enter the single-variable or paired-variable data into the spreadsheet, and then select the range of cells where it is located.
	- The following shows the types of data that correspond to each type of distribution calculation, and the variables that will be assigned the range of selected data.

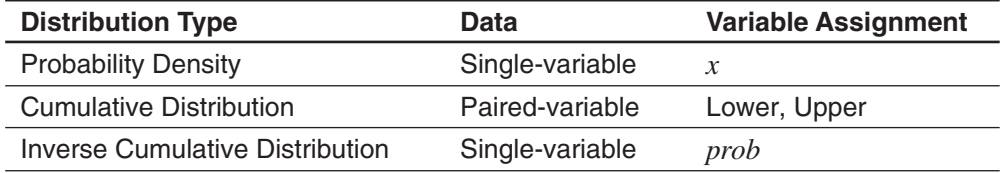

- 2. On the menu bar, tap [Calc] and then [Distribution].
	- The Distribution Calculation Wizard will appear in the lower half of the display.
- 3. Tap the  $\overline{\mathbf{v}}$  button to the right of the second item from the top and then select the desired distribution calculation from the menu that appears.
- 4. Tap [Next >>].
	- This will display a screen with the variable assignments for the range you selected in step 1 of this procedure entered automatically in the input fields as the initial defaults.
- 5. Enter values for the other variables and then tap [Next >>].
	- This displays the calculation results. If there are multiple calculation results, tap  $\blacksquare$  to view them.
	- You can tap  $\sqrt{\frac{1}{2}}$  here to display the distribution graph.
- 6. On the calculation result window, tap the [Output>>] button.
- 7. On the output window, tap [Paste].
	- This pastes the calculation results in formula format.

#### **About DispStat Command**

Tapping [Calc] - [DispStat] displays a DispStat window that displays statistical calculation (one-variable, twovariable, regression, test, interval, distribution, or inverse distribution calculations) results after a calculation is performed.

*Tip:* The DispStat window shows statistical calculation results of the last statistical calculation that was executed using any calculator application (except for eActivity). For example, immediately after a calculation is executed using "NormPD" command in the Main application, that calculation result is displayed on the DispStat window, even with the Spreadsheet application. However, note that calculation results produced using a mathematical function, such as "normPDf(", are not displayed on the DispStat window.

## **13-4 Cell and List Calculations**

### **Using the Cell Calculation Functions**

Spreadsheet application special functions are included on the [Cell-Calculation] submenu of the [Calc] menu. Selecting a menu item on the [Cell-Calculation] submenu will input the corresponding function into the currently selected cell. This section provides explanations of the functions and input syntax of the cell calculation functions.

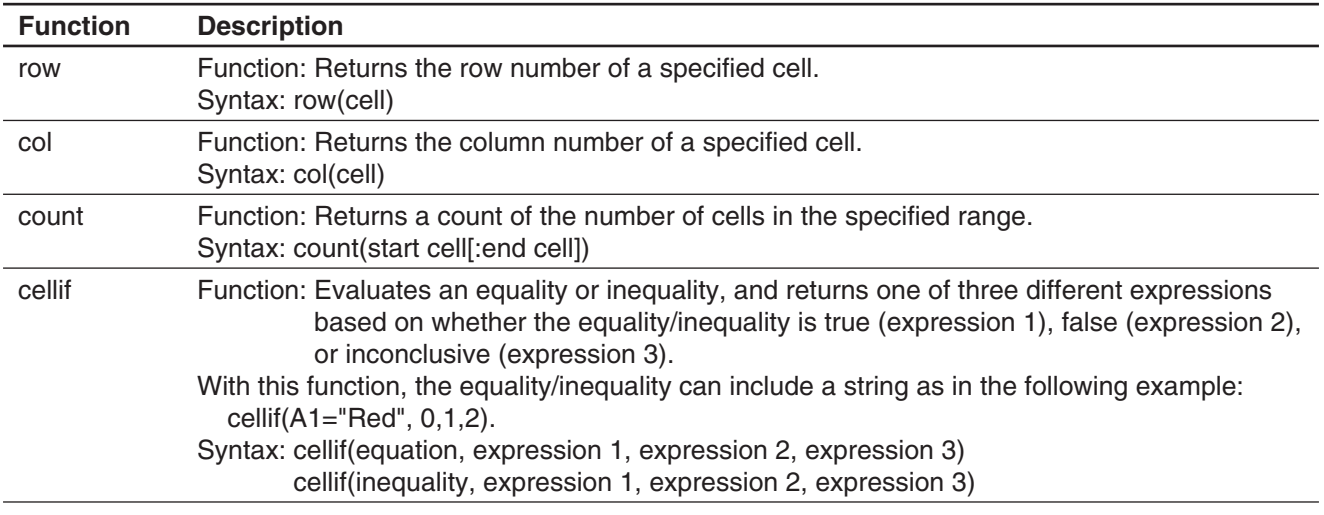

 **1303** For each value in cells A1 through A5, to display "Big" in the neighboring B-column cell for values of 5 and greater, and "Small" for values less than 5

### **Using the List Calculation Functions**

The [Calc] menu functions shown in the table below are also included (with the same name) on the Main application [Action] - [List] - [Statistics] and [Action] - [List] - [Calculation] submenus.

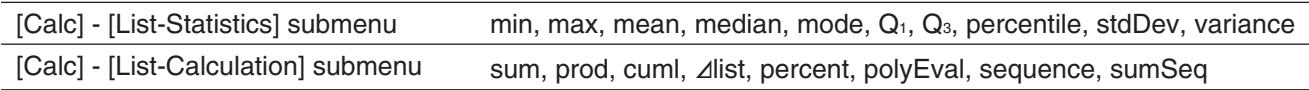

Selecting a menu item on the [Calc] - [List-Statistics] submenu or [Calc] - [List-Calculation] submenu will input the corresponding function into the currently selected cell. For information about the syntax and other details about each function, see "Using the List-Statistics and List-Calculation Submenus" (page 72).

*Tip:* When a range of cells on a spreadsheet is specified as the arguments of these functions, the cells are regarded of a single list of data even if the range extends over multiple columns. For example, in the case of the nearby screenshot (where the range A1:B3 is selected), the data is treated as the following list data: {1,3,5,2,4,6}.

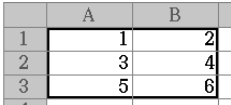

- **1304** To determine the mean of the values in the block whose upper left corner is located at A1 and whose lower right corner is located at C3, and input the result in cell C5
- **1305** When Column A is data and Column B is frequency, to totalize the data input in A1 through B3 in the nearby screenshot and input the total into cell B5

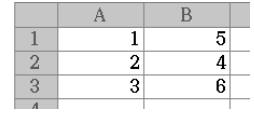

# **Chapter 14: 3D Graph Application**

The 3D Graph application lets you draw a 3-dimensional graph of an equation in the form  $z = f(x, y)$  or of a parametric equation.

The 3D Graph application has a 3D Graph Editor window  $(1)$  and a 3D Graph window (2). Functions you input on the 3D Graph Editor window are graphed on the 3D Graph window. You can select any one of the expressions on the 3D Graph Editor window and graph it on the 3D Graph window.

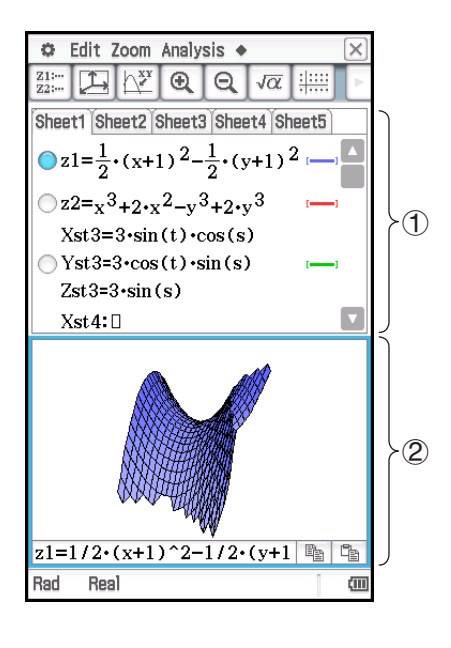

### **3D Graph Application-Specific Menus and Buttons**

#### **3D Graph Editor window**

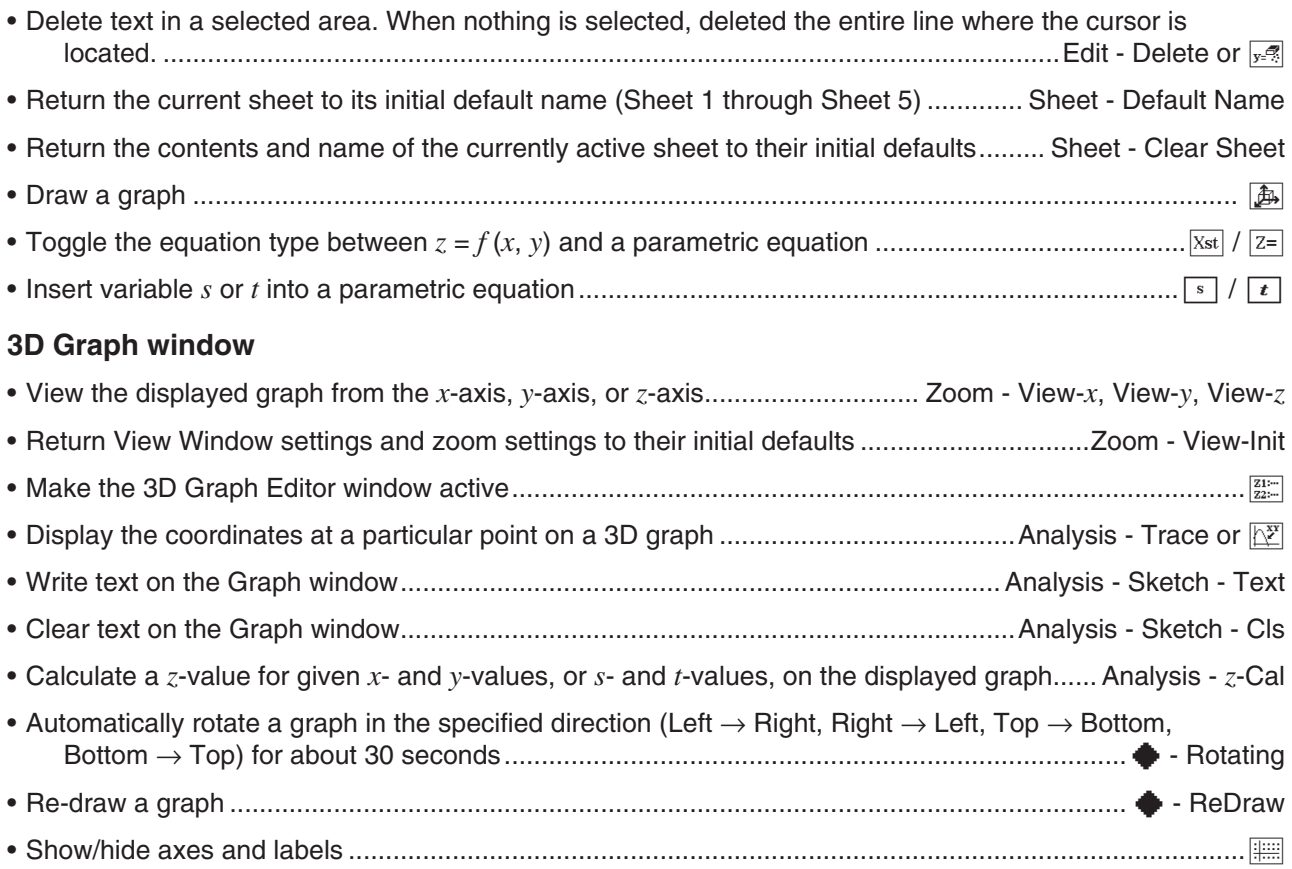

#### **3D Graph Editor window and 3D Graph window**

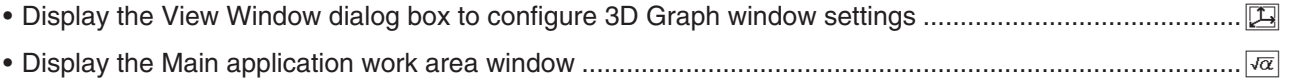

## **14-1 Inputting an Expression**

Use the 3D Graph Editor window to input 3D Graph application expressions.

#### **Using 3D Graph Editor Sheets**

3D Graph Editor sheet operations are similar to the sheet operations of the Graph & Table application. For more information, see "Using Graph Editor Sheets" on page 99.

**Note:** The Graph & Table application allows simultaneous graphing of multiple functions, as long as they are on the same sheet. With the 3D Graph application, however, you can graph only one function at a time.

### **Storing a Function**

To input an expression, tap a blank line on the 3D Graph Editor window and then perform the operations described below.

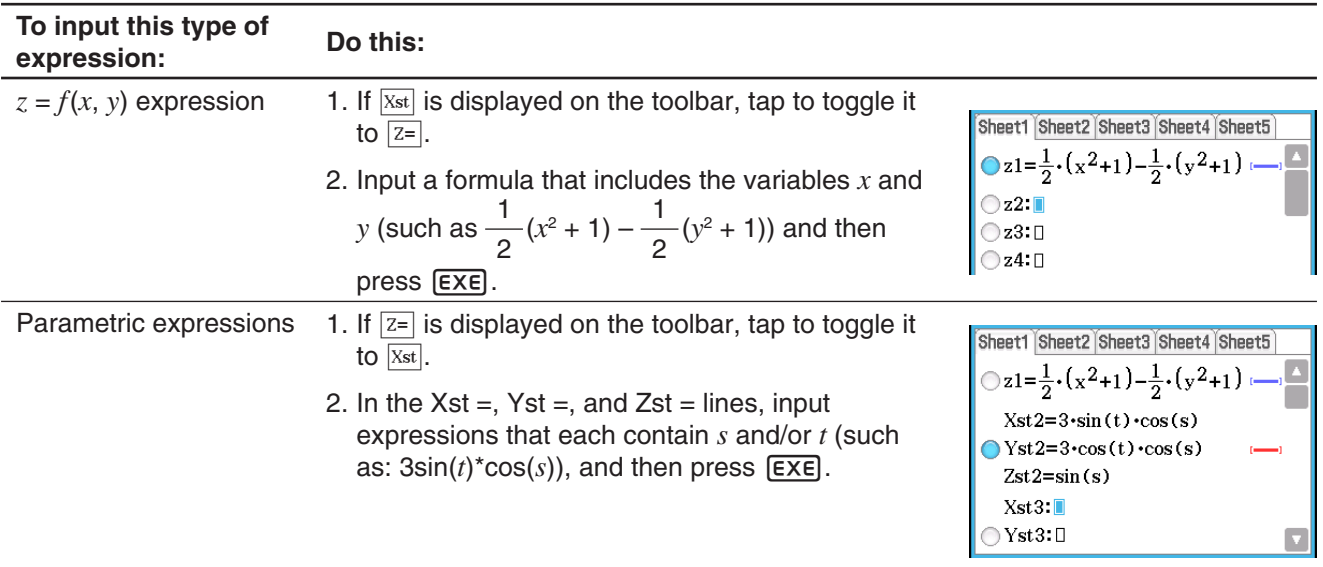

### **Graphing a Stored Function**

#### **• To graph a specified function**

- 1. Tap the tab of the sheet that contains the function you want to graph to make it active.
- 2. Tap the button to the left of the formula you want to graph so it changes from  $\bigcirc$  to  $\bigcirc$ .
- 3. Change the graph line color and area color as desired.
	- See "To specify the graph line color and area color" below.
- 4. Tap  $\boxed{4}$  to graph.

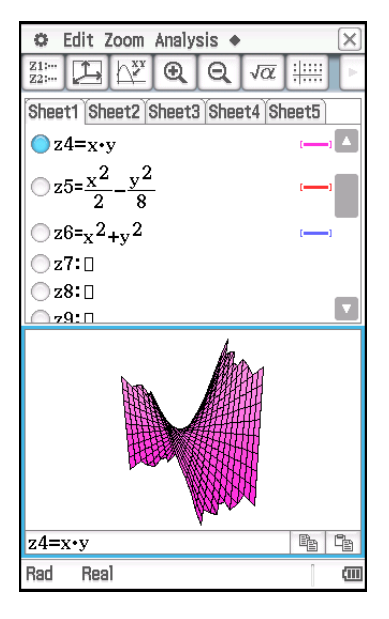

*Tip:* You can also use drag and drop to input an expression displayed on the Main application work area into the 3D Graph Editor window. To do this, perform the same steps as those for the Graph & Table application. For more information, see "To graph a function by dragging it from the work area to the Graph window" on page 92.

#### **• To specify the graph line color and area color**

- 1. Tap the style area next to the function whose line style and color you want to specify. This displays the Style Settings dialog box.
- 2. Configure the dialog box with the following settings.

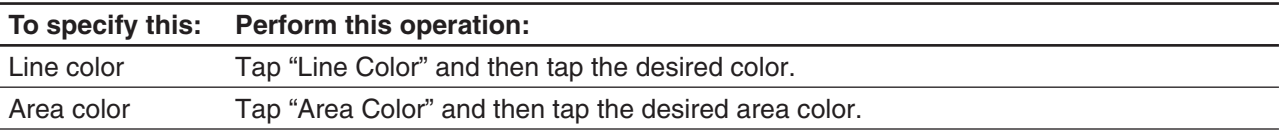

- "Clear" cannot be specified for both the "Line color" and "Area color" at the same time.
- 3. To apply the settings, return to the dialog box in step 2 of this procedure and then tap [OK].
- 4. To redraw the graph with the new settings, tap  $\boxed{4}$ .

### *Graph examples using different settings*

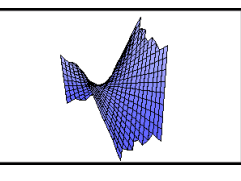

Line Color: Black Blue Clear Black Area Color: Blue Cyan Blue Clear

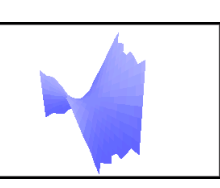

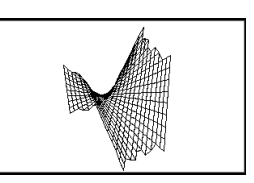
## **14-2 Using the 3D Graph Window**

This section explains 3D Graph window operations, including configuring display settings, changing the angle of a graph, rotating a graph, and more.

### **Configuring 3D Graph View Window Parameters**

Use the 3D Graph View Window to specify maximum and minimum values for the *x*-axis, *y*-axis, *z*-axis, *s*-variable, and *t*-variable.

You can also specify the number of lines you would like for drawing the grid. For the *x*grid enter the number of lines you would like drawn within the interval from *x*min to *x*max. For example, if *x*min = −3, *x*max = 3 and *x*grid = 15, 15 almost vertical lines will be used to display your graph. The *y*grid lines will be almost horizontal.

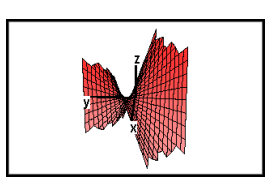

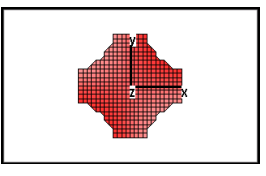

### **• To configure View Window parameters**

- 1. Tap  $\Box$ , or tap  $\Box$  and then [View Window] to display the View Window dialog box.
- 2. Configure View Window parameters required for the type of graph you want to draw.

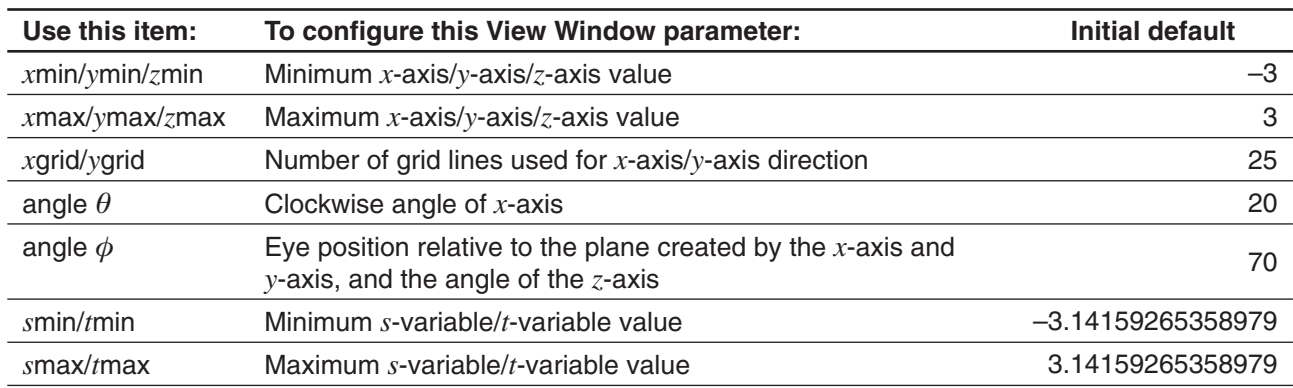

- 3. After all the parameters are the way you want, tap [OK].
	- When you tap [OK] after changing View Window dialog box settings, the graph is redrawn automatically using the new View Window settings.

The following are examples of the 3D graph  $z = xy$  using a number of different 3D View Window setups.

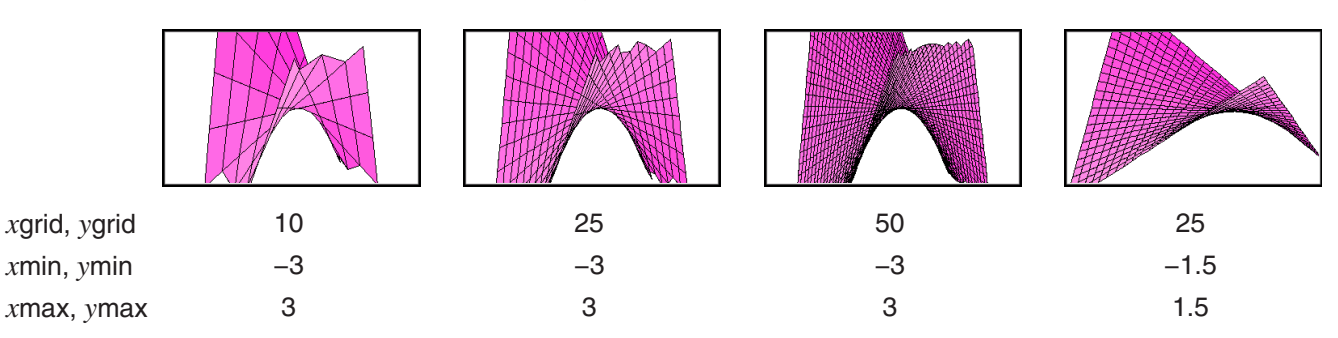

### *Important!*

- As is evident from the above sample screenshots, the greater the *x*grid and *y*grid values, the more detailed the graph. Also note, however, that larger values require more calculation, which means that the graphing operation takes more time.
- Graphing may be impossible if the *x*grid and *y*grid values are too small.

### **• To switch the eye position**

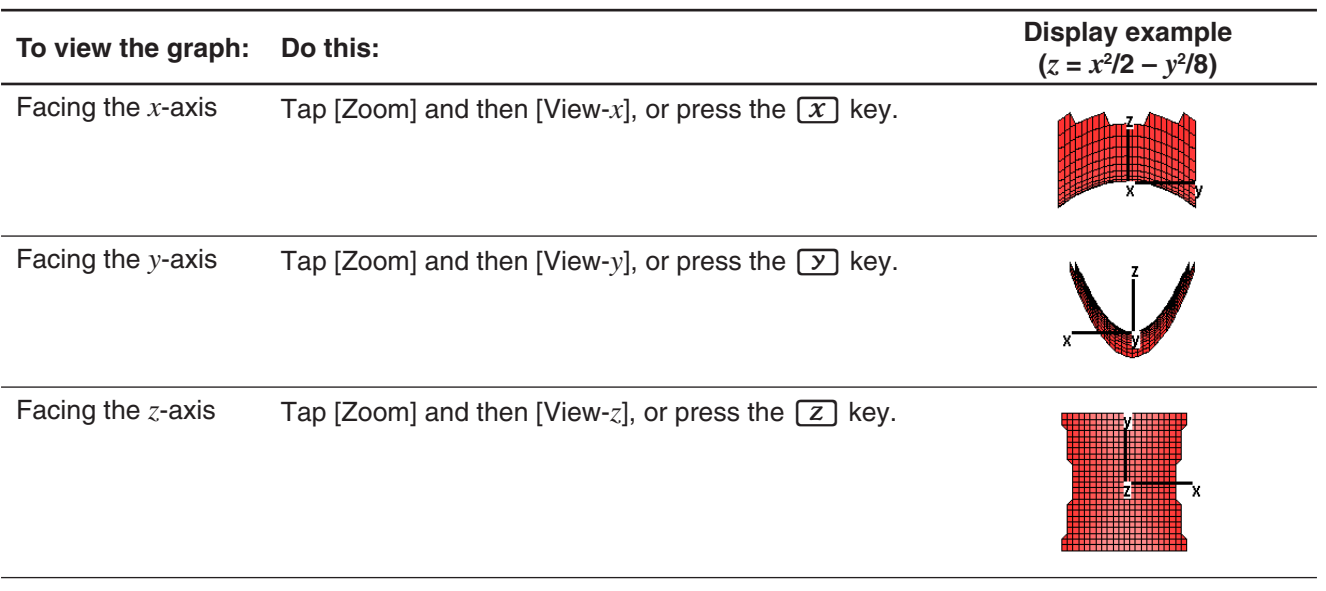

### **• To initialize the View Window settings**

- 1. Tap  $\Box$ , or tap  $\Box$  and then [View Window] to display the View Window dialog box.
- 2. On the [Memory] menu select [Initial], or tap the [Default] button.
- 3. Tap [OK].
- **Tip:** You can also initialize the View Window settings by tapping [Zoom] and then [View-Init]. Note, however, that doing so also initializes the zoom setting.

## **Showing and Hiding Axes and Labels**

On the 3D Graph window, each tap of  $\equiv$  or each press of the  $\equiv$  key cycles the display settings of axes and labels in the sequence shown below.

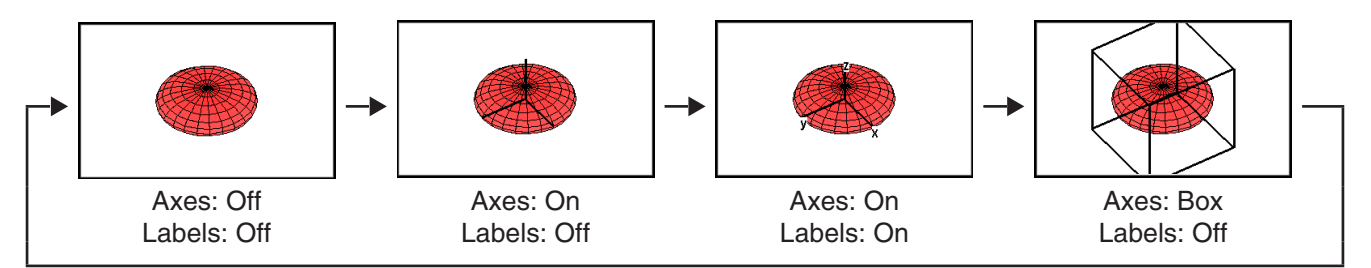

You can configure the initial startup axes and labels display setting (the setting applied each time 3D Graph Application is started up) using the [3D Format] tab of the Graph Format dialog box. For more information, see "Graph Format Dialog Box" on page 38.

## **Rotating the Graph**

A graph can be rotated manually using the touch panel or calculator keys, or it can be rotated automatically.

### • To rotate a graph manually using the stylus

Drag the stylus on the 3D Graph window in the direction you want to rotate the graph.

### • To rotate a graph manually using the cursor keys and graph controller arrows

Press the cursor key that indicates the direction you want to rotate the graph. Or you can tap the graph controller arrow that indicates the direction you want to rotate.

### *Note*

- Holding down a cursor key will rotate the graph continuously.
- Display of the graph controller arrows is turned off under initial default settings. Use the "G-Controller" check box on the Graph Format dialog box to turn it on, if you want. For more information, see "Graph Format Dialog Box" on page 38.

### **• To rotate a graph automatically**

- 1. To start automatic graph rotation, tap  $\spadesuit$  and then [Rotating].
- 2. On the submenu that appears, select the rotation direction you want:  $[Left \rightarrow Right], [Right \rightarrow Left], [Top \rightarrow Bottom], or [Bottom \rightarrow Top].$ 
	- Rotation continues for about 30 seconds and then stops automatically. You can also stop automatic rotation by pressing the  $\sigma$  clear key or tapping  $\tilde{\sigma}$  on the icon panel.

### **3D Graph Example**

**1401** To graph the hyperbolic paraboloid  $z = \frac{x^2}{2} - \frac{y^2}{8}$ 

**1402** To graph a parametric equation  $x = 3 \cdot \sin(t) \cdot \cos(s)$ ,  $y = 3 \cdot \cos(t) \cdot \cos(s)$ ,  $z = \sin(s)$ 

## **Using Trace to Read Graph Coordinates**

Starting the trace operation causes a crosshair pointer to appear on the graph. You can then press a cursor key or tap the graph controller arrows to move the pointer to the location you want, and read the coordinates that appear on the display. To start the trace operation and display the pointer, make the 3D Graph window active, and then tap  $\mathbb{R}^n$ , or tap [Analysis] and then [Trace].

• Each time you press the cursor key or tap a graph controller arrow, the pointer moves the distance specified by the [grid] value on the 3D View Window dialog box.

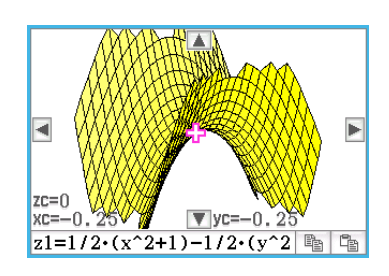

• Inputting a value while a trace operation is being performed displays a dialog box for inputting an *x*- and *y*-value, or an *s*- and *t*-value. Inputting values for each of the variables on this dialog box causes the pointer to jump to the corresponding location when you tap [OK].

To cancel the trace operation, tap  $\stackrel{\epsilon_{\text{res}}}{\rightarrow}$  on the icon panel.

*Tip:* The initial default setting for the coordinate display is rectangular coordinates. With the [3D Format] tab of the Graph Format dialog box, you can specify display of polar coordinates or you can hide coordinates, if you want. For more information, see "Graph Format Dialog Box" on page 38.

## **Inserting Text into a 3D Graph Window**

You can insert text into a 3D Graph window and delete it as required.

For more information, see "To write text on the Graph window" on page 113, and "To clear figures inserted using the Sketch menu" on page 112.

### **Calculating a** *z***-value for Particular** *x***- and** *y***-values, or** *s***- and** *t***-values**

Use the following procedure to calculate a *z*-value for given *x*- and *y*-values on the displayed graph.

### **• Calculator Operation**

- 1. Draw the graph and make the 3D Graph window active.
- 2. Tap [Analysis], and then [*z*-Cal].
- 3. On the dialog box that appears, enter values for *x* and *y*, and then tap [OK].
	- The 3D graph window shows *x*, *y*, and *z* coordinate values, which indicate the current location of the crosshair pointer. The crosshair pointer will not be visible on the graph if it is located outside of the current display area.
	- Inputting a graph value while "*z*-Cal" is on the display cause a dialog box to appear for specifying an *x*- and *y*-value, or an *s*- and *t*-value. You can use this dialog box to specify other *x*- and *y*-values, or *s*- and *t*-values.

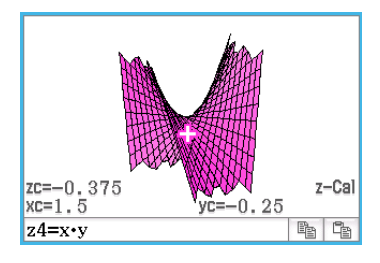

4. To cancel the *z*-Cal operation, tap  $\stackrel{\epsilon_{\text{ss}}}{\rightarrow}$  on the icon panel.

# **Chapter 15: Picture Plot Application**

Picture Plot is an application that lets you plot points (that represent coordinates) on a photograph, illustration, or other graphic and perform various types of analysis based on the plotted data (coordinate values).

The photograph to the right, for example, shows a uniquely curved bridge.

The plane of the frontmost edge of the bridge is treaded as the *xy* coordinate plane, and the left side base of the bridge is treated as the origin (0, 0). This makes it possible to express any point on along the edge of the bridge floor as a coordinate (*x*, *y*).

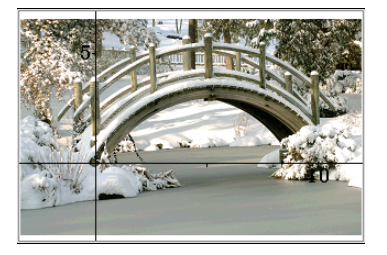

The Picture Plot plot function makes it easy to plot points on a photograph such as this or some other image, and extract the coordinate values of the plots.

|                | $\mathbf x$ | V    |                |  |
|----------------|-------------|------|----------------|--|
|                | $-0.0110$   | 0.45 | 0              |  |
| $\overline{2}$ | 0.8803      | 1.5  |                |  |
| $\overline{3}$ | 2.118       | 2.65 | $\overline{2}$ |  |
| $\overline{4}$ | 3.554       | 3.2  | $\overline{3}$ |  |
| $\overline{5}$ | 4.99        | 3.45 | 4              |  |
| 6              | 6.426       | 3.45 | 5              |  |
| π              | 7.912       | 2.65 | 6              |  |
|                | 100<br>o    | A.   | ÷.             |  |
| -0.01102       |             |      |                |  |

Plotting points Coordinates (Plot List window)

You can use the plots to perform the following types of operations.

- Register and graph a  $y = f(x)$  form equation and overlay it on a photograph and plot.
- Perform regression calculation based on the plotted coordinate values and draw a regression graph that overlays the plots. This makes it possible to produce the mathematical expression and graph of a path of movement.
- Add time values (*t*) to the coordinate values (*x*, *y*) and plot points on the *t*-*x* plane or *t*-*y* plane. This makes it possible to produce the mathematical expressions and graphs of the correlation between horizontal direction movement and time, and the correlation between vertical direction movement and time.

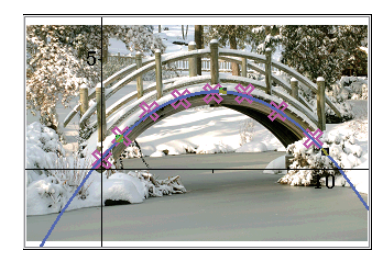

*x*-*y* coordinate plot regression graph example

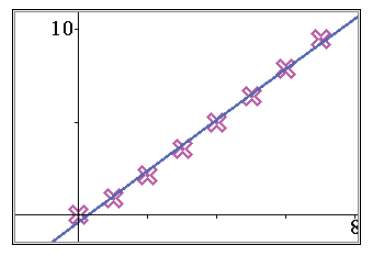

*t*-*x* coordinate plot regression graph example

## **Picture Plot Application-Specific Menus and Buttons**

## **Picture Plot window**

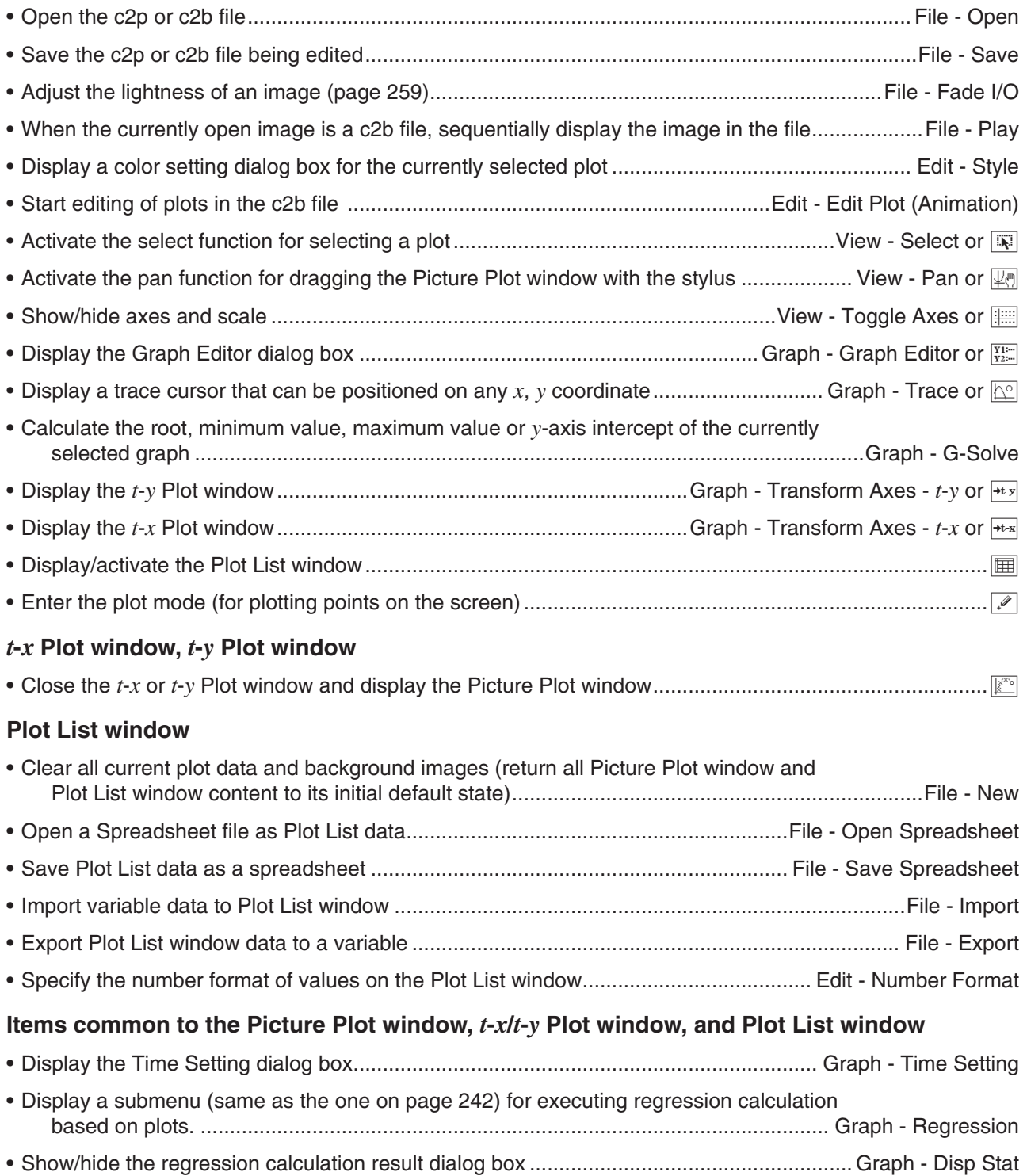

## **15-1 Using the Plot Function**

You can plot points on the screen, overlay them with a graph of an expression in the form  $y = f(x)$ , and draw a regression graph that approximates the plots.

## **Starting a Picture Plot Operation**

The Picture Plot application lets you use a still image (c2p file) or animation (c2b file) that contains a mathematical meaningful object or scene as a background, and plot points on the background image. Because of this, a Picture Plot operation always starts with opening of a background file.

*Tip:* c2p and c2b are special calculator file formats. You can use files that come preloaded on your calculator, or you can obtain files from the CASIO support site (edu.casio.com).

### **• To open a c2p or c2b file for use as the Picture Plot window background**

- 1. On the application menu, tap  $\left|\mathbf{r}\right|_{\text{left}}$  to start the Picture Plot application.
	- This will display a full-screen view of the Picture Plot window.
- 2. Tap [File] [Open].
	- This displays the file list screen.
- 3. Select the c2p or c2b file you want to open and then tap [Open].
	- The file will open and its content will appear as the Picture Plot window background image.

What you should do next depends on the file type.

- c2p file: "Plotting Points on a c2p File Image" (page 259)
- c2b file: "Plotting Points on a c2b File Image" (page 260)

### • To adjust the lightness (Fade I/O) of an image

- 1. While the Picture Plot screen is displayed, tap [File] and then [Fade I/O].
- This causes a slider for adjusting image lightness to appear on the toolbar.
- 2. Tap  $\boxed{\bullet}$  or  $\boxed{\bullet}$  on the toolbar to adjust the lightness value.
- 3. After the setting is the way you want, tap the [OK] button on the toolbar.

### **Plotting Points on a c2p File Image**

This section explains how to plot points on a c2p file (still image) background.

### **• To plot points on a c2p file image**

- 1. Open the c2p file whose image you want to use as the Picture Plot window background.
- 2. Tap  $\mathbb{Z}$  to enter the Plot mode.
- 3. Use the stylus to tap the points you want to plot.
	- A plot point appears at each location you tap.
	- To undo the last point you plotted, tap [Edit] [Undo/Redo].
- 4. Repeat step 3 as many times as required to plot all of the points you want.
	- You can plot up to 50 points per background image.
- 5. To exit the Plot mode, tap  $\boxed{N}$ .
- 6. To save the plot data to the c2p file, tap [File] [Save].

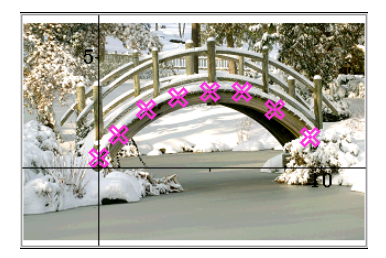

- 7. On the dialog box that appears, perform the required operation to save the file.
	- For details about the information saved to a file, see "15-4 Picture Plot Application Files".

```
Next, perform the operations below.
```

```
"Editing Plots on a Background Image" (page 261), "Overlaying a Graph on Background Image Plots" 
(page 261).
```
### **Plotting Points on a c2b File Image**

This section explains how to plot points on a c2b file (animation image) background. The maximum number of plots allowed in a background animation (c2b) image is the same as the number of still images that make up the animation file.

### **• To plot points on a c2b file image**

- 1. Open the c2b file whose image you want to use as the Picture Plot window background.
	- This displays the first of the still images that make up the c2b file.
- 2. Tap  $\mathbb{R}$  to enter the Plot mode.
- 3. Use the stylus to tap the point you want to plot.
	- This will display a plot point at the location you tap and advance to the next of the still images that make up the c2b file.

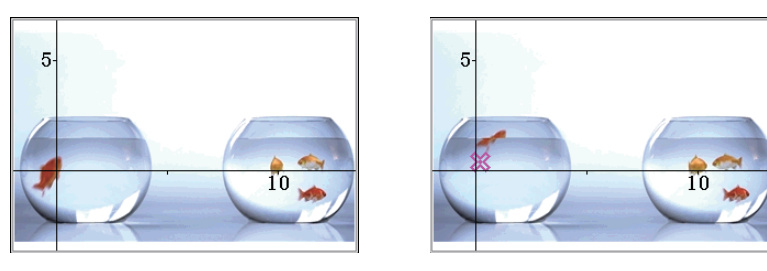

- To undo the last point you plotted, tap [Edit] [Undo/Redo].
- 4. Repeat step 3 as many times as required to plot all of the points you want.

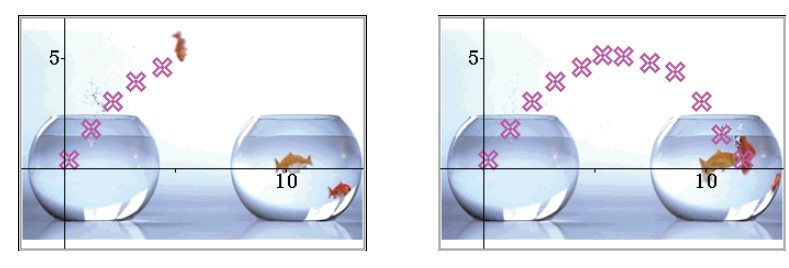

- Plotting a point on the last still image of the c2b file will cause the "Plotting is finished." dialog box to appear. On the dialog box, tap [OK] to exit the Plot mode.
- To exit the Plot mode before displaying the final image of a c2b file, tap  $\mathbb{S}^{\mathbb{S}}$ .
- 5. To save the plot data to a c2b file, tap [File] [Save].
- 6. On the dialog box that appears, perform the required operation to save the file.
	- For details about the information saved to a file, see "15-4 Picture Plot Application Files" (page 266).

Next, perform the operations below.

"Editing Plots on a Background Image" (page 261), "Overlaying a Graph on Background Image Plots" (page 261).

### • To view the images that make up a c2b file

- 1. With the c2b file whose images you want to view displayed as the background image of the Picture Plot window, tap [File] - [Play] - [Auto] or [File] - [Play] - [Manual].
- 2. To exit this operation, tap  $\blacksquare$  on the toolbar.

### **Editing Plots on a Background Image**

You can use the procedures in this section to reposition individual plot points. You can also change the color of all the plots or delete all the plots from an image.

### $\bullet$  To reposition a point plotted on a c2p background image

- 1. On the Picture Plot window, tap  $\boxed{N}$  or [View] [Select].
- 2. Use the stylus to tap the plot point you want to reposition and then drag it to the location you want.

### • To reposition a point plotted on a c2b background image

- 1. On the Picture Plot window, tap [Edit] [Edit Plot (Animation)].
	- This enters the Edit plot mode and displays a full-screen view of the Picture Plot window.
- 2. On the toolbar, tap  $\lceil \cdot \rceil$  or  $\lceil \cdot \rceil$  to display the c2b image whose plot point you want to reposition.
- 3. Use the stylus to tap the plot point and then drag it to the location you want.
- 4. Repeat steps 2 and 3 for other plot points, if you want.
- 5. To exit the Edit plot mode, tap  $\mathbb{S}^{\mathbb{S}}$ .

### u **To change the color of all points plotted on a c2p or c2b background image**

- 1. c2p file image: On the Picture Plot window, tap  $\boxed{1}$  or [View] [Select]. c2b file image: On the Picture Plot window, tap [Edit] - [Edit Plot (Animation)].
- 2. Tap any one of the plot points so it is selected, and then tap [Edit] [Style].
- 3. On the dialog box that appears, select the color you want and then tap [OK].

#### $\bullet$  To delete all plots and graphs from a background image

- 1. On the Picture Plot window, tap [Edit] [Clear All].
- 2. On the confirmation dialog box that appears, tap [OK].

## **Overlaying a Graph on Background Image Plots**

You can use the procedures in this section to overlay a graph on points you plotted on the Picture Plot window background image.

### • To input an expression of the form  $y = f(x)$  and graph it

- 1. On the Picture Plot window, tap [Graph] [Graph Editor].
	- This displays the Graph Editor dialog box.
- 2. Input a function of *x* (such as:  $-x^2 + 2$ ) and then press  $\overline{EXE}$ .
	- This will register the function and move the cursor to the next line. You can repeat step 2 above to register another function, if you want.
	- You can register up to five functions.
- 3. Select the check boxes of the registered expressions you want to graph, and clear the check boxes of expressions you do not want to graph.

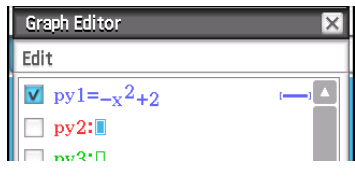

- 4. To graph, tap [Draw].
	- This closes the dialog box and draws the graph(s) on the Picture Plot window.
- *Tip:* Expressions registered on the Graph Editor dialog box above can be recalled from and graphed with the Graph & Table application, by performing the steps below.
	- (1) On the Graph & Table Graph Editor window, input the line name (*py*1 through *py*5) of the expression you want to recall and then input "(x)" to the right of the name.
	- $(2)$  Press  $EXE$ .
	- (3) To draw the graph, tap  $\boxed{\downarrow\downarrow}$ .

### **• To use Dynamic Graph to change the parameter values of a Picture Plot window graph**

- 1. On the Picture Plot window, tap [Graph] [Graph Editor].
	- This displays the Graph Editor dialog box.
- 2. Use the soft keyboard to input a function of x (such as:  $y = a \cdot x^2 b \cdot x$ ) that includes at least one parameter, and then press **.**
- 3. Select the check boxes of the functions you want to graph, and clear the check boxes of the functions you do not want to graph.
- 4. To graph, tap [Dynamic].
	- This will display sliders for changing values assigned to parameters *a* and *b*, and will also draw a graph based on an initial value of 1 assigned to *a* and *b*.
	- Use the sliders to change the values of the graph expression parameters and dynamically modify the form of the graph accordingly. For details about this operation, see step 4 under "To run Dynamic Modify" (page 116).
- 5. To exit the Dynamic Modify operation, tap the close button  $(\mathbf{x})$  in the upper right corner of the slider display box.

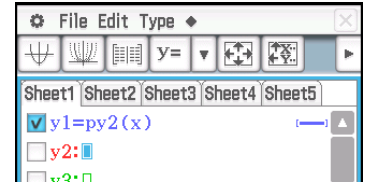

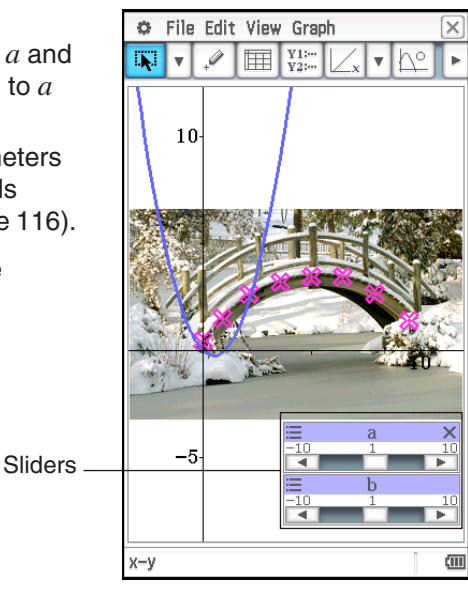

*Tip:* In place of the soft keyboard in step 2 of the above procedure, you can also tap [Edit] - [Built-In(1)] or [Built-In(2)], and then use the sub-menu of built-in functions that appears to input a function.

#### • To overlay a regression graph on plotted points

- 1. On the Picture Plot window, tap [Graph] [Regression].
	- This displays the regression calculation type sub menu.
- 2. Tap the menu item that corresponds to the type of regression calculation\*1 you want to perform.
	- To perform quadratic regression, for example, tap [Quadratic Reg]. This will perform regression calculations and display a Stat Calculation dialog box\*2 of calculation results like the one shown nearby.
- 3. If you want to register the calculation result regression formula to the Picture Plot application's Graph Editor, perform the steps below.
	- (1) Tap the down arrow button  $(\overline{\mathbf{v}})$  on the right side of the "Copy Formula" box.
	- (2) On the list that appears, select regression formula registration destination ( $pv1$  through  $pv5$ ).

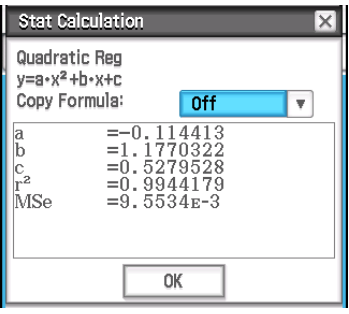

### 4. Tap [OK].

• This will graph the regression formula of the calculation results.

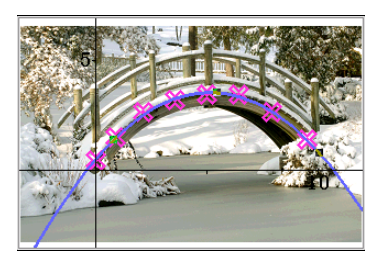

- \*1 For information about regression calculation types, see "Regression types" (page 138).
- \*2 This dialog box will appear when there is a check mark next to [DispStat] on the [Graph] menu. This menu item has a check mark next to it under initial default settings. For information about the meanings of the values that appear on this dialog box, see "To view regression calculation results" (page 143).

### **• To delete one of the graphs draw on the Picture Plot window**

- 1. On the Picture Plot window, tap  $\overline{Q}$  or View Select.
- 2. Tap the graph you want to delete.
	- This will cause handles ( $\bullet$ ) to appear on the graph you tap to indicate that it is selected.
- 3. Tap [Edit] [Delete].

### • To view the coordinates of a specific location on a graph (Trace)

- 1. Tap [Graph] [Trace] or  $\mathbb{R}$ .
	- This will display  $\frac{1}{2}$  in the center of the Picture Plot window.
- 2. You can move  $\frac{1}{2}$  by tapping the location to which you want to move it.
	- The coordinates at the current position of  $\frac{1}{N}$  will be shown in the status bar.
	- To exit the Trace operation, press [O Clear].

### **G-Solve**

You can use the G-Solve function to calculate the root, min, max, and *y*-intercept of the graph that is currently selected on the Picture Plot window. Picture Plot window G-Solve operations are the same as those with the Graph & Table application. For more information, see "3-6 Analyzing a Function Used to Draw a Graph".

### **Scrolling the Picture Plot Window**

On the Picture Plot window, you can use the cursor keys to scroll the XY-coordinate axes up, down, left, and right. Note that the background image is fixed and does not scroll.

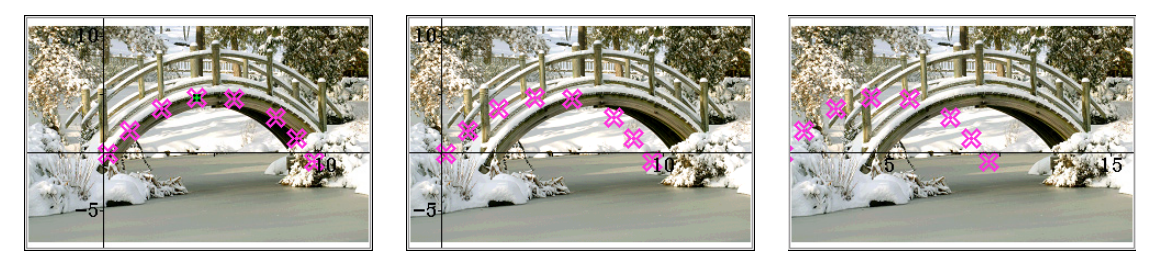

You also can tap View - Pan or  $\mathbb{F}_2$  and pan (grab-and-drag) the XY-coordinate axes.

## **15-2 Using the Plot List**

Each plot on the Picture Plot window has coordinate value data. You can use the Plot List window to display and edit these coordinates.

## **Using the Plot List Window to Edit Plots**

You can use the Plot List window to edit the coordinate values of previously plotted points and plot new points by inputting coordinate values. You can also delete all of the plot data from an image.

### **• To edit plot coordinate values**

- 1. While the Picture Plot window is displayed, tap  $\boxed{\boxplus}$ .
	- This will display the Plot List window in the lower half of the screen.
	- The *x* and *y* values of the Plot List window show plot coordinates. The *t* value indicates time. (For more information about *t* values, see "15-3 Displaying Plots on *t*-*y* or *t*-*x* Coordinates".) On this window you can edit the *x* and *y* values only.
- 2. Tap a cell and then edit its contents.
	- To edit cell contents, use the same operations as those for the Spreadsheet application. See "13-1 Inputting and Editing Cell Contents" for more information.
	- The maximum allowable number of editing/input rows is 50 when the background image is a c2p file. For a c2b file background image, the maximum number of rows is the same as the number of still images that make up the animation file.
	- Any change you make to a value will be reflected by the corresponding plot on the Picture Plot window. Inputting an *x*-value and *y*-value in a row that is blank will plot a new point at the applicable coordinates.
- 3. To save edited plot data to the c2p or c2b file, tap [File] [Save].
	- This displays a dialog box. The current name of the file you are editing will appear by default in the file name input box.
- 4. To overwrite the current file with the edited version, tap [Save]. On the "Overwrite?" dialog box that appears, tap [OK] to save the file. To assign a different name to the edited version of the file, change the name in input box and then tap [Save].
	- You can also save the file after returning to the Picture Plot window, if you want.
	- For details about the information saved to a file, see "15-4 Picture Plot Application Files".
- 5. To exit editing and return to the Picture Plot window, tap  $\mathbb{F}$  or the Picture Plot window.
	- Note that the Plot List window cannot be closed while the Picture Plot application is running. To hide the Plot List window and display a full-screen view of the Picture Plot window, make the Picture Plot window active and then tap  $\mathbb{R}$ .

## **Saving Data to and Importing Data from a Spreadsheet**

You can save coordinate data (*x*-column and *y*-column data), including the cell format information (number format, text color, fill color), that is plotted on the Plot List window as a spreadsheet.

You can also import A-column and B-column data from a spreadsheet created with the Spreadsheet application to the *x*-column and *y*-column of the Plot List window. Cell format information that is supported by the Plot List window is also imported.

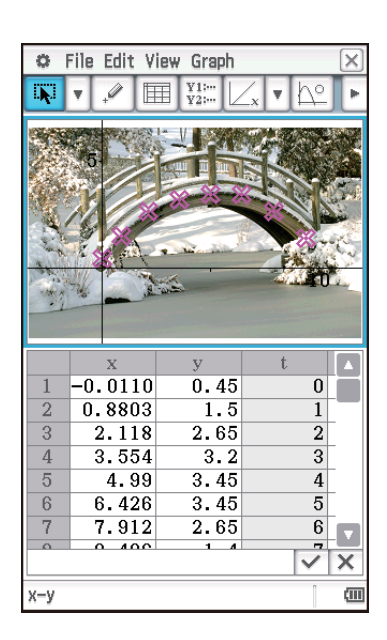

### **• To save plot coordinate data as a spreadsheet**

- 1. On the Plot List window, tap [File] [Save Spreadsheet].
- 2. On the dialog box that appears, specify the file save destination folder and input a file name.
- 3. Tap [Save].

### $\bullet$  To import a spreadsheet as plot coordinate data

- 1. On the Plot List window, tap [File] [Open Spreadsheet].
- 2. On the dialog box that appears, select the spreadsheet you want to import and then tap [Open].
- *Note:* If the number of rows of spreadsheet you selected in step 2 of the above procedure exceeds the allowable maximum (50 for a c2p file, equal to the number of still images for a c2b file), rows are imported only up to the allowable maximum. Any spreadsheet data from Column C onwards and format information that is not supported by the Plot List window is ignored.

## **Exporting Plot Data to and Importing Plot Data from a Variable**

You can import LIST (list), MAT (matrix), and EXPR (expression) variables into the Plot List window. Data inside of cells selected on the Plot List window can be exported as at LIST, MAT, or EXPR variable. The steps of these operations are the same as those for the Spreadsheet application. For more information, see "Importing and Exporting Variable Values" (page 235).

## **15-3 Displaying Plots on** *t***-***y* **or** *t***-***x* **Coordinates**

As can be seen on the Plot List window, the data for each plot includes *x*- and *y*-coordinates, as well as a time value *t*. On the Picture Plot screen each plot is normally displayed as coordinates (*x*, *y*) on an *x*-*y* plane, but time value *t* can be used to display plots as coordinates (*t*, *y*) on a *t*-*y* plane or as coordinates (*t*, *x*) on a *t*-*x* plane.

Under initial default settings, time values are 0, 1, 2, and so on (arithmetic progression with a start value of 0 and a step value of 1), in accordance with the sequence that the points are plotted. You can change the *t* value assigned to each plot by changing the start value and step value.

### • To configure the time (*t*) value

- 1. On any Picture Plot application window, tap [Graph] [Time Setting].
- 2. On the dialog box that appears, specify the start value and step value.
- 3. After the settings are the way you want, tap [OK].

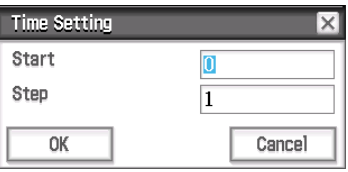

## u **To display plots on** *t***-***y* **coordinates or** *t***-***x* **coordinates**

To display plots on  $t$ -*y* coordinates, tap [Graph] - [Transform Axes] -  $[t-y]$  or tap  $\overline{**}$ . To display plots on  $t$ -*x* coordinates, tap [Graph] - [Transform Axes] -  $[t-x]$  or tap  $**$ .

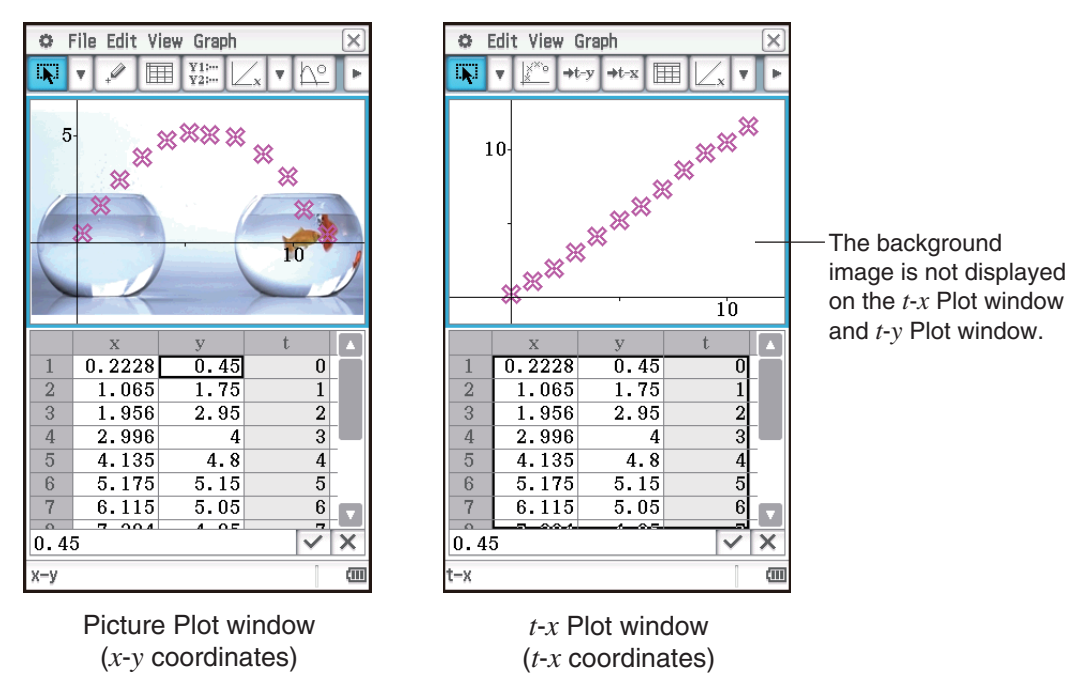

*Tip:* You can tell which window (Picture Plot, *t*-*y* Plot, or *t*-*x* Plot) is displayed by checking the status bar.

## **15-4 Picture Plot Application Files**

The Picture Plot application can be used to write plot data and/or various types of setting data directly into a c2p or c2b file that is opened as a background image. The data and setting information that can be written to a c2p or c2b file by the Picture Plot application is shown below.

- 
- Color setting of each plot View Window settings
- Plot data Fade I/O setting
	-
- Number format, text color, and fill color of each cell on the Plot List window
- Time setting (start value and step value)
- Axes/Grid settings
- Graph expressions (*py*1 through *py*5) that are registered on the Graph Editor dialog box

# **Chapter 16: Interactive Differential Calculus Application**

The Interactive Differential Calculus Application helps you learn about differential coefficients and/or derivative formulas that are the foundation of differentiation.

It has a DiffCalc Table window  $(1)$  and a DiffCalc Graph window  $(2)$ , and the DiffCalc Table window has four tabs, described below.

[Function] tab: For input of  $y = f(x)$  functions used for differentiation. The purpose of this tab is function input only, so the DiffCalc Graph window is not displayed while this tab is displayed.

[Tangent] tab: This tab makes it possible to observe the slope of a straight line passing through two points (D and E) on the function  $y = f(x)$  getting closer to the slope of a tangent to point E as point D approaches point E. This helps to demonstrate the fundamentals of differentiation.

[Deriv] tab: When the points  $(x_1, y_1)$ ,  $(x_2, y_2)$ , ...  $(x_n, y_n)$  on the function *y*  $= f(x)$  have tangents with the slopes slope<sub>1</sub>, slope<sub>2</sub>, ... slope<sub>n</sub>, the [Deriv] tab can be used to plot the coordinates  $(x_1, slope_1)$ ,  $(x_2, slope_2)$ , ...  $(x_n,$ slope*n*) on the graph screen. After plotting a number of points, use the function indicated by their loci to study the function indicated by them, and

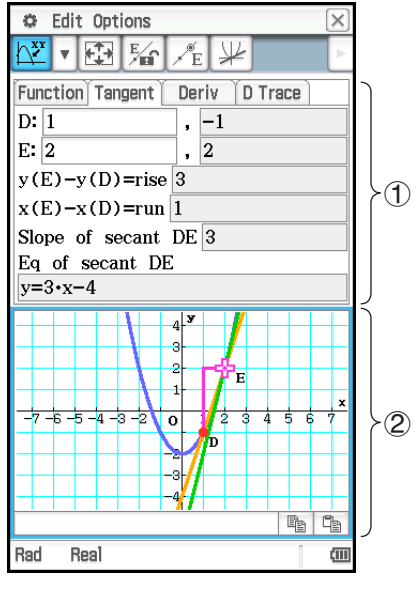

consider what is the derivative (what expression is indicate by the function) of  $y = f(x)$ .

[D Trace] tab: Displaying this tab causes  $x$ ,  $f(x)$ ,  $f'(x)$  number tables to be generated automatically based on the  $f(x)$  function input on the [Function] tab. Selecting a different *x*-value provides a visual understanding of how the  $f(x)$  value, tangent,  $f'(x)$  value, and  $f''(x)$  value change accordingly. At the same time,  $y = f(x)$  and  $y = f'(x)$  are graphed, and a tangent to the  $y = f(x)$  *x*-value are also drawn automatically.

## **DiffCalc Table Window-Specific Menus and Buttons**

## **[Tangent] tab only**

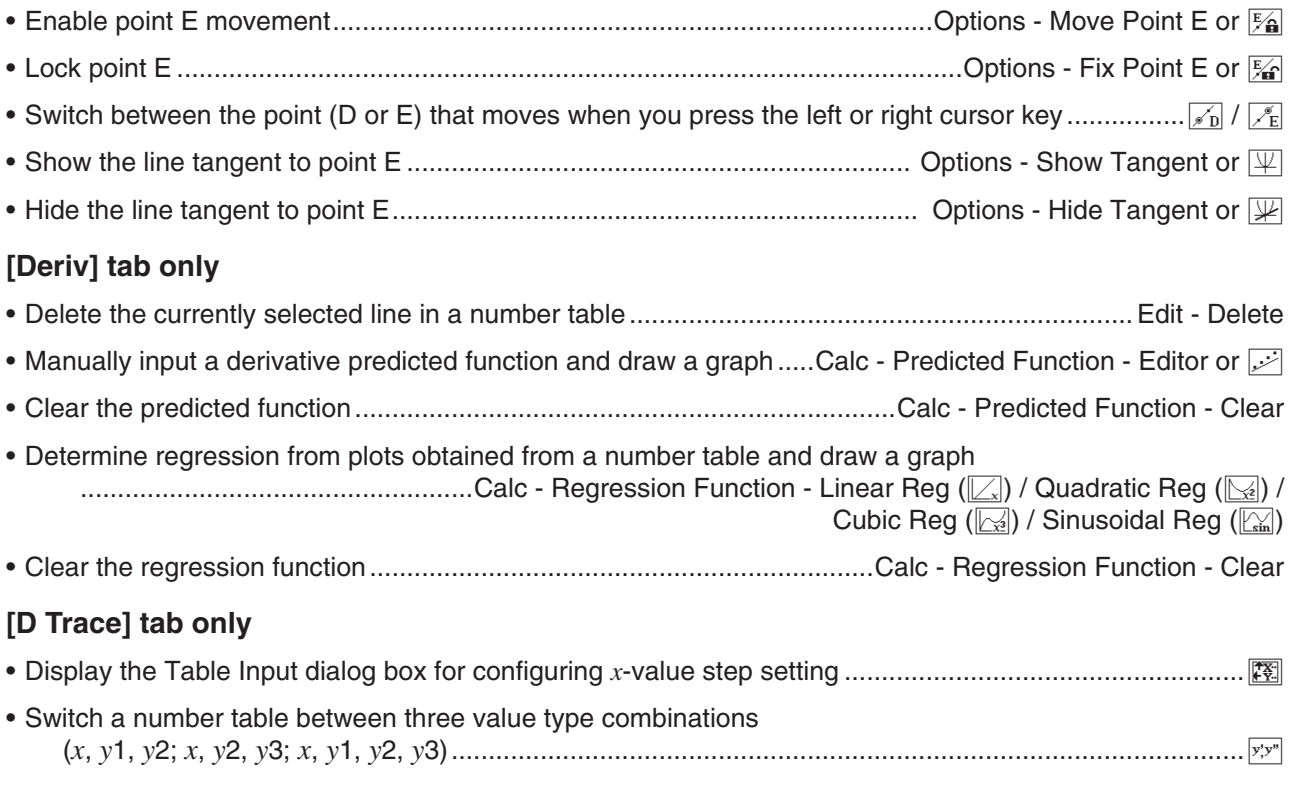

## **16-1 Learning about Tangents Using the [Tangent] Tab**

Consider the slope (differential coefficient) of a tangent to a point on a curve represented by  $y = f(x)$ . Two points (D and E) are placed on the graph of  $y = f(x)$ , and a straight line (DE) through the two points and the tangent of point E are drawn. As point D moves infinitely closer to point E, line DE moves infinitely closer to the tangent of point E. This derives the slope of the line tangent to point E.

### • To use the [Tangent] tab

Example: On the graph of  $y = x^2 - 2$ , derive the slope of the line tangent to a point (2, 2) on the graph of  $y =$  $x^2 - 2$ .

- 1. On the application menu, tap  $\mathbb{F}$   $\mathbb{F}$   $\mathbb{F}$  and the Interactive Differential Calculus application.
- 2. On the [Function] tab that appears, input  $x^2 2$  into the "*y*:" line under "Function".

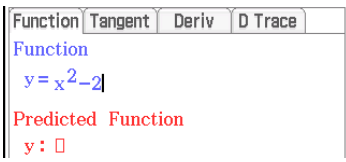

- 3. Tap the [Tangent] tab.
	- This will cause the display to appear as shown below.

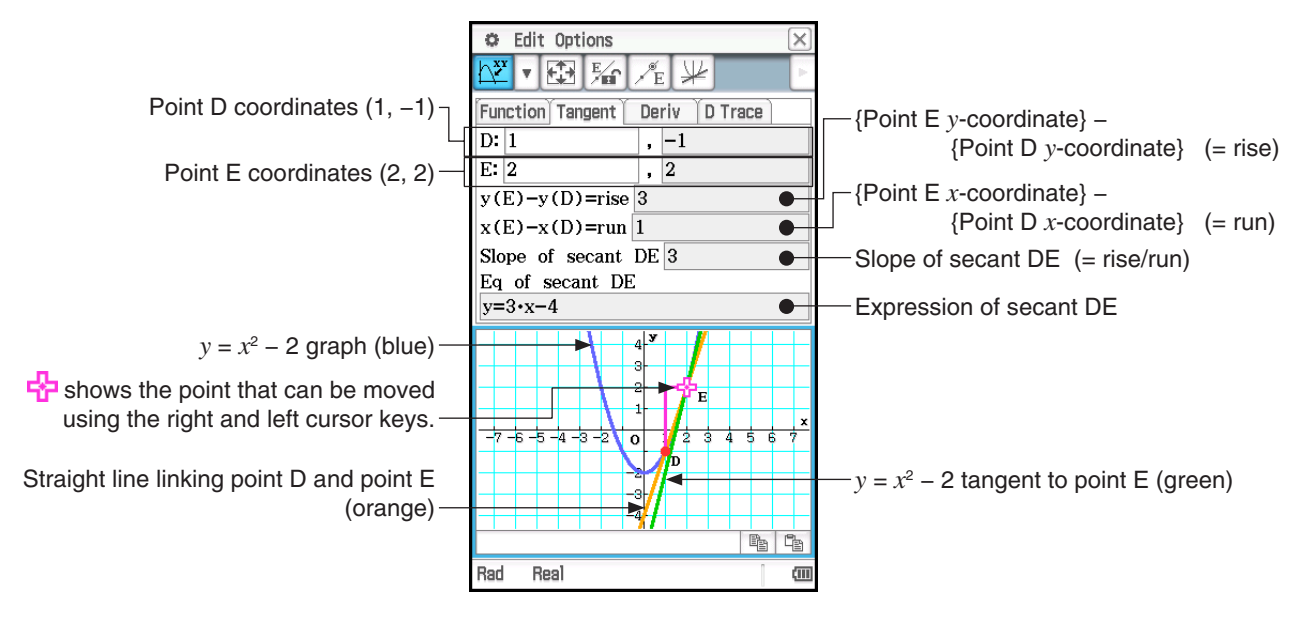

- 4. Tap  $\mathbb{F}_{\mathbb{F}}$  (or Point Fix Point E).
	- This locks point E and allows relocation of point D only.
- 5. Use the left and right cursor keys to move point D on the  $y = x^2 2$  graph closer and closer to point E.
- 6. Move point D to the same location as point E.
	- This will cause the rise and run values on the [Tangent] tab to become 0, and only the  $y = x^2 2$  (green) tangent of point E (which is the same as point D) will remain displayed.
	- Use the cursor keys to move point D and observe the Slope of secant DE and Eq (equation) of secant DE immediately before and after the location where point D and point E are identical. This way you can study the slope and expression of tangent  $y = x^2 - 2$ .

#### *Note*

- To switch between the point (D or E) that moves when you press the left or right cursor key, press the up or down cursor key, or tap  $\mathbb{Z}_p$  or  $\mathbb{Z}_p$ . The point that will be moved when you press the left or right cursor key is indicated by  $\frac{1}{2}$ .
- You can also move the point E or point D using the stylus. Tap and hold one of the points with the stylus, and then drag to the location to which you want to move it.

## **16-2 Deriving the Derivative Using the [Deriv] Tab**

**• To use the [Deriv] tab** 

Example: The slope of a tangent at a point  $(x, y)$  on the graph of  $y = x^3 - 4x$ , is *slope*. Plot coordinates  $(x_1, y_2)$ slope1), (*x*2, slope2), (*x*3, slope3), …. (*xn*, slope*n*) on the DiffCalc Graph window, and predict the function that passes through all of the plots. Also, use regression to confirm the function.

- 1. On the DiffCalc Table window, display the [Function] tab.
- 2. In the "y:" line under "Function", input  $x^3 4x$ .
- 3. Tap the [Deriv] tab.
	- This will cause the display to appear as shown below.

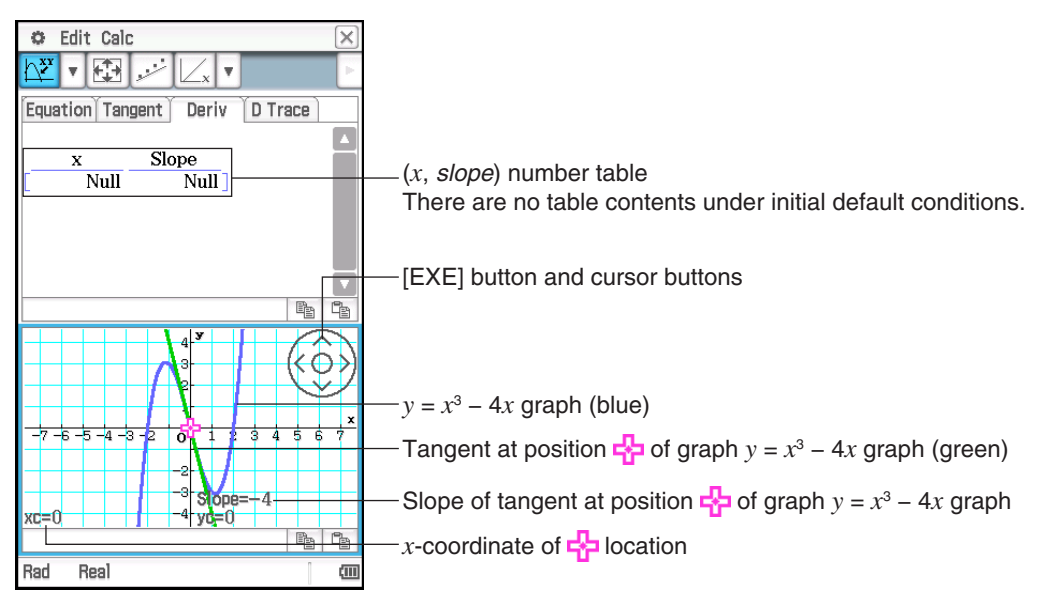

- 4. On the DiffCalc Graph window, plot a point at coordinates (*x*, slope).
	- (1) Use the cursor buttons to move  $\frac{1}{2}$  around the graph.
	- (2) Tap the [EXE] button.
		- This will add the x and slope values at the current location of  $\frac{1}{2}$  to the number table on the [Deriv] tab. At the same time, the (*x*, slope) will be plotted on the DiffCalc Graph window.
	- (3) Repeat steps (1) and (2) above to plot at least four points.
		- At this point, try to predict the expression  $(y = f(x))$  function) that will produce a curve that passes through all of the plots.

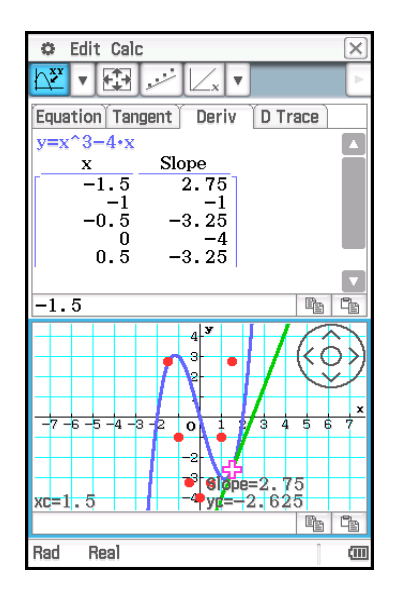

- 5. Input the expression and graph it.
	- In this example, we can predict a quadratic function curve, so we will try inputting  $y = 2x^2 4$ .
	- (1) Tap Calc Predicted Function Editor or  $\mathbb{R}$ .
- (2) On the dialog box that appears, input  $2x^2 4$  and then tap [OK].
	- This will graph the expression you input.

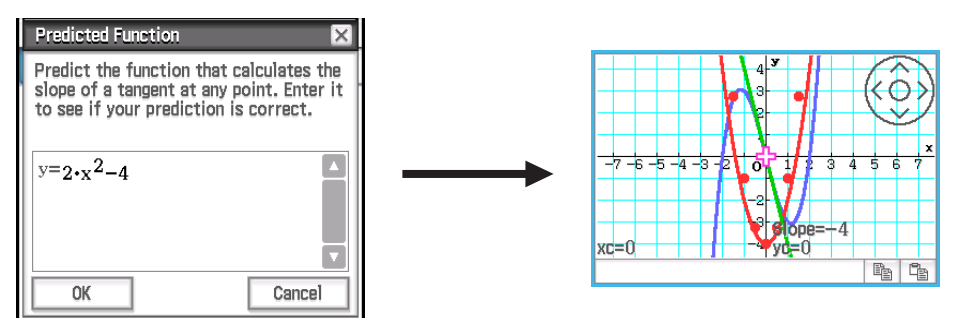

- 6. Perform regression to check if the function you predicted is correct. Since we predicted a quadratic function curve here, we will perform quadratic regression. Tap Calc - Regression - Quadratic Reg or  $\mathbb{R}$ .
	- This draws the graph based on the calculation results.

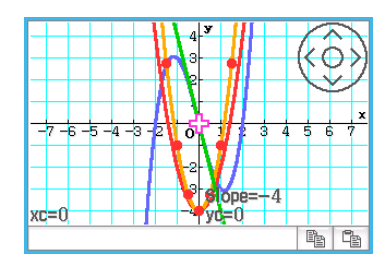

**Tip:** There are four types of regression available on the Calc - Regression menu. Decide on the type of regression calculation you want to perform based on the straight lines and curves expected from the shape of the plots.

#### *Note*

- In step 4 of the above procedure, be sure to plot at least four points for the (*x*, slope) coordinates. When there are fewer than four plots, attempting to perform the steps from step 5 onward will cause the message "Plot at least 4 points." to appear to let you know you cannot go any further until you plot more points.
- The predicted expression you input in step 5 and the regression expression obtained in step 6 automatically overwrite the applicable fields on the [Function] tab.
- For details about the regression calculation result dialog box that appears in step 6-(2) above, see the table in step 3 of the procedure under "To view regression calculation results" (page 143).

## **16-3 Generating a Number Table and Graphing the First Derivative and Second Derivative Using the [D Trace] Tab**

The [D Trace] tab can simultaneously handle the three types of functions below, which are based on the functions input for "Function" on the [Function] tab.

- $\cdot x$  function *y*1 (= *f(x)*)
- *v*1 first derivative  $v2 = v1'$  (=  $f'(x)$ )
- *y*1 second derivative  $y3 = y1$ <sup>"</sup>  $(= f''(x))$

You can use this tab to view the number table of *y*1, *y*2, and *y*3 values for each *x* value, and to check the graph associated with the number table.\*

\* Defaults: *x*, *y*1, *y*2

### **• To use the [D Trace] tab**

Example: Simultaneously graph the function  $y1 = 1/3 \cdot x^3 - 3x$  and its first derivative  $y2 = y1'$ , and compare the graphs. Also, use the graph and number table to observe changes in each of the graph's *y*-values (*y*1, *y*2), and study the relationship between the functions.

- 1. On the DiffCalc Table window, display the [Function] tab.
- 2. In the "y:" line under "Function", input  $1/3 \cdot x^3 3x$ .
- 3. Tap the [D Trace] tab.
	- This will cause the display to appear as shown below.

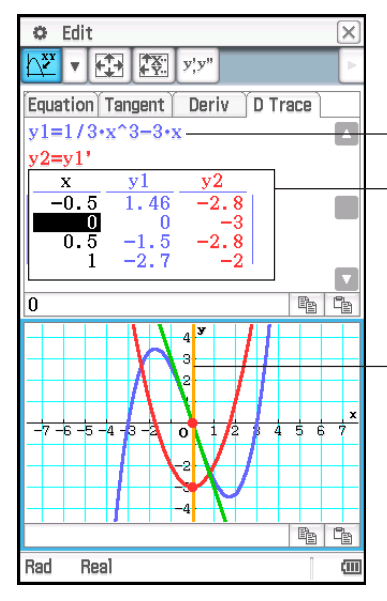

The function you input in step 2 above.

(*x*, *y*1, *y*2) number table *y*1 is the value of *y*1 for each *x* (value of  $f(x)$ ), and *y*2 is the value of *y*<sup>1</sup> for each *x* (value of  $f'(x)$ ). The colors of the  $y_1$ ,  $y_2$  text correspond to the colors of the graph lines.

Use the left and right cursor keys to move the vertical line left and right. This will also cause the following items to move accordingly: the point where the vertical line intersects with *y*1 and *y*2 (both indicated by red dots), and the tangent (green) of the *y*1 graph where the vertical line intersects with *y*1.

- 4. Use the cursor keys to move the vertical line, and observe how the *y*1 and *y*2 values change.
	- Compare *y*1 and *y*2. You should also observe the green tangent (*y*1 tangent) at this time.

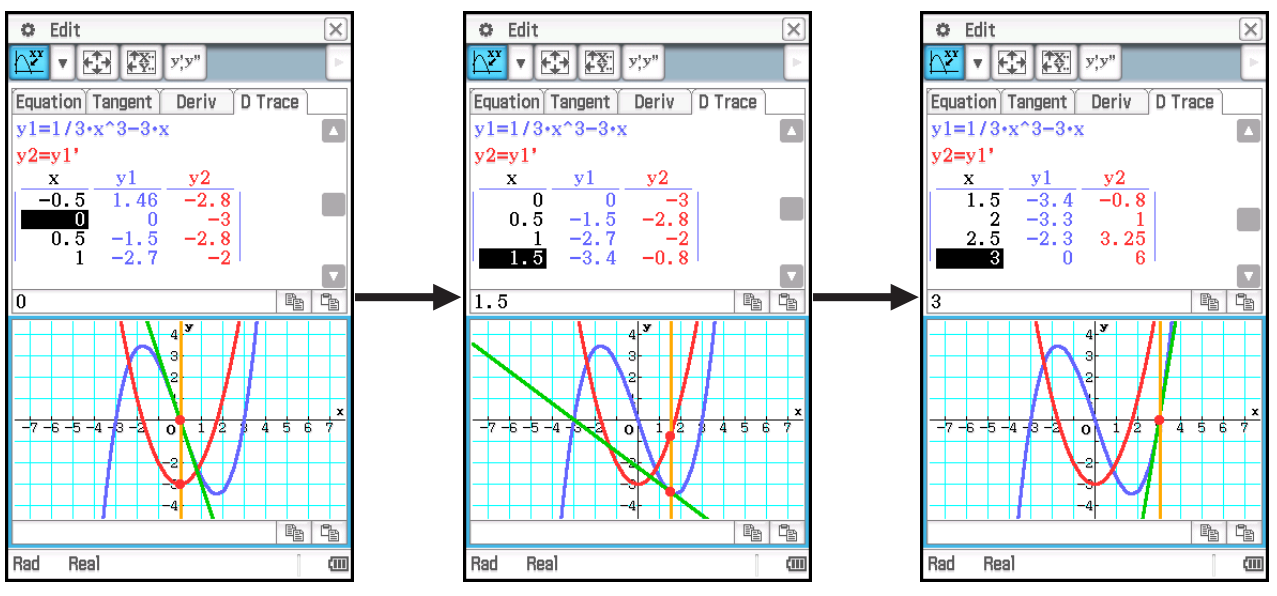

- The current location of the vertical line (*x* value) corresponds to the highlighted cell in the *x*-column of the number table.
- You can also move the vertical line by dragging it with the stylus.

### $\bullet$  To change the group of items displayed in the number table

Tap  $\overline{y}$  to cycle through the settings shown below.

$$
x, y1, y2 \text{ display } x, y3 \text{ display } -
$$

Changing the items of the number table will also change the graph drawn on the DiffCalc Graph window.

# **Chapter 17: Physium Application**

The Physium application includes a built-in periodic table and fundamental physical constants. You can access these from the Physium menu that appears when you start up the application.

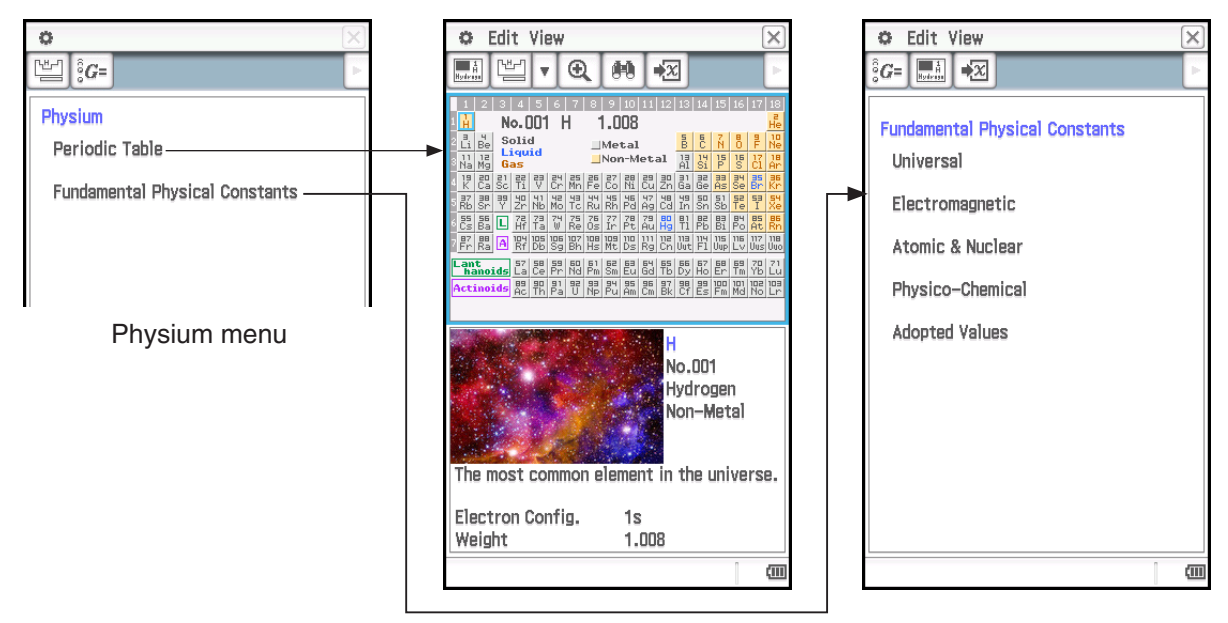

- After displaying the periodic table from the Physium menu, you can look up the following information: atomic number of elements, chemical symbols of elements, atomic weights, and electron configurations.
- When you select "Fundamental Physical Constants" on the Physium menu, a list of categories will appear. Select the category whose constants you want to view.
- The periodic table and fundamental physical constants displayed by Physium can be assigned to variables for use in calculations in the Main application, eActivity application, and other applications.

## **Physium Application Menus and Buttons**

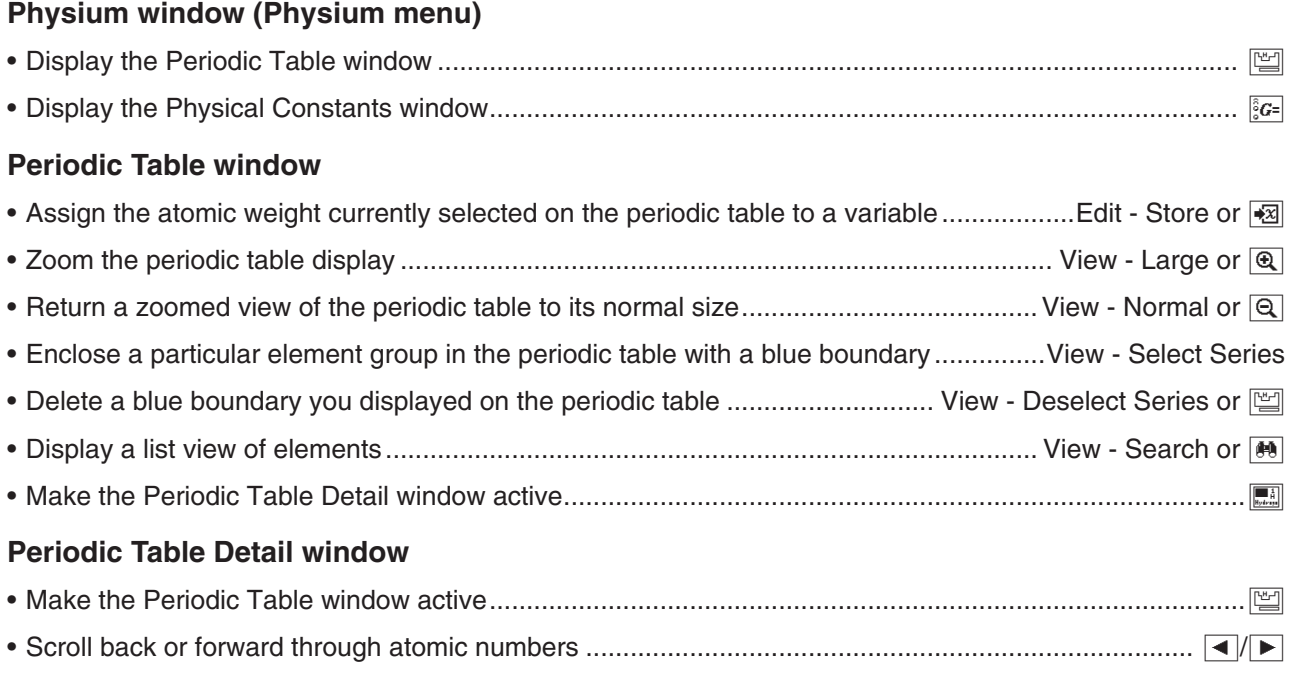

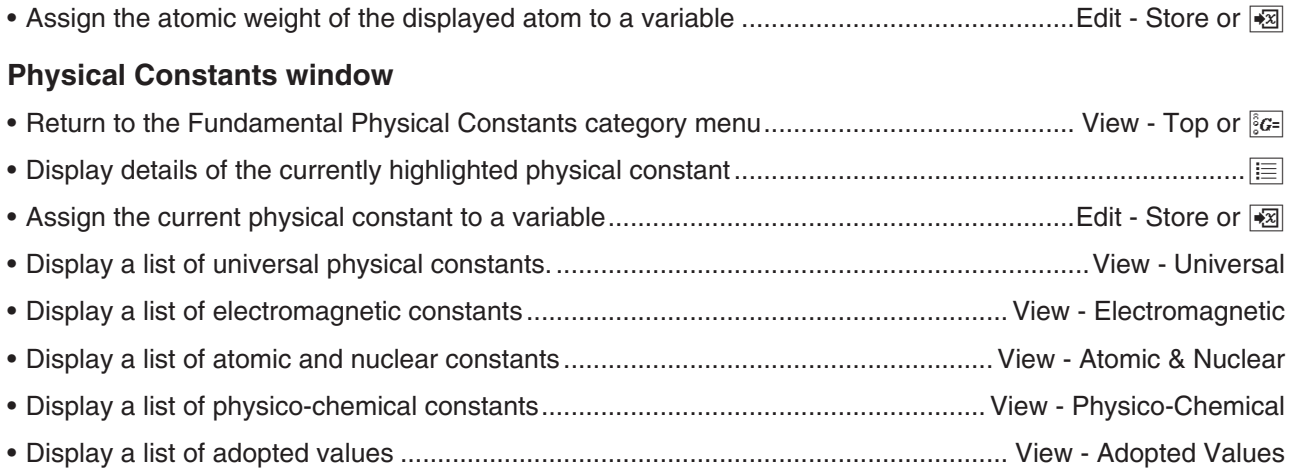

## **17-1 Periodic Table**

## • To display the periodic table

- 1. On the application menu, tap  $\boxed{2}$  Physium to start the Physium application.
	- This will display the Physium menu.
- 2. Tap "Periodic Table" or  $\boxed{\mathbb{R}}$ .
	- The upper half of the display shows the Periodic Table window, while the lower half shows the Period Table Detail window. Details about the content of each of the windows are shown below.

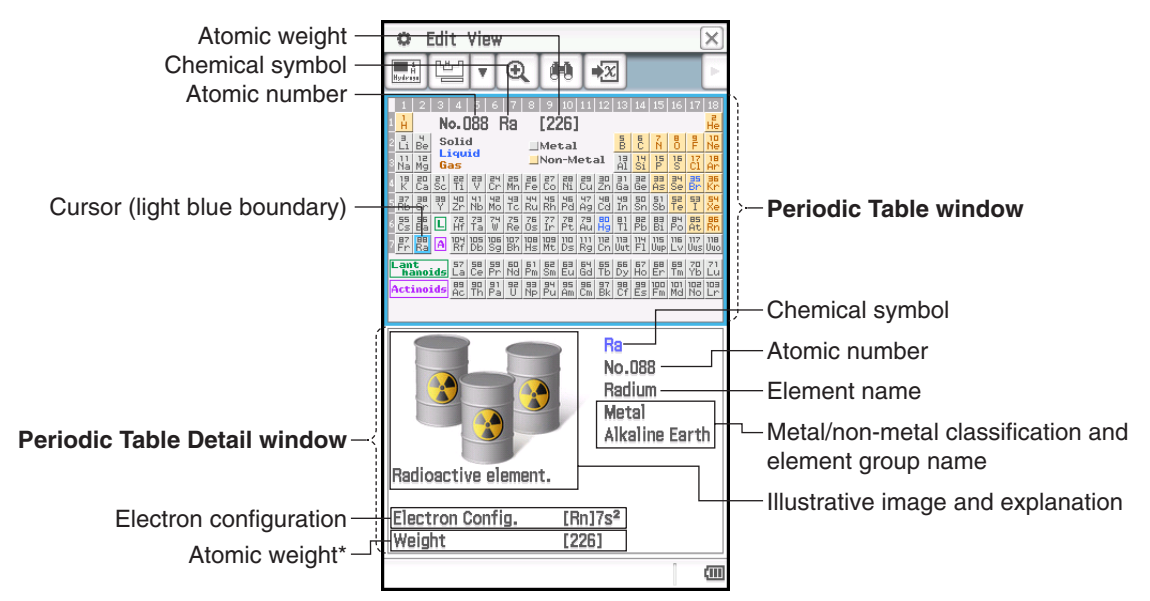

\* An atomic weight value in square brackets ([ ]) indicates the atomic weight of the most well-known element among isotopes.

### • To enclose a particular element group in the periodic table with the blue boundary

Tap View - Select Series. On the sub-menu that appears select the name of an element group (such as Rare Earth), or tap the down arrow ( $\overline{v}$ ) on the toolbar and then select an element group button (such as  $\frac{F_0v}{\tan h}$ ).

To clear a blue boundary displayed with this operation, tap View - Deselect Series or [[2].

## Adopted Values

## Atomic number ascending  $\frac{1}{2}$ Chemical symbol alphabetic  $\frac{H}{H}$ Element name alphabetic  $\frac{[A]}{[C]}$ Atomic weight ascending  $\frac{He}{4.00*}$

3. On the element list, tap the element you want to select so it is highlighted.

## 4. Tap [OK].

• This closes the Search dialog box and displays the periodic table with the cursor (blue boundary) located at the element you tapped in step 3.

• This displays a search dialog box that lists elements, like the one shown in

2. You can use the toolbar buttons shown in the table below to change the sort

## **• To assign an atomic weight to a variable**

**• To use the element list to search for an element** 

**To sort in this sequence: Tap this toolbar button:**

1. On the Periodic Table window, tap  $[4]$ .

the screenshot nearby.

sequence of the list, if you want.

- 1. On the periodic table tap the element whose atomic weight you want to assign to the variable so the blue boundary (cursor) is located there.
	- You can also select an element using the element list as described under "To use the element list to search for an element".
- 2. Tap Edit Store or **図**
- 3. On the dialog box that appears, enter the name of the variable you want to use and then tap [OK].
	- This assigns the atomic weight of the element you selected in step 1 of this procedure to the variable whose name you input above.

## **• To return to the Physium menu**

On the menu bar, tap  $\overline{X}$ .

## **17-2 Fundamental Physical Constants**

- **To display the Fundamental Physical Constants category menu**
- 1. On the application menu, tap  $\boxed{\bullet}$  **Fingsland** to start the Physium application. • This will display the Physium menu.
- 2. Tap "Fundamental Physical Constants" or  $\sqrt{2}$ .
	- This displays the Fundamental Physical Constants category menu.

## **• To display a physical constant**

On the Fundamental Physical Constants category menu, tap the name of the category that contains the constant you want to display. You can also select the physical constant category name you want (such as Electromagnetic) on the View menu.

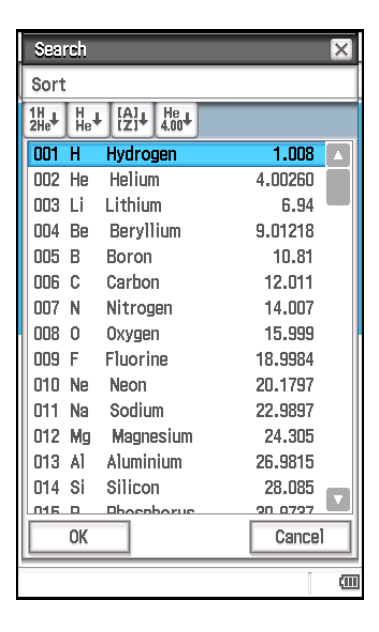

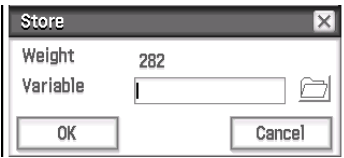

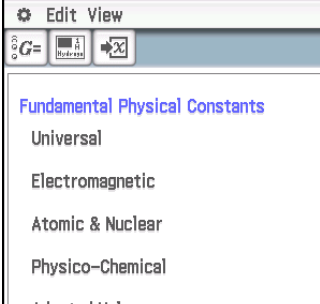

 $\infty$ 

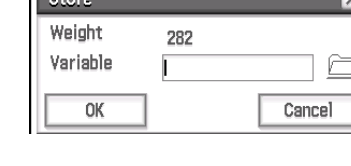

## **• To display detailed information about a physical constant**

- 1. Tap the physical constant value whose information you want to view so it is highlighted.
- 2. Tap  $E.$

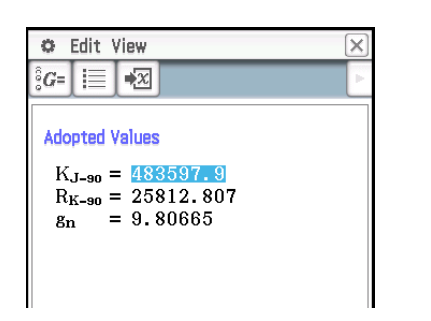

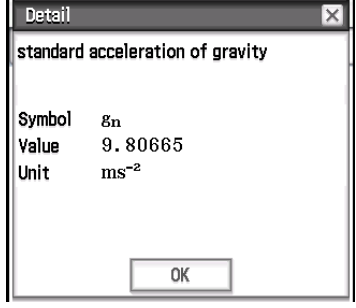

### **• To assign a physical constant to a variable**

- 1. Tap the physical constant value you want to assign to the variable so it is highlighted.
- 2. Tap Edit Store or  $\sqrt{2}$ .
- 3. On the dialog box that appears, enter a variable name and then tap [OK].
	- This assigns the physical constant you selected in step 1 of this procedure to the variable whose name you input above.

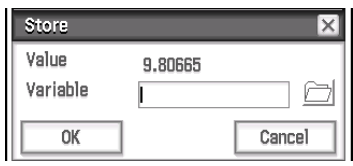

### **• To return to the Physium menu**

On the menu bar, tap  $\vert \mathbf{X} \vert$ .

### **List of Built-in Constants**

#### **Universal**

- c: speed of light in vacuum
- $\mu$ <sup>o:</sup> magnetic constant
- *]*0: electric constant
- Z<sub>0</sub>: characteristic impedance of vacuum
- G: Newtonian constant of gravitation
- h: Planck constant
- $h$ : Planck constant over  $2π$
- mp: Planck mass
- lp: Planck length
- tp: Planck time

#### **Electromagnetic**

- *e*: elementary charge
- *\*0: magnetic flux quantum
- G<sub>0</sub>: conductance quantum
- KJ: Josephson constant
- $R_K$ : von Klitzing constant
- $\mu$ <sub>B</sub>: Bohr magneton
- $\mu$ <sub>N</sub>: nuclear magneton

### **Atomic & Nuclear**

- $\alpha$ : fine-structure constant
- R∞: Rydberg constant
- $a_0$ : Bohr radius
- me: electron mass
- $u_{e}$ : electron magnetic moment
- $m<sub>u</sub>$ : muon mass
- $\mu_{\mu}$ : muon magnetic moment
- m*^*: tau mass
- mp: proton mass
- $\mu_{p}$ : proton magnetic moment
- $m_n$ : neutron mass
- $\mu_{n}$ : neutron magnetic moment

#### **Physico-Chemical**

- NA: Avogadro constant
- mu: atomic mass constant
- F: Faraday constant
- R: molar gas constant
- k: Boltzmann constant
- Vm: molar volume of ideal gas (273.15 K, 100 kPa)
- $\sigma$ : Stefan-Boltzmann constant

#### **Adopted Values**

- KJ–90: conventional value of Josephson constant
- R<sub>K-90</sub>: conventional value of von Klitzing constant
- g<sub>n</sub>: standard acceleration of gravity

## **17-3 Precautions**

- The atomic weights in this application are based on those recommended by 2013 IUPAC (International Union of Pure and Applied Chemistry).
- Electron configurations are based on information in the "CRC Handbook of Chemistry and Physics 91st Edition".
- The physical constants in this application are based on those recommended by the 2014 CODATA.
- A scientific constant in this application may be slightly different depending on the year it is presented or books it is presented. Refer to appropriate information that fits your purpose before use.
- The classification of rare earth elements may be slightly different from those in typical textbooks or magazines in the USA.
- The classification of transition elements may be slightly different from those in typical textbooks or magazines in the USA.
- Copyrights of the element graphic images revert to the individuals shown in the table below.

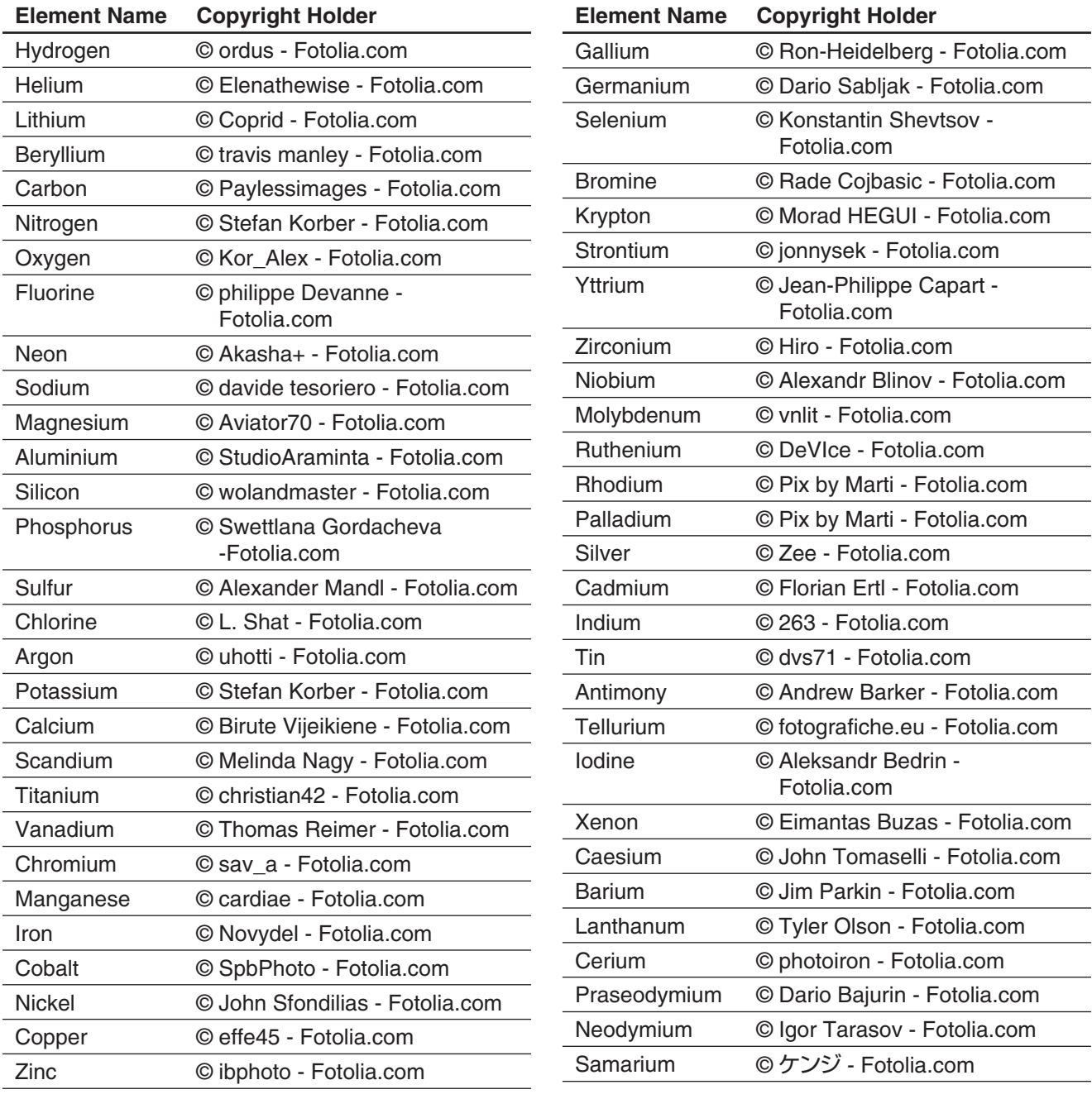

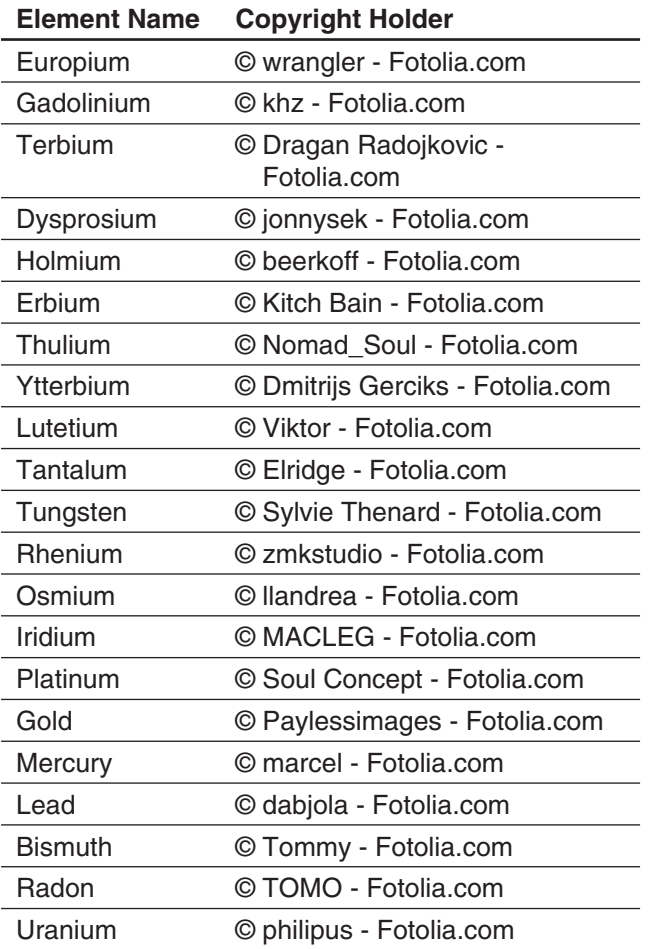

# **Chapter 18: System Application**

You can use the System application to manage calculator memory (main memory, the eActivity area, and the storage area), and to configure various system settings.

## **18-1 Managing Memory Usage**

Calculator has the following three independent memory areas for storing data: main memory area, eActivity area, and storage area.

**Main memory:** This area is for storage of application data and variables, except for eActivity.

**eActivity area:** This area is for storage of eActivity data.

**Storage area:** All calculator data can be exported as a single VCP file, and individual main memory and/or eActivity area data items can be exported as individual XCP files and stored in this area. When the calculator is connected to a computer via a USB connection, this area can be used to transfer data between the calculator and computer (page 288).

Starting up the System application displays a screen with three tabs, one for each of the memory areas described above. Tapping a tab will display a sheet for performing the operations below for the applicable memory area.

- Delete main memory and eActivity area data
- Search for and delete files and folders in the storage area, and create and rename folders
- Import and export data (variable and eActivity) between main memory and the eActivity area, and the storage area

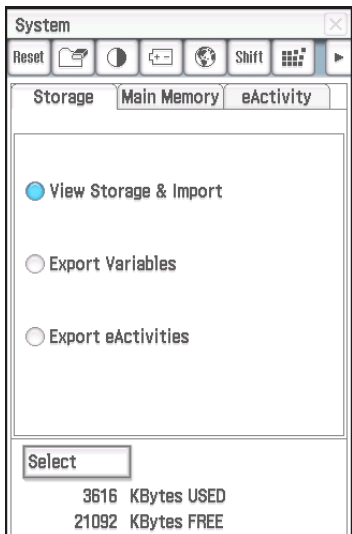

## **Using the Storage Sheet**

The [Storage] sheet appears first whenever the System application is started up. You can use this sheet to import and export files. For details, see "VCP and XCP File Operations" (page 289). Here, we will display the contents of the storage area, and show how to rename a file and delete a file.

#### **• To view storage area contents**

- 1. On the System application window, tap the [Storage] tab.
- 2. Select "View Storage & Import" and then tap [Select].
- This displays the Storage dialog box. It shows the folders and files in the storage area.
- 3. On the Storage dialog box, perform the folder and file operations described below.

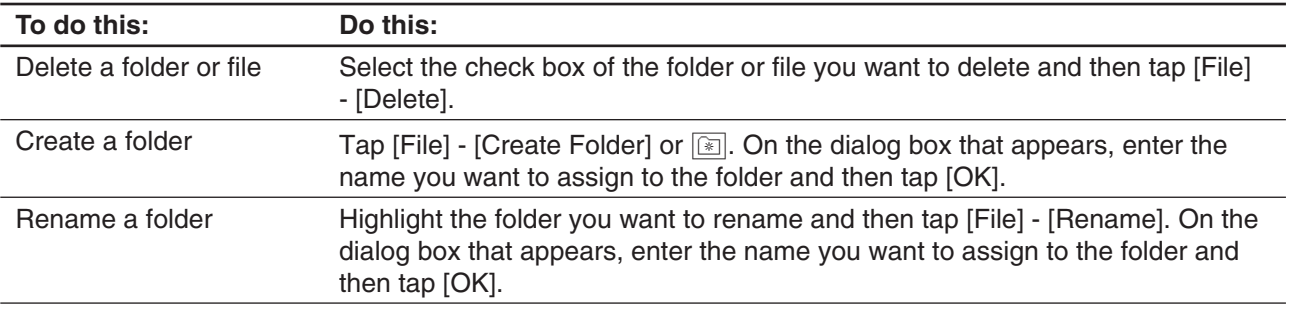

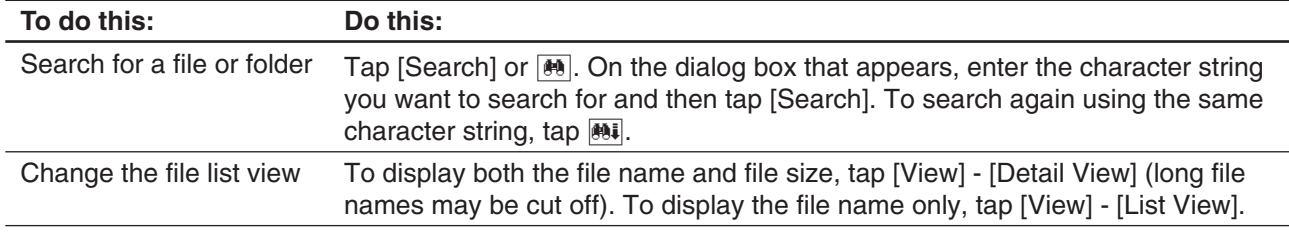

4. Tap [Cancel] to close the Storage dialog box.

## **Using the Main Memory Sheet and eActivity Sheet**

## *Main Memory Sheet*

Tapping the [Main Memory] tab displays the Main Memory sheet.

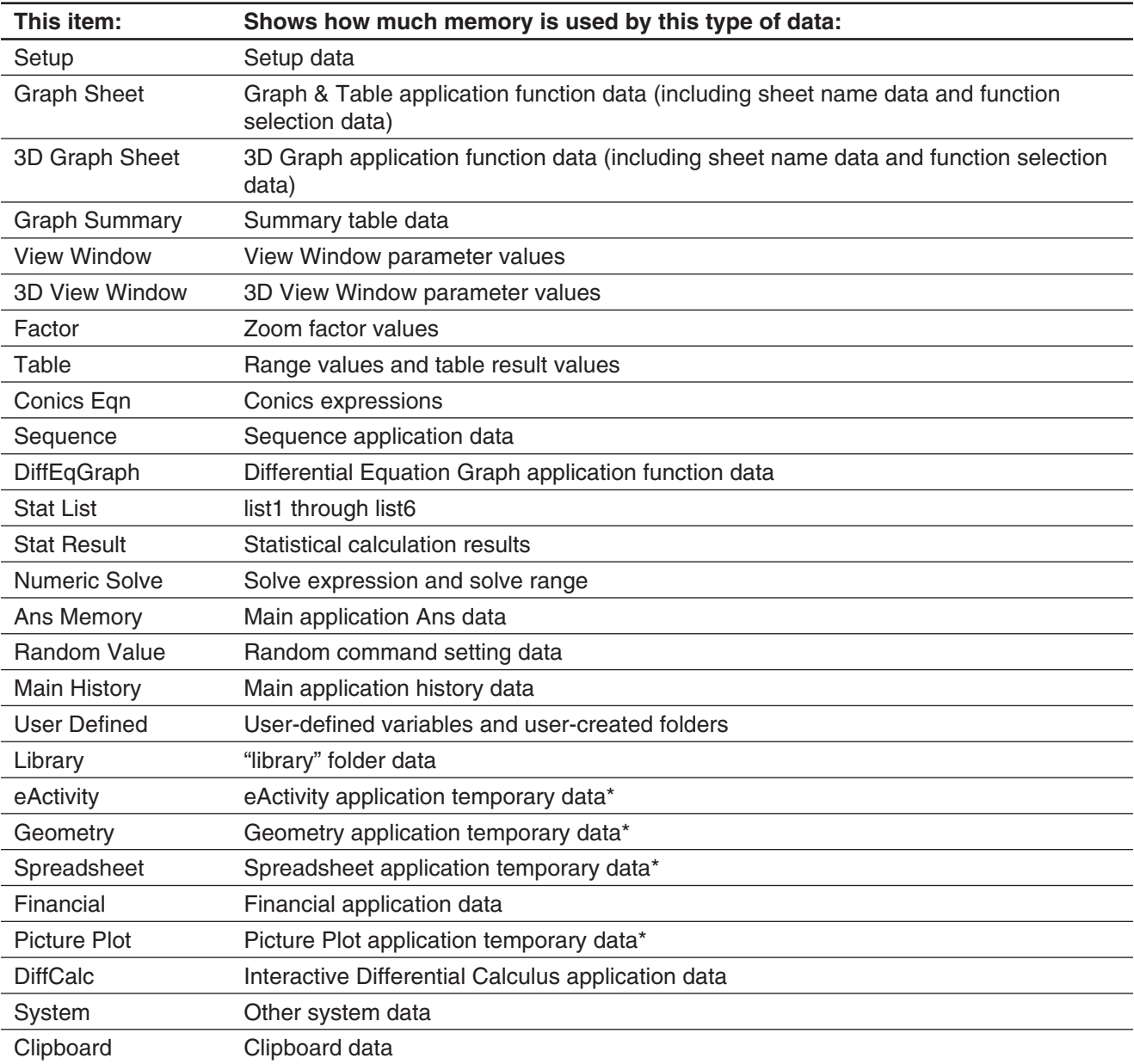

\* "temporary data" is data that is created by an application but not saved as a file.

### *eActivity Sheet*

Tapping the [eActivity] tab displays the eActivity sheet. This sheet lists the names of all the files that have been created with the eActivity application, and shows the size of each file.

### **• To delete Main Memory data or eActivity files**

- 1. Tap the tab (Main Memory or eActivity) that contains the data you want to delete.
- 2. Select the check box next to the item whose data you want to delete.
- 3. Tap the [Delete] button.
- 4. On the confirmation dialog box that appears, tap [OK] to delete the selected data.
- Tapping [OK] displays the message "Now deleting..." while the data is being deleted.

## *Tip*

- You cannot delete any data that has a dimmed check box.
- For information about deleting all variable data and program data, and deleting all eActivity data, see "To batch delete specific data (Reset)".

## **18-2 Configuring System Settings**

Use the System application menu or toolbar buttons to configure system settings.

## **System Application Menus and Buttons**

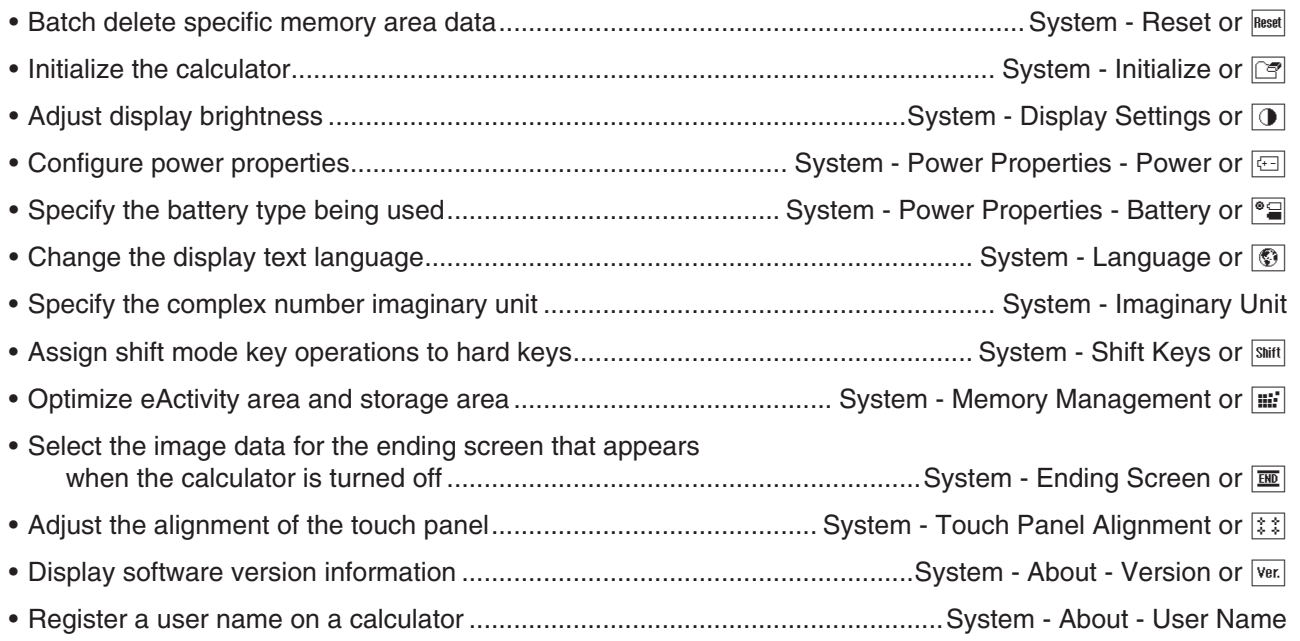

## **Configuring System Settings**

### u **To batch delete specific data (Reset)**

1. On the System application window, tap [System] - [Reset], or tap [Reset].

• This displays the Reset dialog box.

2. On the Reset dialog box, select the type of reset operation you want to perform.

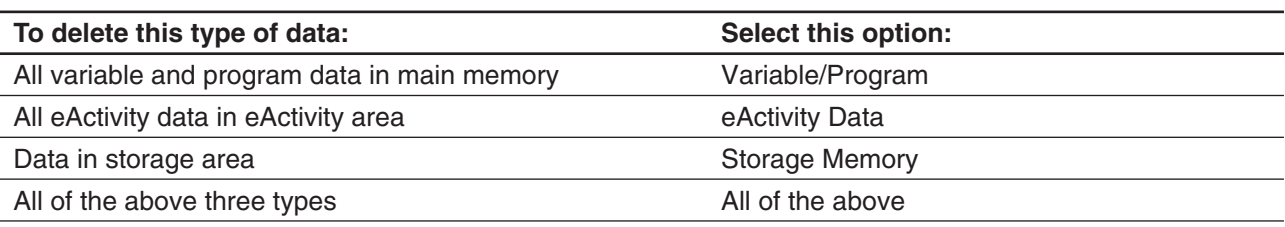

- 3. After selecting the type of reset operation you want to perform, tap [Reset].
- 4. In response to the confirmation message that appears, tap [OK] to perform the reset operation and return to the application menu.

### **• To initialize your calculator**

#### *Warning!*

Initializing the calculator deletes anything you have input and stored in memory (including eActivity data) since you purchased the calculator or last initialized it. Before initializing the calculator, double-check to make sure you do not need any of the data that will be deleted.

- 1. On the System application window, tap [System] [Initialize], or  $\boxed{\mathbb{F}}$ .
	- This displays a confirmation asking if you really want to initialize your calculator.
- 2. Tap [OK] to perform the initialize operation.
	- The initialize operation may take several minutes to complete (depending on the amount of data stored in memory).
	- After the initialize operation is complete, the touch panel alignment screen will appear. Follow the instructions on the screen to configure initial settings. For more information about the setup operation, see "Loading Batteries and Setting Up the Calculator" in the separate Quick Start Guide.

### **• To adjust display brightness**

- 1. On the System application window, tap [System] [Display Settings], or  $\boxed{0}$ .
- 2. Tap  $\lceil \cdot \rceil$  or  $\lceil \cdot \rceil$  to change display brightness, and then tap [Set].
	- Tapping [Initial] returns display brightness to its initial default.

#### **• To configure power properties**

- 1. On the System application window, tap [System] [Power Properties] [Power], or  $\boxed{\textcircled{\textcircled{\textcirc}}}$ .
- 2. On the dialog box that appears, perform the operations described below.

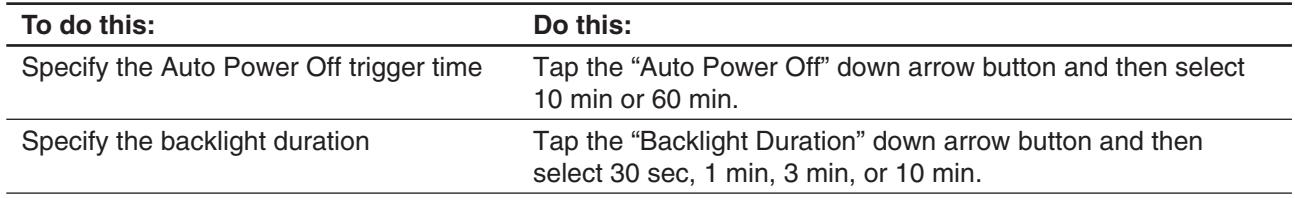

3. After all the settings are the way you want, tap [Set].

#### • To specify the battery type

- 1. On the System application window, tap [System] [Power Properties] [Battery], or  $\sqrt{\epsilon}$ ].
- 2. Tap the type of battery you loaded and then tap [Set].
- 3. On the confirmation dialog box that appears, tap [OK].
	- This registers the selected battery type and closes the confirmation dialog box.

• If you tap [Cancel] instead of [OK], the confirmation dialog box will close without registering the selected battery type.

### **• To specify the display language**

- 1. On the System application window, tap [System] [Language], or  $\boxed{\circled{S}}$ .
- 2. On the dialog box that appears, select the language you want to use, and then tap [Set].
	- This returns to the application menu.

### $\bullet$  To specify the complex number imaginary unit (*i* or *j*)

- 1. On the System application window, tap [System] [Imaginary Unit].
- 2. On the dialog box that appears, select the type of imaginary unit you want to use, and then tap [Set].

### **• To assign shift mode key operations to hard keys**

- 1. On the System application window, tap  $[S$ vstem $]$   $[S$ hift Keys $]$ , or  $\overline{S}$   $\overline{S}$   $\overline{S}$ 
	- This displays the Shift Key Assign dialog box.
- 2. Tap the down arrow button then select the hard key to which you want to assign a shift mode operation.
- 3. Specify the operation you want to assign to the hard key.

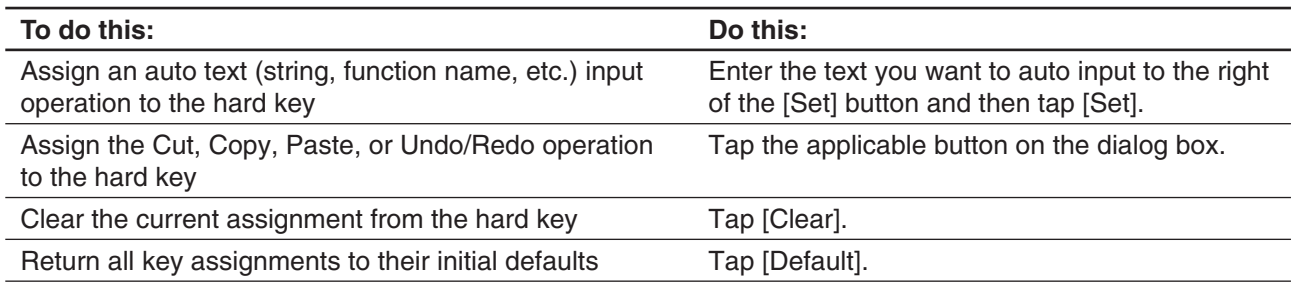

• The operation assigned to the hard key is displayed in the status bar.

4. After all the settings are the way you want, tap [OK] to apply them and close the Shift Key Assign dialog box.

## *Tip*

- Performing any one of the following operations will cause all key assignments to be returned to their initial default settings: "To batch delete specific data (Reset)" (page 281), "To initialize your calculator" (page 282), or "To perform the RAM reset operation" (page 308).
- The initial default key assignments are shown below.
	- $\boxed{\equiv}$ : Copy  $\boxed{x}$ : Cut  $\boxed{y}$ : Paste  $\boxed{z}$ : Undo  $\overline{\mathbf{D}}$ : *t*  $\overline{\mathbf{D}}$ :  $\theta$   $\overline{\mathbf{D}}$ :  $\theta$   $\overline{\mathbf{D}}$ :  $\theta$   $\overline{\mathbf{D}}$ :  $\theta$   $\overline{\mathbf{D}}$ :  $\theta$   $\overline{\mathbf{D}}$ :  $\theta$   $\overline{\mathbf{D}}$ :  $\theta$   $\overline{\mathbf{D}}$ :  $\theta$   $\overline{\mathbf{D}}$ :  $\theta$   $\overline{\mathbf{D}}$ :  $\theta$   $\overline{\mathbf{D}}$ :  $\theta$   $\overline{\math$  $\boxed{1}$  : sin( $\boxed{2}$  : cos( $\boxed{3}$  : tan( $\boxed{5}$  : ln( $\boxed{5}$  $\overline{0}$  :  $\pi$   $\overline{•}$  :  $i$   $\overline{EXP}$  :  $\infty$   $\overline{EXE}$  : Ans  ${\boxed{2}}$ :  $\sqrt{2}$  (Template Input Mode) or  $\sqrt{2}$  (Line Input Mode)\*1
	- $\boxed{\div}$ :  $\frac{1}{2}$  (Template Input Mode) or / (Line Input Mode)\*1
	- **4** :  $e^{\text{d}}$  (Template Input Mode) or  $e^{\lambda}$  (Line Input Mode)\*1
	- $\boxed{6}$ :  $\log_{\square}(\square)$  (Template Input Mode) or log( (Line Input Mode)\*1
	- $[7], [8], [9], [X], [-], +$ : Undefined
	- \*1 See "Template Input and Line Input" (page 24).

### **• To optimize Flash ROM (eActivity area and storage area)**

*Tip:* Optimizing Flash ROM increases the amount of memory available for storage.

- 1. On the System application window, tap [System] [Memory Management], or  $\mathbb{H}$ .
- 2. On the confirmation dialog box that appears, tap [Yes].
	- After you tap [Yes], the message "Now Optimizing..." remains displayed while optimization is in progress. The message "Complete!" appears when optimization is complete.

### *Important!*

Never press the RESTART button on the back of the calculator while a Flash ROM optimization operation is in progress. Doing so can damage memory, resulting in loss of all memory contents and malfunction of your calculator. If this happens, you will need to request repair from your CASIO Maintenance Service Provider. Note that repair of your calculator will not recover any lost memory contents.

3. Tap [OK] to close the "Complete!" message dialog box.

### • To select the image data for the ending screen that appears when the calculator is turned off

- 1. On the System application window, tap [System] [Ending Screen], or  $\boxed{\overline{m}}$ .
- 2. On the dialog box that appears, tap the down arrow button. On the list that appears, tap [Select Picture File] and then tap the ending screen image you want to use.
	- Tapping the [View] button displays a preview of the currently selected screen image. Tap [OK] to close the preview image.
- 3. After the image you want is selected, tap [Set].

### **• To adjust touch panel alignment**

- 1. On the System application window, tap [System] [Touch Panel Alignment], or  $\sqrt{|\ddot{x}|}$ .
- 2. Use the stylus to tap the center of each of the four crosses as they appear on the screen.
	- When aligning your calculator try to tap the exact center of each cross.

### $\bullet$  **To view version information**

On the System application window, tap  $[S$ ystem] -  $[About]$  -  $[Version]$ , or  $\sqrt{Ver}$ . Tap [OK] to close the Version dialog box.

### u **To register a user name on a calculator**

- 1. On the System application window, tap [System] [About] [User Name].
- 2. On the dialog box that appears, enter your name, and then tap [Set].
	- The user name you registered appears at the bottom of the ending screen that appears when the calculator is turned off.

# **Chapter 19: Performing Data Communication**

You can connect your calculator to a computer or to another calculator and exchange data with the connected device. You can also connect to a Data Logger or a CASIO projector. This chapter explains how to connect a calculator to an external device and how to transfer data between them.

### *Important!*

Do not press the RESTART button on the back of the calculator while a data communication operation is in progress. Doing so can damage memory, resulting in loss of all memory contents and malfunction of your calculator. If this happens, you will need to request repair from your CASIO Maintenance Service Provider. Note that repair of your calculator will not recover any lost memory contents.

## **19-1 Data Communication Overview**

This section explains how to configure communication parameters using the Communication application, and how to use the Select Connection Mode dialog box that appears when you establish a USB connection between your calculator and an external device.

## **Using the Calculator Communication Application**

Before trying to transfer data with the calculator, you should perform the procedures described in this section to configure its data communication parameters.

### **• To configure communication parameters**

1. On the application menu, tap  $\boxed{\text{min}$   $\text{max}$ .

- This starts the Communication application and displays a window that shows its current communication parameter settings.
- 2. Tap [Setup] and then [Open Setup Menu].
	- This displays a dialog box for changing communication parameters, like the one shown nearby.
- 3. Configure the communication parameter settings as described below.
	- Items marked with an asterisk (\*) are initial defaults.

**Cable Type:** To connect to another calculator unit or a Data Logger, select "3pin cable". To connect to a computer or a projector, select "USB cable\*". **Speed(3Pin):** Select "9600 bps", "38400 bps" or "115200 bps\*" to specify data rate for 3-pin communication. This setting specifies the data rate when connected to another calculator, or a Data Logger. If the speed settings of the calculator and the connected device are different from each other, the slower setting is used.

**Wakeup Enable:** To turn on the wakeup function (see below), select "On\*". To turn off the wakeup function, select "Off". This setting is valid only the "3pin cable" is selected as the cable type.

- 4. When all the settings are the way you want, tap [Set] to save them.
	- The Communication application window appears at this time, with the new parameters you just configured. Check to make sure the settings are the way you want.

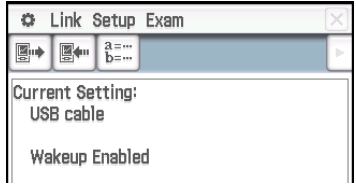

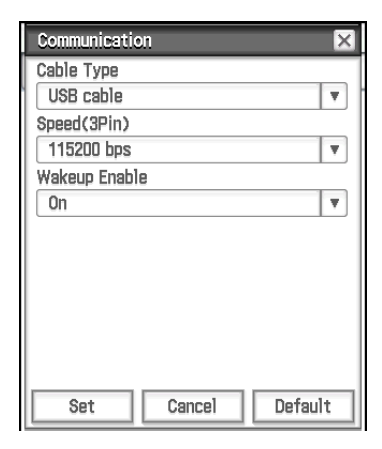

### *Wakeup*

Wakeup is a function that automatically puts the calculator into data communication standby whenever the calculator detects data coming in from an external device connected to the 3-pin port of the calculator. When the sending device performs a data send operation, the receiver device's wakeup function activates and data receive is performed automatically. The receiver device operates normally as long as no data is being received. Note that wakeup does not operate on the receiver device when any ongoing calculation or graphing operation is being performed. Wakeup activates when the ongoing operation is complete.

### **Communication Application Menus and Buttons**

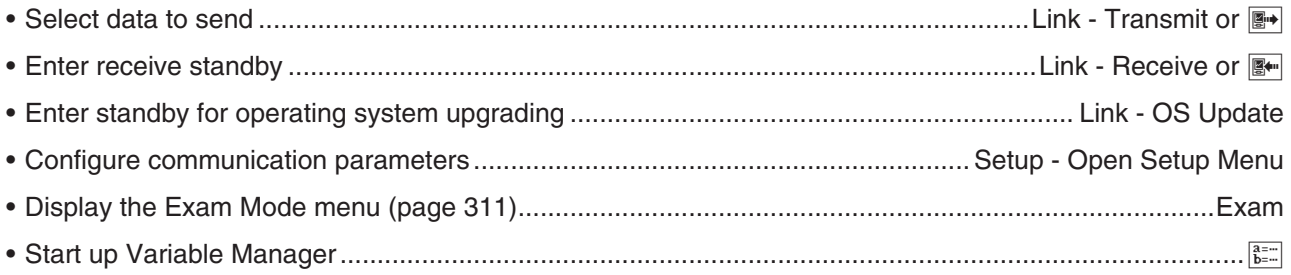

## **Select Connection Mode Dialog Box**

Connecting calculator to a computer or projector with the USB cable will cause the Select Connection Mode dialog box shown nearby to appear. Tap the button that corresponds to device that calculator is connected to.

**USB Flash:** Mode for connecting calculator to a computer for data transfer. See "Connecting and Disconnecting with a Computer in the USB Flash Mode" (page 287) for details.

**Screen Receiver:** Mode for using the Screen Receiver software<sup>\*1</sup> on a computer running Windows 7, Windows 8.1, Windows 10 or Mac OS, which displays calculator screen contents on the computer screen.

Screen Receiver(XP): Mode for using the Screen Receiver software<sup>\*1</sup> on a computer running WindowsXP, which displays calculator screen contents on the computer screen.

**Projector:** Mode for connecting calculator to a projector and projecting calculator screen contents. See "Projecting Calculator Screen Contents from a Projector" (page 294) for details.

**Cancel:** Closes the Select Connection Mode dialog box without changing the setting.

\*1 See the Screen Receiver User's Guide for details. Do not perform any operation on calculator until the calculator screen contents are displayed by Screen Receiver.

### *Tip*

- Instead of tapping on-screen buttons, you can also use the keypad keys  $\Box$  through  $\Box$  to select a connection mode.
- The Select Connection Mode dialog box will not appear right away if you connect the USB cable while a progress bar is displayed or while a calculation is in progress. Disconnect the USB cable and wait until the progress bar disappears or the calculation is complete, and then reconnect.

## **19-2 Performing Data Communication between the Calculator and a Personal Computer**

You can perform the following operations when connected to a computer.

### **Transfer data between the calculator and a computer**

Variable data and eActivity data, as well as VCP and XCP files (page 289) can be transferred between the calculator and a computer.

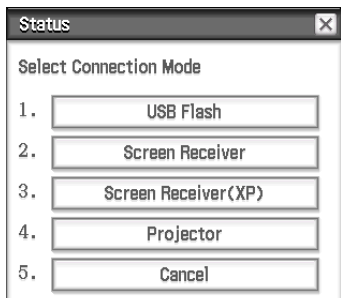

### **Transfer calculator display image data to the computer**

For information about connecting calculator and Screen Receiver, see the Screen Receiver User's Guide.

### *Computer System Requirements*

- 
- Windows 7 (32-bit, 64-bit) Windows 8.1 (32-bit, 64-bit)
- Windows 10 (32-bit, 64-bit)
- Mac OS X 10.7, OS X 10.8, OS X 10.9, OS X 10.10, OS X 10.11, macOS 10.12

## **Connecting and Disconnecting with a Computer in the USB Flash Mode**

Establishing a USB connection between calculator and a computer will cause the computer to recognize the calculator's storage area as a USB Flash Drive.

#### *Important!*

Do not touch the USB cable plugs and screen while a data communication operation is in progress. Static electricity from your fingers can cause data communication to be terminated.

#### **• To establish a connection between calculator and a computer**

- 1. Connect one end of the USB cable that comes with the calculator to the USB port of your computer.
- 2. Connect the other end of the USB cable to the calculator as shown nearby.
	- The calculator will turn on automatically and the "Select Connection Mode" screen will appear.

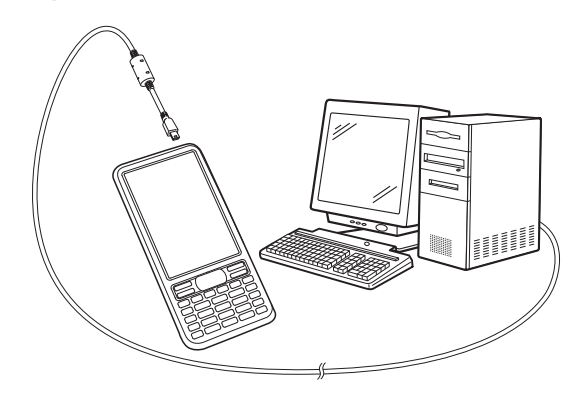

- 3. Tap [USB Flash].
	- Establishing a connection between the calculator and a computer will cause the screen shown nearby to appear.
- 4. On your computer, open the calculator drive.
	- The calculator drive represents the calculator's storage area.
- 5. Perform the required operation on your computer to transfer the data.

### Status

USB Connected. ose connected.<br>Do not unplug cable during connection.

VCP file import: Put into AutoImport folder. Import overwrites existing data.

\*\*\* Caution \*\*\* Before unplugging USB cable, terminate the USB connection on your computer.

### • To terminate the connection between the calculator and a computer

1. Depending on the type of operating system your computer is running, perform one of the following operations.

**Windows:** First, check the drive letter (E, F, G, etc.) assigned to the calculator drive. Click the "Safely Remove Hardware" icon in the toolbar in the lower right corner of the display. On the menu that appears, select the "USB mass storage device" whose letter matches the calculator drive letter. Check to make sure the "Safe To Remove Hardware" message is displayed.

**Mac OS:** Drag the calculator drive icon to the Eject icon (Trash icon). Check to make sure that the calculator drive icon is no longer on your desktop.

- 2. The message "Complete!" will appear on the calculator screen.\* To close the message dialog box, tap [OK].
- 3. Disconnect the USB cable from the calculator.
- \* With some computer operating systems, the "Complete!" message will not appear on the calculator screen. If this happens, disconnect the USB cable from the calculator. When a confirmation message appears on the calculator screen, tap [OK].

## **Transferring Data between the Calculator and a Personal Computer**

Establishing a connection between calculator and a computer in USB Flash mode displays folder and files stored in the calculator storage area as folders and files in the computer's calculator drive.

Calculator has the following three independent memory areas for storing data: main memory area, eActivity area, and storage area. For details about these areas, see Chapter 18.

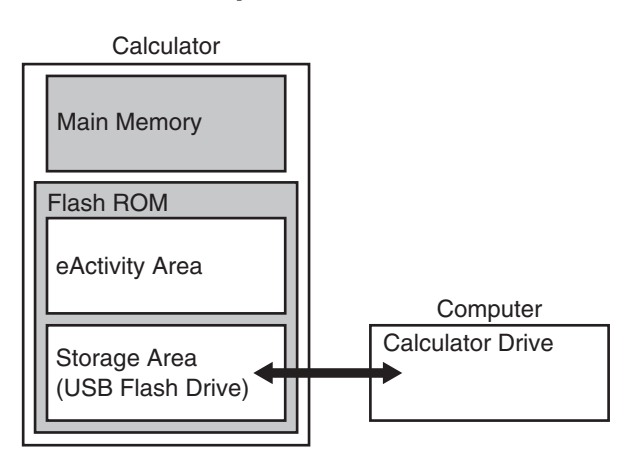

### *Important!*

Do not use a computer operation to format the calculator drive. Doing so will cause a "File System ERROR" message to appear on the calculator screen after you terminate the USB connection between the calculator and computer. When this happens, you will not be able to start up the calculator unless you perform an initialize operation, which deletes all data currently in calculator memory.

### *Note*

- When copying files to the calculator drive, it may take several minutes before copying starts. This is because copying automatically performs optimization of the calculator's Flash ROM. It does not indicate malfunction.
- Copying files to the calculator drive can cause the connection between the calculator and computer to be dropped. If this happens, enter the System application and execute a Flash ROM optimize operation (page 284), and then re-establish a connection between the calculator and computer.
- A USB connection between the calculator and a computer may be terminated automatically if the computer enters a power save mode, sleep mode, or any other standby state.

### **• To transfer data between calculator and a computer**

- 1. When transferring data from your calculator to a computer, first perform the operations below.
	- Export the data from the main memory or eActivity area to the storage area. Exported data is stored as an XCP file, which is a calculator proprietary file format. See "To export variable data to XCP files" (page 290) and "To export eActivity data to XCP files" (page 291).
	- If you want to copy all calculator data to a computer, save all of the file data as a VCP file, which is also a calculator Proprietary file format. See "To save a VCP file" (page 290).
- 2. Establish a connection between the calculator and computer, and then open the calculator drive on the computer.
	- See "To establish a connection between calculator and a computer" (page 287).
- 3. Perform copy, delete, and other file operations as required.
	- If you have a VCP file or XCP file you want to transfer to calculator, copy it to the calculator drive.
- 4. After you finish all the operations you want to perform, terminate the USB connection between calculator and the computer.
	- When you terminate a USB connection, calculator automatically imports a VCP file currently in the AutoImport folder. For details, see "Auto Import of VCP Files" below.
	- For information about how to import a VCP file manually, see "To open a VCP file" (page 290).
	- For information about how to import an XCP file manually, see "To import an XCP file" (page 291).

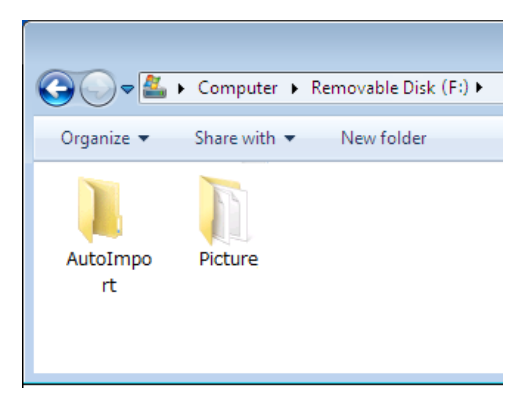
#### **Installing an Add-in Application**

Use the procedure below to install an add-in application (c2a file).

- 1. Perform steps 1 through 4 under "To establish a connection between calculator and a computer" (page 287).
- 2. Copy the add-in application's dc2a file to the calculator root directory.
- 3. Terminate the USB connection between calculator and the computer.
	- See "To terminate the connection between the calculator and a computer" (page 287).
	- The icon of the application you just installed should now be visible on the application menu.

#### **Auto Import of VCP Files**

When you terminate a USB connection, calculator automatically imports a VCP file currently in the AutoImport folder on the storage area.

- Only one VCP file inside the top level of the AutoImport folder is imported to main memory and the eActivity area. Existing data is overwritten and new data is added. If there are multiple VCP files in the AutoImport folder, you need to select the one to be imported manually.
- After auto import is complete, all folders and files in the AutoImport folder are moved to the SAVE-F folder.
- *Tip:* The error message "Insufficient Memory" will appear if main memory or eActivity area memory runs low during the import operation. If this happens, delete data you no longer need from the main memory or eActivity area and try importing again.

#### **Rules for Calculator Files and Folders**

- Up to 200 files per folder can be displayed on the storage memory information screen. If a folder has more than 200 files and you need to display them all, divide them among multiple folders so the total number of files in a single folder is not greater than 200.
- Though you can create folders on your computer nested to more than three levels in storage memory, the calculator will display only up to the third level.
- The following are characters that can be used in file names and folder names. A–Z, a–z, 0–9, !, #, \$, %, ', ,(comma), (, ), +, –, ., ;, =, @, [, ], ^, \_, `, ~, space

#### **VCP and XCP File Operations**

When saving calculator eActivity data or variable data for storage on a computer or in the calculator storage area, you need to convert it to a VCP file or XCP file. VCP files and XCP files can be imported later to calculator from a computer or the calculator storage area when required.

A save operation saves the following variables and eActivity files.

(1) System variables: Ans, *a*0, list1, *x*min, and other data

(2) User variables: Files saved with Geometry, Spreadsheet, Program, etc. List files, Mat files, etc. Image files saved as hard copies

(3) eActivity files

- Saving to a VCP file (\*\*\*.vcp) saves all of the above files and data currently in calculator main memory and eActivity area.
- Saving (exporting) to an XCP file (\*\*\*.xcp) saves only the variables or eActivity files for a specific data type (eActivity, Geometry, Spreadsheet, etc.).

VCP and XCP files can be transferred between calculator and a computer when there is a USB Flash mode connection between them. For details, see "Transferring Data between the Calculator and a Personal Computer" (page 288).

#### **• To save a VCP file**

- 1. On the icon panel, tap  $\mathbb{H}$  to display the application menu.
- 2. Tap [MENU] at the top left of the application menu, and then tap [Save As].
- 3. On the file specification dialog box that appears, enter the file name and then tap [Save].
	- On the "Complete!" dialog box that appears, tap [OK].

#### **• To open a VCP file**

- 1. On the icon panel, tap  $\mathbb{H}^n$  to display the application menu.
- 2. Tap [MENU] at the top left of the application menu, and then tap [Open].
	- This causes a file specification dialog box to appear. It shows the VCP files in the storage area.
- 3. Select the VCP file you want to open and then tap [Open].
	- This displays the dialog box shown nearby.
- 4. Select the file import option you want and then tap [OK].
	- 1 Deletes all data in the main memory and eActivity area and import the file.
	- 2 Overwrites existing data as necessary and imports non-existent data as new data.
- 5. Tap [OK].

#### **• To create a new VCP file**

- 1. On the icon panel, tap  $\mathbb{H}^{\mathbb{N}}$  to display the application menu.
- 2. Tap [MENU] at the top left of the application menu, and then tap [New]. • This displays the dialog box shown nearby.
- 3. To reset the calculator main memory and eActivity area, tap [OK].

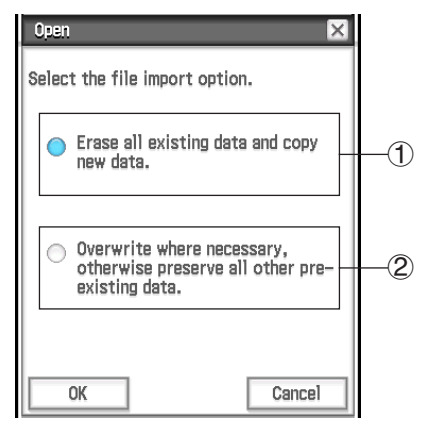

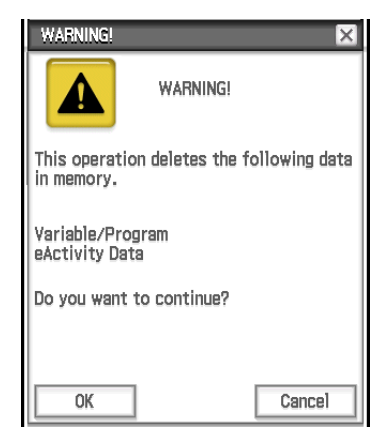

#### **• To export variable data to XCP files**

- 1. On the application menu, tap  $\frac{20}{3}$  system ito start up the System application.
- 2. On the [Storage] sheet that appears, select "Export Variables" and then tap [Select].
	- This displays a dialog box for selecting a folder.
- 3. Select the folder or variables you want to export.
	- The selection operation is the same as that for Variable Manager. For details, see "Using Variable Manager" (page 29).
	- When multiple variables are selected, each variable is exported to a different XCP file.
- 4. Tap [Export].
	- This displays a dialog box for selecting the export destination folder.
- 5. Select the export destination folder you want and then tap [OK].

#### u **To export eActivity data to XCP files**

- 1. On the application menu, tap  $\frac{20}{3}$  system up the System application.
- 2. On the [Storage] sheet that appears, select "Export eActivities" and then tap [Select].
	- This displays the eActivity data selection dialog box.
- 3. Select the eActivity you want to export.
- 4. Tap [Export].
	- This displays a dialog box for selecting the export destination folder.
- 5. Select the export destination folder you want and then tap [OK].

#### **• To import an XCP file**

- 1. On the application menu, tap  $\frac{20}{30}$  system application.
- 2. On the [Storage] sheet that appears, select "View Storage & Import" and then tap [Select]. • This displays the Storage dialog box. It shows the folders and files in the storage area.
- 3. Select the XCP files you want to import and then tap [Import].
- 4. On the dialog box that appears, select the import destination folder you want, and then tap [OK].

## **19-3 Performing Data Communication between Two Calculators**

This section explains the operations required for transferring data from one calculator to another.

#### **Connecting to Another Calculator Unit**

- 1. Turn both units off.
- 2. Connect the data communication cable as shown in the nearby illustration. Insert both of the plugs securely, as far as they will go.

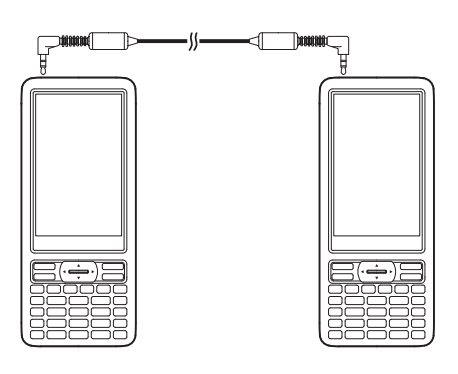

#### **Transferring Data between Two Calculators**

You can transfer variable data and eActivity data between two calculator units. You can use either of the two following methods to transfer data between two calculator units.

- Use the Communication application. The procedure below shows how to use this method.
- Use the "SendVar38k" and "GetVar38k" program commands. See "12-4 Program Command Reference".

#### **• Calculator Operation**

- 1. Use the procedure under "Connecting to Another Calculator Unit" above to connect the two units.
- 2. Use the procedure under "To configure communication parameters" (page 285) to configure the parameters of the two units as shown below.
	-
	- Cable Type: 3pin cable Speed (3Pin): 115200 bps Wakeup Enable: On
		-

#### *On the sending calculator:*

- 3. On the Communication application window, tap [Link] [Transmit], or tap  $\blacksquare$ .
	- This displays the Select Data dialog box. A list that shows user folders and the "main" folder appears first.
- 4. Select the data you want to send.

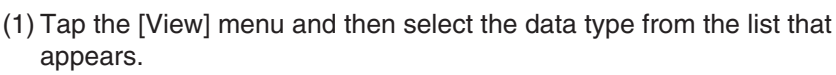

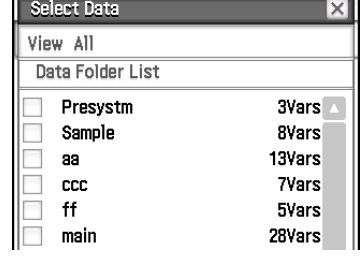

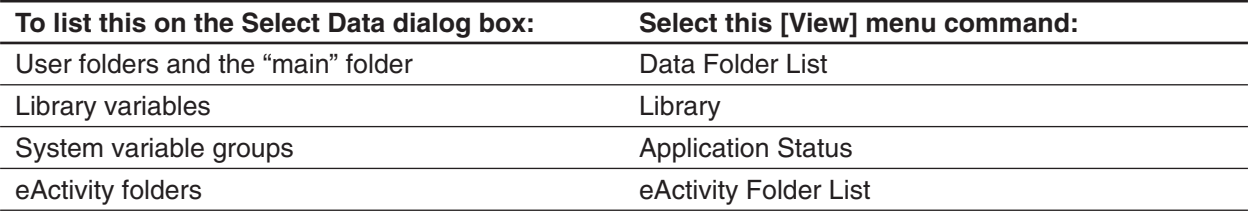

(2) Select the data you want to send.

• On the Select Data dialog box, select the check box next to the data you want to send. You can also tap the [All] menu and select one of the following commands to select or deselect data.

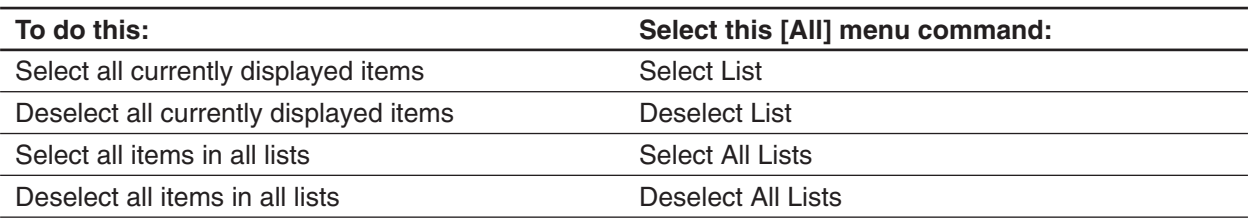

• Opening a folder in [Data Folder List] or [eActivity Folder List] displays the variables and data contained inside it, which can be individually selected for transfer. To select a variable or data contained in a particular folder, tap its folder name to open it. To return to the folder list from a list of folder contents,  $\tan \boxed{\pm}$  in the lower left corner of the window.

- You can transfer all of the variables or data in a folder by selecting the check box next to the folder name on the data folder list or eActivity folder list.
- 5. Tap [OK].
- 6. In response to the confirmation message that appears, tap [OK] to send the data.
	- This sends the data you selected in step 4, and the receiving calculator automatically starts receiving the data.
	- The message "Complete!" appears to let you know when the send operation is finished.
- 7. Tap [OK] to return to the Select Data dialog box.
- 8. On the Select Data dialog box, tap [Cancel].
	- This returns to the Communication application window.

#### *On the receiving calculator:*

9. The message "Complete!" appears to let you know when the receive operation is finished. Tap [OK].

#### *Tip*

• When wakeup is turned off on the receiving device, you need to perform the following operation on the receiving device before performing step 3:

Start up the Communication application, tap [Link] and then [Receive], or tap  $\mathbb{R}$ . This puts the receiving unit into receive standby, which is indicated by the Standby dialog box on the display.

• When you send a variable or data item, it is normally stored in the current folder of the receiving device. A variable or data item sent from the "library" folder of the sending device, however, is stored in the "library" folder of the receiving device.

#### **Communication Standby**

The calculator enters "communication standby" when you perform a send or receive operation. While in communication standby, the calculator waits for the other unit to send data, or for it to get ready to receive data.

The following describes how communication standby affects certain calculator operations.

- Auto Power Off (page 282) becomes disabled.
- Calculator power cannot be turned off.
- If data communication does not start within three minutes after the calculator enters data communication standby, the message "Timeout" appears. When this happens, tap [Retry] to try again or [Cancel] to cancel the data communication operation.

#### **Interrupting an Ongoing Data Communication Operation**

Pressing the [UClear] key on either the sending device or receiving device during a data communication operation terminates it.

## **19-4 Connecting the Calculator to a Data Logger**

You can connect the Data Logger to your calculator and control Data Logger operation from your calculator.

#### **Connecting a Calculator to a Data Logger**

- 1. Turn off the calculator and Data Logger.
- 2. Connect one end of the data communication cable (supplied SB-62 cable) to the port of the Data Logger.
- 3. Connect the other end of the data communication cable to the 3-pin communication port of the calculator.

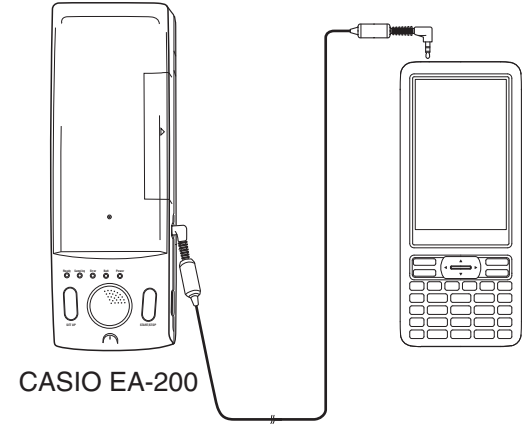

#### *Tip*

- For information about what you should do to transfer data, see the user documentation that comes with the EA-200.
- You can transfer setup information from the calculator to the Data Logger, trigger sampling from the calculator, and graph sample results on your calculator. You can perform this procedure using the E-CON3 application, which is built into the calculator. For details about the E-CON3 function and its operation, see the E-CON3 Application User's Guide.

## **19-5 Connecting the Calculator to a Projector**

You can connect the calculator to a CASIO projector and project calculator screen contents onto a screen. For information about connectable projectors, visit the site below. [http://edu.casio.com/support/projector/](http://edu.casio.com/support/projector)

#### *Important!*

Some projector models may require a firmware update in order to project calculator screen contents. Before doing anything, go to the website above and check if your projector model requires updating.

#### **Projecting Calculator Screen Contents from a Projector**

- 1. Turn off the calculator.
- 2. Connect one end of the special cable that comes with the calculator to the USB port of your projector.
- 3. Connect the other end of the special cable as shown nearby.
	- Calculator will turn on automatically and the Select Connection Mode screen will appear.
- 4. Tap [Projector].
- 5. On the dialog box that appears, tap [OK].

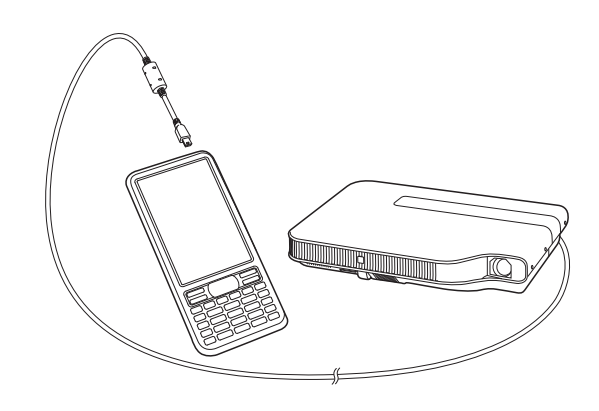

#### **Precautions when Connecting**

- An hourglass figure may remain projected on the screen after you connect the calculator to a projector. Also, changing to another screen while a graph is being drawn or while a program is running could possibly result in the projected screen being different from the calculator screen. If this happens, performing some operation on the calculator will restore normal display.
- If the calculator stops operating normally, disconnect the USB cable and then reconnect it. If this does not correct the problem, disconnect the USB cable, turn the projector off and then back on, and then reconnect the USB cable.

## **Appendix**

## **Character Code Table**

Characters from character code 257 onwards are 2-byte characters.

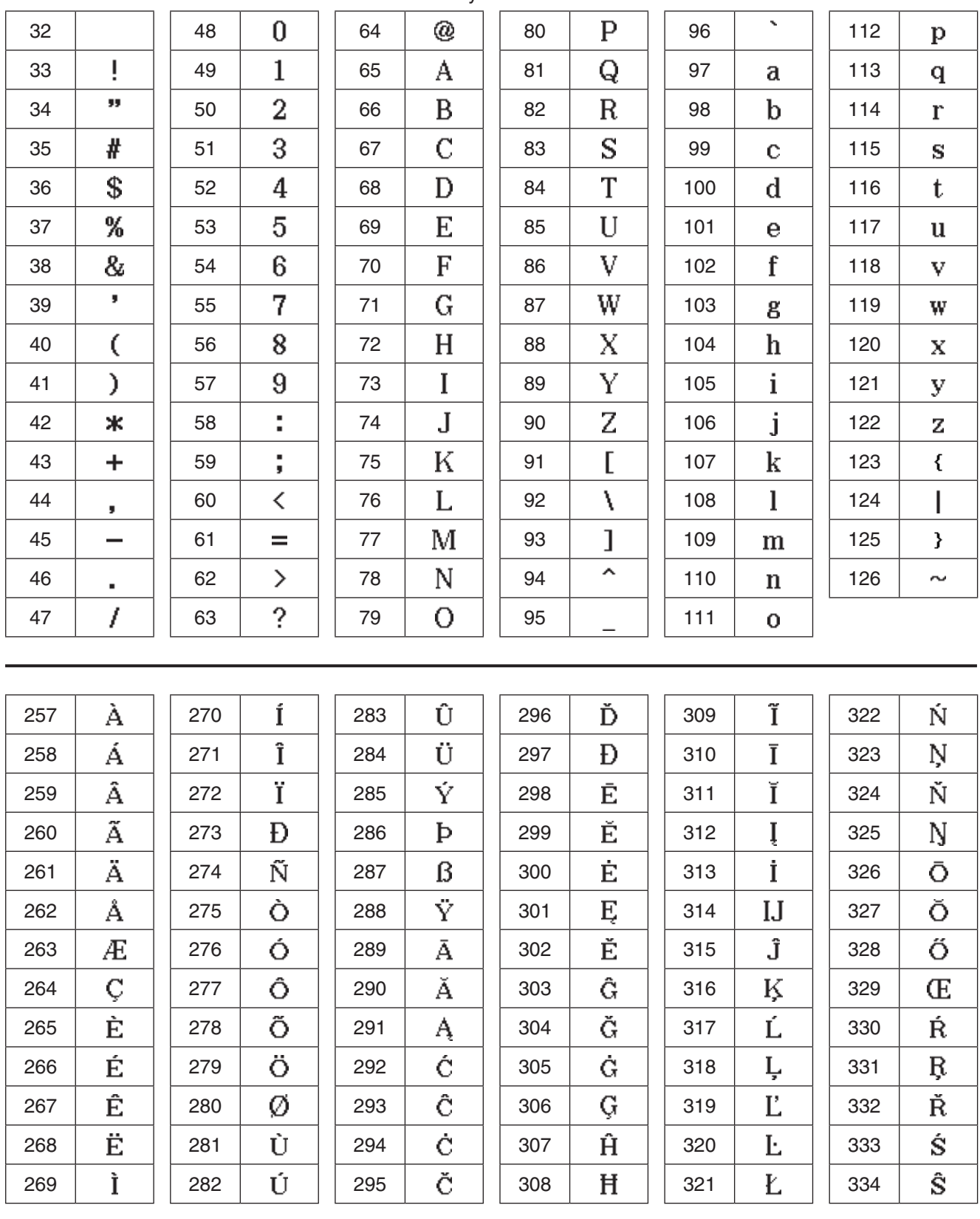

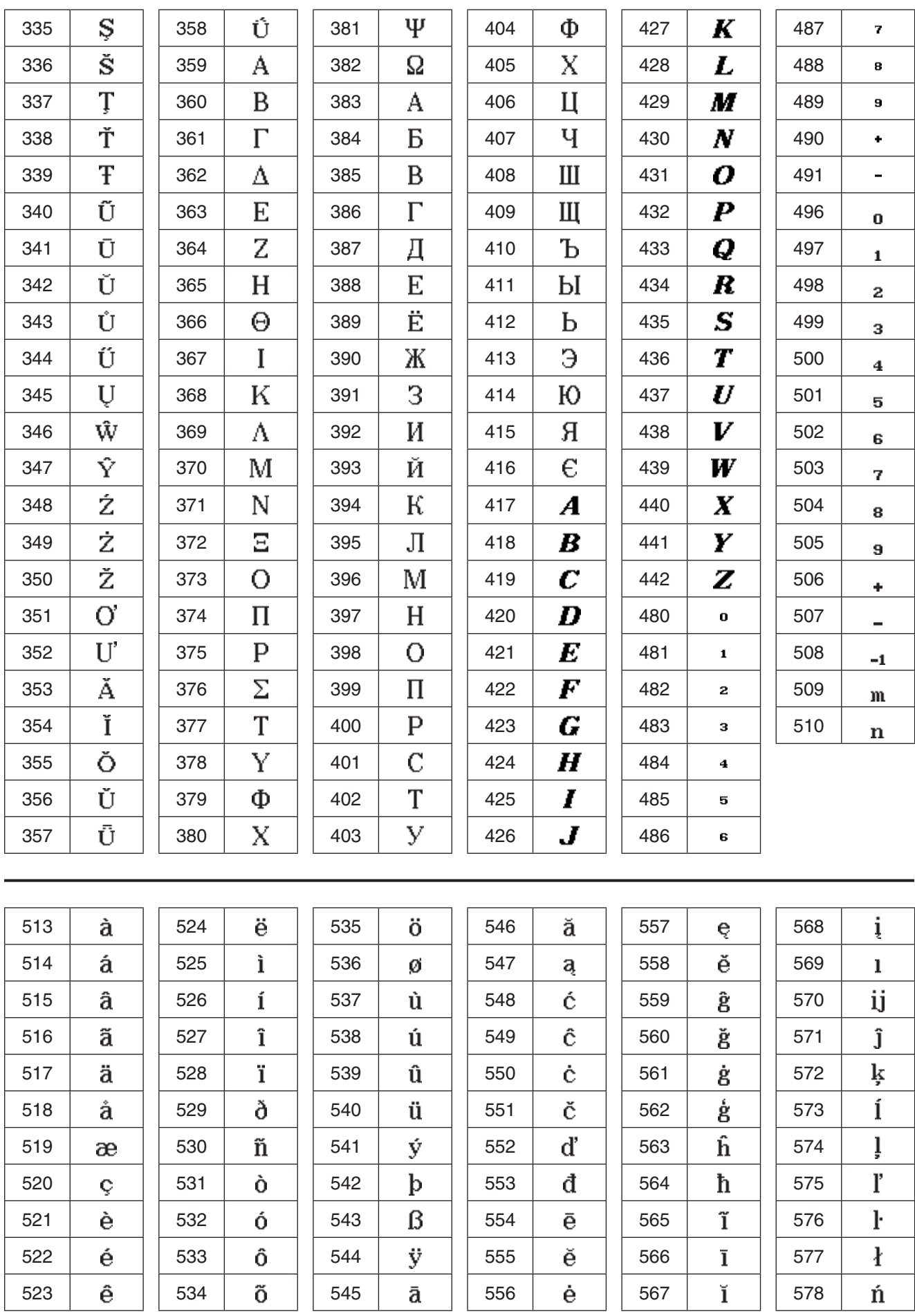

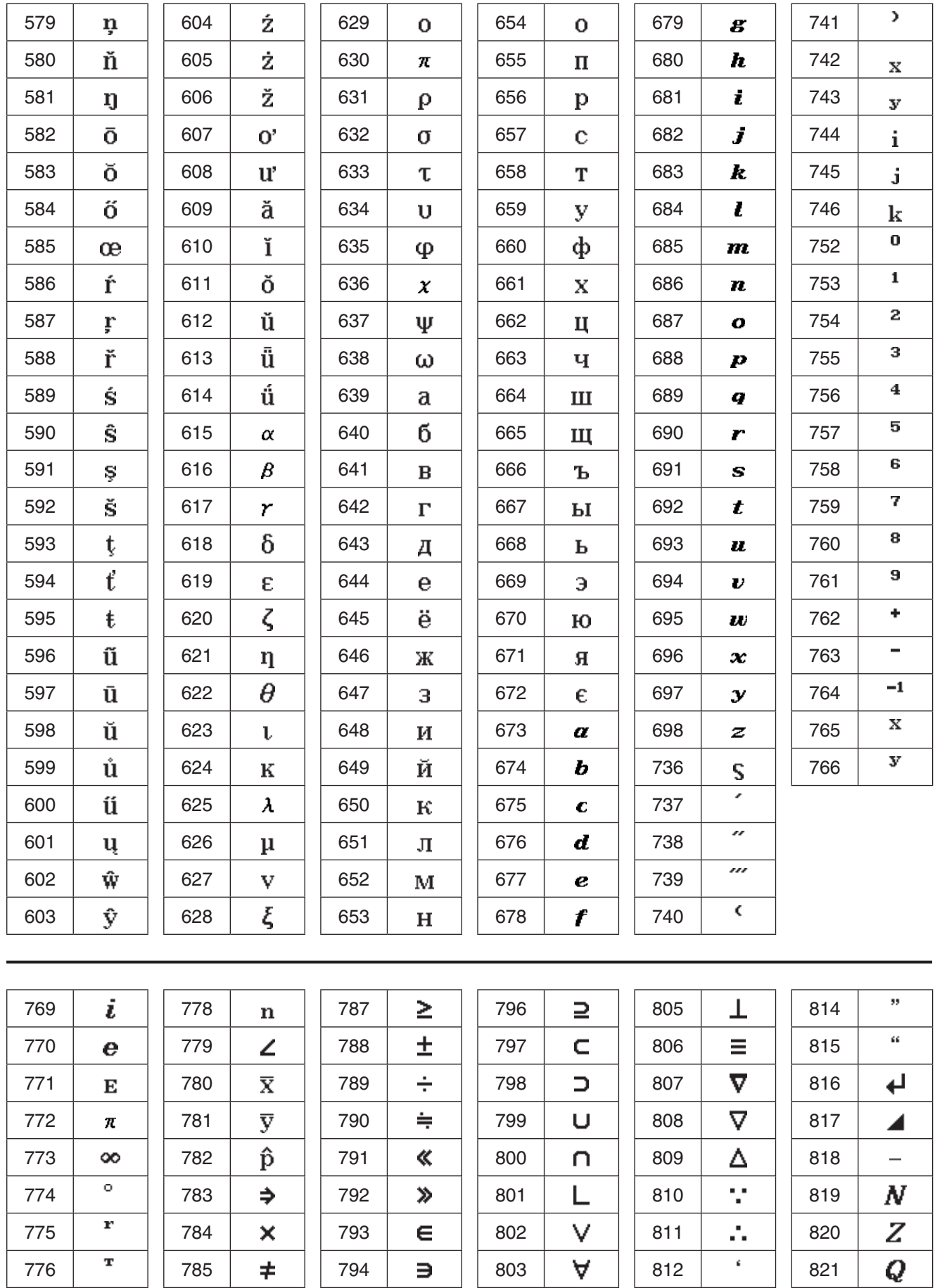

776 785 794 803 812 821 777 | ' | | 786 | ≤ | | 795 | ⊆ | | 804 | ∧ | | 813 | ' | | 822

 $\overline{R}$ 

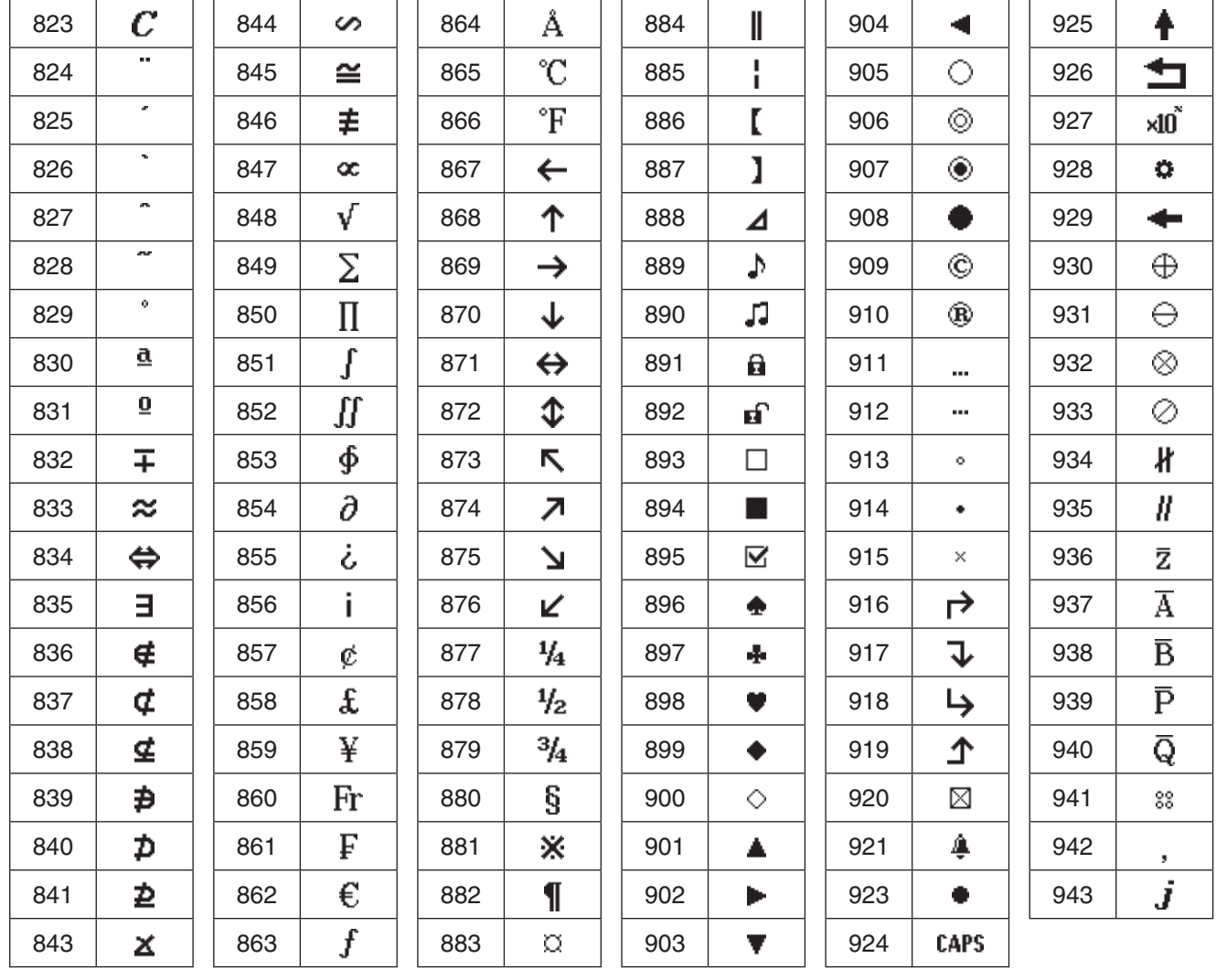

## **System Variable Table**

The table below shows an alphabetic listing of system variables.

- If a variable has an initial value, the value is shown inside of braces ({ }) in the "Name" column.
- The letter to the left of the slash in the "Op" column indicates whether or not input for the variable is supported, while the letter to the right of the slash indicates whether or not the variable can be deleted (Y: Yes, N: No).
- *Note:* Use the Define command to input a value for a Type "F" (FUNC) variable. For an example about how to do this, see "Define" on page 90.

<sup>•</sup> The "Type" column indicates the data type of the variable. Ex: EXPR, St: STR, L: LIST, M: MAT, F: FUNC, \_r: Real Number

| <b>Name</b>           | <b>Description</b>                                                             | Op  | <b>Type</b>   |
|-----------------------|--------------------------------------------------------------------------------|-----|---------------|
| $a_0\{0\}$            | Sequence variable                                                              | Y/N | $Ex_r$        |
| $a_1\{0\}$            | Sequence variable                                                              | Y/N | $Ex_r$        |
| $a_2\{0\}$            | Sequence variable                                                              | Y/N | Ex r          |
| $a$ Coef              | Regression coefficient a                                                       | N/N | Ex r          |
| $ac$ Seq              | Sequence graph trace variable                                                  | N/N | Ex r          |
| аn                    | Recursion expression variable                                                  | N/N | St            |
| $a_{n+1}$             | Recursion expression variable                                                  | Y/Y | St            |
| $a_{n+2}$             | Recursion expression variable                                                  | Y/Y | St            |
| $a_{n0}$              | Recursion internal variable                                                    | N/N | $Ex_r$        |
| $a_{n1}$              | Recursion internal variable                                                    | N/N | Ex r          |
| $a_{n2}$              | Recursion internal variable                                                    | N/N | Ex r          |
| $a_nE$                | Sequence expression                                                            | Y/Y | St            |
| $a_nE_0$              | Recursion internal variable                                                    | N/N | Ex r          |
| angle $\theta$        | Angle between line of vision and<br>$x$ -axis of 3D Graph View Window<br>value | Y/N | Ex r          |
| angle $\phi$          | Angle between line of vision and<br>z-axis of 3D Graph View Window<br>value    | Y/N | $Ex_r$        |
| ans                   | Latest result output by Main or<br>eActivity application                       | N/N | Ex/L/M/<br>St |
| $a_n$ Start {0}       | Sequence variable                                                              | Y/N | Ex r          |
| $b_0\left\{0\right\}$ | Sequence variable                                                              | Y/N | $Ex_r$        |
| $b_1\{0\}$            | Sequence variable                                                              | Y/N | $Ex_r$        |
| $b_2\{0\}$            | Sequence variable                                                              | Y/N | Ex r          |
| $b$ Coef              | Regression coefficient b                                                       | N/N | Ex r          |
| $bc$ Seq              | Sequence graph trace variable                                                  | N/N | Ex r          |
| bn                    | Recursion expression variable                                                  | N/N | St            |
| $h_{n+1}$             | Recursion expression variable                                                  | Y/Y | St            |
| $b_{n+2}$             | Recursion expression variable                                                  | Y/Y | St            |
| $b_{n0}$              | Recursion internal variable                                                    | N/N | $Ex_r$        |
| $b_{n1}$              | Recursion internal variable                                                    | N/N | $Ex_r$        |
| $b_{n2}$              | Recursion internal variable                                                    | N/N | $Ex_r$        |
| $b_nE$                | Sequence expression                                                            | Y/Y | St            |
| $b_n$ Eo              | Recursion internal variable                                                    | N/N | Ex_r          |
| $b_n$ Start {0}       | Sequence variable                                                              | Y/N | $Ex_r$        |

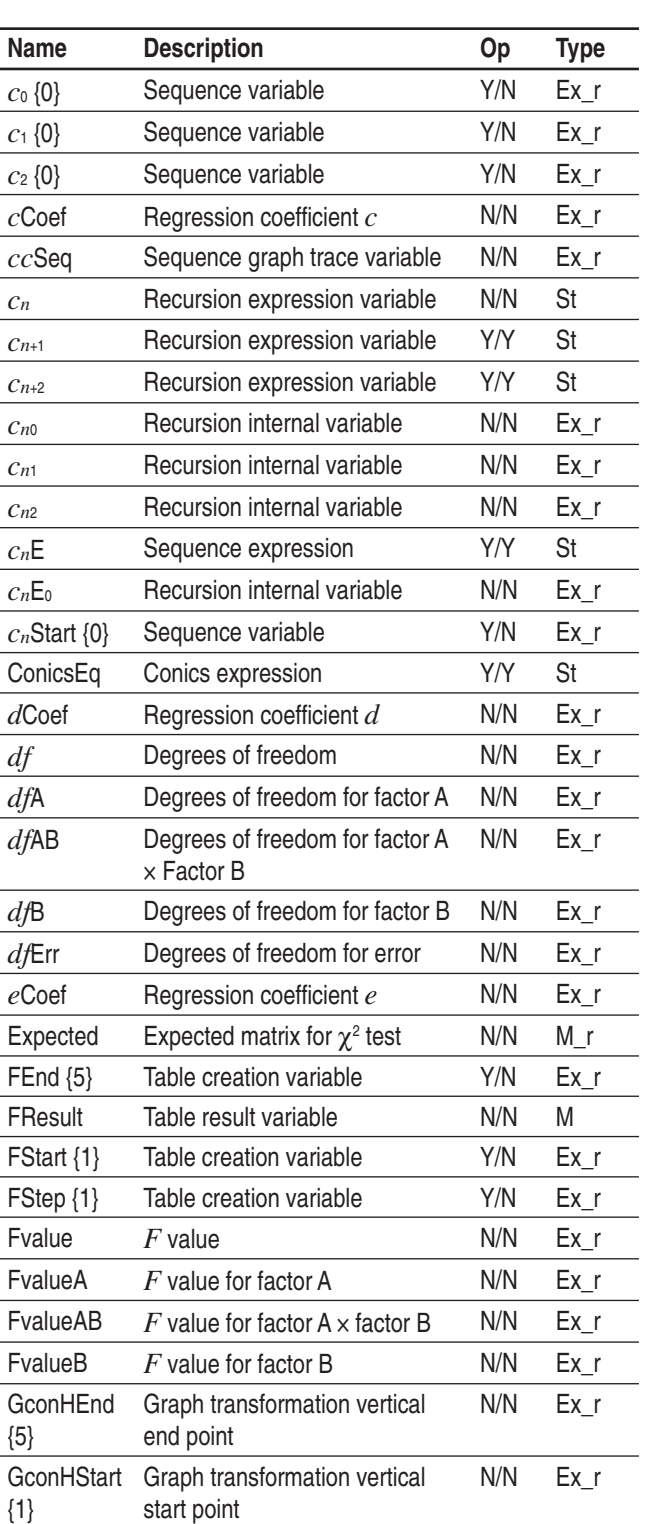

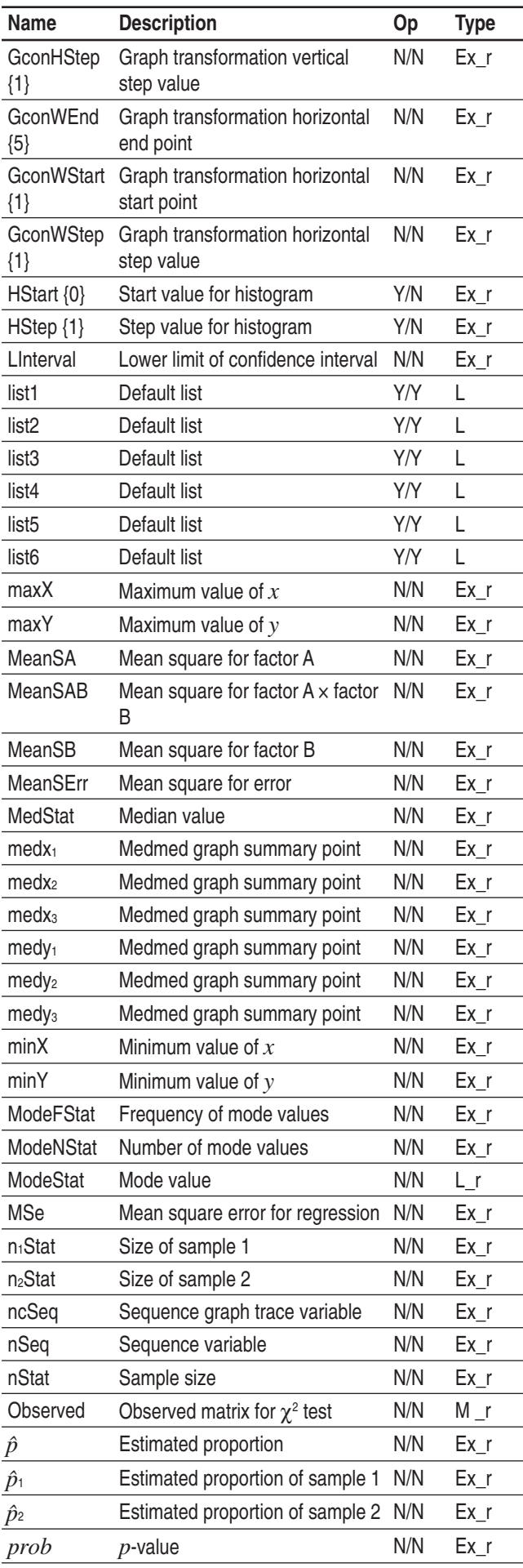

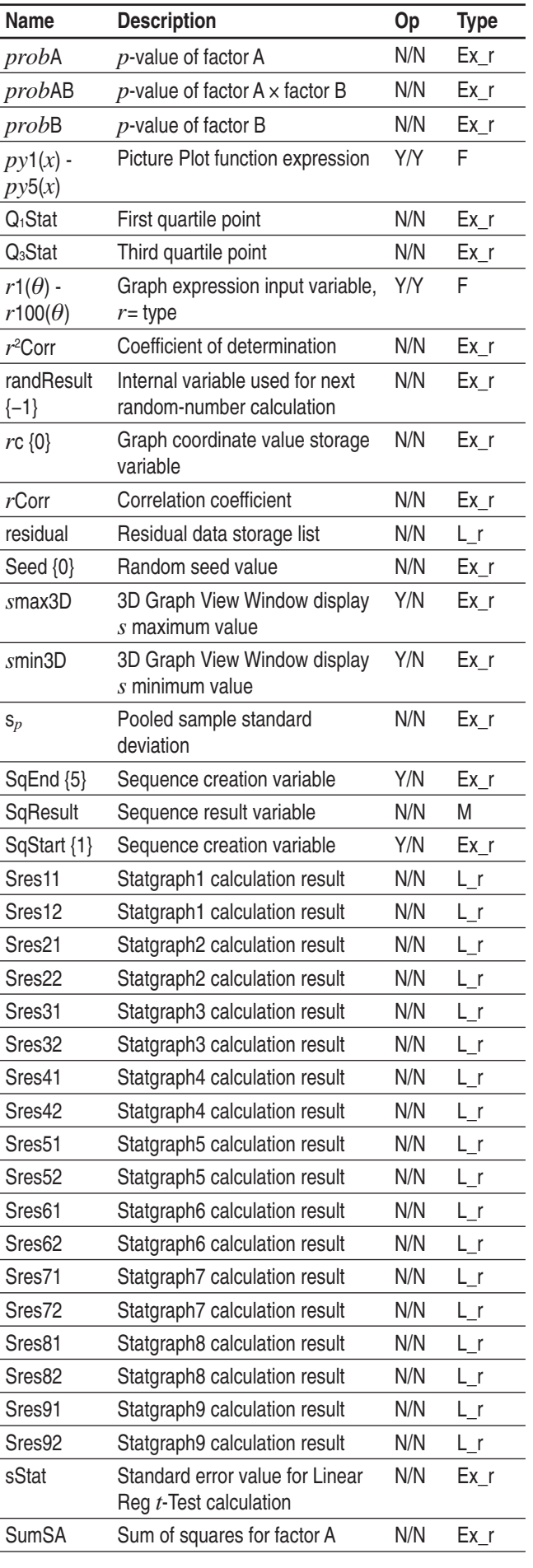

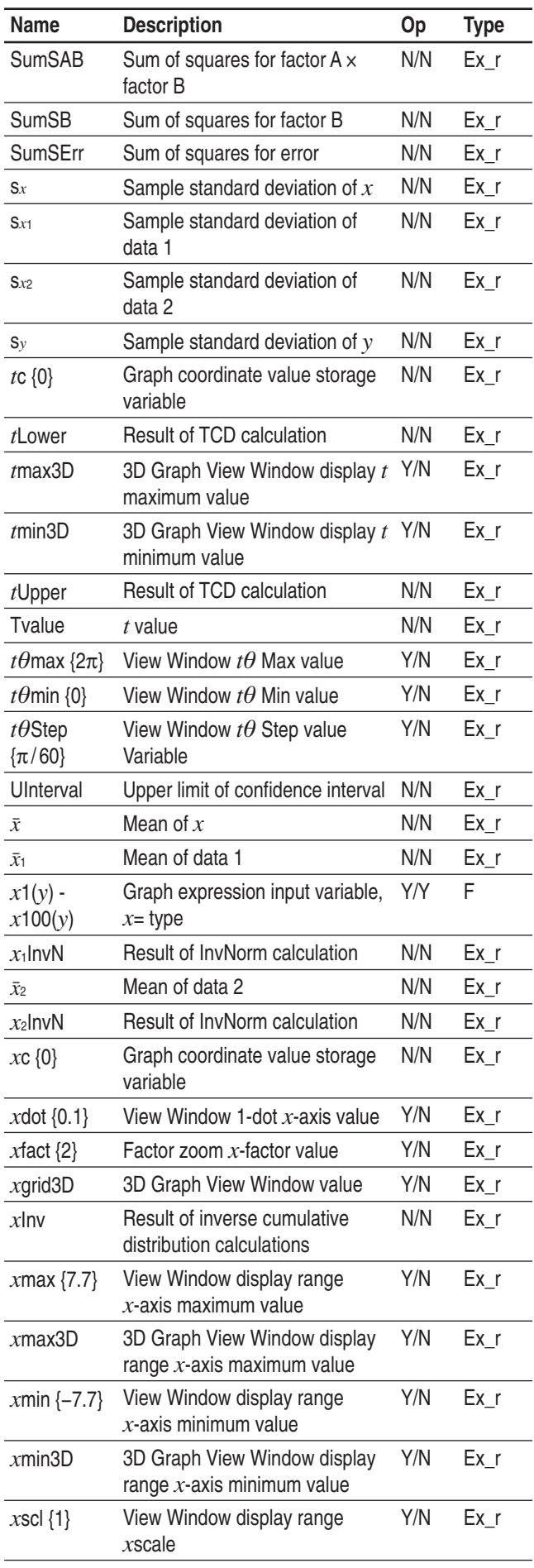

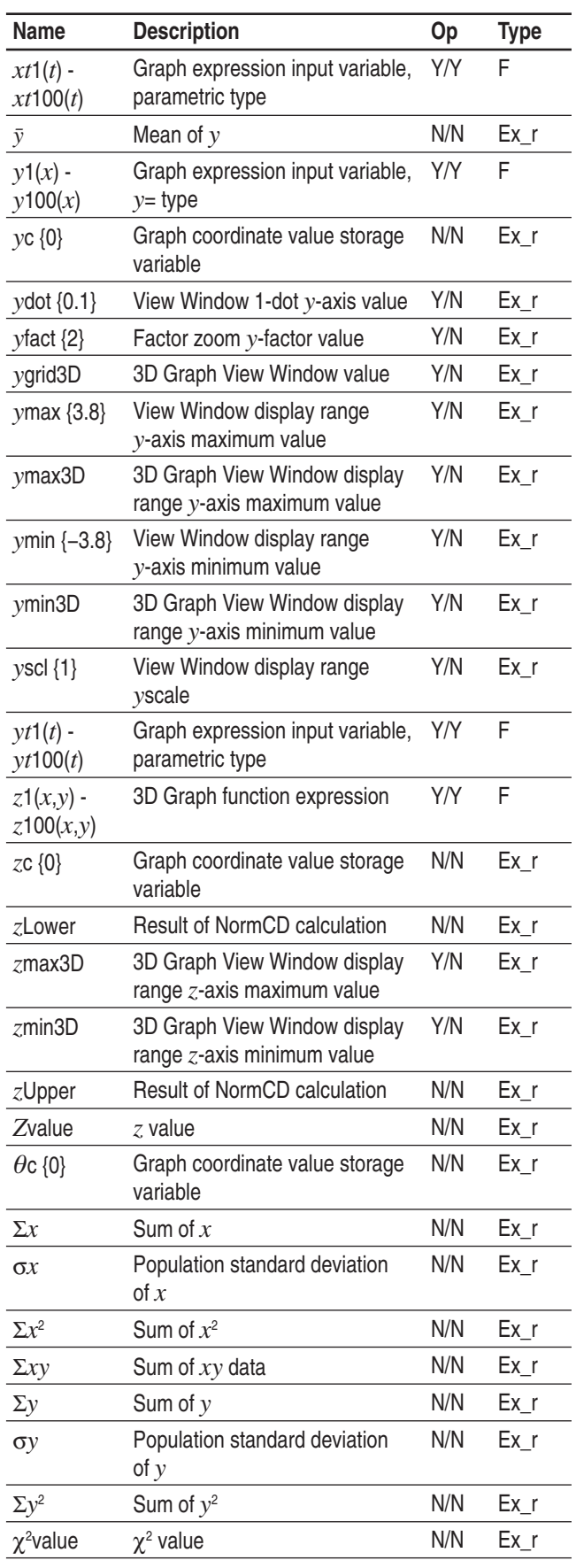

## **Graph Types and Executable Functions**

: Executable −: Not executable

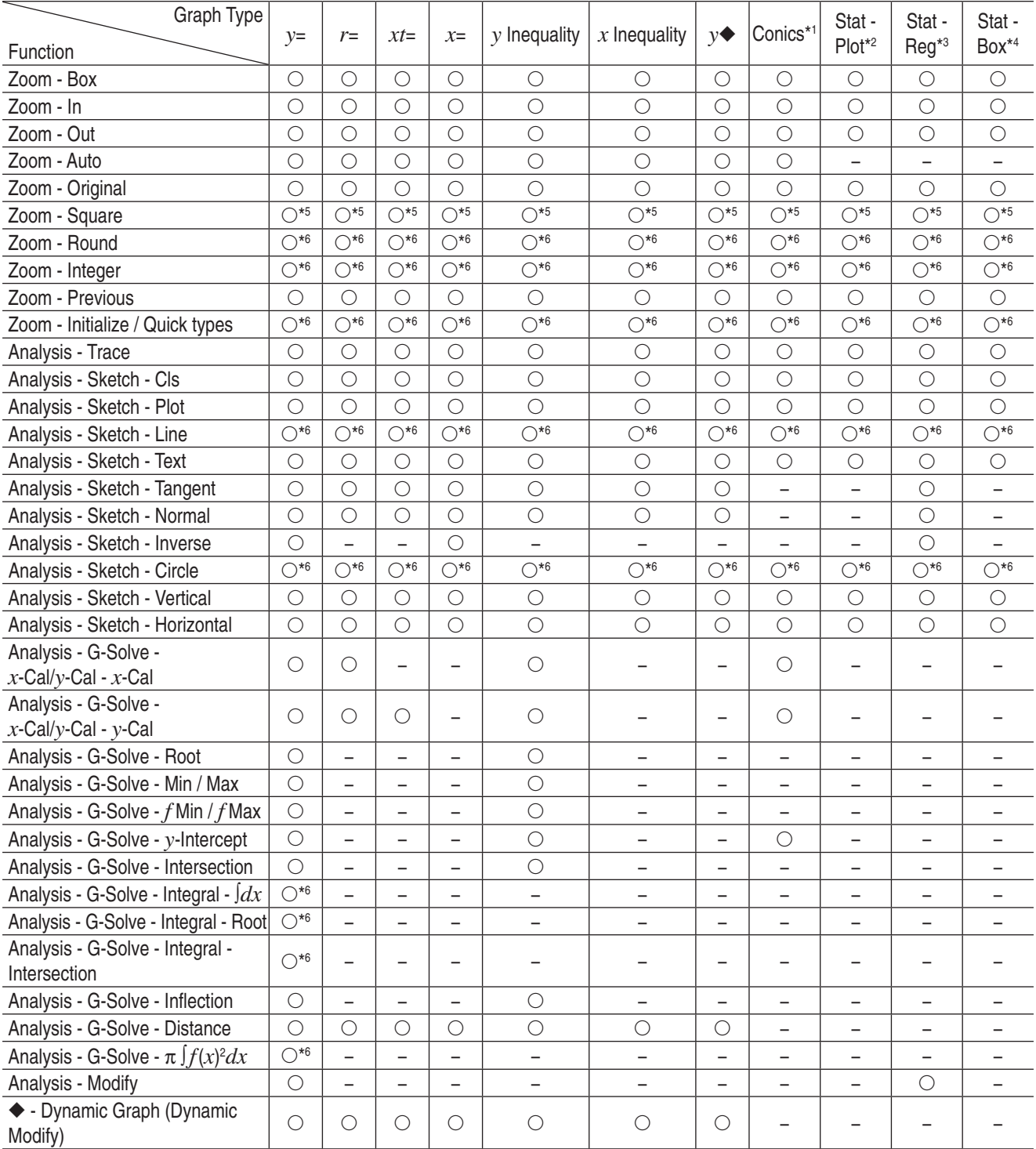

\*1 The special conics graph G-Solve commands below can be used when drawing a conics graph.

Focus, Vertex, Directrix, Symmetry, Latus Rectum Length, Center, Radius, Asymptotes, Eccentricity, *x*-Intercept

\*2 The following statistical graphs: Scatter, Histogram, *xy*Line, Broken, NPPlot

\*3 The following statistical graphs: NDist, LinearR, MedMed, QuadR, CubicR, QuartR, LogR, ExpR, abExpR, PowerR, SinR, LogisticR

\*4 The following statistical graphs: MedBox, ModBox

\*5 Cannot be executed during semi-log graph drawing (when a graph is drawn while either the *x*-log or *y*-log check box only is selected on the View Window dialog box).

\*6 Cannot be executed during semi-log graph or log-log grapy drawing (when a graph is drawn while either the *x*-log or *y*-log check box is selected or when both check boxes are selected on the View Window dialog box).

## **Error and Warning Message Tables**

#### **Error Message Table**

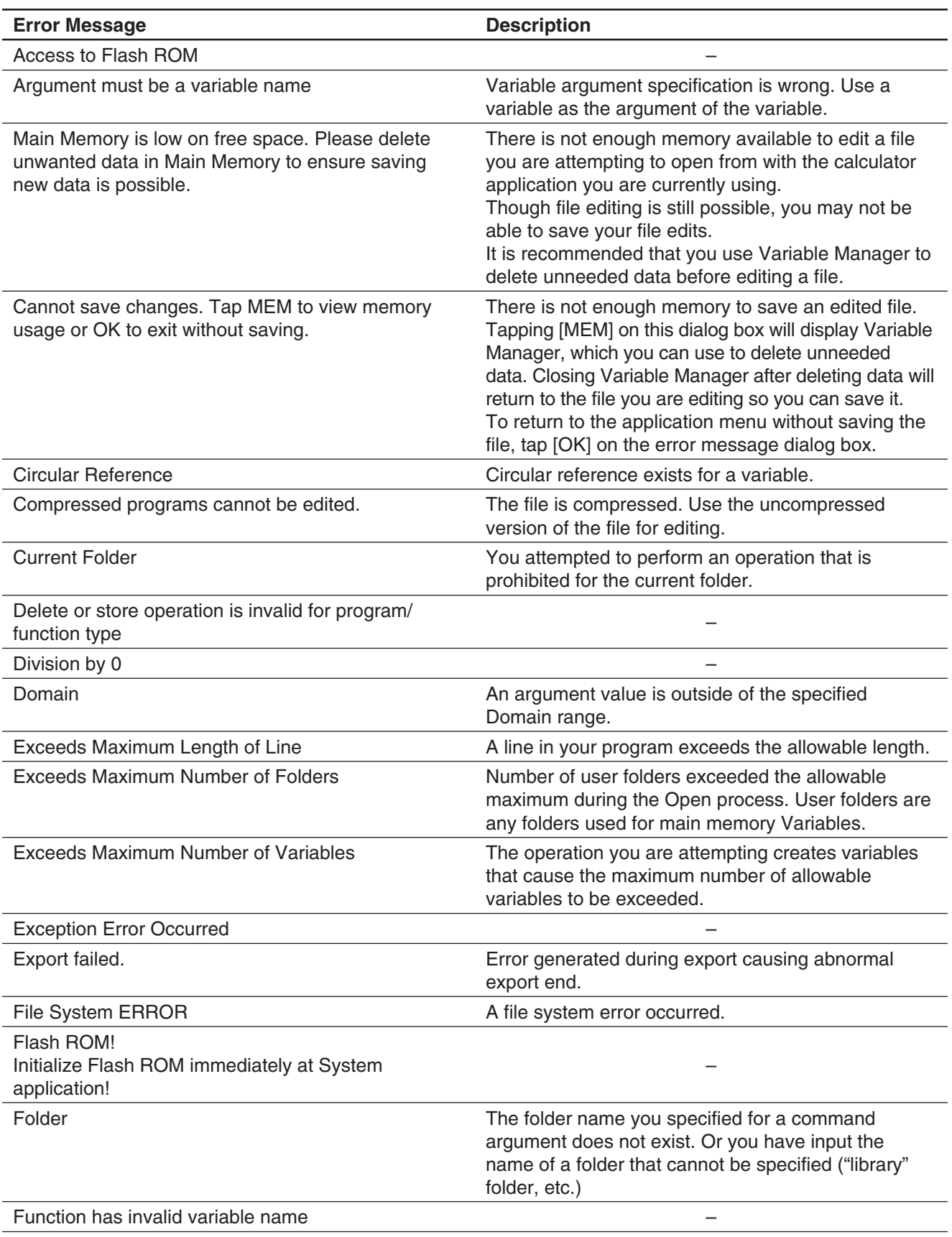

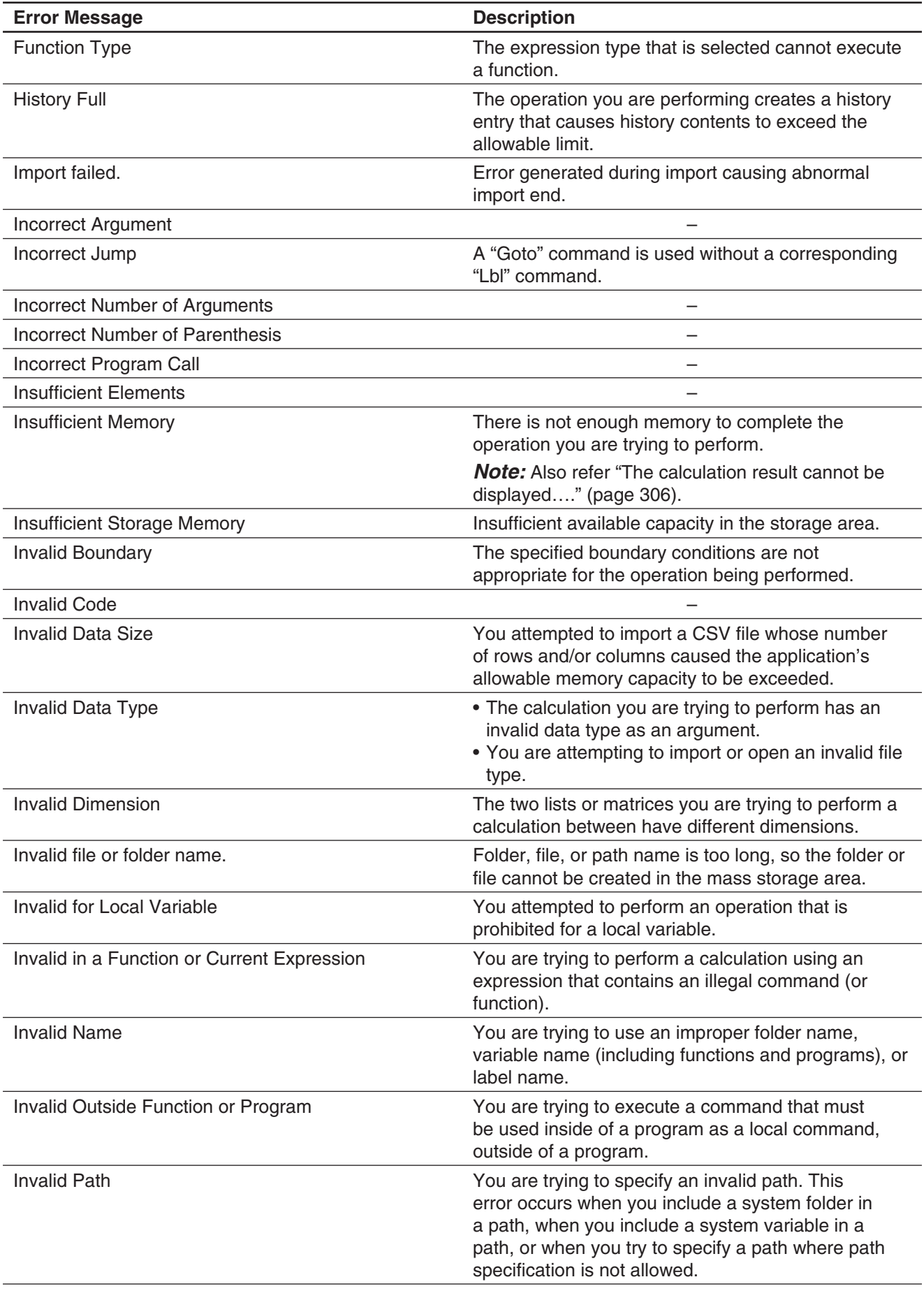

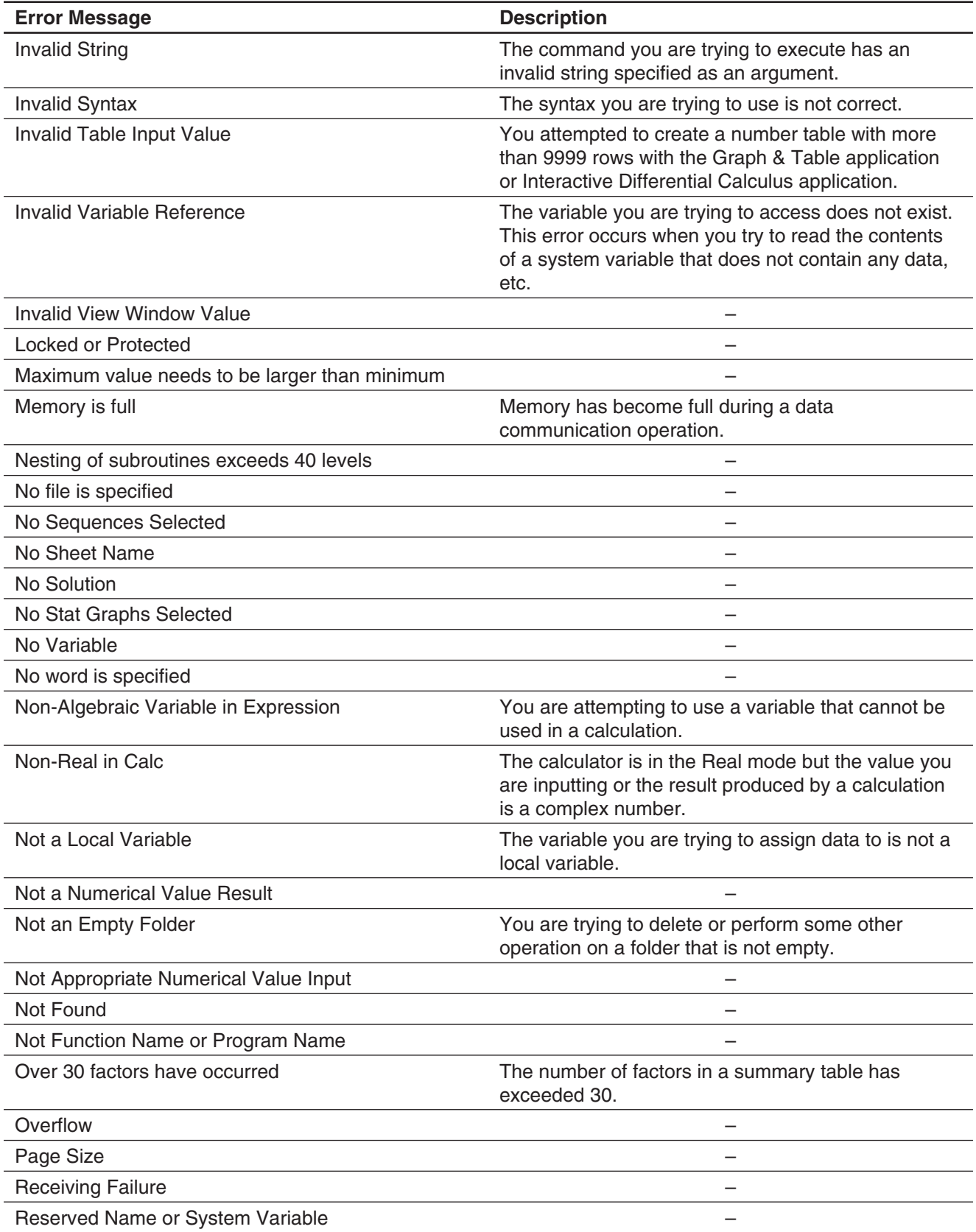

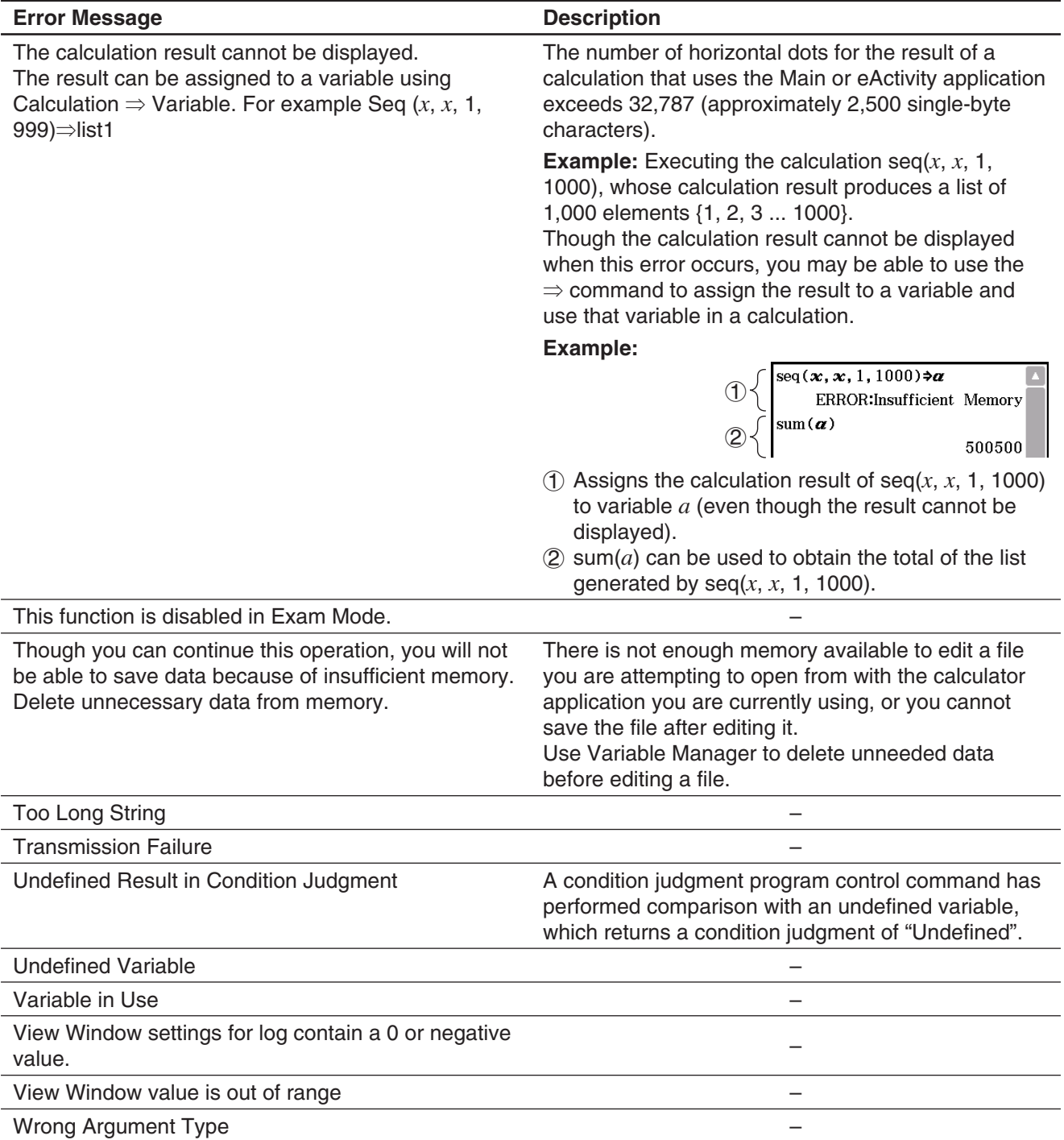

#### **Warning Message Table**

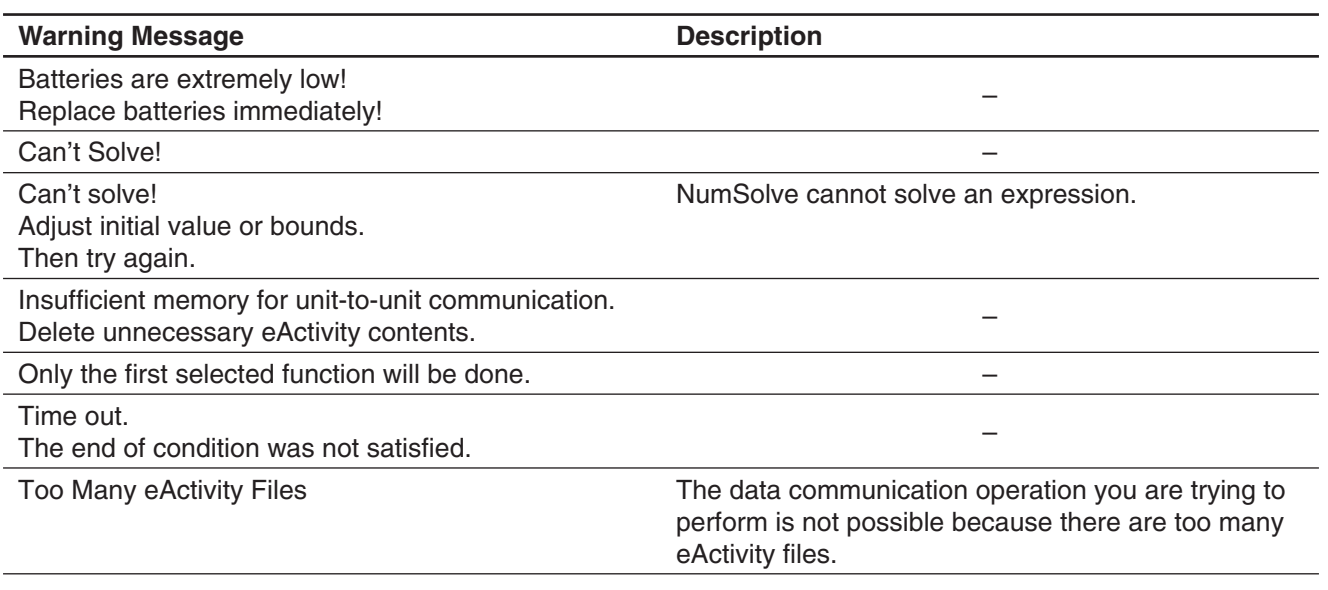

#### **Low Memory Error Processing**

An error occurs on the calculator if it is unable to reserve enough work area memory to perform a particular operation. When a low memory error occurs, any application in use at that point is shut down and an error message like the one shown below appears.

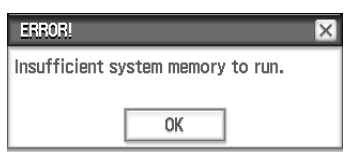

Tapping the [OK] button clears the error.

#### *Important!*

• To avoid loss of data, you should make it a regular habit to periodically perform the save operation.

You may lose some of the data you are inputting with an application that shuts down due to a low memory error. When the low memory error occurs while you are using the eActivity application to create data, for example, any unsaved data you have input is lost.

## **Resetting and Initializing the Calculator**

The memory of your calculator is divided into four parts: main memory, a storage area for storing data, an eActivity area, and a RAM area for executing various calculations and operations. Reset and initialize restore normal calculator operation after some problem occurs.

**RAM Reset:** Perform RAM reset when the calculator freezes up or otherwise fails to perform as expected for some reason. A RAM reset does not affect data stored in main memory, the storage area, or the eActivity area, but it clears any data stored in the RAM area.

**Memory Reset:** There are four different types of memory reset operations. Deleting all variable and program data in main memory, deleting all eActivity data, deleting all data in the storage area, deleting all three of the above.

**Memory Initialize:** Memory Initialize deletes all data in calculator memory and returns all settings to their initial factory defaults.

This section explains how to perform the RAM reset operations only. The memory reset and memory initialize operations are performed using the System application. For details, see "18-2 Configuring System Settings".

#### **• To perform the RAM reset operation**

#### *Important!*

- The RAM reset operation deletes all data that is temporarily stored in calculator RAM. Performing the RAM reset operation while a calculation is in progress will cause any data stored in RAM by the calculation to be lost.
- Perform the RAM reset operation only when your calculator freezes up or when it begins to operate abnormally for some reason.
- 1. Use the stylus to press the RESTART button on the back of the calculator.
	- Following the RAM reset operation, the calculator restarts automatically.
- 2. After the calculator restarts, perform the calculator setup operation. For more information about the setup operation, see "Loading Batteries and Setting Up the Calculator" in the separate Quick Start Guide.
	- The application menu appears after you finish the setup operation.

## **Number of Digits and Precision**

#### **Number of Digits**

#### **Standard Mode**

The following applies when the check box next to the "Decimal Calculation" item on the Basic Format dialog box is not selected.

- Up to 611 digits are stored in memory for integer values.
- Decimal values up to 15 digits are converted to fraction format and saved in memory. When a mathematical expression cannot be converted to fraction format, the result is displayed in decimal format.
- Values stored in memory are displayed as-is, regardless of how [Number Format] settings (Normal 1, Normal 2, Fix 0 to Fix 9, Sci 0 to Sci 9) are configured (except when a decimal value is displayed).

#### **Decimal Mode**

The following applies when the check box next to the "Decimal Calculation" item on the Basic Format dialog box is selected.

- Values stored in Ans memory and values assigned to variables have the same number of digits as defined for Standard mode values.
- Values are displayed in accordance with how [Number Format] settings (Normal 1, Normal 2, Fix 0 to Fix 9, Sci 0 to Sci 9) are configured.
- Displayed values are rounded to the appropriate number of decimal places.
- Some applications store values using a mantissa up to 15 digits long and a 3-digit exponent.

#### **Precision**

- Internal calculations are performed using 15 digits.
- The error for a single mathematical expression (Decimal mode calculation error) is ±1 at the 10th digit. In the case of exponential display, calculation error is  $\pm 1$  at the least significant digit. Note that performing consecutive calculations causes error to be cumulative. Error is also cumulative for internal consecutive calculations performed for:  $\land$ (*x<sup>y</sup>*),  $\sqrt[x]{\ }$ , *x*!, *nPr*, *nCr*, etc.
- Error is cumulative and tends to be larger in the vicinity of a function's singular point(s) and inflection point(s), and the vicinity of zero. With  $sinh(x)$  and  $tanh(x)$ , for example, the inflection point occurs when  $x = 0$ . In this vicinity, error is cumulative and precision is poor.

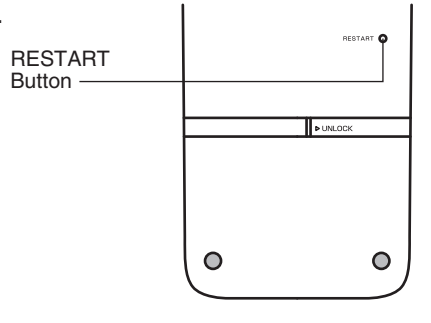

## **Display Brightness and Battery Life**

#### **Display Brightness**

The display brightness of your calculator is adjustable. The initial default brightness setting after purchase is "Medium". Display brightness will dim automatically if you do not perform any operation for about 30 seconds. Performing an operation will cause display brightness to return to normal.

For details about how to configure the display brightness setting, see "Chapter 18: System Application".

#### **Battery Life**

Battery life is affected by the display brightness and backlight duration settings. Battery life is also affected by how the calculator is used. Using a program to execute a long series of calculations, for example, will shorten battery life.

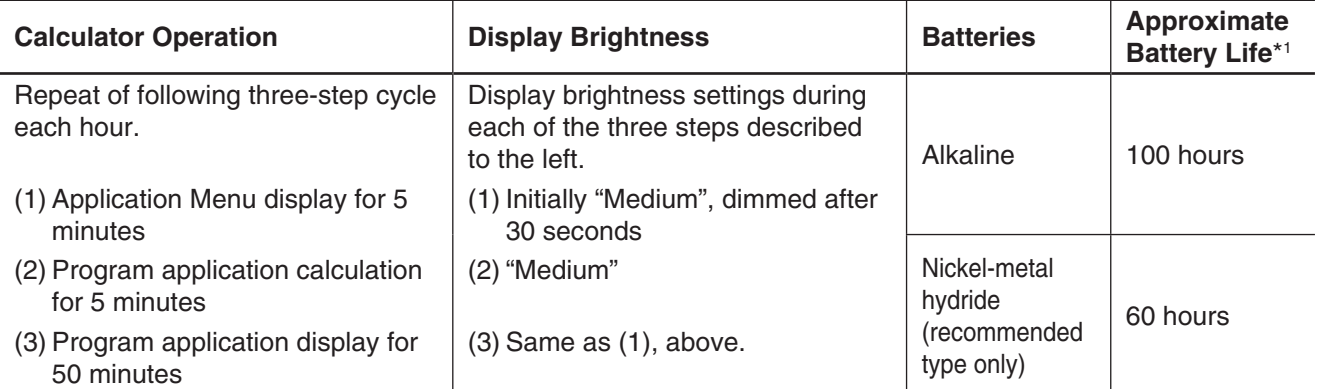

\*1 New alkaline batteries or fully-charged new nickel-metal hydride batteries, in an ambient temperature of 25°C. Battery life values are approximate and are intended for reference only.

## **Specifications**

**Calculation range:**  $\pm 1 \times 10^{-999}$  to  $\pm 9.999999999 \times 10^{999}$  and 0.

Internal operations use 15-digit mantissa in the case of calculations that do not use algebraic methods (calculations with Newton's Method, for example)

Maximum allowable range for rounding of calculation results:  $-9.5^{999} < x < -9.5^{-308}$ , 1.0<sup>-308</sup> < *x* < 9.5<sup>999</sup>

**Exponential display range:** Normal 1:  $10^{-2}$  > |*x*|, |*x*| ≥ 10<sup>10</sup>, Normal 2: 10<sup>-9</sup> > |*x*|, |*x*| ≥ 10<sup>10</sup>

**Program capacity:** 500 KB (max.)

**Storage memory capacity:** 5.5 MB (max.) for the eActivity area 24 MB (max.) for the storage area

**Power supply:** Four AAA-size batteries LR03 (AM4), or four nickel-metal hydride batteries

#### **Power consumption:** 1.0 W

#### **Approximate battery life:**

Battery life values shown below are based on use of new alkaline batteries or fully-charged new nickelmetal hydride batteries, in an ambient temperature of 25°C, and depend on the operating conditions ((a), (b), or (c)).

(a) Continuous display in the Program application, each hour starting with "Medium" display brightness, dimmed automatically after 30 seconds

- (b) Repeat of  $(1, (2), (3)$  sequence below each hour:
	- 1 Application Menu display for 5 minutes
	- Start of display at "Medium" display brightness, dimmed automatically after 30 seconds
	- 2 Program application calculation for 5 minutes
	- "Medium" display brightness 3 Program application display for 50 minutes
	- Display brightness same as  $(1)$ , above.
- (c) Power off

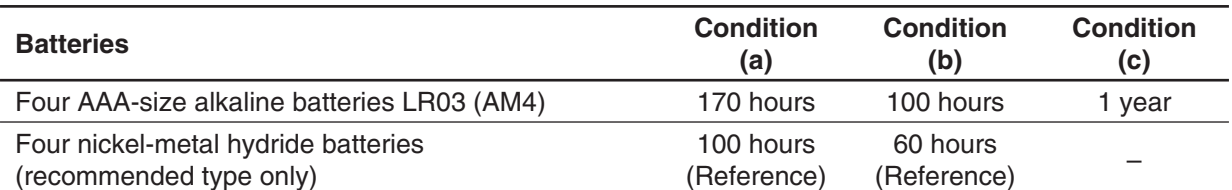

• The conditions below can greatly reduce battery life.

- Continuous program calculation execution
- Battery manufacturer and type, differences between individual batteries
- Operating conditions (applications used)
- Calculator settings (display brightness setting, backlight duration setting, etc.)
- **Auto power off:** Power is automatically turned off if no operation is performed for a specified period (user-settable as approximately 10 minutes or approximately 60 minutes). The initial default setting is approximately 10 minutes.

**Ambient temperature range:** 0°C to 40°C (32°F to 104°F)

**Dimensions:** 21.1 mm (H)  $\times$  89 mm (W)  $\times$  206 mm (D),  $^{7}/s''$  (H)  $\times$  3  $^{1}/s''$  (W)  $\times$  7  $^{1}/s''$  (D)

**Weight:** Approx. 315 g (11.1 oz) (including batteries)

#### **Data communication:**

Port: 3-pin data communication port, 4-pin mini USB port **Method:** Start-stop (asynchronous), full-duplex **Transmission speed (BPS):** 115200, 38400, 9600 bits/second (normal) 38400 bits/second (Send38k/Receive38k)

**Parity:** None **Bit length:** 8 bits **Stop bit:** Send38k: 2 bits, Receive38k: 1 bit **Flow control:** X ON

## **Exam Mode**

The Exam Mode puts some limits on calculator functions, which allows it to be used when taking an exam or test. Use the Exam Mode only when actually taking an exam or test.

Entering the Exam Mode affects calculator operation as described below.

- The following applications and functions are disabled: eActivity, Picture Plot, E-CON3, Program, data transfer, add-in applications, storage memory access, user name editing, resetting, OS Update.
- User data (main memory) is backed up. The backed up data will be restored when you exit the Exam Mode. Any data created during an Exam Mode session will be deleted when the Exam Mode is exited.

#### **Communication Application - Exam Mode Menu**

The Communication application displays the Exam Mode menus shown below in the menu bar.

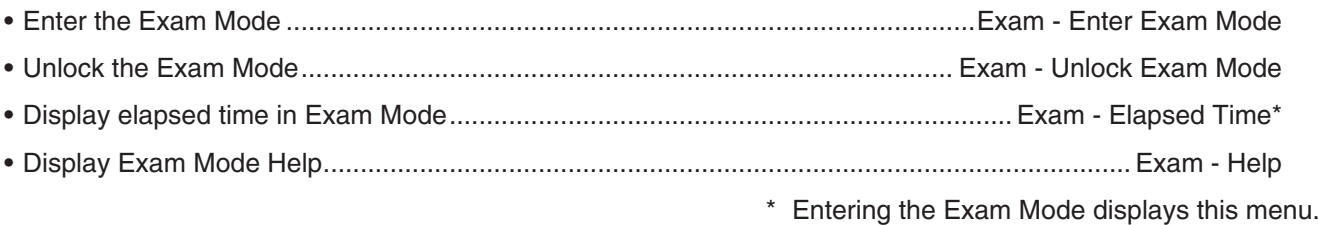

#### **Entering the Exam Mode**

There are two ways to enter the Exam Mode.

- (1) Using the keypad
	- 1. Press  $S$  shift  $\Theta$  Clear] to turn off the calculator.
	- 2. While holding down the  $\boxed{y}$  and  $\boxed{z}$  keys, also hold down the <u>Oclear</u><br>key until the dialog box shown nearby annears key until the dialog box shown nearby appears.

#### *Note*

The dialog box may not appear if you release the three keys too soon. If this happens, perform the above procedure from step 1 again.

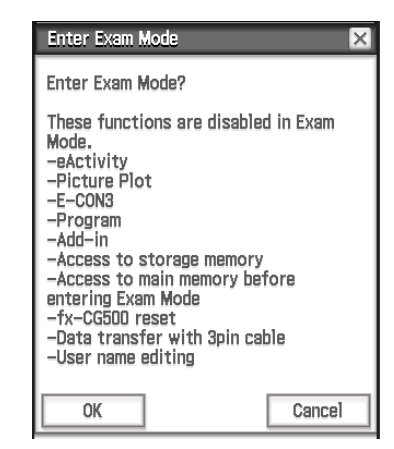

#### 3. Tap [OK].

- Read the message on the dialog box that appears.
- 4. Tap [OK].
	- This displays the dialog box shown nearby, indicating that the calculator entered the Exam Mode.

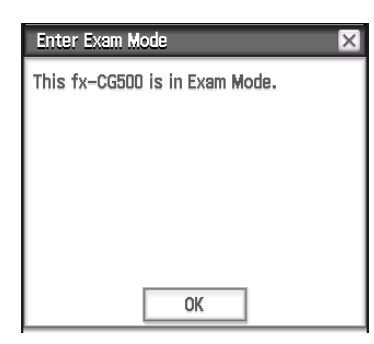

- (2) Using the Communication application
	- 1. On the application menu, tap  $\boxed{\mathbb{R}^{\text{Common}}$ .
	- 2. Tap [Exam] and then [Enter Exam Mode].
	- 3. Perform steps 3 through 5 under "(1) Using the keypad".
- Only the settings below are saved before entering the Exam Mode.
	- Basic Format: Number Format, Angle, Complex Format, Decimal Calculation, Assistant, Descending Order, Variable is Real, Q<sub>1</sub>, Q<sub>3</sub> on Data

Geometry Format: Number Format, Length Unit, Measure Angle, Function Angle

Advanced Format: Transform Definition, FFT Scaling Constant, Assume positive real

System setting: Battery Settings, Language, Imaginary Unit, Keyboard, Touch Panel Alignment

• Entering the Exam Mode causes the [Cable Type] setting of the Communication application to be fixed as "3pin cable".

#### **Calculator Operation in the Exam Mode**

- The battery level indicator will change to  $\frac{1}{R}$ . The battery level indicator will remain green  $(\frac{1}{R})$  for about 15 minutes after you enter the Exam Mode. After that, it will change to blue  $\left(\frac{1}{\sqrt{2}}\right)$ .
- Use the procedure below to display the elapsed time in the Exam Mode.
	- 1. On the application menu,  $tan$   $m_{\text{inter}}$
	- 2. Tap [Exam] and then [Elapsed Time].

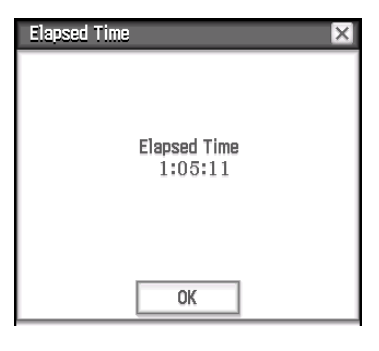

You can restart the elapsed time count by performing one of the operations below.

- Press the RESTART button.
- Remove the calculator's batteries.
- Re-enter the Exam Mode while already in the Exam Mode.
- The table below shows how certain operations affect the Exam Mode.

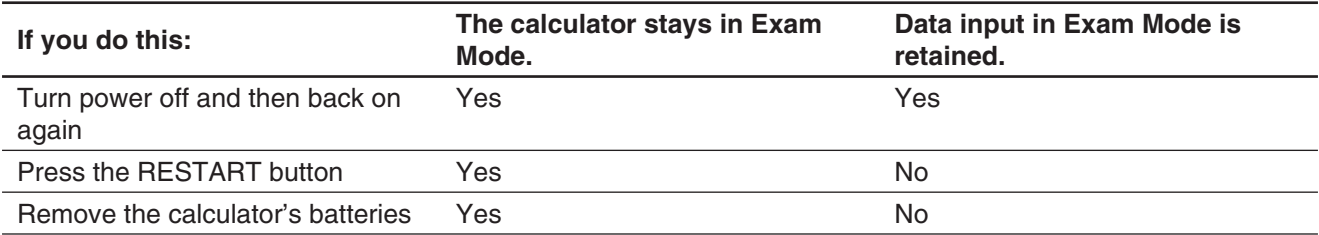

#### **Exiting the Exam Mode**

There are three ways to exit the Exam Mode.

(1) Exiting the Exam Mode by Connecting to a Computer

- 1. Use the USB cable to connect the calculator that is in the Exam Mode to a computer.
- The calculator will turn on automatically and the Select Connection Mode dialog box will appear.
- 2. Tap [USB Flash].
- 3. On the computer, open the calculator drive.
	- The calculator drive represents the calculator's storage area.
- 4. On the computer, copy or delete any file that is on the calculator drive.
- 5. Terminate the connection between the calculator and computer.
	- The dialog box shown nearby will appear when you exit the Exam Mode.

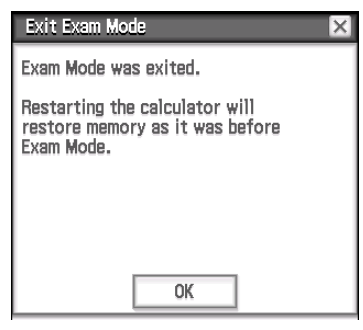

(2) Exiting the Exam Mode by Allowing 12 Hours to Elapse Approximately 12 hours after entering the Exam Mode, turning on the calculator will cause it to exit the Exam Mode automatically.

#### *Important!*

If you press the RESTART button or if you replace batteries before turning on the calculator, it will re-enter the Exam Mode when turned on, even if 12 hours have elapsed.

- (3) Exiting the Exam Mode by Connecting to another fx-CG500 calculator
	- 1. On the fx-CG500 that is in the Exam Mode (Calculator A), enter the Communication application and then tap [Link] - [Receive].
	- 2. Use the SB-62 cable to connect Calculator A to another fx-CG500 that is not in the Exam Mode (Calculator B).

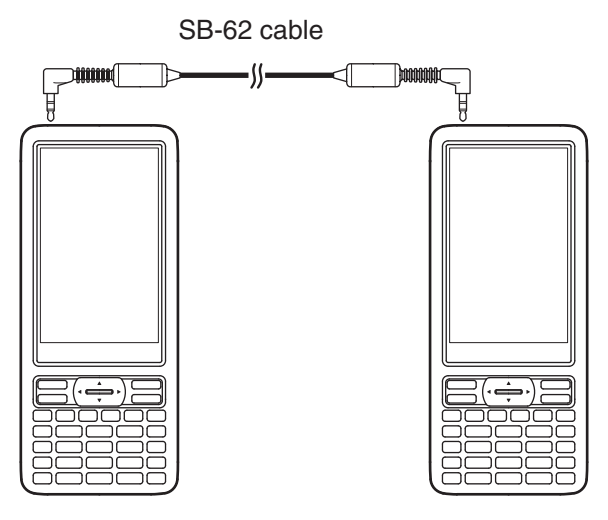

- 3. On Calculator B, enter the Communication application and then tap [Exam] [Unlock Exam Mode] [OK].
	- You could also transfer any data from Calculator B to Calculator A.

**Example:** To transfer setup data to Calculator A

- 1. On Calculator B, enter the Communication application.
- 2. Tap [Setup] [Open Setup Menu].
- 3. Tap the [Cable Type] down arrow button, and then select [3pin cable].
- 4. Tap [Set].
- 5. Tap [Link] [Transmit].
- 6. Tap [View] [Application Status].
- 7. Select the check box next to the "Setup".
- 8. Tap [OK].
- 9. In response to the confirmation message that appears, tap [OK].
- Exiting the Exam Mode will cause the battery level indicator to change back to  $\Box$ .

#### **Displaying Exam Mode Help**

You can display Exam Mode help in the Communication application.

- 1. On the application menu,  $\tan \frac{1}{\text{Total Number}}$ .
- 2. Tap [Exam] and then [Help].

# $C<sub>6</sub>$

Manufacturer: CASIO COMPUTER CO., LTD. 6-2, Hon-machi 1-chome, Shibuya-ku, Tokyo 151-8543, Japan Responsible within the European Union: Casio Europe GmbH Casio-Platz 1, 22848 Norderstedt, Germany [www.casio-europe.com](http://www.casio-europe.com)

## **CASIO**

## **CASIO COMPUTER CO., LTD.**

6-2, Hon-machi 1-chome Shibuya-ku, Tokyo 151-8543, Japan

One or more of the following patents may be used in the product. U.S.Pats. 8,576,230 8,817,027